# **Naudotojo vadovas Naudotojo vadovas**

### Samsung Printer *Xpress*

M267x series M287x series M288x series

## <span id="page-0-0"></span>**PAGRINDINĖ INFORMACIJA PAGRINDINĖ INFORMACIJA**

Šiame vadove pateikiama informacija apie įdiegimą, įprastą naudojimą ir trikčių šalinimą "Windows" sistemoje.

### **PAPILDOMA INFORMACIJA**

Šiame vadove pateikiama informacija apie įdiegimą, sudėtingesnę konfigūraciją, naudojimą ir trikčių šalinimą įvairiose operacinėse sistemose. Priklausomai nuo modelių arba šalių, kai kurių funkcijų gali nebūti.

## **PAGRINDINĖ [INFORMACIJA](#page-0-0)**

### **[1.](#page-3-0) Įvadas**

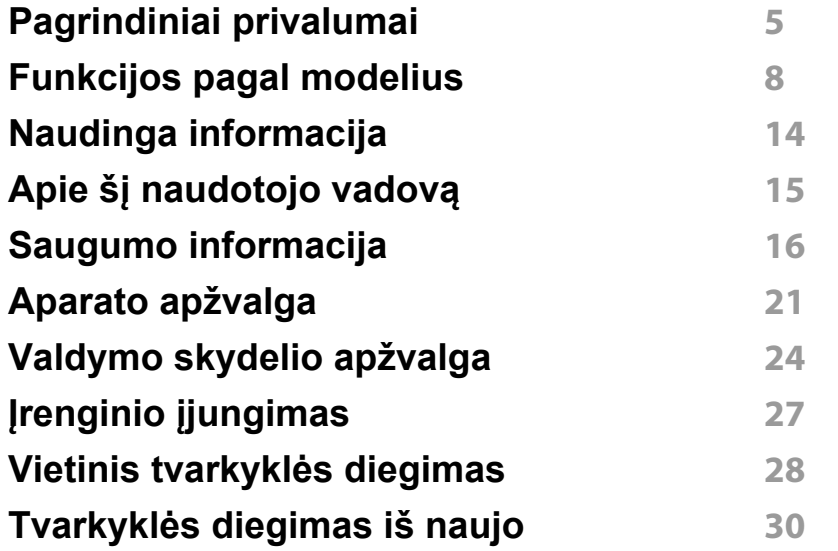

### **[2.](#page-30-0) Meniu apžvalga ir pagrindinė sąranka**

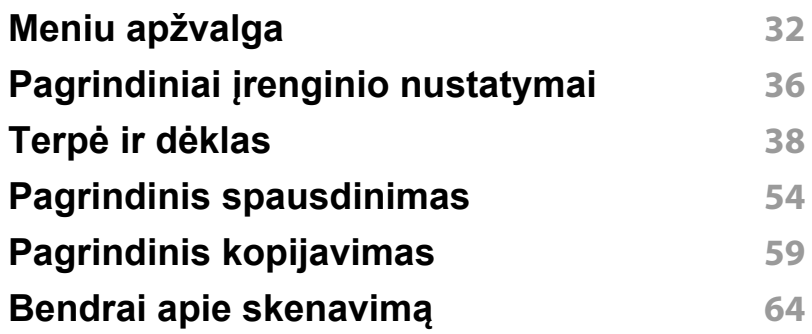

#### **Faksogramų [siuntimo pagrindai](#page-64-0) 65**

### **[3.](#page-68-0) Techninė priežiūra**

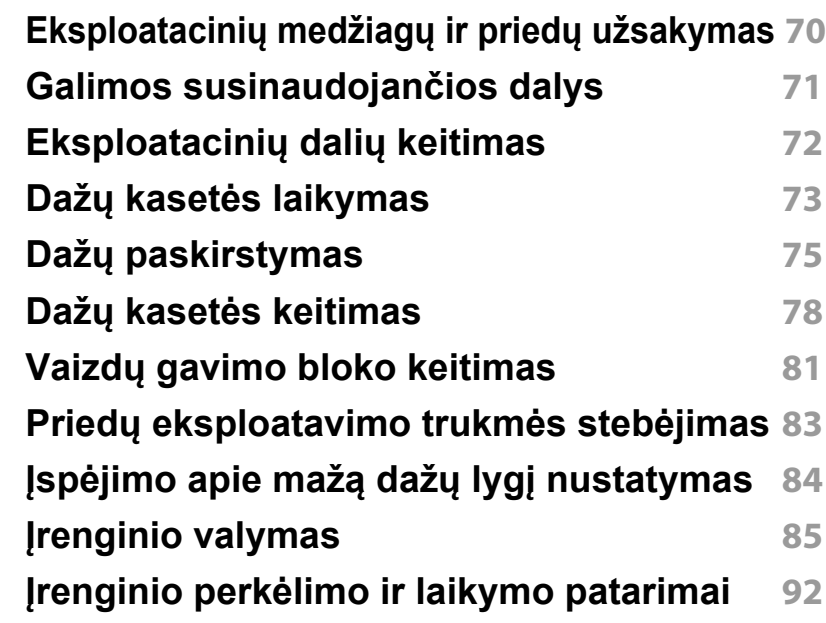

### **[4.](#page-92-0) Trikčių šalinimas**

**Patarimai, ką [daryti, kad ne](#page-93-0)įstrigtų popierius 94 Į[strigusio originalaus dokumento iš](#page-94-0)ėmimas 95 Į[strigusio popieriaus ištraukimas](#page-97-0) 98 Bū[senos šviesos diodo supratimas](#page-104-0) 105 [Ekrane pateikiam](#page-107-0)ų pranešimų aiškinimas 108**

## **PAGRINDINĖ INFORMACIJA**

### **[5.](#page-112-0) Priedas**

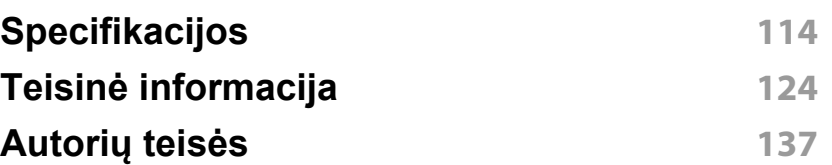

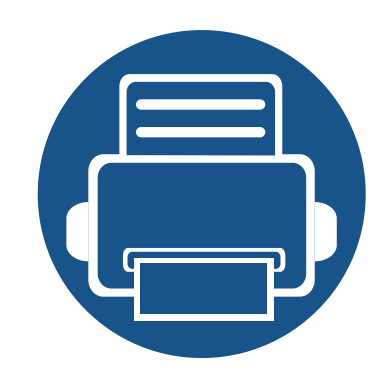

## <span id="page-3-0"></span>**1. Įvadas**

Šiame skyriuje pateikiama informacija, kurią reikia žinoti prieš naudojant įrenginį.

**• [Pagrindiniai privalumai 5](#page-4-1) • [Funkcijos pagal modelius 8](#page-7-1) • [Naudinga informacija 14](#page-13-1) • Apie šį [naudotojo vadov](#page-14-1)ą 15 • [Saugumo informacija 16](#page-15-1) • [Aparato apžvalga 21](#page-20-1) • [Valdymo skydelio apžvalga 24](#page-23-1) • Įrenginio į[jungimas 27](#page-26-1) • Vietinis tvarkyklė[s diegimas 28](#page-27-1) • Tvarkyklė[s diegimas iš naujo 30](#page-29-1)**

### <span id="page-4-1"></span><span id="page-4-0"></span>**Pagrindiniai privalumai**

#### **Tausoja aplinką**

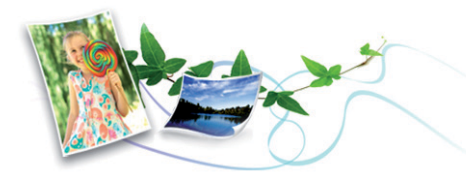

- Įrenginys palaiko ekonomiško spausdinimo funkciją, kuri taupo dažus ir popierių.
- Norėdami sutaupyti popieriaus, galite spausdinti kelius lapus ant vieno popieriaus lakšto (žr. "Papildomų [spausdinimo funkcij](#page-235-0)ų naudojimas" p. [236](#page-235-0)).
- Norėdami taupyti popierių, galite spausdinti iš abiejų lapo pusių (dvipusis spausdinimas) (žr. "Papildomų [spausdinimo funkcij](#page-235-0)ų [naudojimas" p. 236\)](#page-235-0).
- Taupydamas elektros energiją, šis įrenginys automatiškai gerokai sumažina energijos sąnaudas, kai yra nenaudojamas.
- Energijos taupymo tikslais, rekomenduojame naudoti perdirbtą popierių.

#### **Greitas didelės rezoliucijos spausdinimas**

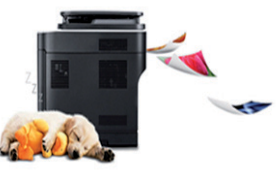

- Galite spausdinti 4800 x 600 dpi siekiančia efektyviąja (600 x 600 x 3 bitai) raiška.
- Spartus spausdinimas. M267x series:
	- Vienpusis spausdinimas, iki 26 psl./min. (A4) arba 27 psl./min.  $($ "Letter").

M287x/M288x series:

- Vienpusis spausdinimas, iki 28 psl./min. (A4) arba 29 psl./min. ("Letter").

### **Pagrindiniai privalumai**

#### **Patogumas**

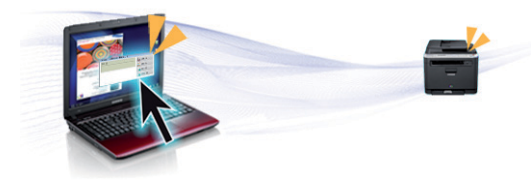

- Kad galėtumėte spausdinti, tiesiog paleiskite mobiliuoju įrenginiu spausdintuvo NFC žymą (žr. ["NFC funkcijos naudojimas" p. 197](#page-196-0)).
- Naudodami "Google Cloud Print"™ turinčias programas, galit iš karto spausdinti iš savo išmaniųjų telefonų (žr. ""Google Cloud Print"™" p. [206](#page-205-0)).
- Programa Easy Capture Manager suteikia galimybę lengvai redaguoti ir spausdinti vaizdus, užfiksuotus klaviatūros klavišu Spausdinti ekraną (žr. ["Easy Capture Manager" p. 269\)](#page-268-0).
- "Samsung Easy Printer Manager" ir "Printing Status" tai programa, kuri kontroliuoja ir informuoja apie įrenginio būseną bei leidžia tinkinti jrenginio nustatymus (žr. ....., Samsung Printer Status" naudojimas" p. [280](#page-279-0) arba ..., Samsung Easy Printer Manager" naudojimas" p. 276).
- Samsung Easy Document Creator tai programa, padedanti naudotojams skenuoti, kompiliuoti ir išsaugoti dokumentus skirtingais formatais, įskaitant formatą .epub. Šiuos dokumentus galima dalinti per socialinius tinklus arba fakso aparatais (žr. "Samsung Easy Document [Creator naudojimas" p. 275](#page-274-0)).
- "AnyWeb Print" padeda nufotografuoti, peržiūrėti, iškirpti ir atspausdinti "Windows Internet Explorer" langą daug lengviau nei naudojant įprastą programą (žr. [""Samsung AnyWeb Print" p. 270\)](#page-269-0).
- Programa Smart Update leidžia patikrinti naujausią programinę įrangą ir įdiegti naujausią jos versiją diegiant spausdintuvo tvarkyklę. Ši funkcija taikoma tik Windows sistemai.

• Jei turite interneto ryšį, galite gauti pagalbos, techninės paramos, aparato tvarkyklių, vadovų ir užsakymo informacijos iš "Samsung" svetainė[s, www.samsung.com > raskite savo gamin](http://www.samsung.com)į > Pagalba arba Atsisiuntimai.

#### **Didelis funkcijų pasirinkimas ir programų palaikymas**

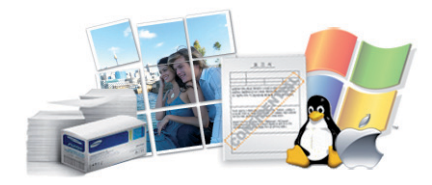

- Palaiko įvairų dydžių popierių (žr. ["Spausdinimo terp](#page-115-0)ės specifikacijos" [p. 116](#page-115-0)).
- Spausdinkite vandenženklius: Galite tinkinti dokumentus, naudodami įvairius žodžius, pavyzdžiui, "Konfidencialu" (žr. ["Papildom](#page-235-0)ų spausdinimo funkcijų [naudojimas" p. 236\)](#page-235-0).
- Spausdinkite plakatus: Kiekviename jūsų dokumento puslapyje esantis tekstas ir nuotraukos yra padidinami ir spausdinami keliuose lapuose, po to juos galima suklijuoti kartu, padarant plakatą (žr. ["Papildom](#page-235-0)ų spausdinimo funkcijų [naudojimas" p. 236\)](#page-235-0).
- Galite spausdinti įvairiose operacinėse sistemose (žr. "Reikalavimai [sistemai" p. 119](#page-118-0)).
- Jrenginys turi USB ir (arba) tinklo sąsają.

### **Pagrindiniai privalumai**

#### **Palaiko įvairius belaidžio tinklo nustatymo būdus**

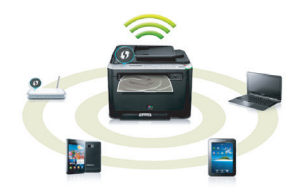

- Naudojant mygtuką WPS (Wi-Fi Protected Setup™)
	- Naudodami įrenginio ir prieigos taško (belaidžio kelvedžio) WPS mygtuką galite lengvai prisijungti prie belaidžio tinklo.
- Naudojant USB arba tinklo kabelį
	- Galite prisijungti ir nustatyti įvairius belaidžio tinklo nustatymus naudodami USB arba tinklo kabelį.
- Naudojant Wi-Fi Direct
	- Naudojantis Wi-Fi arba Wi-Fi Direct funkcija, patogu spausdinti iš mobiliojo prietaiso.

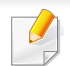

Žr. "Belaidžio tinklo są[rankos metodai" p. 165](#page-164-0).

<span id="page-7-1"></span><span id="page-7-0"></span>**Kai kurių funkcijų ir papildomų priedų gali nebūti. Tai priklauso nuo modelio ar šalies.**

#### **Operacinė sistema**

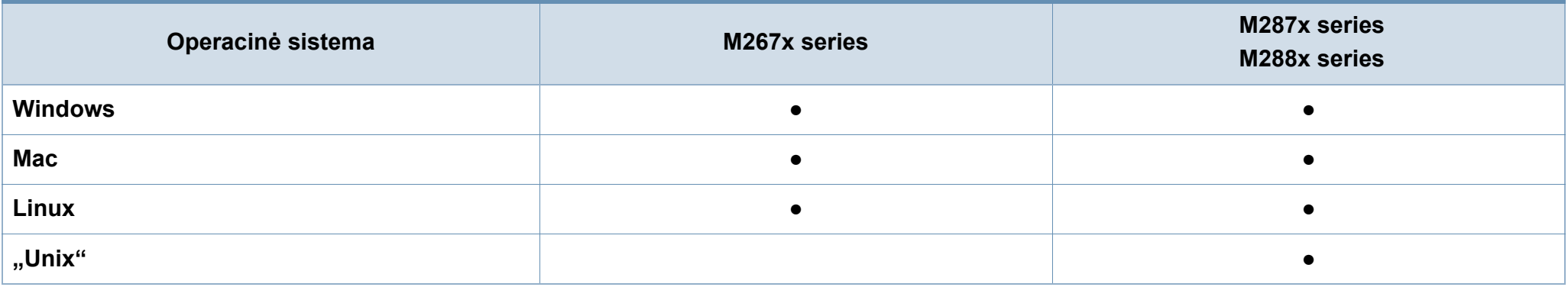

(●: palaikoma, tuščia: nėra)

#### **Programinė įranga**

Įdiegti spausdintuvo tvarkyklę ir programinę įrangą galite įdėję programinės įrangos kompaktinį diską į CD-ROM įrenginį.

Operacinės sistemos "Windows" lange Select Software to Install pasirinkite diegiamą spausdintuvo tvarkyklę ir programinę įrangą.

<span id="page-7-2"></span>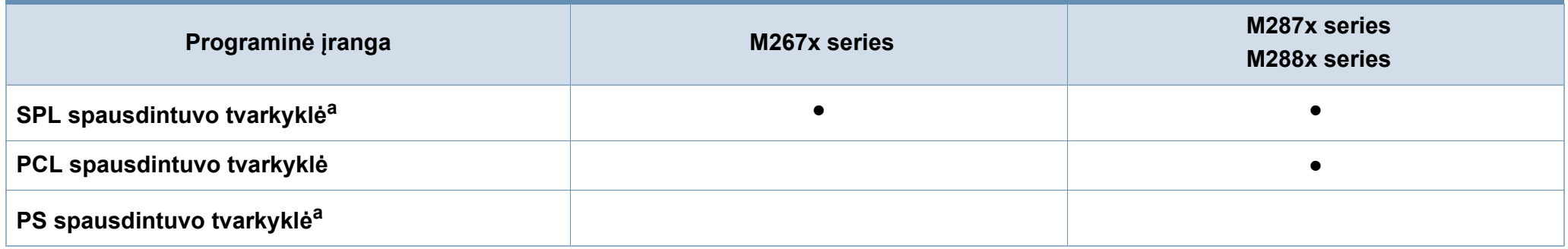

<span id="page-8-0"></span>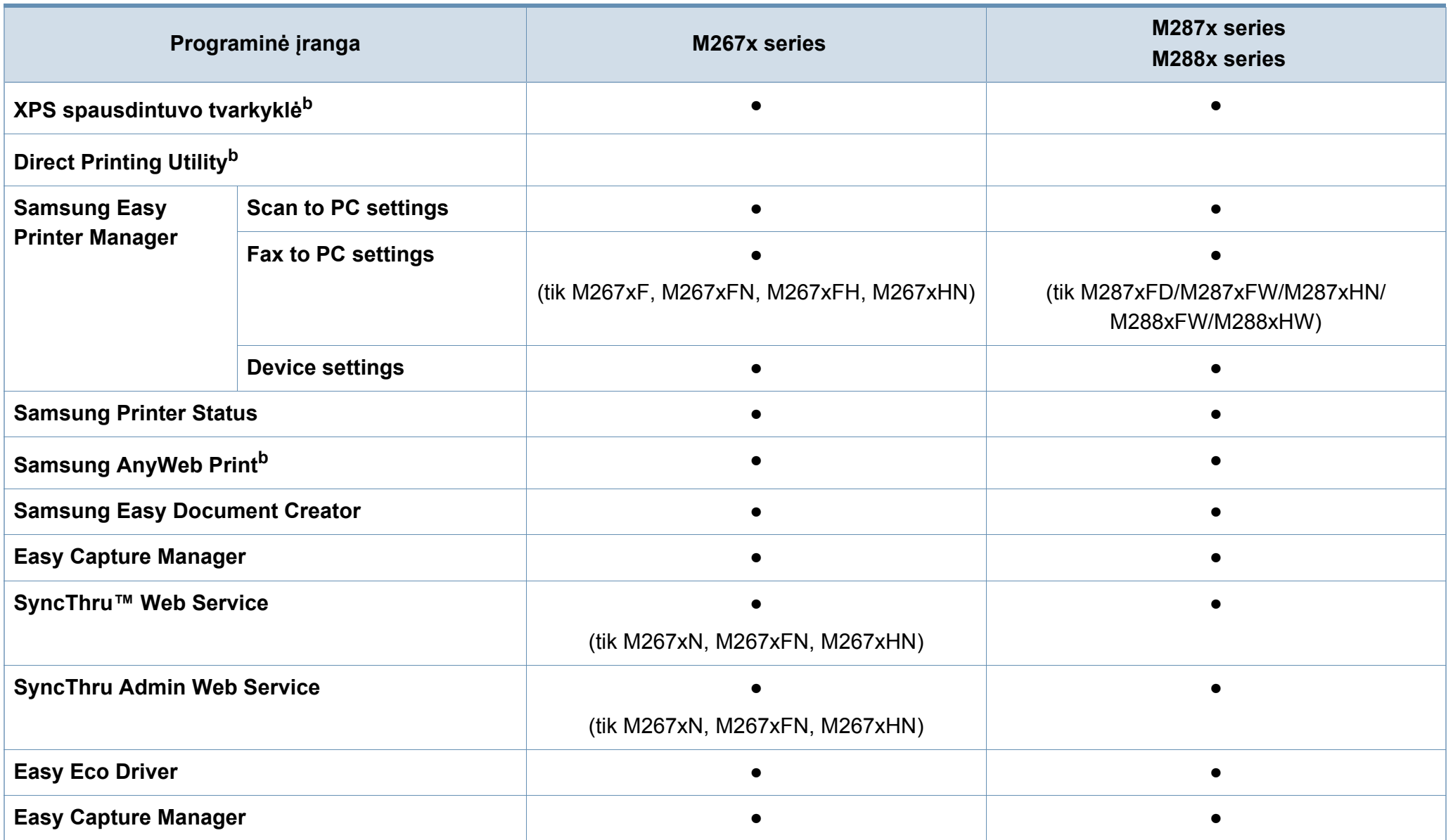

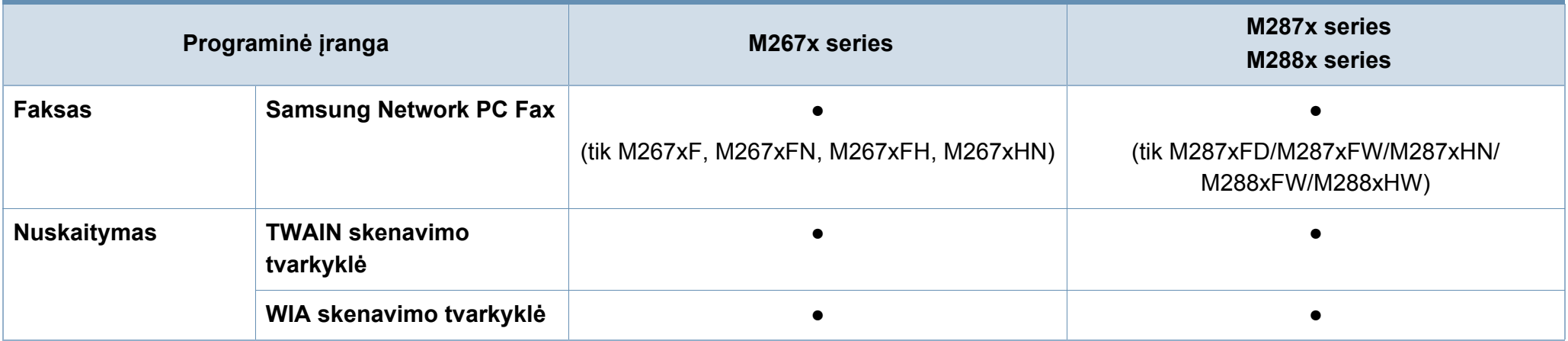

a. Atsižvelgiant į naudojamą operacinę sistemą, įdiegta spausdintuvo tvarkyklė gali skirtis.

b. Iš "Samsung" interneto svetainės atsisiųskite programinę įrangą ir į[diekite: \(http://www.samsung.com > suraskite savo](http://www.samsung.com) įrenginį > Support or Download). Prieš diegdami, [patikrinkite, ar programin](http://www.samsung.com)ę įrangą palaiko jūsų naudojama operacinė sistema.

(●: palaikoma, tuščia: nėra)

#### <span id="page-10-0"></span>**Įvairios savybės**

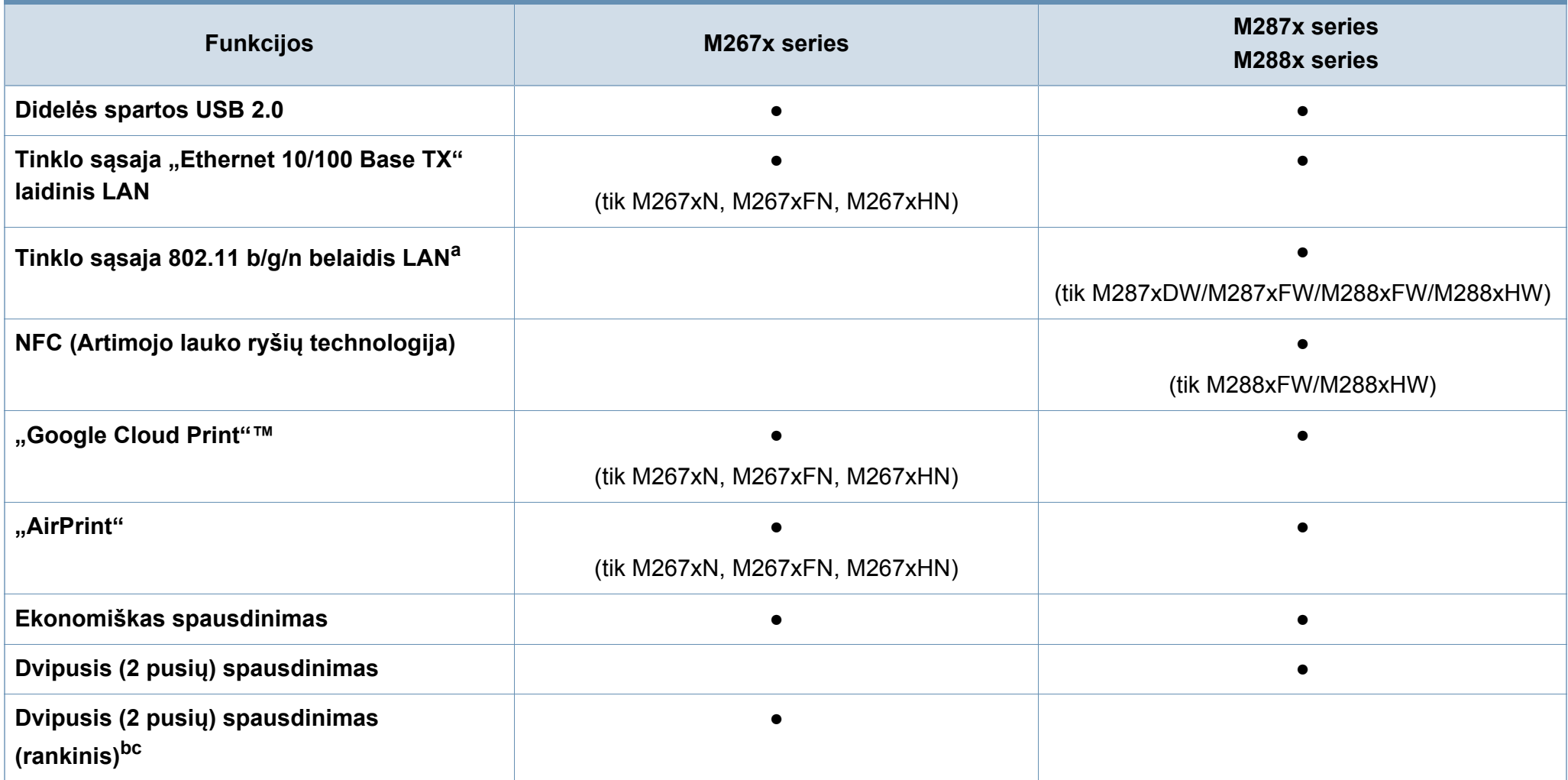

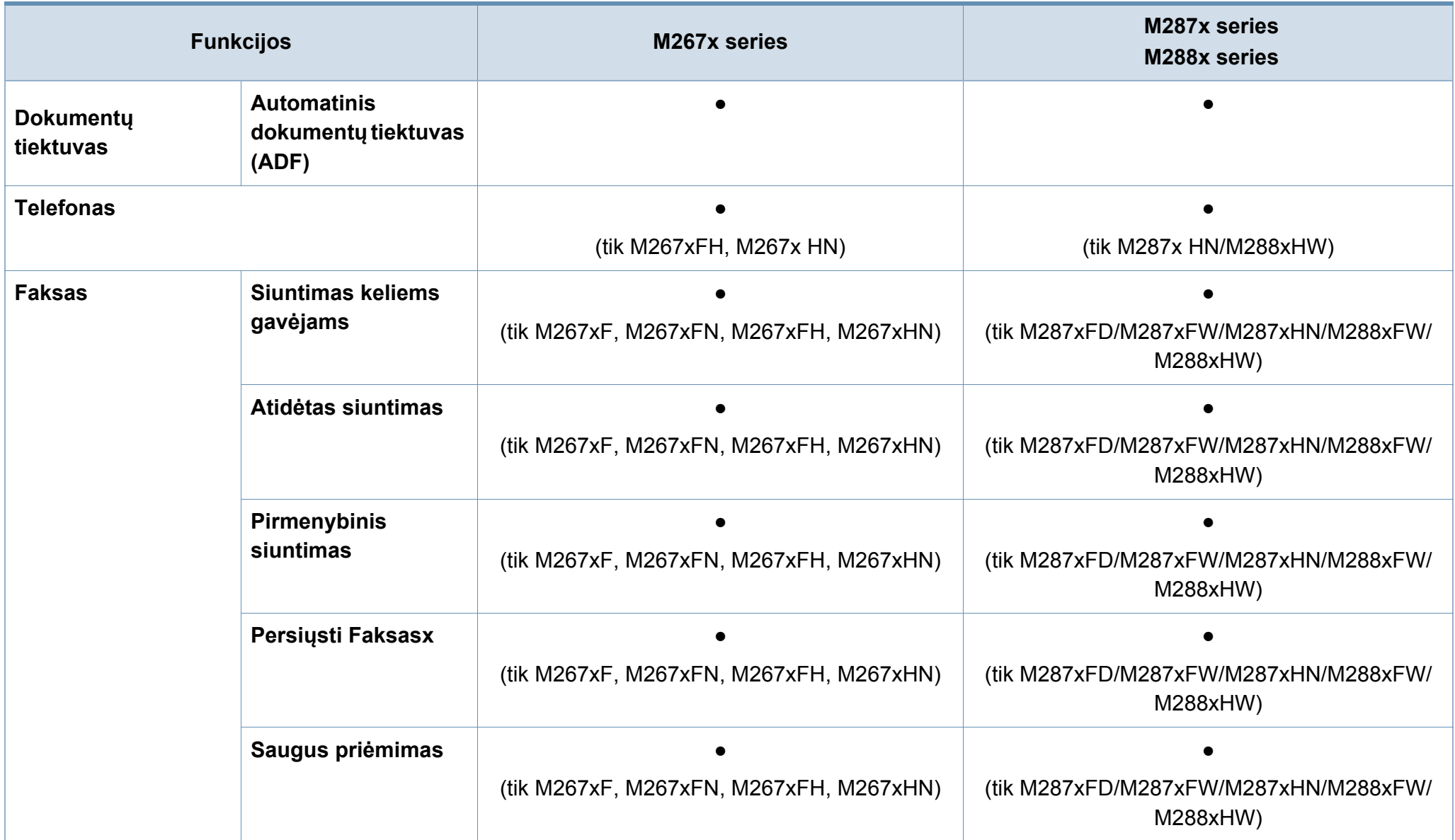

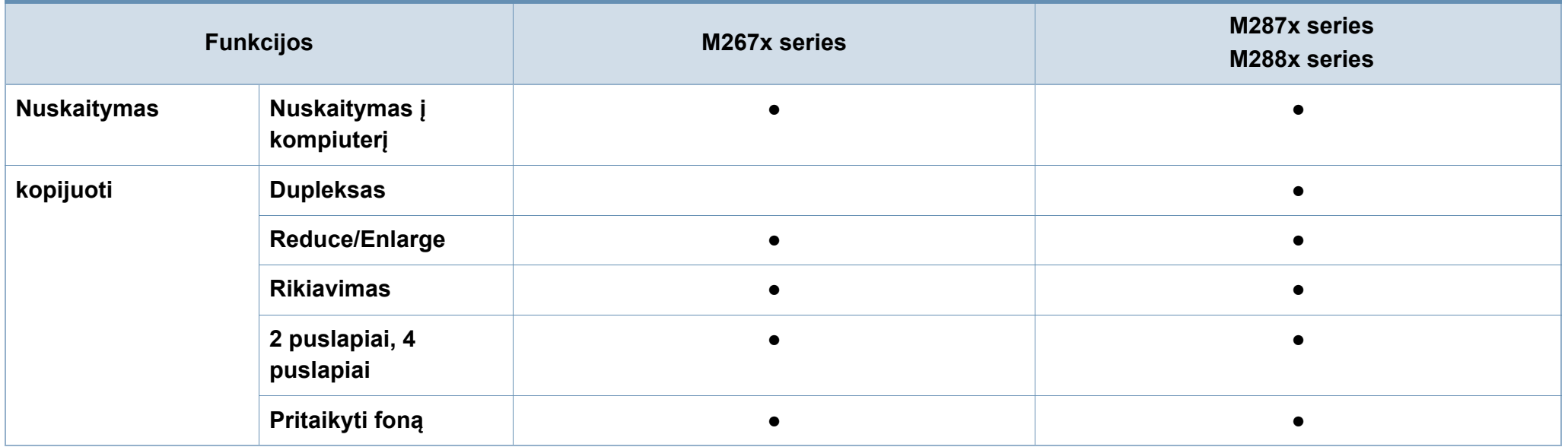

a. Atsižvelgiant į šalį, belaidžio LAN kortelių gali nebūti. Kai kuriose šalyse veikia tik 802.11 b/g. Kreipkitės į vietinį Samsung atstovą ar mažmenininką, iš kurio pirkote įrenginį.

b. Gali naudoti tik operacinės sistemos Windows naudotojai.

c. Popierius imamas tik iš 1 dėklo.

(●: palaikoma, tuščia: nėra)

### <span id="page-13-1"></span><span id="page-13-0"></span>**Naudinga informacija**

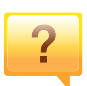

#### **Aparatas nespausdina.**

- Atidarykite spausdinimo eilės sąrašą ir pašalinkite dokumentą iš jo (žr. ["Spausdinimo užduoties atšaukimas"](#page-54-0)  [p. 55\)](#page-54-0).
- Pašalinkite tvarkyklę ir įdiekite ją iš naujo (žr. "Vietinis tvarkyklė[s diegimas" p. 28](#page-27-1)).
- Pasirinkite savo aparatą numatytuoju "Windows" aplinkoje.

**Kur galima įsigyti priedų arba eksploatacinių medžiagų?**

- Teiraukitės Samsung platintojo arba savo pardavėjo.
- • [Apsilankykite www.samsung.com/supplies. Pasirinkite](http://www.samsung.com/supplies)  savo šalį / regioną ir peržiūrė[kite produkto aptarnavimo](http://www.samsung.com/supplies)  informaciją.

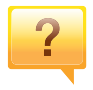

 $\overline{?}$ 

**Būsenos šviesos diodas mirksi arba pastoviai dega.**

- Išiunkite ir vėl ijunkite produkta.
- Perskaitykite šviesos diodo parodymų aprašymus šiame vadove ir atitinkamai pašalinkite triktį (žr. "Būsenos šviesos [diodo supratimas" p. 105\)](#page-104-1).

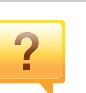

 $\overline{\mathbf{?}}$ 

#### **Įstrigo popierius.**

- Atidarykite ir uždarykite priekines dureles.
- Perskaitykite įstrigusio popieriaus išėmimo nurodymus šiame vadove ir atitinkamai pašalinkite triktį (žr. "Įstrigusio [popieriaus ištraukimas" p. 98](#page-97-1)).

#### **Spaudiniai neryškūs.**

- Mažas arba netolygiai pasiskirstęs likęs dažų kiekis. Papurtykite dažų kasetę.
- Pabandykite naudoti kitą spausdinimo raiškos nustatymą.
- Pakeiskite dažų kasetę.

#### **Kur galima atsisiųsti įrenginio tvarkyklę?**

• Jei norite atsisiųsti naujausią į[renginio tvarkykl](http://www.samsung.com)ę ir įdiegti ją [savo sistemoje, apsilankykite www.samsung.com.](http://www.samsung.com)

### <span id="page-14-1"></span><span id="page-14-0"></span>**Apie šį naudotojo vadovą**

Šiame naudotojo vadove pateikiama bendra informacija apie įrenginį bei išsamiai aprašyti naudojimo žingsniai.

- Neišmeskite šio vadovo, jo gali prireikti vėliau.
- Prieš naudodami aparatą perskaitykite saugumo informaciją.
- Jei iškilo problemų dėl eksploatavimo, skaitykite skyrių apie veikimo sutrikimus.
- Šiame vadove naudojami terminai paaiškinti žodynėlio skyriuje.
- Visi šiame naudotojo vadove pateikiami paveikslėliai gali skirtis nuo jūsų įrenginio, priklausomai nuo jo priedų ar įsigyto modelio.
- Šiame naudotojo vadove pateikiamos momentinės ekrano kopijos gali skirtis nuo jūsų įrenginio, atsižvelgiant į jo programinės įrangos / tvarkyklės versiją.
- Šiame naudotojo vadove aprašytos procedūros daugiausiai paremtos operacine sistema Windows 7.

#### **Bendrosios piktogramos**

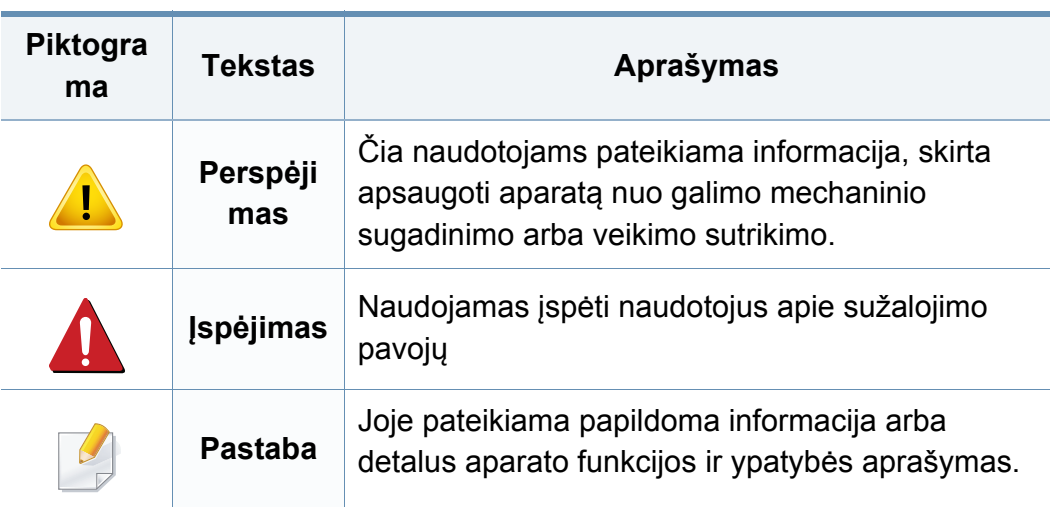

#### **Susitarimai**

Kai kurie terminai šiame vadove yra vartojami kaip sinonimai, kaip nurodyta toliau:

- dokumentas yra originalo sinonimas.
- popierius yra terpės arba spausdinimo terpės sinonimas.
- įrenginys reiškia spausdintuvą arba MFP (daugiafunkcinį įrenginį).

<span id="page-15-1"></span><span id="page-15-0"></span>Šie įspėjimai ir perspėjimai yra pridedami siekiant apsaugoti jus ir kitus asmenis nuo sužalojimų bei nuo bet kokio galimo jūsų įrenginio gedimo. Būtinai perskaitykite ir įsisąmoninkite visas šias instrukcijas prieš naudodami įrenginį. Perskaitę šį skyrių, laikykite jį saugioje vietoje, kad prireikus galėtumėte pasiskaityti ateityje.

#### **Svarbūs saugumo simboliai**

#### **Visų piktogramų ir ženklų, pateikiamų šiame skyriuje, paaiškinimas**

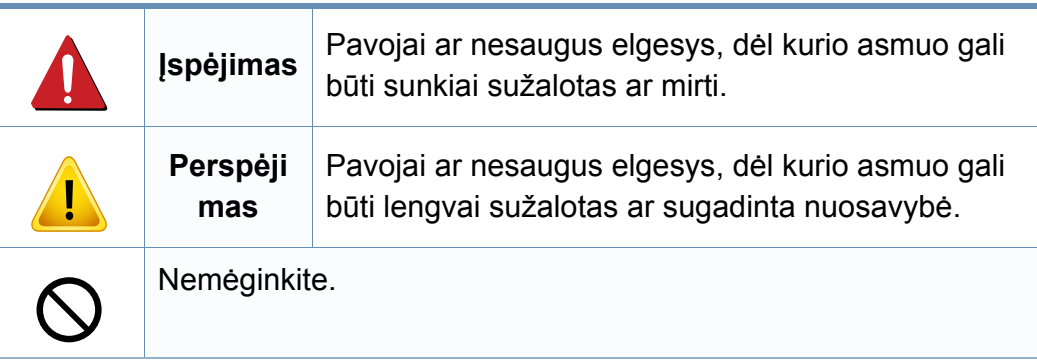

#### **Darbo aplinka**

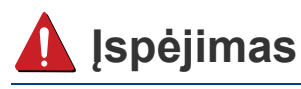

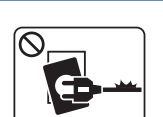

Nenaudokite, jei maitinimo laidas pažeistas arba jei elektros lizdas neįžemintas.

Galimas elektros smūgis arba gaisras.

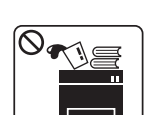

Nestatykite nieko ant įrenginio (vandens, nedidelių metalinių ar sunkių daiktų, žvakių, degančių cigarečių ir pan.).

Galimas elektros smūgis arba gaisras.

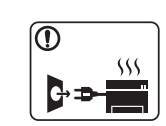

- Jei įrenginys perkaista, skleidžia dūmus, girdimas keistas triukšmas arba jaučiamas neįprastas kvapas, nedelsdami išjunkite maitinimo jungiklį ir atjunkite laidą nuo elektros lizdo.
- Naudotojas turi visada sugebėti pasiekti elektros lizdą, kad avariniu atveju galėtų ištraukti kištuką.

Galimas elektros smūgis arba gaisras.

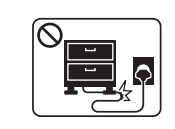

Nesulenkite maitinimo laido ir nestatykite ant jo sunkių daiktų. Vaikštant ant maitinimo laido arba jį suspaudus sunkiu daiktu

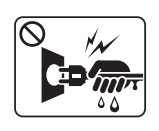

Netraukite kištuko suėmę už elektros laido ir neimkite kištuko šlapiomis rankomis.

Galimas elektros smūgis arba gaisras.

galimas elektros smūgis arba gaisras.

### **Perspėjimas**

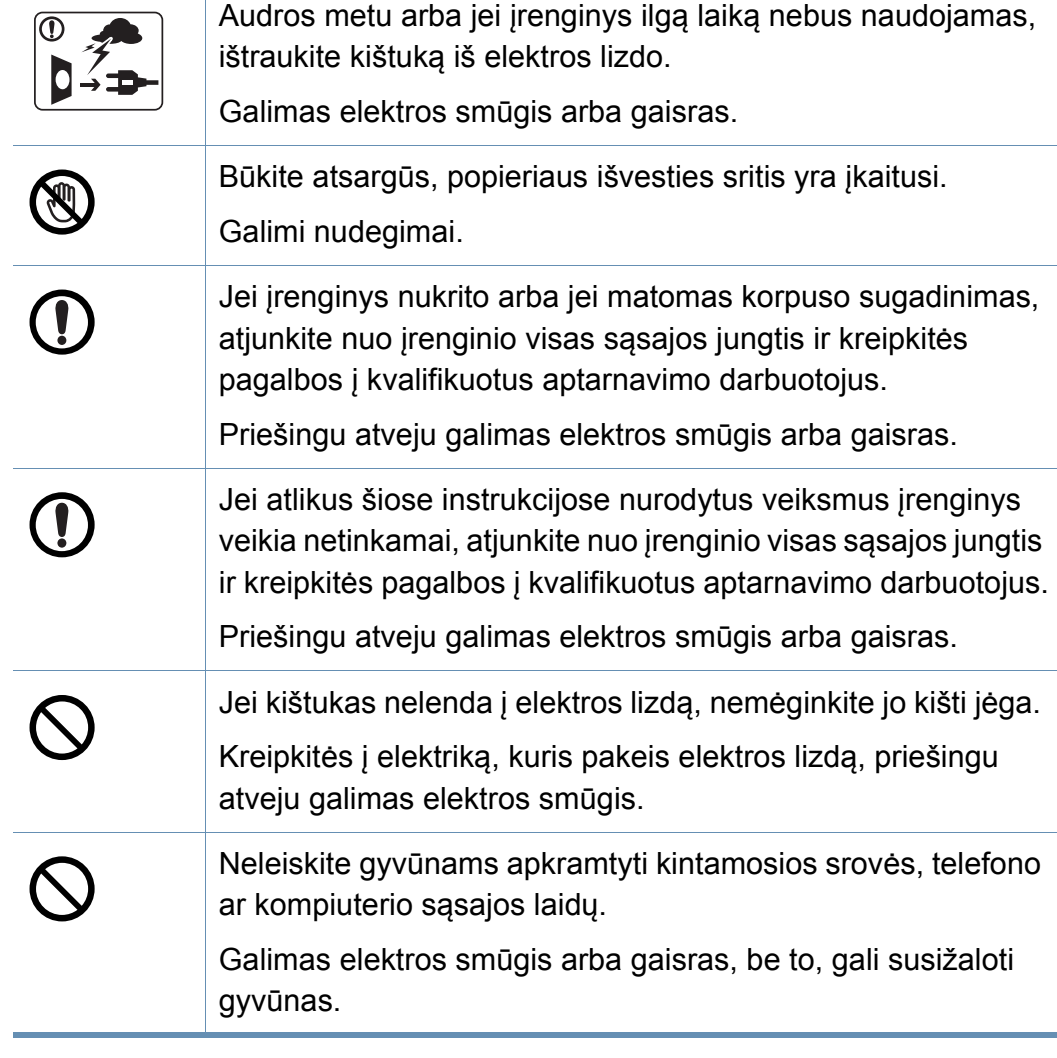

#### **Darbo metodas**

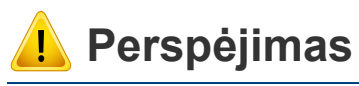

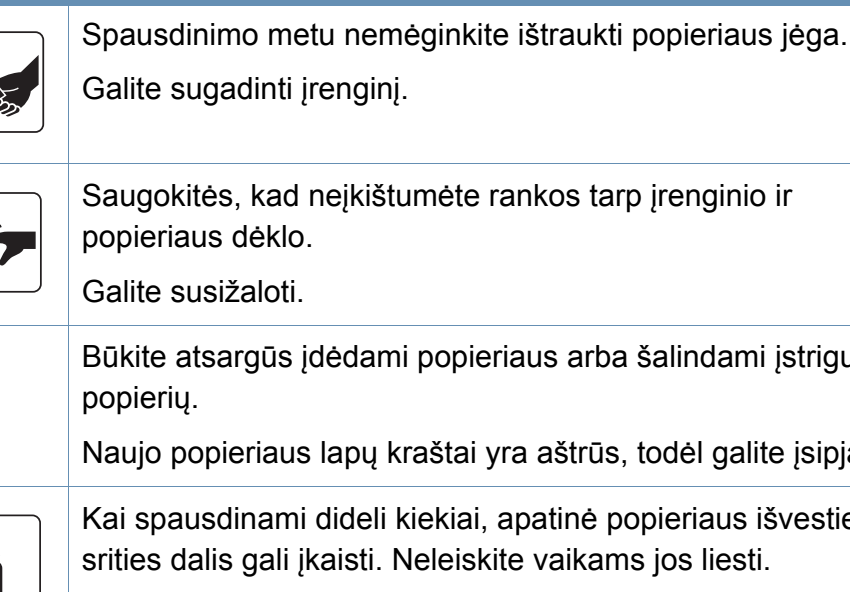

Galima nudegti.

bieriaus arba šalindami įstrigusį

ai yra aštrūs, todėl galite įsipjauti.

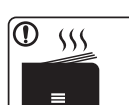

侧

ai, apatinė popieriaus išvesties iskite vaikams jos liesti.

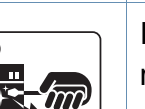

Ištraukdami įstrigusį popierių, nenaudokite žnyplių ar aštrių metalinių daiktų.

Taip galite pažeisti įrenginį.

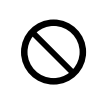

Neleiskite susikaupti per daug lapų popieriaus išvesties dėkle. Taip galite pažeisti įrenginį.

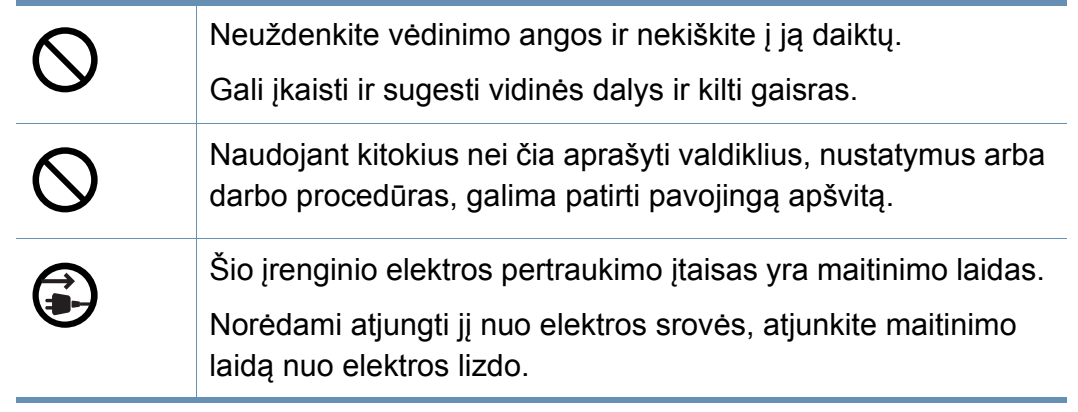

#### **Įrengimas/Perkėlimas**

### **Įspėjimas**

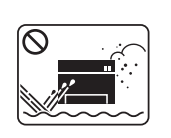

Nestatykite įrenginio vietoje, kurioje yra daug dulkių, didelė drėgmė ar vandens nuotėkis.

Galimas elektros smūgis arba gaisras.

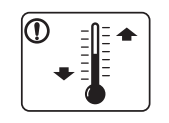

Statykite įrenginį tokioje aplinkoje, kur darbinė temperatūra ir drėgmė atitiktų specifikacijas.

Priešingu atveju gali iškilti kokybės problemų arba įrenginys gali sugesti (žr. ["Bendrieji techniniai duomenys" p. 114\)](#page-113-1).

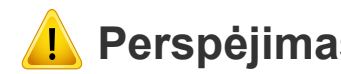

### Neuždenkite vėdinimo angos ir nekiškite į ją daiktų. **Perspėjimas**

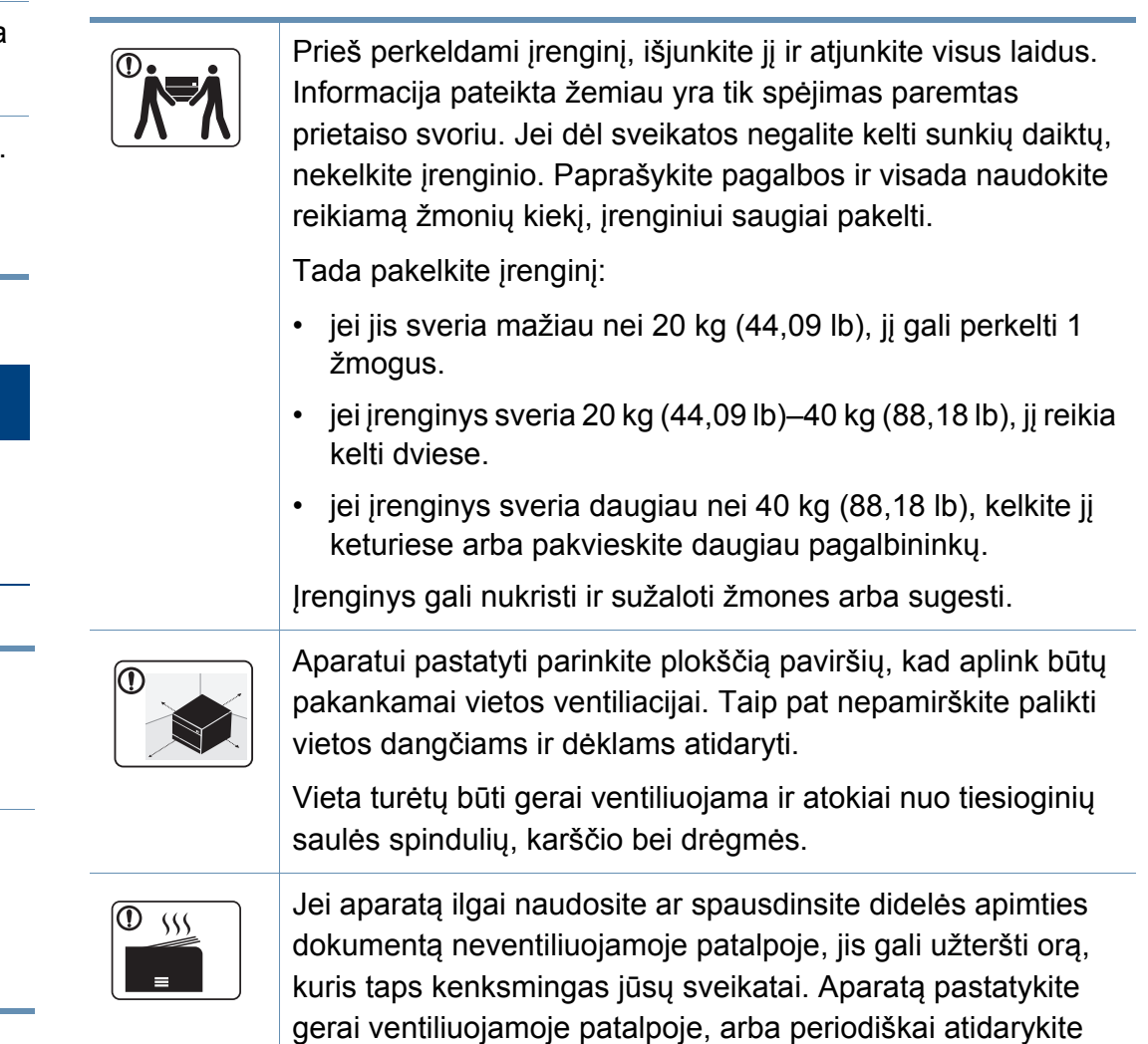

langą ir išvėdinkite patalpą.

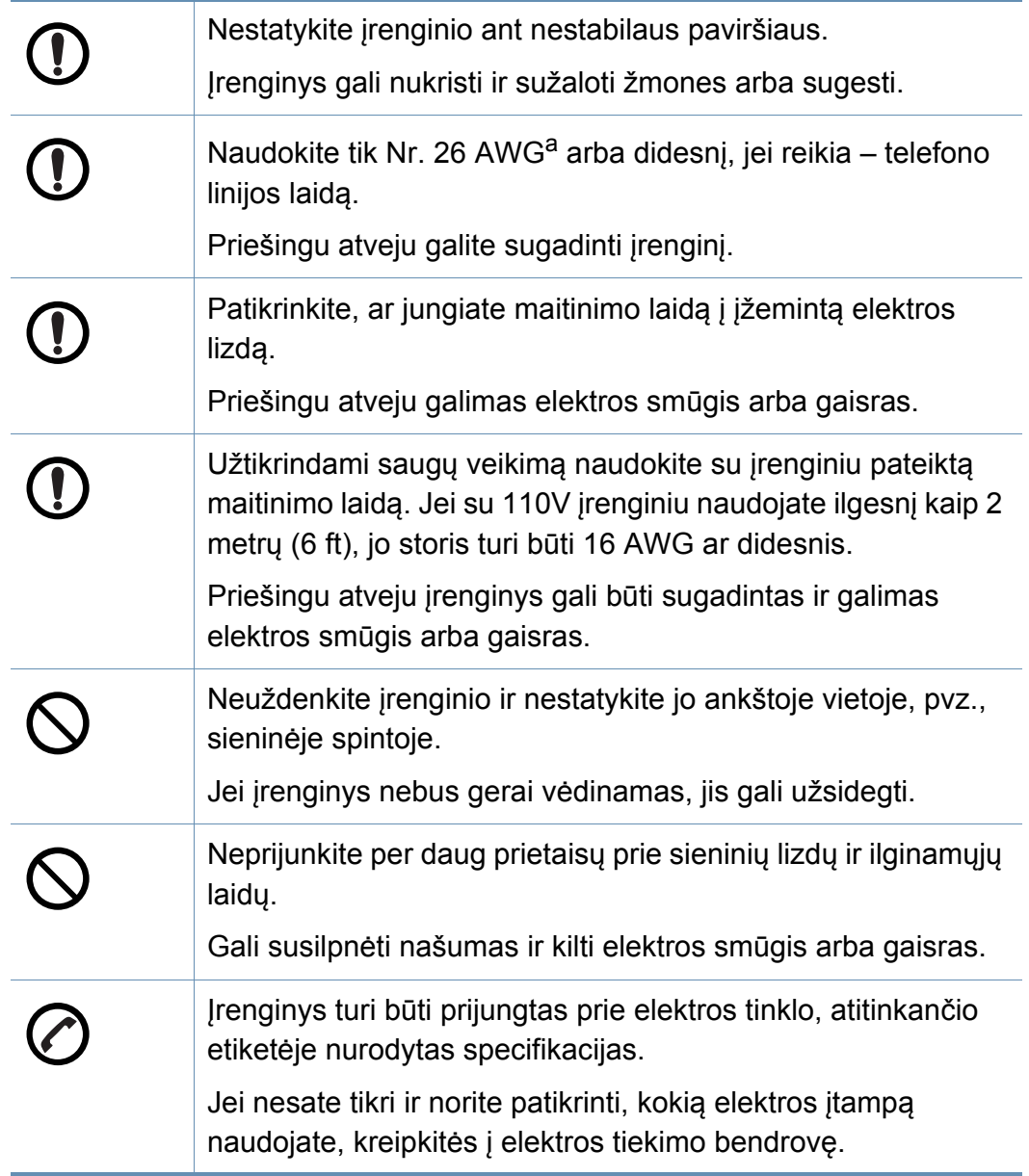

#### **Techninė priežiūra/Patikros**

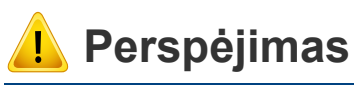

## Alcohol XX

Atjunkite šį gaminį nuo sieninio elektros lizdo prieš valydami įrenginio vidų. Nevalykite aparato benzenu, dažų skiedikliu ar spiritu; nepurkškite vandens tiesiai į aparatą.

Galimas elektros smūgis arba gaisras.

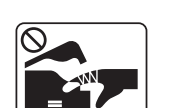

Kai dirbate įrenginio viduje ir keičiate dalis arba valote vidų, nenaudokite įrenginio.

Galite susižaloti.

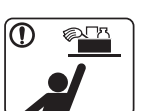

Laikykite valomąsias medžiagas vaikams nepasiekiamoje vietoje.

Vaikai gali susižeisti.

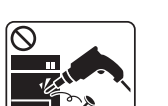

Neišrinkite, netaisykite ir nekeiskite įrenginio konstrukcijos patys.

Taip galite pažeisti įrenginį. Kai įrenginį reikia taisyti, kreipkitės į sertifikuotą techniką.

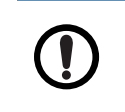

Norėdami išvalyti ir naudotis įrenginiu, griežtai laikykitės su įrenginiu pateiktų naudojimo instrukcijų.

Kitaip galite sugadinti įrenginį.

a. AWG: Amerikos laido kalibras

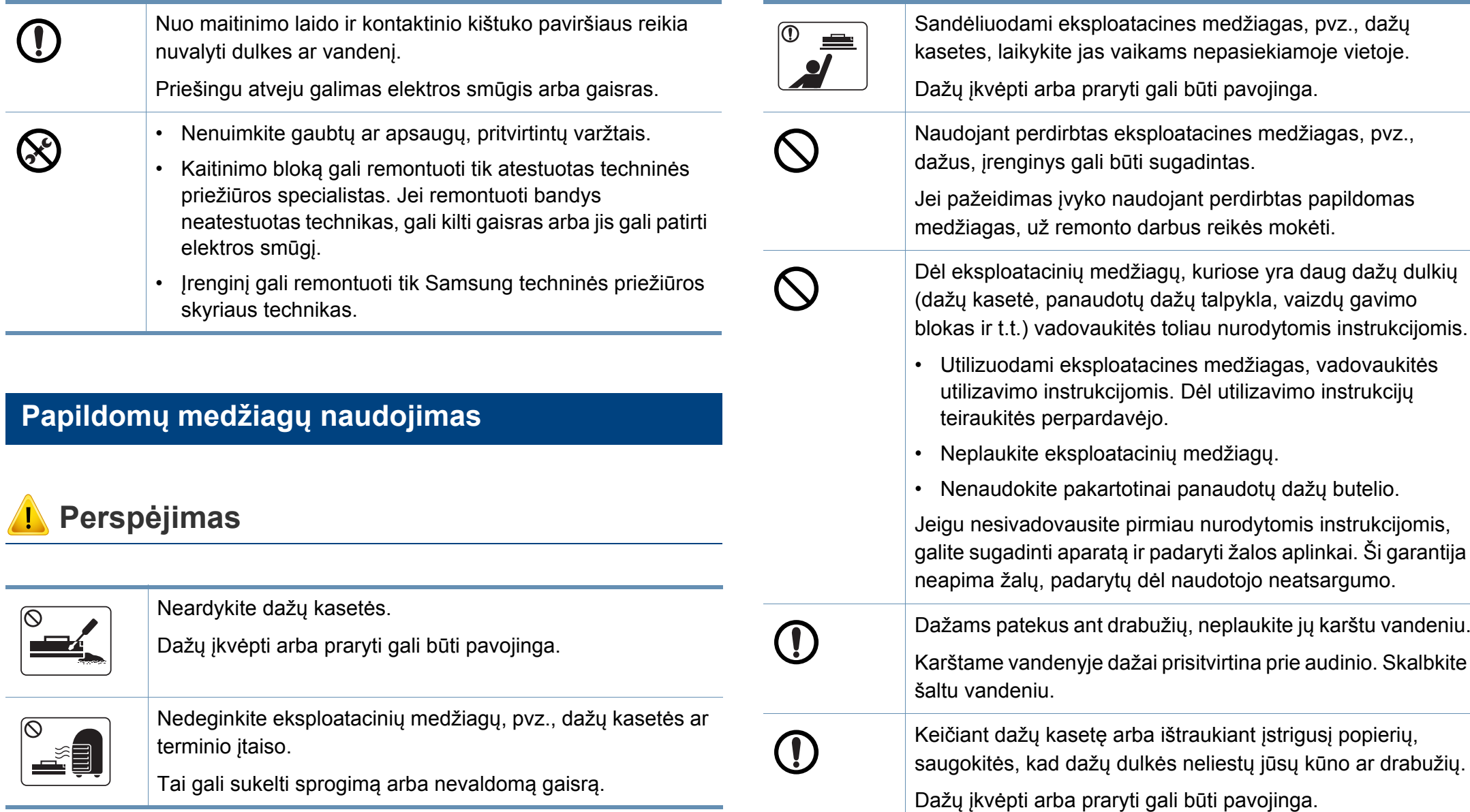

i eksploatacines medžiagas, vadovaukitės instrukcijomis. Dėl utilizavimo instrukcijų perpardavėjo. eksploatacinių medžiagų. e pakartotinai panaudotų dažų butelio. ovausite pirmiau nurodytomis instrukcijomis, ti aparatą ir padaryti žalos aplinkai. Ši garantija padarytų dėl naudotojo neatsargumo. kus ant drabužių, neplaukite jų karštu vandeniu. denyje dažai prisitvirtina prie audinio. Skalbkite kasetę arba ištraukiant įstrigusį popierių, d dažų dulkės neliestų jūsų kūno ar drabužių. rba praryti gali būti pavojinga.

remonto darbus reikės mokėti.

### <span id="page-20-1"></span><span id="page-20-0"></span>**Aparato apžvalga**

#### **Komponentai**

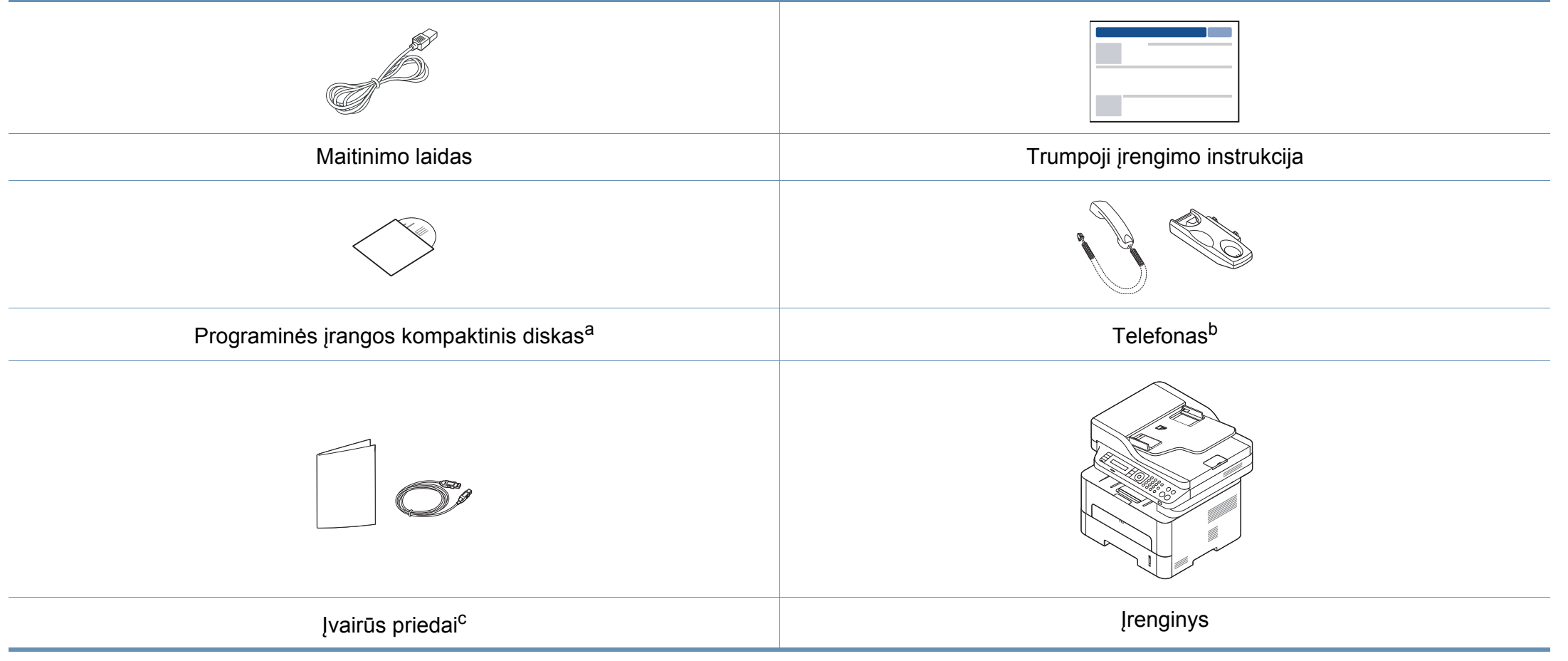

a. Programinės įrangos kompaktiniame diske yra spausdintuvo tvarkyklės ir programos.

b. Tik "Handset" modelis (žr. "Į[vairios savyb](#page-10-0)ės" p. 11)

c. Įvairūs įrenginio komplekte pateikiami priedai gali skirtis priklausomai nuo šalies, kurioje įsigijote spausdintuvą, arba jo modelio.

### **Aparato apžvalga**

#### **Vaizdas iš priekio**

- Atsižvelgiant į turimo aparato modelį, šis paveikslėlis gali nuo jo skirtis.
- Atsižvelgiant į modelį arba šalį, kai kurių funkcijų ir priedų gali nebūti (žr. ["Funkcijos pagal modelius" p. 8](#page-7-1)).

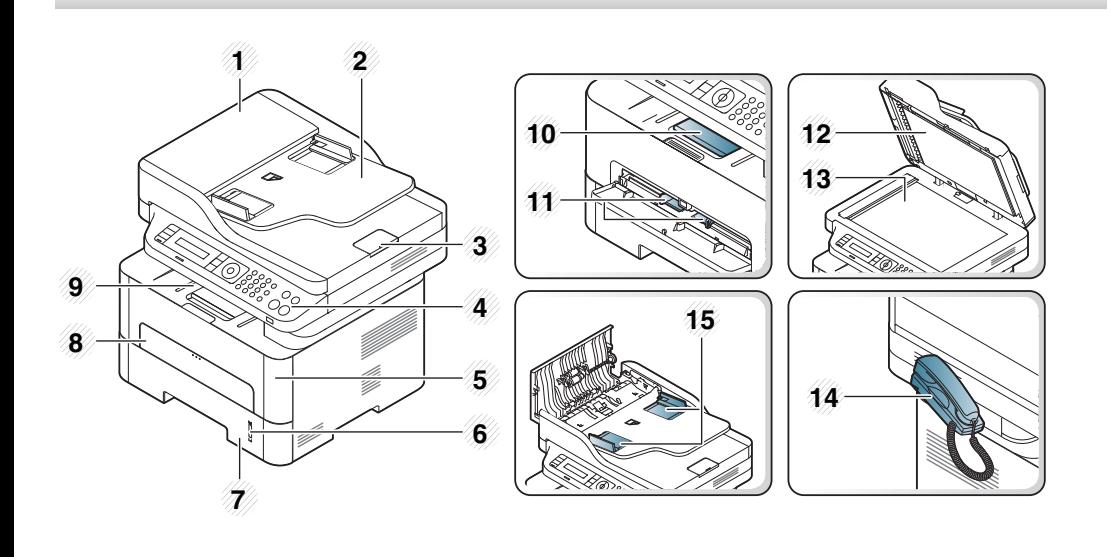

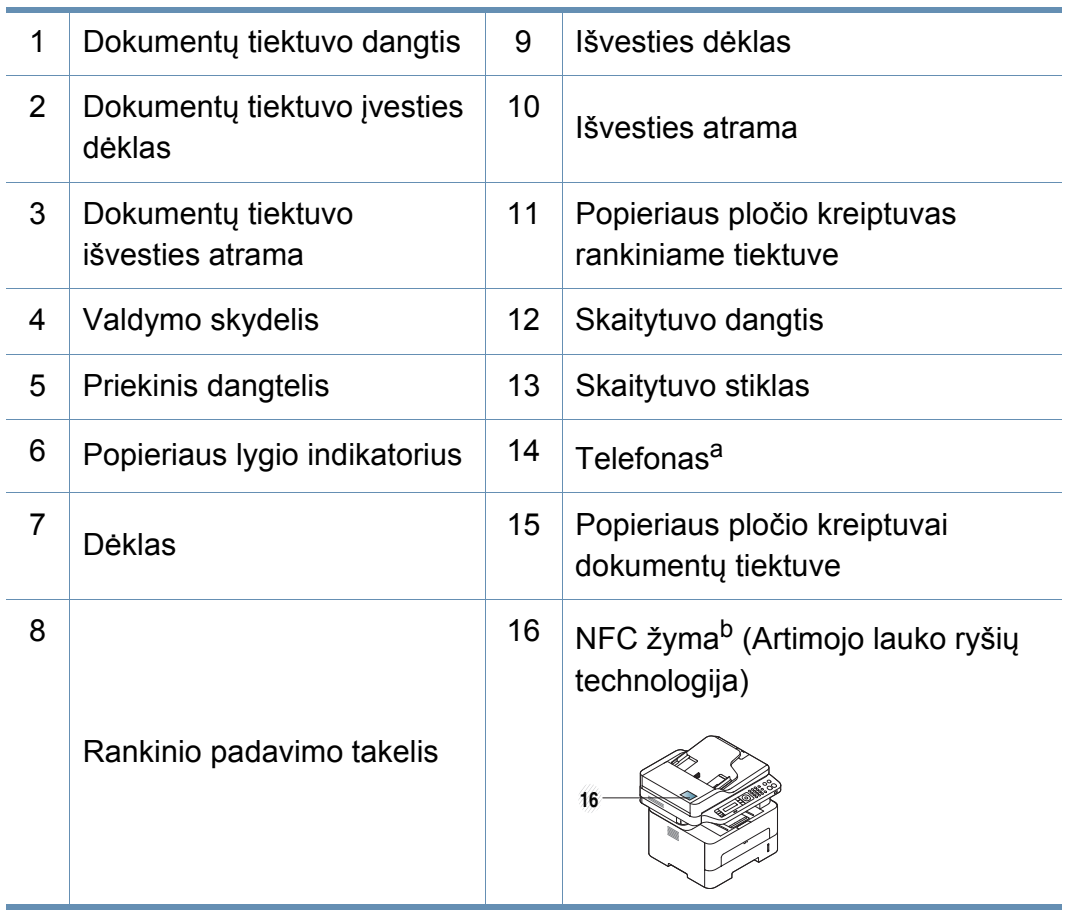

a. Tik "Handset" modelis (žr. "Į[vairios savyb](#page-10-0)ės" p. 11).

b. Tik M288x series.

### **Aparato apžvalga**

#### **Vaizdas iš galo**

- Atsižvelgiant į turimo aparato modelį, šis paveikslėlis gali nuo jo skirtis.
- Kai kurių funkcijų ir papildomų priedų gali nebūti, priklausomai nuo modelio arba šalies (žr. ["Funkcijos pagal modelius" p. 8\)](#page-7-1).

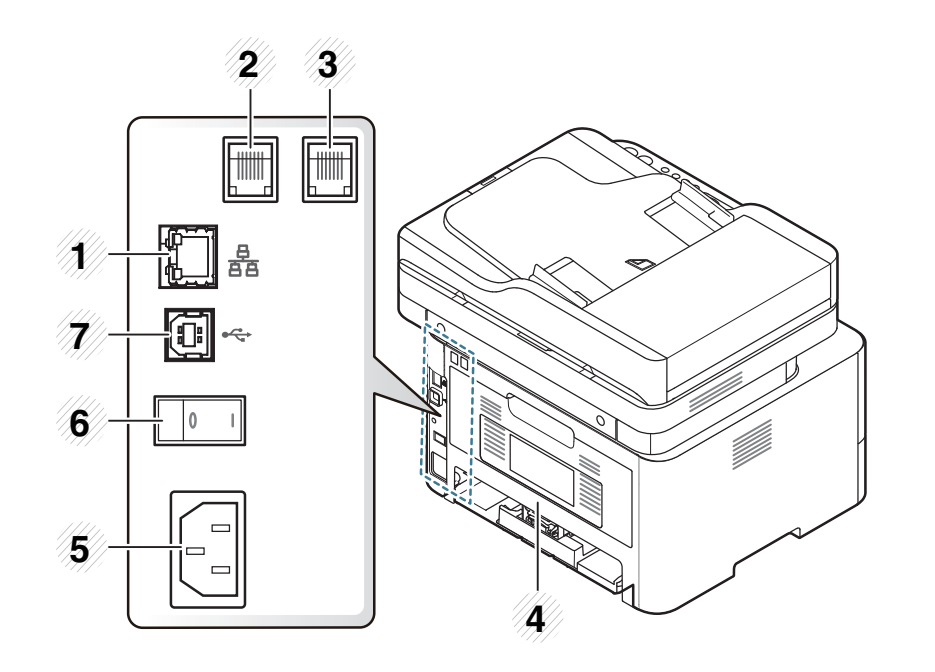

<span id="page-22-0"></span>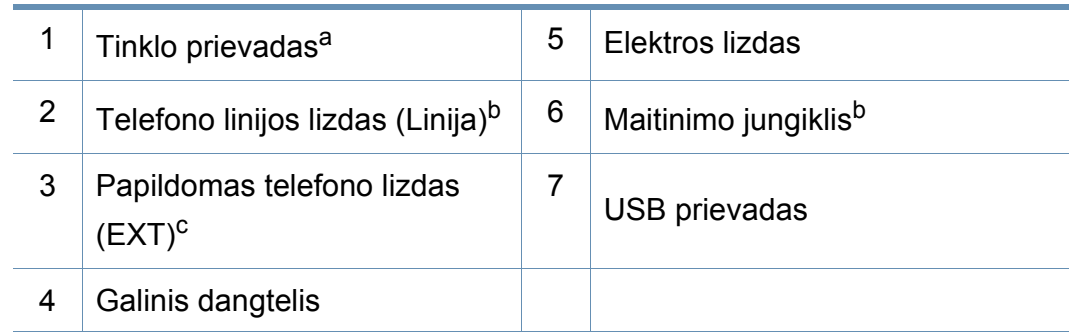

a. Tik M267xN/M267xFN/M267xHN/M267xHN/M287xND/M287xFD/M287xDW/ M287xFW/M287xHN/M288xFW/M288xHW.

b. Gali nebūti priklausomai nuo modelio, arba šalies, kurioje gyvenate.

c. Tik M267xF/M267xFN/M267xHN/M267xHN/M287xFD/M287xFW/M287xHN/ M288xFW/M288xHW.

### <span id="page-23-1"></span><span id="page-23-0"></span>**Valdymo skydelio apžvalga**

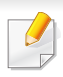

Šis valdymo skydelis gali skirtis nuo jūsų aparato, priklausomai nuo jo modelio. Valdymo skydeliai būna įvairių tipų.

#### **M267xN/M287xND/M287xDW**

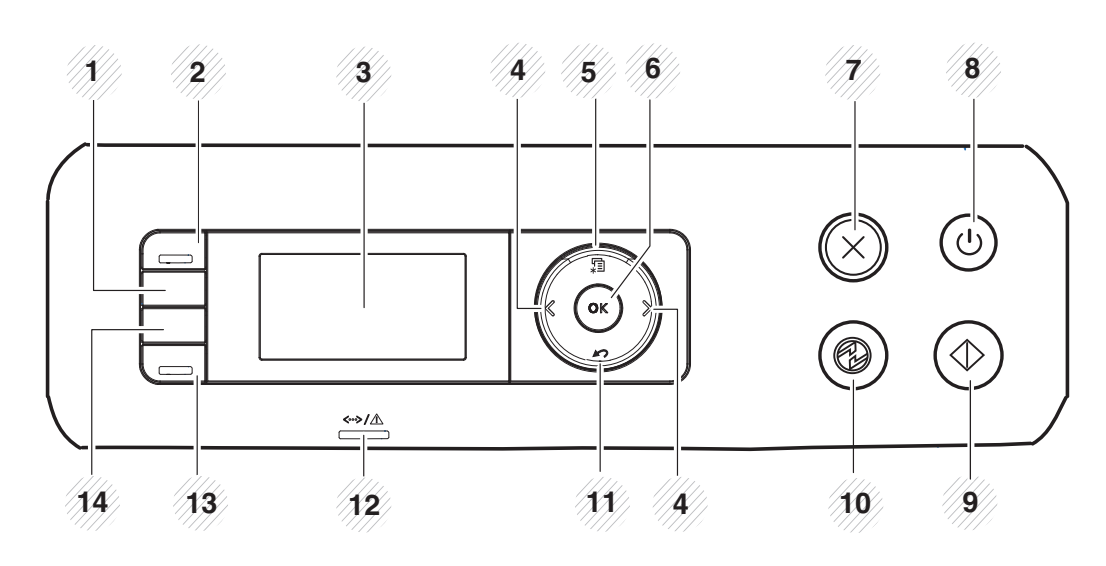

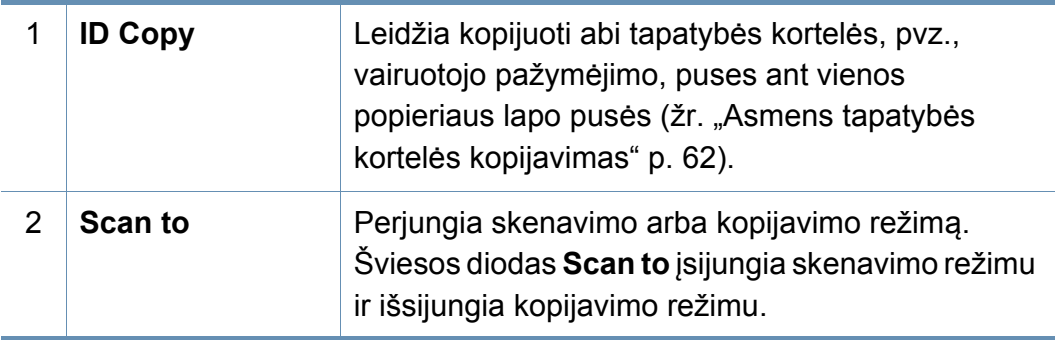

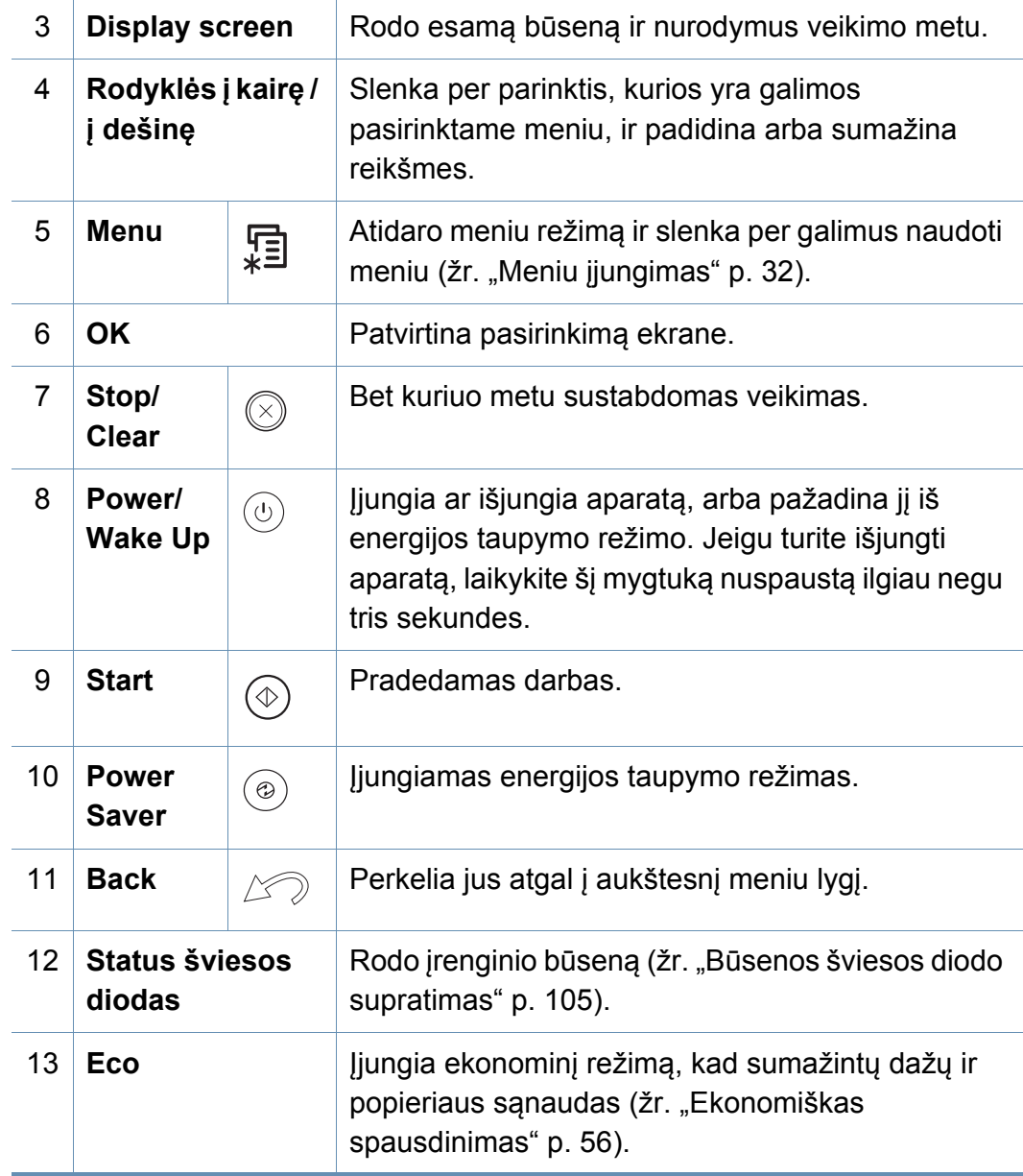

### **Valdymo skydelio apžvalga**

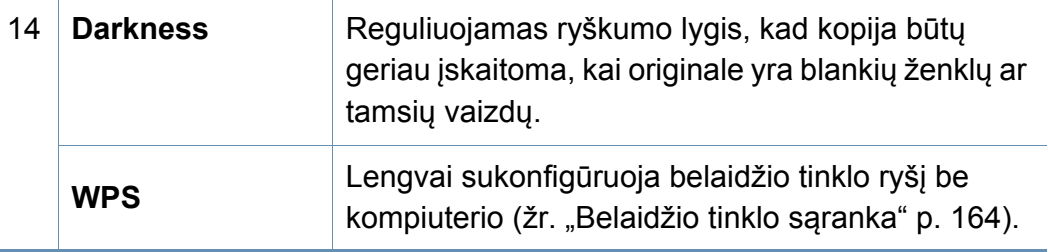

#### **M267xF/M267xFN/M287xFD/M267xFH/M287xFW/ M267xHN/M287xHN/M288xFW/M288xHW**

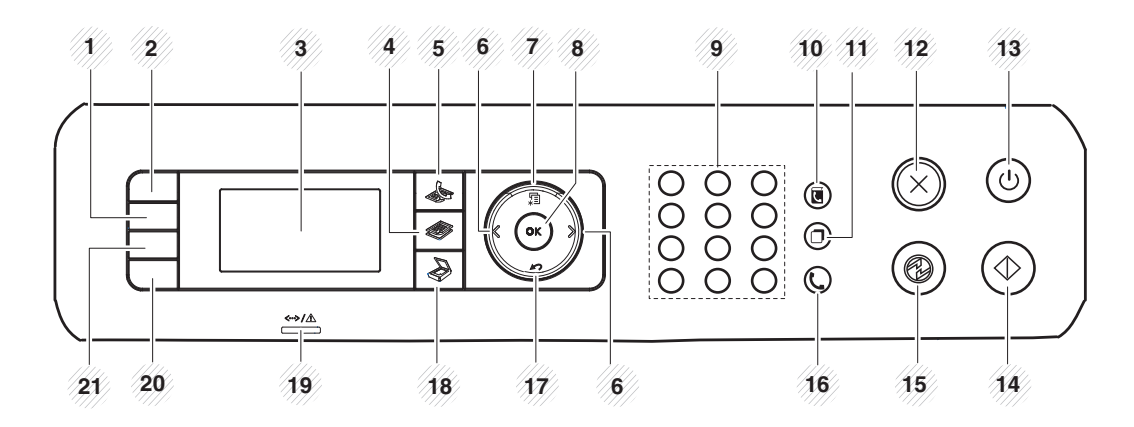

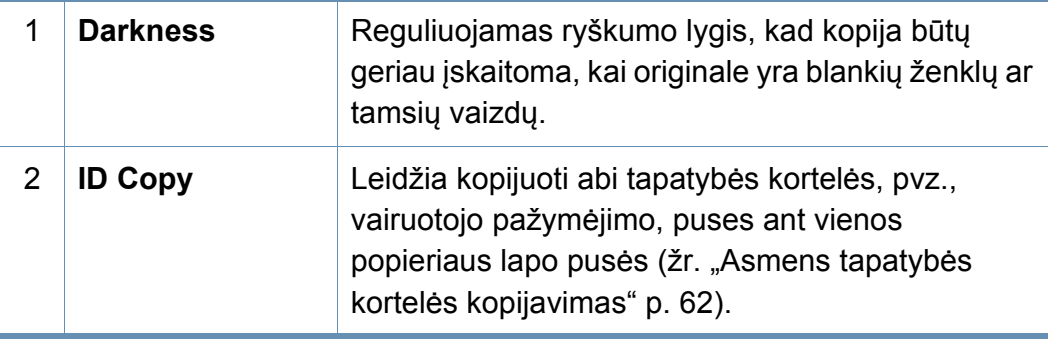

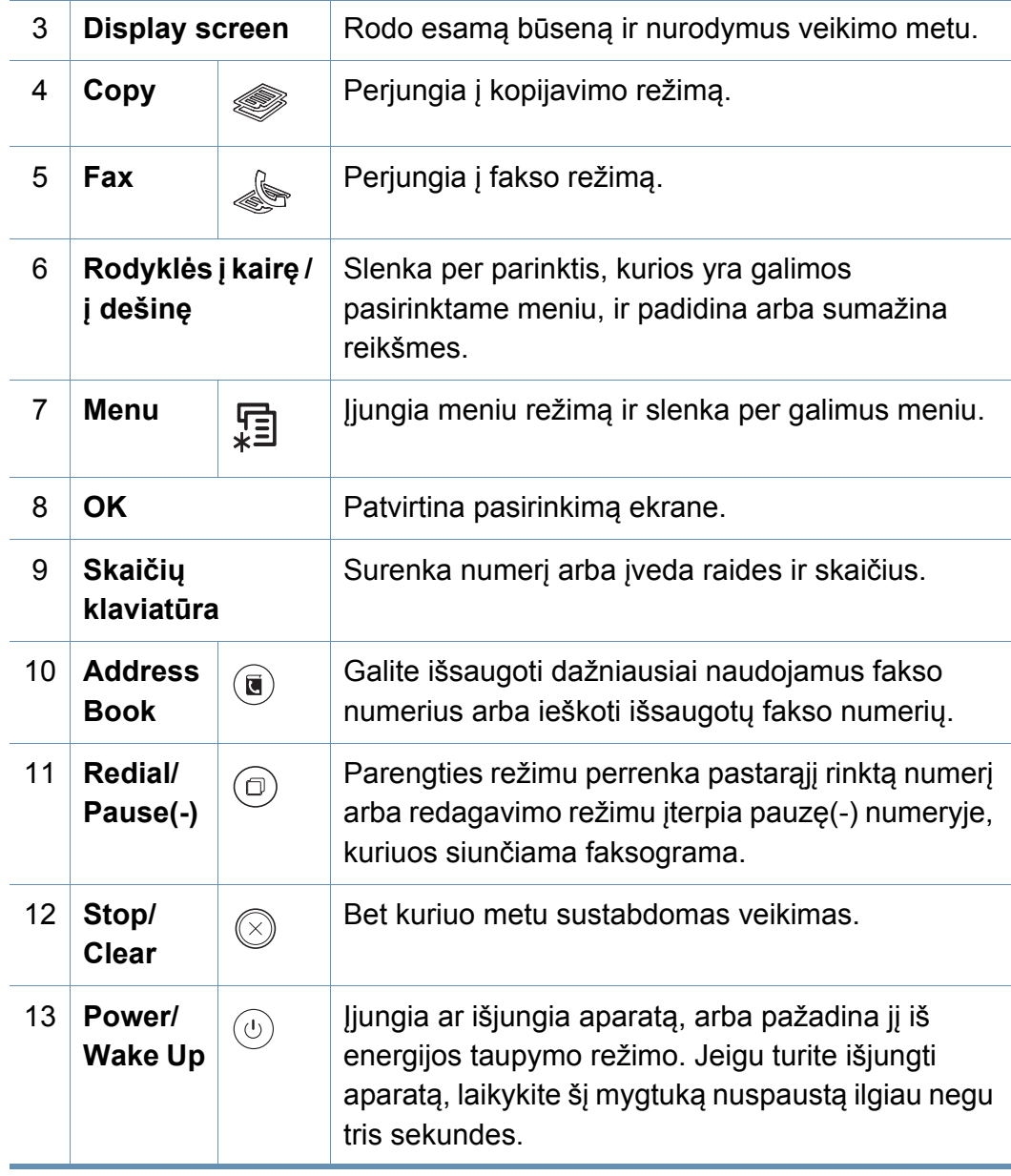

### **Valdymo skydelio apžvalga**

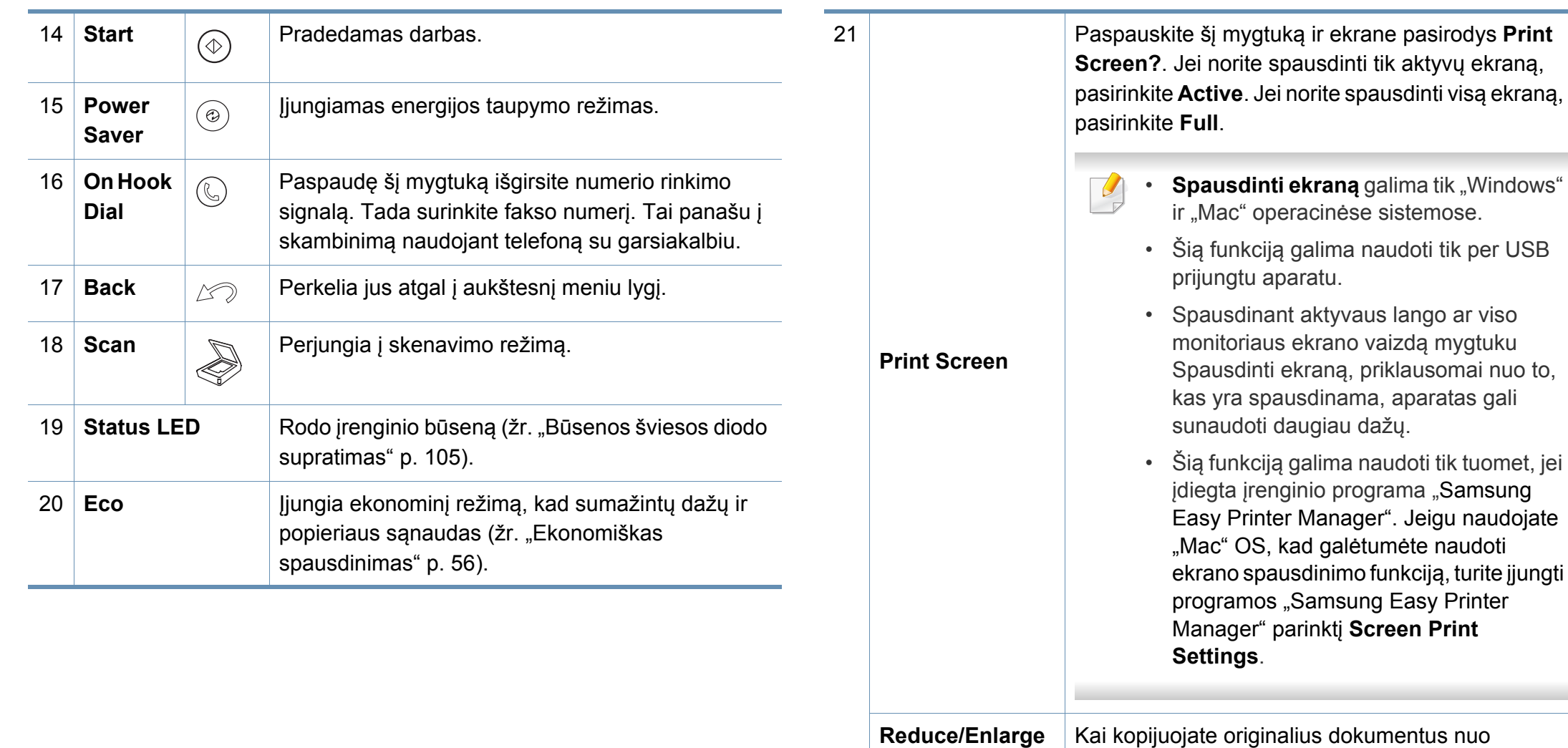

skaitytuvo stiklo galite sumažinti arba padidinti nukopijuoto vaizdo dydį nuo 25 iki 400 proc. (žr.

kompiuterio (žr. ["Belaidžio tinklo s](#page-163-0)ąranka" p. 164).

["Sumažinta arba padidinta kopija" p. 61](#page-60-0)).

**WPS** Lengvai sukonfigūruoja belaidžio tinklo ryšį be

### <span id="page-26-1"></span><span id="page-26-0"></span>**Įrenginio įjungimas**

Paveikslėliai šiame vadove gali skirtis nuo jūsų įrenginio. Tai priklauso nuo funkcijų ir modelio. Patikrinkite įrenginio tipą (žr. ["Aparato apžvalga" p. 21](#page-20-1)).

**1** Pirmiausia prijunkite įrenginį prie maitinimo tinklo. Jei įrenginys turi maitinimo jungiklį, įjunkite jį.

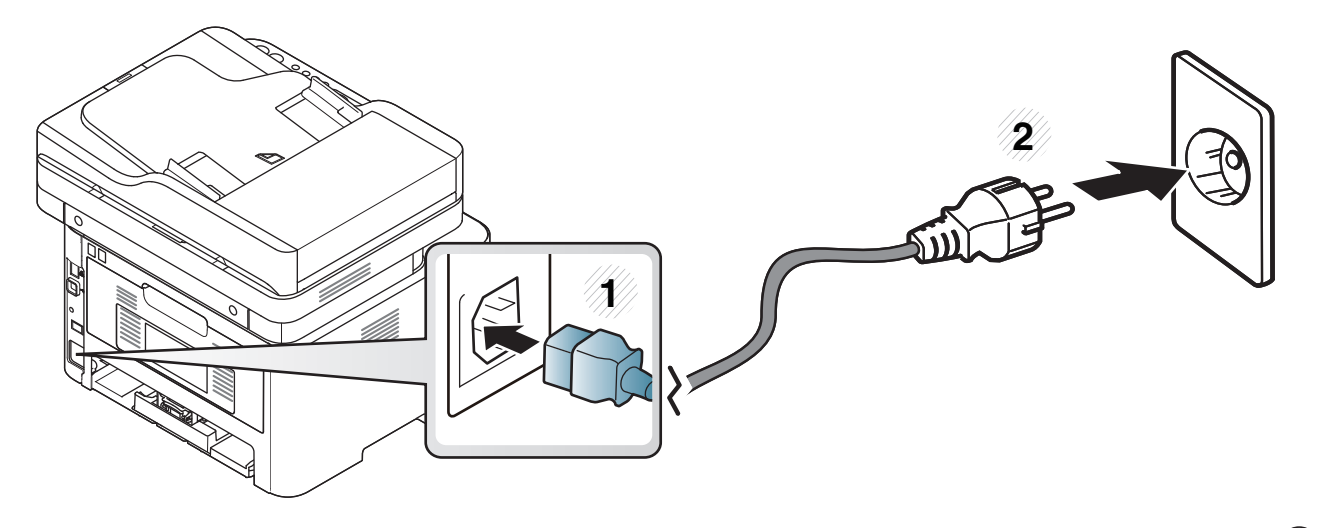

Serijos M267xN ir M287xND/M287xDW modeliams įjungti dar reikia paspausti mygtuką  $\textcircled{1}$  (Power/Wake Up) button to turn the machine on.

### <span id="page-27-1"></span><span id="page-27-0"></span>**Vietinis tvarkyklės diegimas**

Vietoje prijungtas įrenginys yra įrenginys, tiesiogiai prijungtas prie kompiuterio kabeliu. Jei įrenginys prijungtas prie tinklo, praleiskite toliau nurodytus veiksmus ir pereikite į prie tinklo prijungto įrenginio tvarkyklės diegimo aprašymą (žr. "Tvarkyklė[s diegimas tinklu" p. 152](#page-151-0)).

- Jeigu naudojate operacinę sistemą "Mac", "Linux" arba "Unix", žr. "Programinės įrangos į[diegimas" p. 141](#page-140-0).
- Šios Naudotojo vadovas diegimo langas gali skirtis priklausomai nuo naudojamo aparato ir sąsajos.
- Naudokite tik ne ilgesnį nei 3 m (118 in) USB kabelį.

#### **Windows**

- **1** Patikrinkite, ar įrenginys prijungtas prie kompiuterio ir įjungtas jo maitinimas.
- **2** Įdėkite pateiktą programinės įrangos kompaktinį disk<sup>ą</sup> <sup>į</sup> CD-ROM diskų įrenginį.

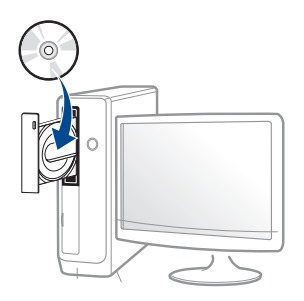

Jei įdiegimo langas nepasirodo, spustelėkite **Pradėti** > **Visos programos** > **Reikmenys** > **Vykdyti**.

X:\**Setup.exe**, X raidę pakeisdami CD\_ROM diskų įrenginį atitinkančia raide, ir spustelėkite **OK**.

"Windows 8" naudotojams

Jei diegimo langas nepasirodo, meniu **Charms(Pagrindiniai mygtukai)**, pasirinkite **Ieškoti** > **Apps(Programėlės)** ir suraskite Vykdyti. Įrašykite "X:\Setup.exe", pakeisdami "X" jūsų CD-ROM diskasukį atitinkančia raide ir spustelėkite **Gerai**.

Jei pasirodys iššokantis langas "**Bakstelėkite, kad pasirinktumėte ką daryti su šiuo disku**", spustelėkite jį ir pasirinkite **Run Setup.exe**.

- **3** Perskaitykite ir priimkite įdiegimo sutartis, pateiktas diegimo lange. Tada spustelėkite **Next**.
- **4** Lange **Printer Connection Type** pasirinkite **USB connection**. Tada spustelėkite **Next**.
- **5** Vykdykite nurodymus įdiegimo lange.
	- **Select Software to Install** lange galite pasirinkti programinės įrangos programas.

### **Vietinis tvarkyklės diegimas**

#### **"Windows 8" ekrane Pradėti**

- V4 tvarkyklė automatiškai atsisiunčiama iš "Windows Update", jei jūsų [kompiuteris prijungtas prie interneto. Jei taip n](http://www.samsung.com)ėra, V4 tvarkyklę galite atsisiųsti iš "Samsung" interneto svetainės, www.samsung.com > raskite savo gaminį > Pagalba arba Atsisiuntimai.
- Galite atsisiusti "Samsung Printer Experience" programa iš **Windows Parduotuvė**. Norėdami naudoti "Windows"**Store(Parduotuvė)**, privalote turėti "Microsoft" paskyrą.
	- **1** Meniu **Charms(Pagrindiniai mygtukai)**, pasirinkite **Ieškoti**.
	- **2** Spustelėkite **Store(Parduotuvė)**.
	- **3** Suraskite ir spustelėkite **Samsung Printer Experience**.
	- **4** Spustelėkite **Install**.
- Jei tvarkyklę diegsite naudodami komplekte esantį CD, V4 tvarkyklę nebus įdiegta. Jei V4 tvarkyklę norite naudoti **Darbalaukis** [ekrane,](http://www.samsung.com)  galite atsisiųsti ją iš "Samsung" interneto svetainės, [www.samsung.com >raskite savo gamin](http://www.samsung.com)į > Pagalba arba Atsisiuntimai.
- Jei norite idiegti "Samsung" spausdintuvo valdymo įrankius, tą padaryti galėsite naudodami komplekte esantį CD.
- **1** Patikrinkite, ar kompiuteris prijungtas prie interneto ir įjungtas jo maitinimas.
- **2** Patikrinkite ar įrenginys įjungtas.
- **3** Sujunkite kompiuterį ir įrenginį USB laidu.
	- Tvarkyklė automatiškai įdiegiama iš **Windows Update**.

### <span id="page-29-1"></span><span id="page-29-0"></span>**Tvarkyklės diegimas iš naujo**

Jei spausdintuvo tvarkyklė neveikia kaip pridera, vykdykite toliau nurodytus žingsnius ir įdiekite tvarkyklę iš naujo.

#### **Windows**

- **1** Patikrinkite, ar įrenginys prijungtas prie kompiuterio ir įjungtas jo maitinimas.
- **2** Meniu **Pradėti** pasirinkite **Programos** arba **Visos programos**<sup>&</sup>gt; **Samsung Printers** > **Uninstall Samsung Printer Software**.
	- "Windows 8" naudotojams
		- **1** "Charms", pasirinkite **Ieškoti** > **Apps(Programėlės)**.
		- **2** Suraskite ir spustelėkite **Valdymo skydas**.
		- **3** Spustelėkite **Programos ir funkcijos**.
		- **4** Dešiniu pelės klavišu spustelėkite norimą pašalinti tvarkyklę ir pasirinkite **Anuliuoti įdiegtį**.
- **3** Vykdykite nurodymus įdiegimo lange.

**4** Įdėkite programinės įrangos kompaktinį disk<sup>ą</sup> <sup>į</sup> CD-ROM įrenginį ir dar kartą įdiekite tvarkyklę (žr. "Vietinis tvarkyklė[s diegimas" p. 28](#page-27-1)).

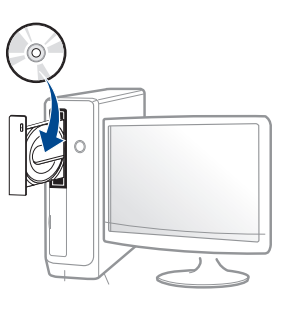

#### **"Windows 8" ekrane Pradėti**

- **1** Patikrinkite, ar įrenginys prijungtas prie kompiuterio ir įjungtas jo maitinimas.
- **2** Spustelėkite **Pašalinti "Samsung" spausdintuvo programin<sup>ę</sup> įrangą** langelį, esantį **Pradėti** ekrane.
- **3** Laikykitės lange pateikiamų instrukcijų.
	- Jei nepavyko surasti plytelės "Samsung Printer Software", pašalinkite tvarkyklę naudodami "Desktop" ekrano režimą.
		- Jei norite pašalinti "Samsung" spausdintuvo valdymo įrankius, **Pradėti** ekrane, dešiniu pelės klavišu spustelėkite programą > **Anuliuoti įdiegtį** > dešiniu pelės klavišu spustelėkite programą > **Anuliuoti įdiegtį** ir vykdykite lange pateiktas instrukcijas.

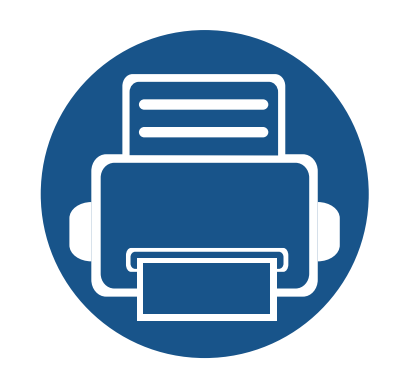

## <span id="page-30-0"></span>**2. Meniu apžvalga ir pagrindinė sąranka**

Šiame skyriuje pateikiama informacija apie viso meniu struktūrą ir pagrindinės sąrankos parinktis.

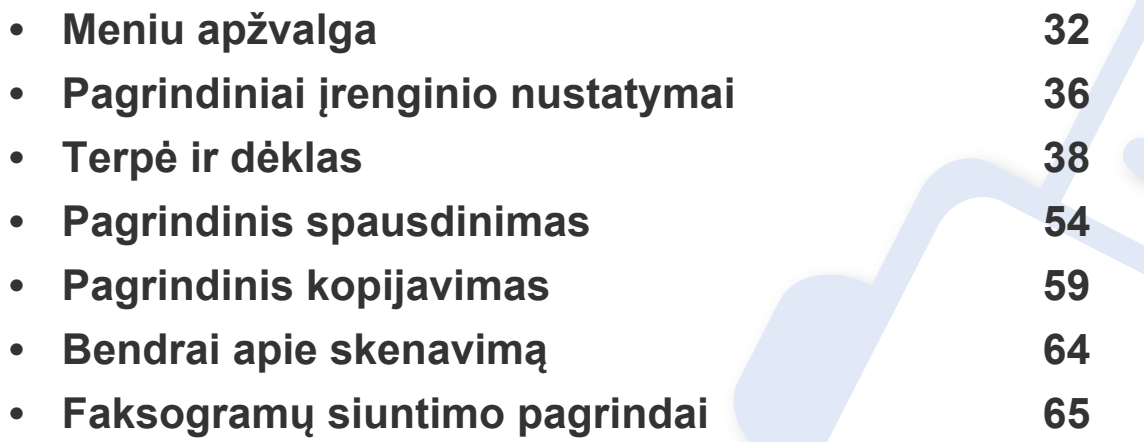

<span id="page-31-2"></span><span id="page-31-0"></span>Valdymo skydelis užtikrina prieigą prie įvairių meniu, skirtų aparatui parengti, arba aparato funkcijoms naudoti.

- Šalia šiuo metu pasirinkto meniu rodoma žvaigždutė (\*).
- Atsižvelgiant į parinktis ar modelius kai kurių meniu ekrane gali ir nebūti. Tokiu atveju tai reiškia, kad jie netaikomi jūsų aparatui.
- Kai kurie meniu pavadinimai gali skirtis nuo jūsų įrenginio meniu pavadinimų, priklausomai nuo įrenginio funkcijų ar modelio.
- Meniu aprašyti Papildomos informacijos vadove (žr. "Naudingi nustatymų [meniu" p. 209](#page-208-0)).

#### <span id="page-31-1"></span>**Meniu įjungimas**

- **1** Paspauskite valdymo skydelyje esantį norimos naudoti funkcijos mygtuką "Fax", "Copy" arba "Scan".
- **2** Spaudykite  $\sqrt{2}$  (Menu) kol apatinėje ekrano eilutėje pasirodys norimas meniu ir spauskite **OK**.
- **3** Spauskite kairę / dešinę rodykles tol, kol bus parodytas reikiamas meniu punktas, tuomet paspauskite **OK**.
- **4** Jei nustatymas turi submeniu, kartokite 3 žingsnį.
- **5** Paspauskite **OK**, kad išsaugotumėte pasirinkimą.

**6** Paspauskite (**Stop/Clear**), kad grįžtumėte į parengties režimą.

<span id="page-32-0"></span>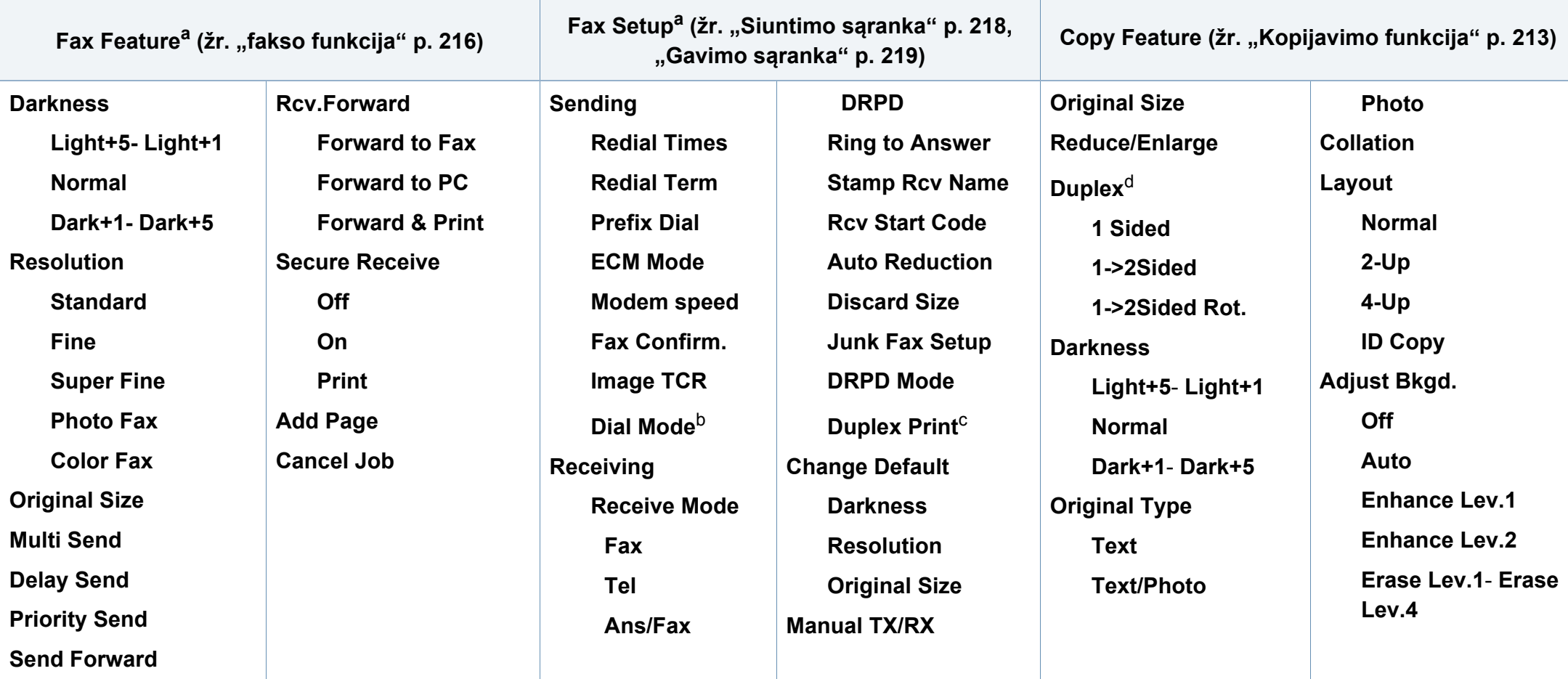

a. Tik M267xF/ M267xFN/ M287xFD/ M287xFW/ M267xFH/ M267xHN/ M287xHN/M288xFW/M288xHW

b. Atsižvelgiant į šalį šios parinkties gali nebūti.

c. Tik M287xFD/M287xFW/ M287xHN/M288xFW/M288xHW.

d. Tik M287xND/M287xFD/M287xDW/M287xFW/M287xHN/M288xFW/M288xHW.

<span id="page-33-1"></span><span id="page-33-0"></span>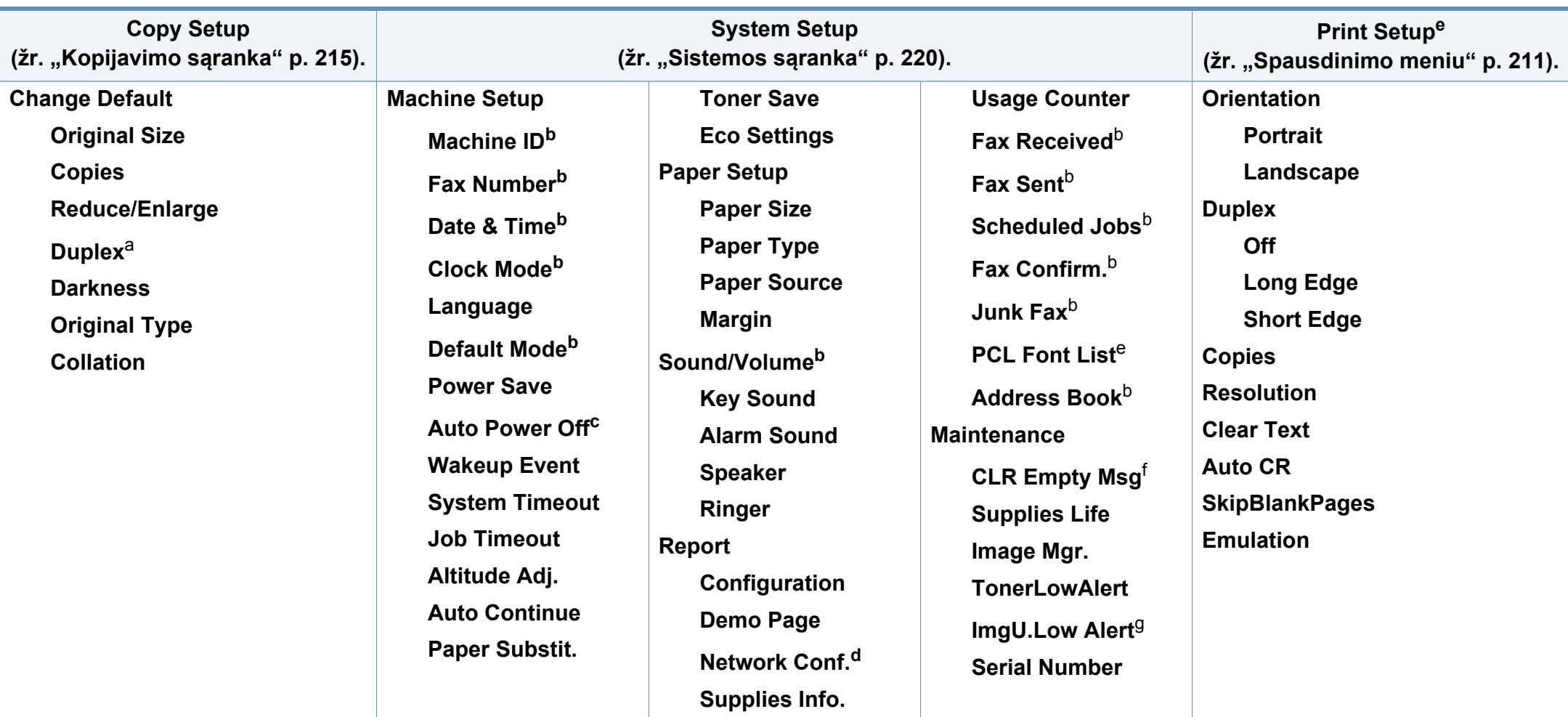

a. Tik M287xND/ M287xFD/M287xDW/M287xFW/M287xHN/M288xFW/M288xHW.

b. Tik M267xF/ M267xFN/ M287xFD/M287xFW/M267xFH/ M267xHN/M287xHN/M288xFW/M288xHW.

c. Tik M267xN, M287xND.

d. Tik M267xN/M267xFN/M287xND/ M287xFD/M287xDW/M287xFW/M267xHN/M287xHN/M288xFW/M288xHW.

e. Tik M287xND/M287xFD/M287xDW/M287xFW/M287xHN/M288xFW/M288xHW.

f. Ši parinktis rodoma tik tuomet, kai kasetėje lieka nedaug dažų.

g. Tik M2675/M2676/M2875/M2876/M2885/M2886 series.

<span id="page-34-1"></span><span id="page-34-0"></span>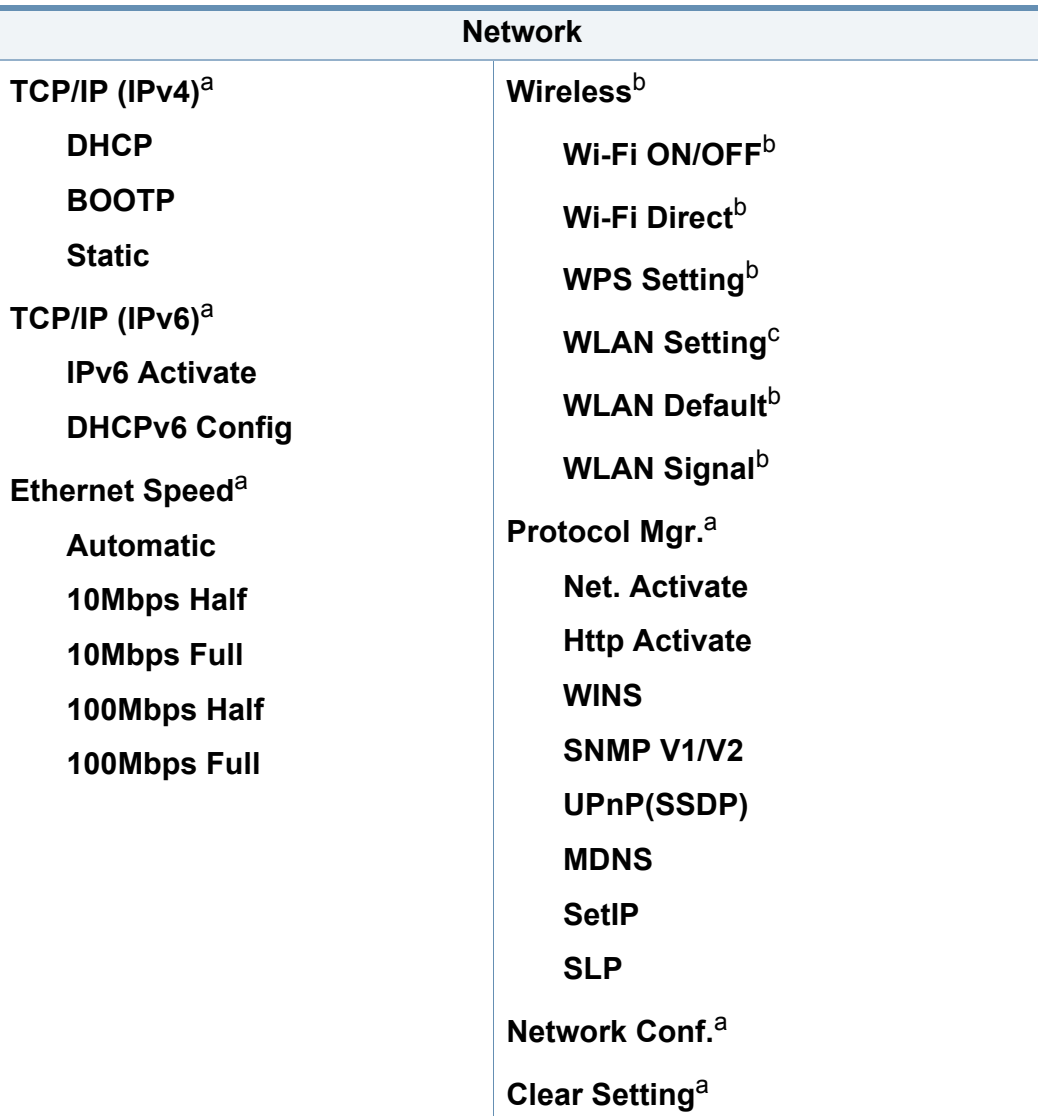

a. Tik M267xN/M267xFN/M287xND/M287xFD/M287xDW/M287xFW/M267xHN/ M288xFW/M288xHW.

b. Tik M287xDW/M287xFW/M288xFW/M288xHW.

c. Tik M287xFW/M288xFW.

### <span id="page-35-1"></span><span id="page-35-0"></span>**Pagrindiniai įrenginio nustatymai**

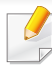

Įrenginio nustatymus galite nustatyti **Device Settings** esančiuose programoje Samsung Easy Printer Manager.

• "Windows" ir "Mac" naudotojai, tą gali nustatyti **Samsung Easy** 

**Printer Manager** > **(perjunkite į papildomą režimą)** > **Device Settings, žr. ["Device Settings" p. 278](#page-277-0).** 

Įdiegę galite nustatyti numatytuosius įrenginio nustatymus.

Kad pakeistumėte įrenginio numatytuosius nustatymus, atlikite šiuos veiksmus:

- Kai kuriuose modeliuose norint pereiti į žemesnio lygmens menių gali reikėti paspausti mygtuką **OK**.
- **1** Valdymo skydelyje pasirinkite (**Menu**) > **System Setup**<sup>&</sup>gt; **Machine Setup**.
- **2** Pasirinkite norimą parinktį ir paspauskite **OK**.
	- **Language:** pakeičia valdymo skydelyje rodomą kalbą.
	- **Date & Time:** Kai nustatote laiką ir datą, jie bus naudojami norint atlikti atidėtą faksogramos siuntimą. Laikas ir data spausdinami ataskaitose. Jei jie nėra teisingi, reikės pakeisti teisingu esamu laiku.
- Įveskite teisingą laiką ir datą, naudodamiesi rodyklėmis arba skaičių klaviatūra (žr. "Raidžių ir skaičių klaviatū[ra" p. 230\)](#page-229-0).
	- $\cdot$  Mėnuo = 01–12
	- Diena = 01–31
	- Metai = reikia keturių skaičių
	- $Valands =  $01-12$$
	- Minutės =  $00-59$
	- **Clock Mode:** Jūs galite nustatyti, kad įrenginys esamąjį laiką rodytų 12 arba 24 valandų formatu.
	- **Power Save:** Kai kurį laiką nenaudojate aparato, naudokite šią funkciją, kad būtų taupoma energija.
- Paspaudus mygtuką (**Power/Wake Up**), pradėjus spausdinti arba priimant faksogramą, gaminys pabus iš energijos taupymo režimo.
	- **Altitude Adj.:** Spausdinimo kokybę įtakoja atmosferos slėgis, kurį lemia įrenginio aukštis virš jūros lygio. Prieš nustatydami aukščio reikšmę, nustatykite vietos, kurioje esate, aukštį virš jūros lygio. (žr. "Aukšč[io reguliavimas" p. 229\)](#page-228-0).
- **3** Pasirinkite norimą parinktį ir paspauskite **OK**.
- **4** Paspauskite **OK**, kad išsaugotumėte pasirinkimą.
### **Pagrindiniai įrenginio nustatymai**

- **5** Paspauskite mygtuką (**Stop/Clear**), kad grįžtumėte į parengto naudoti režimą.
	- Žr. toliau pateiktas nuorodas, kad nustatytumėte kitus įrenginiui naudingus nustatymus.
		- Žr. "Įvairių simbolių į[vedimas" p. 230](#page-229-0).
		- Žr. "Raidžių ir skaičių klaviatū[ra" p. 230](#page-229-1).
		- Žr. ["Popieriaus dydžio ir tipo nustatymas" p. 49](#page-48-0).
		- Žr. "Fakso adresų knygelė[s nustatymas" p. 232.](#page-231-0)

Šiame skyriuje pateikiama informacija apie spausdinimo medijos įdėjimą į įrenginį.

### **Spausdinimo medijos parinkimas**

Galima spausdinti ant įvairios spausdinimo medijos, pavyzdžiui, paprasto popieriaus, vokų, etikečių ir skaidrių. Naudokite tik tą spausdinimo mediją, kuri atitinka naudojimo šiame įrenginyje rekomendacijas.

#### **Spausdinimo medijos parinkimo rekomendacijos**

Jei spausdinimo medija neatitinka šiame naudotojo vadove pateiktų rekomendacijų, gali kilti toliau nurodytų nesklandumų:

- Prasta spausdinimo kokybė
- Padažnėjęs popieriaus strigimas
- Spartesnis įrenginio dėvėjimasis

Savybės, pavyzdžiui, gramatūra, sudėtis, grūdėtumas ir drėgnumas, yra svarbūs veiksniai, lemiantys įrenginio eksploatacines savybes ir išvedinių kokybę. Rinkdamiesi spausdinimo medžiagas atsižvelkite į toliau nurodytus parametrus:

- Įrenginyje naudokite tik spausdinimo medijos specifikacijoje nurodyto tipo, dydžio ir gramatūros spausdinimo mediją (žr. ["Spausdinimo terp](#page-115-0)ės [specifikacijos" p. 116](#page-115-0)).
- Pageidaujamas rezultatas. Parinkta spausdinimo medija turi atitikti užduoties pobūdį.
- Šviesumas. Kai kuri spausdinimo medija yra baltesnė nei kitos, todėl ant jos atvaizdai būna ryškesni ir gyvesnių spalvų.
- Paviršiaus glotnumas. Nuo spausdinimo medijos glotnumo priklauso spaudinio ryškumas.
	- Kai kuri spausdinimo medija gali atitikti visas rekomendacijas, pateiktas šiame naudotojo vadove, tačiau spausdinimo kokybė vis tiek nebus tinkama. Priežastis gali būti lapų savybės, netinkamas tvarkymas, nepriimtina aplinkos temperatūra ir drėgnis arba kiti veiksniai, kurių neįmanoma kontroliuoti.
		- Prieš įsigydami didelį kiekį spausdinimo medijos įsitikinkite, kad ji atitinka šiame naudotojo vadove nurodytus reikalavimus.

- Naudojant spausdinimo mediją, kuri neatitinka šių specifikacijų, gali kilti problemų ir prireikti įrenginio remonto. Tokiam remontui "Samsung" garantija ar techninės priežiūros sutartys negalioja.
	- Į dėklą telpančio popieriaus kiekis gali skirtis priklausomai nuo naudojamos medijos tipo (žr. "Spausdinimo terpės specifikacijos" p. [116\)](#page-115-0).
	- Patikrinkite ar su šia mašina nenaudojate rašaliniams spausdintuvams skirto nuotraukų popieriaus. Taip galima sugadinti įrenginį.
	- Naudojant degią spausdinimo mediją gali kilti gaisras.
	- Naudokite tik nurodytą spausdinimo mediją (žr. ["Spausdinimo terp](#page-115-0)ės [specifikacijos" p. 116](#page-115-0)).

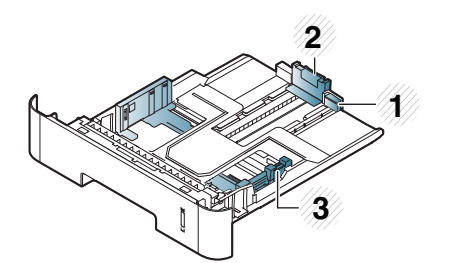

- **1** Dėklo pailginimo kreiptuvas
- **2** Popieriaus ilgio kreiptuvas
- **3** Popieriaus pločio kreiptuvas
- Jei nesureguliuosite kreiptuvo, gali užstrigti popierius arba išsikraipyti vaizdas.
- 
- Popieriaus kiekio indikatorius rodo dėkle likusio popieriaus kiekį.

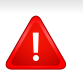

Naudojant degią mediją arba jei spausdintuve lieka pašalinių medžiagų, įtaisas gali perkaisti ir, retais atvejais, gali kilti gaisras.

Į dėklą telpančio popieriaus kiekis gali skirtis priklausomai nuo naudojamos medijos tipo (žr. "Spausdinimo terpė[s specifikacijos" p. 116](#page-115-0)).

#### **Dėklo apžvalga**

Norėdami pakeisti dydį turite sureguliuoti popieriaus kreipiamąsias.

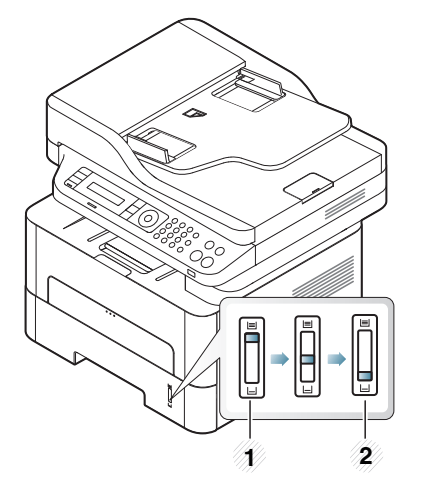

- **1** Pilnas
- **2** Tuščias

#### **Popieriaus, ant kurio galima spausdinti iš abiejų pusių, tipas**

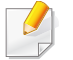

Kai kurie modeliai gali nespausdinti ant abiejų lapo pusių (žr. "Funkcijos [pagal modelius" p. 8\)](#page-7-0).

Atsižvelgiant į įrenginio naudojamą maitinimo įtampą, popieriaus, ant kurio galima spausdinti iš abiejų pusių, tipai skiriasi. Žr. toliau pateiktą lentelę.

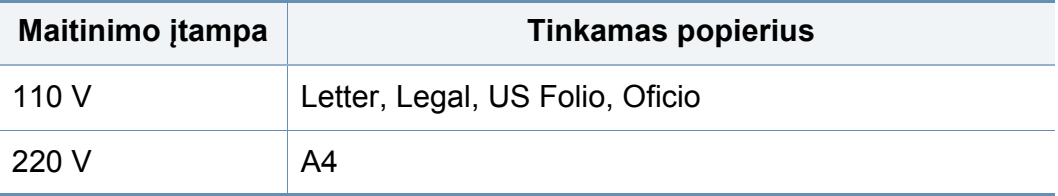

### **Popieriaus įdėjimas į dėklą**

Jei spausdindami naudojate dėklą, nedėkite popieriaus į rankinį tiektuvą, nes popierius gali užstrigti.

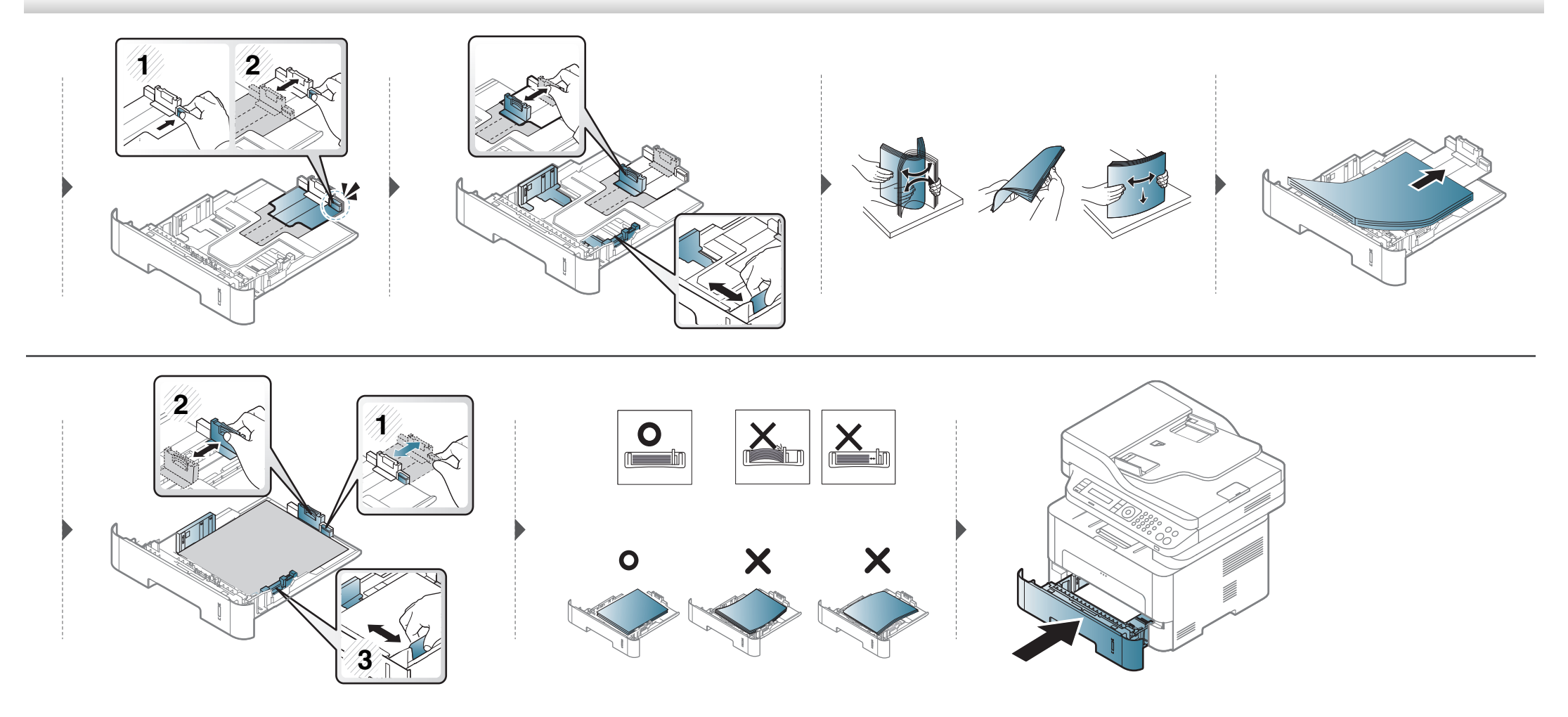

#### **Popieriaus įdėjimas rankinis tiektuvas**

Į rankinį tiektuvą galima dėti specialaus dydžio ir tipo spausdinimo medžiagą, pavyzdžiui, atvirukus, korteles rašymui ir vokus (žr. ["Spausdinimo terp](#page-115-0)ės [specifikacijos" p. 116\)](#page-115-0).

#### **Rankinio tiektuvo naudojimo patarimai**

- Vienu kartu į rankinį tiektuvą įdėkite tik vieno tipo, dydžio ar svorio spausdinimo mediją.
- Kad popierius neįstrigtų, nedėkite jo spausdindami, kai rankiniame tiektuve dar yra popieriaus.
- Spausdinimo medija turi būti dedama gerąja puse į viršų, pirmiausiai į rankinį tiektuvą įdedant viršutinį kraštą, o po to įdedant dėklo centre.
- Siekdami užtikrinti spausdinimo kokybę ir išvengti popieriaus strigimo, dėkite tik leidžiamą naudoti popierių (žr. "Spausdinimo terpė[s specifikacijos" p.](#page-115-0)  [116\)](#page-115-0).
- Prieš dėdami atvirukus, vokus ir etiketes į rankinį tiektuvą, išlyginkite jų nelygumus.
- Jei spausdinate ant specialios medijos, būtina vykdyti įdėjimo nurodymus (žr. ["Spausdinimas ant specialios terp](#page-43-0)ės" p. 44).
- Jei popierius persidengia spausdinant iš rankinio tiektuvo, atidarykite 1 dėklą, išimkite lapus ir bandykite spausdinti iš naujo.
- Jei spausdinant popierius nėra tiekiamas, įstumkite popierių rankomis, kol jis bus pradėtas tiekti automatiškai.
- Kai įrenginys veikia energijos taupymo režimu, jis netiekia popieriaus iš rankinio tiektuvo. Prieš naudodami rankinį tiektuvą, paspaudę maitinimo mygtuką pažadinkite įrenginį.

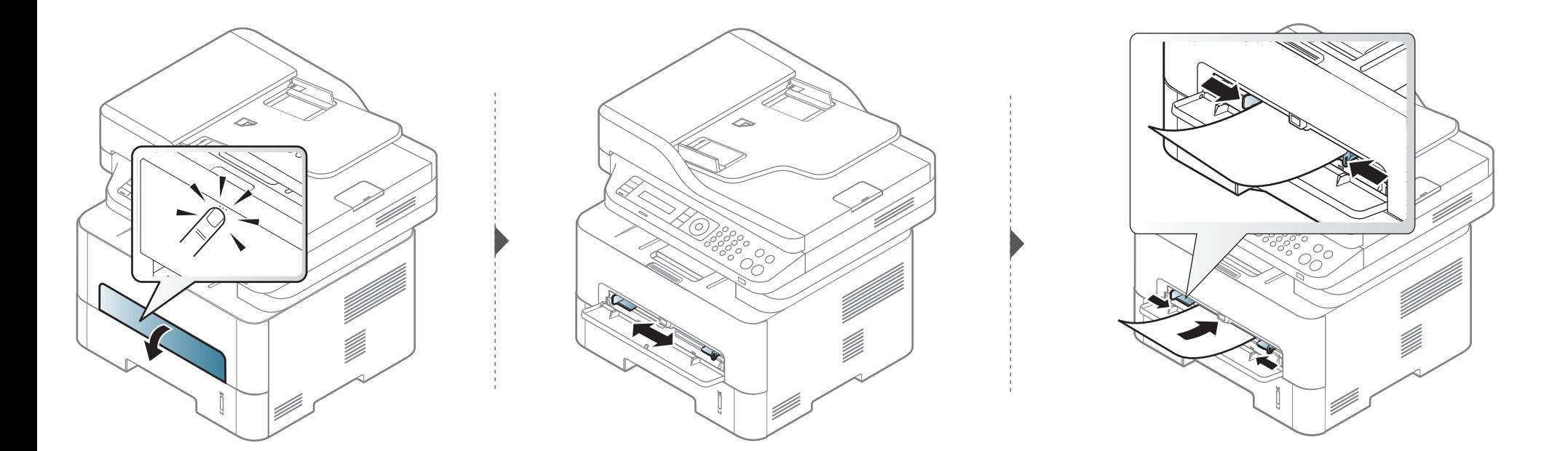

#### <span id="page-43-0"></span>**Spausdinimas ant specialios terpės**

Toliau pateiktoje lentelėje nurodytos specialios medijos, kurias galima naudoti kiekviename dėkle.

Kad nebūtų dėl netinkamo popieriaus, popieriaus nuostatos prietaise ir tvarkyklėje turi sutapti.

Kad pakeistumėte popieriaus nuostatą prietaise, **Samsung Easy Printer** 

**Manager** pasirinkite **(perjunkite į papildomą režimą)**> **Device Settings**.

Arba jei jūsų prietaisas turi ekraną, nustatyti galite naudodami (**Menu**) mygtuką, esantį valdymo skydelyje.

Tada nusttaykite popieriaus tipą lango **Spausdinimo nuostatos** > kortelėje **Paper** > **Paper Type** (žr. ["Spausdinimo nuostat](#page-54-0)ų atidarymas" p. 55).

- Kai naudojate specialią mediją, rekomenduojame dėti po vieną lapą (žr. "Spausdinimo terpė[s specifikacijos" p. 116](#page-115-0)).
	- **Spausdinimas ant specialios medijos (gerąja puse į viršų)** Jei spausdinant ant specialios medijos ji susiraito, raukšlėjasi, glamžosi ar ant jos lieka juodų linijų, atidarykite galinį dangtelį ir bandykite spausdinti dar kartą. Spausdinimo metu galinį dangtelį laikykite atidarytą.

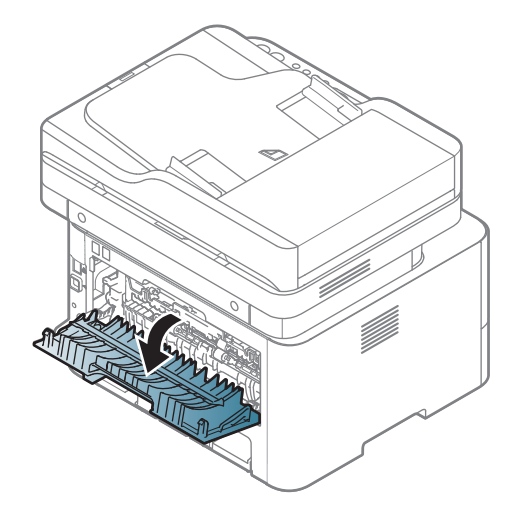

Jei norite sužinoti kiekvieno popieriaus lapo svorį, žr. ["Spausdinimo terp](#page-115-0)ės [specifikacijos" p. 116.](#page-115-0)

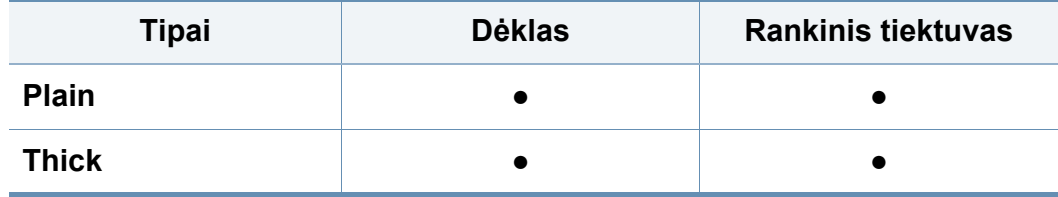

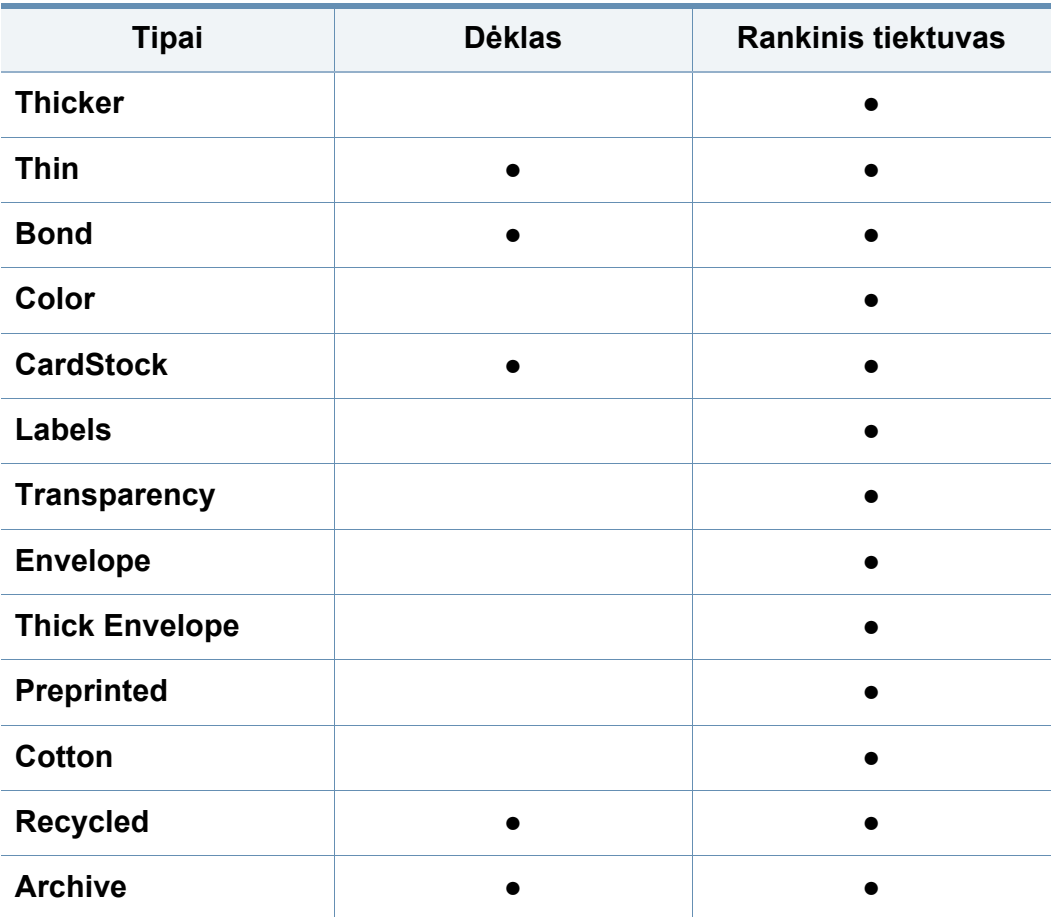

(●: palaikoma, tuščia: nėra)

#### **vokas**

Sėkminga spauda ant vokų priklauso nuo jų kokybės.

Jei norite spausdinti ant voko, įdėkite jį, kaip parodyta šioje iliustracijoje.

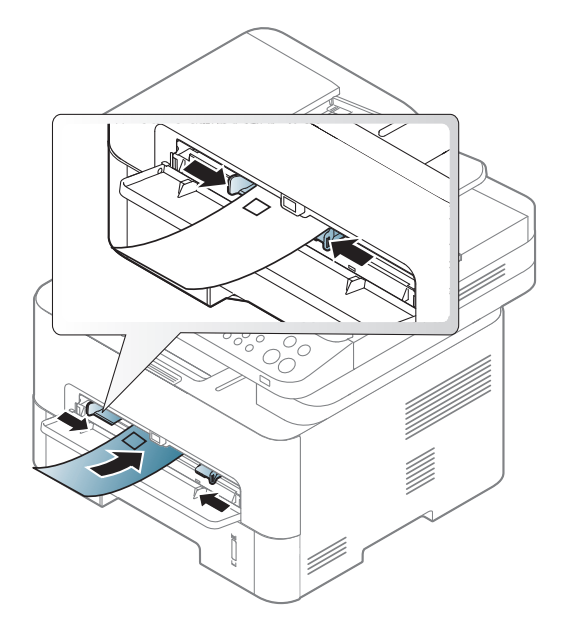

Jei spausdinant ant vokų jie susiraito, glamžosi ar ant jų lieka juodų linijų, atidarykite galinį dangtelį ir bandykite spausdinti dar kartą. Spausdinimo metu galinį dangtelį laikykite atidarytą.

- Pasirinkdami vokus įvertinkite šiuos faktorius:
	- Svoris: turi neviršyti 90 g/m<sup>2</sup>, priešingu atveju vokai gali užstrigti.
	- **Padėjimas:** turi gulėti su mažesniu nei 6 mm išlinkiu ir viduje neturi būti oro.
	- **Būklė:** turi būti nesusiraitę, įplėšti ar pažeisti.

- **Temperatūra:** turi būti atsparūs veikiančiame įrenginyje susidarančiam karščiui ir spaudimui.
- Naudokite tik nepriekaištingos formos vokus su tiksliais sulenkimais.
- Nenaudokite vokų su pašto ženklais.
- Nenaudokite vokų su užsegimais, užšovais, langais, padengtų pamušalu, savaime prilimpančiais atspaudais ar kitomis sintetinėmis medžiagomis.
- Nenaudokite pažeistų arba prastai pagamintų vokų.
- Isitikinkite, kad užlankas abiejuose voko galuose eina iki voko kampo.

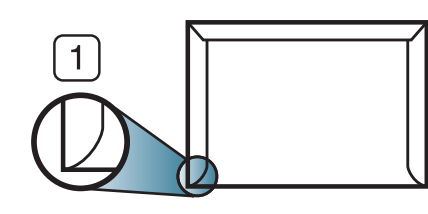

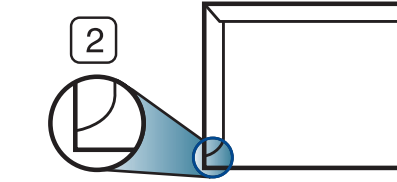

**1** Priimtina **2** Nepriimtina

- Vokuose su nulupama lipnia juostele arba daugiau nei vienu atlanku turi būti naudojami klijai, kurie 0,1 sekundės galėtų atlaikyti aparato kaitinimo temperatūrą (apie 170 °C (338 °F)). Dėl papildomų atlankų ir juostelių vokai gali susisukti, susilankstyti arba įstrigti ir net sugadinti terminį įtaisą.
- Geriausiai spausdinimo kokybei užtikrinti paraštes nustatykite ne arčiau nei 15 mm nuo voko kampų.
- Venkite spausdinti per sritį, kurioje susikerta voko siūlės.

### **Skaidrė**

Siekdami apsaugoti aparatą nuo sugadinimo naudokite tik tokią skaidrią plėvelę, kuri yra skirta naudoti su lazeriniais spausdintuvais.

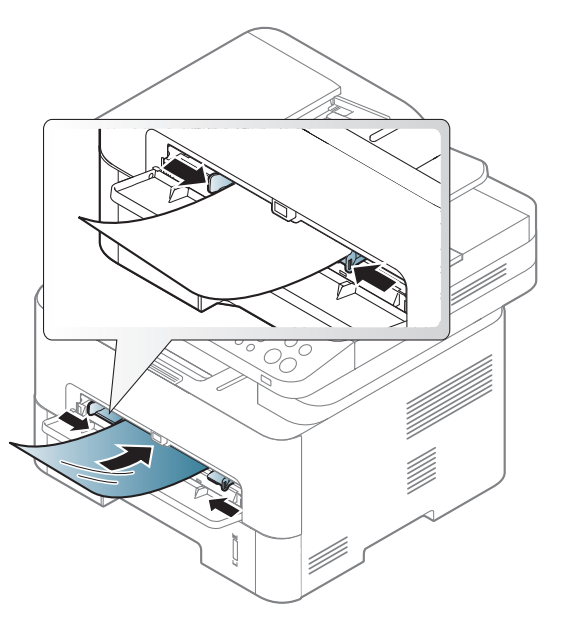

- Turi būti atspari įrenginio kaitinimo temperatūrai.
- Išėmę iš mašinos, padėkite jas ant lygaus paviršiaus.
- Nepalikite nepanaudotų skaidrių popieriaus padėkle ilgam laikui. Ant jų gali prisirinkti dulkių ir nešvarumų, todėl spausdinant atsiras dėmių.
- Siekdami apsaugoti nuo sutepimo pirštų atspaudais, naudokite juos atsargiai.
- Kad neišbluktų, nelaikykite atspausdintų skaidrių saulės spinduliuose.

- Pasižiūrėkite, ar skaidrės nesusiraukšlėjusios, nesusuktos ar neįtrūkę jų kampai.
- Nenaudokite skaidrių, kurios atsiskiria nuo pagrindo.
- Kad išspausdintos skaidrės nesukibtų tarpusavyje, nepalikite išspausdintų skaidrių krūvoje.
- Rekomenduojama terpė: "Xerox" skaidrė, skirta spalviniam lazeriniam spausdintuvui, pavyzdžiui, 3R 91331(A4), 3R 2780 ("Letter").

#### **Etiketės**

Kad nesugestų įrenginys, naudokite tik lazeriniams spausdintuvams skirtas etiketes.

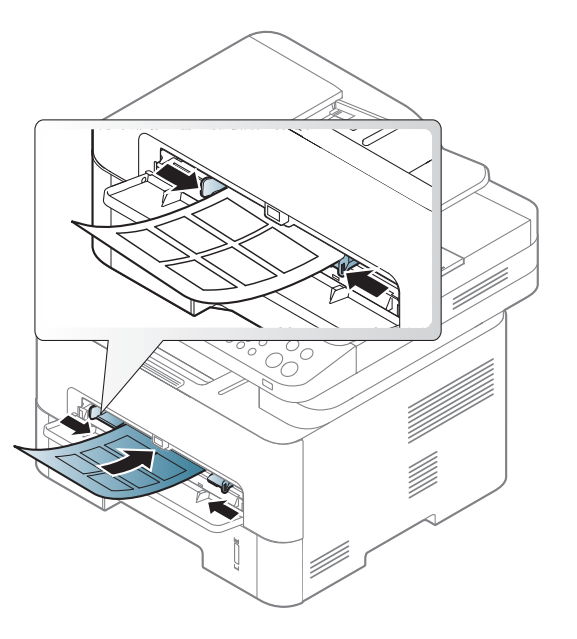

- Pasirinkdami etiketes įvertinkite šiuos faktorius:
	- **Klijai:** turi būti atsparūs įrenginio kaitinimo temperatūrai. Kaitinimo temperatūrą galite pažiūrėti įrenginio techninių duomenų apraše (apie 170 °C (338 °F)).
	- **Išdėstymas:** naudokite etiketes, kurių pagrindas nėra pažeistas. Etiketės gali atsilupti nuo lakštų, kuriuose tarp etikečių yra tarpai, ir stipriai įstrigti.
	- **Užsilenkimas:** turi gulėti su mažesniu nei 13 mm išlinkiu bet kuria kryptimi.

- **Būklė:** nenaudokite etikečių su raukšlėmis, pūslelėmis ar kitais išsiskyrimo požymiais.
- Patikrinkite, ar tarp etikečių nėra atviros lipniosios medžiagos. Dėl neuždengtų lipnių sričių spausdinimo metu etiketės gali nusilupti ir dėl to gali įstrigti popierius. Atvira lipnioji medžiaga taip pat gali sugadinti aparato sudėtines dalis.
- Spausdindami nenaudokite aparate lapo su etiketėmis daugiau kaip vieną kartą. Lipnus pagrindas yra skirtas praeiti pro aparatą tik vieną kartą.
- Nenaudokite etikečių, kurios yra atsiskyrusios nuo pagrindo arba susiraukšlėjusios, su pūslelėmis arba kitaip pažeistos.

### **Atvirukų žaliava/pritaikomo dydžio popierius**

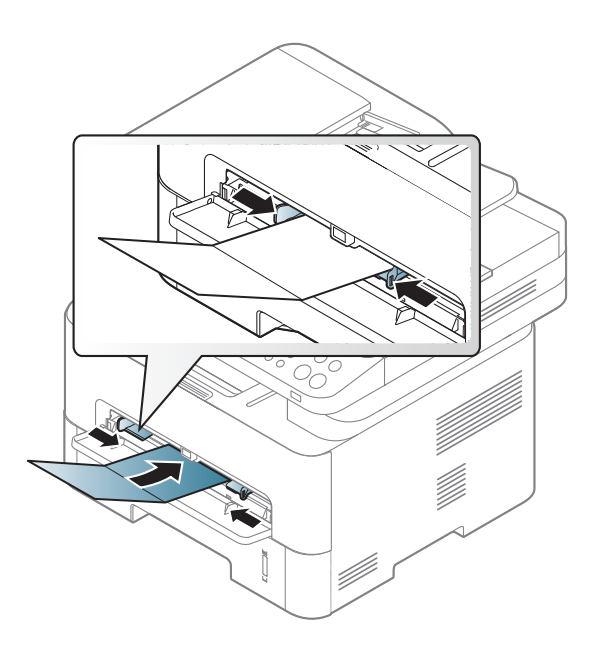

• Programoje nustatykite ne mažesnes kaip 6,4 mm paraštes nuo medžiagos kraštų.

### **Jau spausdintas popierius**

Kai dedate jau spausdintą popierių, spausdinta pusė turi būti nukreipta į viršų, neužriestu kraštu į priekį. Jei iškils popieriaus tiekimo problemų, apverskite popierių. Atminkite, kad spausdinimo kokybė negarantuojama.

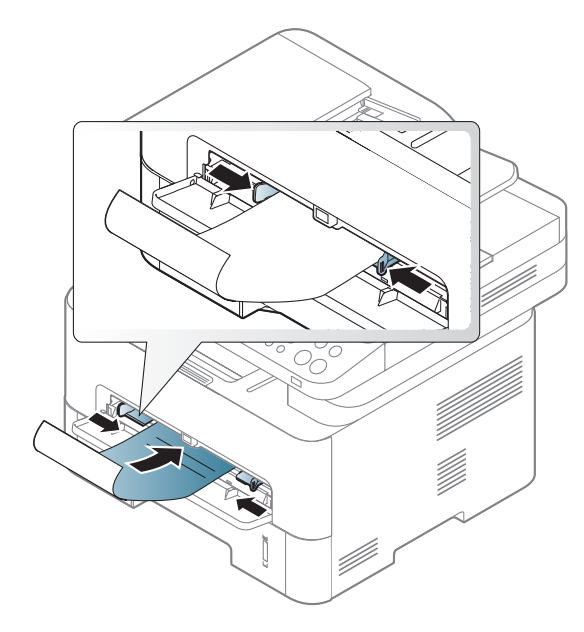

- Turi būti išspausdintas naudojant karščiui atsparų rašalą, kuris neištirps, neišgaruos ir neskleis kenksmingų medžiagų, kai 0,1 sek. bus veikiamas įrenginio kaitinimo temperatūros (apie 170 °C (338 °F)).
- Jau spausdinto popieriaus rašalas turi būti nedegus ir nedaryti neigiamo poveikio aparato voleliams.

• Prieš įdėdami jau atspausdintą popierių, patikrinkite, ar rašalas ant popieriaus išdžiuvęs. Kai vyksta kaitinimo procesas, drėgnas rašalas gali atsiskirti nuo jau spausdinto popieriaus ir pabloginti spausdinimo kokybę.

#### <span id="page-48-0"></span>**Popieriaus dydžio ir tipo nustatymas**

Įdėję popieriaus į dėklą, valdymo skydelio mygtukais nustatykite popieriaus dydį ir tipą.

Kad nebūtų dėl netinkamo popieriaus, popieriaus nuostatos prietaise ir tvarkyklėje turi sutapti.

Kad pakeistumėte popieriaus nuostatą prietaise, **Samsung Easy Printer** 

**Manager** pasirinkite **(perjunkite į papildomą režimą)**> **Device Settings**.

Arba jei jūsų prietaisas turi ekraną, nustatyti galite naudodami (**Menu**) mygtuką, esantį valdymo skydelyje.

Tada nustatykite popieriaus tipą lango **Spausdinimo nuostatos** > kortelėje **Paper** > **Paper Type** (žr. ["Spausdinimo nuostat](#page-54-0)ų atidarymas" p. 55).

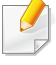

Kai kuriuose modeliuose norint pereiti į žemesnio lygmens meniu gali reikėti paspausti mygtuką **OK**.

- **1** Valdymo skydelyje paspauskite  $\sqrt{2}$  (Menu) > System Setup > **Paper Setup** > **Paper Size** arba **Paper Type**.
- **2** Pasirinkite dėklą ir norimą parinktį.
- **3** Paspauskite **OK**, kad išsaugotumėte pasirinkimą.
- Jei norite naudoti specialaus dydžio popierių, pvz., popierių sąskaitoms, pasirinkite skirtuką **Paper** > **Size** > **Edit...** ir nustatykite **Custom Paper Size Settings** iš **Spausdinimo nuostatos** (žr. ["Spausdinimo nuostat](#page-54-0)ų atidarymas" p. 55).

I?šspausdinti lapai kaupiasi krūvoje i?vesties atramoje, kuri padeda i?lygiuoti i?spausdintus lapus. Atlenkite išvesties atramą.

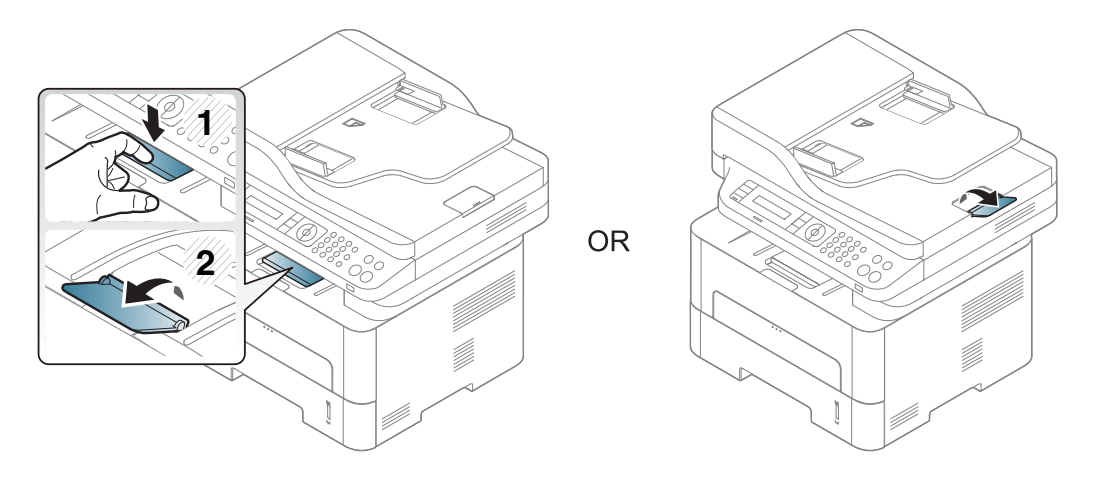

#### **Išvesties atramos naudojimas**

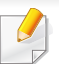

Jei vienu metu spausdinate daug lapų, išvesties atramos paviršius gali įkaisti. Nelieskite šio paviršiaus ir neleiskite prie jo prisiartinti vaikams.

### **Originalų paruošimas**

- Negalima dėti popieriaus, mažesnio nei 142 x 148 mm (5,6 x 5,8 in) ar didesnio nei 216 x 356 mm (8,5 x 14 in).
- Nemėginkite dėti nurodyto tipo popieriaus, kad jis neistrigtų, nebūtų prasta spausdinimo kokybė ir nesugestų įrenginys.
	- Kalkės arba popieriaus su kalkės pagrindu
	- Ritininio popieriaus
	- Plono Iygaus ar plono popieriaus
	- Suraukšlėto ar suglamžyto popieriaus
	- Sulankstyto ar banguoto popieriaus

- Įplyšusio popieriaus
- Prieš įdėdami nuimkite segtukus ir popieriaus sąvaržėles.
- Prieš įdėdami patikrinkite, ar klijai, rašalas ar koregavimo skystis visiškai išdžiuvo ant popieriaus.
- Nedėkite originalų, kuriuos sudaro skirtingo dydžio ar svorio popierius.
- Nedėkite bukletų, brošiūrų, skaidrių ar neįprastų charakteristikų dokumentų.

### <span id="page-50-0"></span>**Originalų uždėjimas**

Jūs galite naudoti skenerio stiklą arba dokumentų tiektuvą, kad įdėtumėte originalą kopijuoti, skenuoti ar siųsti faksograma.

### **Ant skaitytuvo stiklo**

Naudodami skaitytuvo stiklą galite kopijuoti arba nuskaityti originalus. Galite gauti geriausią nuskaitymo kokybę, ypač spalvotiems arba pilkų atspalvių vaizdams. Patikrinkite, ar dokumentų tiektuve nėra originalių dokumentų. Jei dokumentų tiektuve bus aptiktas originalas, įrenginys prioritetą suteiks jam, o ne originalui ant skenerio stiklo.

**1** Pakelkite ir atidarykite skaitytuvo dangtį.

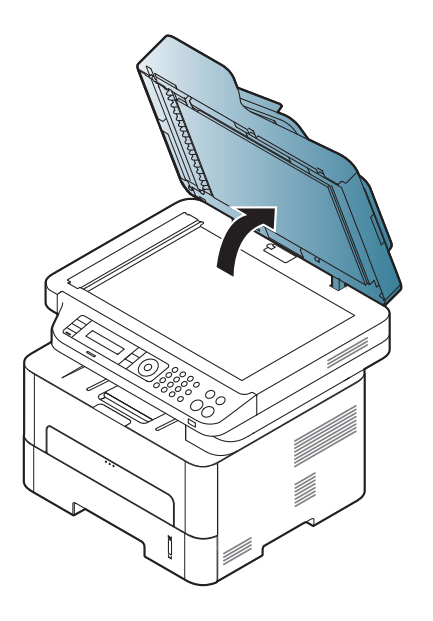

**2** Padėkite originalą, nukreipę kopijuojamą pusę žemyn į skaitytuvo stiklą. Sulygiuokite su registracijos kreiptuvu viršutiniame kairiajame stiklo kampe.

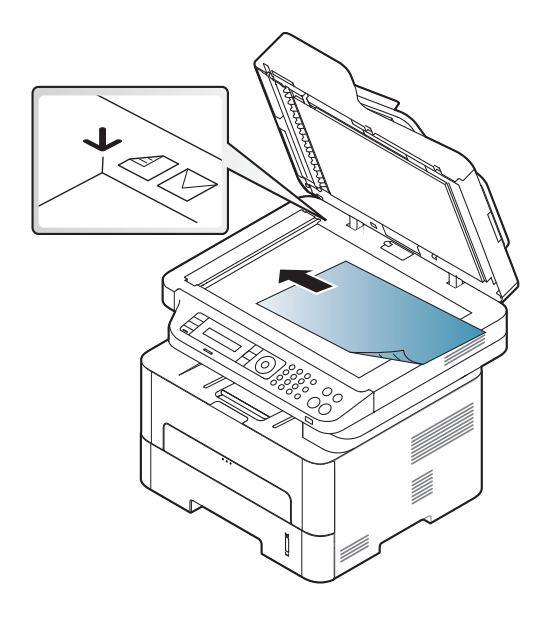

**3** Uždarykite skaitytuvo dangtį.

- Jei kopijuodami paliksite skaitytuvo dangtį atidarytą, tai gali paveikti kopijavimo kokybę ir dažų sąnaudas.
	- Dėl dulkių ant skenerio stiklo spaudinyje gali atsirasti juodų taškų. Pasirūpinkite, kad stiklas visada būtų švarus (žr. "Jrenginio valymas" [p. 85\)](#page-84-0).
	- Jei kopijuojate knygos arba žurnalo puslapį, pakelkite skaitytuvo dangtį, kol jo lankstus užfiksuos stabdiklis, po to dangtį uždarykite. Jei knyga arba žurnalas yra storesni kaip 30 mm, pradėkite kopijuoti pakėlę skaitytuvo dangtį.
	- Saugokitės, kad nesudaužytumėte skaitytuvo stiklo. Galite susižeisti.
	- Nedėkite rankų ant stiklo uždarydami skaitytuvo dangtį. Skaitytuvo dangtis gali nukristi ant rankų ir sužeisti.
	- Nežiūrėkite į iš skaitytuvo vidaus kopijuojant arba nuskaitant sklindančią šviesą. Ji gali pažeisti akis.

### **Dokumentų tiektuve**

Naudodami dokumentų tiektuvą, vienam darbui atlikti galite įdėti iki 40 popieriaus lapų (80 g/m<sup>2</sup>, 21 lb kopijavimo popierius).

**1** Suėmę palenkite popieriaus lapus arba papūskite į jų kraštus, kad atskirtumėte juos prieš įdėdami originalus.

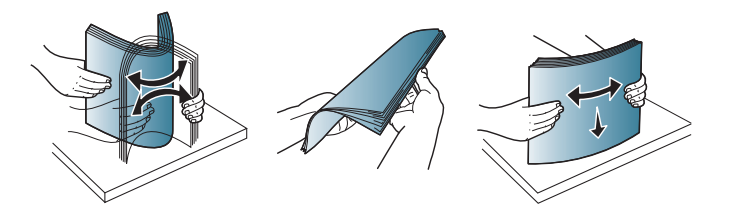

**2** Original<sup>ą</sup> <sup>į</sup> dokumentų tiektuv<sup>ą</sup> <sup>į</sup>dėkite priekine puse į viršų. Patikrinkite, ar originalų krūvos apačia atitinka popieriaus dydį, pažymėtą dokumentų įvesties dėkle.

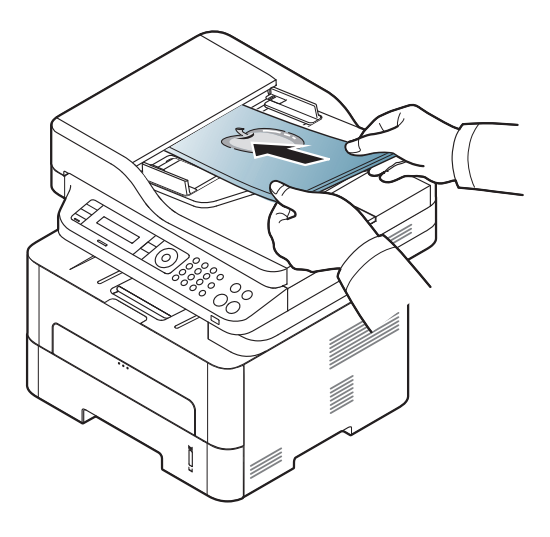

**3** Sureguliuokite dokumentų tiektuvo pločio kreipiamąsias pagal popieriaus dydį.

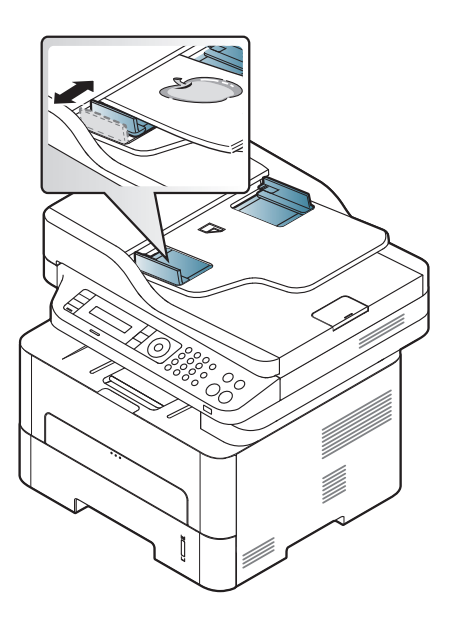

- Dėl dulkių ant dokumentų tiektuvo stiklo spaudinyje gali atsirasti juodų linijų. Pasirūpinkite, kad stiklas visada būtų švarus (žr. "Į[renginio valymas" p. 85](#page-84-0)).
	- Jei norite spausdinti ant abiejų lapo pusių naudodami ADF, valdymo skydelyje paspauskite (Copy) > (**Menu**) > **Copy Feature** > **Duplex** > **1 -> 2 Sided** arba **1 -> 2 Sided Rot.** ir išspausdinkite vieną lapo pusę, tuomet vėl įdėkite lapą ir išspausdinkite kitą pusę. Kai kurie modeliai gali nespausdinti ant abiejų lapo pusių (žr. ["Funkcijos pagal modelius" p. 8](#page-7-0)).

- Apie specialiąsias spausdinimo funkcijas skaitykite Papildomos informacijos vadove (žr. "Papildomų [spausdinimo funkcij](#page-235-0)ų [naudojimas" p. 236](#page-235-0)).
	- Priklausomai nuo modelio ar parinkčių, kai kurių meniu gali nebūti (žr. ["Funkcijos pagal modelius" p. 8](#page-7-0)).

#### **"Spausdinimas**

- Jeigu naudojate operacine sistema "Mac", "Linux" arba UNIX operacines sistemas, žr. ["""Mac" spausdinimas" p. 245](#page-244-0) arba """"Spausdinimas operacinė[je sistemoje "Linux"" p. 247](#page-246-0) UNIX.
	- Jei naudojate "Windows 8", žr. ["Pagrindinis spausdinimas" p. 284](#page-283-0).

Žemiau parodytas "Windows 7" programos "Notepad" langas **Spausdinimo nuostatos**.

- **1** Atidarykite dokumentą, kurį norite spausdinti.
- **2** Pasirinkite **Spausdinti** iš meniu **Failas**.

**3** Sąraše **Pasirinktie spausdintuvą** pasirinkite įrenginį.

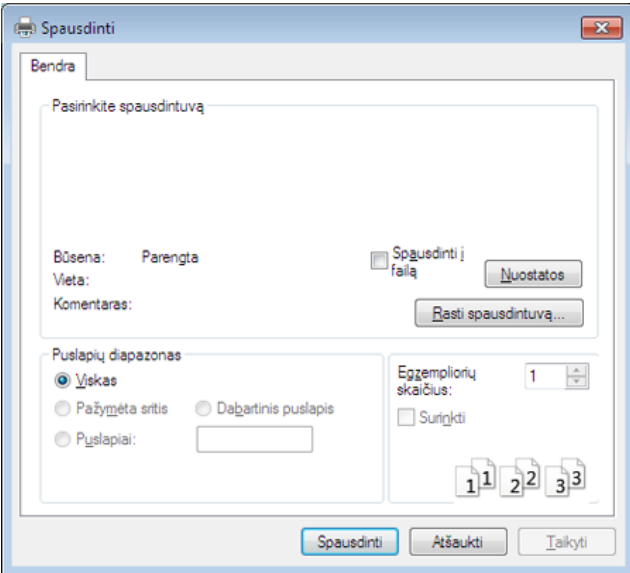

- **4** Pagrindiniai spausdinimo nustatymai, įskaitant kopijų skaičių ir spausdinimo intervalą, pasirenkami lange **Spausdinti**.
	- Jei norite pasinaudoti papildomomis spausdinimo funkcijomis, spustelėkite **Ypatybės** arba **Nuostatos** lange "Spausdinti" (žr. ["Spausdinimo nuostat](#page-54-0)ų atidarymas" p. 55).
- **5** Norėdami pradėti spausdinimo darbą, spustelėkite **Gerai** arba **Spausdinti** lange **Spausdinti**.

#### **Spausdinimo užduoties atšaukimas**

Jei spausdinimo užduotis laukia spausdinimo eilėje arba spausdinimo kaupos programoje, užduotį galima atšaukti taip:

- Šį langą galite atverti du kartus spustelėdami įrenginio piktogramą () "Windows" užduočių juostoje.
- Taip pat spausdinimo darbą galite atšaukti valdymo skydelyje paspausdami mygtuką (**Stop/Clear**).

#### <span id="page-54-0"></span>**Spausdinimo nuostatų atidarymas**

- Naudotojo vadove pavaizduotas langas **Spausdinimo nuostatos** gali skirtis priklausomai nuo naudojamo įrenginio.
	- Kai pasirenkate parinktį **Spausdinimo nuostatos**, galite matyti įspėjimo ženklą  $\bullet$  arba  $\bullet$ . Ženklas  $\bullet$  reiškia, kad galite pasirinkti tam tikra parinkti, tačiau tai nėra rekomenduojama, o v ženklas reiškia, kad negalite pasirinkti tos parinkties dėl įrenginio nustatymo arba aplinkos.
	- Jei naudojate "Windows 8", žr. ["Daugiau nuostat](#page-284-0)ų naudojimas" p. [285.](#page-284-0)
- **1** Atidarykite dokumentą, kurį norite spausdinti.
- **2** Failo meniu pasirinkite **Spausdinti**. Atsiras langas **Spausdinti**.
- **3** Lange **Pasirinkti spausdintuvą** pasirinkite įrenginį.
- **4** Spustelėkite **Ypatybės** arba **Nuostatos**.
	- Ekrano vaizdas gali skirtis priklausomai nuo modelio.

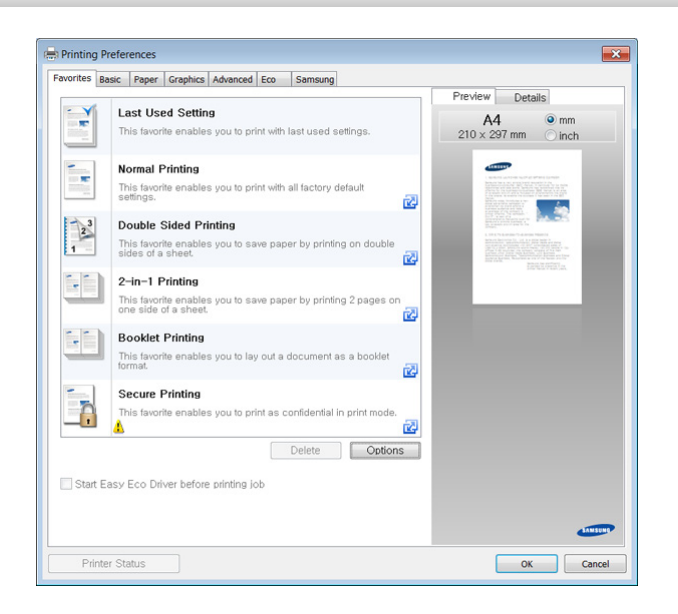

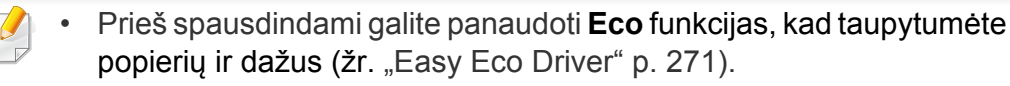

• Dabartinę įrenginio būseną galite patikrinti nuspausdami mygtuką **Printer Status** (žr. ...... Samsung Printer Status" naudojimas" p. 280).

#### **Parankinio nustatymo naudojimas**

Parinktis **Favorites**, kuri matoma kiekviename nuostatų skirtuke, išskyrus skirtukus **Favorites** ir **Samsung**, leidžia išsaugoti dabartinius nuostatų nustatymus vėlesniam naudojimui.

Norėdami išsaugoti **Favorites** elementą, atlikite šiuos veiksmus:

- **1** Pagal poreikį pakeiskite nustatymus kiekviename skirtuke.
- **2** Įveskite elemento pavadinim<sup>ą</sup> **Favorites** <sup>į</sup>vesties laukelyje.

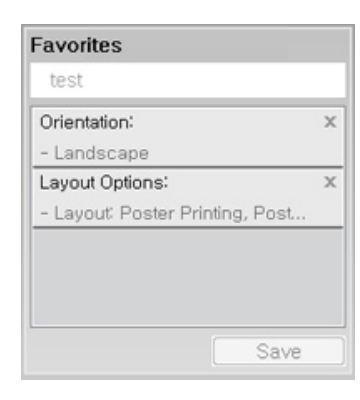

Spustelėkite "Save".

- **4** Įveskite pavadinimą ir aprašymą ir pasirinkite norimą piktogramą.
- **5** Spustelėkite **OK**. Kai išsaugosite **Favorites**, bus išsaugoti esami tvarkyklės nustatymai.
- Norėdami panaudoti išsaugotus nustatymus, pasirinkite juos skirtuke  $\overline{\mathcal{G}}$ **Favorites**. Dabar įrenginys nustatytas spausdinti pagal pasirinktus nustatymus. Norėdami pašalinti įrašytą nuostatą, pasirinkite jį kortelėje **Favorites** ir spustelėkite **Delete**.

#### **Žinyno naudojimas**

Spustelėkite parinktį, apie kurią norite sužinoti, lange **Spausdinimo nuostatos** ir paspauskite klavišą **F1** klaviatūroje.

#### **Ekonomiškas spausdinimas**

Funkcija **Eco** sumažina dažų ir popieriaus sąnaudas. Funkcija **Eco** leidžia taupyti spaudos išteklius ir ekonomiškai spausdinti.

Ekonominis režimas įjungiamas paspaudus **Eco** mygtuką valdymo skydelyje. Numatytieji ekonomiško spausdinimo nustatymai: dvipusis spausdinimas (ilgasis kraštas), 2 puslapiai lape, tuščių lapų praleidimas ir dažų taupymas. Priklausomai nuo modelio, kai kurių funkcijų gali nebūti.

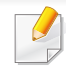

• Dvipusio spausdinimo (ilgojo krašto) funkcija galima tik modeliuose su dvipusius spausdinimu (žr. "Į[vairios savyb](#page-10-0)ės" p. 11).

• Atsižvelgiant į naudojamą spausdintuvo tvarkyklę, tuščių puslapių praleidimo funkcija gali veikti netinkamai. Jei tuščių lapų praleidimo funkcija neveikia tinkamai, nustatykite funkciją programoje Easy Eco Driver (žr. ["Easy Eco Driver" p. 271](#page-270-0)).

### **Ekonominio režimo nustatymas valdymo skydeliu**

- Meniu iškvietimas gali skirtis priklausomai nuo modelio (žr. "Meniu į[jungimas" p. 32\)](#page-31-0).
	- Kai kuriuose modeliuose norint pereiti į žemesnio lygmens meniu gali reikėti paspausti mygtuką **OK**.

**1** Valdymo skydelyje paspauskite (**Menu**) > **System Setup**<sup>&</sup>gt; **Machine Setup** > **Eco Settings**.

- **2** Pasirinkite norimą parinktį ir paspauskite **OK**.
	- **Default Mode:** Pasirinkite tai, kad įjungtumėte arba išjungtumėte "Eco" režimą ("Duplex (long edge)", "Toner save", "2-up", ir "Skip blank pages").

Kai kuriuose modeliuose gali nebūti dvipusio spausdinimo ir tuščių lapų praleidimo funkcijos (žr. "Funkcijos pagal modelius" [p. 8\)](#page-7-0).

- **Off**: išjungia ekonominį režimą.
- **On**: įjungia ekonominį režimą.
- Jei įjungsite ekonominį režimą ir nustatysite slaptažodį naudodamiesi programa "SyncThru™ Web Service" (kortelė **Settings** > **Machine Settings** > **System** > **Eco Settings**), bus parodytas pranešimas **On force**. Kad galėtumėte pakeisti ekonominio režimo būseną, reikės įvesti slaptažodį.
- **Change Template: Taikykite nuostatas iš "Syncthru™ Web** Service" arba "Samsung Easy Printer Manager". Prieš pasirinkdami šį elementą, turite nustatyti ekonominio režimo funkcijos nuostatas, esančias programoje SyncThru™ Web Service (kortelė **Settings** > **Machine Settings** > **System** > **Eco Settings**) arba Samsung Easy Printer Manager (**Device Settings** > **Eco**).

**3** Paspauskite **OK**, kad išsaugotumėte pasirinkimą.

#### **Setting Eco mode on the driver**

Atverkite ekonominio režimo kortelę, kad galėtumėte nustatyti šį režimą. Jei matote ekonominio režimo paveikslėlį ( $\mathcal{S}$ ), tai reiškia, kad šis režimas yra įjungtas.

#### **Ekonomiško režimo parinktį**

- **Printer Default:** vadovaujasi įrenginio valdymo skydeliu parinktais nustatymais.
- **None:** išjungia ekonominį režimą.
- **Eco Printing:** įjungia ekonominį režimą. Galite suaktyvinti pageidaujamus ekonomiško režimo elementus.
- **Password:** Jei administratorius įjungė ekonominį režimą, turite įvesti slaptažodį, kad galėtumėte pakeisti būklę.

#### **Rezultatų modeliavimo programa**

**Result Simulator** parodo sumažintos anglies dioksido emisijos, elektros sąnaudų ir sutaupyto popieriaus rezultatus atsižvelgiant į pasirinktus nustatymus.

- Rezultatai skaičiuojami remiantis duomenimis, kurie būtų gauti išspausdinus šimtą ne tuščių lapų, kai ekonominis režimas yra išjungtas.
- CO2, energijos ir popieriaus skaičiavimo koeficientas nustatytas remiantis **IEA**, Japonijos vidaus reikalų [ir susisiekimo ministerijos](http://www.remanufacturing.org.uk)  [indeksu ir www.remanufacturing.org.uk. Kiekvieno modelio indeksas](http://www.remanufacturing.org.uk)  skiriasi.
- Elektros energijos sąnaudos nustačius spausdinimo režimą reiškia vidutines šio įrenginio elektros energijos sąnaudas spausdinant.
- Faktinis sutaupytas ar sumažintas kiekis gali skirtis priklausomai nuo naudojamos operacinės sistemos, kompiuterio našumo, programinės įrangos, prijungimo būdo, medijos tipo ir dydžio, užduoties sudėtingumo ir kitų veiksnių.

- Apie specialiąsias spausdinimo funkcijas skaitykite Papildomos informacijos vadove (žr. ["Kopijavimo meniu" p. 213\)](#page-212-0).
- Meniu iškvietimas gali skirtis priklausomai nuo modelio (žr. "Meniu j[jungimas" p. 32](#page-31-0) arba ["Valdymo skydelio apžvalga" p. 24](#page-23-0)).
- Priklausomai nuo modelio ar parinkčių, kai kurių meniu gali nebūti (žr. ["Funkcijos pagal modelius" p. 8](#page-7-0)).

#### **Pagrindinis kopijavimas**

**14** Valdymo skydelyje paspauskite mygtuką </a> (**Menu**) > **Copy Feature**.

Arba valdymo skydelyje pasirinkite (**Menu**) > **Copy Feature**.

**2** Įdėkite vieną dokumentą (žr. "Originalų uždė[jimas" p. 51](#page-50-0)).

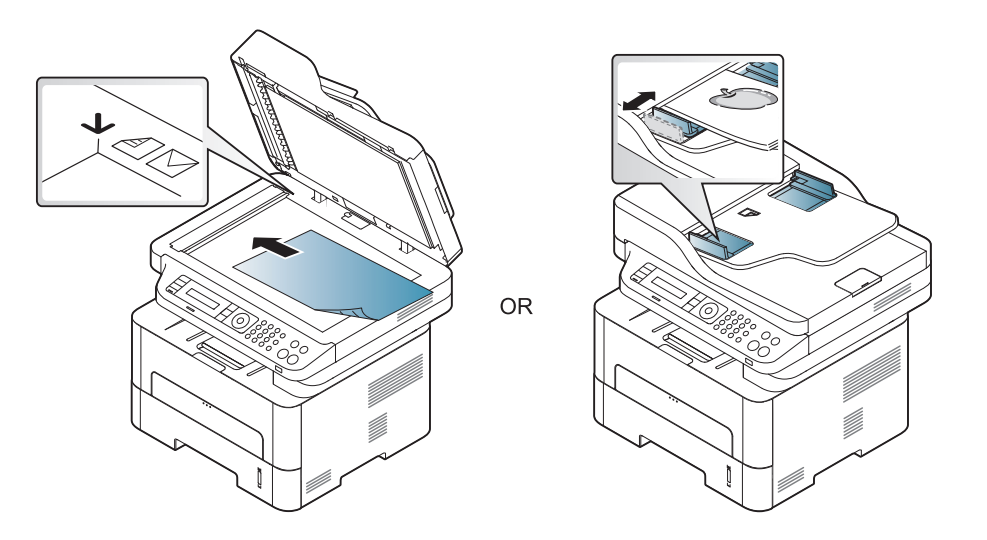

- **3** Jei norite pritaikyti savo poreikiams kopijavimo nustatymus, įskaitant **Reduce/Enlarge**, **Darkness**, **Original,** ir kitus, naudokite valdymo skydelio mygtukus (žr. ["Kiekvienos kopijos nustatym](#page-59-0)ų keitimas" p. [60](#page-59-0)).
- **4** Jei reikia, naudodamiesi rodyklėmis arba skaičių klaviatūra, įveskite kopijų skaičių.
- **Paspauskite**  $\circledcirc$  **(Start).**

Jei reikia atšaukti kopijavimo darbą veikimo metu, paspauskite  $\mathbb O$ (**Stop/Clear**) mygtuką ir kopijavimas bus sustabdytas.

### <span id="page-59-0"></span>**Kiekvienos kopijos nustatymų keitimas**

Jūsų aparate yra numatytieji kopijavimo nustatymai, kad galėtumėte greitai ir lengvai kopijuoti. Tačiau jei norite pakeisti kiekvienos kopijos parinktis, naudokite kopijavimo funkcijos mygtukus valdymo skydelyje.

- Jei nustatydami kopijavimo parinktis paspaudžiate (**Stop/Clear**), visos parinktys, kurias buvote nustatę šiai kopijavimo užduočiai, bus atšauktos ir bus grąžinta numatytoji būsena. Arba, įrenginiui užbaigus vykdomą kopijavimo darbą, visoms parinktims automatiškai bus grąžinta numatytoji būsena.
	- Meniu iškvietimas gali skirtis priklausomai nuo modelio (žr. "Meniu į[jungimas" p. 32\)](#page-31-0).
	- Kai kuriuose modeliuose norint pereiti į žemesnio Ivamens meniu gali reikėti paspausti mygtuką **OK**.

#### **Tamsumo**

Jei turite originalą, kuriame yra blyškių užrašų ir tamsių vaizdų, galite sureguliuoti ryškumą, kad gautumėte kopiją, kurią būtų lengviau įskaityti.

**Valdymo skydelyje paspauskite mygtuką « (kopijuoti) >** (**Menu**) > **Copy Feature** > **Darkness**.

Arba valdymo skydelyje paspauskite mygtuką **Darkness**.

**2** Pasirinkite norimą parinktį ir paspauskite **OK**.

Pavyzdžiui, **Light+5** yra šviesiausia parinktis, o **Dark+5** – tamsiausia.

**3** Paspauskite (**Stop/Clear**), kad grįžtumėte į parengto naudoti režimą.

### **Originalas**

Originalo nustatymas naudojamas pagerinti kopijos kokybę pasirinkus šiuo metu atliekamos kopijavimo užduoties dokumentą.

**1** Valdymo skydelyje pasirinkite (kopijuoti) >  $\sqrt[12]{2}$  (**Menu**) > **Copy Feature** > **Original Type**.

Arba valdymo skydelyje pasirinkite (**Menu**) > **Copy Feature** > **Original Type**.

- **2** Pasirinkite norimą parinktį ir paspauskite **OK**.
	- **Text**: naudojama originalams, kurių didžiąją dalį sudaro tekstas.
	- **Text/Photo**: naudojama originalams, kuriuose yra teksto ir nuotraukų.
- Jei tekstas spausdinyje susiliejęs, pasirinkite **Text** kad gautumėte aiškesnį tekstą.
	- **Photo**: naudojama, kai originalai yra nuotraukos.
- **3** Paspauskite (**Stop/Clear**), kad grįžtumėte į parengto naudoti režimą.

### **Sumažinta arba padidinta kopija**

Kai kopijuojate originalius dokumentus nuo skaitytuvo stiklo galite sumažinti arba padidinti nukopijuoto vaizdo dydį nuo 25 iki 400 proc.

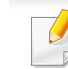

- Atsižvelgiant į modelį arba priedus, šios funkcijos gali nebūti (žr. "Į[vairios savyb](#page-10-0)ės" p. 11).
- Jei įreginys nustatytas ekonominiu režimu, sumažinimo ir padidinimo funkcija neprieinama.

#### **Kaip pasirinkti iš anksto nustatytą kopijos dydį**

**1** Valdymo skydelyje paspauskite mygtuką (kopijuoti) > (**Menu**) > **Copy Feature** > **Reduce/Enlarge**.

Arba valdymo skydelyje pasirinkite (**Menu**) > **Copy Feature** > **Reduce/Enlarge**.

- **2** Pasirinkite norimą parinktį ir paspauskite **OK**.
- **3** Paspauskite (**Stop/Clear**), kad grįžtumėte į parengto naudoti režimą.

#### **Kaip nustatyti kopijos dydį tiesiogiai įvedant mastelio reikšmę**

**1** Valdymo skydelyje paspauskite mygtuką (kopijuoti) > (**Menu**) > **Copy Feature** > **Reduce/Enlarge** > **Custom**.

Arba valdymo skydelyje pasirinkite  $\sqrt{2}$ (Menu) > Copy Feature > **Reduce/Enlarge**.

- **2** Skaitine klaviatūra įveskite norimą kopijos dydį.
- **3** Paspauskite **OK**, kad išsaugotumėte pasirinkimą.
- **4** Paspauskite (**Stop/Clear**), kad grįžtumėte į parengto naudoti režimą.
	- Kai darote sumažintą kopiją, kopijos apačioje gali pasirodyti juodos linijos.

#### **Asmens tapatybės kortelės kopijavimas**

Jūsų aparatas gali spausdinti dvipusius originalus viename lape.

Aparatas spausdina vieną originalo pusę viršutinėje lapo dalyje, o kitą pusę – apatinėje dalyje, nesumažindamas originalo dydžio. Ši funkcija yra naudinga kopijuojant nedidelio dydžio dokumentus, pvz., vizitines korteles.

- Kad būtų galima naudoti šią funkciją originalas turi būti uždėtas ant skaitytuvo stiklo.
	- Jei įrenginys nustatytas ekonominiu režimu, ši funkcija neprieinama.
	- Geresnei vaizdo kokybei valdymo skydelyje pasirinkite **(copy**) > (**Menu**) > **Copy Feature** > **Original Type** > **Photo** arba (**Menu**) > **Copy Feature** > **Original Type** > **Photo**.
- **1** Valdymo skydelyje paspauskite **ID Copy**.
- **2** Priekinę originalo pusę padėkite ant skenerio stiklo nukreipt<sup>ą</sup> <sup>į</sup> apačią, kaip nurodo rodyklės. Tada uždarykite skaitytuvo dangtį.

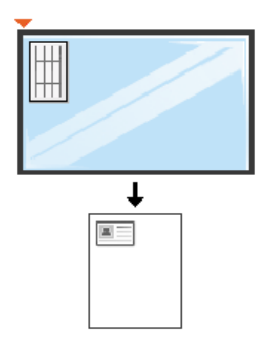

**3** Ekrane pasirodo **Place Front Side and Press [Start]**.

**4** Paspauskite **Start**.

Jūsų aparatas pradeda priekinės pusės nuskaitymą ir rodo **Place Back Side and Press [Start]**.

- **5** Apverskite originalą ir padėkite jį ant skaitytuvo stiklo ten, kur nurodo rodyklės, kaip pavaizduota. Tada uždarykite skaitytuvo dangtį.
- Jei nepaspausite mygtuko (**Start**), nukopijuota bus tik priekinė pusė.
	- Jei originalas yra didesnis, nei spausdinimo sritis, tam tikros dalys gali būti neatspausdintos.

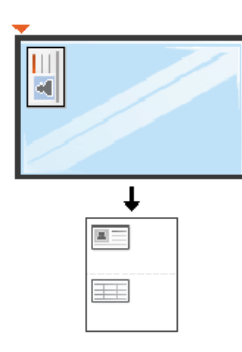

#### **6** Paspauskite **Start**.

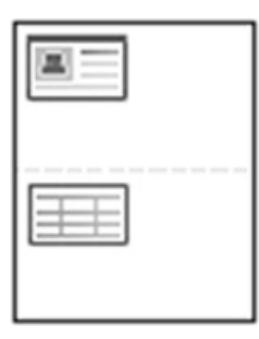

### **Bendrai apie skenavimą**

- Apie specialias nuskaitymo funkcijas skaitykite Papildomos informacijos vadove (žr. ["Nuskaitymo funkcija" p. 251](#page-250-0)).
	- Priklausomai nuo modelio ar parinkčių, kai kurių meniu gali nebūti (žr. ["Funkcijos pagal modelius" p. 8](#page-7-0)).

#### **Paprastas nuskaitymas**

Tai yra įprasta ir paprasta procedūra, skirta originalams nuskaityti.

Tai yra pagrindinis nuskaitymo būdas, kurį naudoja USB laidu prijungtas aparatas.

- Kai kuriuose modeliuose norint pereiti į žemesnio lygmens meniu gali reikėti paspausti mygtuką **OK**.
	- Jei norite nuskaityti naudodami tinklą, žr. Papildomos informacijos vadovą (žr. ["Nuskaitymas prie tinklo prijungtu](#page-256-0) įrenginiu" p. 257).
- **1** Padėkite vieną dokumentą ant dokumentų stiklo gerąja puse žemyn arba padėkite dokumentus į dokumentų tiektuvą gerąja puse aukštyn (žr. "Originalų uždė[jimas" p. 51](#page-50-0)).
- **2** Valdymo skydelyje paspauskite mygtuką (**scan**) > **Scan to PC** > **Local PC**.

Arba valdymo skydelyje pasirinkite **Scan to** > **Local PC**.

Jei pamatysite pranešimą **Not Available**, patikrinkite prievado jungtį arba programoje "**Samsung Easy Printer Manager**" pasirinkite

**Enable Scan from Device Panel** > **Switch to advanced mode** > **Scan to PC Settings**.

- **3** Pasirinkite pageidaujamą programą ir paspauskite **OK**. Numatytasis nustatymas yra **My Documents**.
- **"Samsung Easy Printer Manager"** > **Switch to advanced mode.** galite pridėti arba pašalinti aplanką, kuriame saugomi nuskaityti failai. > "Scan to PC Settings".
- **4** Pasirinkite norimą parinktį ir paspauskite **OK**.
- **5** Nuskaitymas prasideda.
- Nuskaitytas vaizdas saugomas kompiuterio aplanke **C:\Users\users name\MyDocuments**. Išsaugotas aplankas gali skirtis atsižvelgiant į naudojamą operacinę sistemą ar programą.

- Apie specialias fakso funkcijas skaitykite Papildomos informacijos vadovas (žr. ["Fakso funkcija" p. 258\)](#page-257-0).
- Meniu iškvietimas gali skirtis priklausomai nuo modelio (žr. "Meniu j[jungimas" p. 32](#page-31-0) arba ["Valdymo skydelio apžvalga" p. 24](#page-23-0)).
- Serijos M267xN ir M287xND/M287xDW modeliuose fakso funkcijų nėra.
- Jūs negalėsite naudoti šio įrenginio kaip fakso aparato su internetiniu telefonu. Dėl išsamesnės informacijos kreipkitės į interneto paslaugų teikėją.
- Rekomenduojame naudoti įprastas analogines telefono paslaugas (PSTN: viešasis perjungiamasis telefono tinklas), kai prijungiate telefono linijas fakso aparatui naudoti. Jei naudojatės kitomis interneto paslaugomis (DSL, ISDN, VolP), ryšio kokybę galite pagerinti naudodami mikrofiltrą. Mikrofiltras pašalina nereikalingus triukšmo signalus ir pagerina ryšio arba interneto kokybę. Kadangi DSL mikrofiltras nėra pridedamas prie įrenginio, dėl mikrofiltro naudojimo kreipkitės į interneto paslaugų teikėją.

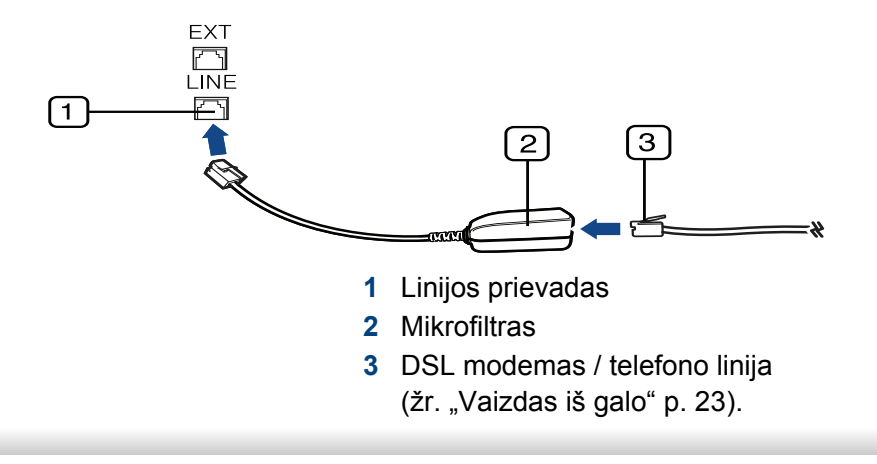

#### **Paruošimas siųsti faksogramą**

Prieš siunčiant arba priimant faksogramą, reikia prijungti komplekte esantį linijos laidą prie telefono sieninio lizdo (žr. ["Vaizdas iš galo" p. 23\)](#page-22-0). Žr. Trumpoji įrengimo instrukcija apie ryšio užmezgimą. Telefono ryšio užmezgimo būdas skiriasi priklausomai nuo šalies.

#### **Faksogramos siuntimas**

- Dokumentams padėti galite naudoti dokumentų tiektuvą arba skenerio stiklą. Jei originalai padedami ir ant dokumentų tiektuvo, ir skenerio stiklo, pirmiausiai įrenginys nuskaitys tuos dokumentų tiektuve esančius originalus, kuriems suteikiamas didesnis skenavimo prioritetas.
- **1** Padėkite vieną dokumentą ant dokumentų stiklo gerąja puse žemyn arba padėkite dokumentus į dokumentų tiektuvą gerąja puse aukštyn (žr. "Originalų uždė[jimas" p. 51\)](#page-50-0).
- Paspauskite (Faksas) valdymo skydelyje.
- **3** Sureguliuokite raišką ir tamsumą, kad faksograma atitiktų jūs<sup>ų</sup> poreikius (žr. ["Dokumento nustatym](#page-66-0)ų reguliavimas" p. 67).

- **4** Tada surinkite fakso numerį.
- **5** Paspauskite **(Start)** valdymo skydelyje. Įrenginys pradė<sup>s</sup> skenuoti ir nusiųs faksogramą į paskirties vietas.
	- Jei faksogramą norite siųsti tiesiai iš kompiuterio, naudokite Samsung Network PC Fax (žr. "Faksogramos siuntimas iš [kompiuterio" p. 259\)](#page-258-0).
		- Jei norite atšaukti faksogramą, paspauskite (**Stop/Clear**) prieš įrenginiui pradedant siuntimą.
		- Jei naudojote skenerio stiklą, įrenginys parodys pranešimą, kuriuo nurodoma padėti kitą lapą.

### **Rankinis faksogramos siuntimas**

Kad faksogramą išsiųstumėte naudodamiesi valdymo skydelyje esančiu (**On Hook Dial**), atlikite šiuos veiksmus. Jei jūsų aparatas yra su telefono rageliu, faksogramą galite išsiųsti naudodami telefono ragelį (žr. "Funkcijos [pagal modelius" p. 8\)](#page-7-0).

- **1** Padėkite vieną dokumentą ant dokumentų stiklo gerąja puse žemyn arba padėkite dokumentus į dokumentų tiektuvą gerąja puse aukštyn (žr. "Originalų uždė[jimas" p. 51](#page-50-0)).
- Paspauskite (Faksas) valdymo skydelyje.
- **3** Sureguliuokite raišką ir tamsumą, kad faksograma atitiktų jūs<sup>ų</sup> poreikius (žr. ["Dokumento nustatym](#page-66-0)ų reguliavimas" p. 67).
- **4** Valdymo skydelyje paspauskite (**On Hook Dial**) arba pakelkite ragelį.
- **5** Naudodamiesi valdymo skydelio skaičių klaviatūra, įveskite fakso numerį.
- **6** Valdymo skydelyje paspauskite **(Start)**, kai išgirsite rėžiant<sup>į</sup> fakso signalą iš nuotolinio fakso įrenginio.

#### **Faksogramos siuntimas į kelias paskirties vietas**

Galima naudoti siuntimo keliems adresatams funkciją, kuri suteikia galimybę faksogramą siųsti keliems adresatams. Originalai atmintyje išsaugomi automatiškai ir siunčiami į nuotolinę stotelę. Nusiuntus, originalai automatiškai ištrinami iš atminties (žr. ["Funkcijos pagal modelius" p. 8\)](#page-7-0).

- Su šia funkcija negalite siųsti faksogramų, jeigu esate pasirinkę "super fine" raišką arba jeigu faksograma yra spalvota.
- **1** Padėkite vieną dokumentą ant dokumentų stiklo gerąja puse žemyn arba padėkite dokumentus į dokumentų tiektuvą gerąja puse aukštyn (žr. "Originalų uždė[jimas" p. 51\)](#page-50-0).
- **2** Paspauskite (Faksas) valdymo skydelyje.

- **3** Sureguliuokite raišką ir tamsumą, kad faksograma atitiktų jūs<sup>ų</sup> poreikius (žr. ["Dokumento nustatym](#page-66-0)ų reguliavimas" p. 67).
- **4** Valdymo skydelyje paspauskite mygtuką (**Menu**) > **Fax Feature** > **Multi Send**.
- **5** Įveskite pirmo faksogramą gaunančio įrenginio numerį ir paspauskite **OK**.

Galite paspausti sparčiojo rinkimo numerius arba pasirinkti grupės rinkimo numerį naudodami mygtuką (a) (Address book).

**6** Įveskite antrojo fakso numerį ir paspauskite **OK**.

Ekrane paprašys įvesti kitą fakso numerį dokumentui siųsti.

**7** Norėdami įvesti daugiau fakso numerių, paspauskite **OK**, kai atsiras **Yes** ir pakartokite 5 ir 6 žingsnius. Jūs galite pridėti iki 10 paskirties vietų.

Įvedus grupės rinkimo numerį, kitos grupės rinkimo numerio įvesti negalėsite.

**8** Įvedę fakso numerius, paspauskite rodykl<sup>ę</sup> <sup>į</sup> kairę / į dešinę, pasirinkite **No** prie raginimo **Another No.?** ir paspauskite **OK**.

Įrenginys pradės siųsti faksogramas įvestais numeriais pagal numerių įvedimo tvarką.

#### **Faksogramos priėmimas**

Gamykloje jūsų įrenginiui iš anksto nustatytas faksogramų režimas. Kai gaunate faksogramą, įrenginys atsiliepia į skambutį pagal nurodytą skambėjimo signalo skaičių ir automatiškai priima faksogramą.

#### <span id="page-66-0"></span>**Dokumento nustatymų reguliavimas**

Prieš siųsdami faksogramą, pakeiskite šiuos nustatymus pagal originalo būseną, kad būtų užtikrinta geriausia kokybė.

- Meniu iškvietimas gali skirtis priklausomai nuo modelio (žr. "Meniu j[jungimas" p. 32](#page-31-0) arba ["Valdymo skydelio apžvalga" p. 24\)](#page-23-0).
	- Kai kuriuose modeliuose norint pereiti į žemesnio lygmens meniu gali reikėti paspausti mygtuką **OK**.

#### **Resolution**

Numatytieji dokumento nustatymai užtikrina gerus rezultatus, kai naudojamas įprasto teksto originalas. Tačiau, jei siunčiate prastos kokybės originalą arba originale yra nuotraukų, galite sureguliuoti raišką geresnei faksogramos kokybei.

- **1** Valdymo skydelyje paspauskite mygtuką St(faksas) >  $\sqrt{2}$ (Menu) > **Fax Feature** > **Resolution**.
- **2** Pasirinkite norimą parinktį ir paspauskite **OK**.
	- **Standard**: originalas su įprasto dydžio ženklais.
	- **Fine**: originalas su mažais ženklais arba plonomis linijomis, arba originalas, atspausdintas taškinės matricos spausdintuvu.
	- **Super Fine**: originalas su ypač tiksliomis detalėmis. **Super Fine** režimas įjungiamas, jei įrenginys, su kuriuo užmezgate ryšį, taip pat palaiko "Super Fine" raišką.
	- Su siuntimu į atmintį **Super Fine** režimas neveikia. Raiškos nustatymas automatiškai pakeičiamas į **Fine**.
		- Kai jūsų įrenginiui nustatyta **Super Fine** raiška, o įrenginys, su kuriuo užmezgate ryšį, nepalaiko **Super Fine** raiškos, įrenginys faksogramą siųs naudodamas didžiausios raiškos režimą, palaikomą kito fakso įrenginio.
		- **Photo Fax**: originalai su pilkais šešėliais arba nuotraukos.
		- **Color Fax**: Spalvotas originalas.
	- Atminties persiuntimas šiame režime negalimas.
	- Spalvotą faksogramą siųsti galite tik tuo atveju, jei įrenginys, su kuriuo užmezgate ryšį, palaiko spalvotos faksogramos priėmimą ir faksogramą siunčiate rankiniu būdu.

**3** Paspauskite (**Stop/Clear**), kad grįžtumėte į parengto naudoti režimą.

#### **Darkness**

Jūs galite pasirinkti originalo dokumento tamsumo laipsnį.

- Tamsumo nustatymas taikomas dabartiniam fakso darbui. Jei norite pakeisti numatytąjį nustatymą (žr. ["Fakso meniu" p. 216](#page-215-0)).
- **1** Valdymo skydelyje paspauskite mygtuką (faksas) >  $\sqrt{2}$  (Menu) > **Fax Feature** > **Darkness**.
- **2** Pasirinkite norimą tamsumo lygį.
- **3** Paspauskite (**Stop/Clear**), kad grįžtumėte į parengto naudoti režimą.

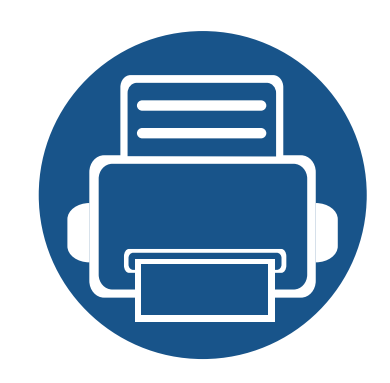

# **3. Techninė priežiūra**

Šiame skyriuje pateikiama informacija apie įrenginiui skirtų priedų, reikmenų įsigijimą ir eksploatacines dalis.

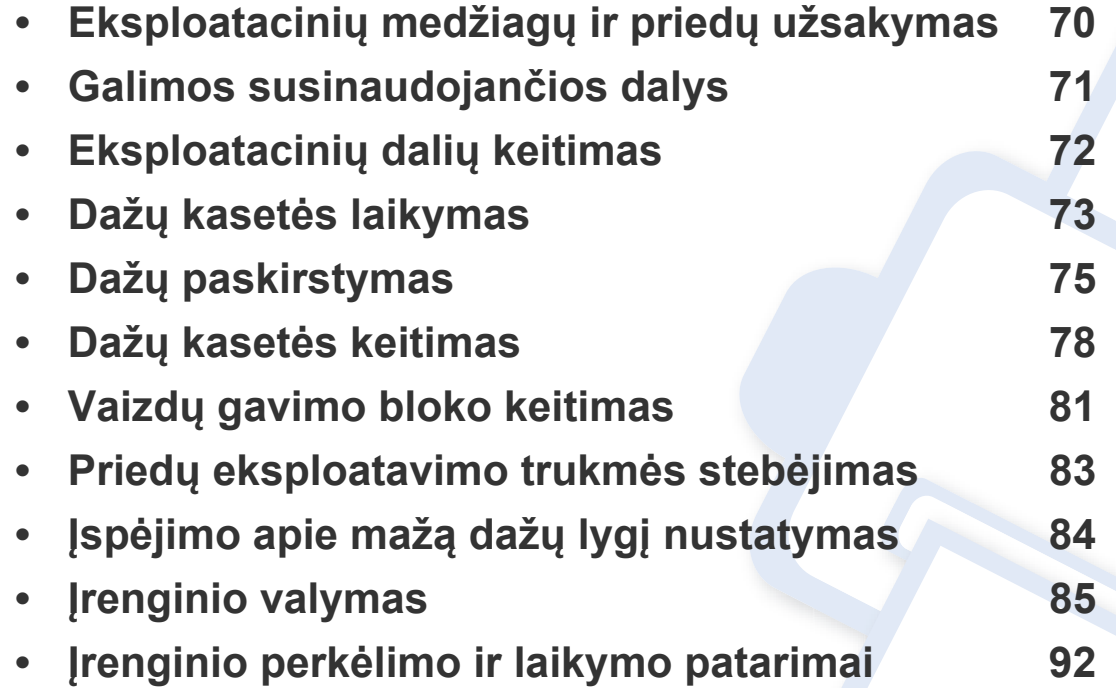

## <span id="page-69-0"></span>**Eksploatacinių medžiagų ir priedų užsakymas**

Tinkami priedai įvairiose šalyse gali skirtis. Kreipkitės į pardavimų atstovą, kuris pateiks galimų eksploatacinių medžiagų ir dalių sąrašą.

Norėdami užsisakyti originalių Samsung dalių, priedų ir eksploatacinių dalių, kreipkitės į vietinį Samsung atstovą ar mažmenininką, iš kurio pirkote įrenginį. Taip pat galite apsilankyti svetainėje **[www.samsung.com/supplies](http://www.samsung.com/supplies)** ir nurodyti savo šalį / regioną, kad gautumėte kontaktinę aptarnavimo tarnybos informaciją.

### <span id="page-70-0"></span>**Galimos susinaudojančios dalys**

Pasibaigus eksploatacinių medžiagų naudojimo trukmei, savo įrenginiui galite užsisakyti šių tipų eksploatacines medžiagas:

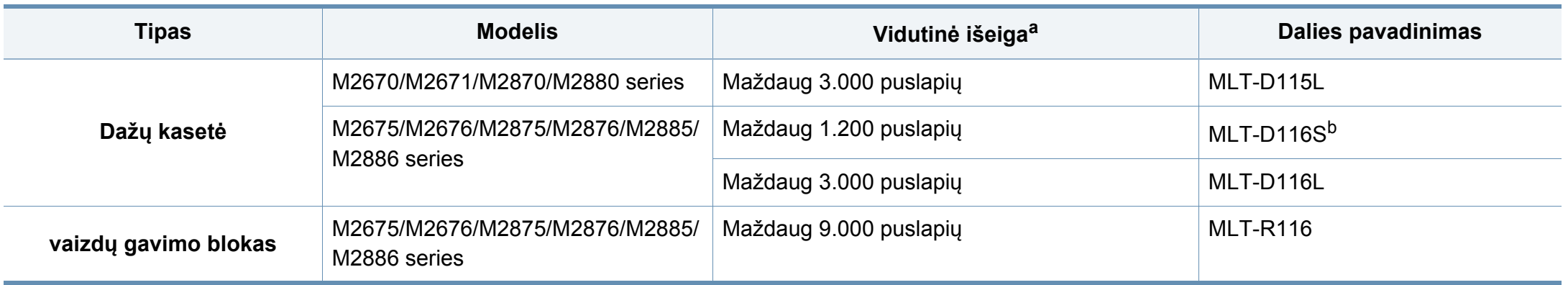

a. Paskelbta išeiga pagal ISO/IEC 19752.

b. Nepalaikoma Indijoje.

### <span id="page-71-0"></span>**Eksploatacinių dalių keitimas**

Jei keisite eksploatacines dalis nurodytu periodiškumu, įrenginys išliks geriausios būklės ir išvengsite spausdinimo kokybės ir popieriaus padavimo trikčių, susidarančių dėl nusidėvėjusių dalių. Eksploatacinės dalys dažniausiai yra ritinėliai, diržai ir kilimėliai. Vis dėlto, keitimo periodiškumas ir keičiamos dalys gali skirtis priklausomai nuo modelio. Techninės priežiūros metu keičiamas dalis gali keisti tik įgaliotas aptarnavimo paslaugų teikėjas, platintojas arba pardavėjas, iš kurio aparatas buvo įsigytas. Norėdami įsigyti eksploatacinių dalių kreipkitės į pardavėją, iš kurio pirkote įrenginį. Apie eksploatacinių dalių keitimo periodiškumą praneša programa Samsung Printer Status. Jei įrenginyje įtaisytas ekranas, pranešimai pateikiami ekrane. Keitimo periodiškumas priklauso nuo naudojamos operacinės sistemos, kompiuterio eksploatacinių charakteristikų, programinės įrangos, prijungimo metodo, popieriaus tipo ir formato bei užduočių sudėtingumo.
# **Dažų kasetės laikymas**

Dažų kasetėse yra dalių, kurios jautriai reaguoja į šviesą, temperatūrą ir drėgmę. "Samsung" pataria naudotojams laikytis šių rekomendacijų, kad būtų užtikrintas optimalus naujos "Samsung" dažų kasetės veikimas, aukščiausia kokybė ir ilgiausia naudojimo trukmė.

Laikykite kasetę toje pat aplinkoje, kurioje bus naudojamas spausdintuvas. Ji turi atitikti reguliuojamas temperatūros ir drėgmės sąlygas. Dažų kasetė turi likti savo originalioje ir neatidarytoje pakuotėje, kol ją prireiks įdėti – jei originalios pakuotės nėra, viršutinę kasetės angą uždenkite popieriumi ir laikykite tamsioje vietoje.

Jei pakuotė bus atidaryta gerokai anksčiau, dėl to sutrumpės kasetės naudojimo trukmė. Nelaikykite ant grindų. Jei dažų kasetė išimta iš spausdintuvo, laikykitės žemiau pateikiamų tinkamo dažų kasetės saugojimo instrukcijų.

- Laikykite kasetę apsauginiame originalios pakuotės maišelyje.
- Horizontalioje padėtyje (o ne vertikaliai), ta pačia puse į viršų, lyg būtų įdėta į spausdintuvą.
- Nelaikykite eksploatacinių medžiagų, esant bet kuriai iš paminėtų sąlygų:
	- aukštesnėje kaip 40 °C temperatūroje;
	- Kai drėgnis mažesnis nei 20 % arba didesnis nei 80 %.
	- aplinkoje, kurioje stipriai keičiasi drėgmė arba temperatūra;
	- tiesioginiuose saulės spinduliuose arba kambario apšvietime;
	- dulkėtose vietose;
	- ilgą laiką automobilyje;
- aplinkoje, kurioje yra ėsdinančiųjų dujų;
- aplinkoje, kurioje yra druskingas oras.

### **Naudojimo instrukcijos**

- Nelieskite fotolaidaus būgno paviršiaus kasetėje.
- Saugokite kasetę nuo nereikalingos vibracijos ar smūgių.
- Niekada rankiniu būdu nesukite būgno, ypač priešinga kryptimi; dėl to gali įvykti vidiniai pažeidimai ir išsilieti dažai.

### **"Dažų kasetės naudojimas**

"Samsung Electronics" nerekomenduoja ir nepatvirtina neoriginalių ne "Samsung" prekės ženklo dažų kasečių naudojimo spausdintuve, įskaitant bendrąsias, parduotuvės prekės ženklo, užpildytas arba rekonstruotas dažų kasetes.

"Samsung" spausdintuvo garantija netaikoma atsiradus įrenginio pažeidimams dėl pakartotinai užpildytų, perdirbtų ar ne "Samsung" gamintų dažų kasečių naudojimo.

## **Dažų kasetės laikymas**

#### **Apytikris kasetės tinkamumo naudoti laikas**

Apytikris kasetės tinkamumo naudoti laikas (dažų kasetės išeiga) priklauso nuo dažų kiekio, reikalingo spausdinimo užduotims. Tikroji spaudinių išeiga gali skirtis atsižvelgiant į spausdinti naudojamų lapų tankį, eksploatavimo aplinką, paveikslėlių ploto procentinę dalį, spausdinimo intervalą, medijos tipą ir (arba) dydį. Pavyzdžiui, jei spausdinsite daug paveikslėlių, dažų sąnaudos bus didesnės ir keisti kasetę turėsite dažniau.

# <span id="page-74-0"></span>**Dažų paskirstymas**

Kai dažų kasetė netrukus baigsis:

 $\overline{6}$ 

- Šonuose bus balti dryželiai arba bus spausdinima šviesiau ir (arba) skirsis spausdinimo tankis.
- Šviesos diodas **Status** mirksi raudonai.

Jei taip nutinka, galite laikinai pagerinti spausdinimo kokybę paskirstydami likusius dažus kasetėje. Kai kuriais atvejais net paskirsčius dažus baltos juostos arba šviesus spausdinimas nepradingsta.

- Paveikslėliai šiame vadove gali skirtis nuo jūsų įrenginio. Tai priklauso nuo funkcijų ir modelio. Patikrinkite įrenginio tipą (žr. ["Aparato apžvalga" p. 21](#page-20-0)).
- Jei ant drabužių pateks dažų, nuvalykite juos sausu skudurėliu ir išplaukite šaltame vandenyje: karštame vandenyje dažai prisitvirtina prie audinio.
- Siekiant apsaugoti dažų kasetę nuo pažeidimo, jos negalima palikti šviesoje net kelioms minutėms. Jei reikia, uždenkite ją popieriaus lapu.
- Nelieskite dažų kasetės žalios srities. Kad neliestumėte šios srities naudokitės kasetės rankenėle.
- Nenaudokite aštrių daiktų, pavyzdžiui, peilio ar žirklių, dažų kasetės pakuotei atidaryti. Jie gali subraižyti kasetės būgną.
- Jei dažų patenka jums ant drabužių, nušluostykite juos sausu skudurėliu ir išskalbkite šaltu vandeniu. Karštame vandenyje dažai prisitvirtina prie audinio.

# Dažų paskirstymas

### M2670/M2671/M2870/M2880 series

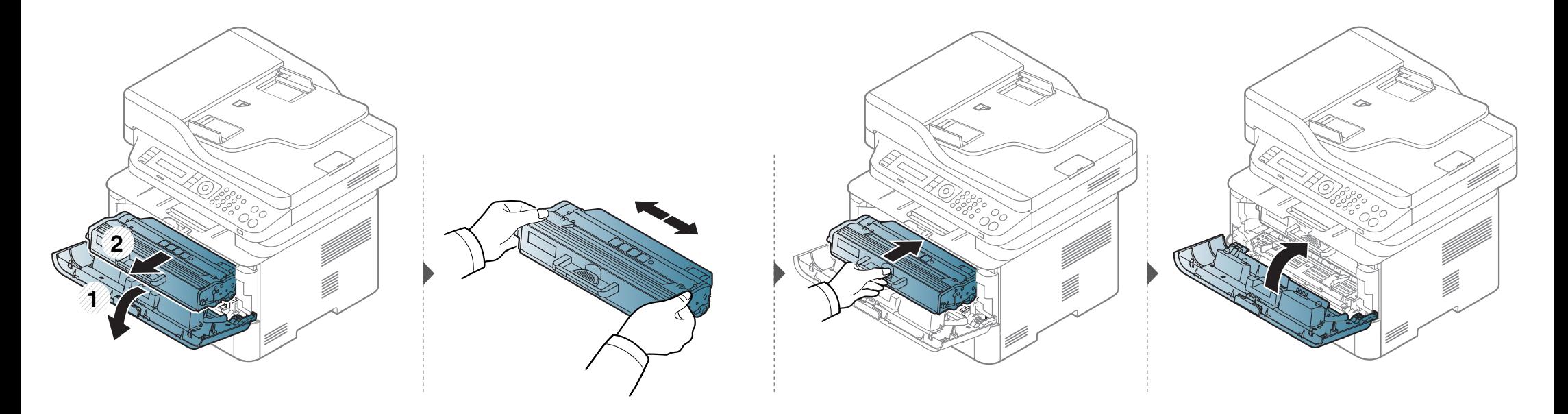

# **Dažų paskirstymas**

## **M2675/M2676/M2875/M2876/M2885/M2886 series**

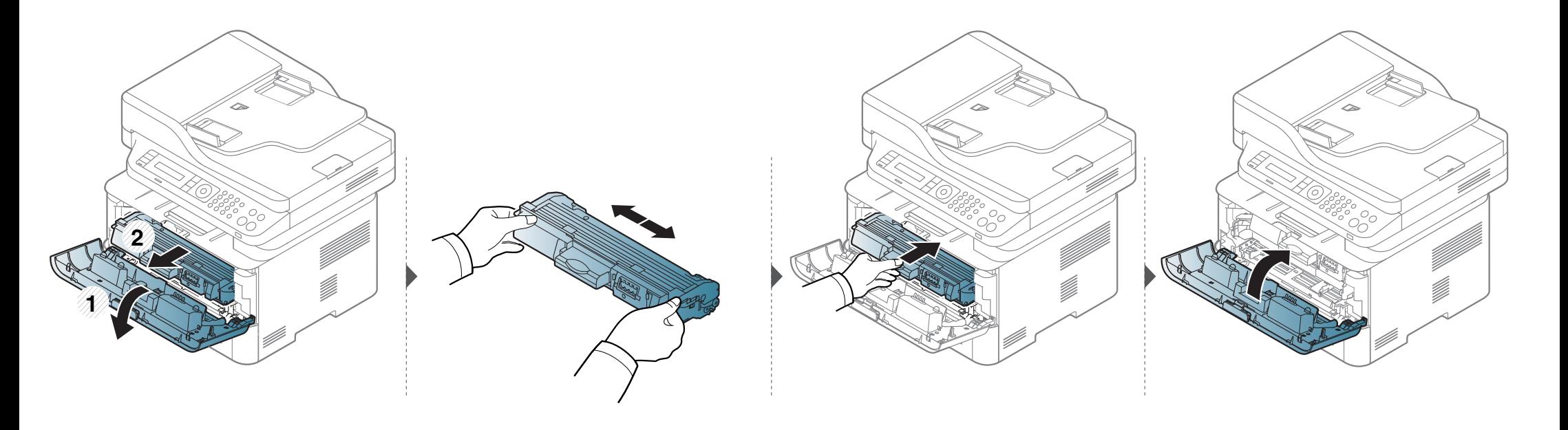

## <span id="page-77-0"></span>**Dažų kasetės keitimas**

- Gerai papurtykite dažų kasetę taip pagerinsite pradinę spausdinimo kokybę.
- Paveikslėliai šiame vadove gali skirtis nuo jūsų įrenginio. Tai priklauso nuo funkcijų ir modelio. Patikrinkite įrenginio tipą (žr. ["Vaizdas iš priekio" p. 22](#page-21-0)).
- Siekiant apsaugoti dažų kasetę nuo pažeidimo, jos negalima palikti šviesoje net kelioms minutėms. Jei reikia, uždenkite ją popieriaus lapu.
- Nelieskite dažų kasetės žalios srities. Kad neliestumėte šios srities naudokitės kasetės rankenėle.
- Nenaudokite aštrių daiktų, pavyzdžiui, peilio ar žirklių, dažų kasetės pakuotei atidaryti. Jie gali subraižyti kasetės būgną.
- Jei dažų patenka jums ant drabužių, nušluostykite juos sausu skudurėliu ir išskalbkite šaltu vandeniu. Karštame vandenyje dažai prisitvirtina prie audinio.

## **Dažų kasetės keitimas**

### **M2670/M2671/M2870/M2880 series**

Kai baigiasi dažų kasetės eksploatavimo laikas, įrenginys nustoja spausdinti.

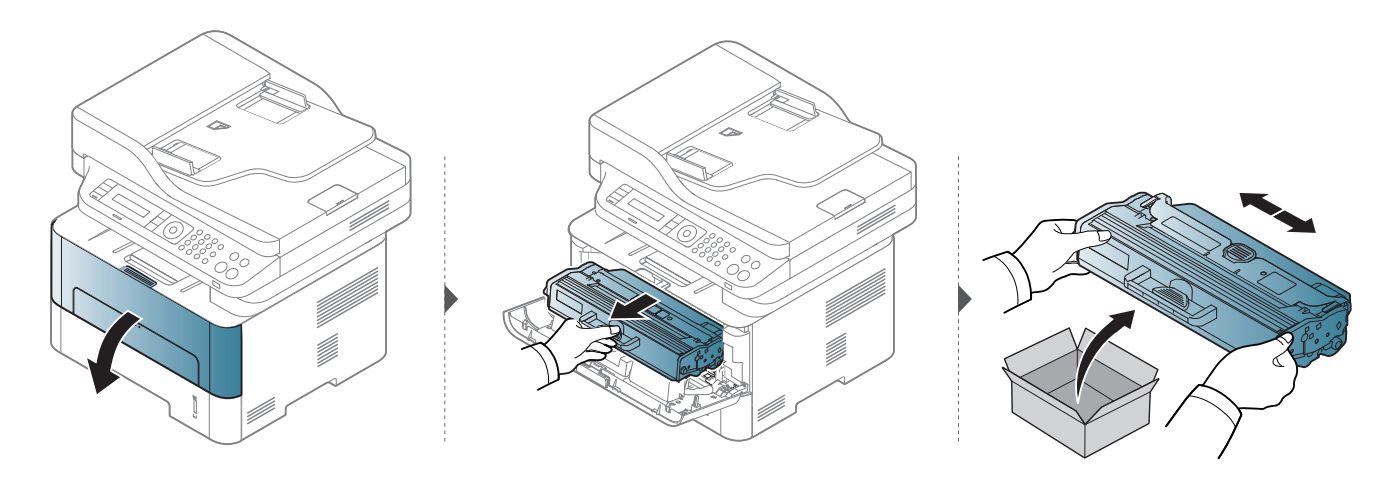

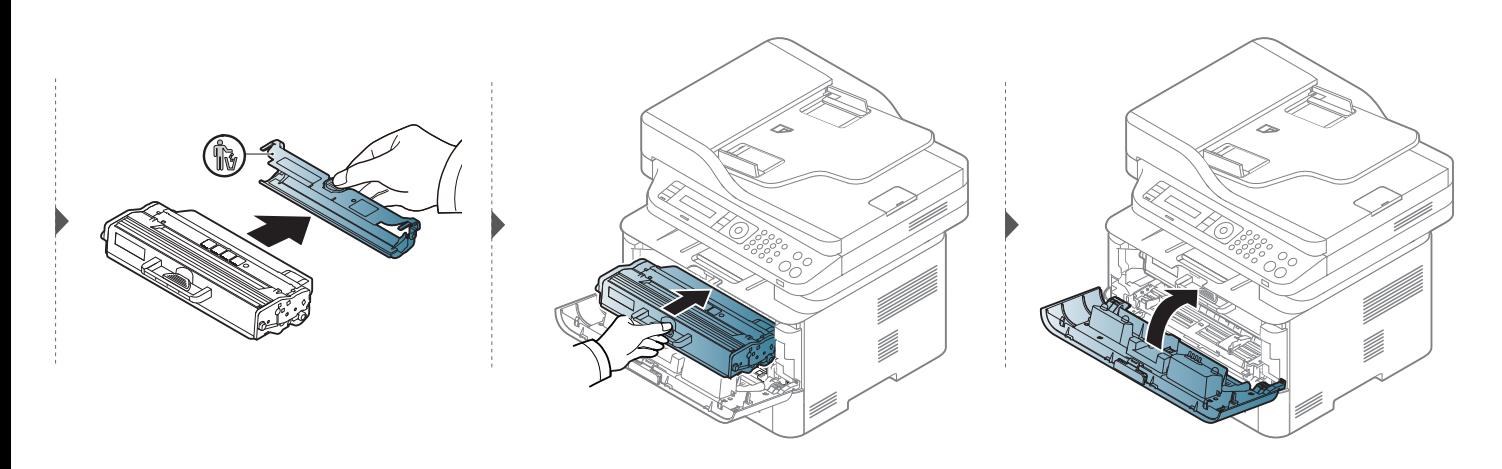

## **Dažų kasetės keitimas**

### **M2675/M2676/M2875/M2876/M2885/M2886 series**

Kai baigiasi dažų kasetės eksploatavimo laikas, įrenginys nustoja spausdinti.

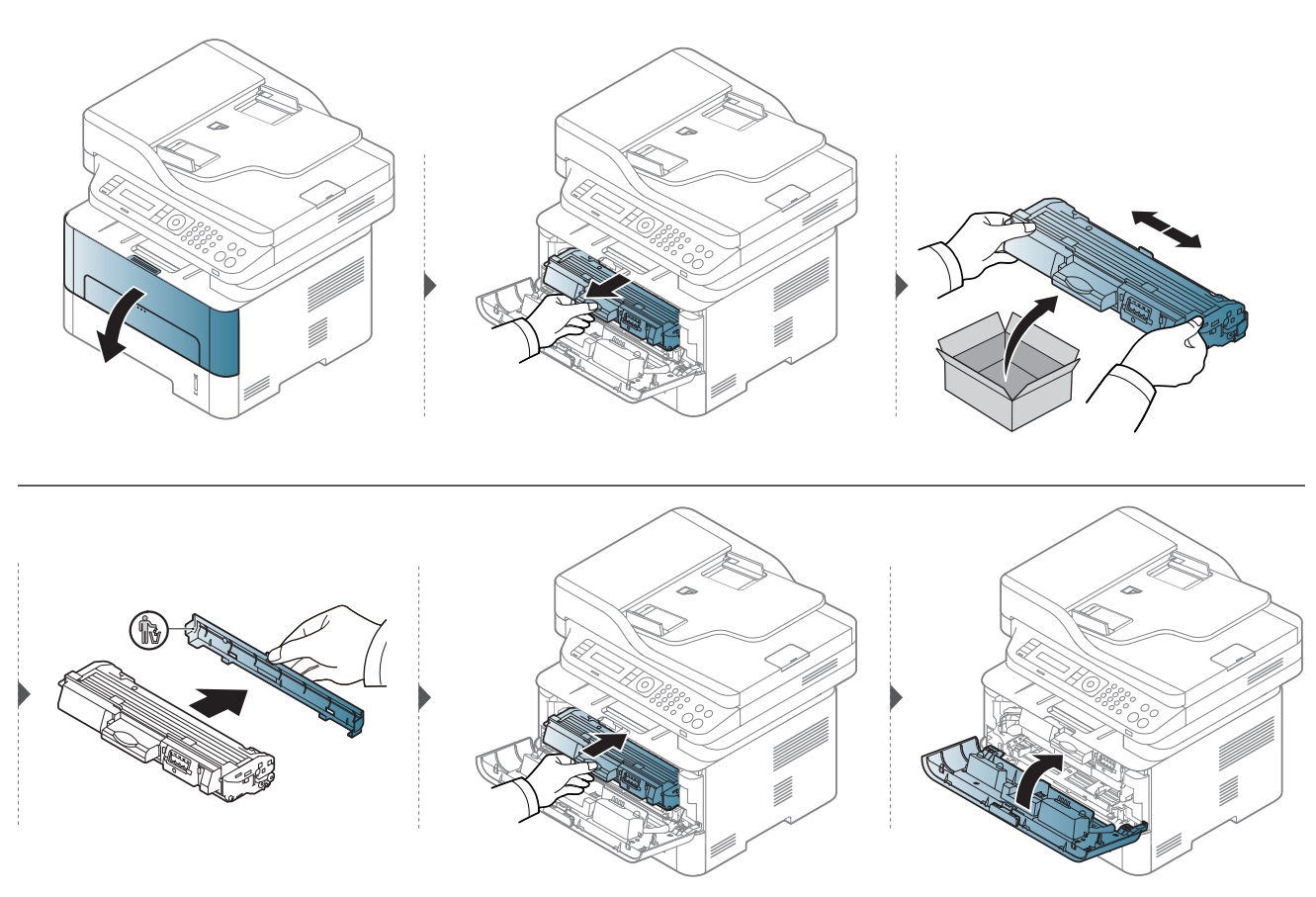

# <span id="page-80-0"></span>**Vaizdų gavimo bloko keitimas**

Kai baigiasi vaizdų gavimo bloko eksploatavimo laikas, įrenginys nustoja spausdinti.

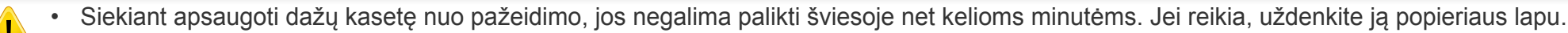

- Nelieskite dažų kasetės žalios srities. Kad neliestumėte šios srities naudokitės kasetės rankenėle.
- Nenaudokite aštrių daiktų, pavyzdžiui, peilio ar žirklių, dažų kasetės pakuotei atidaryti. Jie gali subraižyti kasetės būgną.
- Jei dažų patenka jums ant drabužių, nušluostykite juos sausu skudurėliu ir išskalbkite šaltu vandeniu. Karštame vandenyje dažai prisitvirtina prie audinio.

## **Vaizdų gavimo bloko keitimas**

### **M2675/M2676/M2875/M2876/M2885/M2886 series**

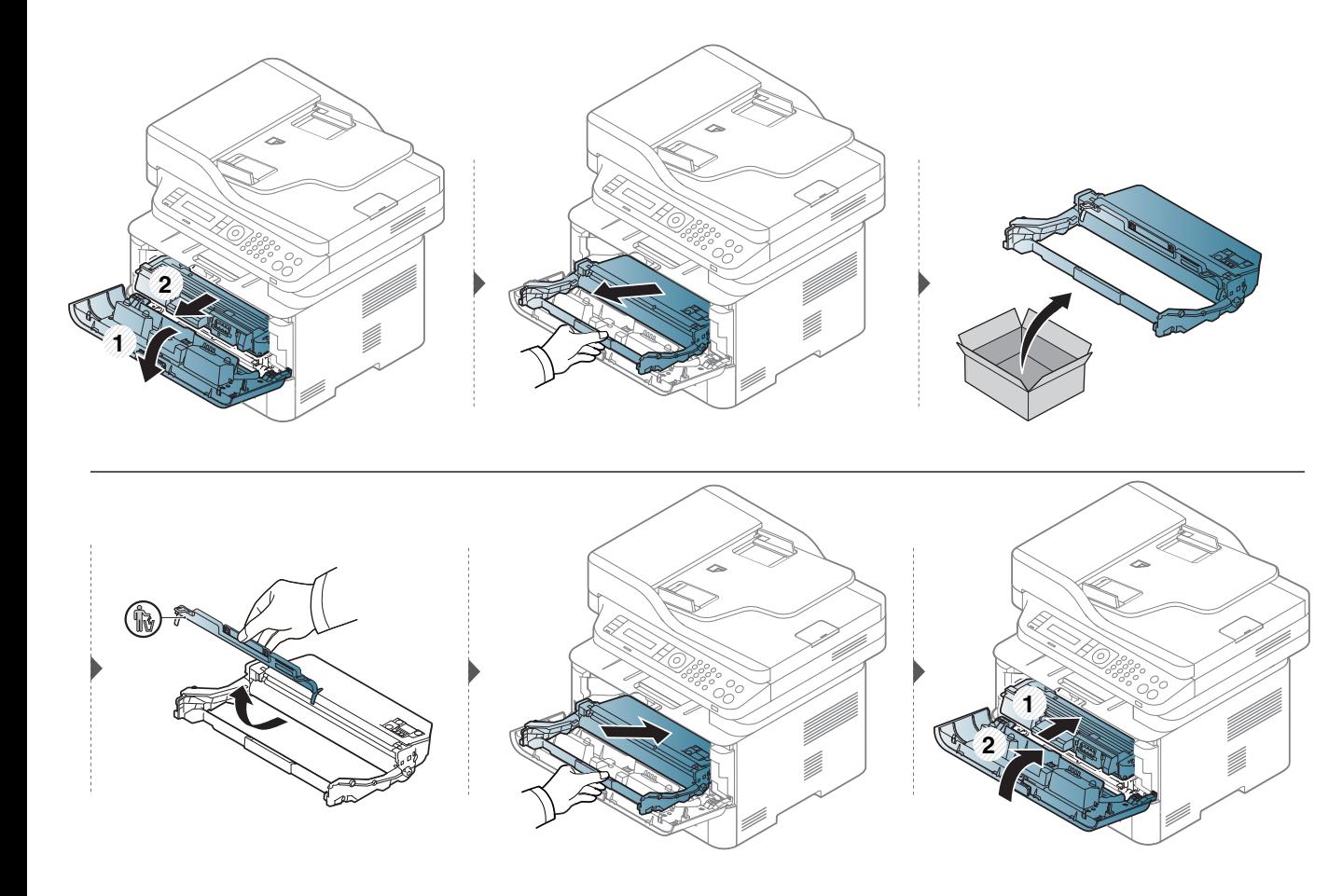

## **Priedų eksploatavimo trukmės stebėjimas**

Jei dažnai stringa popierius arba susiduriate su kitomis spausdinimo problemomis, patikrinkite, kiek puslapių įrenginys jau atspausdino ar nuskenavo. Jei reikia, pakeiskite atitinkamas dalis.

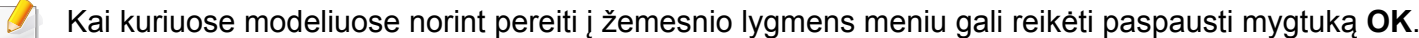

- **1** Valdymo skydelyje paspauskite (**Menu**) > **System Setup** > **Maintenance** > **Supplies Life**.
- **2** Pasirinkite norimą parinktį ir paspauskite **OK**.
- **3** Paspauskite (**Stop/Clear**), kad grįžtumėte į parengto naudoti režimą.

# **Įspėjimo apie mažą dažų lygį nustatymas**

Jei kasetėje liko nedaug dažų, bus parodytas pranešimas arba šviesos diodo indikacija, kuri informuos naudotoją, jog reikia pakeisti dažų kasetę. Galite nustatyti parinktį, kuria kontroliuojama ar rodomas šis pranešimas arba šviesos diodo indikacija.

Meniu iškvietimas gali skirtis priklausomai nuo modelio (žr. "Meniu į[jungimas" p. 32\)](#page-31-0).

- Kai kuriuose modeliuose norint pereiti į žemesnio lygmens meniu gali reikėti paspausti mygtuką **OK**.
- Įrenginio nustatymus galite nustatyti **Device Settings** esančiuose programoje Samsung Easy Printer Manager.
	- "Windows" ir "Mac" naudotojai, tą gali nustatyti **Samsung Easy**

**Printer Manager** > **(Perjunkite į papildomą režimą)** > **Device Settings**.

- **1** Valdymo skydelyje paspauskite (**Menu**) > **System Setup**<sup>&</sup>gt; **Maintenance** > **TonerLowAlert**.
- **2** Pasirinkite norimą parinktį.
- **3** Paspauskite **OK**, kad išsaugotumėte pasirinkimą.

Jei iškilo spausdinimo kokybės problemų arba įrenginys eksploatuojamas dulkinoje aplinkoje, jį būtina reguliariai valyti, kad būtų užtikrinta geriausia spausdinimo kokybė ir įrenginį galėtumėte eksploatuoti ilgiau.

- Jei įrenginio korpusui valyti naudosite medžiagas, kurių sudėtyje yra didelis kiekis alkoholio, tirpiklių ar kitų stiprių medžiagų, gali deformuotis korpusas arba pasikeisti jo spalva.
	- Jei įrenginys ar vieta apie jį užteršta dažais, rekomenduojama juos nuvalyti drėgnu skudurėliu ar servetėle. Jei naudojate dulkių siurblį, dažai pakyla į orą ir gali būti žalingi jums.
	- Spausdinant įrenginio viduje gali susikaupti popieriaus, dažų ir dulkių dalelių. Dėl šių sankaupų gali iškilti su spausdinimu susijusių problemų, pavyzdžiui, atsirasti dažų taškelių ar dėmių. Išvalius aparato vidų šios problemos panaikinamos arba sumažėja.

### **Ekrano išorės valymas**

Įrenginio korpusą ir ekraną valykite minkštu, pūkų nepaliekančiu audiniu. Šiek tiek sudrėkinkite skudurėlį vandenyje, bet saugokitės, kad vanduo nelašėtų ant aparato arba į jį.

### **Vidaus valymas**

Spausdinant įrenginio viduje gali susikaupti popieriaus, dažų ir dulkių dalelių. Dėl šių sankaupų gali iškilti su spausdinimu susijusių problemų, pavyzdžiui, atsirasti dažų taškelių ar kt. Išvalius aparato vidų šios problemos panaikinamos arba sumažėja.

- Siekiant apsaugoti dažų kasetę nuo pažeidimo, jos negalima palikti šviesoje net kelioms minutėms. Jei reikia, uždenkite ją popieriaus lapu.
- Nelieskite dažų kasetės žalios srities. Kad neliestumėte šios srities naudokitės kasetės rankenėle.
- Įrenginio vidų valykite minkštu nepūkuotu skudurėliu ir būkite atsargūs, kad nepažeistumėte perdavimo velenėlio ar kurios nors kitos vidinės dalies. Nenaudokite tokių tirpiklių, kaip benzenas, ar skiediklio. Dėl to gali iškilti spausdinimo problemų arba įrenginys gali sugesti.
- Aparatą valykite sausu nepūkuotu skudurėliu.
- Išjunkite aparatą ir atjunkite maitinimo laidą. Palaukite, kol aparatas atvės. Jei aparatas turi maitinimo jungiklį, prieš valydami aparatą, išjunkite maitinimą.
- Prieš atidarydami priekinį dangtelį, pirma uždarykite išvesties atramą.
- Paveikslėliai šiame vadove gali skirtis nuo jūsų įrenginio. Tai priklauso nuo funkcijų ir modelio. Patikrinkite įrenginio tipą (žr. ["Aparato apžvalga" p. 21](#page-20-0)).

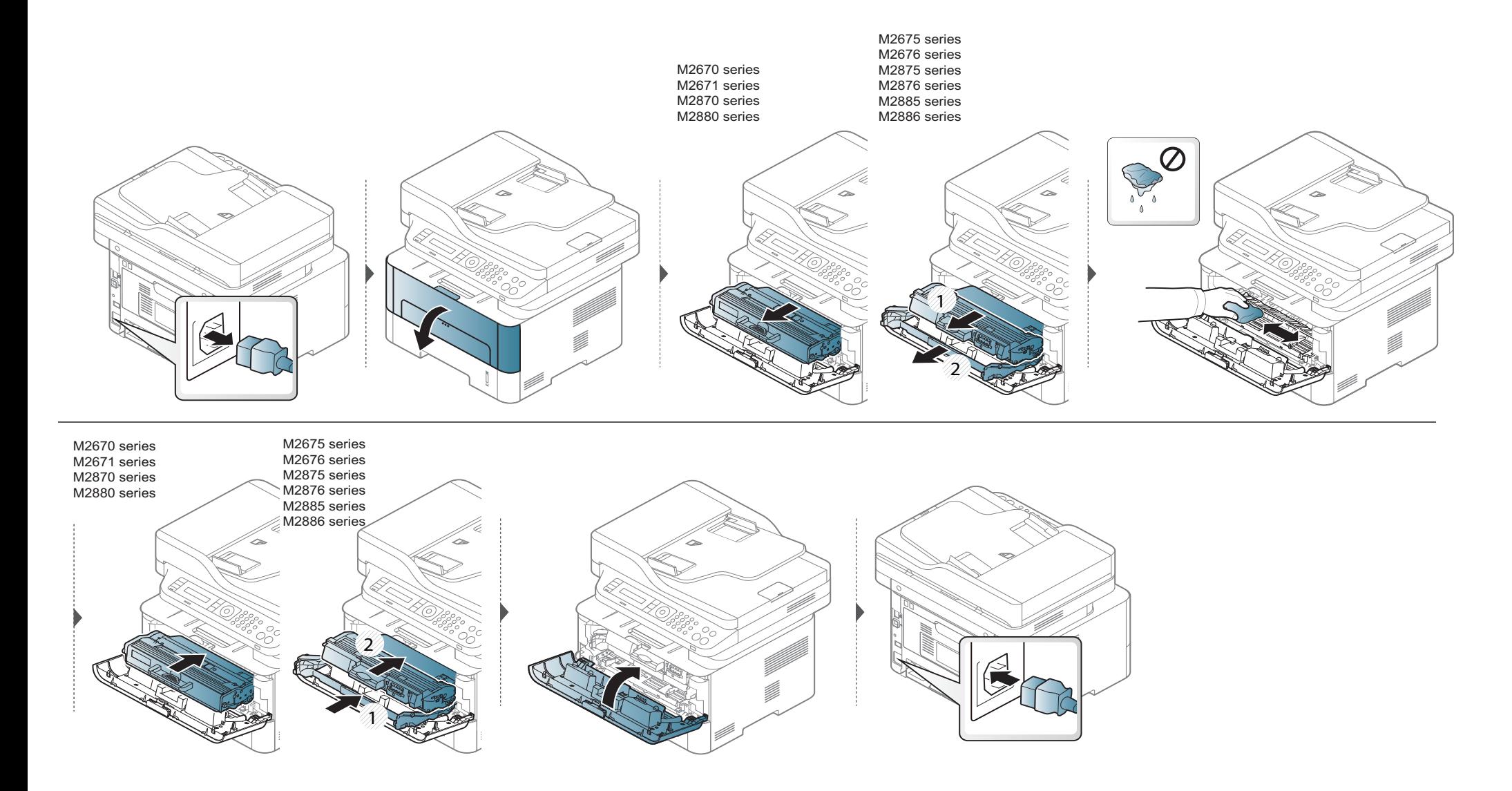

### **Paėmimo volelio valymas**

 $\overline{B}$ 

- Prieš atidarydami priekinį dangtelį, pirma uždarykite išvesties atramą.
- Išjunkite aparatą ir atjunkite maitinimo laidą. Palaukite, kol aparatas atvės. Jei įrenginys turi maitinimo jungiklį, prieš valydami įrenginį, išjunkite maitinimą.
- Paveikslėliai šiame vadove gali skirtis nuo jūsų įrenginio. Tai priklauso nuo funkcijų ir modelio. Patikrinkite įrenginio tipą (žr. ["Aparato apžvalga" p. 21](#page-20-0)).

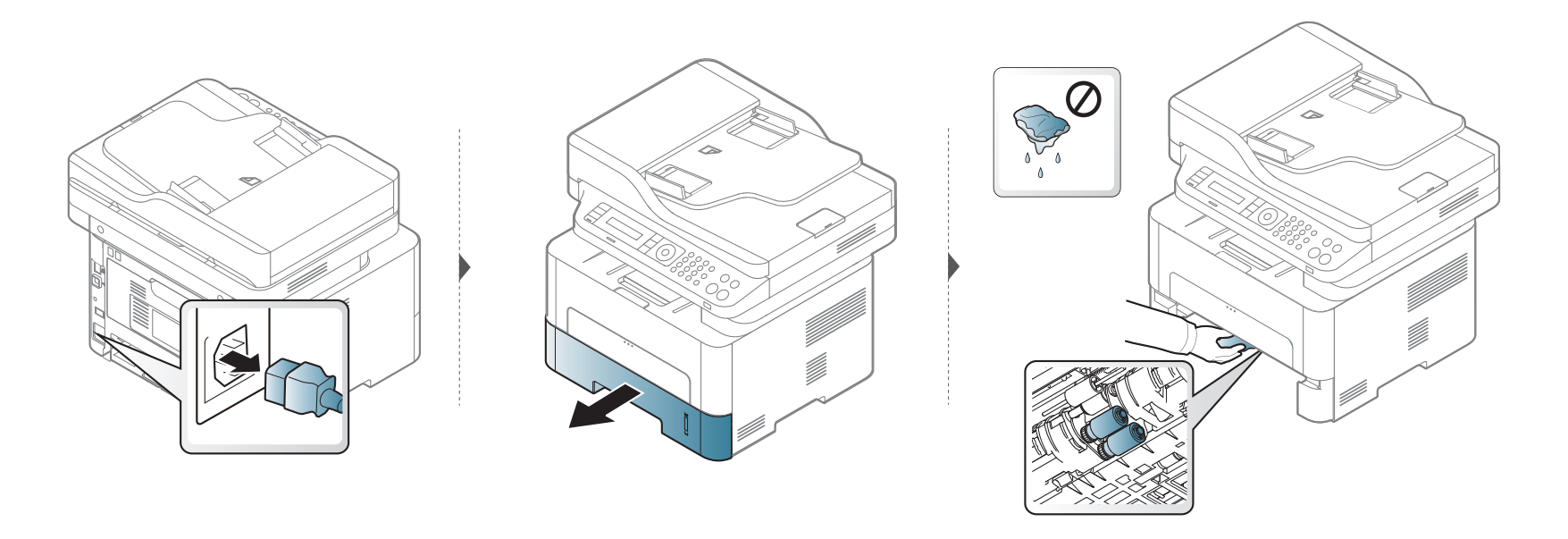

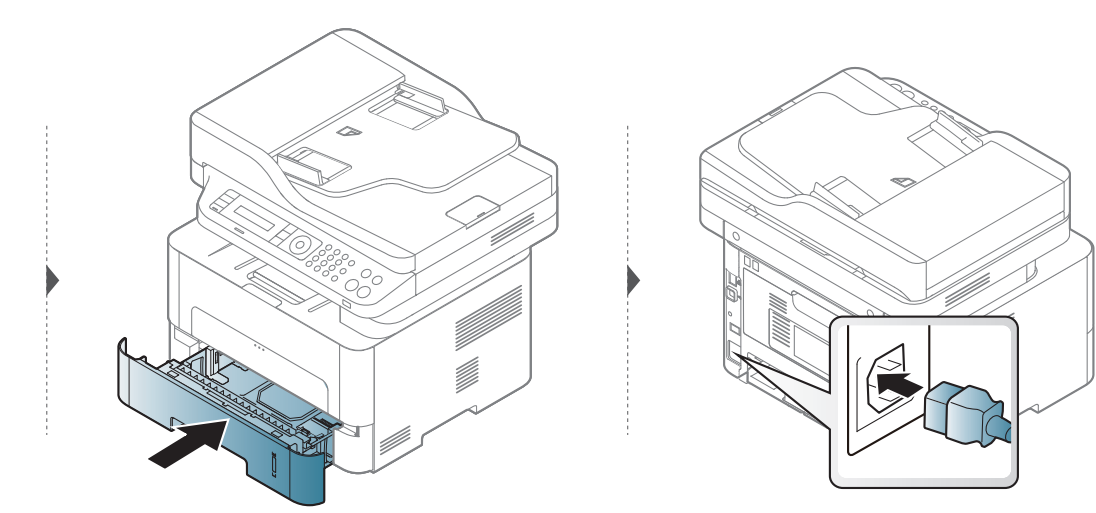

### **Skaitytuvo bloko valymas**

Geriausia įmanoma nuskaitymo kokybė užtikrinama, jei skaitytuvo blokas visada švarus. Patariame valyti skaitytuvą kiekvienos dienos pradžioje ir, pagal poreikį, dienos eigoje.

- Išjunkite aparatą ir atjunkite maitinimo laidą. Palaukite, kol aparatas atvės. Jei aparatas turi maitinimo jungiklį, prieš valydami aparatą, išjunkite maitinimą.
	- Paveikslėliai šiame vadove gali skirtis nuo jūsų įrenginio. Tai priklauso nuo funkcijų ir modelio. Patikrinkite įrenginio tipą (žr. ["Aparato apžvalga" p. 21](#page-20-0)).
- **1** Šiek tiek sudrėkinkite minkštą, nepūkuotą skudurėlį arba popierinį rankšluostį vandeniu.
- **2** Pakelkite ir atidarykite skaitytuvo dangtį.
- **3** Nušluostykite skaitytuvo stiklo paviršių, kol jis taps švarus ir sausas.

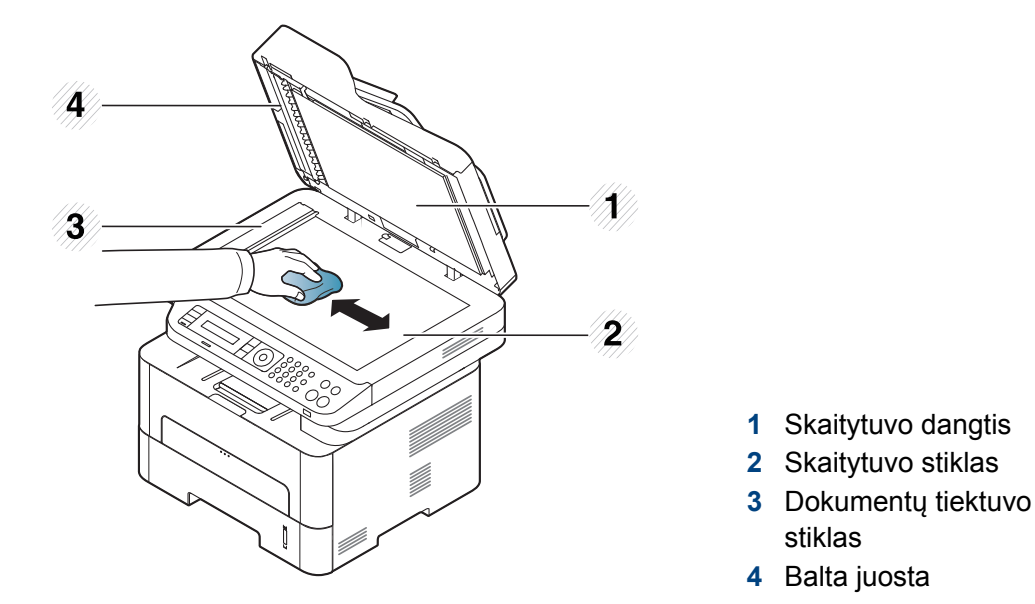

- Nušluostykite vidinę skaitytuvo dangčio pusę ir baltą lapą, kol jie taps švarūs ir sausi.
- Uždarykite skaitytuvo dangtį.

## **Įrenginio perkėlimo ir laikymo patarimai**

- Kai perkeliate aparatą jo nekelkite ir neapverskite. Kitu atveju įrenginio vidų gali užteršti dažai, kurie jį gali sugadinti arba dėl jų spausdinimo kokybė gali tapti prastesnė.
- Kai perkeliate aparatą įsitikinkite, kad jį tvirtai laiko bent du asmenys.

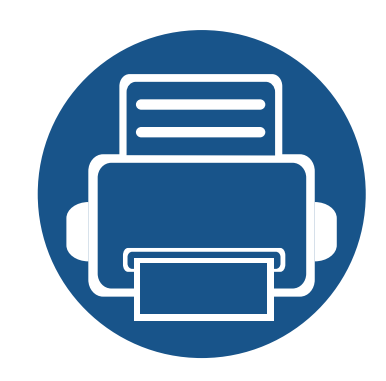

# **4. Trikčių šalinimas**

Šiame skyriuje pateikiama naudinga informacija apie tai, ką daryti trikties atveju.

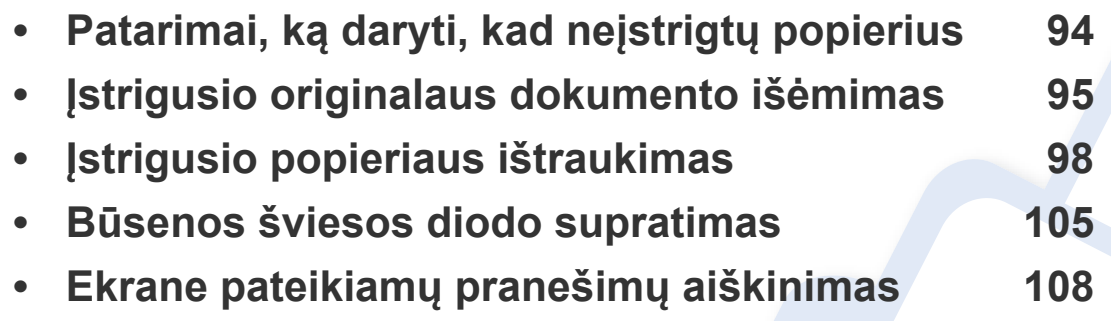

Šiame skyriuje pateikiama naudinga informacija apie tai, ką daryti trikties atveju. Jei jūsų įrenginys turi ekraną, klaidai pašalinti iš pradžių patikrinkite pranešimą ekrane. Jeigu negalite rasti sprendimo šiame skyriuje, skaitykite skyrių **Trikčių šalinimas** Papildoma informacija Naudotojo vadovas (žr. "Trikčių [šalinimas" p. 288\)](#page-287-0). Jeigu negalite rasti sprendimo Naudotojo vadovas arba problema pasikartoja, kreipkitės į paslaugų centrą.

## <span id="page-93-0"></span>**Patarimai, ką daryti, kad neįstrigtų popierius**

Pasirinkus tinkamo tipo mediją, daugeliu atvejų galima išvengti situacijų, kai įstringa popierius. Jei norite išvengti popieriaus strigčių, vadovaukitės šiais nurodymais:

- Pasirūpinkite, kad reguliuojami kreiptuvai būtų tinkamose padėtyse (žr. "Dė[klo apžvalga" p. 39](#page-38-0)).
- Neperkraukite dėklo. Įsitikinkite, kad popieriaus lygis yra žemiau popieriaus talpos žymos, esančios dėklo viduje.
- Neišimkite popieriaus iš dėklo, kai aparatas spausdina.
- Prieš įdėdami popierių jį sulenkite, pamosuokite ir ištiesinkite.
- Nenaudokite suglamžyto, drėgno ar užlankstytais kampais popieriaus.
- Nedėkite į dėklą skirtingo tipo ar dydžio popieriaus.
- Naudokite tik rekomenduojamą spausdinimo mediją (žr. "Spausdinimo terpė[s specifikacijos" p. 116\)](#page-115-0).

## <span id="page-94-0"></span>**Įstrigusio originalaus dokumento išėmimas**

Jei originalus dokumentas įstringa dokumentų tiektuve, ekrano lange atsiras įspėjimo pranešimas.

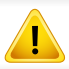

Kad įstrigęs dokumentas nebūtų suplėšytas, traukite jį iš lėto ir atsargiai.

Kad dokumentai neįstrigtų, storo, plono ar mišraus popieriaus originalui naudokite skaitytuvo stiklą.

### **Originalus dokumentas įstrigęs skaitytuvo priekyje**

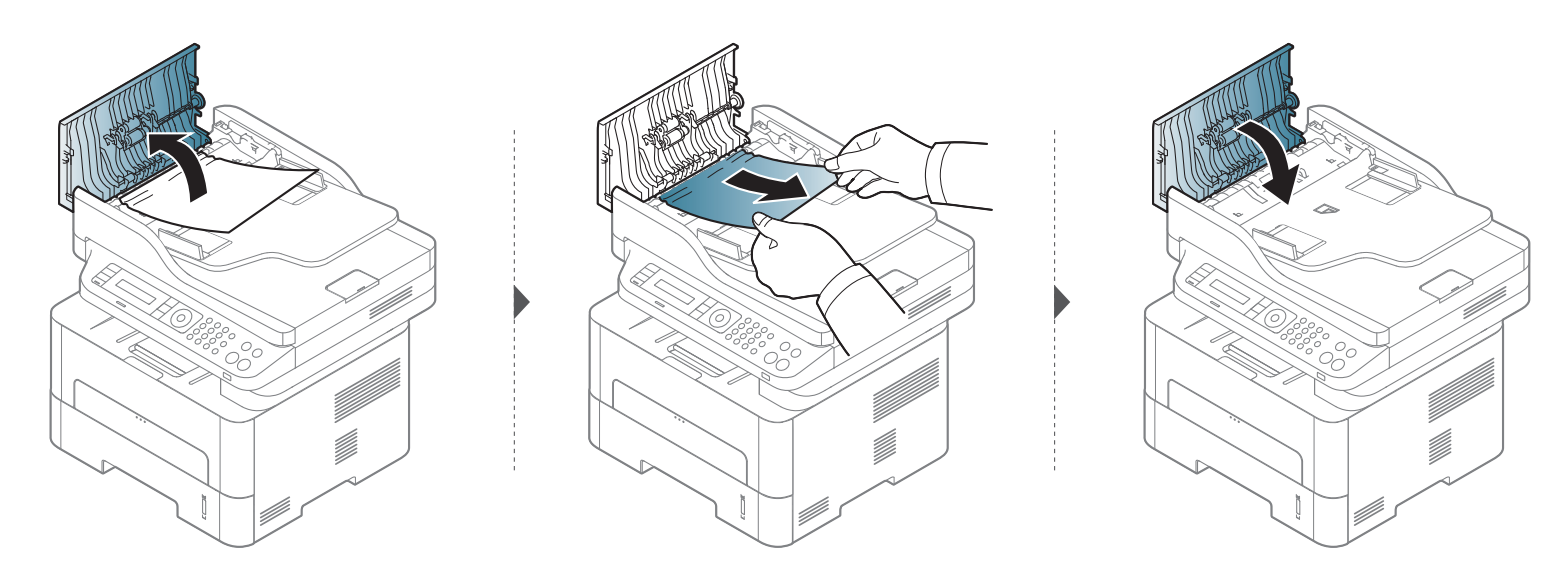

## Įstrigusio originalaus dokumento išėmimas

### Originalus dokumentas įstrigęs skaitytuvo viduje

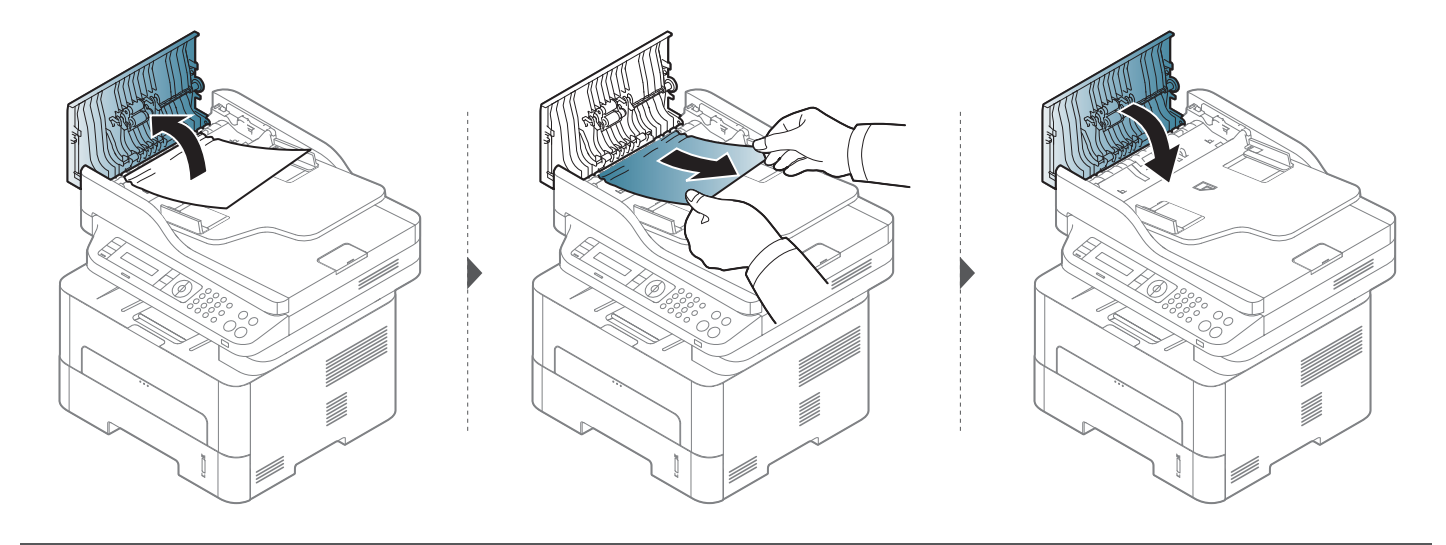

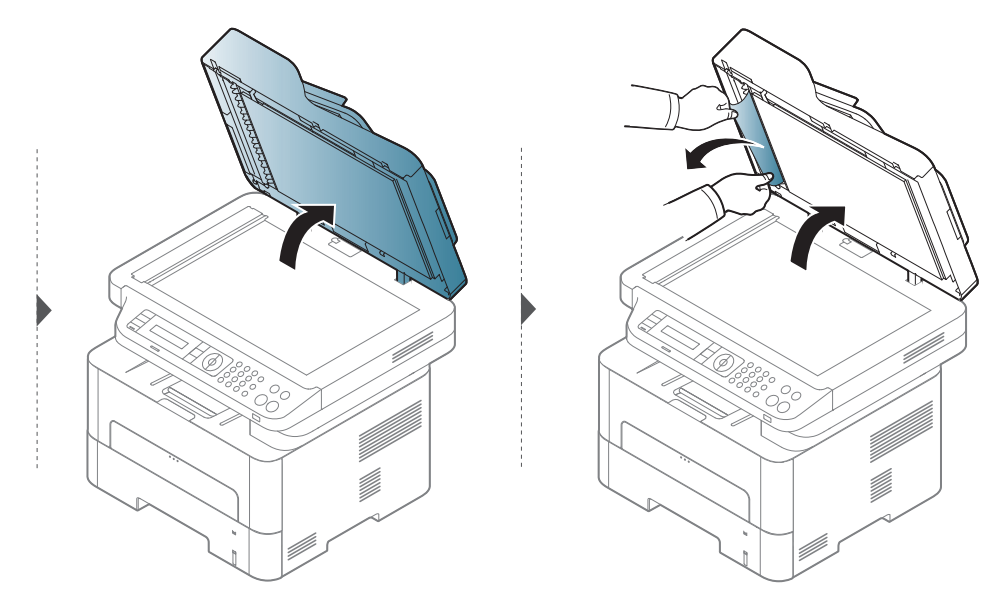

## **Įstrigusio originalaus dokumento išėmimas**

### **Originalus dokumentas įstrigęs skaitytuvo išvesties srityje**

- **1** Iš dokumentų tiektuvo išimkite visus likusius lapus.
- **2** Atsargiai išimkite įstrigusį popierių iš dokumentų tiektuvo.

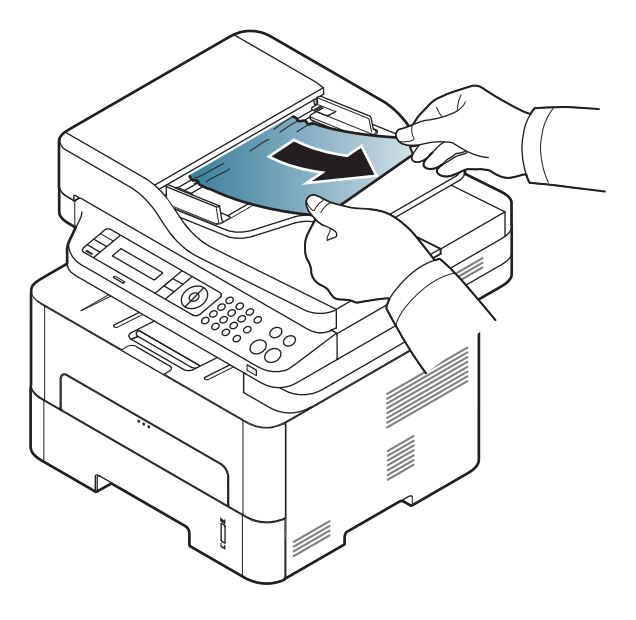

<span id="page-97-0"></span>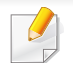

Siekiant išvengti popieriaus plyšimo, traukite įstrigusį popierių lėtai ir atsargiai.

### <span id="page-97-1"></span>**Dėkle**

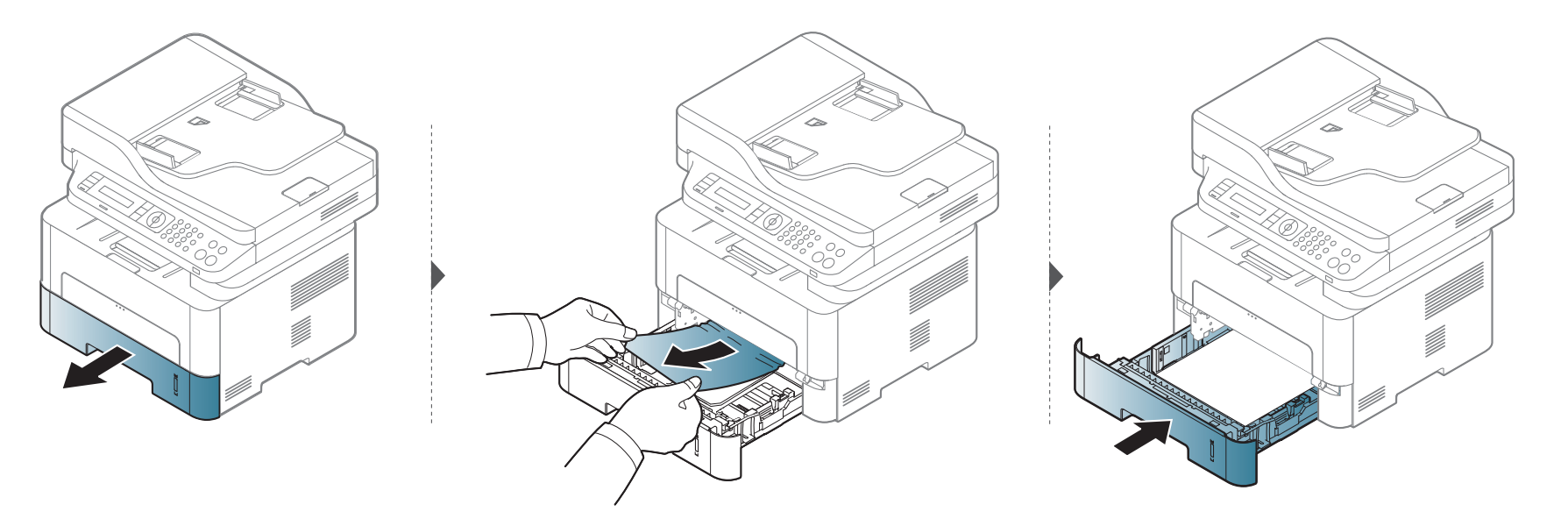

### <span id="page-98-0"></span>Rankiniame dėkle

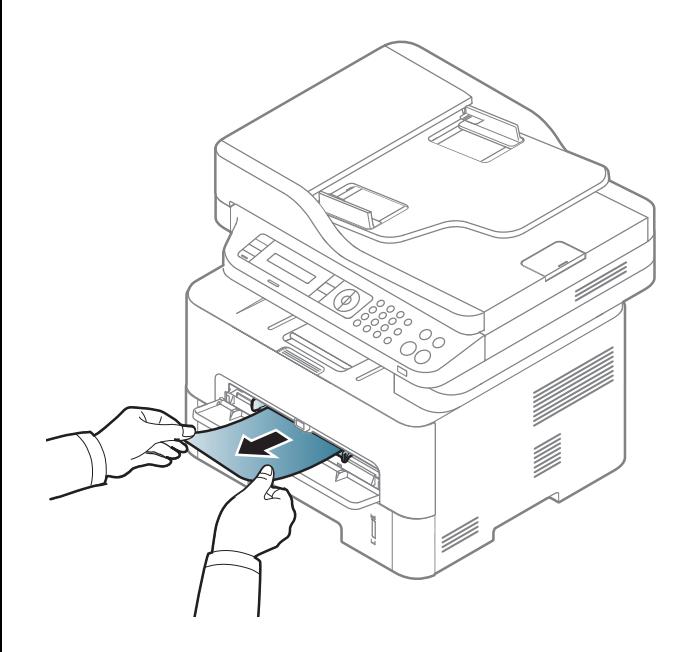

### <span id="page-99-0"></span>**Aparato viduje**

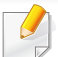

Terminio įtaiso sritis yra įkaitusi. Išimdami popierių iš aparato būkite atsargūs.

### **M2670/M2671/M2870/M2880 series**

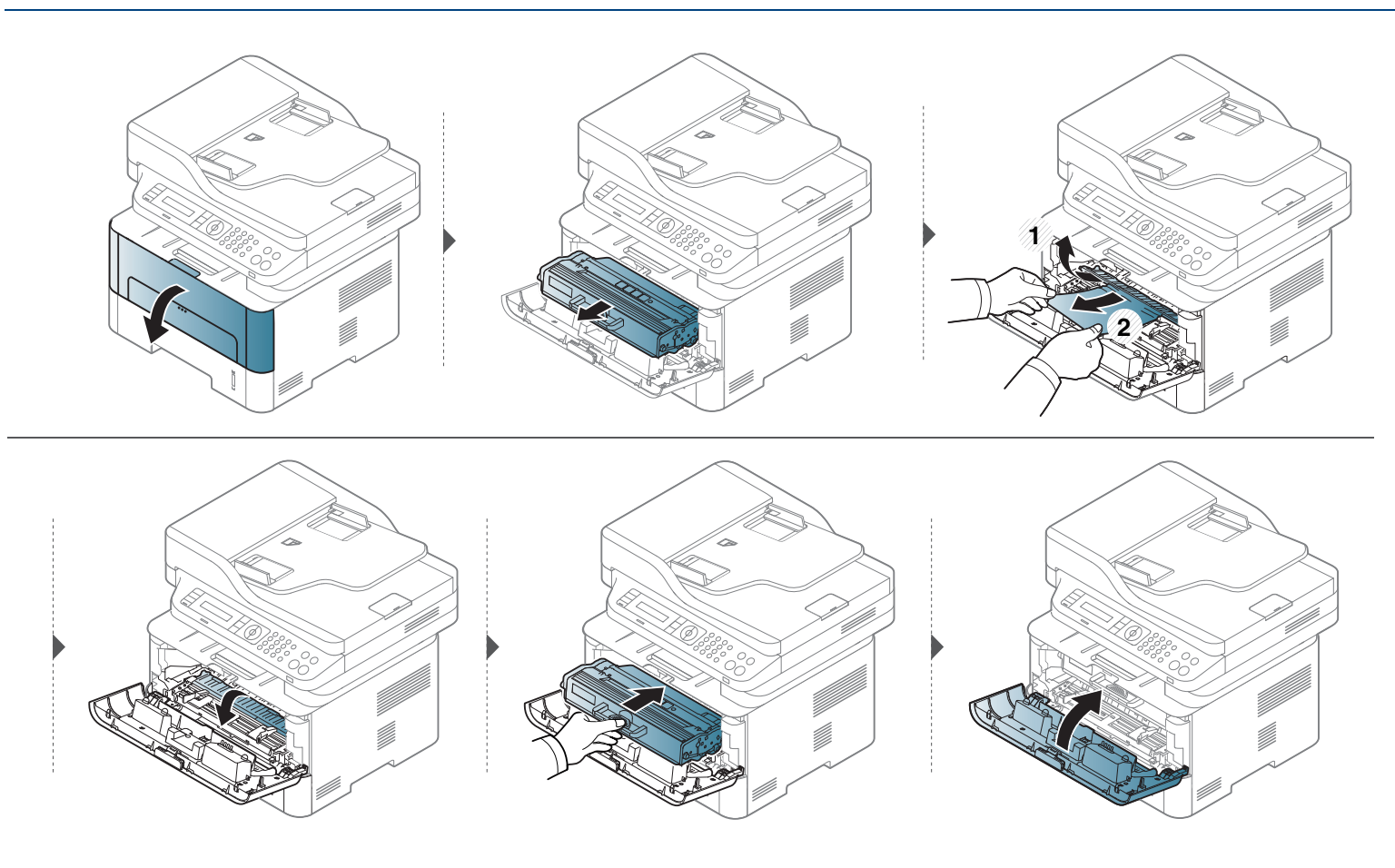

### M2675/M2676/M2875/M2876/M2885/M2886 series

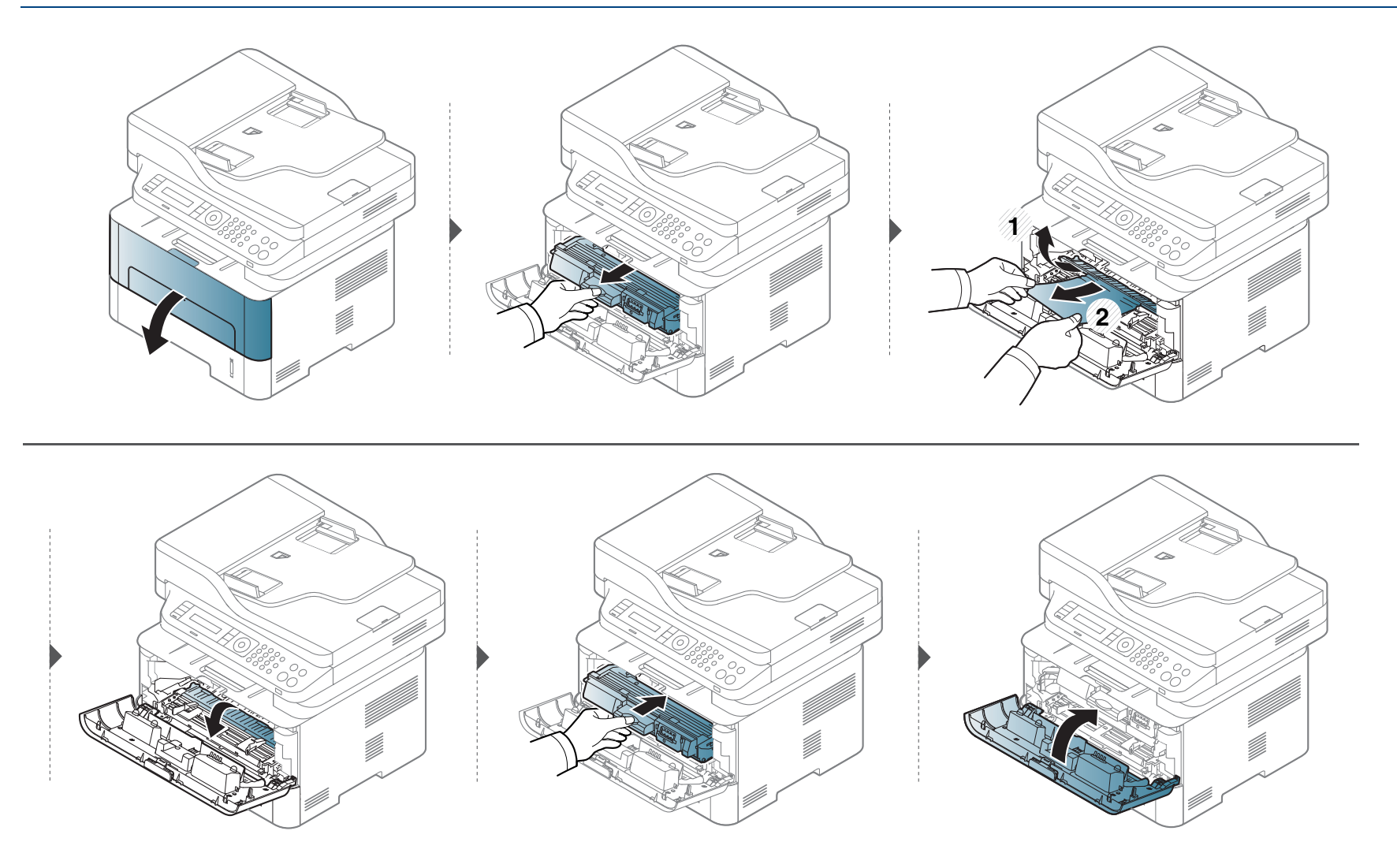

## <span id="page-101-0"></span>Išvesties srityje

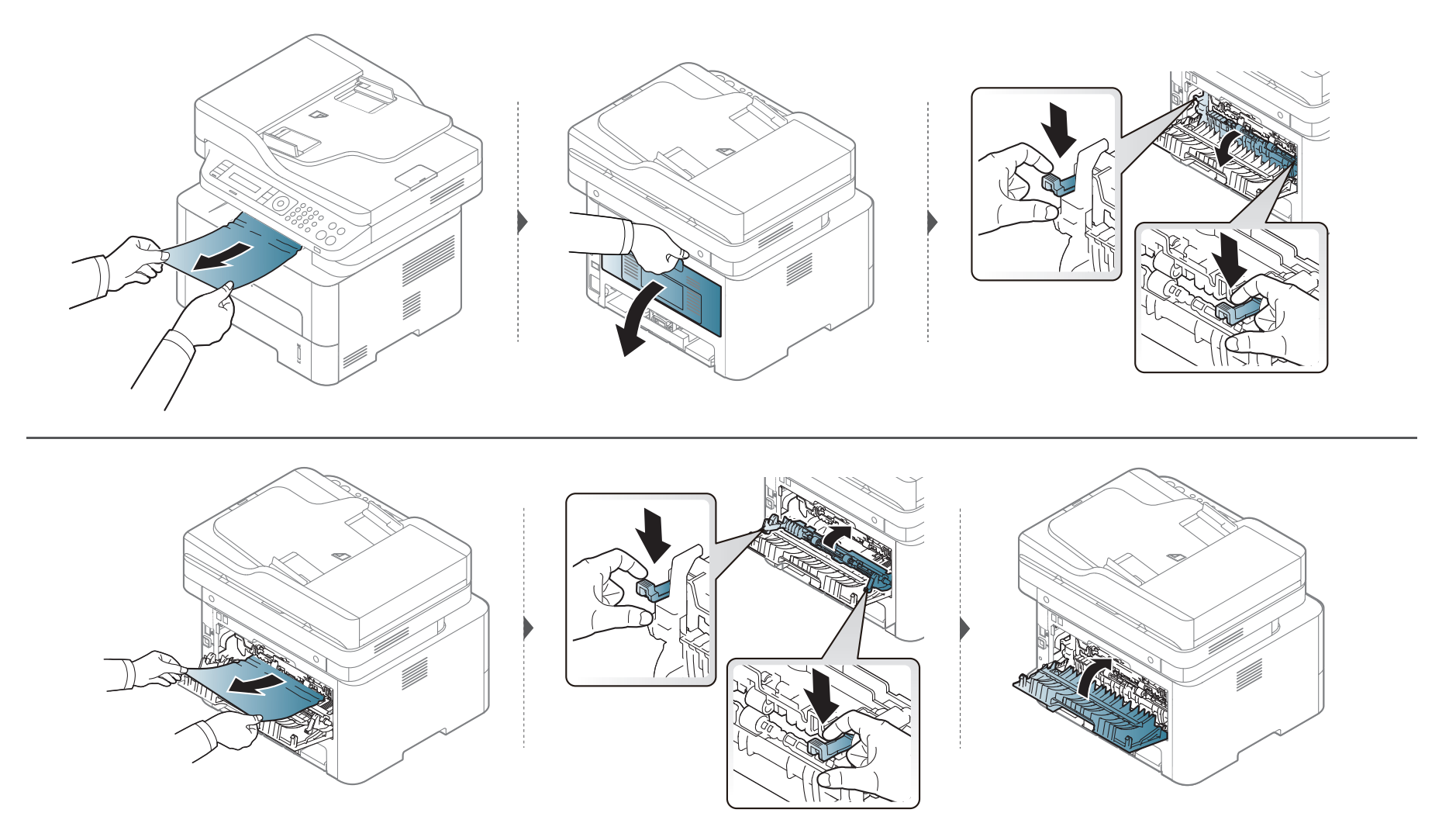

### <span id="page-102-0"></span>Dvipusio spausdinimo įtaiso srityje

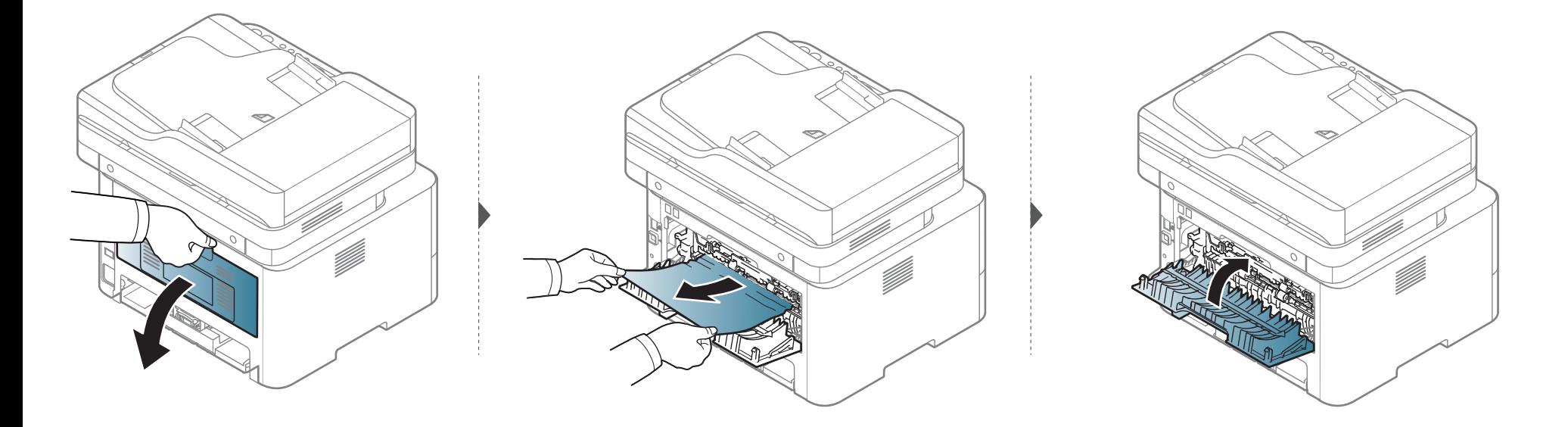

Jei nematote popieriaus šioje srityje, sustokite ir pereikite prie kito veiksmo:

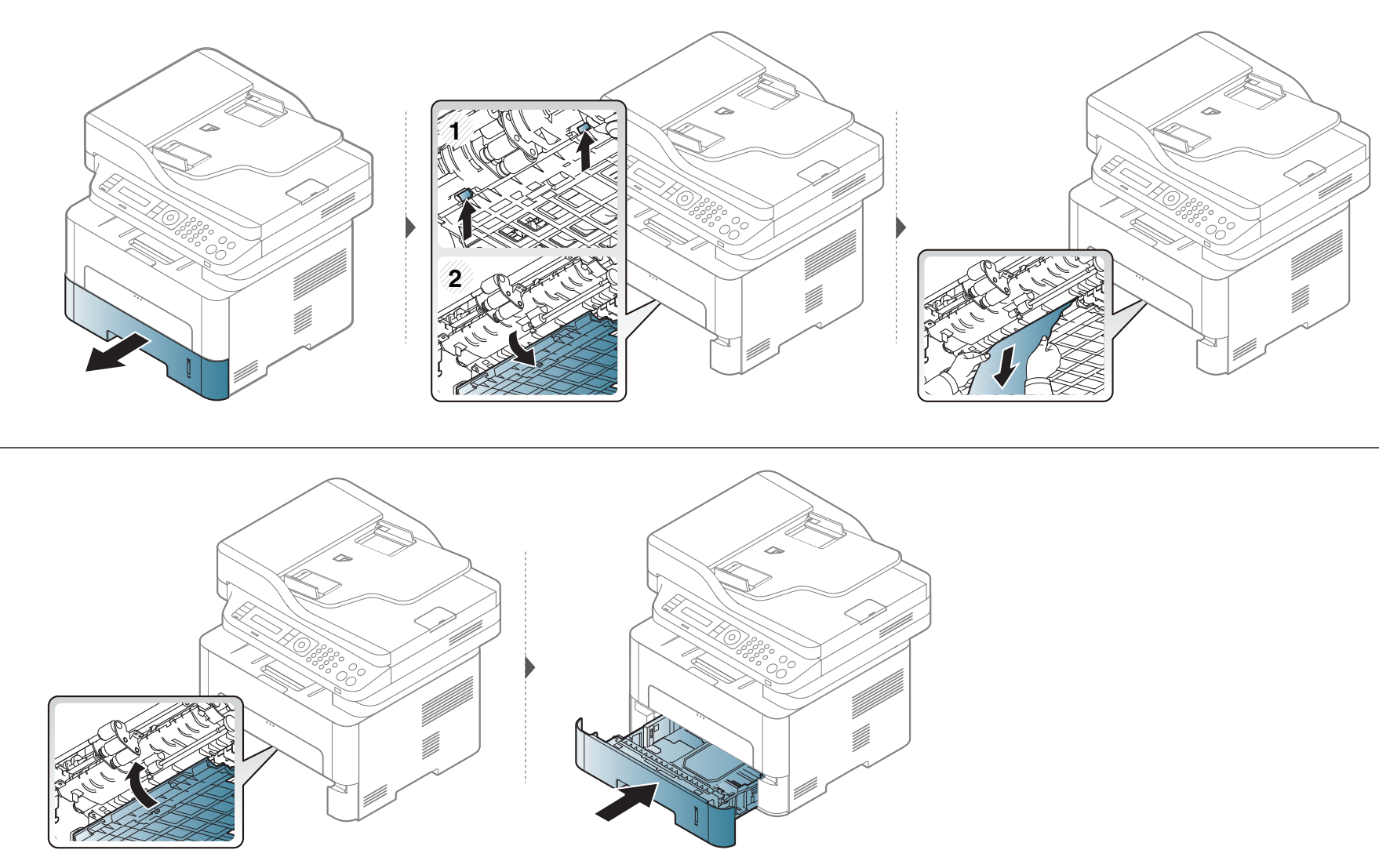

## <span id="page-104-0"></span>**Būsenos šviesos diodo supratimas**

Šviesos diodo spalva nurodo esamąją įrenginio būseną.

- Priklausomai nuo modelio arba šalies, kai kurių šviesos diodų gali nebūti.
	- Jei norite išspręsti problemą, pažvelkite į klaidos pranešimą ir jo instrukcijas trikčių šalinimo dalyje.
	- Problemas taip pat galite spręsti vadovaudamiesi nurodymais, kurie pateikiami kompiuterio programos lange "Printing Status" arba "Smart Panel".
	- Jei ši problema nepašalinama, skambinkite techninės priežiūros skyriaus atstovui.

## **Būsenos šviesos diodo supratimas**

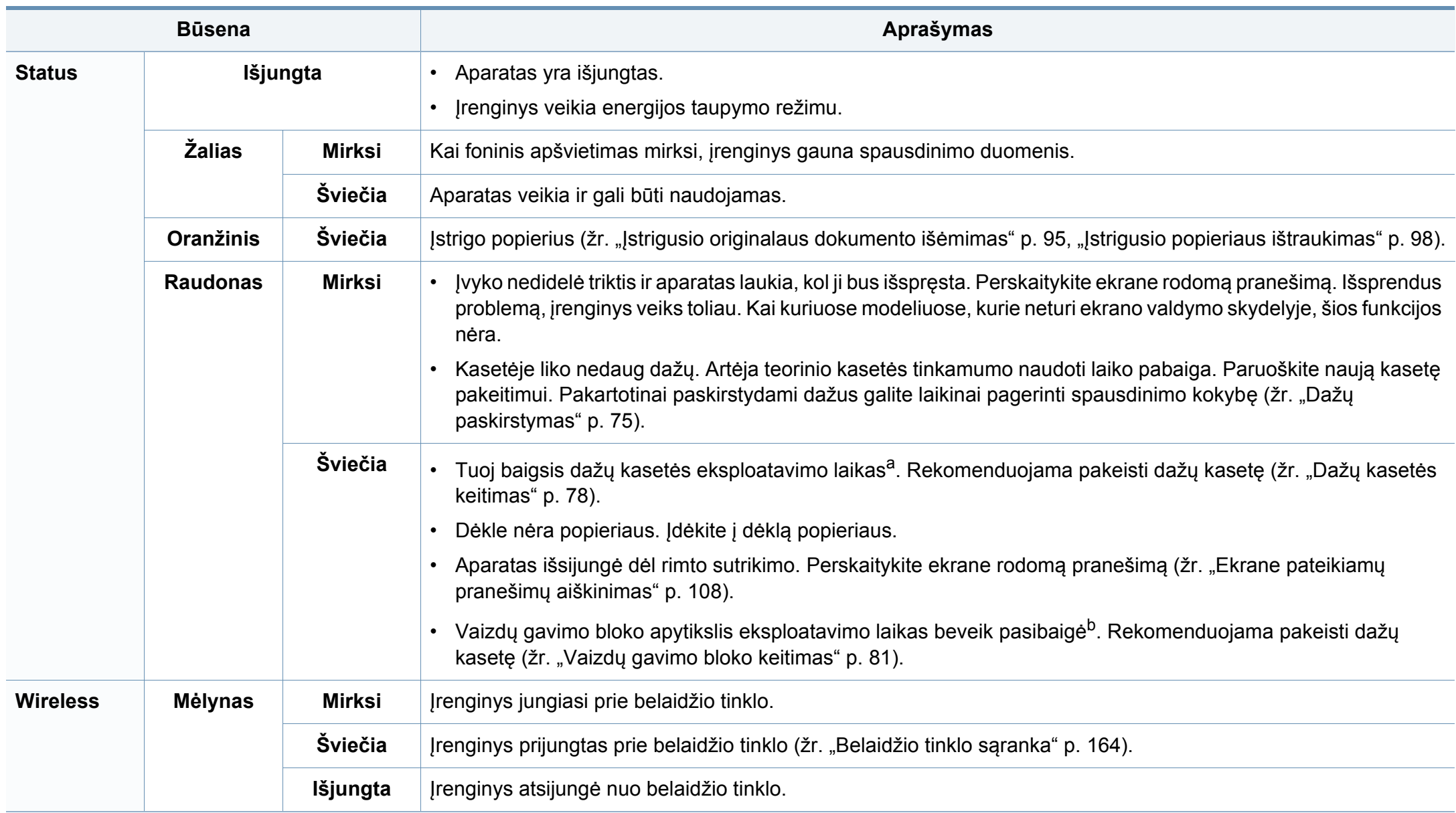

## **Būsenos šviesos diodo supratimas**

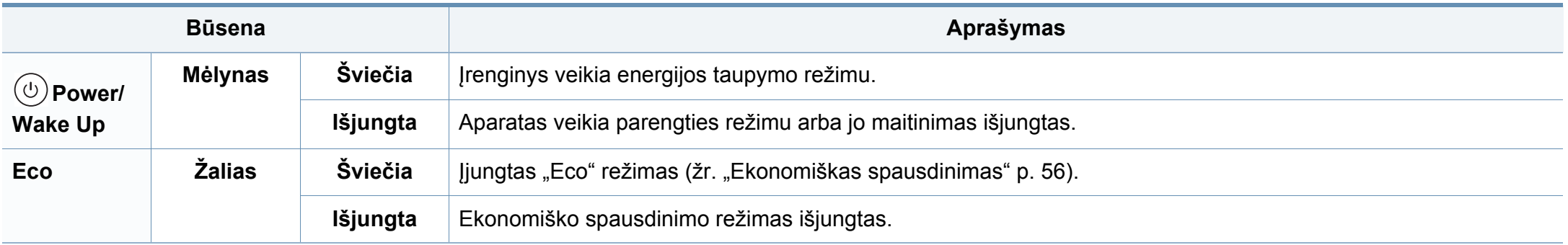

a. Apytikslis kasetės eksploatavimo laikas reiškia numatytą arba apskaičiuotą dažų kasetės eksploatavimo laiką, kurį nurodo vidutinį spaudinių skaičių ir kuris atitinka ISO/IEC 19752. Puslapių skaičių gali įtakoti eksploatavimo aplinka, paveikslėlių ploto procentinė dalis, spausdinimo intervalas, grafika, medija ir jos dydis. Šiek tiek dažų gali likti kasetėje, net jei šviesos diodas šviečia raudonai, o spausdintuvas nustoja spausdinti.

b. Kai baigiasi vaizdų gavimo bloko eksploatavimo laikas, įrenginys nustoja spausdinti. Tokiu atveju pasirinkti nutraukti arba tęsti spausdinimą galite programoje SyncThru™Web Service ( **Settings** > **Machine Settings** > **System** > **Setup** > **Supplies Management**> **Imaging Unit Stop**) arba programoje Samsung Easy Printer Manager (**Device Settings** > **System** > **Supplies Management** > **Imaging Unit Stop**). Išjungus šią funkciją ir nenutraukus spausdinimo galima sugadinti įrenginio sistemą.

# <span id="page-107-0"></span>**Ekrane pateikiamų pranešimų aiškinimas**

Valdymo skydelio ekrane atsirandantys pranešimai nurodo įrenginio būseną arba klaidas. Informacija apie pranešimus ir jų reikšmes, problemų sprendimą pateikta lentelėje toliau.

- Problemas galite spręsti vadovaudamiesi nurodymais, kurie pateikiami kompiuterio lange "Printing Status" (žr. " "Samsung [Printer Status" naudojimas" p. 280\)](#page-279-0).
	- Jei pranešimo lentelėje nėra, atjunkite ir vėl prijunkite elektros srovę ir pamėginkite spausdinti iš naujo. Jei ši problema nepašalinama, skambinkite techninės priežiūros skyriaus atstovui.
	- Kai kreipiatės techninės priežiūros, nurodykite remonto dirbtuvių atstovui ekrane pateikiamo pranešimo turinį.
	- Atsižvelgiant į parinktis ar modelius kai kurių pranešimų ekrane gali ir nebūti.
	- [trikties numeris] nurodo trikties numerį.
	- [dėklo tipas] nurodo dėklo numerį.

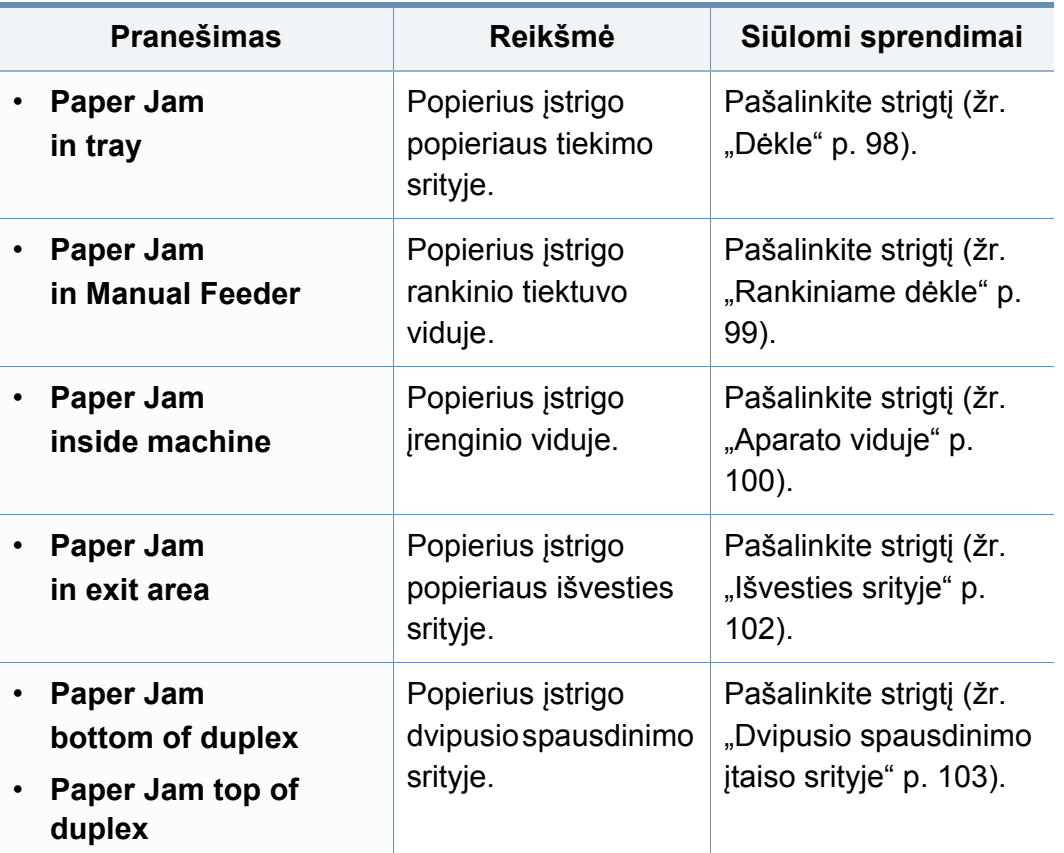

### **Su popieriaus strigtimi susiję pranešimai**

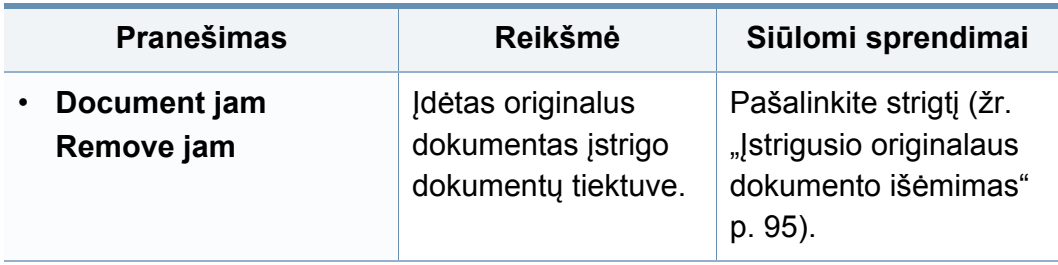
### **Su dažais susiję pranešimai**

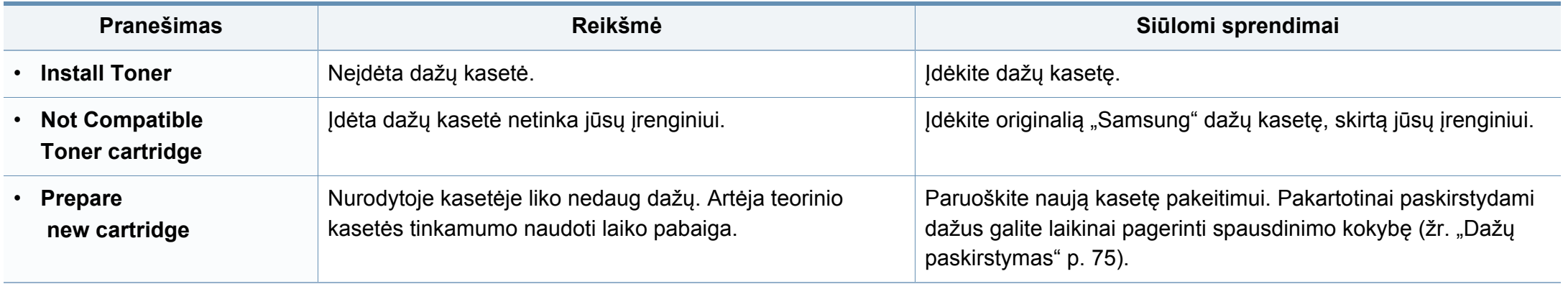

<span id="page-109-0"></span>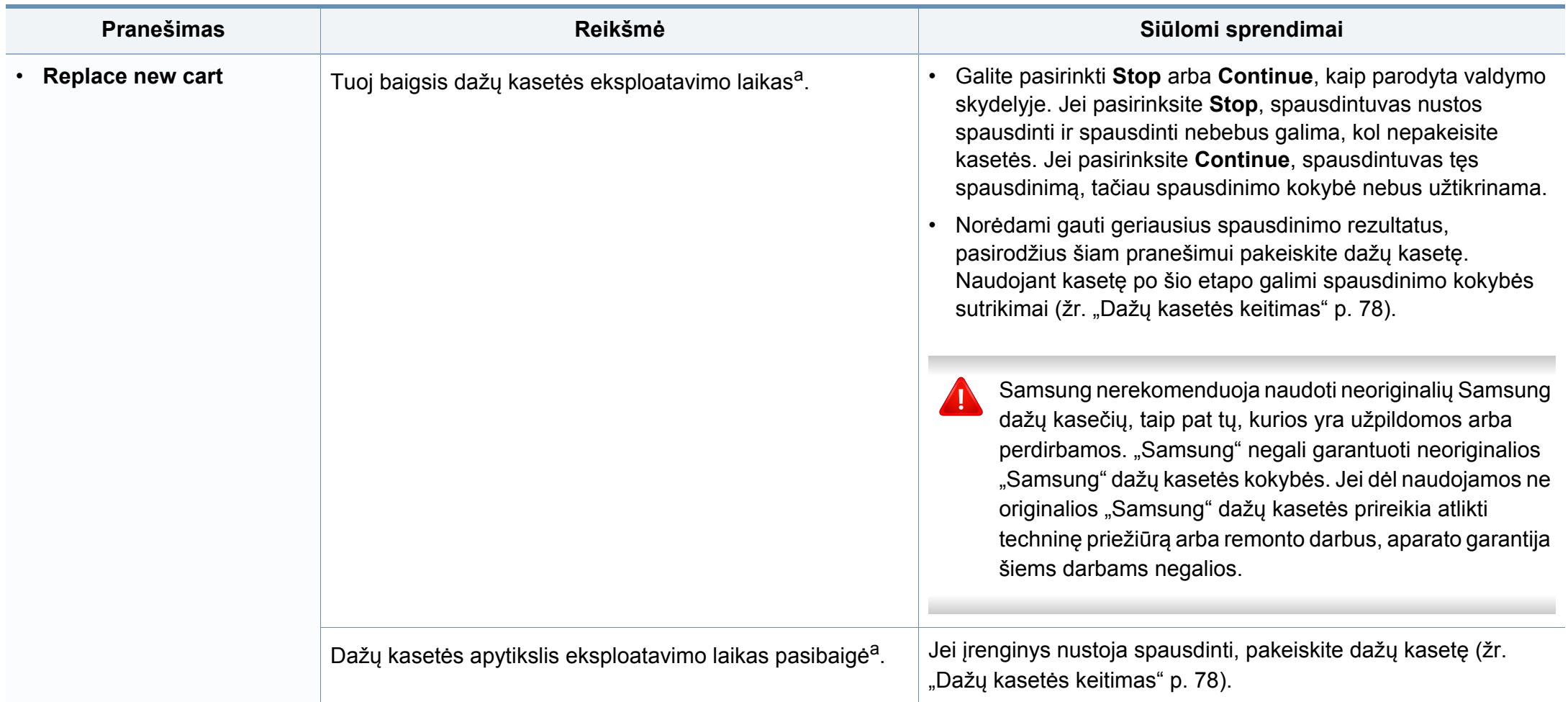

a. Apytikslis kasetės tinkamumo naudoti laikas nurodo tikėtiną arba apytikslį dažų kasetės eksploatavimo laiką, kuris nurodo vidutinį spaudinių kiekį ir atitinka ISO/IEC 19752 (žr. "Galimos susinaudojanč[ios dalys" p. 71](#page-70-0)). Puslapių skaičių gali įtakoti eksploatavimo aplinka, paveikslėlių ploto procentinė dalis, spausdinimo intervalas, medija ir jos dydis. Šiek tiek dažų gali likti kasetėje, net jei rodomas kasetės pakeitimo pranešimas ir įrenginys nustoja spausdinti.

### **Su vaizdų gavimo bloku susiję pranešimai**

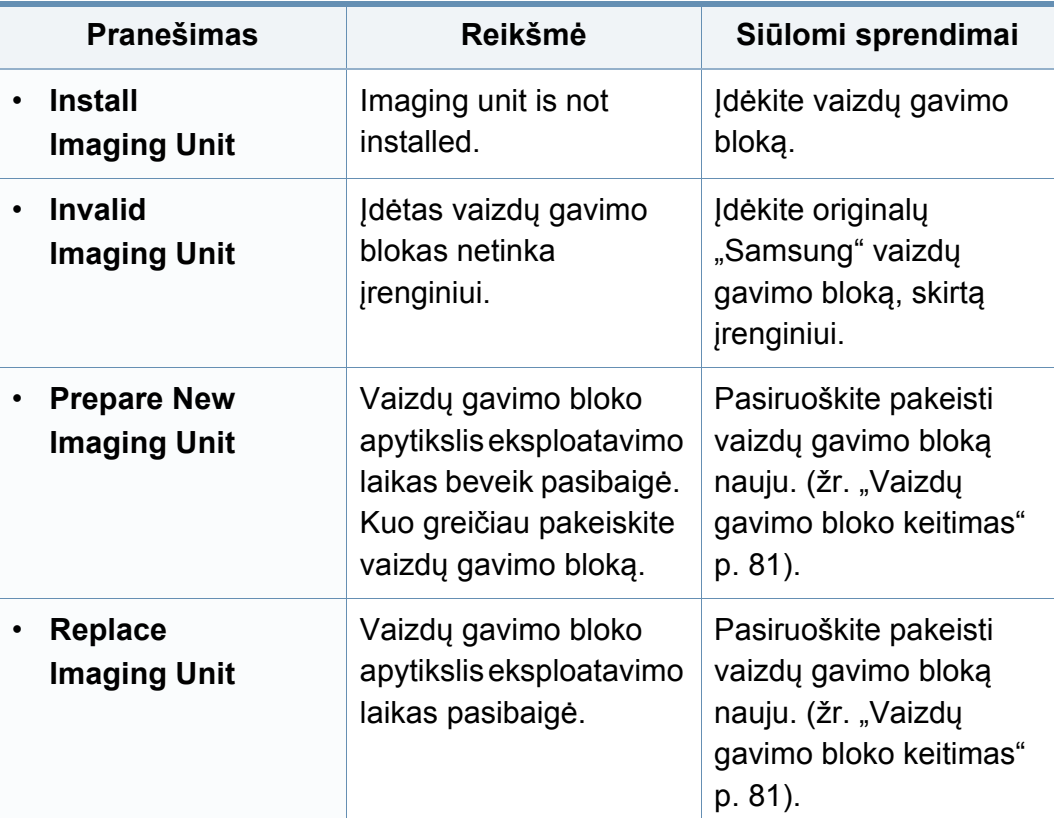

### **Su dėklais susiję pranešimai**

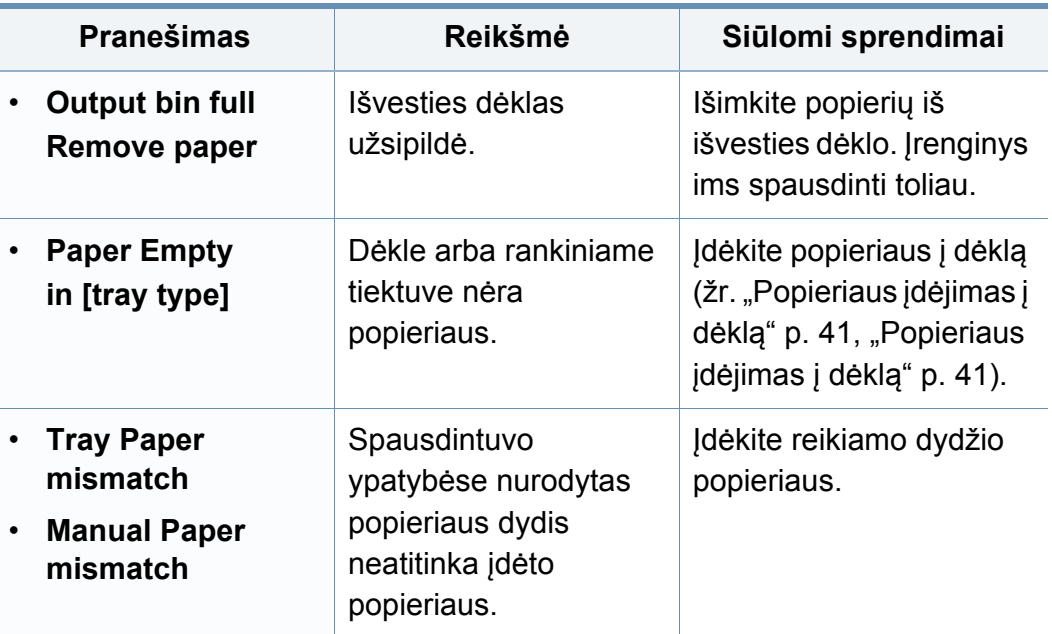

### **Su tinklu susiję pranešimai**

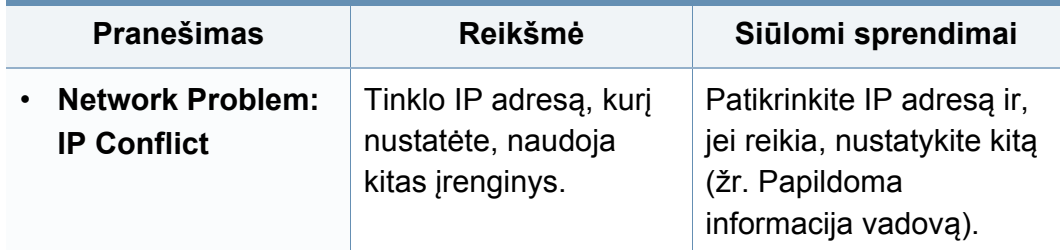

### **Įvairūs pranešimai**

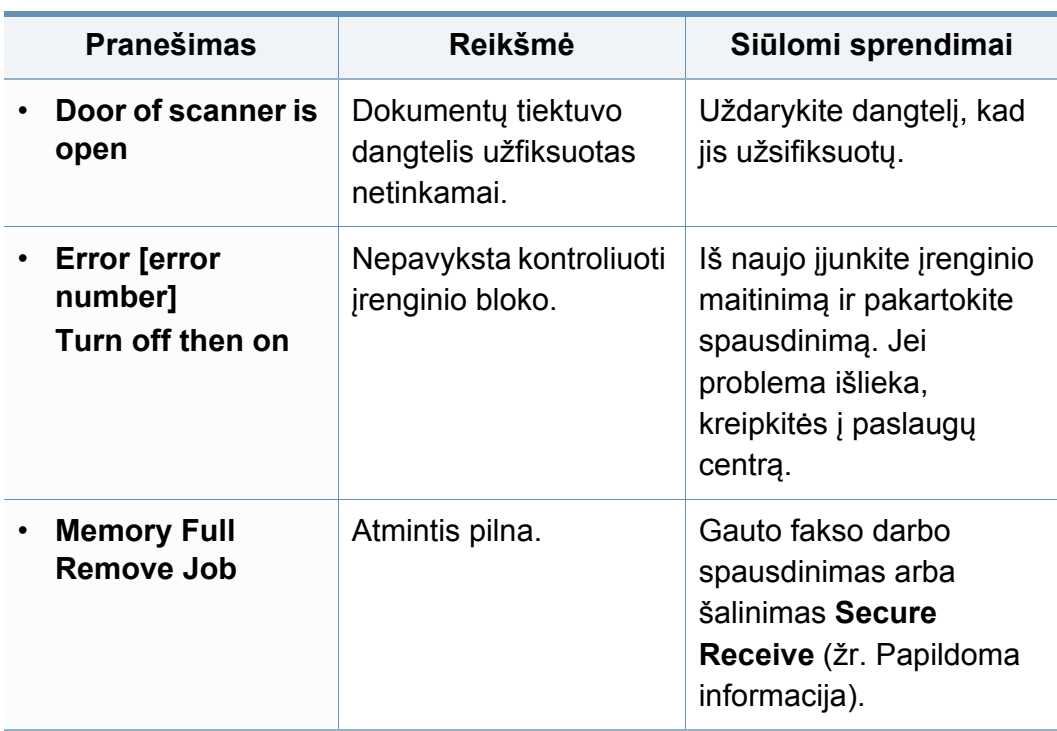

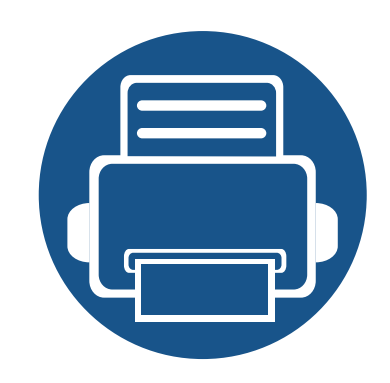

# **5. Priedas**

Šiame skyriuje pateikiamos produkto specifikacijos ir informacija apie taikomas nuostatas.

- **• [Specifikacijos 114](#page-113-0) • Teisinė [informacija 124](#page-123-0)**
- **Autorių teisė[s 137](#page-136-0)**

### <span id="page-113-0"></span>**Bendrieji techniniai duomenys**

Toliau pateiktos techninių duomenų reikšmės gali būti keičiamos be išankstinio įspėjimo. Dėl galimų informacijos pakeitimų žr. **[www.samsung.com](http://www.samsung.com)**.

<span id="page-113-1"></span>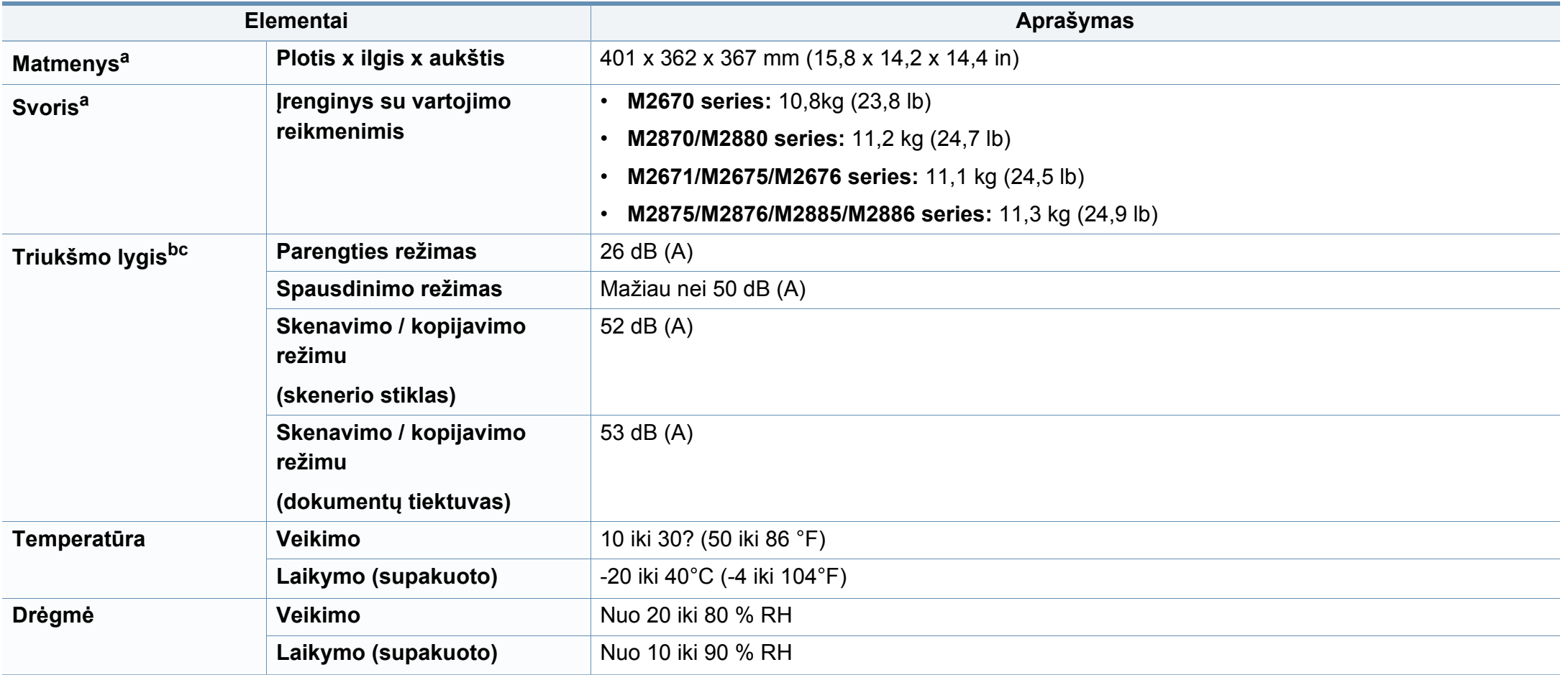

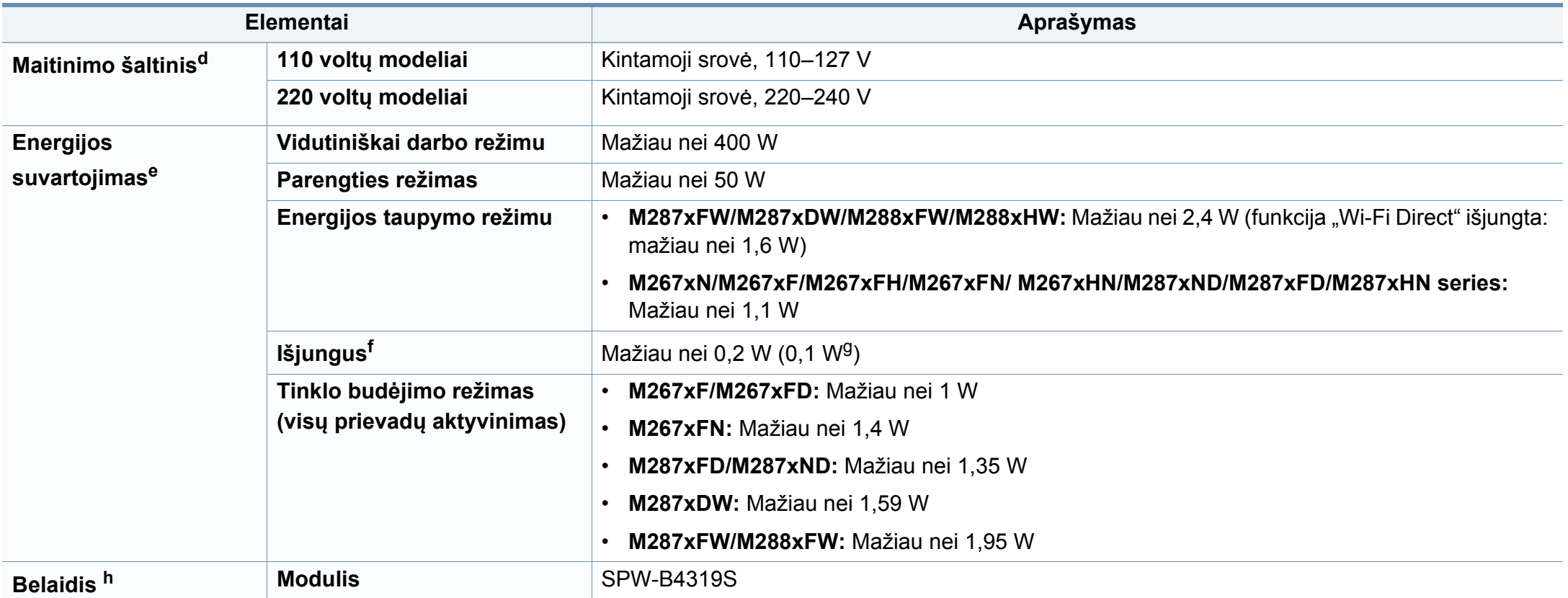

a. Matmenys ir svoris nurodyti be ragelio.

b. Garso slėgio lygis, ISO 7779. Konfigūracija išbandyta: bazinė įrenginio konfigūracija, A4 popierius, vienpusis spausdinimas.

c. Tik Kinijai Jei įrenginio skleidžiamas triukšmas yra garsesnis nei 63 dB (A), įrenginį reikia statyti santykinai nepriklausomoje vietoje.

d. Tinkamos įtampos (V), dažnio (Hz) ir įrenginiui tiekiamos srovės (A) tipą rasite duomenų lentelėje.

e. Energijos sąnaudos gali priklausyti nuo įrenginio būsenos, nuostatų, darbinės aplinkos, matavimo įrangos ir metodo, kuris taikomas šalyje.

f. Visiškai energijos sąnaudų išvengti galite tik atjungę maitinimo kabelį.

g. Įrenginio, kuris turi maitinimo jungiklį.

h. Tik M287xDW/M287xFW/M288xFW/M288xHW (žr. ["Funkcijos pagal modelius" p. 8\)](#page-7-0).

### **Spausdinimo terpės specifikacijos**

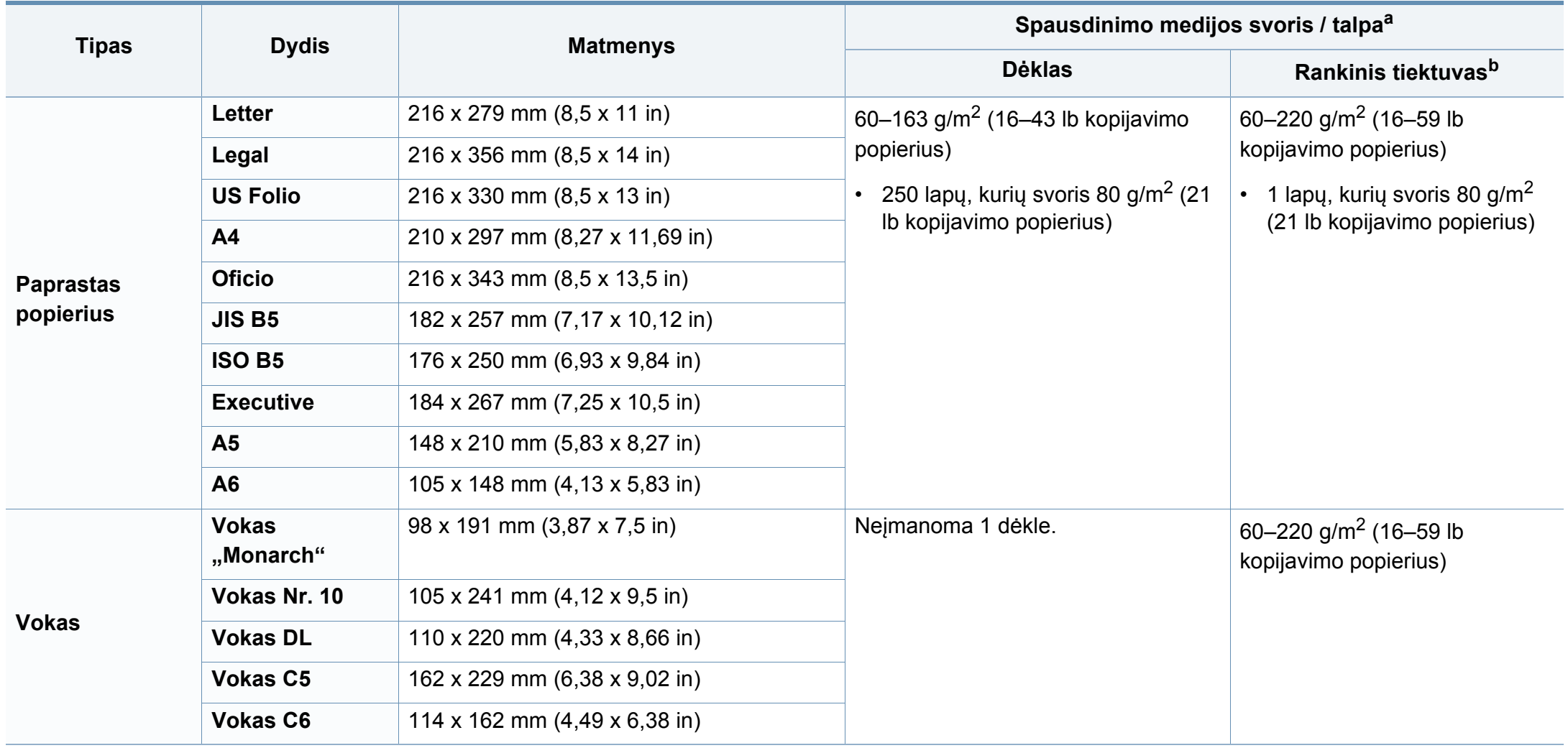

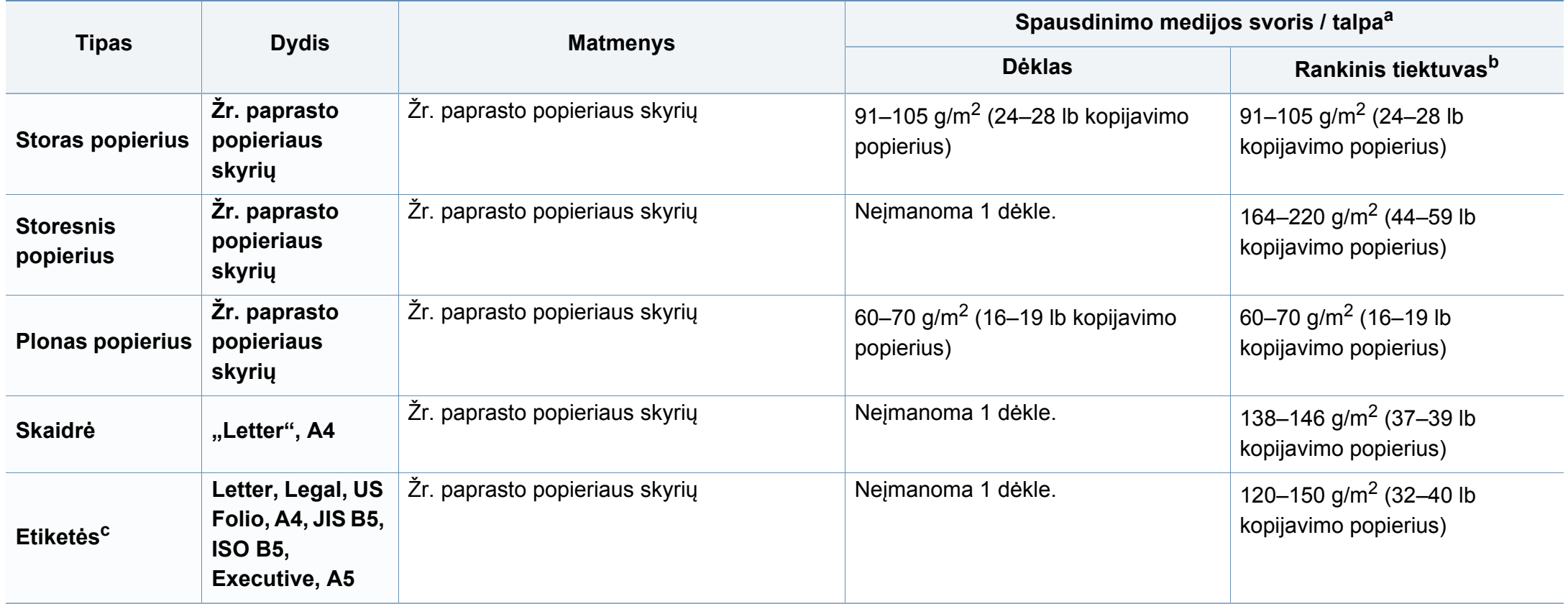

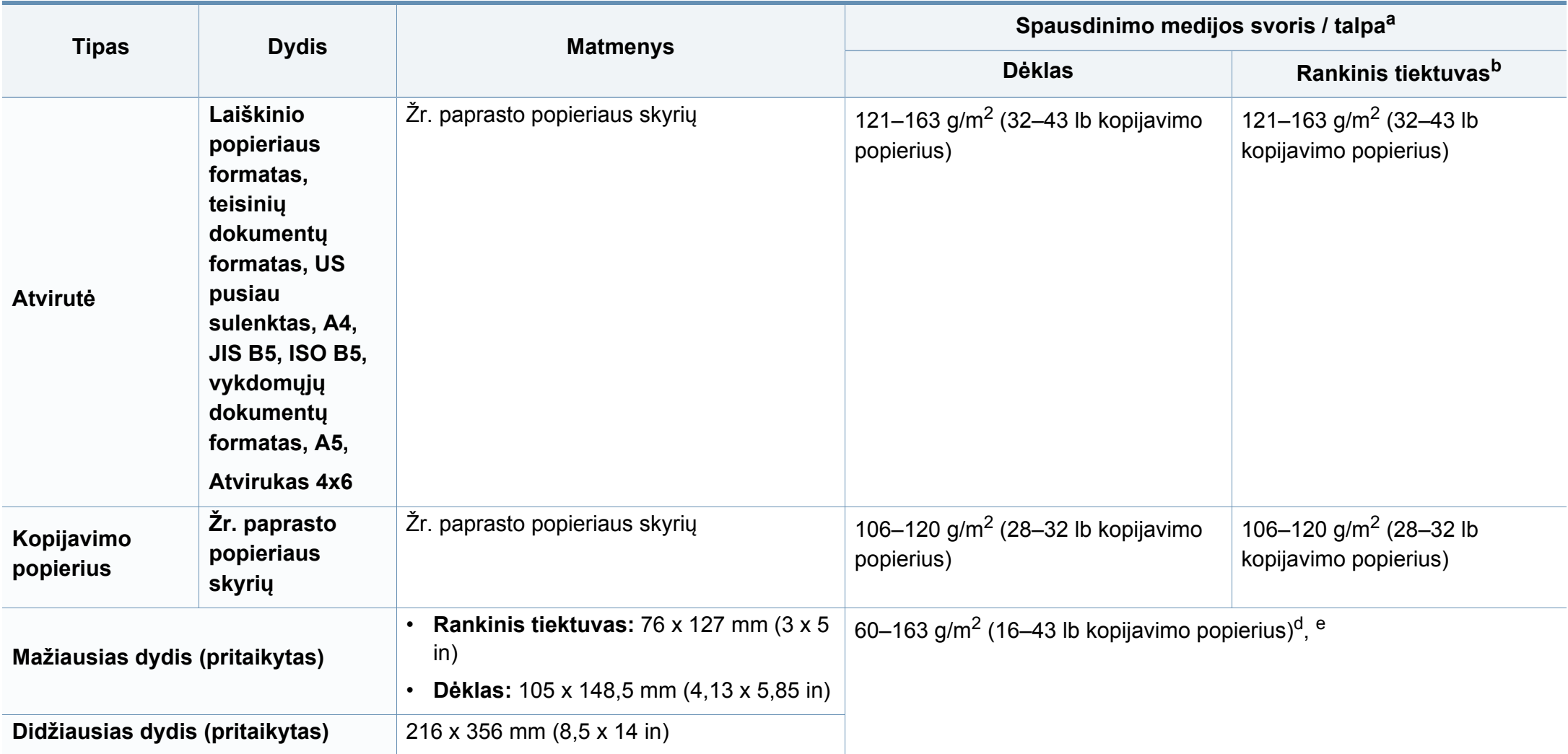

a. Didžiausia talpa gali skirtis atsižvelgiant į medijos svorį, storį ir aplinkos sąlygas.

b. 1 lapas į rankinį tiektuvą.

c. Šiame aparate naudojamų etikečių lygumas yra nuo 100 iki 250 (Šefildo). Tai nurodo skaitmeninį lygumo lygį.

d. Popieriaus, kurį galima naudoti rankiniame tiektuve, tipai: paprastas, storas, storesnis, plonas, medvilnės pluošto, spalvotas, jau spausdintas, perdirbtas popierius, vokas, skaidrė, etiketės, kartonas, kopijavimo, archyvinis popierius

e. Popieriaus, kurį galima naudoti 1 dėkle, tipai: paprastas, storas, plonas, perdirbtas popierius, kartonas, kopijavimo, archyvinis popierius

### **Reikalavimai sistemai**

### **""Microsoft® Windows®"**

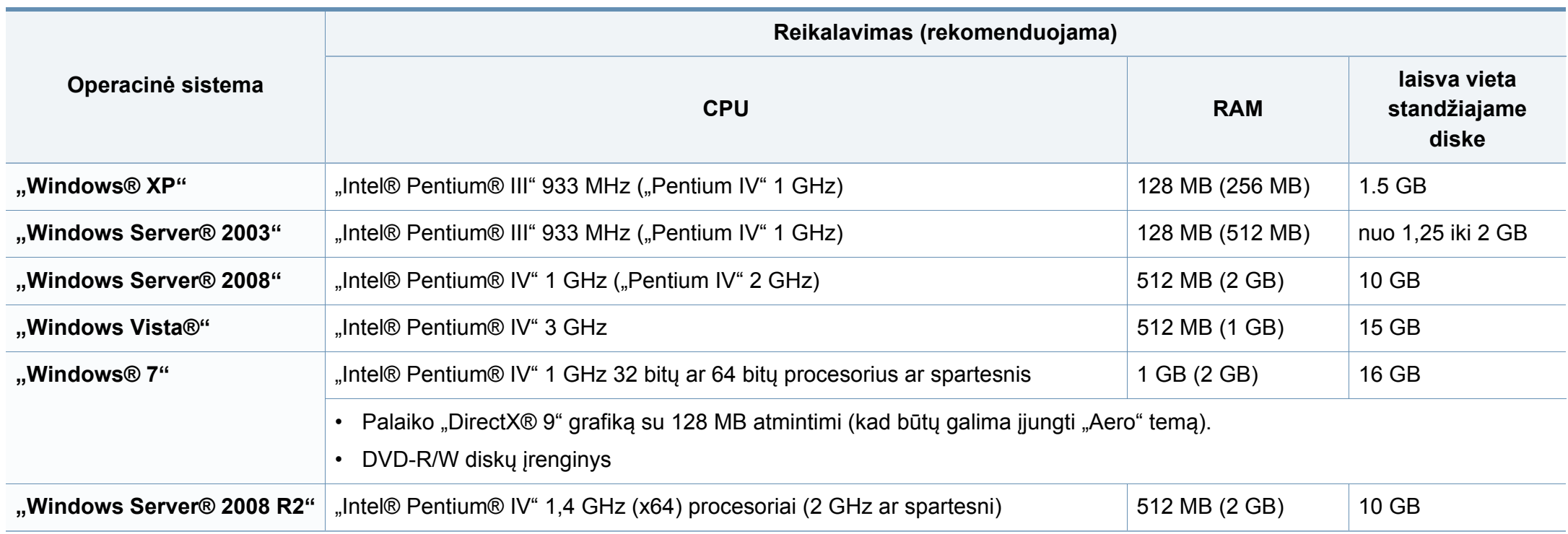

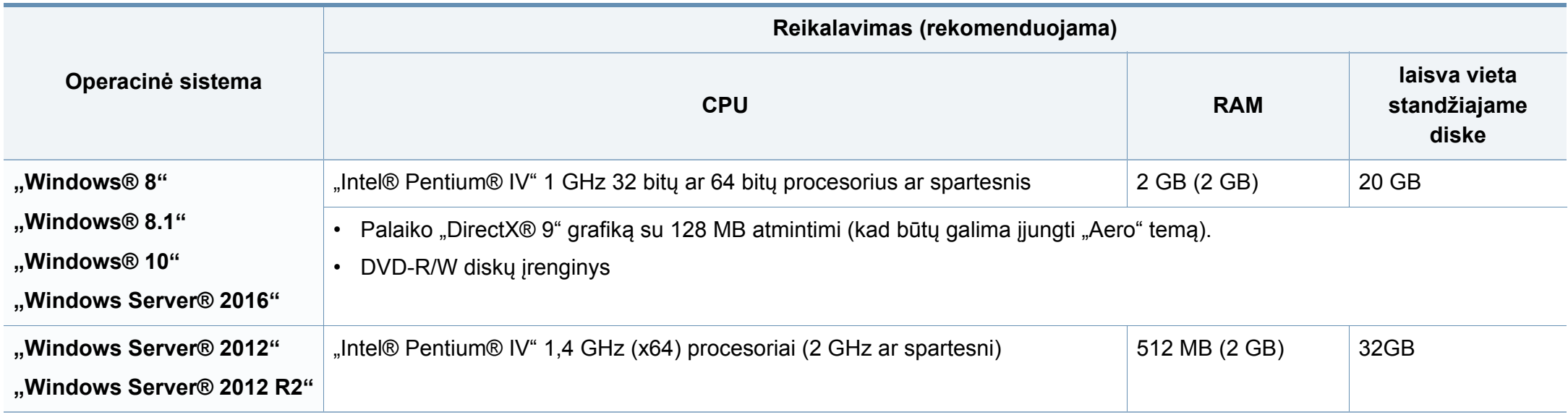

• Visose "Windows" operacinėse sistemose turi būti įdiegta "Internet Explorer 6.0" arba naujesnės versijos naršyklė.

• Programinę įrangą gali įdiegti administratoriaus teises turintys naudotojai.

• **Windows Terminal Services** suderinama su jūsų įrenginiu.

### **""Mac"**

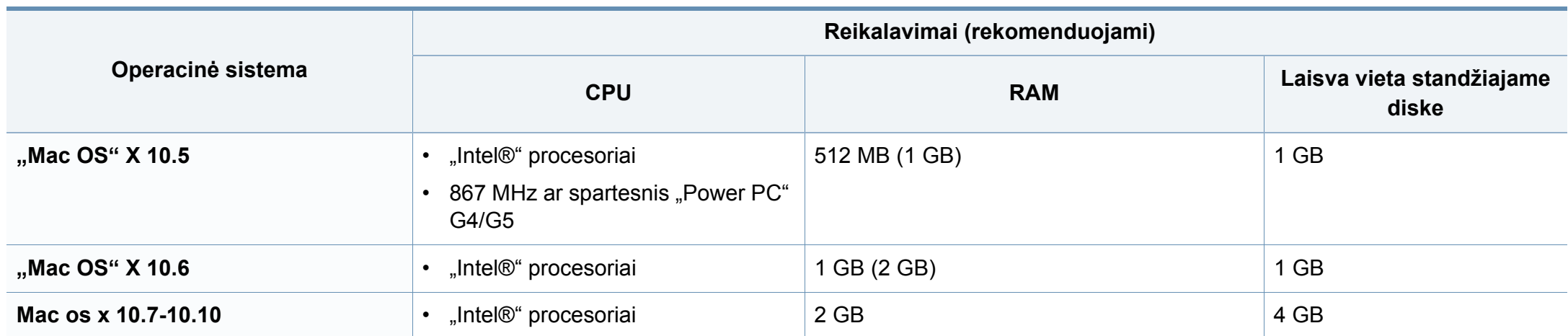

## $,$ "Linux"

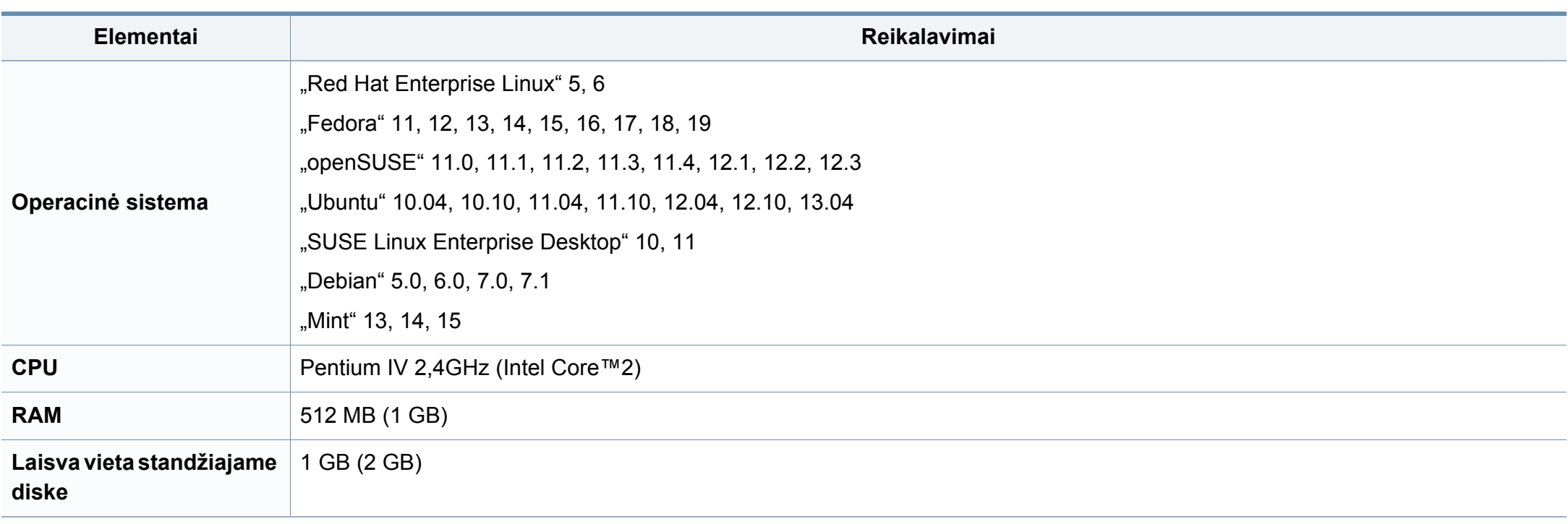

### **,,,,Unix"**

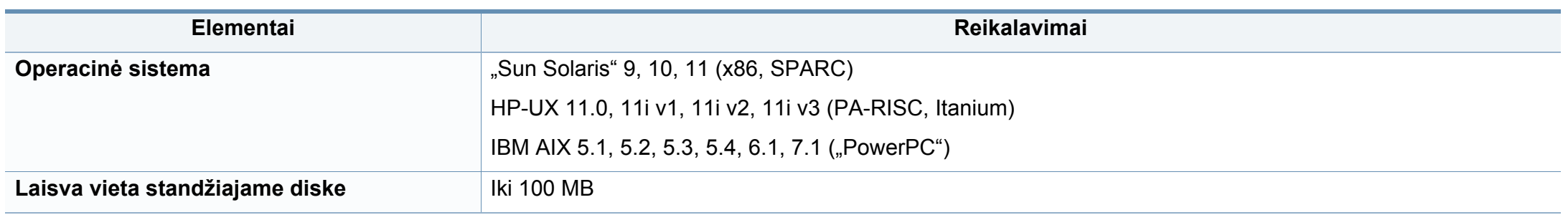

### **Tinklo aplinka**

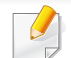

Tik prie laidinio ir belaidžio tinklo jungiami modeliai (žr. ["Funkcijos pagal modelius" p. 8\)](#page-7-0).

Kad galėtumėte savo įrenginį naudoti kaip tinklo įrenginį, jame reikės sukonfigūruoti tinklo protokolus. Lentelėje nurodytos įrenginio palaikomos tinklo aplinkos.

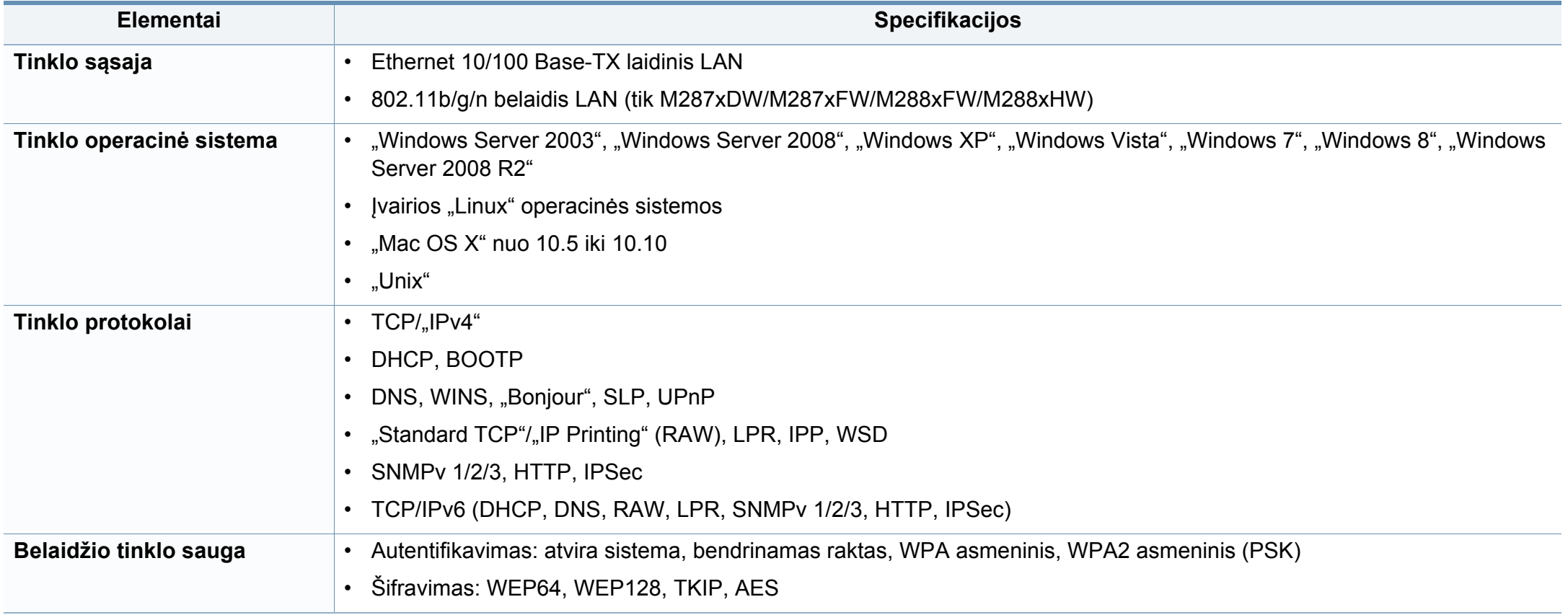

<span id="page-123-0"></span>Šis aparatas skirtas įprastai darbinei aplinkai ir atitinka normatyvinius dokumentus.

#### **Lazerio saugumo pareiškimas**

JAV šis spausdintuvas yra sertifikuotas kaip atitinkantis DHHS 21 CFR 1 skyriaus J poskyrio 1 klasės lazeriniams gaminiams keliamus reikalavimus, o kitose šalyse jis sertifikuotas kaip standarto IEC 60825-1 : 2007. reikalavimus atitinkantis 1 klasės lazerinis gaminys.

I klasės lazeriniai produktai nėra laikomi pavojingais. Lazerinė sistema ir spausdintuvas sukurti taip, kad įprasto veikimo, naudotojo atliekamos techninės priežiūros arba skirto aptarnavimo metu žmonių jokiais būdais nepasieks lazerinis spinduliavimas, viršijantis I klasės lygį.

### **Įspėjimas**

Draudžiama naudoti spausdintuvą ar atlikti jo techninę priežiūrą nuėmus lazerio / skaitytuvo komplekto dangtį. Atspindėtas spindulių srautas, nors ir nematomas, gali sužaloti jūsų akis.

Kai naudojate šį gaminį, reikia visada laikytis šių pagrindinių saugumo įspėjimų, siekiant sumažinti gaisro, elektros smūgio ir žmonių sužalojimo pavojų:

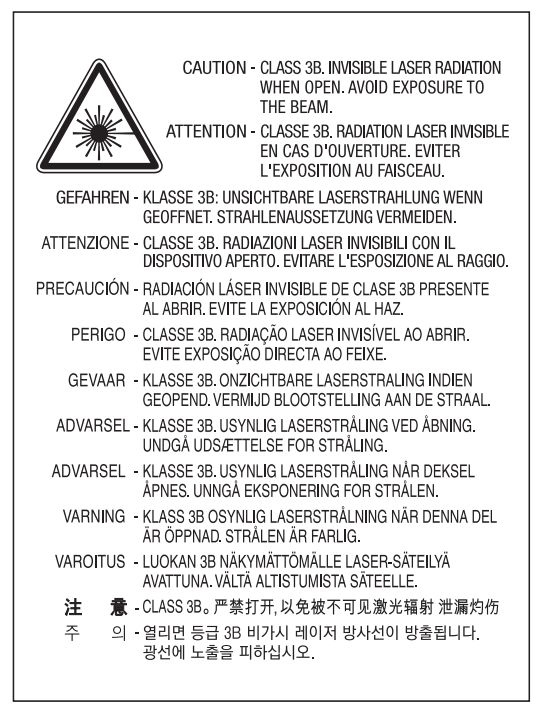

#### **Ozono saugumas**

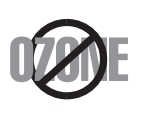

Šio gaminio ozono emisija mažesnė nei 0,1 ppm. Ozonas yra sunkesnis už orą, todėl gaminį laikykite gerai vėdinamoje vietoje.

### **Energijos taupymo priemonė**

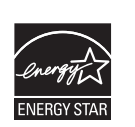

Šiame spausdintuve panaudota pažangi energijos saugojimo technologija, sumažinanti galios sąnaudas, kai jis nėra aktyviai naudojamas.

Kai spausdintuvas ilgą laiką negauna duomenų, galios suvartojimas automatiškai sumažinamas.

ENERGY STAR ir ENERGY STAR ženklas yra JAV registruoti ženklai.

Išsamesnė[s informacijos apie ENERGY STAR program](http://www.energystar.gov)ą ieškokite http://www.energystar.gov

Jei modelis atestuotas pagal ENERGY STAR, ant aparato bus ENERGY STAR etiketė. Įsitikinkite, ar aparatas atestuotas pagal ENERGY STAR.

#### **Tik Kinijai**

#### 回收和再循环

为了保护环境, 我公司已经为废弃的产品建立了回收和再循环系统。 我们会为您无偿提供回收同类废旧产品的服务。 当您要废弃您正在使用的产品时,请您及时与授权耗材更换中心取得联系, 我们会及时为您提供服务。

Interneto svetainė: http://www.samsung.com/cn/support/location/ [supportServiceLocation.do?page=SERVICE.LOCATION](http://www.samsung.com/cn/support/location/supportServiceLocation.do?page=SERVICE.LOCATION)

#### 中国能效标识

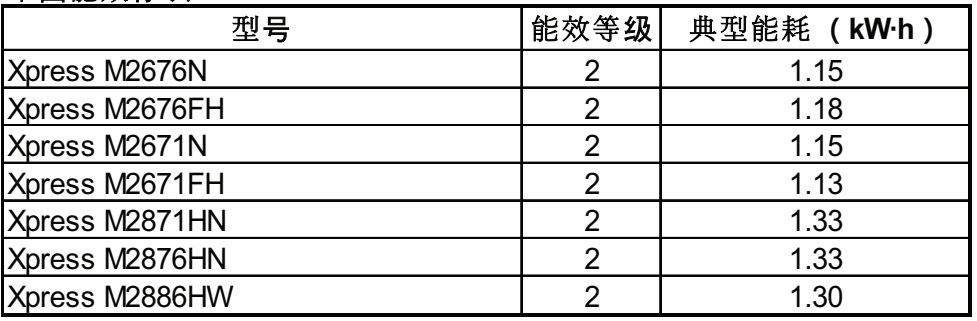

依据国家标准 GB 21521-2014

#### **Perdirbimas**

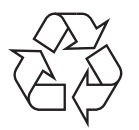

Perdirbkite arba išmeskite šio gaminio pakuotės medžiagą aplinkai nekenksmingu būdu.

**Tinkamas šio gaminio išmetimas (panaudota elektros ir elektroninė įranga)**

### **(Skirta šalims, kur naudojamos atskirtos surinkimo sistemos)**

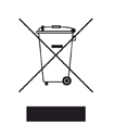

Šis gaminio, priedų ar literatūros ženklinimas nurodo, kad pasibaigus tinkamumo naudoti laikui gaminys ir jo elektroniniai priedai (pvz., kroviklis, ausinės, USB laidas) neturi būti išmesti kartu su kitomis buitinėmis atliekomis. Siekiant apsaugoti nuo galimos nekontroliuojamo atliekų išmetimo žalos aplinkai arba žmogaus sveikatai, atskirkite šiuos elementus nuo kitų atliekų ir išmeskite atsakingai, skatindami išlaikantį ekologinę pusiausvyrą pakartotinį medžiaginių išteklių panaudojimą.

Individualūs naudotojai, norėdami gauti daugiau informacijos apie tai, kur tokie gaminiai saugiai perdirbami, turėtų susisiekti su gaminio pardavėju arba vietinės valdžios įstaiga.

Įmonės turi susisiekti su savo tiekėju ir sužinoti pirkimo sutarties sąlygas. Šis gaminys ir jo elektroniniai priedai neturi būti išmetami kartu su kitomis komercinės veiklos atliekomis.

### **(Taikoma tik Jungtinėms Amerikos Valstijoms)**

Išmetamus elektroninius įrenginius šalinkite per atestuotą utilizavimo centrą. Jei norite rasti artimiausią utilizavimo stotį, apsilankykite mūsų svetainėje: www.samsung.com/recyclingdirect Taip pat galite skambinti numeriu: (877) 278 - 0799

#### **ES REACH SVHC (labai didelį susirūpinimą keliančių cheminių medžiagų) deklaracija**

Informacijos apie "Samsung" įsipareigojimus aplinkai ir su gaminiais susijusius įpareigojimus pagal reglamentus, pavyzd iui, REACH, rasite adresu: www.samsung.com/uk/aboutsamsung/samsungelectronics/ corporatecitizenship/data\_corner.html

#### **Kalifornijos valstijos 65 plano įspėjimas (tik JAV)**

The California Safe Drinking Water and Toxic Enforcement Act requires the Governor of California to publish a list of chemicals known to the state of California to cause cancer or reproductive toxicity and requires businesses to warn of exposure to such chemicals.

WARNING: This product contains chemicals known to the State of California to cause cancer and birth defects or other reproductive harm. This appliance and its accessories can cause low-level exposure to chemicals during operation, which can be reduced by operating the appliance in a well ventilated area, and low-level exposure to chemicals through other use or handling.

### **Tik Taivanui**

#### 警告

本電池如果更換不正確會有爆炸的危險 請依製造商說明書處理用過之電池

#### **Elektromagnetinis spinduliavimas**

### **FCC informacija naudotojui**

Šis įtaisas atitinka FCC taisyklių 15 dalį. Jo veikimui taikomos šios dvi sąlygos:

- Įrenginys negali kelti žalingų trikdžių;
- Įrenginys turi priimti bet kokius trikdžius, taip pat tuos, dėl kurių jis gali veikti netinkamai.

Ši įranga buvo ištirta ir buvo nustatyta, kad ji atitinka B klasės skaitmeninio įtaiso ribas, pagal FCC taisyklių 15 dalies nuostatas. Šie apribojimai nustatyti tam, kad gyvenamosiose patalpose esantys įrenginiai būtų tinkamai apsaugoti nuo žalingų trikdžių. Ši įranga skleidžia, naudoja ir gali skleisti spindulių dažnių energiją ir, jei ji įrengiama ir naudojama nesilaikant instrukcijų, gali sukelti žalingus trukdžius radijo ryšiams. Tačiau nėra garantijos, kad trukdžiai neatsiras konkrečiu įrengimo atveju. Jei toks įrenginys trikdo priimamą radijo ar televizijos signalą, o tai galima patikrinti išjungus įrenginį ir vėl jį įjungus, naudotojas galėtų pabandyti pašalinti trikdžius pasirinkdamas kurią nors iš toliau nurodytų priemonių:

- Pakeiskite priimančios antenos padėtį arba vietą.
- Padidinkite atstumą tarp įrangos ir imtuvo.
- Prijunkite įrangą prie sieninio lizdo, esančio kitoje grandinėje, nei imtuvas.
- Kreipkitės į platintoją arba patyrusį radijo ir televizorių meistrą pagalbos.

Pakeitimai arba konstrukciniai modifikavimai, kurių aiškiai nepatvirtino gamintojas, atsakingas už atitikimą, gali panaikinti naudotojo teisę naudotis įrenginiu.

### **Kanados radijo trukdžių nuostatai**

Šis skaitmeninis įrenginys neviršija B klasės įrenginių elektromagnetinio spinduliavimo apribojimų, numatytų Kanados elektromagnetinio spinduliavimo standarte ICES–003 (Skaitmeniniai įrengimai).

Cet appareil numérique respecte les limites de bruits radioélectriques applicables aux appareils numériques de Classe B prescrites dans la norme sur le matériel brouilleur: « Appareils Numériques », ICES-003 édictée par l'Industrie et Sciences Canada.

#### **JAV**

### **Federalinė ryšių komisija (FCC)**

#### **Sąmoningas siųstuvas pagal FCC 15 dalį**

Jūsų spausdinimo sistemoje gali būti (integruotų) mažos įtampos, radijo bangų LAN tipo įtaisų (radijo bangų dažnio (RF) belaidžių ryšio prietaisų), veikiančių 2,4–5 GHz diapazone. Šis skyrius taikomas tik tuo atveju, jei tokių įtaisų yra. Patikrinkite sistemos etiketėje, ar yra belaidžio ryšio prietaisų.

Belaidžio ryšio prietaisai, kurių gali būti jūsų sistemoje, gali būti naudojami Jungtinėse Amerikos valstijose, jei sistemos etiketėje nurodytas FCC identifikavimo numeris.

FCC nustatė bendrąjį 20 cm (8 in) atstumo nuo įtaiso ir kūno nurodymą, taikomą šalia kūno naudojamiems belaidžio ryšio įtaisams (neatsižvelgiant į išsikišimus). Šis įtaisas turi būti naudojamas didesniu kaip 20 cm (8 in) atstumu nuo kūno, kai belaidžio ryšio įtaisai yra įjungti. Belaidžio ryšio įtaiso (arba įtaisų), kurie gali būti integruoti jūsų spausdintuve, galios poveikis yra daug mažesnis, nei nurodyta FCC nustatytose poveikio ribose.

Šis siųstuvas neturi būti sujungtas arba būti naudojamas kartu su kitomis antenomis arba siųstuvais.

Šio įtaiso veikimui taikomos šios dvi sąlygos: (1) šis įtaisas negali sukelti žalingų trukdžių, ir (2) šis įtaisas turi būti atsparus bet kokiems gautiems trukdžiams, įskaitant tuos, kurie gali netinkamai veikti įtaisą.

Naudotojai negali patys atlikti belaidžių įtaisų techninės priežiūros. Nekeiskite jų jokiu būdu. Pakeitus belaidžio įtaiso konstrukciją, bus atimta teisė jį naudoti. Dėl remonto kreipkitės į gamintoją.

#### **FCC pareiškimas dėl belaidžio LAN naudojimo:**

Įrengiant ir naudojant šį siųstuvo ir antenos derinį gali būti viršyta 1 m W/cm2 radijo bangų dažnio poveikio esant nedideliu atstumu nuo įrengtos antenos. Todėl naudotojas visada turi išlaikyti minimalų 20 cm atstumą iki antenos. Šis įtaisas negali būti naudojamas kartu su kitu siųstuvu ir siunčiančia antena.

### **Tik Rusijoje / Kazachstane / Baltarusijoje**

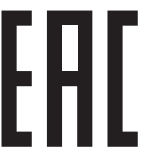

Изготовитель: «Самсунг Электроникс Ко., Лтд.» (Мэтан-донг) 129, Самсунг-ро, Енгтонг-гу, г. Сувон, Кёнги-до, Республика Корея Импортер: ООО «Самсунг Электроникс Рус Компани» Адрес: 125009, г. Москва, ул. Воздвиженка 10

Самсунг Электроникс Ко. Лтд (Мэтан-донг) 129, Самсунг-ро, Енгтонг-гу, Сувон к., Кёнги-до, Корея Республикасы «САМСУНГ ЭЛЕКТРОНИКС КЗ ЭНД ЦЕНТРАЛ ЭЙЖА» ЖШС Заңды мекен-жайы: Қазақстан Республикасы, Алматы қ., Әл-Фараби даңғылы, 36, 3,4-қабаттар

#### **Tik Vokietijai**

Das Gerät ist nicht für die Benutzung am Bildschirmarbeitsplatz gemäß BildscharbV vorgesehen.

Das Gerät kann der Bildschirmarbeitsverordnung unterliegen und in diesem Zusammenhang Abweichungen von an Bildschirmarbeitsplätze zu stellenden Anforderungen (Zeichengröße auf Bildschirmgerät und Tastatur) aufweisen. Es ist daher für Tätigkeiten nicht geeignet, bei denen Beschäftigte das Gerät für einen nicht unwesentlichen Teil ihrer normalen Arbeit mit Bildschirmarbeit benutzen.

Bei Aufstellung des Gerätes darauf achten, dass Blendungen durch in der Anzeige spiegelnde Lichtquellen vermieden werden.

#### **Tik naudotojams Turkijoje**

• Bu ürünün ortalama yaşam süresi 7 yıl, garanti suresi 2 yildir.

#### **Tik naudotojams Tailande**

This telecommunication equipment conforms to NTC technical requirement.

#### **Tik Kanadai**

Ši įranga atitinka galiojančias "Industry Canada" technines specifikacijas. / Le present materiel est conforme aux specifications techniques applicables d'Industrie Canada.

Skambučių atitikties skaičius (REN) yra maksimalaus įtaisų, galimų prijungti prie telefono sąsajos, skaičiaus parodymas. Sąsaja gali baigtis bet kokia įrenginių kombinacija – tiktai reikalaujama, kad visų įrenginių REN reikšmių suma neviršytų 5. / L'indice d'equivalence de la sonnerie (IES) sert a indiquer le nombre maximal de terminaux qui peuvent etre raccordes a une interface telephonique. La terminaison d'une interface peut consister en une combinaison quelconque de dispositifs, a la seule condition que la somme d'indices d'equivalence de la sonnerie de tous les dispositifs n'excede pas cinq.

#### **Fakso prekės ženklo įtvirtinimas**

Telefono naudotojų apsaugos įstatymas (1991 m.) nustato kaip neteisėtą veiksmą, kai bet koks asmuo panaudoja kompiuterį ar kitą elektroninį prietaisą, kad nusiųstų bet kokią žinutę per telefoninį faksą, jei tokia žinutė neturi aiškių paraščių viršuje ir apačioje ant kiekvieno perduoto puslapio ar ant pirmo puslapio, kai siunčiama tokia informacija:

- **1** siuntimo data ir laikas;
- **2** įmonės, įmonės padalinio ar asmens, siunčiančio pranešimą, identifikatorius; ir
- **3** siunčiančio aparato, įmonės, įmonės padalinio arba asmens telefono numeris.

Telekomunikacijų kompanija gali keisti savo ryšio priemones, įrangos veikimą ar procedūras, kai tokie veiksmai, kurių pagrįstai reikalaujama atsižvelgiant į jos veiklos operacijas, neprieštarauja FCC 68 dalies taisyklėms ir nuostatams. Jei dėl tokių pakeitimų klientų turima įranga gali nebebūti suderinama su telekomunikacijų kompanijos teikiamomis paslaugomis arba ją reikia pakeisti ar kokiu kitu būdu pritaikyti tokius galinius įrenginius, kad būtų galima naudoti, arba tai gali turėti materialinės įtakos paslaugų naudojimui, klientui apie tai turi būti atitinkamai pranešta raštišku pranešimu, kad jis turėtų galimybę išlaikyti nenutrūkstamą paslaugos teikimą.

#### **Skambučio atitikimo numeris**

Šio aparato skambučio atitikimo numerį ir FCC registracijos numerį galima rasti etiketėje, esančioje aparato apačioje arba kitoje jo pusėje. Kai kuriais atvejais telefono ryšio bendrovė gali paprašyti nurodyti šiuos numerius.

Skambučių atitikties skaičius (REN) yra telefono linijos elektrinės apkrovos matas, naudojamas norint nustatyti, ar jūs "perkraunate" telefono liniją. Toje pačioje telefono linijoje įdiegus kelių tipų įrangą, gali iškilti problemų skambinant ir priimant telefoninius skambučius, ypač skambinant, kai kviečiama jūsų linija. Tam, kad telefono ryšio bendrovė galėtų užtikrinti tinkamą paslaugos teikimą, visų jūsų telefono linijos įrangos skambučio atitikimo numerių suma turi būti ne didesnė kaip penki. Kai kuriais atvejais penkių skaičių sumos jūsų linijoje nebus galima naudoti. Jei kuri nors jūsų telefono įranga veikia netinkamai, turite nedelsdami ją atjungti nuo telefono linijos, nes ji gali kenkti telefono tinklui.

Įranga atitinka FCC taisyklių 68 dalį ir ACTA patvirtintus reikalavimus. Kitoje šios įrangos pusėje yra etiketę, kurioje, be kitos informacijos, pateikiamas gaminio identifikavimo kodas, kurio formatas yra US:AAAEQ##TXXXX. Telefono ryšio bendrovei paprašius turėsite jai nurodyti šį numerį.

Naudotojui draudžiama naudoti šią įrangą, jei joje yra pakeitimų ar modifikacijų, kurių gamintojas, atsakingas už tai, kad šis prietaisas atitiktų FCC standartą, nėra leidęs daryti. Tuo atveju, jei galutinė įranga sukelia žalos telefono tinklui, telefono ryšio bendrovė turi pranešti klientui, kad paslaugos teikimas gali būti nutrauktas. Tačiau jei įspėjimo pateikti neįmanoma, įmonė gali laikinai nutraukti paslaugos teikimą su sąlyga, kad:

- **a** greitai informuos klientą;
- **b** suteiks klientui galimybę ištaisyti įrangos sutrikimą;
- **c** informuos klientą apie teisę pateiktu skundą Federalinei ryšių komisijai, laikantis procedūrų, nurodytų FCC taisyklėse ir nuostatose, pateikiamose 68 dalies E poskyryje.

### **Taip pat turite žinoti, kad:**

- Jūsų aparatas nėra skirtas prijungti prie skaitmeninės PBX sistemos.
- Jei toje pačioje linijoje ketinate naudoti kompiuterio arba fakso modemą, gali iškilti perdavimo ir priėmimo problemų dėl visos įrangos. Rekomenduojama, kad prie linijos, kurioje veikia jūsų aparatas, nebūtų jungiama kita įranga, išskyrus įprastą telefoną.
- Jei jūsų regione dažnai vyksta žaibavimai arba svyruoja įtampa, rekomenduojame įrengti apsaugos nuo viršįtampio priemones tiek elektros, tiek telefono linijose. Apsaugos nuo viršįtampio priemonių galite įsigyti iš platintojo arba telefono ir elektroninių priemonių parduotuvėse.
- Programuodami skubios pagalbos numerius ir (arba) atlikdami bandomuosius skambučius šiais numeriais, naudokite ne skubios pagalbos numerį, kad įspėtumėte dispečerį apie savo ketinimus. Dispečeris pateiks jums tolimesnius nurodymus, kaip iš tikrųjų išbandyti skubios pagalbos numerį.
- Šis aparatas negali būti naudojamas taksofono arba bendrai naudojamose linijose.
- Šiame aparate yra magnetinės jungtys klausos aparatams.

Galite saugiai prijungti šią įrangą prie telefono tinklo naudodami standartinį modulinį lizdą, USOC RJ-11C.

### **Uždėto kištuko keitimas (tik JK)**

#### **Svarbu**

Ant pagrindinio šio aparato laido yra sumontuotas standartinis (BS 1363) 13 amp kištukas, kuriame yra 13 amp saugiklis. Kai keičiate arba apžiūrite saugiklį, turite vėl uždėti tinkamą 13 amp saugiklį. Po to turite vėl uždaryti saugiklio dangtelį. Jei saugiklio dangtelį pametėte, nenaudokite kištuko, kol negausite naujo saugiklio dangtelio.

Kreipkitės į asmenis, iš kurių įsigijote aparatą.

13 amp kištukas yra plačiausiai JK naudojamas tipas, todėl turi tikti. Tačiau kai kuriuose pastatuose (ypač senuose) nėra įprastų 13 amp kištukams pritaikytų lizdų. Turėsite įsigyti tinkamą kištuko suderintuvą. Nenuimkite lieto kištuko.

Jei nupjausite lietą kištuką, nedelsdami juo atsikratykite. Negalite kištuko vėl prijungti ir galite patirti elektros smūgį, jei mėginsite jį įkišti į lizdą.

### **Svarbus įspėjimas:**

 $\pm$ 

šį aparatą reikia įžeminti.

Pagrindinio kabelio laiduose naudojami šie spalvų kodai:

- **Žalias ir geltonas:** įžeminimas
- **Mėlynas:** neutralus
- **Rudas:** srovė

Jei pagrindinio kabelio laidų spalvos neatitinka kištuke esančių spalvų, atlikite šiuos veiksmus:

žalią ir geltoną laidelį turite jungti prie kontakto, pažymėto raide E, saugos simboliu "Įžeminimo simbolis", nudažyto žalia ir geltona arba tik žalia spalva.

Mėlynąjį laidelį turite jungti prie kontakto, pažymėto raide N arba nudažyto juoda spalva.

Rudąjį laidelį turite jungti prie kontakto, pažymėto raide L arba nudažyto raudona spalva.

Kištuke, adapteryje ar paskirstymo plokštėje turi būti 13 amp saugiklis.

### **Atitikties deklaracija (Europos šalys)**

### **Patvirtinimai ir sertifikavimai**

"Samsung Electronics" šiuo dokumentu pareiškia, kad gaminiai ["Xpress" M267xN, "Xpress" M287xND] atitinka Žemos įtampos direktyvos (2006/95/EB) ir EMC direktyvos (2004/108/EB) esminius reikalavimus ir kitus susijusius nuostatus.

"Samsung Electronics" šiuo dokumentu pareiškia, kad gaminys [Xpress M267xF, Xpress M267xFH, Xpress M267xFN, Xpress  $\epsilon$ M267xHN, Xpress M287xFD, Xpress M287xHN, Xpress M287xDW, Xpress M287xFW, Xpress M288xFW, Xpress M288xHW] atitinka R&TTE direktyvos 1999/5/EB esminius reikalavimus ir kitus susijusius nuostatus.

> Atitikties deklaraciją galima pamatyti **[www.samsung.com](http://www.samsung.com/printer)**, eikite į Support (Pagalba) > Download center (Atsisiuntimų centras) ir įveskite savo spausdintuvo (MFP) pavadinimą bei susiraskite EuDoC.

**1995 m. sausio 1 d.:** Europos Tarybos direktyva 2006/95/EC Valstybių narių įstatymų dėl žemos įtampos įrangos derinimas.

**1996 m. sausio 1 d.:** Europos Tarybos direktyva 2004/108/EC, valstybių narių įstatymų dėl elektromagnetinio suderinamumo derinimas.

**1999 m. kovo 9 d.:** Europos Tarybos direktyva 1999/5/EC dėl radijo įrangos ir telekomunikacijų galutinės įrangos ir jų suderinamumo tarpusavio pripažinimo. Visą deklaracijos tekstą, kuriame apibrėžiamos susijusios direktyvos ir nuorodiniai standartai, galima gauti iš "Samsung Electronics Co., Ltd." atstovo.

### **EC sertifikavimas**

Sertifikavimas pagal Radijo įrenginių ir telekomunikacijų galinių įrenginių direktyvą 1999/5/EC (FAX)

Šis "Samsung" gaminys sertifikuotas "Samsung" dėl visos Europos atskirų galinių įrenginių jungimo prie viešojo komutuojamo telefono tinklo (PSTN) pagal direktyvą 1999/5/EC. Gaminys sukurtas taip, kad veiktų su nacionaliniais visų Europos šalių PSTN ir suderinamais PBX:

Jei kiltų problemų, visų pirma susisiekite su "Samsung Electronics Co., Ltd.".

Gaminys išbandytas dėl TBR21 atitikimo. Siekiant padėti naudoti ir taikyti galutinę šį standartą atitinkančią įrangą, Europos telekomunikacijų standartų institutas (ETSI) išleido konsultacinį dokumentą (EG 201 121), kuriame pateikiamos pastabos ir papildomi reikalavimai, skirti užtikrinti TBR21 terminalų suderinamumą su tinklu. Gaminys sukurtas laikantis visų susijusių patariamųjų pastabų, pateikiamų šiame dokumente, ir visas jas atitinka.

### **Europos radijo bangų patvirtinimo informacija (gaminiams, įtaisytiems ES patvirtintuose radijo bangų įtaisuose)**

Jūsų spausdinimo sistemoje, skirtoje naudoti namuose arba biure, gali būti (integruotų) mažos įtampos, radijo bangų LAN tipo įtaisų (radijo bangų dažnio (RF) belaidžių ryšio prietaisų), veikiančių 2,4–5 GHz diapazone. Šis skyrius taikomas tik tuo atveju, jei tokių įtaisų yra. Patikrinkite sistemos etiketėje, ar yra belaidžio ryšio prietaisų.

# CE

Belaidžiai įtaisai, kurių gali būti jūsų sistemoje, skirti naudoti tik Europos Sąjungoje arba susijusiose srityse, jei sistemos etiketėje pateikiamas CE ženklas.

Belaidžio ryšio įtaiso (arba įtaisų), kuris (-ie) gali būti integruoti spausdintuve, galios poveikis yra daug mažesnis, nei nurodyta Europos Komisijos R&TTE direktyvoje nustatytos poveikio ribos.

#### **Europos valstybės, kuriose galioja belaidžių įtaisų patvirtinimai:**

ES šalys

**Europos šalys, kuriose galioja naudojimo apribojimai:**

ES

#### EEA/EFTA šalys

Šiuo metu apribojimų nėra

#### **Tik Izraeliui**

מס׳ אישור אלחוטי של משרד התקשורת הוא 29003-51 אסור להחליף את האנטנה המקורית של המכשיר, ולא לעשות בו כל שינוי טכני אחר.

#### **Teisiniai pareiškimai dėl atitikties**

### **Belaidžio ryšio gairės**

Jūsų spausdinimo sistemoje gali būti (integruotų) mažos įtampos, radijo bangų LAN tipo įtaisų (radijo bangų dažnio (RF) belaidžių ryšio prietaisų), veikiančių 2,4–5 GHz diapazone. Kitame skyriuje pateikiama bendroji belaidžio įtaiso naudojimo teiginių apžvalga.

Papildomi konkrečiose šalyse galiojantys apribojimai, įspėjimai ir klausimai išvardyti specifiniuose šalims (arba šalių grupėms) skirtuose skyriuose. Jūsų sistemoje esančius belaidžius įtaisus leidžiama naudoti tik šalyse, kurių sistemos įvertinimo etiketėje yra Radijo ryšių patvirtinimo ženklas. Jei šalis, kurioje naudosite belaidžio ryšio įtaisą, nėra sąraše, kreipkitės į vietinį radijo ryšių patvirtinimo agentūrą dėl reikalavimų. Belaidžių prietaisų naudojimas yra griežtai reguliuojamas ir gali būti, kad jų naudoti negalima. Belaidžio ryšio įtaiso (arba įtaisų), kurie gali būti integruoti jūsų spausdintuve, galios poveikis yra daug mažesnis, nei žinoma šiuo metu. Kadangi belaidžiai įtaisai (kurie gali būti integruoti jūsų spausdintuve) skleidžia mažiau energijos, nei leidžiama radijo dažnių saugumo standartuose ir rekomendacijose, gamintojas laiko juos saugiais naudoti. Nepaisant energijos lygių, reikia pasirūpinti, kad žmonių kontaktas su įtaisas įprasto veikimo metu būtų sumažintas iki minimumo.

Galioja bendroji taisyklę, kad tarp belaidžio įtaiso ir kūno turi būti 20 cm (8 in) atstumas, kai belaidis įtaisas naudojamas šalia kūno (neatsižvelgiant į išsikišimus). Šis įtaisas turi būti naudojamas didesniu kaip 20 cm (8 in) atstumu nuo kūno, kai belaidžio ryšio įtaisai yra įjungti ir kai jie siunčia radijo bangas.

Šis siųstuvas neturi būti sujungtas arba būti naudojamas kartu su kitomis antenomis arba siųstuvais.

Tam tikromis sąlygomis taikomi belaidžių įtaisų naudojimo apribojimai. Dažniausiai naudojamų apribojimų sąrašas pateikiamas žemiau:

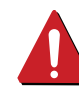

Radijo dažnių belaidis ryšys gali trukdyti komercinių orlaivių įrangai. Šio metu galiojantys aviacijos nuostatai reikalauja, kad keliaujant lėktuvu belaidžiai įtaisai būtų išjungti. IEEE 802.11 (taip pat žinomas kaip belaidis eternetas) ir "Bluetooth" ryšio prietaisai – tai įtaisų, kurie teikia belaidį ryšį, pavyzdžiai.

Aplinkoje, kur trukdymas kitiems įtaisams arba tarnyboms yra kenksmingas arba gali būti laikomas kenksmingu, galimybė naudoti belaidį įtaisą gali būti apribota arba panaikinta. Oro uostai, ligoninės ir deguonimi arba degiomis dujomis prisotinta aplinka yra keli pavyzdžiai aplinkos, kurioje belaidžių įtaisų naudojimas gali būti apribotas arba panaikintas. Būdami aplinkoje ir nežinodami, ar joje taikomos sankcijos belaidžių įtaisų naudojimui, prieš naudodami arba įjungdami belaidžio ryšio įtaisą kreipkitės į atitinkamą vadovybę leidimo.

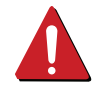

Kiekvienoje šalyje taikomi skirtingi belaidžių įtaisų naudojimo apribojimai. Kadangi jūsų sistemoje yra įrengtas belaidis įtaisas, keliaudami su sistema iš vienos šalies į kitą prieš kelionę vietinėje radijo ryšių patvirtinimo reguliavimo institucijoje sužinokite, ar šalyje, į kurią vykstate, nėra belaidžio įtaiso naudojimo apribojimų.

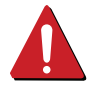

Jei jūsų sistemoje įrengtas vidinis belaidžio ryšio įtaisas, nesinaudokite įtaisu be dangčių ir skydų ir jei sistema nėra iki galo surinkta.

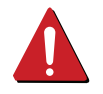

Naudotojai negali patys atlikti belaidžių įtaisų techninės priežiūros. Nekeiskite jų jokiu būdu. Pakeitus belaidžio įtaiso konstrukciją, bus atimta teisė jį naudoti. Dėl remonto kreipkitės į gamintoją.

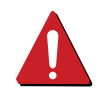

Naudokite tik šalyje, kurioje įtaisas bus naudojamas, patvirtintas tvarkykles. Papildomos informacijos ieškokite gamintojo sistemos atkūrimo rinkinyje arba susisiekite su gamintojo techninės pagalbos skyriumi.

### **Tik Kinijai**

### 产品中有害物质的名称及含量

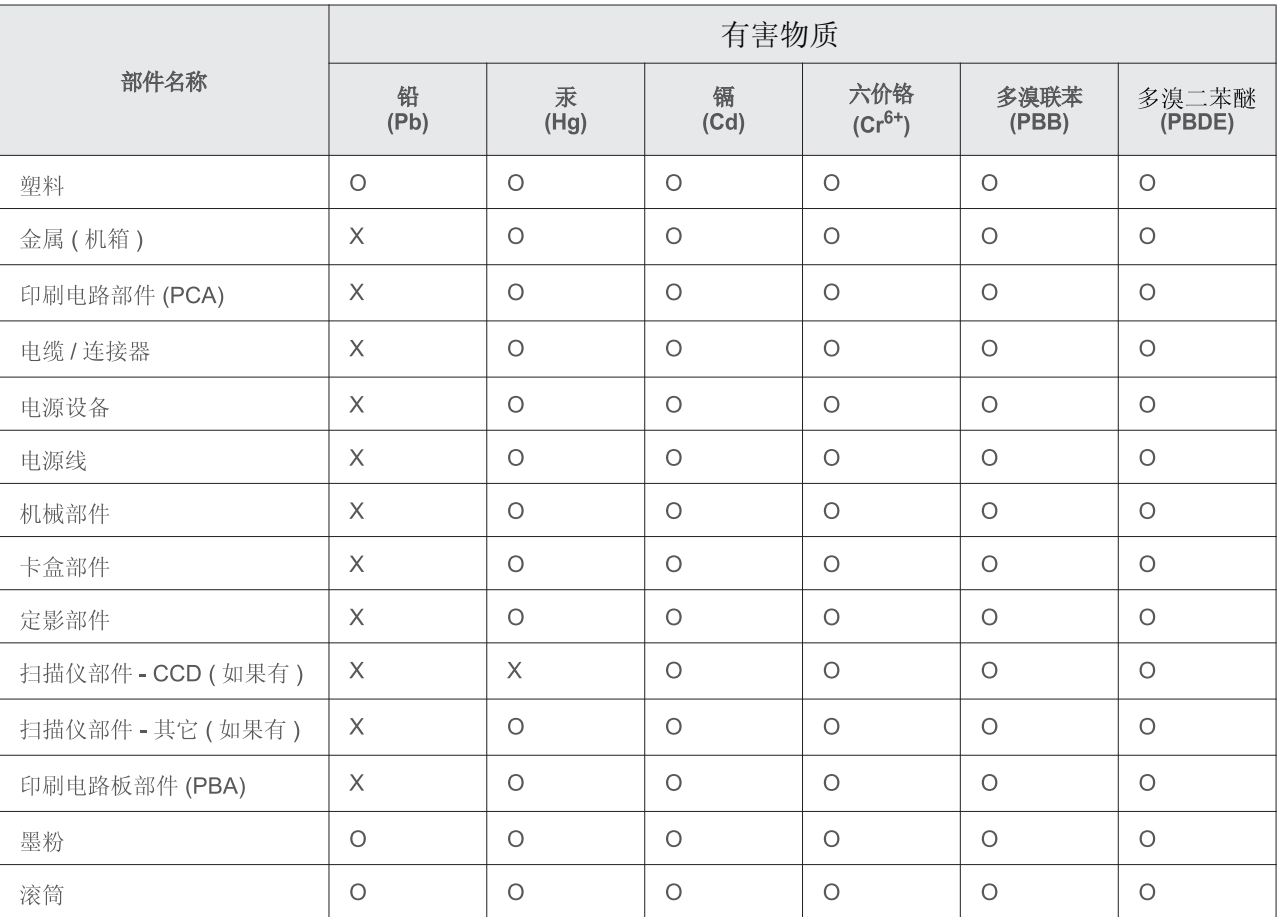

本表格依据 SJ/T 11364 的规定编制。

○ : 表示该有害物质在该部件所有均质材料中的含量均在 GB/T 26572 规定的限量要求以下。

X : 表示该有害物质至少在该部件的某一均质材料中的含量超出 GB/T 26572 规定的限量要求。

## <span id="page-136-0"></span>**Autorių teisės**

© 2013 Samsung Electronics Co., Ltd., Visos teisės saugomos.

Šis naudotojo vadovas pridedamas tik informaciniais tikslais. Visa joje pateikiama informacija gali būti pakeista be įspėjimo.

"Samsung Electronics" neatsako už bet kokią patirtą tiesioginę ar netiesioginę žalą, susijusią su šio naudotojo vadovo naudojimu.

- "Samsung" ir "Samsung" logotipai yra "Samsung Electronics Co., Ltd." prekių ženklai.
- "Microsoft", "Windows", "Windows Vista", "Windows 7", "Windows 8", "Windows Server 2008 R2", "Windows 10" ir "Windows Server 2016" yra "Microsoft Corporation" prekių ženklai arba registruotieji prekių ženklai.
- "iPad", "iPhone", "iPod touch", "Mac" ir "Mac OS" yra "Apple Inc." prekių ženklai, registruoti JAV ir kitose šalyse. "AirPrint" ir "AirPrint" logotipas yra "Apple Inc." prekės ženklas
- "Google", "Picasa", "Google Docs", "Android" ir "Gmail" yra registruotieji "Google Inc." prekių ženklai.
- "Google Cloud Print" yra "Google Inc." prekės ženklas
- "LaserWriter" yra "Apple Computer, Inc." prekės ženklas.
- Visi kiti ženklai ir gaminių pavadinimai yra atitinkamų kompanijų ar organizacijų prekių ženklai.

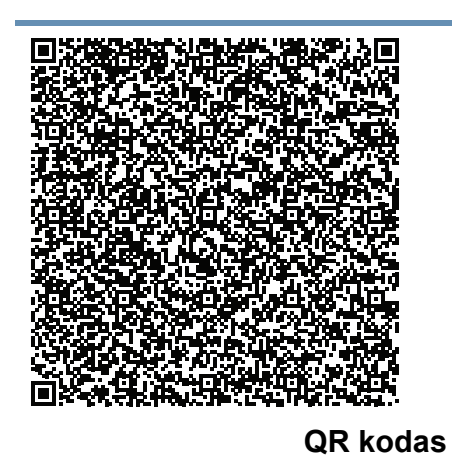

Šiame gaminyje naudojama atvirojo kodo programinė įranga. Po paskutinio šio gaminio pristatymo galite gauti visą atitinkamą pirminį kodą trejų metų laikotarpiui, jeigu atsiųsite el. laišką adresu: oss.request@samsung.com. Visą atitinkamą pirminį kodą galima gauti ir fizinėje laikmenoje, tokioje kaip kompaktinis diskas; už tai bus imamas minimalus mokestis.

**Šiuo adresu http://opensource.samsung.com/opensource/**

**[Samsung\\_M267x\\_M287x\\_M288x\\_Series/seq/34 rasite pirminio kodo, prie kurio suteikiama prieiga,](http://opensource.samsung.com/opensource/Samsung_M267x_M287x_M288x_Series/seq/34)  atsisiuntimo puslapį ir informaciją [apie su šiuo gaminiu susijusi](http://opensource.samsung.com/opensource/Samsung_M267x_M287x_M288x_Series/seq/34)ą atvirojo kodo licenciją.** Šis pasiūlymas galioja visiems, gavusiems šią informaciją.

**REV. 9.09**

# **Naudotojo vadovas Naudotojo vadovas**

## Samsung Printer *Xpress*

M267x series M287x series M288x series

## <span id="page-137-0"></span>**PAPILDOMA INFORMACIJA PAPILDOMA INFORMACIJA**

Šiame vadove pateikiama informacija apie įdiegimą, sudėtingesnę konfigūraciją, naudojimą ir trikčių šalinimą įvairiose operacinėse sistemose.

Priklausomai nuo modelių arba šalių, kai kurių funkcijų gali nebūti.

## **PAGRINDINĖ INFORMACIJA**

Šiame vadove pateikiama informacija apie įdiegimą, įprastą naudojimą ir trikčių šalinimą "Windows" sistemoje.

# **[PAPILDOMA INFORMACIJA](#page-137-0)**

## **[1.](#page-140-0) Programinės įrangos įdiegimas**

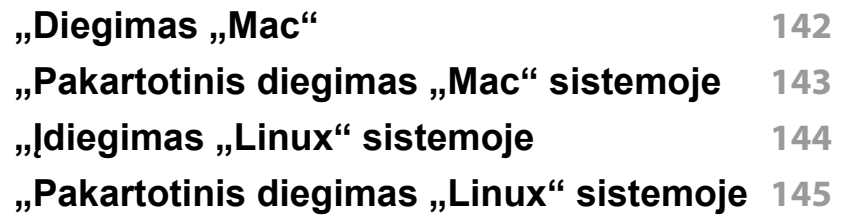

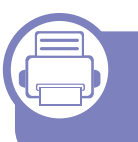

### **[2.](#page-145-0) Prie tinklo prijungto įrenginio naudojimas**

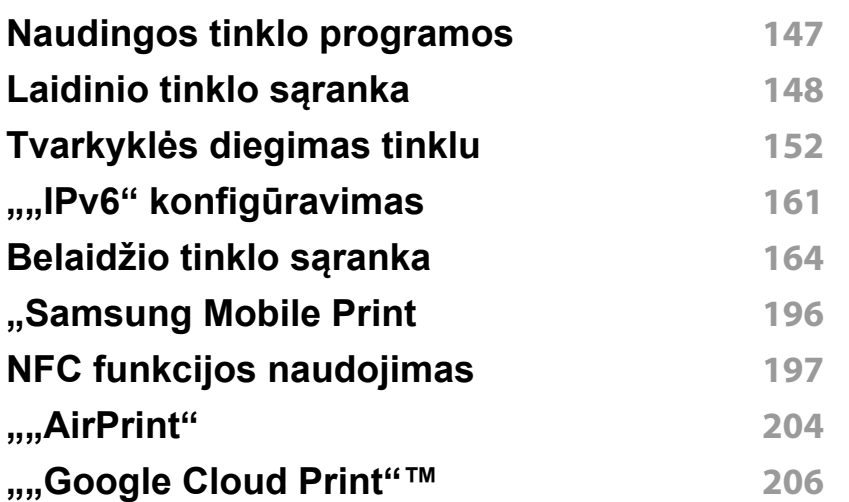

### **[3.](#page-208-0) Naudingi nustatymų meniu**

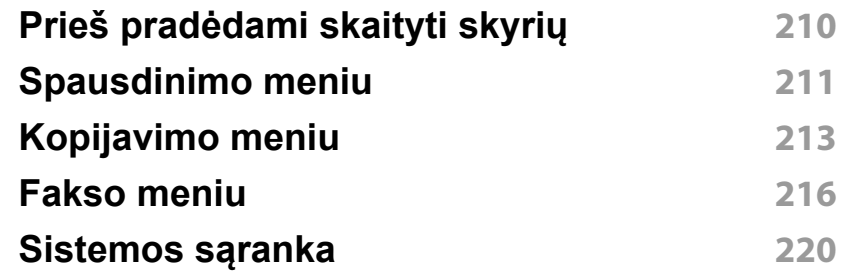

### **[4.](#page-227-0) Specialiosios funkcijos**

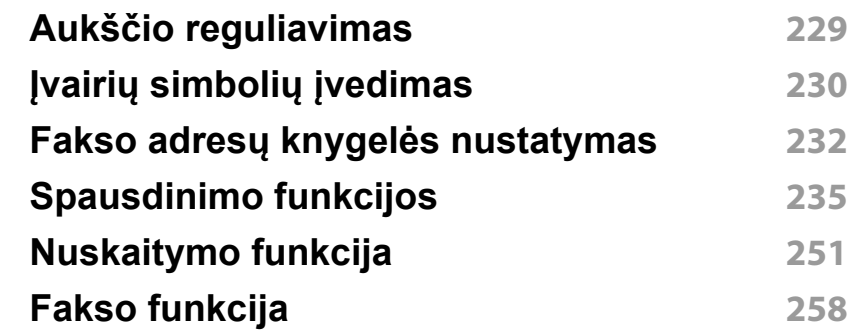

# **PAPILDOMA INFORMACIJA**

## **[5.](#page-266-0) Naudingi valdymo įrankiai**

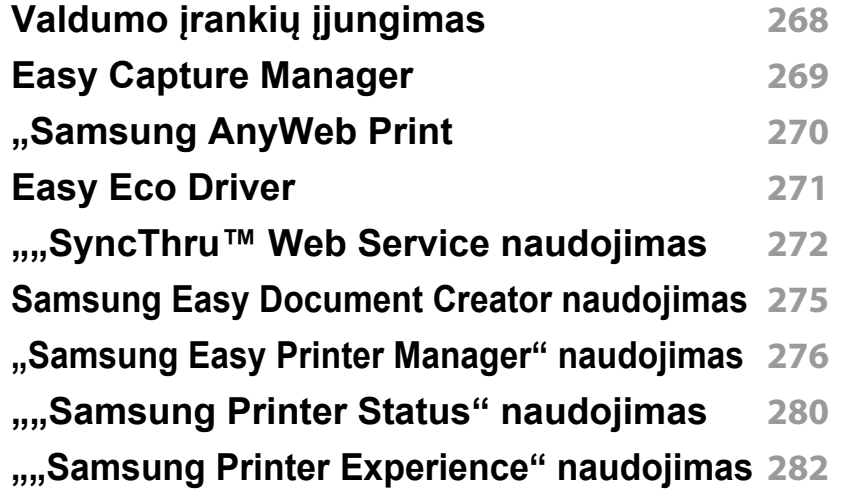

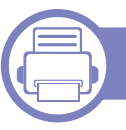

## **[6.](#page-287-0) Trikčių šalinimas**

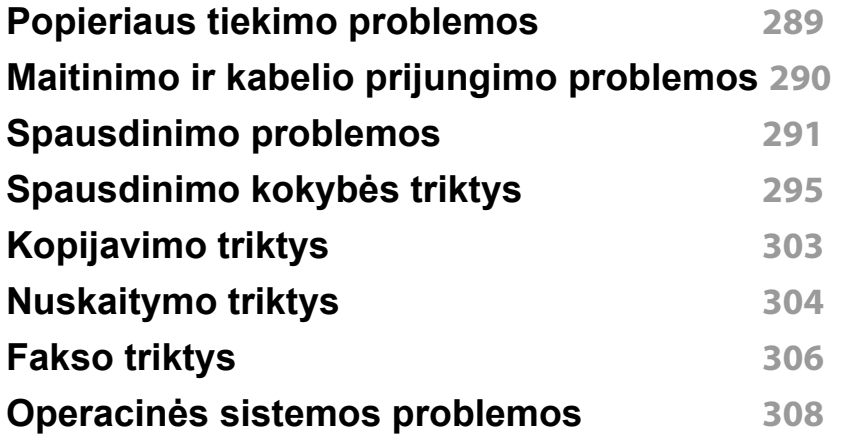

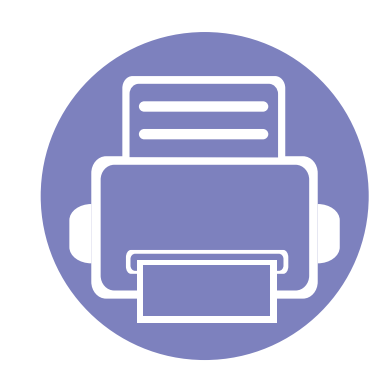

# <span id="page-140-0"></span>**1. Programinės įrangos įdiegimas**

Šiame skyriuje pateikiami būtinos ir naudingos programinės įrangos, skirtos naudoti aplinkoje, kurioje įrenginys prijungtas kabeliu, įdiegimo nurodymai. Vietoje prijungtas įrenginys yra įrenginys, tiesiogiai prijungtas prie kompiuterio kabeliu. Jei įrenginys prijungtas prie tinklo, praleiskite toliau nurodytus veiksmus ir pereikite į prie tinklo prijungto įrenginio tvarkyklės diegimo aprašymą (žr. "Tvarkyklės diegimas tinklu" [p. 152\)](#page-151-1).

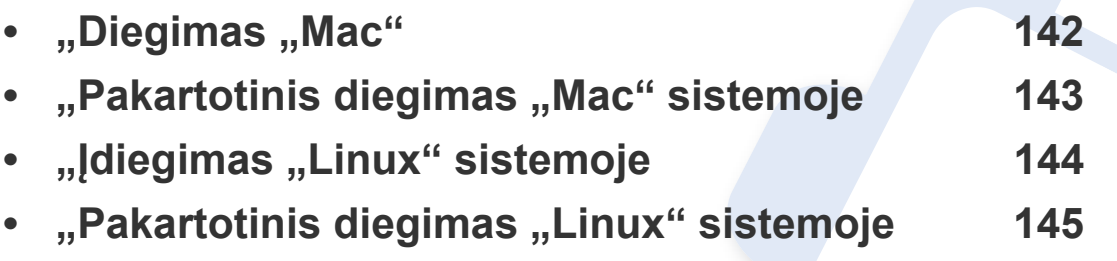

Jei naudojate operacinę sistemą "Windows", apie įrenginio tvarkyklės diegimą skaitykite Pagrindinės informacijos vadove (žr. "Vietinis tvarkyklė[s diegimas" p. 28\)](#page-27-0).

• Naudokite tik ne ilgesnį nei 3 m (118 in) USB kabelį.

## <span id="page-141-1"></span><span id="page-141-0"></span>"Diegimas "Mac"

- **1** Patikrinkite, ar įrenginys prijungtas prie kompiuterio ir įjungtas jo maitinimas.
- **2** Įdėkite pateiktą programinės įrangos kompaktinį disk<sup>ą</sup> <sup>į</sup> CD-ROM diskų įrenginį.

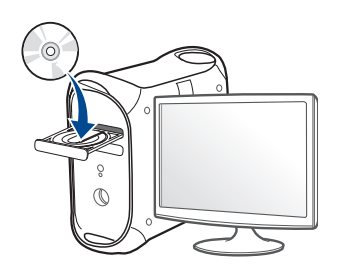

- **3** Dukart spustelėkite CD-ROM piktogramą, kuri atsiras jūsų "Mac" darbalaukyje.
	- •Jei įdiegta "Mac OS X" 10.8 versija, du kartus spustelėkite programos **Finder** lange pasirodžiusią CD-ROM piktogramą.
- **4** Du kartus spustelėkite aplank<sup>ą</sup> **MAC\_Installer** > piktogram<sup>ą</sup> **Installer OS X**.
- **5** Spustelėkite **Continue**.
- **6** Perskaitykite licencijos sutartį ir spustelėkite **Continue**.
- **7** Spustelėkite **Agree**, kad patvirtintumėte licencijos sutartį.

**8** Spustelėkite **Install**. Bus įdiegti visi komponentai, kurių reikia aparatui veikti.

Jei spustelėjote **Customize**, galite nurodyti atskirus komponentus, kuriuos norite idieati.

- **9** Įveskite slaptažodį ir spustelėkite **OK**.
- **10** Pasirinkite **USB Connected Printer** esant<sup>į</sup> **Printer Connection Type** ir spustelėkite **Continue**.
- **11** Spausdintuvui pasirinkti ir įtraukti į spausdintuvų sąrašą spustelėkite mygtuką **Add Printer**.

Jei jūsų įrenginys palaiko faksogramų siuntimą, spustelėkite mygtuką **Add Fax**, kad pasirinktumėte savo spausdintuvą ir įtrauktumėte jį į spausdintuvų sąrašą.

**12** Baigę diegti spustelėkite **Close**.

## <span id="page-142-1"></span><span id="page-142-0"></span>**,,Pakartotinis diegimas ,,Mac" sistemoje**

Jei spausdintuvo tvarkyklė tinkamai neveikia, pašalinkite ją ir įdiekite iš naujo.

- **1** Atverkite aplank<sup>ą</sup> **Applications** > **Samsung** > **Printer Software Uninstaller**.
- **2** Kad pašalintumėte spausdintuvo programin<sup>ę</sup> <sup>į</sup>rangą, spustelėkite **Continue**.
- **3** Pažymėkite programą, kurią pageidaujate pašalinti, ir spustelėkite **Uninstall**.
- **4** Įveskite slaptažodį ir spustelėkite **OK**.
- **5** Kai programa bus pašalinta, spustelėkite **Close**.

Jei įrenginys jau pridėtas, pašalinkite jį lange **Print Setup Utility** arba **Print & Fax**.

## <span id="page-143-1"></span><span id="page-143-0"></span>**"Įdiegimas "Linux" sistemoje**

Jūs turite atsisiųsti "Linux" programinės įrangos pakuotes iš "Samsung" žiniatinklio svetainės, kad įdiegtumėte spausdintuvo programinę įrangą [\(http://www.samsung.com >raskite savo gamin](http://www.samsung.com)į > Pagalba arba Atsisiuntimai).

#### **"Unified Linux Driver" įdiegimas**

- Turite prisiregistruoti vyriausiojo (pagrindinio) naudotojo vardu, kad galėtumėte diegti įrenginio programinę įrangą. Jei nesate vyriausiasis naudotojas, paprašykite tai atlikti sistemos administratoriaus.
- **1** Patikrinkite, ar įrenginys prijungtas prie kompiuterio ir įjungtas jo maitinimas.
- **2** Nukopijuokite paket<sup>ą</sup> **Unified Linux Driver** <sup>į</sup> savo sistemą.
- **3** Paleiskite programą "Terminal" ir pereikite į aplanką, į kurį nukopijavote paketą.
- **4** Išskleiskite paketą.
- **5** Pereikite į aplank<sup>ą</sup> **uld**.
- **6** lyykdykite komandą "/install.sh" (Jei nesate prisijungęs kaip pagrindinis naudotojas, komandą vykdykite su komanda "sudo" – "**sudo ./install.sh**")
- **7** Tęskite diegimą.
- **8** Užbaigę diegimą, paleiskite spausdinimo paslaugų program<sup>ą</sup> (Pereikite j System > Administration > Printing arba "Terminal" programoje įvykdykite komandą "**system-config-printer**").
- **9** Spustelėkite mygtuk<sup>ą</sup> **Add**.
- **10** Pasirinkite savo spausdintuvą.
- **11** Spustelėkite mygtuk<sup>ą</sup> **Forward** ir pridėkite jį prie savo sistemos.
# "Pakartotinis diegimas "Linux" sistemoje

Jei spausdintuvo tvarkyklė tinkamai neveikia, pašalinkite ją ir įdiekite iš naujo.

- **1** Paleiskite program<sup>ą</sup> **Terminal**.
- **2** Pereikite į aplank<sup>ą</sup> **uld**, išskleistą iš paketo **Unified Linux Driver**.
- **3** Įvykdykite komandą "./**uninstall.sh**" (Jei nesate prisijungęs kaip pagrindinis naudotojas, komandą vykdykite su komanda "sudo" – "**sudo ./uninstall.sh**")
- **4** Tęskite šalinimą.

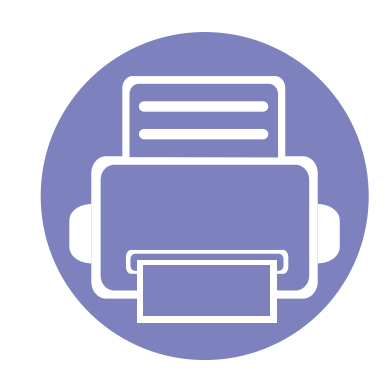

# **2. Prie tinklo prijungto įrenginio naudojimas**

Šiame skyriuje pateikiami nuoseklūs nurodymai, kaip nustatyti prie tinklo prijungtą įrenginį ir programinę įrangą.

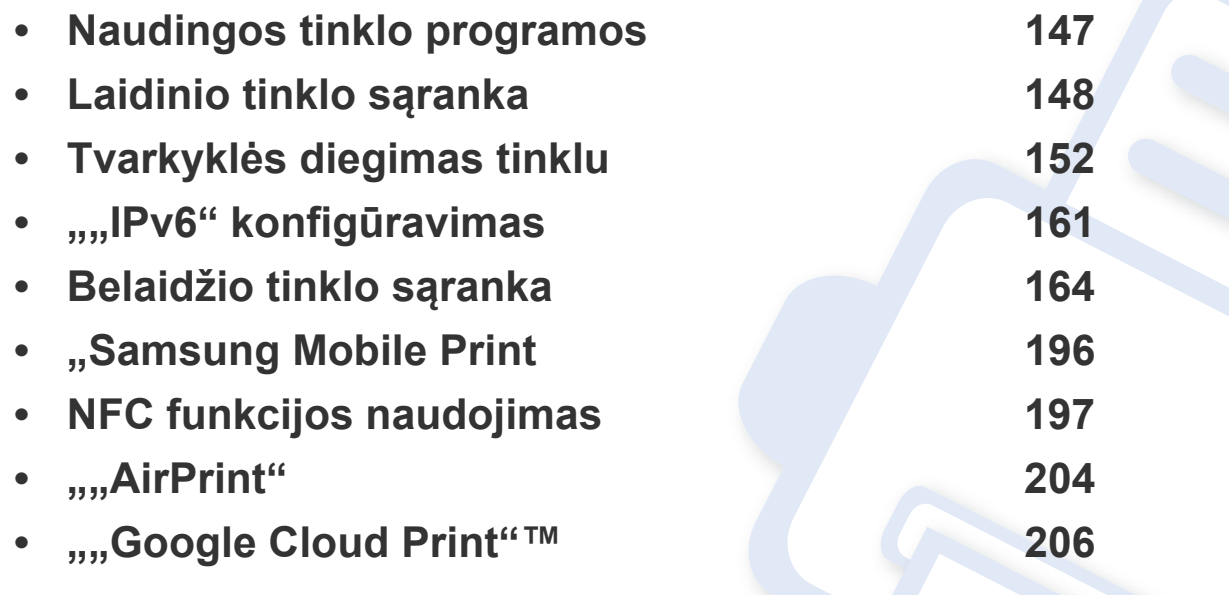

Palaikomi papildomi įtaisai ir funkcijos gali skirtis atsižvelgiant į turimą modelį (žr. ["Funkcijos pagal modelius" p. 8\)](#page-7-0).

# <span id="page-146-0"></span>**Naudingos tinklo programos**

Yra kelios programos, kuriomis naudojantis galima nesunkiai nustatyti tinklo aplinkos nustatymus. Tinklo administratorius per tinklą gali valdyti kelis įrenginius.

- Prieš naudodami toliau išvardytas programas, pirmiausia nustatykite IP adresą.
	- Kai kurių funkcijų ir papildomų priedų gali nebūti, priklausomai nuo modelio arba šalies (žr. ["Funkcijos pagal modelius" p. 8\)](#page-7-0).

### **"SyncThru™ Web Service"**

Prie tinklo jungiamas įrenginys turi įterptąjį žiniatinklio serverį, kuris leidžia atlikti tokias užduotis (žr. .....,SyncThru™ Web Service naudojimas" p. 272).

- peržiūrėti eksploatacinių medžiagų informaciją ir būseną.
- tinkinti įrenginio nustatymus.
- nustatyti pranešimų el. paštu parinktį. Nustačius šią parinktį, įrenginio būsenos informacija (dažų kasetėje trūkumas arba įrenginio klaida) bus automatiškai siunčiama el. paštu konkrečiam asmeniui.
- konfigūruoti tinklo parametrus, kad įrenginį būtų galima prijungti prie įvairių tinklo aplinkų.

### **"SyncThru™ Web Admin Service"**

Tai žiniatinkliu paremtas valdymo sprendimas, skirtas tinklo administratoriams. "SyncThru™ Web Admin Service" pateikia efektyvu tinklo įrenginių tvarkymo būdą ir leidžia jums nuotoliniu būdu stebėti ir išspręsti tinklo įrenginių veikimo sutrikimo problemas iš bet kurios svetainės, turinčios bendrą interneto prieigą.

• Šią programą galite atsisių[sti iš http://solution.samsungprinter.com.](http://solution.samsungprinter.com)

#### **"SetIP" laidinio tinklo sąranka**

Ši paslaugų programa suteikia galimybę pasirinkti tinklo sąsają ir rankiniu būdu sukonfigūruoti IP adresus, kurie bus naudojami su TCP / IP protokolu.

- Žr. .........IPv4 konfigū[ravimas naudojant "SetIP" \("Windows"\)" p. 148](#page-147-1).
- Žr. """IPv4 konfigū[ravimas naudojant SetIP \("Mac"\)" p. 149](#page-148-0).
- Žr. ........ IPv4 konfigū[ravimas naudojant "SetIP" \("Linux"\)" p. 151](#page-150-0).
	- Ši funkcija negalima įrenginyje, kuris neatpažįsta tinklo sąsajos (žr. ["Vaizdas iš galo" p. 23\)](#page-22-0).
		- Ši programa nepalaiko TCP/.IPv6".

#### <span id="page-147-2"></span><span id="page-147-0"></span>**Tinklo konfigūracijos ataskaitos spausdinimas**

Galite atspausdinti **Network Configuration Report** iš įrenginio valdymo skydelio, kuriame rodomi dabartiniai įrenginio tinklo nustatymai. Tai padės sukonfigūruoti tinklą.

### <span id="page-147-3"></span>**IP adreso nustatymas**

- Ši funkcija negalima įrenginyje, kuris neatpažįsta tinklo sąsajos (žr. ["Vaizdas iš galo" p. 23\)](#page-22-0).
	- Ši programa nepalaiko TCP/"IPv6".

Pirmiausia turite nustatyti IP adresą, skirtą spausdinti tinkle ir valdyti per tinklą. Daugeliu atveju naujas IP adresas automatiškai priskiriamas tinkle esančiam DHCP (Dynamic Host Configuration Protocol) serveriui.

#### <span id="page-147-1"></span>**"" "" "IPv4 konfigūravimas naudojant "SetIP ("Windows")**

Šie nurodymai gali skirtis nuo jūsų turimo modelio.

Prieš naudodami programą "SetIP", išjunkite kompiuterio užkardą pasirinkdami **Valdymo skydas** > **Saugos centras** > **Windows užkarda**.

#### Meniu iškvietimas gali skirtis priklausomai nuo modelio (žr. "Meniu į[jungimas" p. 32\)](#page-31-0).

- Kai kuriuose modeliuose norint pereiti į žemesnio lygmens meniu gali reikėti paspausti mygtuką **OK**.
- **Įrenginys turi ekraną:** Paspauskite (**Menu**) mygtuką valdymo skydelyje ir pasirinkite **Network** > **Network Conf**.

Naudodami **tinklo konfigūracijos ataskaitą** galite sužinoti įrenginio MAC ir IP adresą.

#### Pavyzdžiui:

- MAC adresas: 00:15:99:41:A2:78
- IP adresas: 169.254.192.192

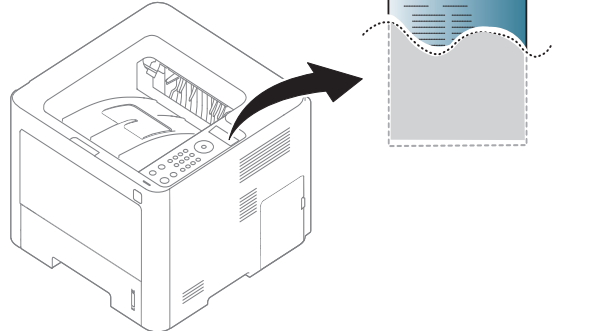

- Atsisiųskite programinę įrangą iš "Samsung" svetainės, tada ją išpakuokite ir į[diekite: \(http://www.samsung.com > raskite savo](http://www.samsung.com)  gaminį > Pagalba arba Atsisiuntimai).
- **2** Vykdykite nurodymus įdiegimo lange.
- **3** Prijunkite įrenginį prie tinklo naudodami tinklo kabelį.
- **4** Įjunkite įrenginį.
- **5 Iš** "Windows" meniu **Pradėti** pasirinkite **Visos programos Samsung Printers** > **SetIP** > **SetIP**.
- **6** Spustelėkite piktogramą **14** (trečią iš kairės), esančią "SetIP" lange, kad atidarytumėte TCP / IP konfigūravimo langą.
- **7** Konfigūravimo lange įveskite nauj<sup>ą</sup> <sup>į</sup>renginio informaciją. Prieš tęsiant veiksmus įmonės intranete šią informaciją gali tekti priskirti tinklo vadovui.
	- Suraskite įrenginio MAC adresą **tinklo konfigūracijos ataskaitoje** (žr. "Tinklo konfigū[racijos ataskaitos spausdinimas" p. 148](#page-147-2)) ir įveskite jį be dvitaškių. Pavyzdžiui, 00:15:99:29:51:A8 tampa 0015992951A8.
- **8** Spustelėkite **Apply**, o tada **OK**. Įrenginys automatiškai atspausdins **Tinklo konfigūracijos ataskaita**. Patikrinkite, ar visi nustatymai teisingi.

### <span id="page-148-0"></span>,,,,,,IPv4 konfigūravimas naudojant SetIP (,,Mac")

Prieš naudodami programą "SetIP", išjunkite kompiuterio užkardą pasirinkdami **System Preferences** > **Security** > **Firewall**.

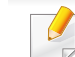

- Šie nurodymai gali skirtis atsižvelgiant į turimą modelį.
- **1** Prijunkite įrenginį prie tinklo naudodami tinklo kabelį.
- **2** Įdėkite pateiktą programinės įrangos kompaktinį disk<sup>ą</sup> <sup>į</sup> CD-ROM diskų įrenginį.

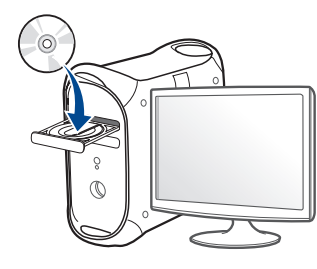

- **3** Du kartus spragtelėkite CD-ROM piktogramą, atsiradusią jūsų "Mac" darbalaukyje.
	- •Jei įdiegta "Mac OS X" 10.8 versija, du kartus spragtelėkite programos "Finder" lange pasirodžiusią CD-ROM piktogramą.
- **4** Du kartus spustelėkite aplank<sup>ą</sup> **MAC\_Installer** > piktogram<sup>ą</sup> **Installer OS X**.
- **5** Spustelėkite **Continue**.

- **6** Perskaitykite licencijos sutartį ir spustelėkite **Continue**.
- **7** Spustelėkite **Agree**, kad patvirtintumėte licencijos sutartį.
- **8** Spustelėkite **Install**. Bus įdiegti visi komponentai, kurių reikia aparatui veikti.

Jei spustelėjote **Customize**, galite nurodyti atskirus komponentus, kuriuos norite įdiegti.

- **9** Įveskite slaptažodį ir spustelėkite **OK**.
- **10** Kai bus parodytas pranešimas, įspėjantis, kad visos kompiuteryje veikiančios programos bus uždarytos, spustelėkite **Continue**.
- **11** Skiltyje **Printer Connection Type** pasirinkite **Network Connected Printer(Wired or Wireless)** ir spustelėkite **Set IP Address**.
- **12** Spustelėkite piktogramą  $\mathbf{G}$  (trečią iš kairės), esančią "SetIP" lange, kad atidarytumėte TCP / IP konfigūravimo langą.
- **13** Konfigūravimo lange įveskite nauj<sup>ą</sup> <sup>į</sup>renginio informaciją. Prieš tęsiant veiksmus įmonės intranete šią informaciją gali tekti priskirti tinklo vadovui.
	- Suraskite įrenginio MAC adresą **tinklo konfigūracijos ataskaitoje** (žr. "Tinklo konfigū[racijos ataskaitos spausdinimas" p. 148](#page-147-2)) ir įveskite jį be dvitaškių. Pavyzdžiui, 00:15:99:29:51:A8 tampa 0015992951A8.

**14** Spustelėkite **Apply**, o tada **OK**. Įrenginys automatiškai atspausdins **Tinklo konfigūracijos ataskaita**. Patikrinkite, ar visi nustatymai teisingi.

<span id="page-150-0"></span>,,,,,,IPv4 konfigūravimas naudojant "SetIP" **("Linux")**

Prieš naudodami programą "SetIP", išjunkite kompiuterio užkardą pasirinkdami **System Preferences** arba **Administrator**.

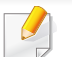

Šie nurodymai gali skirtis priklausomai nuo modelio arba operacinės sistemos.

- Atsisiųskite programą "SetIP" iš "Samsung" interneto svetainės ir išskleiskite ją.
- **2** Aplanke **cdroot/Linux/noarch/at\_opt/share/utils** dukart spustelėkite failą **SetIPApplet.html**.
- **3** Spustelėkite, kad atidarytumėte TCP/IP konfigūravimo langą.
- **4** Konfigūravimo lange įveskite nauj<sup>ą</sup> <sup>į</sup>renginio informaciją. Prieš tęsiant veiksmus įmonės intranete šią informaciją gali tekti priskirti tinklo vadovui.

Suraskite įrenginio MAC adresą **tinklo konfigūracijos ataskaitoje** (žr. "Tinklo konfigū[racijos ataskaitos spausdinimas" p. 148](#page-147-2)) ir įveskite jį be dvitaškių. Pavyzdžiui, 00:15:99:29:51:A8 tampa 0015992951A8.

**5** Įrenginys automatiškai atspausdins **Tinklo konfigūracijos ataskaita**.

<span id="page-151-0"></span>

• Kai kurių funkcijų ir papildomų priedų gali nebūti, priklausomai nuo modelio arba šalies (žr. ["Funkcijos pagal modelius" p. 8\)](#page-7-0).

- Ši funkcija negalima įrenginyje, kuris neatpažįsta tinklo sąsajos (žr. ["Vaizdas iš galo" p. 23](#page-22-0)).
- Spausdintuvo tvarkyklę ir programinę įrangą galite įdiegti į kompiuterio diskasukį įdėję programinės įrangos CD. "Windows" operacinei sistemai, spausdintuvo tvarkyklę ir programinę įrangą pasirinkite **Select Software to Install** lange.

### m...,Windows"

Ugniasienė gali blokuoti tinklo ryšį, todėl jungdami prietaisą prie tinklo, išjunkite kompiuterio ugniasienę.

**1** Patikrinkite, ar įrenginys prijungtas prie tinklo ir įjungtas jo maitinimas. Taip pat turi būti nustatytas įrenginio IP adresas (žr. "IP [adreso nustatymas" p. 148](#page-147-3)).

**2** Įdėkite pateiktą programinės įrangos kompaktinį disk<sup>ą</sup> <sup>į</sup> CD-ROM diskų įrenginį.

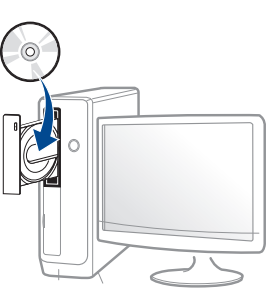

Jei įdiegimo langas nepasirodo, spustelėkite **Pradėti** > **Visos programos** > **Reikmenys** > **Vykdyti**.

X:\**Setup.exe**, X raidę pakeisdami CD\_ROM diskų įrenginį atitinkančia raide, ir spustelėkite **OK**.

• Windows 8" naudotojams

Jei diegimo langas nepasirodo, meniu **Charms(Pagrindiniai mygtukai)**, pasirinkite **Ieškoti** > **Apps(Programėlės)** ir suraskite **Vykdyti**. Irašykite "X:\Setup.exe", pakeisdami "X" jūsų CD-ROM diskasukį atitinkančia raide ir spustelėkite **Gerai**.

Jei pasirodys iššokantis langas "**Bakstelėkite, kad pasirinktumėte ką daryti su šiuo disku**", spustelėkite jį ir pasirinkite **Run Setup.exe**.

- **3** Perskaitykite ir priimkite įdiegimo sutartis, pateiktas diegimo lange. Tada spustelėkite **Next**.
- **4** Pasirinkite **Network connection** ekrane **Printer Connection Type**.
- **5** Vykdykite nurodymus įdiegimo lange.

### **"Windows 8" ekrane Pradėti**

- V4 tvarkyklė automatiškai atsisiunčiama iš "Windows Update", jei jūsų kompiuteris prijungtas prie interneto. Jei taip nėra, V4 tvarkyklę galite atsisiųsti iš "Samsun[g" interneto svetain](http://www.samsung.com)ės, http:// [www.samsung.com > raskite savo gamin](http://www.samsung.com)į > Pagalba arba Atsisiuntimai.
- Programą **Samsung Printer Experience** galite atsisiųsti iš **Windows Parduotuvė**. Norėdami naudoti "Windows"**Store(Parduotuvė)**, privalote turėti "Microsoft" paskyrą.
- **a** Meniu **Charms(Pagrindiniai mygtukai)**, pasirinkite **Ieškoti**.
- **b** Spustelėkite **Store(Parduotuvė)**.
- **c** Suraskite ir spustelėkite **Samsung Printer Experience**.
- **d** Spustelėkite **Install**.
- Jei tvarkyklę diegsite naudodami komplekte esantį CD, V4 tvarkyklę nebus įdiegta. Jei V4 tvarkyklę norite naudoti ekrane **Darbalaukis**, galite atsisiųsti ją iš Samsung [interneto svetain](http://www.samsung.com)ės, http:// [www.samsung.com >raskite savo gamin](http://www.samsung.com)į > Pagalba arba Atsisiuntimai
- Jei norite įdiegti Samsung spausdintuvo valdymo įrankius, tą padaryti galėsite naudodami komplekte esantį CD.
- **1** Patikrinkite, ar įrenginys prijungtas prie tinklo ir įjungtas jo maitinimas. Taip pat turi būti nustatytas įrenginio IP adresas (žr. "IP [adreso nustatymas" p. 148](#page-147-3)).
- **2** Meniu **Charms(Pagrindiniai mygtukai)**, pasirinkite **Parametrai**<sup>&</sup>gt; **Keisti kompiuterio parametrus** > **Įrenginys**.

**3** Spustelėkite **Įtraukti įrenginį**.

Ekrane matysite surastus įrenginius.

- **4** Spustelėkite norimą naudoti modelio pavadinimą arba įrenginio pavadinimą.
- Naudodami įrenginio valdymo skydelį, galite atspausdinti "Network Configuration Report" (tinklo konfigūracijos ataskaitą), kurioje matysite esamą įrenginio pavadinimą (žr. "Tinklo konfigūracijos ataskaitos [spausdinimas" p. 187](#page-186-0)).
- **5** Tvarkyklė automatiškai įdiegiama iš **Windows Update**.

### **Tylusis įdiegimo režimas**

Tylusis įdiegimo režimas – tai toks įdiegimo būdas, kai nereikia jokio naudotojo įsikišimo. Paleidus įdiegimą, įrenginio tvarkyklė ir programinė įranga bus automatiškai įdiegta kompiuteryje. Tylųjį įdiegimą galite paleisti komandų lange įrašydami **/s** arba **/S**.

#### **Komandų eilutės parametrai**

Šioje lentelėje nurodytos komandos, kurias galima naudoti komandų lange.

Šios komandų eilutės efektyvios ir veikia, kai komanda naudojama su **/ s** arba **/S**. Tačiau **/h**, **/H** arba **/?** yra išskirtinės komandos, kurias galima naudoti atskirai.

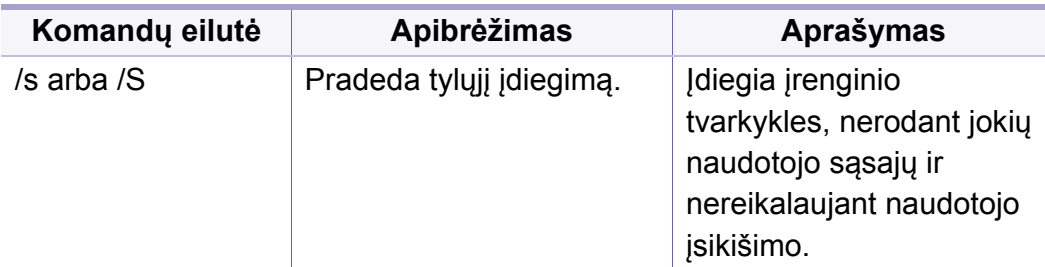

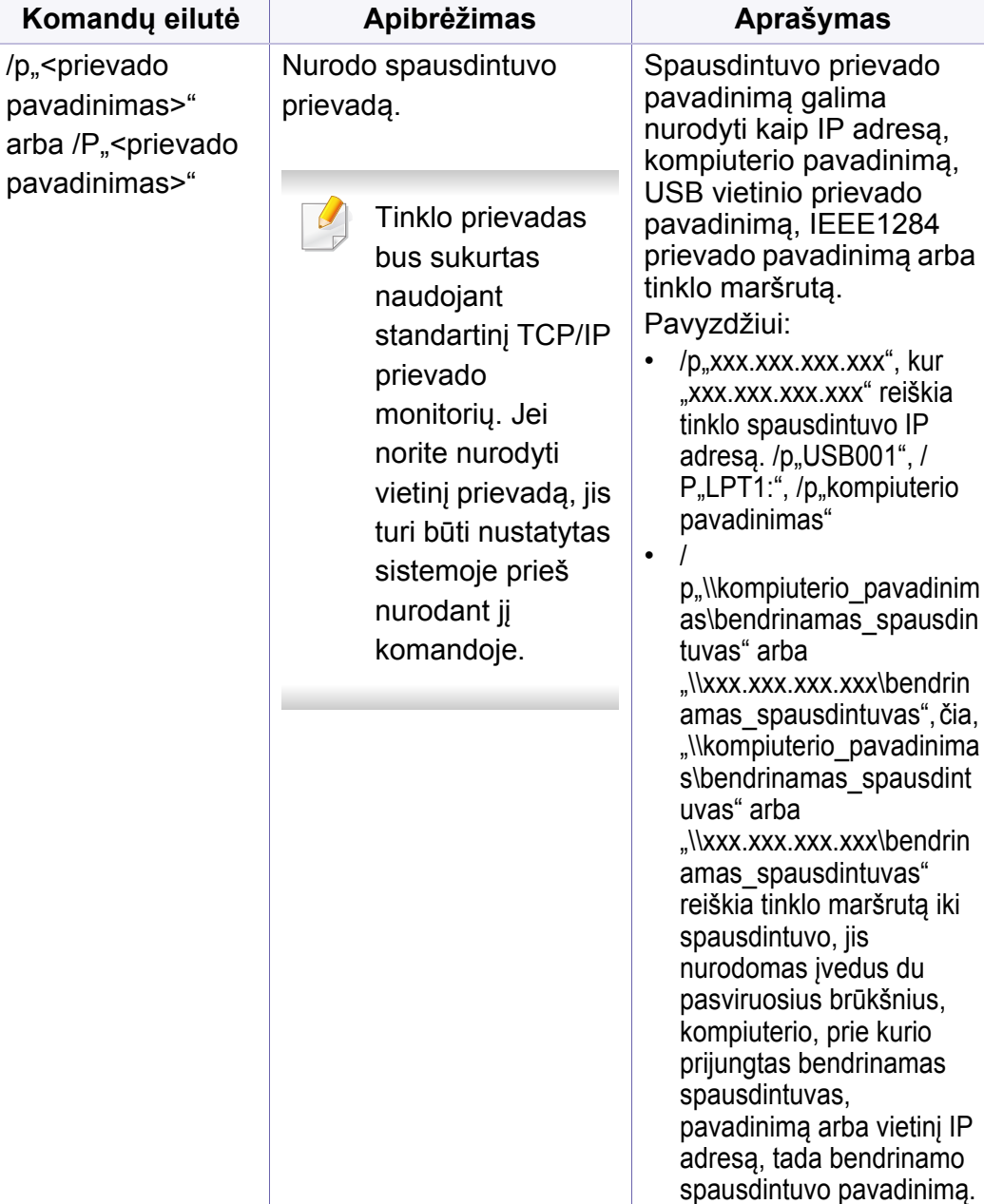

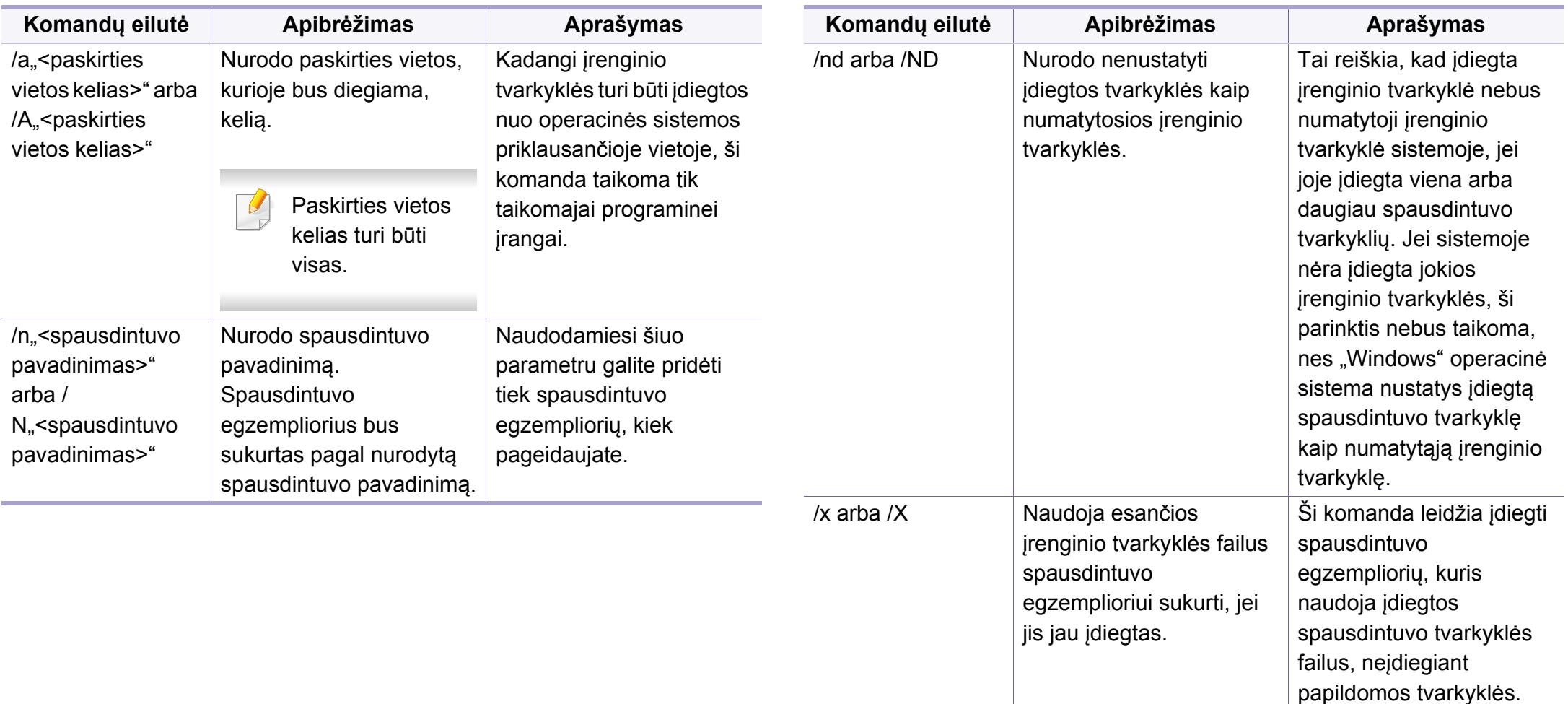

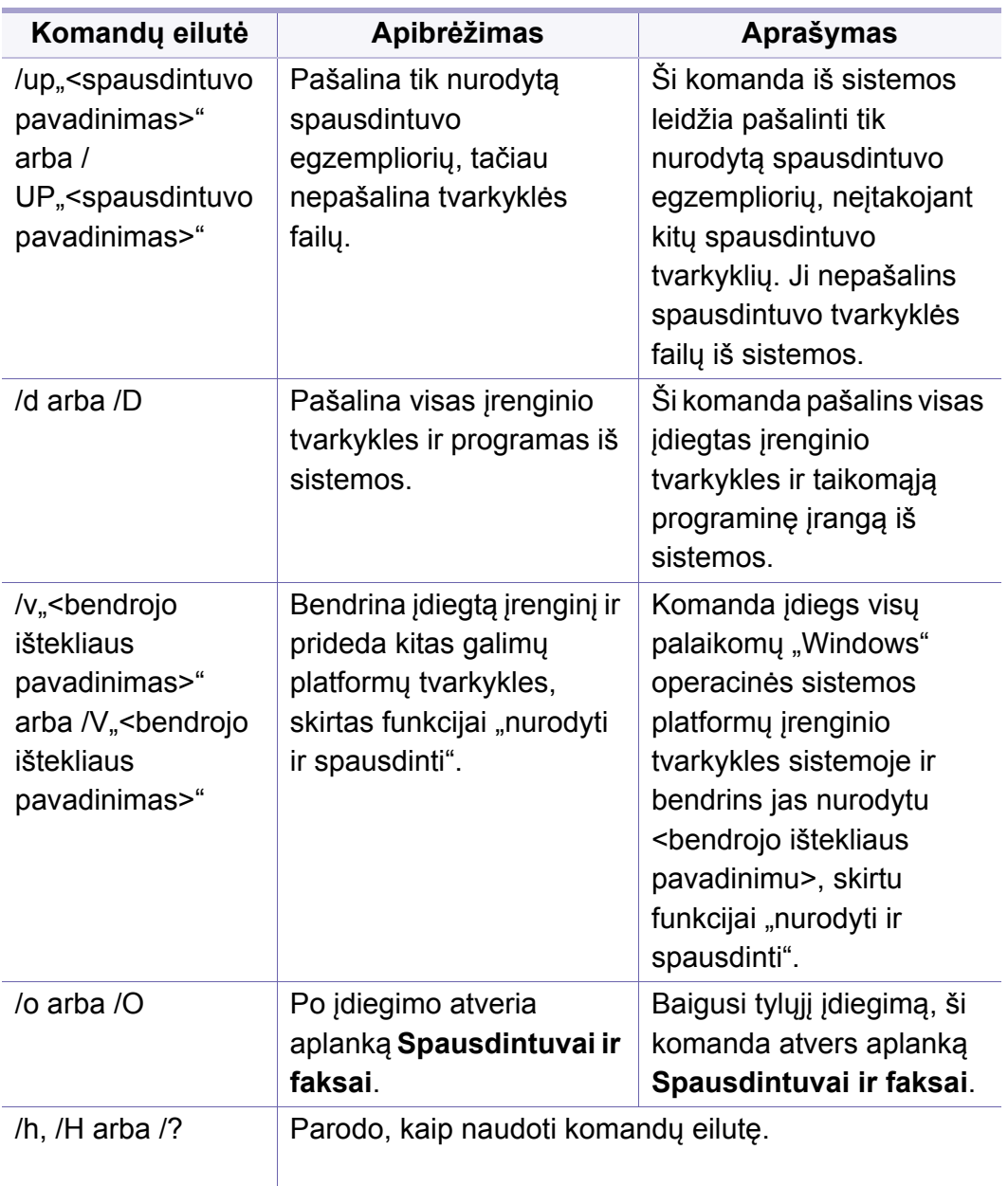

### **"""Mac"**

- **1** Patikrinkite, ar įrenginys prijungtas prie jūsų tinklo ir įjungtas jo maitinimas.
- **2** Įdėkite pateiktą programinės įrangos kompaktinį disk<sup>ą</sup> <sup>į</sup> CD-ROM diskų įrenginį.

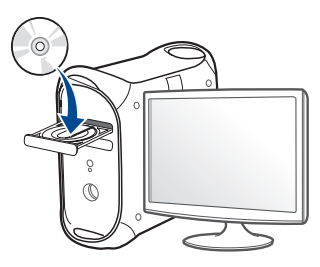

- **3** Du kartus spragtelėkite CD-ROM piktogramą, atsiradusią jūsų "Mac" darbastalyje.
	- •Jei įdiegta "Mac OS X" 10.8 versija, du kartus spustelėkite programos **Finder** lange pasirodžiusią CD-ROM piktogramą.
- **4** Du kartus spustelėkite aplank<sup>ą</sup> **MAC\_Installer** > piktogram<sup>ą</sup> **Installer OS X**.
- **5** Spustelėkite **Continue**.
- **6** Perskaitykite licencijos sutartį ir spustelėkite **Continue**.
- **7** Spustelėkite **Agree**, kad patvirtintumėte licencijos sutartį.

**8** Spustelėkite **Install**. Bus įdiegti visi komponentai, kurių reikia aparatui veikti.

Jei spustelėjote **Customize**, galite nurodyti atskirus komponentus, kuriuos norite įdiegti.

- **9** Įveskite slaptažodį ir spustelėkite **OK**.
- **10** Skiltyje Printer Connection Type pasirinkite Network Connected **Printer(Wired or Wireless)** ir spustelėkite **Continue**.
- **11** Spausdintuvui pasirinkti ir įtraukti į spausdintuvų sąrašą spustelėkite mygtuką **Add Printer**.
- **12** Spustelėkite **IP** ir pasirinkite **HP Jetdirect Socket** esant<sup>į</sup> **Protocol**.
- **13** Įvesties lauke **Address** <sup>į</sup>veskite įrenginio IP adresą.
- **14** Įvesties lauke **Queue** <sup>į</sup>veskite eilės pavadinimą. Jei negalite nustatyti eilės pavadinimo įrenginio serveriui, pirmiausia pabandykite naudoti numatytąją eilę.
- **15** Jei automatinio parinkimo funkcija neveikia tinkamai, pasirinkite **Select Printer Software** ir savo įrenginio pavadinimą lange **Print Using**.
- **16** Spustelėkite **Add**.
- **17** Baigę diegti spustelėkite **Close**.

#### <u>",,,</u>Linux"

Jūs turite atsisiųsti "Linux" programinės įrangos pakuotes iš "Samsung" žiniatinklio svetainės, kad įdiegtumėte spausdintuvo programinę įrangą [\(http://www.samsung.com >raskite savo gamin](http://www.samsung.com)į > Pagalba arba Atsisiuntimai).

- **1** Patikrinkite, ar įrenginys prijungtas prie jūsų tinklo ir įjungtas jo maitinimas. Taip pat turi būti nustatytas jūsų įrenginio IP adresas.
- **2** Nukopijuokite paket<sup>ą</sup> **Unified Linux Driver** <sup>į</sup> savo sistemą.
- **3** Paleiskite programą "Terminal" ir pereikite į aplanką, į kurį nukopijavote paketą.
- **4** Išskleiskite paketą.
- **5** Pereikite į aplank<sup>ą</sup> **uld**.
- **6** lyykdykite komandą "./install.sh" (Jei nesate prisijungęs kaip pagrindinis naudotojas, komandą vykdykite su komanda "**sudo**" – "**sudo ./install.sh**")
- **7** Tęskite diegimą.
- **8** Užbaigę diegimą, paleiskite **Printing** funkciją (eikite į meniu **System** > **Administration** > **Printing** arba įkelkite komandą "**systemconfig-printer**" į terminalo programą).

- **9** Spustelėkite mygtuk<sup>ą</sup> **Add**.
- **10** Pasirinkite AppSocket/HP JetDirect ir įveskite savo įrenginio IP adresą.
- **11** Spustelėkite mygtuk<sup>ą</sup> **Forward** ir pridėkite jį prie savo sistemos.

### **"""""""""""""""""**

- Prieš diegdami "UNIX" spausdintuvo tvarkyklę, įsitikinkite, kad jrenginys palaiko "UNIX" operacinę sistemą (žr. ["Operacin](#page-7-1)ė sistema" [p. 8\)](#page-7-1).
	- Komandos pažymėtos kabutėmis ""; kai rašote komandas, kabučių "" nerašykite.
- Kai kurių funkcijų ir papildomų priedų gali nebūti, priklausomai nuo modelio arba šalies (žr. "Operacinė [sistema" p. 8](#page-7-1)).

Kad galėtumėte naudoti "UNIX" spausdintuvo tvarkyklę, pirmiausia turite jdiegti "UNIX" spausdintuvo tvarkyklės paketą, tuomet sukonfigūruoti spausdintuvą. "UNIX" spausdintuvo tvarkyklės paketą galite atsisiųsti iš Samsung svetainė[s\(http://www.samsung.com > raskite savo gamin](http://www.samsung.com)į > Pagalba arba Atsisiuntimai).

#### **"UNIX" spausdintuvo tvarkyklės paketo įdiegimas**

Visose paminėtose "UNIX" operacinės sistemos versijose naudojama bendra diegimo procedūra.

- **1** Iš "Samsung" svetainės atsisiųskite į kompiuterį ir išpakuokite "UNIX" spausdintuvo tvarkyklės paketą.
- **2** Gaukite pagrindinio naudotojo teises.
	- "**su -**"
- **3** Nukopijuokite atitinkamos tvarkyklės archyvą į reikiamą "UNIX" kompiuterį.
- Išsamesnės informacijos žr. "UNIX" operacinės sistemos administravimo vadove.
- **4** lšpakuokite "UNIX" spausdintuvo tvarkyklės paketą. Pavyzdžiui, sistemoje "IBM AIX" naudokite tokias komandas. "**gzip -d <** įveskite paketo pavadinimą **| tar xf -**"
- **5** Pereikite į išskleistą aplanką.

**6** Paleiskite diegimo scenarijų.

#### "**./install –i**"

**install** yra diegimo scenarijaus failas, kuris naudojamas diegiant arba šalinant "UNIX" spausdintuvo tvarkyklės paketą.

Naudokite komandą "**chmod 755 install**", kad suteiktumėte reikiamas teises diegimo scenarijui.

- **7** Įvykdykite "**. /install –c**" komandą, jei norite patikrinti diegimo rezultatus.
- **8** Komandų eilutėje vykdykite komandą "installprinter". Ši komanda atvers langą **Add Printer Wizard**. Vadovaudamiesi pateiktomis procedūromis sukonfigūruokite spausdintuvą šiame lange.

Kai kuriose "UNIX" operacinėse sistemose, pvz., "Solaris 10" sistemoje, ką tik pridėti spausdintuvai gali būti neįjungti ir (arba) nepriimti užduočių. Tokiu atveju pagrindinio naudotojo terminale vykdykite šias dvi komandas:

"**accept <printer\_name>**

"**enable <printer\_name>**

### **Spausdintuvo tvarkyklės paketo pašalinimas**

- Paslaugų programa naudojama šalinant sistemoje įdiegtą spausdintuvą.
	- **a** Paleiskite komandą "**uninstallprinter**" terminale. Ši komanda atvers **Uninstall Printer Wizard**. Įdiegti spausdintuvai pateikiami išskleidžiamajame sąraše.
	- **b** Pasirinkite spausdintuvą, kurį norite pašalinti.
	- **c** Spustelėkite **Delete**, kad pašalintumėte spausdintuvą iš sistemos.
	- **d** Įvykdykite "**. /install –d** komandą, jei norite pašalinti visą paketą.
	- **e** Jei norite patikrinti pašalinimo rezultatus įvykdykite komandą **. / install –c**.

Norėdami iš naujo įdiegti, naudokite komandą ". /install –i<sup>"</sup> kad iš naujo įdiegtumėte sukompiliuotus failus.

### **Spausdintuvo nustatymas**

Jei norite pridėti spausdintuvą "UNIX" sistemoje, paleiskite "installprinter" komandų eilutėje. Ši komanda atvers spausdintuvo pridėjimo vedlio langą. Sukonfigūruokite spausdintuvą šiame lange, atlikdami šiuos veiksmus:

- **1** <sup>Į</sup>veskite spausdintuvo pavadinimą.
- **2** Modelių sąraše pasirinkite atitinkamą spausdintuvo modelį.

- **3** Įveskite spausdintuvo tipą atitinkantį aprašą lauke **Type**. Šis laukas nėra privalomas.
- **4** Įveskite bet kokį spausdintuvo aprašą lauke **Description**. Šis laukas nėra privalomas.
- **5** Nurodykite spausdintuvo vietą lauke **Location**.
- **6** Jei spausdintuvas yra prijungtas prie tinklo, įveskite spausdintuvo IP adresą arba DNS pavadinimą teksto langelyje **Device**. "IBM AIX" sistemoje su **jetdirect Queue type** galima įvesti tik DNS pavadinimą, skaitinio IP adreso įvesti negalima.
- **7 Queue type** rodo prijungimo būdą kaip **lpd** arba **jetdirect** atitinkamame sąrašo langelyje. Operacinėje sistemoje "Sun Solaris" yra papildomas tipas **usb**.
- **8** Pasirinkdami **Copies** nustatykite kopijų skaičių.
- **9** Kad kopijos būtų priimamos iš karto surūšiuotos, pažymėkite parinkt<sup>į</sup> **Collate**.
- **10** Kad kopijos būtų priimamos atvirkštine tvarka, pažymėkite parinkt<sup>į</sup> **Reverse Order**.
- **11** Jei norite nustatyti šį spausdintuvą kaip numatytąjį, pažymėkite parinktį **Make Default**.
- **12** Spustelėdami **OK** pridėkite spausdintuvą.

# <span id="page-160-0"></span>**""IPv6" konfigūravimas**

IPv6 tinkamai palaiko tik "Windows Vista" arba naujesnė versija.

- Kai kurių funkcijų ir papildomų priedų gali nebūti, priklausomai nuo modelio arba šalies (žr. ["Funkcijos pagal modelius" p. 8](#page-7-0) arba "Meniu [apžvalga" p. 32](#page-31-1)).
	- Jei atrodo, kad IPv6 tinklas neveikia, nustatykite visų tinklo nustatymų numatytąsias gamyklines reikšmes ir bandykite dar kartą naudodami **Clear Setting**.

Įrenginys palaiko toliau išvardytus IPv6 adresus, skirtus spausdinti tinkle ir valdyti per tinklą.

- **Link-local Address**: automatiškai sukonfigūruojamas vietinis "IPv6" adresas (adresas prasideda FE80).
- **Stateless Address**: tinklo kelvedžio automatiškai sukonfigūruojamas "IPv6" adresas.
- **Stateful Address: "DHCPv6" serverio konfigūruojamas "IPv6" adresas.**
- **Manual Address**: rankiniu būdu naudotojo konfigūruojamas "IPv6" adresas.

"IPv6" tinklo aplinkoje vykdykite kitą procedūrą, kad galėtumėte naudoti "IPv6" adresa.

#### **Iš valdymo skydelio**

### **"IPv6" suaktyvinimas**

- Meniu iškvietimas gali skirtis priklausomai nuo modelio (žr. "Meniu į[jungimas" p. 32](#page-31-0)).
	- Kai kuriuose modeliuose norint pereiti į žemesnio lygmens meniu gali reikėti paspausti mygtuką **OK**.
- **1** Valdymo skydelyje pasirinkite (**Menu**) > **Network** > **TCP/IP (IPv6)** > **IPv6 Activate**.
- **2** Pasirinkite **On** ir paspauskite **OK**.
- **3** Išjunkite ir vėl įjunkite įrenginį.
- Kai įdiegsite spausdintuvo tvarkykles, nekonfigūruokite abiejų IPv4 ir IPv6. Rekomenduojame konfigūruoti IPv4 arba IPv6.

# **""IPv6" konfigūravimas**

### **DHCPv6 adresų konfigūracija**

Jei tinkle yra DHCPv6 serveris, galite nustatyti vieną šių parinkčių, skirtų numatytajai dinaminei pagrindinio kompiuterio konfigūracijai.

- Meniu iškvietimas gali skirtis priklausomai nuo modelio (žr. "Meniu į[jungimas" p. 32\)](#page-31-0).
- Kai kuriuose modeliuose norint pereiti į žemesnio lygmens meniu gali reikėti paspausti mygtuką **OK**.
- **1** Valdymo skydelyje pasirinkite (**Menu**) > **Network** > **TCP/IP (IPv6)** > **DHCPv6 Config**.
- **2** Paspausdami **OK** pasirinkite norimą reikšmę.
	- •**DHCPv6 Addr.**: "DHCPv6" naudojama visada nepaisant kelvedžio reikalavimo.
	- •**DHCPv6 Off**: "DHCPv6" nenaudojama nepaisant kelvedžio reikalavimo.
	- •**Router**: "DHCPv6" naudokite tik tada, kai to reikalauja kelvedis.

#### **Programoje "SyncThru™ Web Service"**

#### **"IPv6" suaktyvinimas**

- **1** Pasirinkite žiniatinklio naršyklę, pavyzdžiui, "Internet Explorer" iš "Windows". Adreso laukelyje įveskite įrenginio IP adresą (http:// xxx.xxx.xxx.xxx) ir paspauskite klavišą Enter arba spustelėkite **Eiti**.
- **2** Jei prie programos "SyncThru™ Web Service" jungiatės pirmą kartą, reikia prisijungti administratoriaus teisėmis. Įveskite toliau pateiktą numatytąjį ID ir slaptažodį. Saugumo sumetimais rekomenduojame pakeisti numatytąjį slaptažodį.
	- •**ID: admin**
	- •**Password: sec00000**
- **3** Kai bus atidarytas langas "**SyncThru™ Web Service**", nuveskite pelės žymeklį ant **Settings** viršutinėje meniu juostoje ir spustelėkite **Network Settings**.
- **4** Spustelėkite **TCP/IPv6** kairiajame žiniatinklio svetainės polangyje.
- **5** Pažymėkite žymimąjį langel<sup>į</sup> **IPv6 Protocol**, kad suaktyvintumėte IPv6.
- **6** Spustelėkite mygtuk<sup>ą</sup> **Apply**.
- **7** Išjunkite ir vėl įjunkite įrenginį.

# **""IPv6" konfigūravimas**

• Taip pat galite nustatyti DHCPv6.

• Kad rankiniu būdu nustatytumėte IPv6 adresą: Pažymėkite žymimąjį langelį **Manual Address**. Tada suaktyvinamas **Address/Prefix** teksto laukelis. Įveskite likusią adreso dalį (pvz., :3FFE:10:88:194::**AAAA**. "A" yra šešioliktainis simbolis, sudarytas iš skaičių nuo 0 iki 9 ir raidžių nuo A iki F).

- **IPv6 adreso konfigūracija**
	- Paleiskite žiniatinklio naršyklę, pavyzdžiui, "Internet Explorer", kuri palaiko IPv6 adresus, kaip URL adresus.
	- **2** Pasirinkite vieną iš IPv6 adresų (**Link-local Address**, **Stateless Address**, **Stateful Address**, **Manual Address**) iš **tinklo konfigūracijos ataskaitos** (žr. "Tinklo konfigū[racijos ataskaitos](#page-147-2)  [spausdinimas" p. 148](#page-147-2)).
		- •**Link-local Address**: automatiškai sukonfigūruojamas vietinis "IPv6" adresas (adresas prasideda FE80).
		- •**Stateless Address**: tinklo kelvedžio automatiškai sukonfigūruojamas "IPv6" adresas.
		- **•Stateful Address: "DHCPv6" serverio konfigūruojamas "IPv6"** adresas.
		- •**Manual Address**: rankiniu būdu naudotojo konfigūruojamas "IPv6" adresas.
- **3** Įveskite IPv6 adresus (pvz., http://[FE80::215:99FF:FE66:7701]).
- Adresas turi būti skliausteliuose "[ ]".

<span id="page-163-0"></span>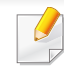

- Įsitikinkite, kad įrenginys palaiko belaidį tinklą. Kai kurie modeliai nepalaiko belaidžio tinklo (žr. ["Funkcijos pagal modelius" p. 8](#page-7-0)).
- Jei atrodo, kad IPv6 tinklas neveikia, nustatykite visų tinklo nustatymų numatytąsias gamyklines reikšmes ir bandykite dar kartą naudodami **Clear Setting**.

### **Belaidžio tinklo pavadinimas ir tinklo slaptažodis**

Belaidžiam tinklui reikia didesnio saugumo, todėl pirmiausia nustatomas prieigos taškas, tinklo pavadinimas (SSID), naudojamas saugos tipas ir tinklui sukuriamas tinklo slaptažodis. Šios informacijos teiraukitės pas savo tinklo administratorių, prieš įdiegdami įrenginį.

#### **Darbo pradžia**

#### **Tinklo tipo supratimas**

Paprastai galite užmegzti tik vieną ryšį tarp kompiuterio ir įrenginio.

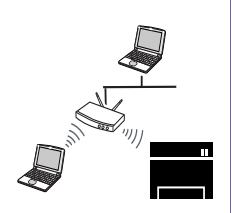

#### **Infrastruktūros režimas**

Tai yra aplinka, dažniausiai naudojama namuose ir mažose įstaigose SOHO (nedidelis biuras/namų biuras). Šis režimas naudoja prieigos tašką, skirtą ryšiui su belaidžiu įrenginiu užmegzti.

#### **Specialusis režimas**

Šis režimas nenaudoja prieigos taško. Belaidis kompiuteris ir belaidis įrenginys susijungs tiesiogiai.

#### **Belaidžio tinklo sąrankos metodai**

Belaidį ryšį galite nustatyti arba iš įrenginio, arba iš kompiuterio. Toliau pateiktoje lentelėje pasirinkite nustatymo būdą.

Priklausomai nuo modelio ir šalies, kai kurių belaidžio tinklo įdiegimo tipų gali nebūti.

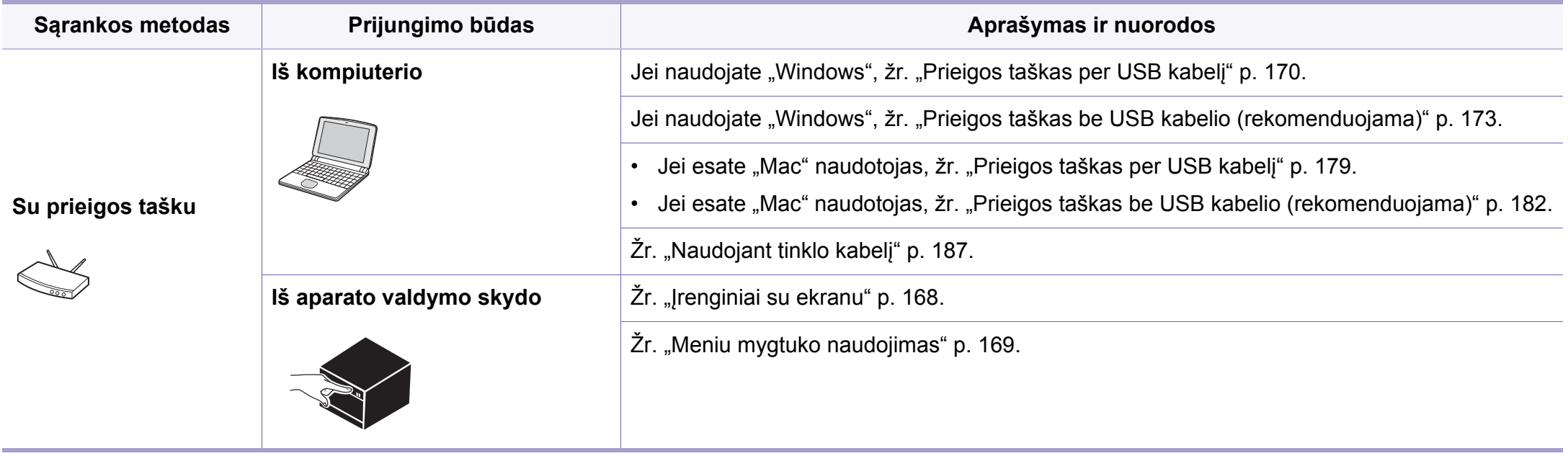

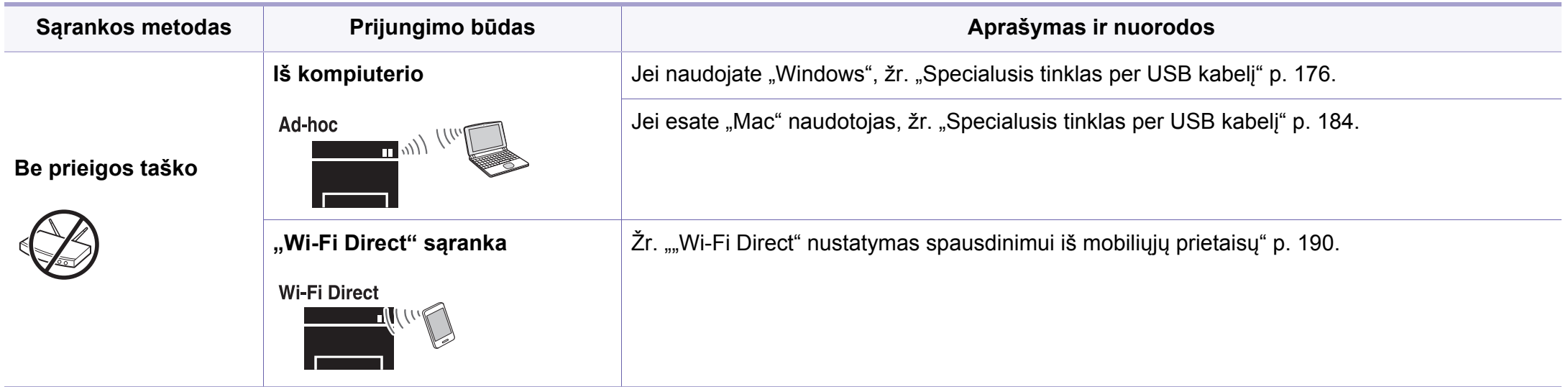

Jeigu nustatant belaidį ryšį arba diegiant tvarkyklę kiltų sunkumų, pasiskaitykite trikčių šalinimo skyrių (žr. ["Belaidžio tinklo trik](#page-191-0)čių šalinimas" p. 192).

• Primygtinai rekomenduojame nustatyti slaptažodžius prieigos taš?kuose. Jei prieigos taškuose nenustatysite slaptažodžių, jais neteisėtai gali pasinaudoti nežinomi įrenginiai, įskaitant asmeninius kompiuterius, išmaniuosius telefonus ir spausdintuvus. Kaip nustatyti slaptažodį, žr. prieigos taško naudotojo vadovą.

#### **WPS mygtuko naudojimas**

Jei jūsų įrenginys ir prieigos taškas (ar belaidis kelvedis) palaiko "Wi-Fi Protected Setup™" (WPS), nesunkiai sukonfigūruosite belaidžio tinklo nustatymus paspausdami (f) (WPS) mygtuką valdymo skydelyje – net nereikės kompiuterio.

- Jei belaidį tinklą norite naudoti infrastruktūros režimu, įsitikinkite, kad tinklo kabelis yra atjungtas nuo įrenginio. Prisijungti prie prieigos taško (arba belaidžio kelvedžio) galima naudojant **WPS (PBC)** mygtuką arba įvedant PIN kodą iš kompiuterio. Prisijungimo būdas skiriasi priklausomai nuo naudojamo prieigos taško (ar belaidžio kelvedžio). Daugiau informacijos ieškokite naudojamo prieigos taško (ar belaidžio ryšio kelvedžio) naudotojo vadove.
- Belaidžiam tinklui nustatyti naudojant mygtuką WPS, gali pasikeisti saugos nustatymai. Siekdami to išvengti, užblokuokite WPS parinktis skirtas esamiems saugos nustatymams. Parinkties pavadinimas gali skirtis priklausomai nuo naudojamo prieigos taško (arba belaidžio maršrutizatoriaus).

### **Elementai, kuriuos reikia paruošti**

- Patikrinkite, ar prieigos taškas (ar belaidžio ryšio kelvedis) palaiko WPS ("Wi-Fi Protected Setup™").
- Patikrinkite, ar jūsų įrenginys palaiko WPS ("Wi-Fi Protected Setup™").

• Tinklo kompiuteris (tik PIN režimas)

#### **Tipo pasirinkimas**

Naudodamiesi valdymo skydelyje esančiu  $\mathcal G$  (WPS) mygtuku įrenginį prie belaidžio tinklo galite prijungti dviem būdais.

**Konfigūravimo paspaudžiant mygtuką (PBC)** būdas suteikia galimybę

prijungti įrenginį prie belaidžio tinklo, paspaudžiant mygtuką (WPS) jrenginio valdymo skydelyje ir WPS (PBC) mygtuką, kuris yra "Wi-Fi Protected Setup™" WPS funkciją palaikančiame prieigos taške (ar belaidžiame kelvedyje).

**Asmeninio identifikacijos numerio (PIN)** būdas padeda prijungti įrenginį prie belaidžio tinklo, WPS ("Wi-Fi Protected Setup™") prieigos taške (ar belaidžiame kelvedyje) įvedant pridedamą PIN informaciją.

Gamykloje jūsų įrenginiui nustatytas **PBC** režimas, kurį rekomenduojama naudoti įprasto belaidžio tinklo aplinkoje.

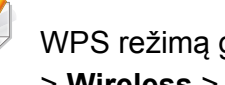

WPS režimą galite pakeisti valdymo skydelyje ∗**iekovich kalendaru** > **Network** > **Wireless** > **OK** > **WPS Setting**.

### <span id="page-167-0"></span>**Įrenginiai su ekranu**

#### **Prijungimas PBC režimu**

**1** Valdymo skydelyje pasirinkite (**Menu**) > **Network** > **Wireless**<sup>&</sup>gt; **WPS Setting** > **PBC**.

Arba paspauskite  $\mathcal G$  (WPS) mygtuką valdymo skydelyje ir laikykite paspaustą ilgiau nei 2 sekundes.

Aparatas ima laukti apie dvi minutes, kol paspausite WPS (PBC) mygtuką prieigos taške (arba belaidžiame kelvedyje).

**2** Paspauskite **WPS (PBC)** mygtuką prieigos taške (arba belaidžiame kelvedyje).

Ekrane nurodytu eiliškumu rodomi šie pranešimai:

- **a Connecting:** įrenginys jungiasi prie prieigos taško (ar belaidžio kelvedžio).
- **b Connected:** Įrenginiui sėkmingai prisijungus prie belaidžio tinklo, WPS šviesos diodas ima šviesti nuolatos.
- **c AP SSID:** baigus prisijungimo prie belaidžio tinklo procesą, ekrane parodoma AP SSID informacija.
- **3** Kad nustatytumėte belaidį tinklą, įdėkite pridedamą programinė<sup>s</sup> įrangos kompaktinį diską į CD-ROM diskų įrenginį ir sekite lange pateikiamas instrukcijas.

#### **Prijungimas PIN kodo režimu**

**1** Valdymo skydelyje pasirinkite (**Menu**) > **Network** > **Wireless**<sup>&</sup>gt; **WPS Setting** > **PIN**.

Arba paspauskite  $\mathcal{F}$  (WPS) mygtuką valdymo skydelyje ir laikykite paspaustą ilgiau nei 2 sekundes.

**2** Ekrane bus parodytas aštuonių skaitmenų PIN kodas.

Kompiuteryje, kuris prijungtas prie prieigos taško (ar belaidžio kelvedžio), per dvi minutes turite įvesti aštuonženklį PIN kodą.

Ekrane nurodytu eiliškumu rodomi šie pranešimai:

**a Connecting:** Įrenginys jungiasi prie belaidžio tinklo.

- **b Connected:** Įrenginiui sėkmingai prisijungus prie belaidžio tinklo, WPS šviesos diodas ima šviesti nuolatos.
- **c SSID Type:** Baigus prisijungimo prie belaidžio tinklo procesą, skystųjų kristalų ekrane parodoma AP SSID informacija.
- **3** Kad nustatytumėte belaidį tinklą, įdėkite pridedamą programinė<sup>s</sup> įrangos kompaktinį diską į CD-ROM diskų įrenginį ir sekite lange pateikiamas instrukcijas.

### **Pakartotinis prisijungimas prie tinklo**

Kai belaidžio ryšio funkcija išjungta, įrenginys bandys automatiškai prisijungti prie prieigos taško (arba belaidžio kelvedžio) naudodamas ankstesnius belaidžio ryšio parametrus ir adresą.

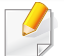

Nurodytais atvejais įrenginys bandys automatiškai prisijungti prie belaidžio tinklo iš naujo:

- Irenginys išsijungs ir vėl įsijungs.
- Prieigos taškas (ar belaidis kelvedis) išsijungs ir vėl įsijungs.

### **Atsijungimas nuo tinklo**

Norėdami atsijungti nuo belaidžio tinklo, paspauskite (WPS) mygtuką valdymo skydelyje ir laikykite paspaustą ilgiau nei dvi sekundes.

- Kai "Wi-Fi" tinklas veikia laukimo režimu: *jrenginys nedelsiant* atsijungs nuo belaidžio tinklo ir užges WPS šviesos diodas.
- Kai "Wi-Fi" tinklas naudojamas: kol įrenginys laukia dabartinės užduoties pabaigos, WPS šviesos diodas dažnai mirksi. Tada belaidžio tinklo jungtis automatiškai nutraukiama, o WPS šviesos diodas užgęsta.

### **Prisijungimo atšaukimas**

Norėdami atšaukti belaidžio tinklo ryšį įrenginiui besijungiant prie belaidžio

tinklo, nuspauskite ir palaikykite **Stop/Clear** valdymo skydelyje. **Norėdami iš naujo prisijungti prie belaidžio tinklo turėsite palaukti 2 minutes.**

#### <span id="page-168-0"></span>**Meniu mygtuko naudojimas**

Kai kurie meniu gali būti nerodomi ekrane, priklausomai nuo parinkčių ar modelių. Tokiu atveju tai reiškia, kad jie netaikomi jūsų aparatui (žr. ["Funkcijos pagal modelius" p. 8](#page-7-0)).

Prieš pradėdami turite sužinoti belaidžio tinklo pavadinimą (SSID) ir tinklo raktą, jei jis šifruojamas. Ši informacija nustatoma, kai įdiegiamas prieigos taškas (ar belaidis kelvedis). Jei nieko nežinote apie belaidžio tinklo aplinką, kreipkitės į tinklą konfigūravusį asmenį.

Nustatę belaidžio tinklo ryšį, turėsite įdiegti įrenginio tvarkyklę, kad būtų galima spausdinti naudojant programą (žr. "Tvarkyklės diegimas tinklu" [p. 152](#page-151-0)).

- **1** Valdymo skydelyje pasirinkite (**Menu**) > **Network** > **Wireless** > **WLAN Settings**.
- **2** Paspausdami **OK** pasirinkite norimą sąrankos būdą.
	- •**"Wizard" (rekomenduojama):** Šiuo režimu sąranka atliekama automatiškai. Įrenginys parodys galimų pasirinkti tinklų sąrašą. Kai pasirinksite tinklą, spausdintuvas paragins įvesti atitinkamą saugos raktą.
	- •**Custom:** Šiuo režimu, naudotojai gali patys keisti savo SSID, arba keisti saugos parinktis.

#### **Saranka naudojant "Windows"**

Programos **Samsung Easy Wireless Setup** paleidimas be kompaktinio disko: jei įdiegėte spausdintuvo tvarkyklę, galite paleisti programą **Samsung Easy Wireless Setup** be kompaktinio disko (žr. "Valdumo įrankių į[jungimas" p. 268](#page-267-0)).

### <span id="page-169-0"></span>**Prieigos taškas per USB kabelį**

#### **Elementai, kuriuos reikia paruošti**

- Prieigos taškas
- Prie tinklo prijungtas kompiuteris
- Programinės įrangos CD diskas, pridedamas kartu su įrenginiu
- Įrenginys su įdiegta belaidžio tinklo sąsaja
- USB laidas

#### **Tinklo infrastruktūros sukūrimas**

- **1** Patikrinkite, ar prie įrenginio prijungtas USB kabelis.
- **2** Įjunkite kompiuterį, prieigos tašką ir įrenginį.

**3** Įdėkite pateiktą programinės įrangos kompaktinį disk<sup>ą</sup> <sup>į</sup> CD-ROM diskų įrenginį.

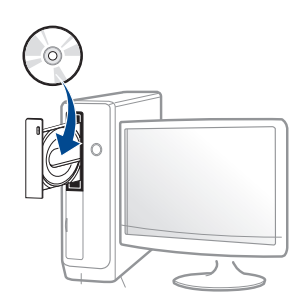

Jei įdiegimo langas nepasirodo, spustelėkite **Pradėti** > **Visos programos** > **Reikmenys** > **Vykdyti**.

X:\**Setup.exe**, "X" raidę pakeisdami CD\_ROM diskų įrenginį atitinkančia raide, ir spustelėkite **OK**.

•"Windows 8" naudotojams

Jei diegimo langas nepasirodo, meniu **Charms(Pagrindiniai mygtukai)**, pasirinkite **Ieškoti** > **Apps(Programėlės)** ir suraskite **Vykdyti**. Įrašykite "X:\Setup.exe", pakeisdami "X" jūsų CD-ROM diskasukį atitinkančia raide ir spustelėkite **Gerai**.

Jei pasirodys iššokantis langas "**Bakstelėkite, kad pasirinktumėte ką daryti su šiuo disku**", spustelėkite jį ir pasirinkite **Run Setup.exe**.

**4** Perskaitykite ir priimkite įdiegimo sutartis, pateiktas diegimo lange. Tada spustelėkite **Next**.

**5** Lange **Printer Connection Type** pasirinkite **Wireless network connection**. Tada spustelėkite **Next**.

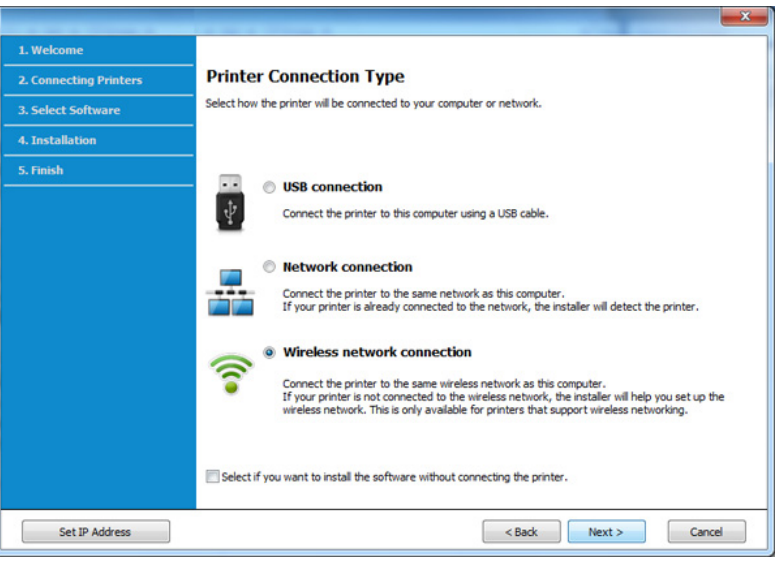

**6** Lange **"Are you setting up your printer for the first time?"** (Ar nustatote spausdintuvą pirmą kartą?), pasirinkite "Yes, I will set up **my printer's wireless network"** (Taip nustatysiu spausdintuvo beleidį tinklą). Tada spustelėkite **Next** (toliau).

Jei spausdintuvas jau prijungtas prie tinklo, pasirinkite **No, My printer is already connected to my network** (Ne, mano spausdintuvas jau prijungtas prie tinklo).

**7** Lange **Select the Wireless Setup Method** (Pasirinkite beleidė<sup>s</sup> sąrankos būdą) pasirinkite **Using a USB cable** (Naudojant USB kabelį). Tada spustelėkite **Next**.

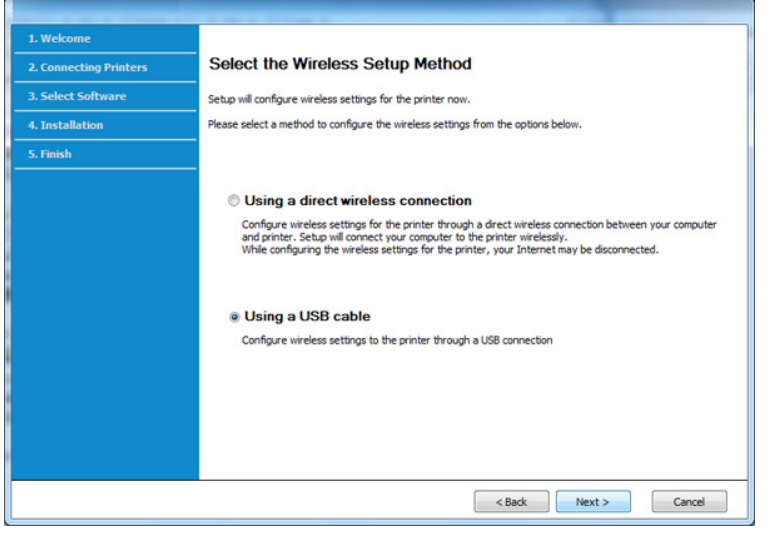

- **8** Suradę lange matysite belaidžio tinklo įrenginius. Pasirinkite naudojamo prieigos taško pavadinimą (SSID) ir spustelėkite **Next**.
	- Jei nerandate norimo pasirinkti tinklo pavadinimo arba jei belaidžio ryšio konfigūraciją norite nustatyti rankiniu būdu, spustelėkite **Advanced Setting**.
	- **Enter the wireless Network Name:** Įveskite prieigos taško SSID (SSID reaguoja į didžiųjų ir mažųjų raidžių registrą).
	- **Operation Mode:** pasirinkite **Infrastructure**.

• **Authentication:** pasirinkite autentiškumo tipą. **Open System:** Autentifikavimas nėra naudojamas, o šifravimas gali būti naudojamas arba ne pagal duomenų saugumo poreikį.

**Shared Key:** Autentifikavimas naudojamas. Prieiga prie tinklo suteikiama įrenginiui, turinčiam tinkamą WEP raktą.

WPA Personal arba WPA2 Personal: pasirinkite šią parinktį, norėdami autentifikuoti spausdintuvo serverį pagal WPA iš anksto bendrinamą raktą. Naudojamas bendrinamas slaptas raktas (paprastai vadinamas iš anksto bendrinamu raktu), kurį rankiniu būdu prieigos taške sukonfigūruoja kiekvienas klientas.

- **Encryption:** Pasirinkite šifravimą (None, WEP64, WEP128, TKIP, AES, TKIP AES).
- **Network Password:** Įveskite tinklo šifravimo slaptažodį.
- **Confirm Network Password:** Patvirtinkite tinklo šifravimo slaptažodį.
- **WEP Key Index:** Jei naudojate WEP šifravimą, pasirinkite atitinkamą **WEP Key Index**.

Belaidžio tinklo saugumo langas bus parodytas, jei prieigos taškas turi saugumo nustatymus.

Įveskite prieigos taško (arba kelvedžio) tinklo slaptažodį.

**9** Jei spausdintuvas atpažįsta "Wi-Fi Direct", tačiau ši funkcija išjungta, atveriamas atitinkamas langas.

#### Paspauskite **OK** ir **Next**.

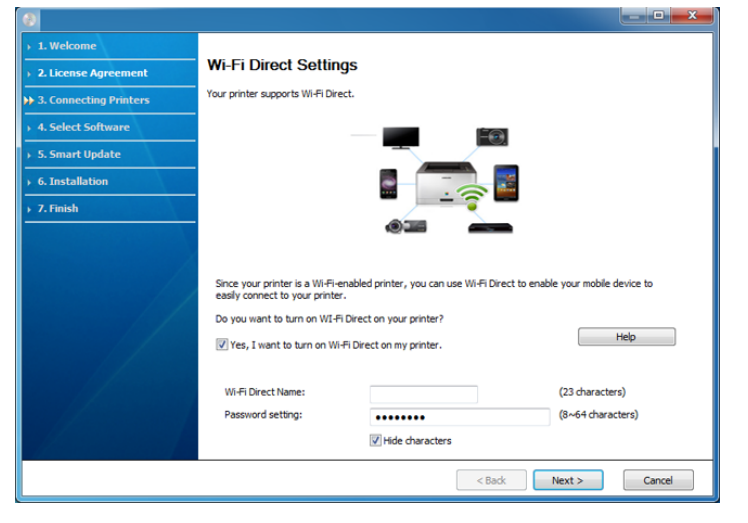

- "Wi-Fi Direct" funkcija ekrane pasirodo tik tada, jei spausdintuvas ją atpažįsta.
	- Galite pradėti "Wi-Fi Direct" nustatyma naudodami Samsung Easy Printer Manager (žr. "Wi-Fi Direct" nustatymas" p. 191).
	- Wi-Fi Direct Name: Numatytasis "Wi-Fi Direct" pavadinimas yra modelio pavadinimas, o maksimalus ilgis yra 22 simboliai.
	- **Password setting** tai skaitmenų seka, kurios ilgis yra 8–64 simboliai.

**10** Baigę nustatyti belaidį tinklą, atjunkite USB kabelį nuo kompiuterio ir įrenginio. Spustelėkite **Next**.

**11** Vykdykite nurodymus įdiegimo lange.

### <span id="page-172-0"></span>**Prieigos taškas be USB kabelio (rekomenduojama)**

#### **Elementai, kuriuos reikia paruošti**

- Kompiuteris su operacine sistema "Windows 7" arba naujesne, kuriame jjungtas "Wi-Fi" ryšys, ir prieigos taškas (kelvedis)
- Programinės įrangos CD diskas, pridedamas kartu su įrenginiu
- Įrenginys su įdiegta belaidžio tinklo sąsaja

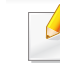

Nustatant belaidį tinklą, prietaisas naudoja kompiuterio belaidį tinklą. Gali nepavykti prisijungti prie interneto.

#### **Tinklo infrastruktūros sukūrimas**

- **1** <sup>Į</sup>junkite kompiuterį, prieigos tašką ir įrenginį.
- **2** Įdėkite pateiktą programinės įrangos kompaktinį disk<sup>ą</sup> <sup>į</sup> CD-ROM diskų įrenginį.

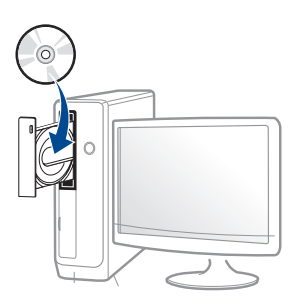

Jei įdiegimo langas nepasirodo, spustelėkite **Pradėti** > **Visos programos** > **Reikmenys** > **Vykdyti**.

X:\**Setup.exe**, "X" raidę pakeisdami CD\_ROM diskų įrenginį atitinkančia raide, ir spustelėkite **OK**.

#### •"Windows 8" naudotojams

Jei diegimo langas nepasirodo, meniu **Charms(Pagrindiniai mygtukai)**, pasirinkite **Ieškoti** > **Apps(Programėlės)** ir suraskite Vykdyti. Įrašykite "X:\Setup.exe", pakeisdami "X" jūsų CD-ROM diskasukį atitinkančia raide ir spustelėkite **Gerai**.

Jei pasirodys iššokantis langas "**Bakstelėkite, kad pasirinktumėte ką daryti su šiuo disku**", spustelėkite jį ir pasirinkite **Run Setup.exe**.

**3** Perskaitykite ir priimkite įdiegimo sutartis, pateiktas diegimo lange. Tada spustelėkite **Next**.

**4** Lange **Printer Connection Type** pasirinkite **Wireless network connection**. Tada spustelėkite **Next**.

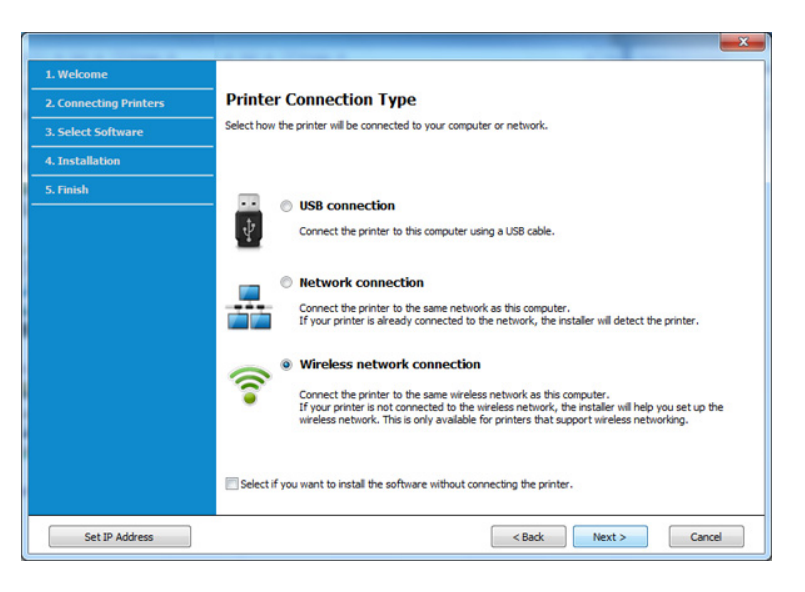

**5** Lange **"Are you setting up your printer for the first time?"** (Ar nustatote spausdintuvą pirmą kartą?), pasirinkite "Yes, I will set up **my printer's wireless network"**. Tada spustelėkite **Next**.

Jei spausdintuvas jau prijungtas prie tinklo, pasirinkite **No, My printer is already connected to my network** (Ne, mano spausdintuvas jau prijungtas prie tinklo).

**6** Lange **Select the Wireless Setup Method** (Pasirinkite belaidė<sup>s</sup> sąrankos būdą) pasirinkite **Using a direct wireless connection**  (Naudojant tiesioginį belaidį ryšį). Tada spustelėkite **Next**.

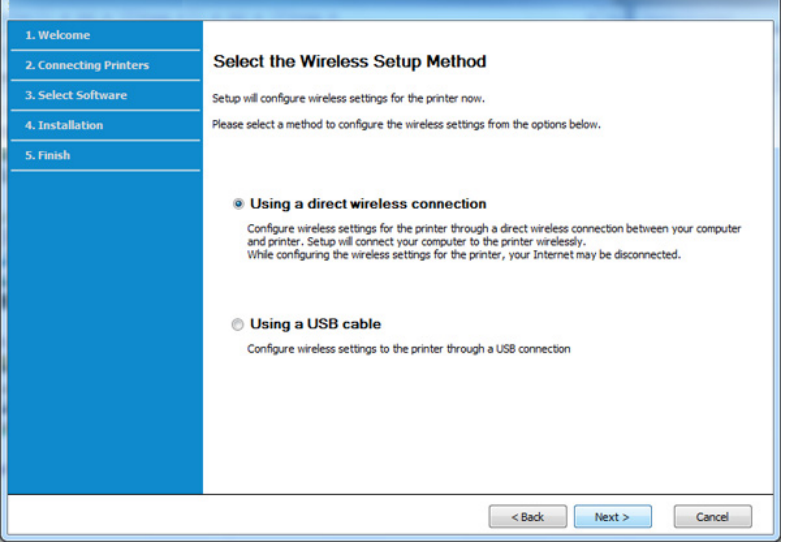

Net jei naudojate kompiuterį su "Windows 7" ar naujesne operacine sistema, šios funkcijos naudoti negalėsite, jei jūsų kompiuteris nepalaiko belaidžio tinklo. Įdiekite belaidį tinklą prijungę USB kabelį (žr ["Prieigos taškas per USB kabel](#page-169-0)j" p. 170).

Jei atveriamas toliau parodytas langas, per 2 minutes paspauskite valdymo skydelyje  $\mathcal{F}$  esantį mygtuką WPS.

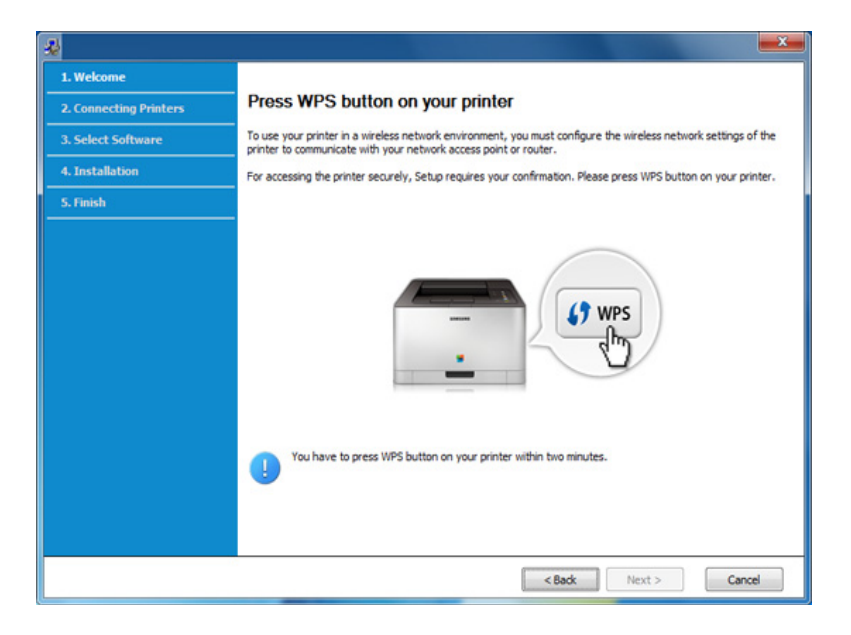

- **7** Baigę diegti belaidį tinklą spustelėkite **Next**.
- **8** Vykdykite nurodymus įdiegimo lange.

### <span id="page-175-0"></span>**Specialusis tinklas per USB kabelį**

Jei neturite prieigos taško (AP), vis tiek galite prijungti įrenginį belaidžiu būdu prie kompiuterio, vykdydami toliau pateikiamus veiksmus ir nustatydami specialųjį belaidį tinklą.

#### **Elementai, kuriuos reikia paruošti**

- Prie tinklo prijungtas kompiuteris
- Programinės įrangos CD diskas, pridedamas kartu su įrenginiu
- Įrenginys su įdiegta belaidžio tinklo sąsaja
- USB laidas

#### **Specialiojo tinklo sukūrimas "Windows" aplinkoje**

- **1** <sup>Į</sup>junkite kompiuterį ir belaidžio tinklo įrenginį.
- **2** Įdėkite pateiktą programinės įrangos kompaktinį disk<sup>ą</sup> <sup>į</sup> CD-ROM diskų įrenginį.

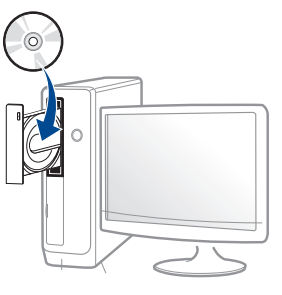

Jei įdiegimo langas nepasirodo, spustelėkite **Pradėti** > **Visos programos** > **Reikmenys** > **Vykdyti**.

X:\**Setup.exe**, "X" raidę pakeisdami CD\_ROM diskų įrenginį atitinkančia raide, ir spustelėkite **OK**.

•"Windows 8" naudotojams

Jei diegimo langas nepasirodo, meniu **Charms(Pagrindiniai mygtukai)**, pasirinkite **Ieškoti** > **Apps(Programėlės)** ir suraskite Vykdyti. Įrašykite "X:\Setup.exe", pakeisdami "X" jūsų CD-ROM diskasukį atitinkančia raide ir spustelėkite **Gerai**.

Jei pasirodys iššokantis langas "**Bakstelėkite, kad pasirinktumėte ką daryti su šiuo disku**", spustelėkite jį ir pasirinkite **Run Setup.exe**.

**3** Perskaitykite ir priimkite įdiegimo sutartis, pateiktas diegimo lange. Tada spustelėkite **Next**.

**4** Lange **Printer Connection Type** pasirinkite **Wireless network connection**. Tada spustelėkite **Next**.

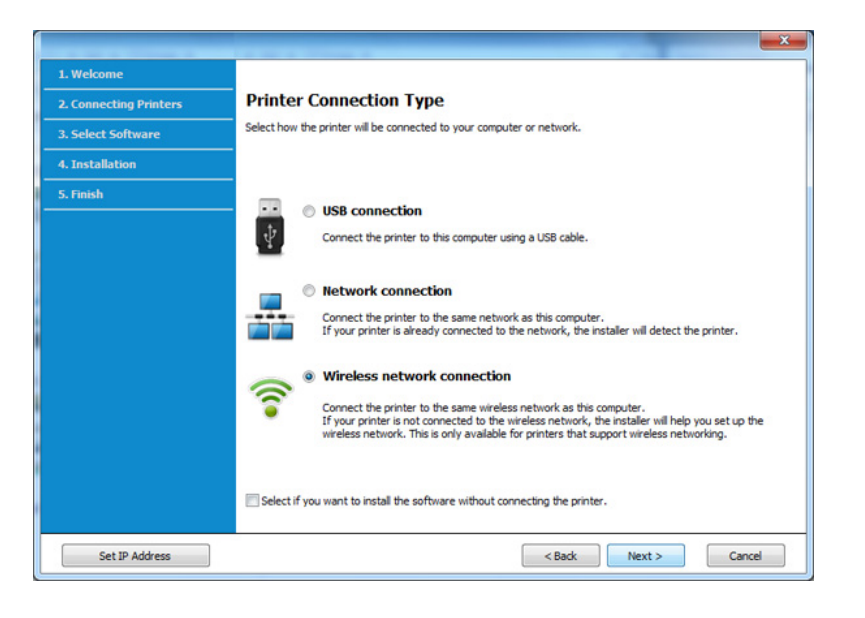

**5** Lange "Are you setting up your printer for the first time?" (Ar nustatote spausdintuvą pirmą kartą?), pasirinkite "Yes, I will set up **my printer's wireless network"** (Taip nustatysiu spausdintuvo beleidį tinklą). Tada spustelėkite **Next** (toliau).

Jei spausdintuvas jau prijungtas prie tinklo, pasirinkite **No, My printer is already connected to my network** (Ne, mano spausdintuvas jau prijungtas prie tinklo).

**6** Lange **Select the Wireless Setup Method** (Pasirinkite beleidė<sup>s</sup> sąrankos būdą) pasirinkite **Using a USB cable** (Naudojant USB kabelį). Tada spustelėkite **Next**.

- **7** Pasibaigus belaidžių tinklų paieškai, atsiras belaidžių tinklų jūs<sup>ų</sup> įrenginiui sąrašas. Spustelėkite **Advanced Setting**.
	- **Enter the wireless Network Name:** Įveskite pageidaujamą SSID pavadinimą (SSID reaguoja į didžiųjų ir mažųjų raidžių registrą).
		- **Operation Mode:** pasirinkite specialųjį tinklą.
		- **Channel:** pasirinkite kanalą. (**Auto Setting** arba nuo 2412 MHz iki 2467 MHz).
		- **Authentication:** pasirinkite autentiškumo tipą. **Open System:** Autentifikavimas nėra naudojamas, o šifravimas gali būti naudojamas arba ne pagal duomenų saugumo poreikį. **Shared Key:** Autentifikavimas naudojamas. Prieiga prie tinklo suteikiama įrenginiui, turinčiam tinkamą WEP raktą.
		- **Encryption:** Pasirinkite šifravimą (None, WEP64, WEP128).
		- **Network Password:** Įveskite tinklo šifravimo slaptažodį.
		- **Confirm Network Password:** Patvirtinkite tinklo šifravimo slaptažodį.
		- **WEP Key Index:** Jei naudojate WEP šifravimą, pasirinkite atitinkamą **WEP Key Index**.

Belaidžio tinklo saugumo langas bus parodytas, jei specialusis tinklas turi įjungtą saugą.

Pasirinkite **Open System** arba **Shared Key**, kad galėtumėte autentifikuoti, arba spustelėkite **Next**.

- WEP (Wired Equivalent Privacy) yra saugumo protokolas, apsaugantis nuo neteisėtos prieigos prie jūsų belaidžio tinklo. WEP šifruoja kiekvieną belaidžiame tinkle apsikeisto paketo duomenų dalį, naudodamas 64 arba 128 bitų WEP šifravimo raktą.
- **8** Atsiras langas, kuriame matysite belaidžio tinklo nustatymus. Patikrinkite nustatymus ir spustelėkite **Next**.

Prieš įvesdami įrenginio IP adresą, turite žinoti kompiuterio tinklo konfigūracijos informaciją. Jei kompiuterio tinklo konfigūracijai nustatyta DHCP, belaidžiam tinklui taip pat turi būti nustatyta DHCP. Ir priešingai: jei kompiuterio tinklo konfigūracijai nustatyta "Static", belaidžiam tinklui taip pat turi būti nustatyta "Static".

Jei jūsų kompiuteriui nustatyta DHCP, o jūs norite naudoti "Static" belaidžio tinklo nustatymą, susisiekite su tinklo administratoriumi ir sužinokite statinį IP adresą.

• **DHCP metodui**

Jei IP adreso priskyrimo būdas yra DHCP, patikrinkite, ar DHCP rodoma lange **Wireless Network Setting Confirm**. Jei rodoma "Static", spustelėkite **Change TCP/IP** ir pakeiskite priskyrimo metodą į **Receive IP address automatically (DHCP)**.

• **Statiniam metodui**

Jei IP adreso priskyrimo būdas yra "Static", patikrinkite, ar "Static" rodoma lange **Wireless Network Setting Confirm**. Jei rodoma DHCP, spustelėkite **Change TCP/IP** ir įveskite įrenginio IP adresą ir kitas tinklo konfigūracijos reikšmes.

Pavyzdžiui,

Jei kompiuterio tinklo informacija yra tokia:

-IP adresas: 169.254.133.42

-Potinklio šablonas: 255.255.0.0

Įrenginio tinklo informacija turėtų būti tokia:

-IP adresas: 169.254.133.**43**

- -Potinklio šablonas: 255.255.0.0 (Naudokite kompiuterio potinklio šabloną)
- -Šliuzas: 169.254.133.**1**

- **9** Pasirodys **Wireless Network Setting Complete** langas. Spustelėkite **Next**.
- **10** Baigę nustatyti belaidį tinklą, atjunkite USB kabelį nuo kompiuterio ir įrenginio. Spustelėkite **Next**.
- **11** Vykdykite nurodymus įdiegimo lange.

#### **Saranka naudojant "Mac"**

### <span id="page-178-0"></span>**Prieigos taškas per USB kabelį**

#### **Elementai, kuriuos reikia paruošti**

- Prieigos taškas
- Prie tinklo prijungtas spausdintuvas
- Programinės įrangos CD diskas, pridedamas kartu su įrenginiu
- Įrenginys su įdiegta belaidžio tinklo sąsaja
- USB laidas
- **1** Patikrinkite, ar aparatas prijungtas prie kompiuterio ir ar prie jo prijungta elektros srovė.
- **2** Įdėkite pateiktą programinės įrangos kompaktinį disk<sup>ą</sup> <sup>į</sup> CD-ROM diskų įrenginį.

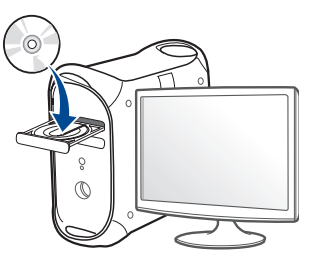

- **3** Du kartus spragtelėkite CD-ROM piktogramą, atsiradusią jūsų "Mac" darbastalyje.
	- •Jei įdiegta "Mac OS X" 10.8 versija, du kartus spustelėkite programos **Finder** lange pasirodžiusią CD-ROM piktogramą.
- **4** Du kartus spustelėkite aplank<sup>ą</sup> **MAC\_Installer** > piktogram<sup>ą</sup> **Installer OS X**.
- **5** Spustelėkite **Continue**.
- **6** Perskaitykite licencijos sutartį ir spustelėkite **Continue**.
- **7** Spustelėkite **Agree**, kad patvirtintumėte licencijos sutartį.

**8** Spustelėkite **Install**. Bus įdiegti visi komponentai, kurių reikia aparatui veikti.

Jei spustelėjote **Customize**, galite nurodyti atskirus komponentus, kuriuos norite įdiegti.

- **9** Įveskite slaptažodį ir spustelėkite **OK**.
- **10** Pasirinkite Configuration of Wireless network esantį Printer **Connection Type** ir spustelėkite **Continue**.

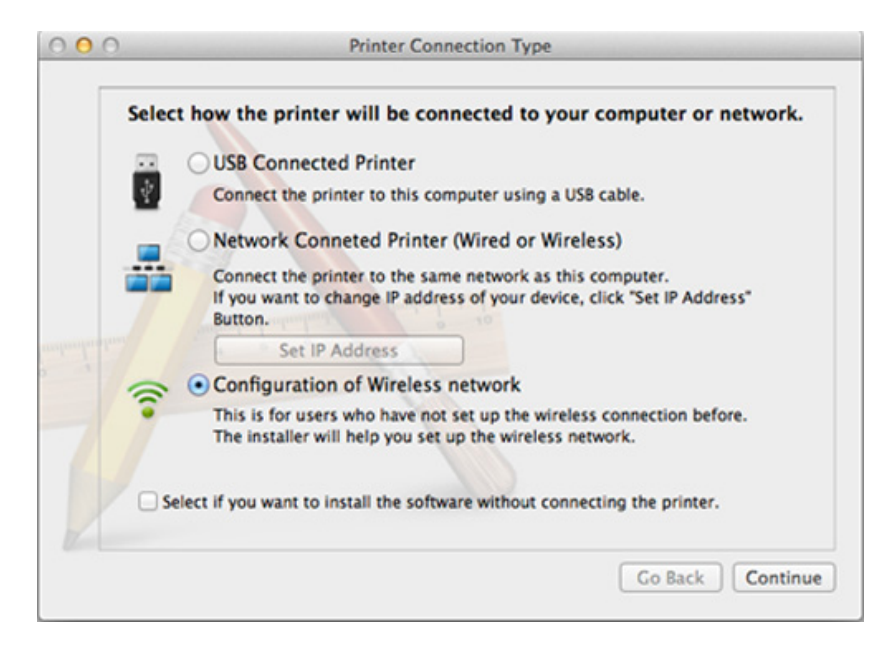

**11** Jei atveriamas langas **Wireless Settings**, pasirinkite **Using a USB cable** ir spustelėkite **Next**.

Jei langas neatveriamas, pereikite prie 15 veiksmo.

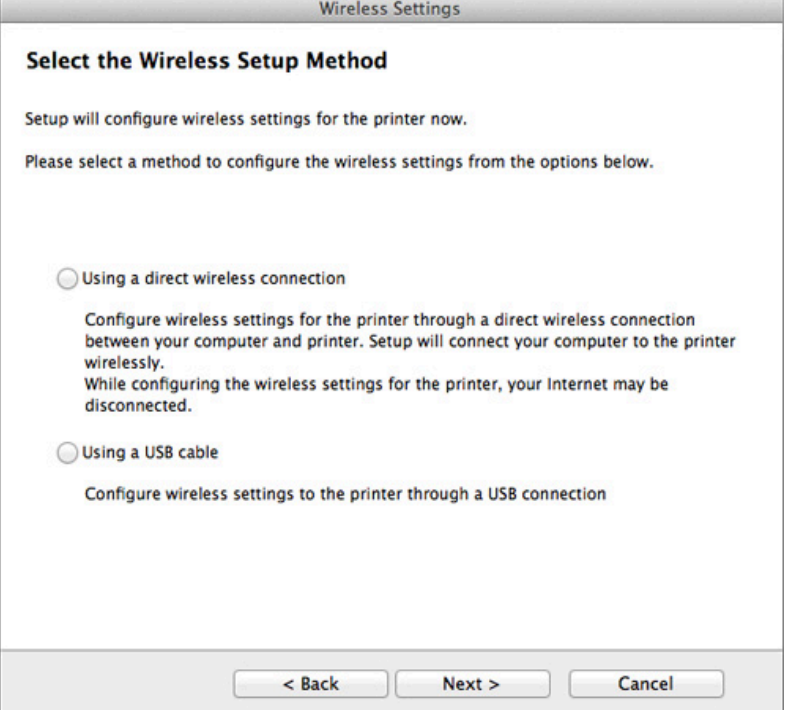

**12** Suradę lange matysite belaidžio tinklo įrenginius. Pasirinkite naudojamo prieigos taško pavadinimą (SSID) ir spustelėkite **Next**.
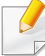

Jei belaidžio tinklo konfigūraciją nustatote rankiniu būdu, spustelėkite **Advanced Setting**.

- **Enter the wireless Network Name:** Įveskite prieigos taško SSID (SSID reaguoja į didžiųjų ir mažųjų raidžių registrą).
- **Operation Mode:** pasirinkite **Infrastructure**.
- **Authentication:** pasirinkite autentiškumo tipą.

**Open System:** Autentifikavimas nėra naudojamas, o šifravimas gali būti naudojamas arba ne pagal duomenų saugumo poreikį.

**Shared Key:** Autentifikavimas naudojamas. Prieiga prie tinklo suteikiama įrenginiui, turinčiam tinkamą WEP raktą.

WPA Personal arba WPA2 Personal: pasirinkite šią parinkti, norėdami autentifikuoti spausdintuvo serverį pagal WPA iš anksto bendrinamą raktą. Naudojamas bendrinamas slaptas raktas (paprastai vadinamas iš anksto bendrinamu raktu), kurį rankiniu būdu prieigos taške sukonfigūruoja kiekvienas klientas.

- **Encryption:** pasirinkite šifravimą. (Jokio, WEP64, WEP128, TKIP, AES, TKIP, AES)
- **Network Password:** Įveskite tinklo šifravimo slaptažodį.
- **Confirm Network Password:** Patvirtinkite tinklo šifravimo slaptažodį.
- **WEP Key Index:** Jei naudojate WEP šifravimą, pasirinkite atitinkamą **WEP Key Index**.

Belaidžio tinklo saugumo langas atsiras, jei prieigos taškas turi įjungtą saugą.

Įveskite prieigos taško (arba kelvedžio) tinklo slaptažodį.

- **13** Atsiras langas, kuriame matysite belaidžio tinklo nustatymus. Patikrinkite nustatymus ir spustelėkite **Next**.
	- "Wi-Fi Direct" funkcija ekrane pasirodo tik tada, jei spausdintuvas ją atpažįsta.
		- Galite pradėti "Wi-Fi Direct" nustatymą naudodami Samsung Easy Printer Manager (žr. [""Wi-Fi Direct" nustatymas" p. 191\)](#page-190-0).
		- Wi-Fi Direct Name: Numatytasis "Wi-Fi Direct" pavadinimas yra modelio pavadinimas, o maksimalus ilgis yra 22 simboliai.
		- **Password setting** tai skaitmenų seka, kurios ilgis yra 8–64 simboliai.

**14** Pasirodys **Wireless Network Setting Complete** langas. Spustelėkite **Next**.

**15** Baigę nustatyti belaidį tinklą, atjunkite USB kabelį nuo kompiuterio ir įrenginio. Spustelėkite **Next**.

### **Prieigos taškas be USB kabelio (rekomenduojama)**

#### **Elementai, kuriuos reikia paruošti**

- Kompiuteris su operacine sistema "Mac OS" 10.7 arba naujesne, kuriame įjungtas "Wi-Fi" ryšys, ir prieigos taškas (kelvedis)
- Programinės įrangos CD diskas, pridedamas kartu su įrenginiu
- Irenginys su įdiegta belaidžio tinklo sąsaja
- **1** Patikrinkite, ar aparatas prijungtas prie kompiuterio ir ar prie jo prijungta elektros srovė.
- **2** Įdėkite pateiktą programinės įrangos kompaktinį disk<sup>ą</sup> <sup>į</sup> CD-ROM diskų įrenginį.

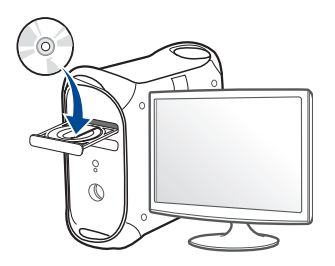

- **3** Du kartus spragtelėkite CD-ROM piktogramą, atsiradusią jūsų "Mac" darbalaukyje.
	- •Jei įdiegta "Mac OS X" 10.8 versija, du kartus spustelėkite programos **Finder** lange pasirodžiusią CD-ROM piktogramą.
- **4** Du kartus spustelėkite aplank<sup>ą</sup> **MAC\_Installer** > piktogram<sup>ą</sup> **Installer OS X**.
- **5** Spustelėkite **Continue**.
- **6** Perskaitykite licencijos sutartį ir spustelėkite **Continue**.
- **7** Spustelėkite **Agree**, kad patvirtintumėte licencijos sutartį.
- **8** Spustelėkite **Install**. Bus įdiegti visi komponentai, kurių reikia aparatui veikti.

Jei spustelėjote **Customize**, galite nurodyti atskirus komponentus, kuriuos norite įdiegti.

**9** Įveskite slaptažodį ir spustelėkite **OK**.

**10** Pasirinkite **Configuration of Wireless network** esant<sup>į</sup> **Printer** 

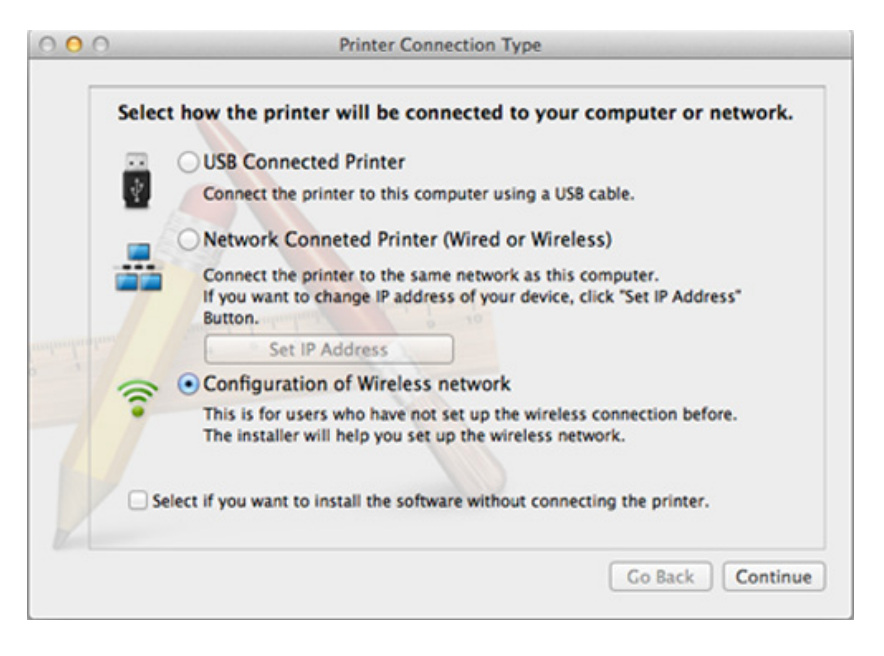

**11** Jei atveriamas langas Wireless Settings, pasirinkite Using a direct **wireless connection** ir spustelėkite **Next**.

Jei langas neatveriamas, pereikite prie 13 veiksmo.

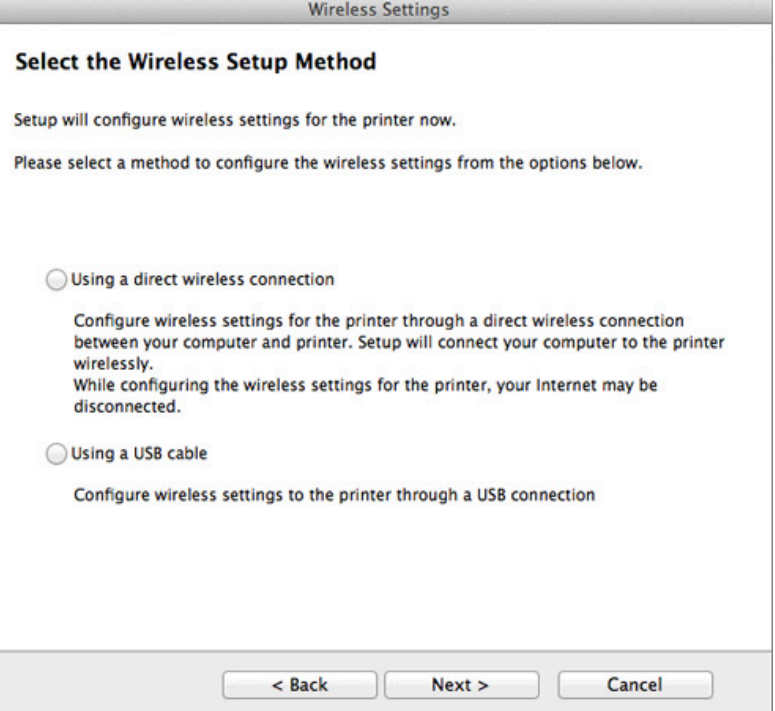

 $\overline{\mathcal{C}}$ 

Jei atveriamas toliau parodytas langas, per 2 minutes paspauskite valdymo skydelyje  $\mathcal O$  esanti mygtuką WPS.

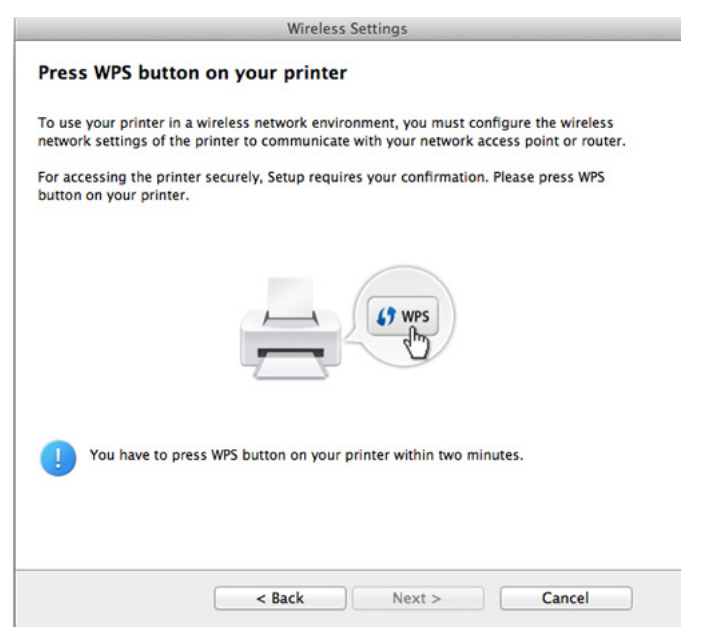

- **12** Baigę diegti belaidį tinklą spustelėkite **Next**.
- **13** Baigę diegti spustelėkite **Close**.

### **Specialusis tinklas per USB kabelį**

Jei neturite prieigos taško (AP), vis tiek galite prijungti įrenginį belaidžiu būdu prie kompiuterio, vykdydami šiuos paprastus nurodymus ir nustatydami specialųjį belaidį tinklą.

#### **Elementai, kuriuos reikia paruošti**

- Prie tinklo prijungtas kompiuteris
- Programinės įrangos CD diskas, pridedamas kartu su įrenginiu
- Įrenginys su įdiegta belaidžio tinklo sąsaja
- USB laidas

#### **Specialiojo tinklo sukūrimas "Mac" aplinkoje**

- **1** Patikrinkite, ar aparatas prijungtas prie kompiuterio ir ar prie jo prijungta elektros srovė.
- **2** Įdėkite pateiktą programinės įrangos kompaktinį disk<sup>ą</sup> <sup>į</sup> CD-ROM diskų įrenginį.

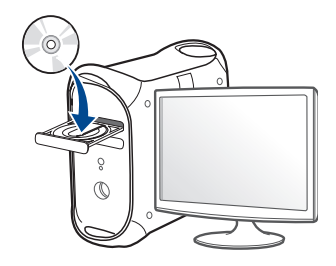

- **3** Du kartus spragtelėkite CD-ROM piktogramą, atsiradusią jūsų "Mac" darbastalyje.
	- •Jei įdiegta "Mac OS X" 10.8 versija, du kartus spustelėkite programos **Finder** lange pasirodžiusią CD-ROM piktogramą.
- **4** Du kartus spustelėkite aplank<sup>ą</sup> **MAC\_Installer** > piktogram<sup>ą</sup> **Installer OS X**.
- **5** Spustelėkite **Continue**.
- **6** Perskaitykite licencijos sutartį ir spustelėkite **Continue**.
- **7** Spustelėkite **Agree**, kad patvirtintumėte licencijos sutartį.
- **8** Spustelėkite **Install**. Bus įdiegti visi komponentai, kurių reikia aparatui veikti.

Jei spustelėjote **Customize**, galite nurodyti atskirus komponentus, kuriuos norite įdiegti.

**9** Įveskite slaptažodį ir spustelėkite **OK**.

#### **10** Pasirinkite **Configuration of Wireless network** esant<sup>į</sup> **Printer Connection Type** ir spustelėkite **Continue**.

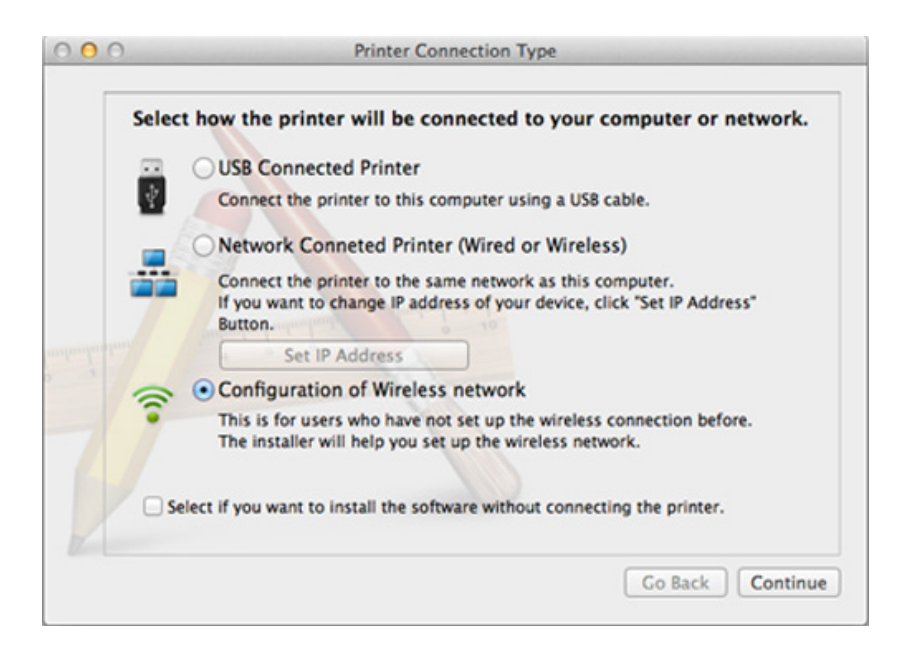

- **11** Pasibaigus belaidžių tinklų paieškai, atsiras belaidžių tinklų jūs<sup>ų</sup> įrenginiui sąrašas. Spustelėkite **Advanced Setting**.
	- **Enter the wireless Network Name: Iveskite SSID pavadinima** (SSID reaguoja į didžiųjų ir mažųjų raidžių registrą).
		- **Operation Mode:** pasirinkite specialųjį tinklą.
		- **Channel:** Pasirinkite kanalą (**Auto Setting** arba 2412–2467 MHz).

• **Authentication:** pasirinkite autentiškumo tipą.

**Open System:** Autentifikavimas nėra naudojamas, o šifravimas gali būti naudojamas arba ne pagal duomenų saugumo poreikį. **Shared Key:** Autentifikavimas naudojamas. Prieiga prie tinklo suteikiama įrenginiui, turinčiam tinkamą WEP raktą.

- **Encryption:** Pasirinkite šifravimą (None, WEP64, WEP128).
- **Network Password:** Įveskite tinklo šifravimo slaptažodį.
- **Confirm Network Password:** Patvirtinkite tinklo šifravimo slaptažodį.
- **WEP Key Index:** Jei naudojate WEP šifravimą, pasirinkite atitinkamą **WEP Key Index**.

Belaidžio tinklo saugumo langas bus parodytas, jei specialusis tinklas turi saugumo nustatymą.

Pasirinkite **Open System** arba **Shared Key**, kad galėtumėte autentifikuoti, arba spustelėkite **Next**.

• WEP (Wired Equivalent Privacy) yra saugumo protokolas, apsaugantis nuo neteisėtos prieigos prie jūsų belaidžio tinklo. WEP šifruoja kiekvieną belaidžiame tinkle apsikeisto paketo duomenų dalį, naudodamas 64 arba 128 bitų WEP šifravimo raktą.

**12** Bus parodytas langas, kuriame matysite belaidžio tinklo nustatymus. Patikrinkite nustatymus ir spustelėkite **Next**.

Prieš įvesdami įrenginio IP adresą, turite žinoti kompiuterio tinklo  $\overline{\mathcal{L}}$ konfigūracijos informaciją. Jei kompiuterio tinklo konfigūracijai nustatyta DHCP, belaidžiam tinklui taip pat turi būti nustatyta DHCP. Ir priešingai: jei kompiuterio tinklo konfigūracijai nustatyta "Static", belaidžiam tinklui taip pat turi būti nustatyta "Static".

Jei jūsų kompiuteriui nustatyta DHCP, o jūs norite naudoti "Static" belaidžio tinklo nustatymą, susisiekite su tinklo administratoriumi ir sužinokite statinį IP adresą.

• **DHCP metodui**

Jei IP adreso priskyrimo būdas yra DHCP, patikrinkite, ar DHCP rodoma lange **Wireless Network Setting Confirm**. Jei rodoma "Static", spustelėkite **Change TCP/IP** ir pakeiskite priskyrimo metodą į **Receive IP address automatically (DHCP)**.

• **Statiniam metodui**

Jei IP adreso priskyrimo būdas yra "Static", patikrinkite, ar "Static" rodoma lange **Wireless Network Setting Confirm**. Jei rodoma DHCP, spustelėkite **Change TCP/IP** ir įveskite įrenginio IP adresą ir kitas tinklo konfigūracijos reikšmes.

Pavyzdžiui,

- Jei kompiuterio tinklo informacija yra tokia:
- -IP adresas: 169.254.133.42
- -Potinklio šablonas: 255.255.0.0
- Įrenginio tinklo informacija turėtų būti tokia:
- -IP adresas: 169.254.133.**43**
- -Potinklio šablonas: 255.255.0.0 (Naudokite kompiuterio potinklio šabloną)
- -Šliuzas: 169.254.133.**1**

**13** Kai pasirodys langas patvirtinantis tinklo kabelio jungtį, atjunkite tinklo kabelį ir spustelėkite **Next**.

Jei tinklo kabelis prijungtas, gali būti sudėtinga aptikti įrenginį konfigūruojant belaidį tinklą.

- **14** Belaidis tinklas yra prijungiamas pagal tinklo konfigūraciją.
- **15** Belaidžio tinklo sąranka baigta. Baigus diegti spustelėkite **Quit**.
	- Nustatę belaidžio tinklo ryšį, turėsite įdiegti įrenginio tvarkyklę, kad būtų galima spausdinti naudojant programa (žr. "Diegimas "Mac"" p. 142).

### **Naudojant tinklo kabelį**

Įrenginys nepalaiko tinklo prievado, todėl šios ypatybės naudoti nebus galima (žr. ["Vaizdas iš galo" p. 23\)](#page-22-0).

Jūsų įrenginys yra su tinklu suderinamas įrenginys. Kad įrenginys veiktų jūsų tinkle, reikės atlikti tam tikras konfigūravimo procedūras.

- Nustatę belaidžio tinklo ryšį, turėsite įdiegti įrenginio tvarkyklę, kad būtų galima spausdinti naudojant programą (žr. ["Tvarkykl](#page-151-0)ės [diegimas tinklu" p. 152](#page-151-0)).
	- Dėl informacijos apie tinklo konfigūraciją kreipkitės į tinklo administratorių arba asmenį, kuris konfigūruoja belaidį tinklą.

### **Elementai, kuriuos reikia paruošti**

- Prieigos taškas
- Prie tinklo prijungtas kompiuteris
- Programinės įrangos CD diskas, pridedamas kartu su įrenginiu
- Įrenginys su įdiegta belaidžio tinklo sąsaja
- Tinklo kabelis

### **Tinklo konfigūracijos ataskaitos spausdinimas**

Jūs galite identifikuoti įrenginio tinklo nustatymus, atspausdinę tinklo konfigūracijos ataskaitą.

Žr. "Tinklo konfigū[racijos ataskaitos spausdinimas" p. 148.](#page-147-0)

### **""""IP nustatymas naudojant programą SetIP ("Windows")**

Ši programa skirta įrenginio tinklo IP adresui rankiniu būdu nustatyti ir ryšiui naudojant jo MAC adresą užmegzti. MAC adresas yra tinklo sąsajos techninės įrangos serijos numeris, kurį galima rasti **tinklo konfigūracijos ataskaitoje**.

Žr. ["IP adreso nustatymas" p. 148](#page-147-1).

### **Įrenginio belaidžio tinklo konfigūravimas**

Prieš pradėdami turite sužinoti belaidžio tinklo pavadinimą (SSID) ir tinklo raktą, jei jis šifruojamas. Ši informacija nustatoma, kai įdiegiamas prieigos taškas (ar belaidis kelvedis). Jei nieko nežinote apie belaidžio tinklo aplinką, kreipkitės į tinklą konfigūravusį asmenį.

Belaidžio tinklo parametrams sukonfigūruoti galite naudoti "**SyncThru™ Web Service**".

### **"SyncThru™ Web Service" naudojimas**

Prieš pradėdami konfigūruoti belaidžio tinklo parametrus, patikrinkite kabelio būseną.

- **1** Patikrinkite, ar prie įrenginio prijungtas tinklo kabelis. Jei ne, įrengin<sup>į</sup> prijunkite standartiniu tinklo kabeliu.
- Paleiskite žiniatinklio naršyklę, pavyzdžiui, "Internet Explorer", "Safari" ar "Firefox", ir naršyklės lange įveskite naują savo įrenginio IP adresą.

Pavyzdžiui,

http://192,168,1,133/

- **3** Spustelėkite **Login** viršutinėje dešinėje žiniatinklio svetainė<sup>s</sup> ..SyncThru™ Web Service" dalvie.
- **4** Įveskite **ID** ir **Password**, tada spustelėkite **Login**. Saugumo sumetimais rekomenduojame pakeisti numatytąjį slaptažodį.

•**ID: admin**

•**Password: sec00000**

- **5** Kai atsidarys langas "SyncThru™ Web Service", spustelėkite **Network Settings**.
- **6** Spustelėkite **Wireless** > **Wizard**.

**Wizard** padės jums nustatyti belaidžio tinklo konfigūraciją. Tačiau jeigu nustatyti belaidį tinklą norite tiesiogiai, pasirinkite **Custom**.

- **7** Pasirinkite vien<sup>ą</sup> **Network Name(SSID)** iš sąrašo.
	- •**SSID**: SSID (Service Set Identifier) yra pavadinimas, pagal kurį atpažįstamas belaidis tinklas. Prieigos taškai ir belaidžiai įrenginiai, bandantys prisijungti prie tam tikro belaidžio tinklo, turi naudoti tą patį SSID. SSID reaguoja į didžiųjų ir mažųjų raidžių registrą.
	- •**Operation Mode**: **Operation Mode** reiškia belaidžio sujungimo tipą (žr. ["Belaidžio tinklo pavadinimas ir tinklo slaptažodis" p. 164\)](#page-163-0).
		- -**Ad-hoc**: lygiaverčių mazgų aplinkoje leidžia belaidžiams įrenginiams ryšį vienam su kitu užmegzti tiesiogiai.
		- -**Infrastructure**: leidžia belaidžiams įrenginiams susisiekti vienas su kitu per prieigos tašką.

Jei jūsų tinklo **Operation Mode** yra **Infrastructure**, pasirinkite SSID prieigos tašką. Jei **Operation Mode** yra **Ad-hoc**, pasirinkite įrenginio SSID.

**8** Spustelėkite **Next**.

Jei bus parodytas belaidžio tinklo saugumo nustatymo langas, įveskite registruotą slaptažodį (tinklo slaptažodį) ir spustelėkite **Next**.

**9** Atsiras patvirtinimo langas; patikrinkite belaidžio tinklo sąranką. Jei sąranka teisinga, spustelėkite **Apply**.

- Atjunkite tinklo kabelį (standartinį arba tinklo). Jūsų įrenginys bandys užmegzti belaidį ryšį su tinklu. Jei naudojamas specialiojo tinklo režimas, vienu metu galima naudoti belaidį LAN ir laidinį LAN.
- **10** Kad nustatytumėte belaidį tinklą, įdėkite pridedamą programinė<sup>s</sup> įrangos kompaktinį diską į CD-ROM diskų įrenginį ir sekite lange pateikiamas instrukcijas.

### **"Wi-Fi" tinklo įjungimas ir išjungimas**

Jeigu jūsų įrenginys turi ekraną, įjungti ir išjungti "Wi-Fi" taip pat galite įrenginio valdymo skydelyje naudodami meniu **Network**.

- **1** Patikrinkite, ar prie įrenginio prijungtas tinklo kabelis. Jei ne, įrengin<sup>į</sup> prijunkite standartiniu tinklo kabeliu.
- Paleiskite žiniatinklio naršyklę, pavyzdžiui, "Internet Explorer", "Safari" ar "Firefox", ir naršyklės lange įveskite naują savo įrenginio IP adresą.

Pavyzdžiui,

http://192,168,1,133/

- **3** Spustelėkite **Login** viršutinėje dešinėje žiniatinklio svetainė<sup>s</sup> "SyncThru™ Web Service" dalyje.
- **4** Įveskite **ID** ir **Password**, tada spustelėkite **Login**. Saugumo sumetimais rekomenduojame pakeisti numatytąjį slaptažodį.

•**ID: admin**

•**Password: sec00000**

**5** Kai atsidarys langas "SyncThru™ Web Service", spustelėkite **Network Settings**.

**6** Spustelėkite **Wireless** > **Custom**. Jūs galite jiungti ir išjungti "Wi-Fi" tinklą.

#### <span id="page-189-0"></span>**"Wi-Fi Direct" nustatymas spausdinimui iš mobiliųjų prietaisų**

"Wi-Fi Direct" - tai paprastai nustatomas tiesioginio prijungimo būdas "Wi-Fi Direct" palaikančiam spausdintuvui ir mobiliajam prietaisui, kuris užtikrina saugų ryšį ir geresnį duomenų pralaidumą, negu specialiojo tinklo režimas.

Su "Wi-Fi Direct" spausdintuvą galite prijungti prie "Wi-Fi Direct" tinklo, tuo pat metu būdami prisijungę prie prieigos taško. Vienu metu galite naudoti ir laidinį tinklą, ir "Wi-Fi Direct" tinklą, kad keli naudotojai galėtų pasiekti ir spausdinti dokumentus ir iš "Wi-Fi Direct", ir iš laidinio tinklo.

- - Mobiliuoju prietaisu per spausdintuvo "Wi-Fi Direct" funkciją prie interneto jungtis negalite.
	- Palaikomų protokolų sąrašas gali skirtis nuo jūsų modelio protokolų sąrašo, "Wi-Fi Direct" tinklai NEPALAIKO "IPv6", tinklo filtravimo, "IPSec", WINS ir SLP paslaugų.
	- Per "Wi-Fi Direct" daugiausiai galite prijungti 3 įrenginius.

### <span id="page-190-0"></span>**"Wi-Fi Direct" nustatymas**

"Wi-Fi Direct" ypatybę galite įjungti vienu iš šių būdų.

#### **Iš USB kabeliu prijungto kompiuterio (rekomenduojama)**

Baigus tvarkyklės diegimą, Samsung Easy Printer Manager galima naudoti .Wi-Fi Direct" nuostatoms pakeisti.

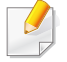

Samsung Easy Printer Manager gali naudotis tik "Windows" ir "Mac" operacinių sistemų naudotojai.

• Meniu **Pradėti** pasirinkite **Programos** arba **Visos programos** > **Samsung Printers** > Samsung Easy Printer Manager > **Device Settings** > **Network**.

-**Wi-Fi Direct On/Off**: Pasirinkite **ON**, kad įjungtumėte.

- -**Device Name**: įveskite spausdintuvo pavadinimą, kad belaidžiame tinkle būtų ieškomas jūsų spausdintuvas. Pagal numatytąją nuostatą, įrenginio pavadinimas yra modelio pavadinimas.
- -**IP Address**: įveskite spausdintuvo IP adresą. Šis IP adresas naudojamas tik vietiniame tinkle, bet ne infrastruktūros laidiniame arba belaidžiame tinkle. Rekomenduojame naudoti numatytąjį vietinį IP adresą (numatytasis vietinis spausdintuvo IP adresas, skirtas "Wi-Fi Direct", yra 192.168.3.1)
- -**Group Owner**: aktyvinkite šią parinktį, kad priskirtumėte spausdintuvą "Wi-Fi Direct" grupės savininkui. **Group Owner** veikia panašiai kaip ir belaidis prieigos taškas. Rekomenduojame šią parinktį aktyvinti.
- -**Network Password**: Jeigu jūsų spausdintuvas yra **Group Owner**, būtina įvesti **Network Password**, kad prie jūsų spausdintuvo galėtų jungtis kiti mobilieji prietaisai. Tinklo slaptažodį galite konfigūruoti ir patys arba įsiminkite esamą tinklo slaptažodį, kuris buvo atsitiktinai generuotas pagal numatytąją nuostatą.

#### **Iš įrenginio (įrenginiai su ekranais)**

- Meniu iškvietimas gali skirtis priklausomai nuo modelio (žr. "Meniu į[jungimas" p. 32](#page-31-0)).
- Valdymo skydelyje pasirinkite (**Menu**) > **Network** > **Wireless** > **Wi-Fi Direct**.
- Įjunkite **Wi-Fi Direct**.

### **Iš kompiuterio, prijungto prie tinklo**

Jeigu jūsų spausdintuvas prijungtas tinklo kabeliu arba per belaidės prieigos tašką, "Wi-Fi Direct" galite jiungti ir konfigūruoti per SyncThru™ Web Service.

- Atverkite **SyncThru™ Web Service**, pasirinkite **Settings** > **Network Settings** > **Wireless** > **Wi-Fi Direct**.
- Įjunkite arba išjunkite **Wi-Fi Direct** ir nustatykite kitas parinktis.
	- "Linux" OS naudotojams
		- -Išspausdinkite IP tinklo konfigūravimo ataskaitą, kad patikrintumėte spausdinimo kokybę (žr. "Tinklo konfigūracijos ataskaitos [spausdinimas" p. 148\)](#page-147-0).
		- -Atverkite **SyncThru Web Service**, pasirinkite **Settings** > **Network Settings** > **Wireless** > **Wi-Fi Direct**.
		- -Įjunkite arba išjunkite **Wi-Fi Direct**.

### **Mobiliojo įrenginio nustatymas**

- Kai spausdintuve nustatysite "Wi-Fi Direct", mobiliojo prietaiso, kurį naudojate, naudotojo vadove pasiskaitykite apie tai, kaip nustatyti jo "Wi-Fi Direct".
- Kai nustatysite "Wi-Fi Direct", turėsite atsisiųsti spausdinimo iš mobiliojo prietaiso programą (pavyzdžiui: "Samsung Mobile printer") kad galėtumėte spausdinti iš savo išmaniojo telefono.
- Kai rasite spausdintuvą, prie kurio norite prisijungti iš mobiliojo prietaiso, pasirinkite spausdintuvą ir šviesos diodas sumirksės. Paspauskite spausdintuvo WSP mygtuką ir jis bus prijungtas prie jūsų mobiliojo prietaiso.
	- Jeigu mobilusis prietaisas nepalaiko "Wi-Fi Direct", turite ne spausti WSP mygtuką, o įvesti spausdintuvo tinklo raktą.

### **Belaidžio tinklo trikčių šalinimas**

### **Sąrankos arba tvarkyklės diegimo metu iškylančios problemos**

#### **Printers Not Found**

- Jūsų įrenginys turi būti įjungtas. Įjunkite kompiuterį ir įrenginį.
- Įrenginys ir kompiuteris nesujungti USB kabeliu. Prijunkite įrenginį prie kompiuterio naudodami USB kabelį.
- Įrenginys nepalaiko belaidžio tinklo (žr. ["Funkcijos pagal modelius" p.](#page-7-0)  [8\)](#page-7-0).

### **Connecting Failure – SSID Not Found**

- Įrenginys negali rasti tinklo pavadinimo (SSID), kurį jūs pasirinkote arba įrašėte. Patikrinkite tinklo pavadinimą (SSID) prieigos taške ir bandykite prisijungti dar kartą.
- Neįjungtas prieigos taškas. Įjunkite prieigos tašką.

### **Connecting Failure - Invalid Security**

• Sauga sukonfigūruota neteisingai. Patikrinkite prieigos taško ir įrenginio saugumo konfigūraciją.

#### **Connecting Failure - General Connection Error**

• Jūsų kompiuteris nepriima signalo iš įrenginio. Patikrinkite USB kabelį ir įrenginio maitinimą.

#### **Connecting Failure - Connected Wired Network**

• Jūsų įrenginys prijungtas laidinio tinklo kabeliu. Atjunkite laidinio tinklo kabelį nuo įrenginio.

#### **Connecting Failure - Assigning the IP address**

• Iš naujo įjunkite prieigos taško (ar belaidžio kelvedžio) ir įrenginio maitinimą.

#### **PC Connection Error**

• Sukonfigūruotas tinklo adresas negali užmegzti ryšio tarp kompiuterio ir įrenginio.

-DHCP tinklo aplinkai

Įrenginys automatiškai (DHCP) priima IP adresą, kai kompiuteris sukonfigūruojamas naudoti DHCP.

Jei spausdinti nepavyksta kai įjungtas DHCP režimas, problemų priežastis gali būti automatiškai pakeistas IP adresas. Palyginkite įrenginio IP adresą ir spausdintuvo prievado IP adresą.

#### **Kaip palyginti:**

- **1** Išspausdinkite spausdintuvo tinklo informaciją ir patikrinkite IP adresą (žr. "Tinklo konfigū[racijos ataskaitos spausdinimas" p. 148\)](#page-147-0).
- **2** Kompiuteryje patikrinkite spausdintuvo prievado IP adresą.
- **a** Spustelėkite "Windows" meniu **Pradėti**.
	- •"Windows 8": iš **Charms(Pagrindiniai mygtukai)**, pasirinkite **Ieškoti** > **Parametrai**.
- **b** .Windows XP/Server 2003": pasirinkite **Spausdintuvai ir faksai**.
	- •"Windows Server 2008/Vista": pasirinkite **Valdymo skydas** > **Aparatūra ir garsas** > **Spausdintuvai**.
	- •"Windows 7" / "Windows 8": pasirinkite **Valdymo skydas** > **Įrenginiai ir spausdintuvai**.
	- •"Windows Server 2008 R2": pasirinkite **Valdymo skydas** > **Aparatūra** > **Įrenginiai ir spausdintuvai**.
- **c** Dešiniuoju pelės klavišu spustelėkite savo įrenginį.
- **d** "Windows XP/2003/2008/Vista": paspauskite **Ypatybės**. "Windows 7", "Windows 8" ir "Windows Server 2008 R2": kontekstiniame meniu pasirinkite **Printer properties**. Jei elementas **Spausdintuvo ypatybės** turi ► ženklą, su pasirinktu spausdintuvu jūs galite pasirinkti kitas spausdintuvo tvarkykles.
- **e** Spustelėkite skirtuką **Prievadas**.
- **f** Spustelėkite mygtuką **Konfigūruoti prievadą...**.

- **g** Patikrinkite ar elementas **Spausdintuvo pavadinimas arba IP adresas**: yra toks pats kaip IP adresas esantis tinklo konfigūracijoje.
- **3** Pakeiskite spausdintuvo prievado IP adresą, jei jis skiriasi nuo esančio tinklo informacijos ataskaitoje.
	- Jeigu norite pasinaudoti programinės įrangos diegimo CD, kad pakeistumėte prievado IP adresą,
	- Prisijunkite prie tinklo spausdintuvo. Tuomet iš naujo prijungti IP adresą.

-Statinio tinklo aplinkai

Įrenginys naudoja statinį adresą, kai kompiuteris sukonfigūruojamas naudoti statinį adresą.

Pavyzdžiui,

Jei kompiuterio tinklo informacija yra tokia:

▪IP adresas: 169.254.133.42

▪Potinklio šablonas: 255.255.0.0

Įrenginio tinklo informacija turėtų būti tokia:

▪IP adresas: 169.254.133.**43**

▪Potinklio šablonas: 255.255.0.0 (Naudokite kompiuterio potinklio šabloną)

▪Šliuzas: 169.254.133.**1**

### **Kitos problemos**

Jei problemos iškyla įrenginį naudojant tinkle, skaitykite toliau pateikiamą informaciją:

 $\overline{\mathcal{G}}$ 

- Informacija apie prieigos tašką (ar belaidį kelvedį) pateikta atskirame naudotojo vadove.
- Vienu metu negalite įjungti laidinio ir belaidžio tinklu.
- Jūsų kompiuteris, prieigos taškas (ar belaidis kelvedis) ar įrenginys gali būti neįjungtas.
- Patikrinkite belaidžio priėmimo galimybes apie įrenginį. Jei kelvedis yra toli nuo įrenginio arba yra kokia nors kliūtis, priimant signalą gali iškilti sunkumų.
- Iš naujo įjunkite prieigos taško (ar belaidžio kelvedžio), įrenginio ir kompiuterio maitinimą. Kartais pakartotinai įjungus maitinimą ryšys su tinklu atsinaujina.
- Patikrinkite, ar užkardos programinė įranga ("V3" ar "Norton") neblokuoja ryšio.

Jei kompiuteris ir įrenginys prijungti prie to paties tinklo ir jų nepavyksta rasti, užkardos programinė įranga gali blokuoti ryšį. Paskaitykite naudotojo vadove, kaip išjungti programinę įrangą, ir pabandykite iš naujo atlikti įrenginio paiešką.

• Patikrinkite, ar įrenginio IP adresas nustatytas tinkamai. IP adresą galite patikrinti atspausdinę tinklo konfigūracijos ataskaitą.

- Patikrinkite, ar sukonfigūruotas prieigos taško (ar belaidžio kelvedžio) saugumas (slaptažodis). Jei jis turi slaptažodį, kreipkitės į prieigos taško (ar belaidžio kelvedžio) administratorių.
- Patikrinkite įrenginio IP adresą. Iš naujo įdiekite įrenginio tvarkyklę ir pakeiskite nustatymus, naudojamus prijungiant įrenginį prie tinklo. Dėl DHCP charakteristikų priskirtas IP adresas gali pasikeisti, jei įrenginys nebus naudojamas ilgą laiką arba iš naujo nustatytas prieigos taškas.

Kai prieigos taške (arba belaidžiame maršrutizatoriuje) konfigūruojate DHCP serverį, užregistruokite gaminio MAC adresą. Tada visada galėsite naudoti IP adresą nustatytą su MAC adresu. Jūs galite identifikuoti įrenginio MAC adresą, atspausdinę tinklo konfigūracijos ataskaitą (žr. "Tinklo konfigū[racijos ataskaitos spausdinimas" p. 148\)](#page-147-0).

- Patikrinkite belaidžio ryšio aplinką. Jums gali nepavykti prisijungti prie tinklo infrastruktūros aplinkoje, jei prieš jungiantis prie prieigos taško (ar belaidžio kelvedžio) reikia įvesti naudotojo informaciją.
- Šis įrenginys palaiko tik IEEE 802.11 b/g/n ir "Wi-Fi". Kiti belaidžio ryšio tipai (pvz., "Bluetooth") nepalaikomi.
- Kai naudojate specialiojo tinklo režimą tokiose operacinėse sistemose, kaip "Windows Vista", belaidį ryšį gali tekti konfigūruoti kaskart naudojant belaidį įrenginį.
- Su "Samsung" belaidžio tinklo įrenginiais vienu metu negalima naudoti infrastruktūros ir specialiojo tinklo režimo.
- Įrenginys yra belaidžio tinklo veikimo ribose.

• Apie įrenginį neturi būti kliūčių, kurios blokuotų belaidžio ryšio signalą. Pašalinkite bet kokius didelius daiktus, esančius tarp prieigos taško (ar belaidžio kelvedžio) ir įrenginio.

Patikrinkite, ar įrenginio ir belaidžio prieigos taško (ar belaidžio kelvedžio) neskiria poliai, sienos ar atraminės kolonos, kuriuose yra metalo ar betono.

• Įrenginys turi būti atokiau nuo kitų elektros įrenginių, kurie gali trikdyti belaidžio ryšio signalą.

Daugelis įrenginių gali trikdyti belaidžio ryšio signalą, įskaitant mikrobangų krosneles ir kai kuriuos "Bluetooth" įrenginius.

- Jei prieigos taško (arba belaidžio maršrutizatoriaus) konfigūracija pasikeičia, turite iš naujo atlikti įrenginio belaidžio tinklo nustatymą.
- Per "Wi-Fi Direct" daugiausiai galite priiungti 3 irenginius.
- Jei "Wi-Fi Direct" ĮJUNGTA, šis įrenginys palaiko tik IEEE 802.11 11 b/ g.
- Jei prieigos taškas nustatytas veikti tik naudojant 802.11n standartą, jam gali nepavykti susijungti su jūsų įrenginiu.

### **"Samsung Mobile Print**

### **Kas yra Samsung Mobile Print?**

**Samsung Mobile Print** yra nemokama programa, leidžianti naudotojams spausdinti nuotraukas, dokumentus ir interneto svetainių puslapių tiesiai iš išmaniojo telefono arba planšetinio kompiuterio. **Samsung Mobile Print** suderinama ne tik su išmaniaisiais telefonais, turinčiais "Android" ir "iOS" operacines sistemas, bet ir su Jūsų "iPod Touch" bei planšetiniu kompiuteriu. Ji jungia Jūsų mobilųjį prietaisą su tinkle esančiu Samsung spausdintuvu arba prie bevielio spausdintuvo per "Wi-Fi" prieigos tašką. Nereikia nei diegti naujosios tvarkyklės, nei konfigūruoti tinklo nustatymų – tiesiog įsidiekite **Samsung Mobile Print** programėlę ir ji automatiškai aptiks suderinamus Samsung spausdintuvus. Galimas ne tik nuotraukų, svetainių puslapių ir pdf dokumentų spausdinimas, bet ir nuskaitymas. Jeigu turite "Samsung" daugiafunkcį spausdintuvą, nuskaitykite bet kurį dokumentą JPG, PDF arba PNG formatu greitai ir paprastai dokumento peržiūrai savo mobiliajame prietaise.

#### **Samsung Mobile Print parsisiuntimas**

Norėdami parsisiųsti **Samsung Mobile Print**, nueikite į programų laikyklą ("Samsung Apps", "Play Store", "App Store") savo mobiliajame prietaise ir tiesiog ieškokite **Samsung Mobile Print**. Taip pat kompiuteryje galite aplankyti "iTunes", skirtą "Apple" įrenginiams.

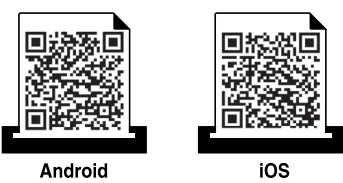

### **Palaikomos mobiliosios OS**

- "Android OS 2.3" ir vėlesnė
- su ..iOS 4.0" arba vėlesne OS

NFC(artimojo ryšio) spausdintuvas leidžia tiesiogiai spausdinti / skenuoti / siųsti faksogramą iš mobiliojo telefono, tiesiog laikant mobilųjį įrenginį virš spausdintuvo NFC žymos. Tam nereikia įdiegti spausdintuvo tvarkyklės ar jungtis prie prieigos ta?ko. Tiesiog reikalingas NFC palaikantis mobilusis įrenginys. Kad galėtumėte naudoti šią funkciją, mobiliajame įrenginyje turi būti įdiegta programa Samsung Mobile Print.

- Priklausomai nuo mobiliojo įrenginio gaubto medžiagos, NFC atpažinimas gali neveikti tinkamai.
- Priklausomai nuo naudojamo mobiliojo įrenginio, perdavimo greitis gali skirtis.
- Ši funkcija galima tik modeliuose su NFC žyma (žr. "Aparato [apžvalga" p. 21](#page-20-0)).
- Jei naudojamas ne su mobiliuoju prietaisu pateiktas dangtelis ar akumuliatorius, arba esant metaliniam dangteliui ar lipdukui NFC gali būti blokuojamas.
- Jei NFC prietaisams ir toliau nepavyksta užmegzti ryšio, iš mobiliojo prietaiso išimkite ir vėl įdėkite akumuliatorių, tada pabandykite dar kartą.

#### **Reikalavimai**

- Įjungta NFC ir "Wi-Fi Direct", programa Samsung Mobile Print įdiegta mobiliajame įrenginyje su "Android" OS 4.0 ar naujesne versija.
	- Tik "Android" OS 4.1 ar naujesnė versija mobiliajame įrenginyje automatiškai įjungia "Wi-Fi Direct" funkciją, jjungus NFC funkciją. Jei norite naudoti NFC funkciją, rekomenduojame atnaujinti mobiliojo jrenginio operacinę sistemą į "Android" OS 4.1 ar naujesnę versiją.
- Spausdintuve turi būti jiungta funkcija "Wi-Fi Direct" (žr. ...Wi-Fi Direct" [nustatymas" p. 191](#page-190-0)).

### **Spausdinimas**

- Patikrinkite ar mobiliajame įrenginyje jiungtos NFC ir "Wi-Fi Direct" funkcijos, o spausdintuve jjungta "Wi-Fi Direct" funkcija (žr. ""Wi-Fi [Direct" nustatymas spausdinimui iš mobili](#page-189-0)ųjų prietaisų" p. 190).
- **2** Laikykite mobiliojo įrenginio NFC žymą (paprastai esančią mobiliojo  $j$ renginio nugarėlėje) virš spausdintuvo NFC žymos ( $|n_{\text{FC}}|$ ).

Palaukite kelias sekundes, kol pasileis programa **Samsung Mobile Print**.

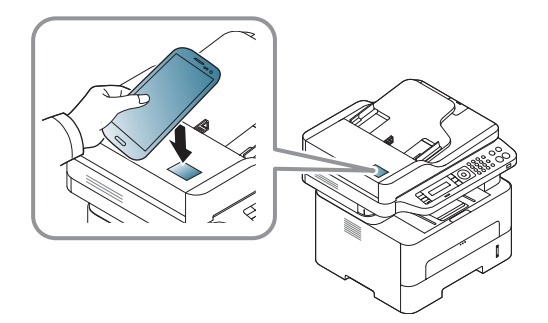

- Kai kuriuose mobiliuosiuose įrenginiuose NFC žyma gali būti ne įrenginio nugarėlėje. Prieš žymėdami patikrinkite, kurioje jūsų mobiliojo įrenginio vietoje yra NFC antena.
	- Jei pasirodo klaidos pranešimas apie pakeistą PIN kodą, įveskite pakeistą PIN kodą ir spauskite **OK** (gerai). Vadovaudamiesi ekrane pateikiamomis instrukcijomis, pakeiskite PIN kodą.
	- Jei mobiliajame įrenginyje neturite įdiegtos programos **Samsung Mobile Print**, jis automatiškai jungiasi prie programos **Samsung Mobile Print** atsisiuntimo puslapio. Atsisiųskite programą ir bandykite dar kartą.
- **3** Pasirinkite spausdinimo režimą.
- **4** Pasirinkite norimą spausdinti turinį.

Jei reikia, paspaudę **pakeiskite spausdinimo parinkt**į.

**5** Laikykite mobiliojo įrenginio NFC žymą (paprastai esančią mobiliojo  $j$ renginio nugarėlėje) virš spausdintuvo NFC žymos ( $|vec|$ ).

Palaukite kelias sekundes, kol mobilusis įrenginys prisijungs prie spausdintuvo.

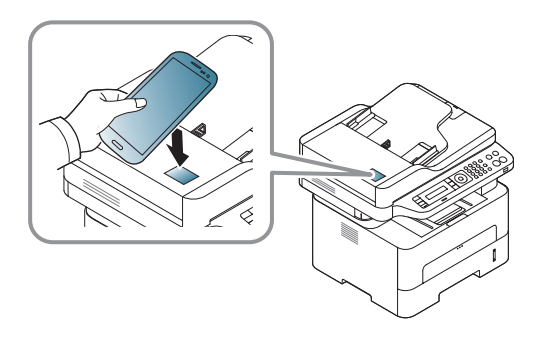

- Kai kuriuose mobiliuosiuose įrenginiuose NFC žyma gali būti ne įrenginio nugarėlėje. Prieš žymėdami patikrinkite, kurioje jūsų mobiliojo įrenginio vietoje yra NFC antena.
	- Jei pasirodo klaidos pranešimas apie pakeistą PIN kodą, įveskite pakeistą PIN kodą ir spauskite **OK** (gerai). Vadovaudamiesi ekrane pateikiamomis instrukcijomis, pakeiskite PIN kodą.

**6** Spausdintuvas pradeda spausdinti.

#### **Nuskaitymas**

- **1** Patikrinkite ar mobiliajame įrenginyje įjungtos NFC ir "Wi-Fi Direct" funkcijos, o spausdintuve jjungta "Wi-Fi Direct" funkcija (žr. ""Wi-Fi [Direct" nustatymas spausdinimui iš mobili](#page-189-0)ųjų prietaisų" p. 190).
- **2** Laikykite mobiliojo įrenginio NFC žymą (paprastai esančią mobiliojo jrenginio nugarėlėje) virš spausdintuvo NFC žymos  $(NFC)$ .

Palaukite kelias sekundes, kol pasileis programa **Samsung Mobile Print**.

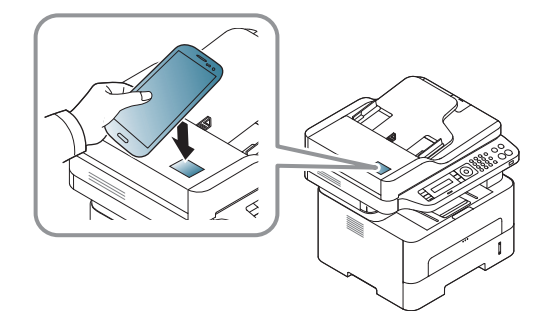

- Kai kuriuose mobiliuosiuose įrenginiuose NFC žyma gali būti ne įrenginio nugarėlėje. Prieš žymėdami patikrinkite, kurioje jūsų mobiliojo įrenginio vietoje yra NFC antena.
	- Jei pasirodo klaidos pranešimas apie pakeistą PIN kodą, įveskite pakeistą PIN kodą ir spauskite **OK** (gerai). Vadovaudamiesi ekrane pateikiamomis instrukcijomis, pakeiskite PIN kodą.
	- Jei mobiliajame įrenginyje neturite įdiegtos programos **Samsung Mobile Print**, jis automatiškai jungiasi prie programos **Samsung Mobile Print** atsisiuntimo puslapio. Atsisiųskite programą ir bandykite dar kartą.
- **3** Pasirinkite skenavimo režimą.
- **4** Padėkite vieną dokumentą ant dokumentų stiklo gerąja puse žemyn arba padėkite dokumentus į dokumentų tiektuvą gerąja puse aukštyn (žr. "Popieriaus įdė[jimas rankinis tiektuvas" p. 42](#page-41-0)).

Jei reikia, paspaudę **pakeiskite skenavimo parinktį**.

**5** Laikykite mobiliojo įrenginio NFC žymą (paprastai esančią mobiliojo  $j$ renginio nugarėlėje) virš spausdintuvo NFC žymos ( $|n_Fc|$ ).

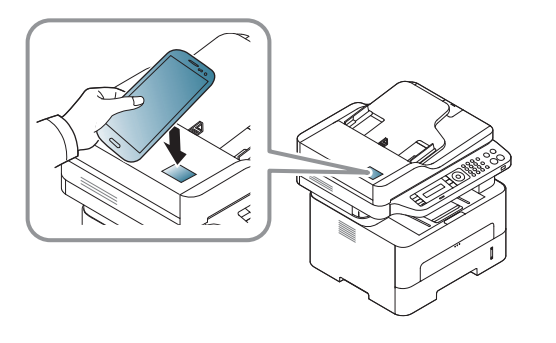

- Kai kuriuose mobiliuosiuose įrenginiuose NFC žyma gali būti ne įrenginio nugarėlėje. Prieš žymėdami patikrinkite, kurioje jūsų mobiliojo įrenginio vietoje yra NFC antena.
- Jei pasirodo klaidos pranešimas apie pakeistą PIN kodą, įveskite pakeistą PIN kodą ir spauskite **OK** (gerai). Vadovaudamiesi ekrane pateikiamomis instrukcijomis, pakeiskite PIN kodą.
- **6** Spausdintuvas pradės skenuoti turinį.

Nuskenuoti duomenys išsaugomi mobiliajame įrenginyje.

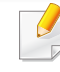

Jei norite tęsti skenavimą, vadovaukitės instrukcijomis, pateiktomis programos lange.

#### **Faksogramų siuntimas**

- **Patikrinkite ar mobiliajame irenginyje jiungtos NFC ir "Wi-Fi Direct"** funkcijos, o spausdintuve jjungta "Wi-Fi Direct" funkcija (žr. ""Wi-Fi [Direct" nustatymas spausdinimui iš mobili](#page-189-0)ųjų prietaisų" p. 190).
- **2** Laikykite mobiliojo įrenginio NFC žymą (paprastai esančią mobiliojo  $j$ renginio nugarėlėje) virš spausdintuvo NFC žymos ( $|n_{\text{FC}}|$ ).

Palaukite kelias sekundes, kol pasileis programa **Samsung Mobile Print**.

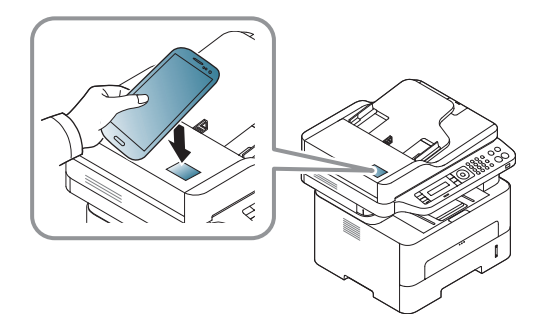

- Kai kuriuose mobiliuosiuose įrenginiuose NFC žyma gali būti ne įrenginio nugarėlėje. Prieš žymėdami patikrinkite, kurioje jūsų mobiliojo įrenginio vietoje yra NFC antena.
	- Jei pasirodo klaidos pranešimas apie pakeistą PIN kodą, įveskite pakeistą PIN kodą ir spauskite **OK** (gerai). Vadovaudamiesi ekrane pateikiamomis instrukcijomis, pakeiskite PIN kodą.
	- Jei mobiliajame įrenginyje neturite įdiegtos programos **Samsung Mobile Print**, jis automatiškai jungiasi prie programos **Samsung Mobile Print** atsisiuntimo puslapio. Atsisiųskite programą ir bandykite dar kartą.
- **3** Pasirinkite faksogramų siuntimo režimą.
- **4** Pasirinkite turinį, kurį norite siųsti faksu.

Jei reikia, įveskite fakso numerį ir pakeiskite faksogramų siuntimo

parinktį, paspausdami

**5** Laikykite mobiliojo įrenginio NFC žymą (paprastai esančią mobiliojo  $j$ renginio nugarėlėje) virš spausdintuvo NFC žymos ( $\sqrt{NE}$ ).

Palaukite kelias sekundes, kol mobilusis įrenginys prisijungs prie spausdintuvo.

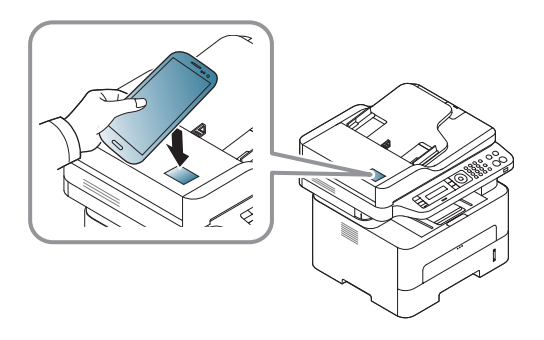

- Kai kuriuose mobiliuosiuose įrenginiuose NFC žyma gali būti ne įrenginio nugarėlėje. Prieš žymėdami patikrinkite, kurioje jūsų mobiliojo įrenginio vietoje yra NFC antena.
	- Jei pasirodo klaidos pranešimas apie pakeistą PIN kodą, įveskite pakeistą PIN kodą ir spauskite **OK** (gerai). Vadovaudamiesi ekrane pateikiamomis instrukcijomis, pakeiskite PIN kodą.

**6** Spausdintuvas pradės turinį siųsti faksu.

### **Google Cloud Print registravimas**

- **1** Patikrinkite ar mobiliajame įrenginyje įjungtos NFC ir "Wi-Fi Direct" funkcijos, o spausdintuve įjungta "Wi-Fi Direct" funkcija.
- **2** Laikykite mobiliojo įrenginio NFC žymą (paprastai esančią mobiliojo  $[$ irenginio nugarėlėje) virš spausdintuvo NFC žymos  $([$ <sub>NFC</sub> $])$ .

Palaukite keletą sekundžių, kol pradės veikti programa **Samsung Mobile Print**.

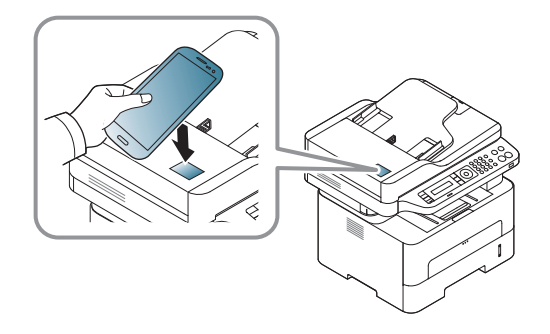

- Kai kuriuose mobiliuosiuose įrenginiuose NFC žyma gali būti ne įrenginio nugarėlėje. Prieš žymėdami patikrinkite, kurioje jūsų mobiliojo įrenginio vietoje yra NFC antena.
	- Jei pasirodo klaidos pranešimas apie pakeistą PIN kodą, įveskite pakeistą PIN kodą ir spauskite **OK** (gerai). Vadovaudamiesi ekrane pateikiamomis instrukcijomis, pakeiskite PIN kodą.
	- Jei mobiliuosiuose įrenginiuose neturite įdiegtos programos **Samsung Mobile Print**, jie automatiškai jungiasi prie programos **Samsung Mobile Print** atsisiuntimo puslapio. Atsisiųskite programą ir bandykite dar kartą.
- Kai kuriuose mobiliuosiuose įrenginiuose NFC žyma gali būti ne įrenginio nugarėlėje. Prieš žymėdami patikrinkite, kurioje jūsų mobiliojo įrenginio vietoje yra NFC antena.
	- Jei pasirodo pranešimas apie pakeistą PIN kodą, įveskite pakeistą PIN kodą ir spauskite **OK**. Vadovaudamiesi ekrane pateikiamomis instrukcijomis, pakeiskite PIN kodą.
- **6** Iššokančiame lange patvirtinkite savo spausdintuvą.

Jūsų spausdintuvas užregistruotas Google Cloud Print™ paslaugai.

- **3** Pasirinkite įrenginio būsenos piktogramą.
- **4** Pasirinkite **Google Cloud Print** > **Register Google Cloud Printer**.
- **5** Laikykite mobiliojo įrenginio NFC žymą (paprastai esančią mobiliojo  $j$ renginio nugarėlėje) virš spausdintuvo NFC žymos ( $|vec|$ ).

Palaukite keletą sekundžių, kol mobilusis įrenginys prisijungs prie spausdintuvo.

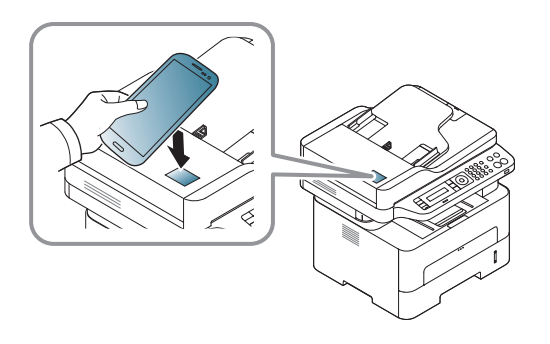

## **""AirPrint"**

Funkcija "AirPrint" veikia tik "AirPrint" patvirtintuose įrenginiuose. Patikrinkite, ar ant įrenginio pakavimo dėžės yra "AirPrint" patvirtinimo ženklas.

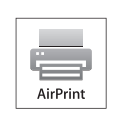

"AirPrint" leidžia nenaudojant laidų spausdinti tiesiai iš "iPhone", "iPad" ir "iPod touch", naudojančių naujausią operacinės sistemos "iOS" versiją.

### **AirPrint nustatymas**

AirPrint funkcijai jūsų įrenginyje reikalingi "Bonjour" (mDNS) ir IPP protokolai. **AirPrint** funkciją galite įjungti šiais būdais.

- **1** Patikrinkite ar įrenginys prijungtas prie tinklo.
- Paleiskite žiniatinklio naršyklę, pavyzdžiui, "Internet Explorer", "Safari" ar "Firefox", ir naršyklės lange įveskite naują savo įrenginio IP adresą.

Pavyzdžiui,

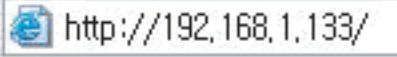

**3** Spustelėkite **Login** viršutinėje dešinėje žiniatinklio svetainė<sup>s</sup> "SyncThru™ Web Service" dalyje.

**4** Įveskite **ID** ir **Password**, tada spustelėkite **Login**. Jei prie SyncThru™ Web Service prisijungiate pirmą kartą, žemiau įveskite numatytąjį ID ir slaptažodį. Saugumo sumetimais rekomenduojame pakeisti numatytąjį slaptažodį.

•**ID: admin**

•**Password: sec00000** 

- **5** Kai atsidarys langas "SyncThru™ Web Service", spustelėkite **Settings** > **Network Settings**.
- **6** Spustelėkite **Raw TCP/IP, LPR, IPP** arba **mDNS** .

Galite įjungti IPP arba mDNS protokolą.

## ""AirPrint"

### **Spausdinimas naudojant "AirPrint"**

Pavyzdžiui, "iPad" vadove pateikiamos šios instrukcijos:

- **1** Atidarykite el. paštą, nuotrauką, interneto puslapį ar dokumentą, kur<sup>į</sup> norite spausdinti.
- **2** Palieskite veiksmo piktogramą (
- **3** Pasirinkite **savo spausdintuvo pavadinim<sup>ą</sup>** ir parinkčių meniu nustatymui.
- **4** Palieskite mygtuk<sup>ą</sup> **Spausdinti**. Išspausdinkite.

**Spausdinimo atšaukimas**: Norėdami atšaukti spausdinimą, ar peržiūrėti spausdinimo santrauką, užduočių srityje spustelėkite

spausdinimo centro piktogramą (**[i]**). Spausdinimo centre galite

spustelėti "Cancel".

## **""Google Cloud Print"™**

[Google Cloud Print™ yra paslauga, leidžianti spausdinti naudojant išman](http://www.google.com/cloudprint/learn/)ųjį telefoną, planšetinį kompiuterį ar bet kurį kitą prie tinklo prijungtą įrenginį.. Tiesiog užregistruokite savo Google paskyrą savo kompiuteryje, būsite pasirengę naudotis Google Cloud Print™ paslauga. Galite spausdinti dokumentą, ar el. paštą naudodami "ChromeOS", naršyklę "Chrome", arba Gmail™/ Google Docs™ programa esančia jūsų mobiliajame įrenginyje, ir jums net nereikės į mobilųjį įrenginį diegti spausdintuvo tvarkyklių. Daugiau informacijos apie Google Cloud Print™ žr. "Google" interneto svetainėje [\(http://www.google.com/cloudprint/learn/ arba](http://www.google.com/cloudprint/learn/) [http://support.google.com/](http://support.google.com/cloudprint) [cloudprint\).](http://support.google.com/cloudprint)

#### **Jūsų "Google" paskyros registravimas spausdintuve**

### **Registravimasis per programą "Samsung Mobile Print"**

- Kad galėtumėte naudoti šią funkciją, mobiliajame įrenginyje turi būti įdiegta programa Samsung Mobile Print.
- Savo mobiliajame *jrenginyje atidarykite* "Samsung Mobile Print" programėlę.
- **2** Pasirinkite prietaiso nustatymą.
- **3** Pasirinkite **Google Cloud Print**.
- **4** Įveskite spausdintuvo pavadinimą ir aprašymą.
- Jei tinkle, kuriame yra jūsų spausdintuvas, naudojamas tarpinis serveris, turite sukonfigūruoti tarpinio serverio IP adresą ir prievado numerį per **Proxy Setting**. Norėdami gauti daugiau informacijos, kreipkitės į tinklo paslaugų tiekėją arba tinklo administratorių.

#### **5** Spustelėkite **Register**.

- **6** Turėsite autentifikuotis kaip administratorius. Įveskite toliau pateikt<sup>ą</sup> numatytąjį ID ir slaptažodį. Saugumo sumetimais rekomenduojame pakeisti numatytąjį slaptažodį.
	- •**ID: admin**
	- •**Password: sec00000**
	- **7** Iššokusiame lange patvirtinkite savo spausdintuvą.

Viską atlikus spausdintuvas bus registruotas naudoti paslaugą "Google Cloud Print"™.

## **""Google Cloud Print"™**

### **Registravimas naudojant naršyklę** "Chrome"

- Įsitikinkite ar jūsų įrenginys įjungtas ir prijungtas prie laidinio ar belaidžio tinklo, turinčio interneto prieigą.
	- Prieš tai turite susikurti Google paskyrą.
- **1** Atidarykite naršyklę Chrome.
- **2** [Apsilankykite www.google.com.](http://www.google.com)
- Prisiregistruokite "Google" interneto svetainėje naudodami savo Gmail™ adresą.
- **4 Ladreso lauką įrašykite savo spausdintuvo IP adresą ir spauskite** klavišą "Enter" arba spustelėkite **Eiti**.
- 5 Viršutiniame dešiniame "SyncThru™ Web Service" interneto svetainės kampe spustelėkite **Login**.
- **6** Jei prie programos "**SyncThru™ Web Service**" jungiatės pirm<sup>ą</sup> kartą, reikia prisijungti administratoriaus teisėmis. Įveskite toliau pateiktą numatytąjį **ID** ir **Password**. Saugumo sumetimais rekomenduojame pakeisti numatytąjį slaptažodį.
	- •**ID: admin**

•**Password: sec00000** 

- Jei tinkle naudojamas tarpinis serveris, turite sukonfigūruoti tarpinio serverio IP adresą ir prievado numerį **Settings** > **Network Settings** > **Google Cloud Print** > **Proxy Setting**. Norėdami gauti daugiau informacijos, kreipkitės į tinklo paslaugų tiekėją arba tinklo administratorių.
- **7** Kai atsidarys langas **SyncThru™ Web Service**, spustelėkite **Settings** > **Network Settings** > **Google Cloud Print**.
- **8** Įveskite spausdintuvo pavadinimą ir aprašymą.
- **9** Spustelėkite **Register**.

Atsidarys iššokantis patvirtinimo langas.

- Jei esate įjungę naršyklės apsaugą nuo iššokančių langų, patvirtinimo langas neatsidarys. Leiskite svetainei rodyti iššokančius langus.
- **10** Spustelėkite **Finish printer registration**.
- **11** Spustelėkite **Manage your printers**.

Jūsų spausdintuvas užregistruotas Google Cloud Print™ paslaugai.

Galimi Google Cloud Print™ įrenginiai rodomi sąraše.

## **""Google Cloud Print"™**

### **Spausdinimas naudojant Google Cloud Print™**

Spausdinimo procedūra skiriasi priklausomai nuo naudojamo įrenginio ir programos. Galite peržiūrėti programų, palaikančių Google Cloud Print™ paslaugą, sąrašą.

Įsitikinkite ar spausdintuvas įjungtas ir prijungtas prie laidinio ar  $\epsilon$ belaidžio tinklo, turinčio interneto prieigą.

### **Spausdinimas naudojant programą mobiliajame įrenginyje**

Toliau pateikiamas pavyzdys, naudojant programą Google Docs™ mobiliajame telefone su Android operacine sistema.

- **1** <sup>Į</sup> savo mobilųj<sup>į</sup> <sup>į</sup>rengin<sup>į</sup> <sup>į</sup>diekite programą Cloud Print.
- Jei neturite programos, atsisiųskite ją iš programų parduotuvės, pvz., "Android Market" arba "App Store".
- **2** Mobiliajame įrenginyje paleiskite programą Google Docs™.
- **3** Bakstelėkite norimo spausdinti dokumento parinkčių mygtuką .
- **Bakstelėkite siuntimo mygtuką**
- **5** Bakstelėkite mygtuką Cloud Print .

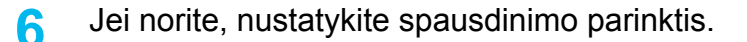

**7** Bakstelėkite **Click here to Print**.

#### **Spausdinimas naudojant naršyklę** "Chrome"

Toliau pateikiamas pavyzdys, naudojant naršyklę Chrome.

- **1** Paleiskite Chrome.
- **2** Atidarykite dokumentą arba el. laišką, kurį norite spausdinti.
- **3** Paspauskite naršyklės viršutiniame dešiniame kampe esanči<sup>ą</sup> veržliarakčio piktogramą
- **4** Spustelėkite **Spausdinti**. Atsidaro naujas spausdinimo skirtukas.
- **Pasirinkite "Print with Google Cloud Print".**
- **6** Spustelėkite mygtuk<sup>ą</sup> **Spausdinti**.

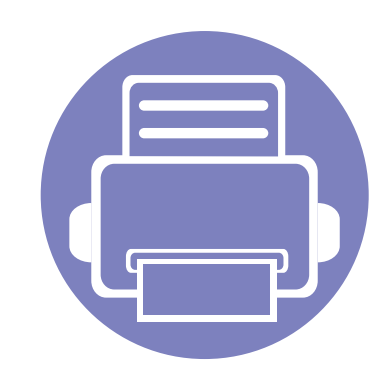

# **3. Naudingi nustatymų meniu**

Šiame skyriuje aiškinama, kaip naršyti esamą įrenginio būseną, ir pateikiamas įrenginio papildomos sąrankos nustatymo būdas.

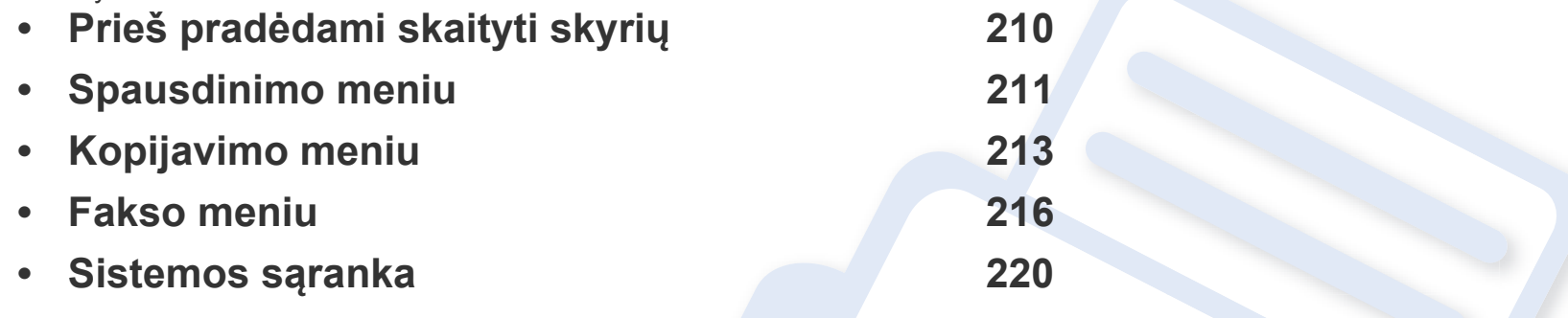

## <span id="page-209-0"></span>**Prieš pradėdami skaityti skyrių**

Šiame skyriuje paaiškinamos visos funkcijos esančios šios serijos modeliuose, kad naudotojai jas lengvai suprastų. Pagrindinės informacijos vadovas galite peržiūrėti kiekviename modelyje galimas funkcijas (žr. ["Meniu apžvalga" p. 32\)](#page-31-1). Toliau pateikti patarimai, kaip naudoti šį skyrių

- Valdymo skydelis užtikrina prieigą prie įvairių meniu, skirtų aparatui parengti, arba aparato funkcijoms naudoti. Šiuos meniu galima pasirinkti paspaudžiant (**Menu**).
- Atsižvelgiant į parinktis ar modelius kai kurių meniu ekrane gali ir nebūti. Tokiu atveju tai reiškia, kad jie netaikomi jūsų aparatui.
- Modeliuose, kurie valdymo skydelyje neturi  $\Box$  (Menu), šios funkcijos nėra (žr. ["Valdymo skydelio apžvalga" p. 24\)](#page-23-0).
- Kai kurie meniu pavadinimai gali skirtis nuo jūsų įrenginio meniu pavadinimų, priklausomai nuo įrenginio funkcijų ar modelio.

## <span id="page-210-0"></span>**Spausdinimo meniu**

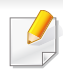

Kai kurie meniu gali būti nerodomi ekrane, priklausomai nuo parinkčių ar modelių. Tokiu atveju tai reiškia, kad jie netaikomi jūsų aparatui (žr. ["Meniu apžvalga" p. 32](#page-31-1)).

#### Norėdami pakeisti meniu parinktis:

• Valdymo skydelyje paspauskite (**Menu**) > **Print Setup**.

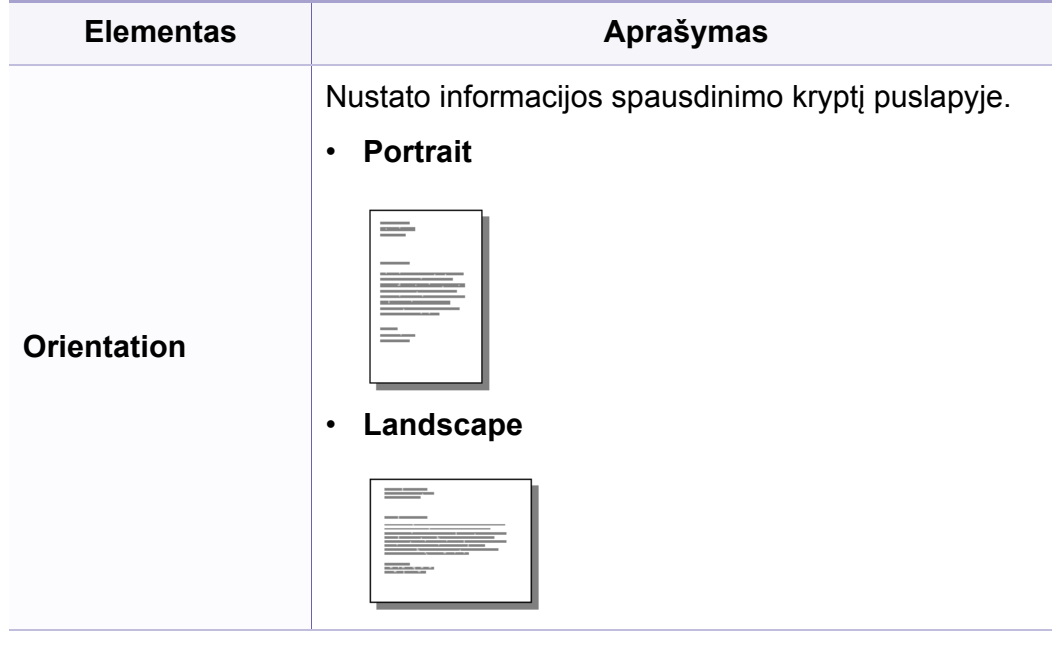

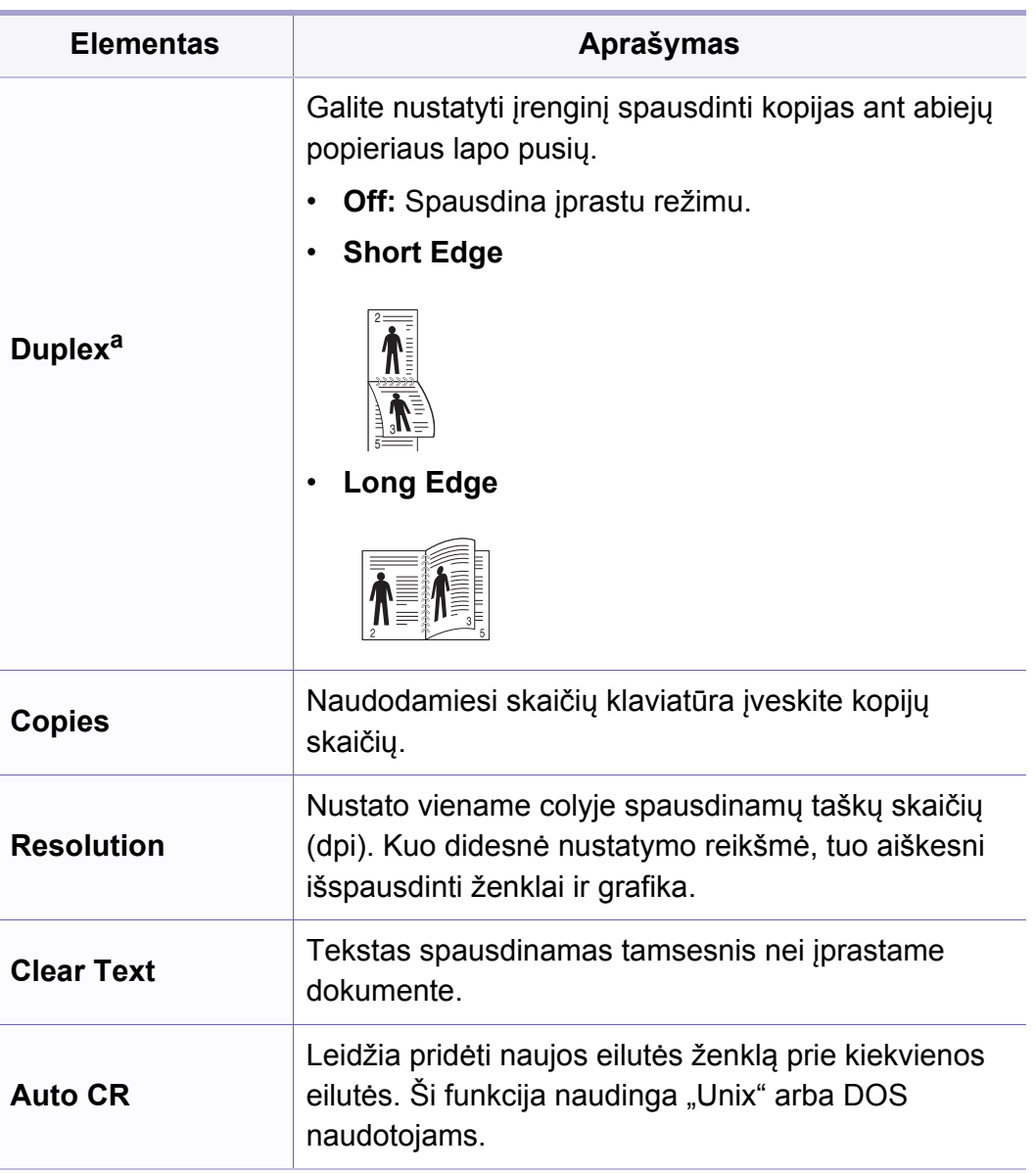

## **Spausdinimo meniu**

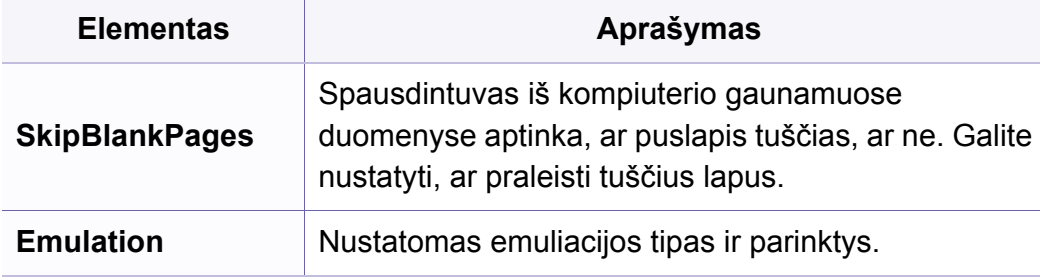

a. Tik M287xND/M287xFD/M287xDW/M287xFW/M287xHN/M288xFW/M288xHW.

## <span id="page-212-0"></span>**Kopijavimo meniu**

### **Kopijavimo funkcija**

Kai kurie meniu gali būti nerodomi ekrane, priklausomai nuo parinkčių  $\overline{6}$ ar modelių. Tokiu atveju tai reiškia, kad jie netaikomi jūsų aparatui (žr. ["Meniu apžvalga" p. 32](#page-31-1)).

Norėdami pakeisti meniu parinktis:

• Valdymo skydelyje paspauskite mygtuką (kopijuoti) >  $\Box$  (Menu) > **Copy Feature**.

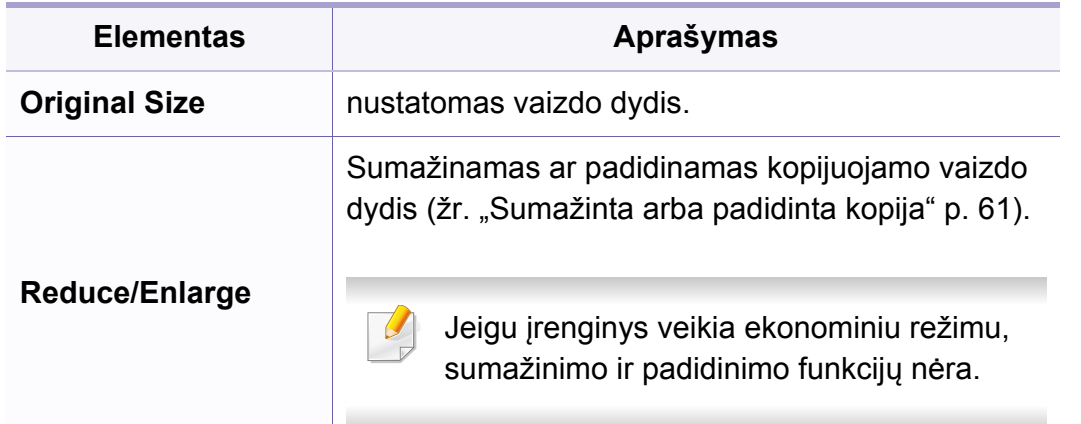

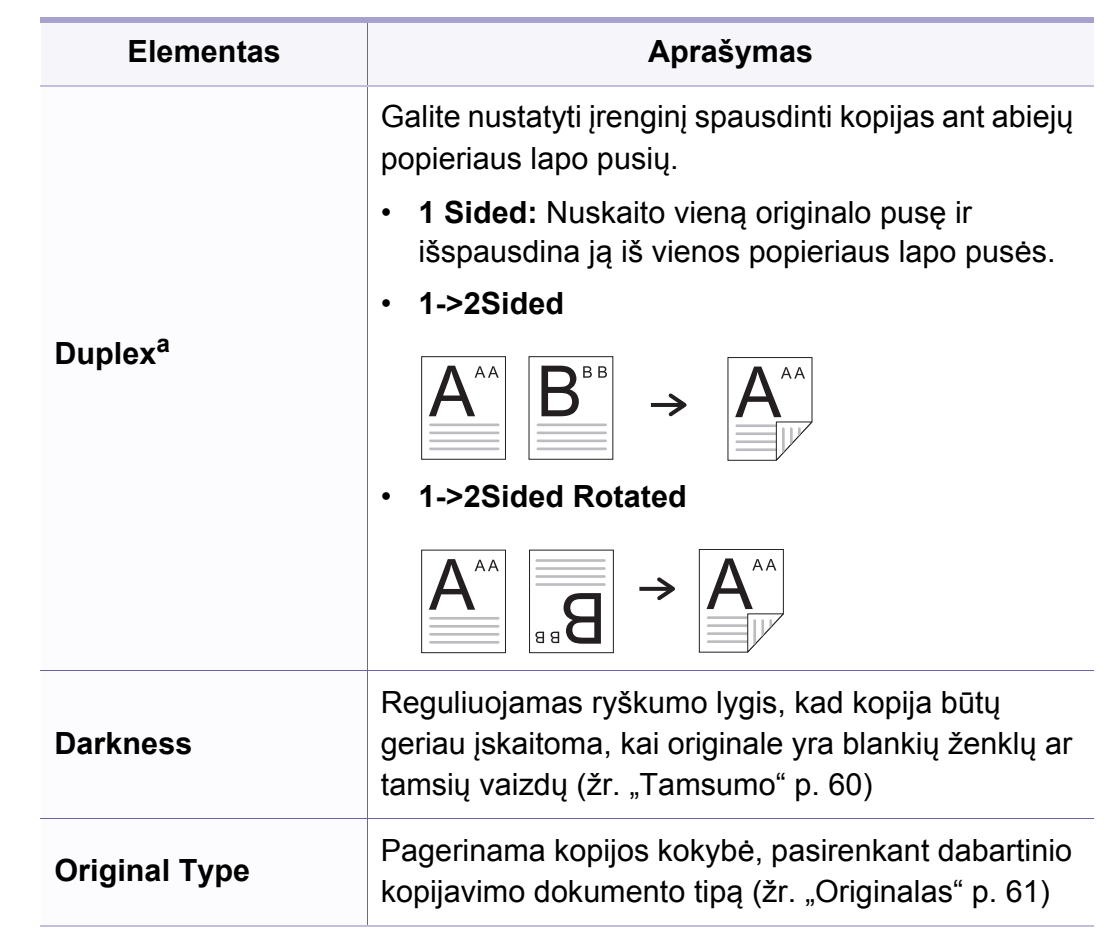

## **Kopijavimo meniu**

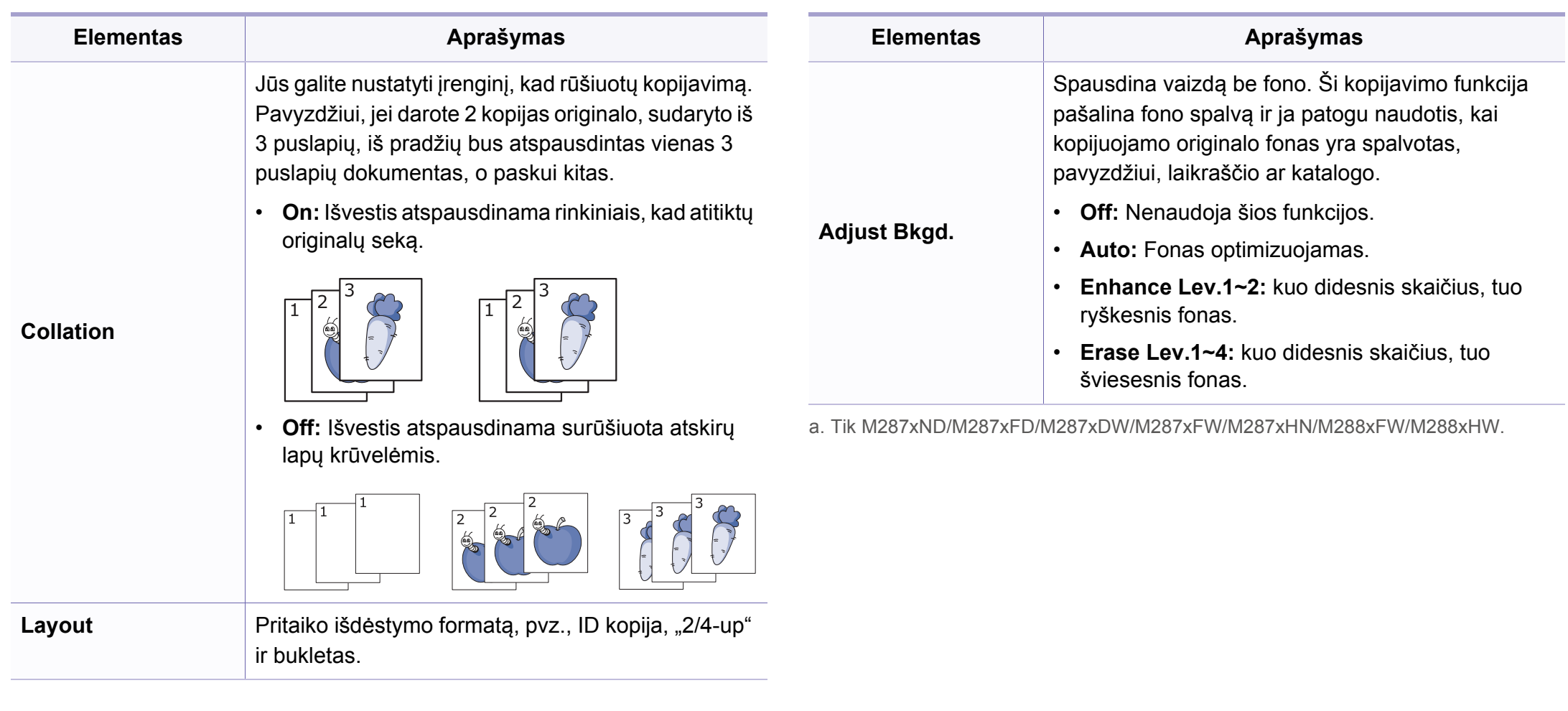

## **Kopijavimo meniu**

### **Kopijavimo sąranka**

Kai kurie meniu gali būti nerodomi ekrane, priklausomai nuo parinkčių  $\overline{\mathcal{C}}$ ar modelių. Tokiu atveju tai reiškia, kad jie netaikomi jūsų aparatui (žr. ["Meniu apžvalga" p. 32](#page-31-1)).

Norėdami pakeisti meniu parinktis:

Valdymo skydelyje paspauskite (kopijuoti) > (**Menu**) > **Copy Setup**.

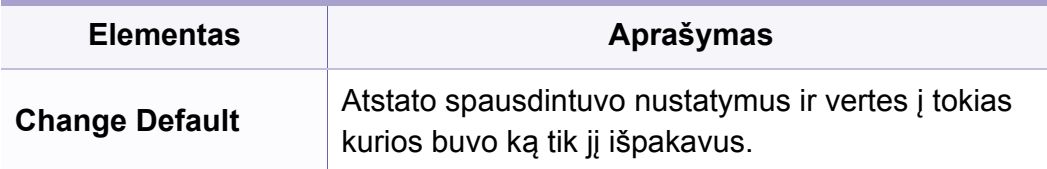

### <span id="page-215-0"></span>**Fakso meniu**

[67\)](#page-66-0).

**Original Size** Nustatomas vaizdo dydis.

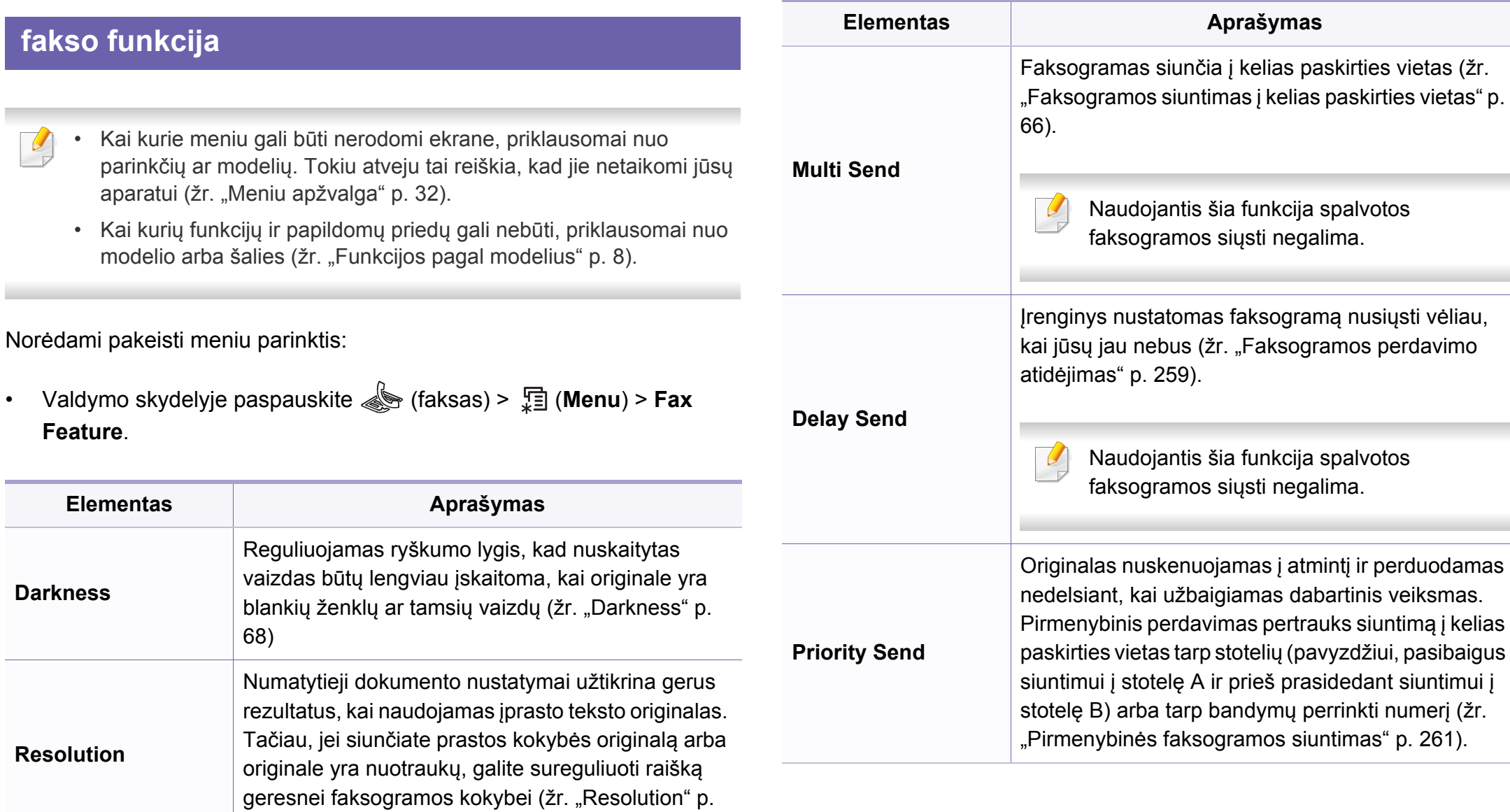
# **Fakso meniu**

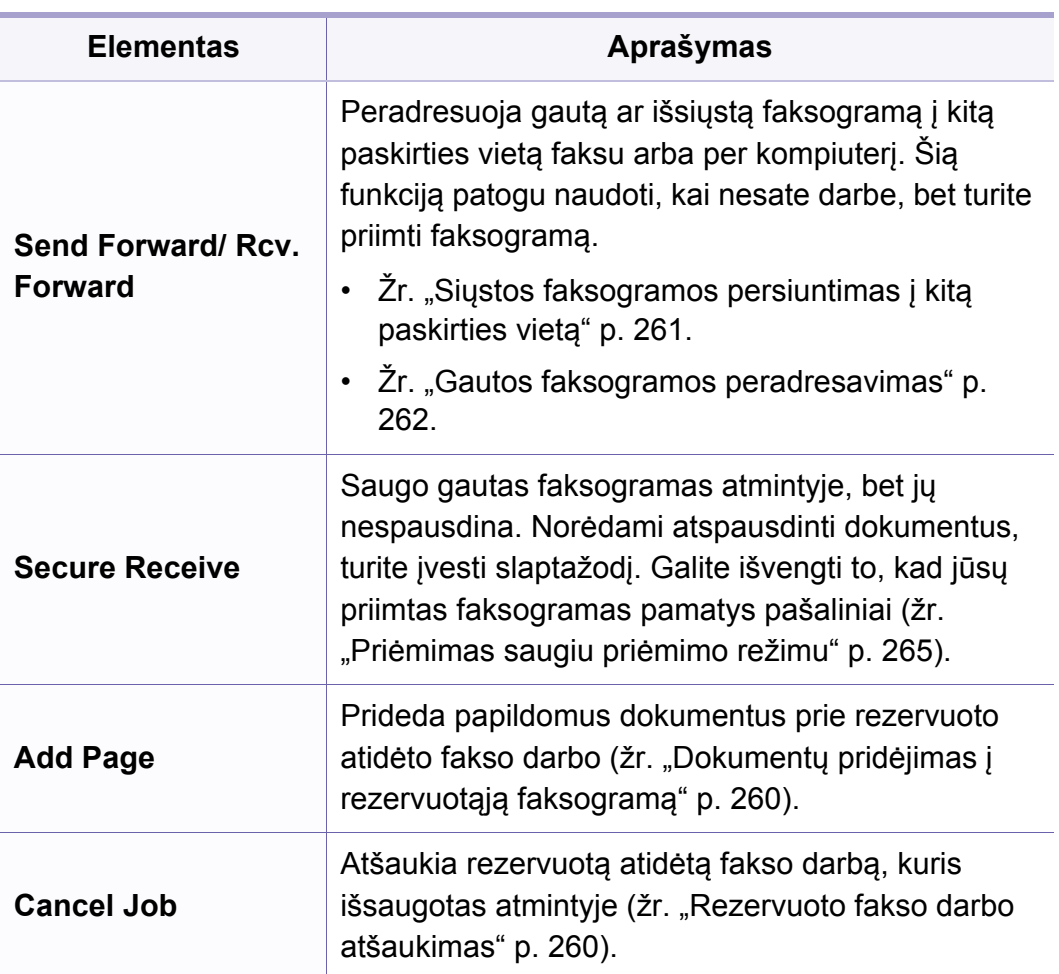

### **Fakso meniu**

### **Siuntimo sąranka**

Kai kurie meniu gali būti nerodomi ekrane, priklausomai nuo parinkčių  $\overline{B}$ ar modelių. Tokiu atveju tai reiškia, kad jie netaikomi jūsų aparatui (žr. ["Meniu apžvalga" p. 32](#page-31-0)).

Norėdami pakeisti meniu parinktis:

• Valdymo skydelyje paspauskite  $\circledast$  (faksas) >  $\circledast$  (**Menu**) > **Fax Setup** > **Sending**.

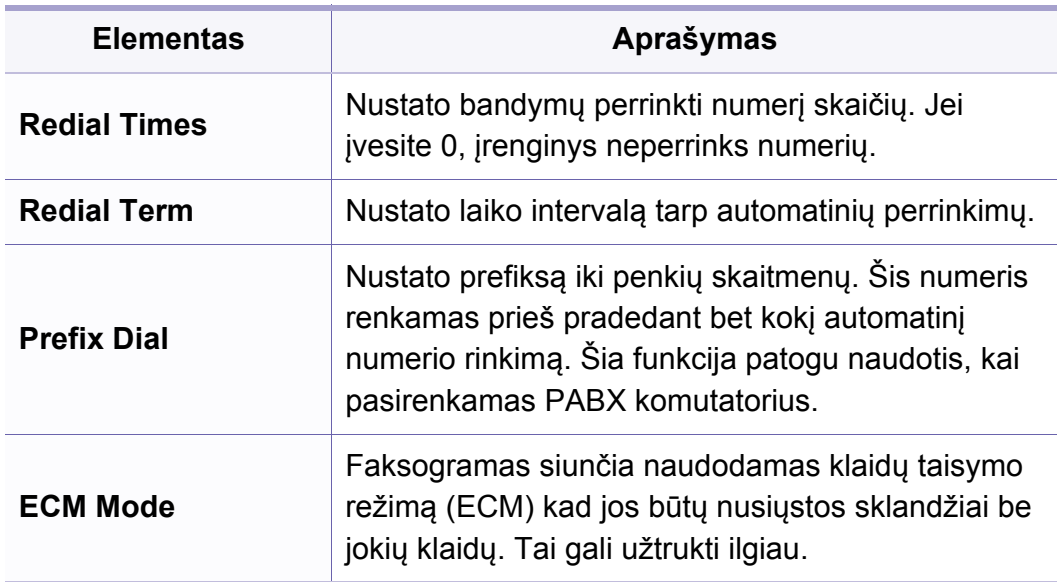

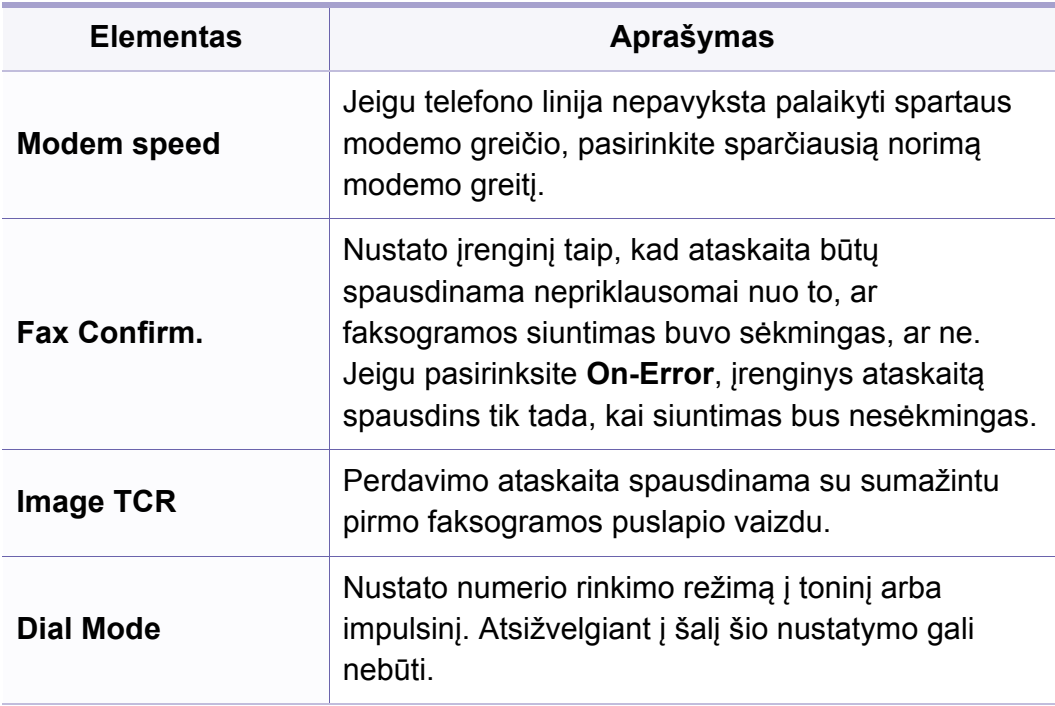

### **Fakso meniu**

#### **Gavimo sąranka**

Kai kurie meniu gali būti nerodomi ekrane, priklausomai nuo parinkčių  $\epsilon$ ar modelių. Tokiu atveju tai reiškia, kad jie netaikomi jūsų aparatui (žr. ["Meniu apžvalga" p. 32](#page-31-0)).

Norėdami pakeisti meniu parinktis:

• Valdymo skydelyje paspauskite (faksas) >  $\frac{1}{2}$  (Menu) > Fax **Setup** > **Receiving**.

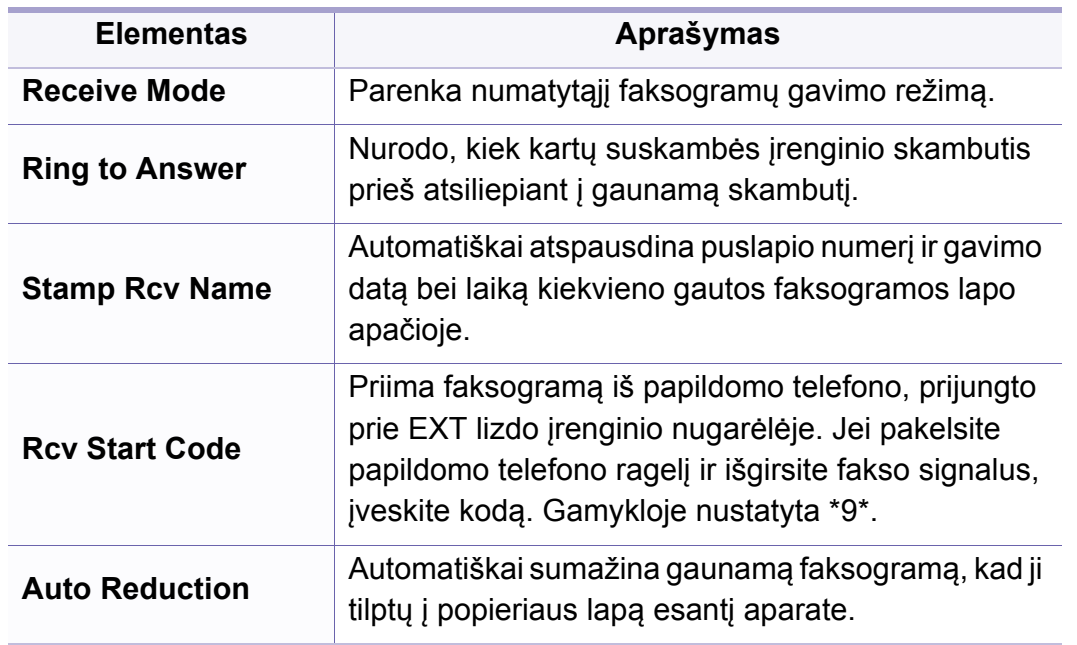

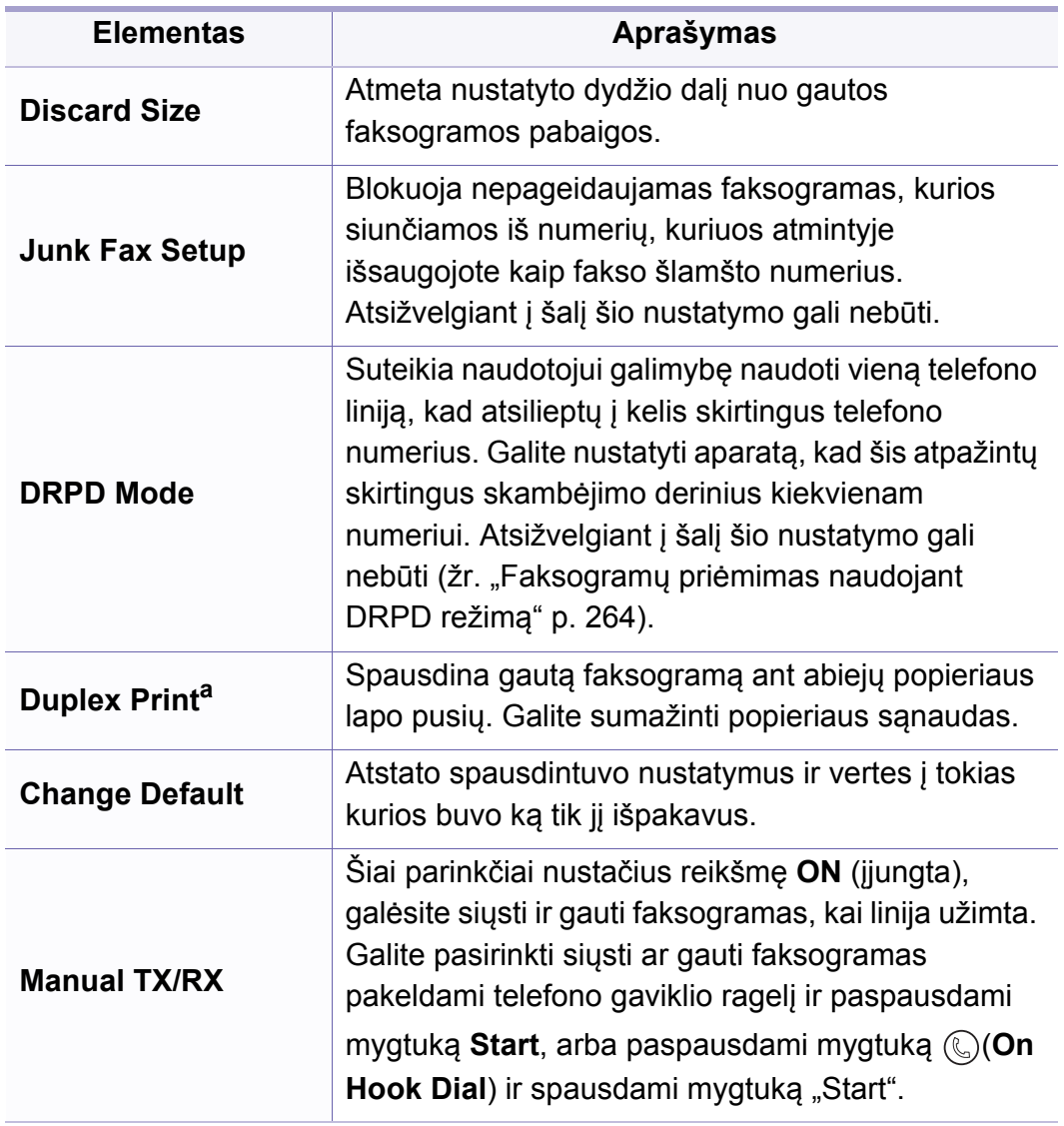

a. Tik M287xFD/M287xFW/M287xHN/M288xFW/M288xHW.

### **Įrenginio sąranka**

Kai kurie meniu gali būti nerodomi ekrane, priklausomai nuo parinkčių  $\overline{B}$ ar modelių. Tokiu atveju tai reiškia, kad jie netaikomi jūsų aparatui (žr. ["Meniu apžvalga" p. 32](#page-31-0)).

Norėdami pakeisti meniu parinktis:

• Valdymo skydelyje paspauskite (**Menu**) > **System Setup** > **Machine Setup**.

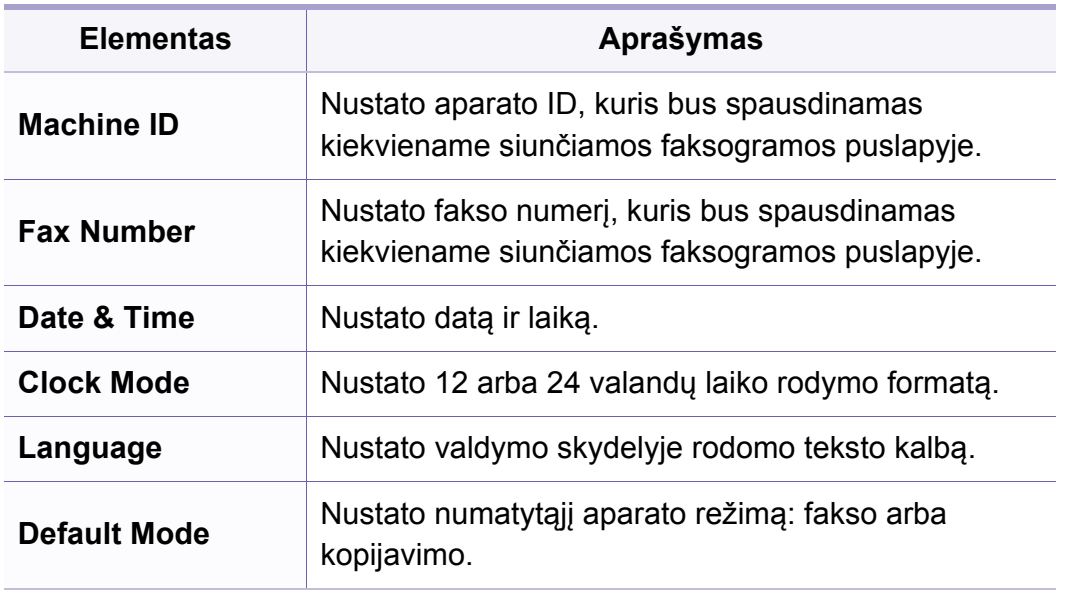

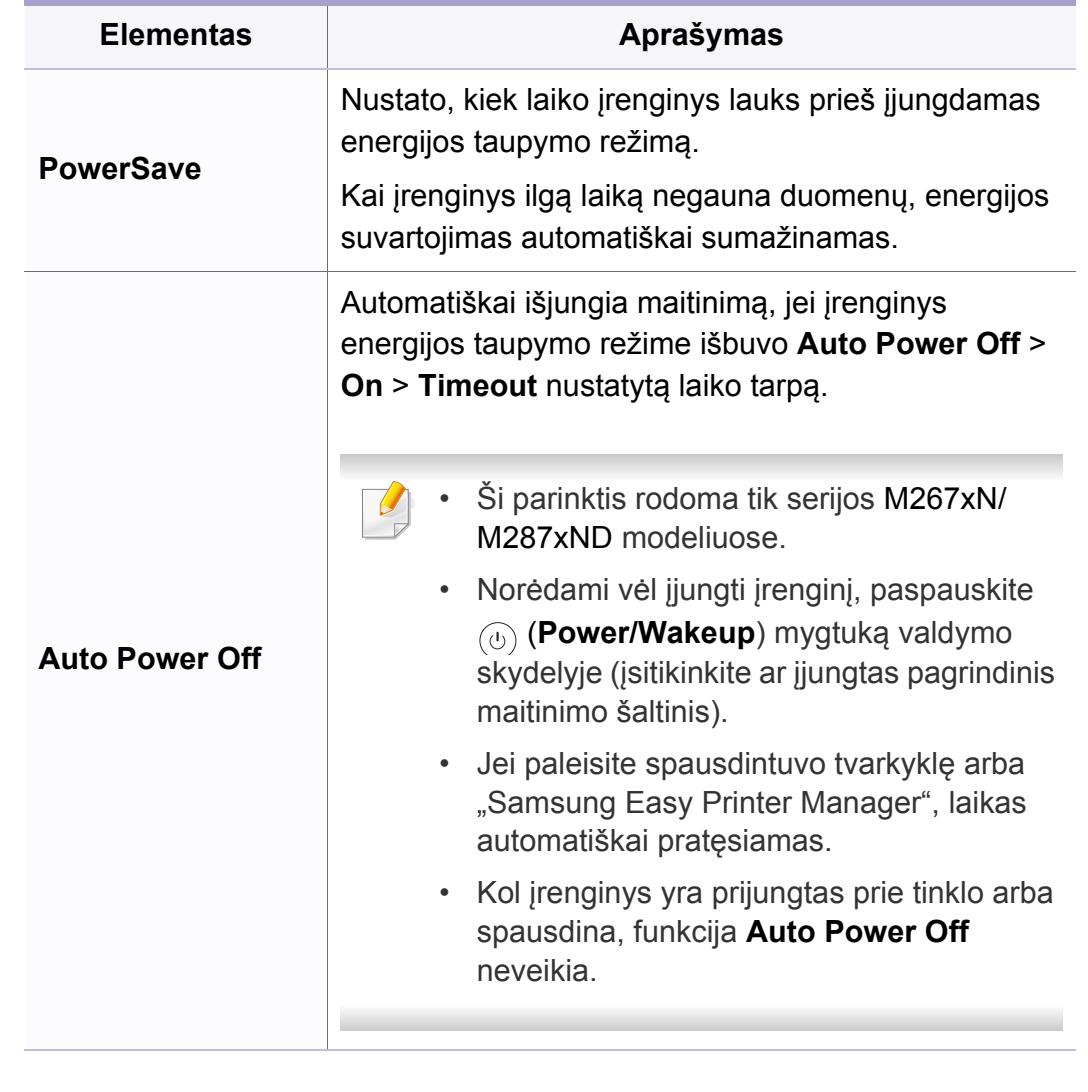

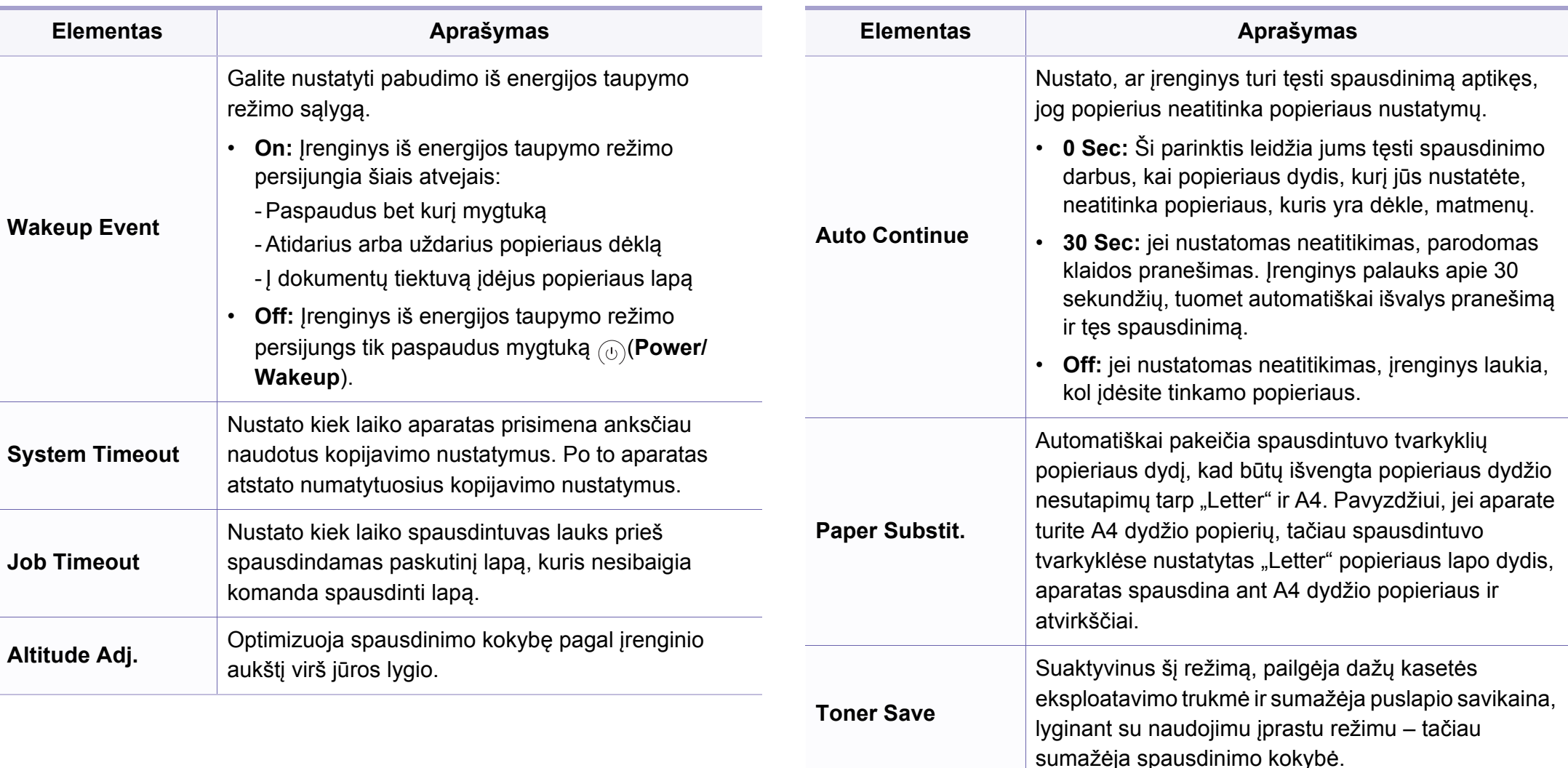

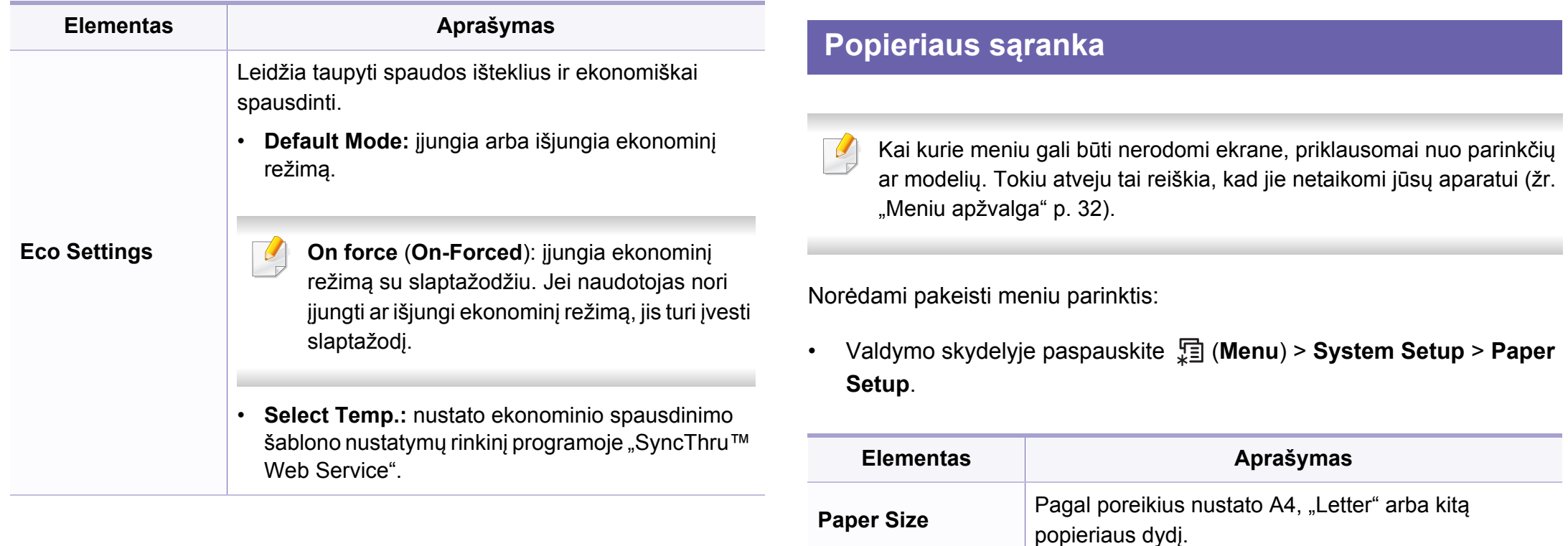

**Paper Type** Parenka kiekvieno dėklo popieriaus tipą.

**Margin Nustato dokumento paraštes.** 

**Paper Source** Pasirenka dėklą, iš kurio bus imamas popierius.

### **Sound/Volume**

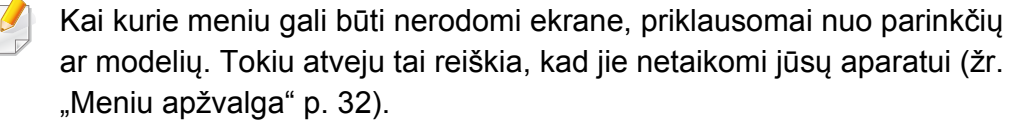

Norėdami pakeisti meniu parinktis:

• Valdymo skydelyje paspauskite  $\sqrt{m}$  (Menu) > System Setup > Sound/ **Volume**.

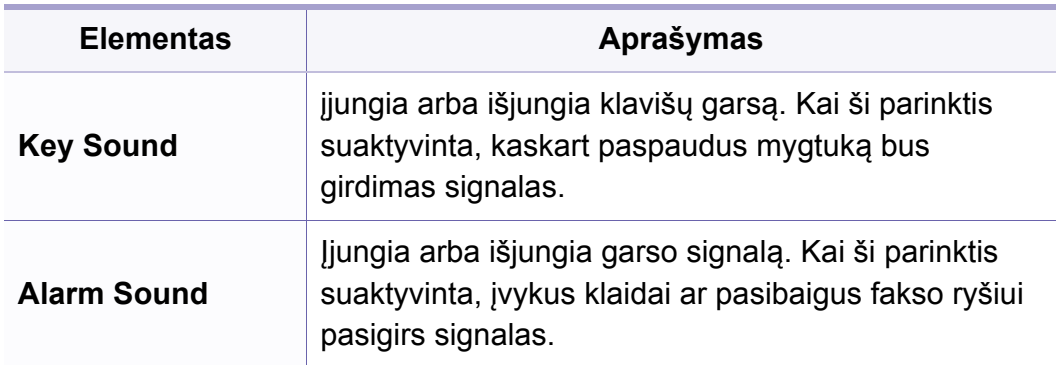

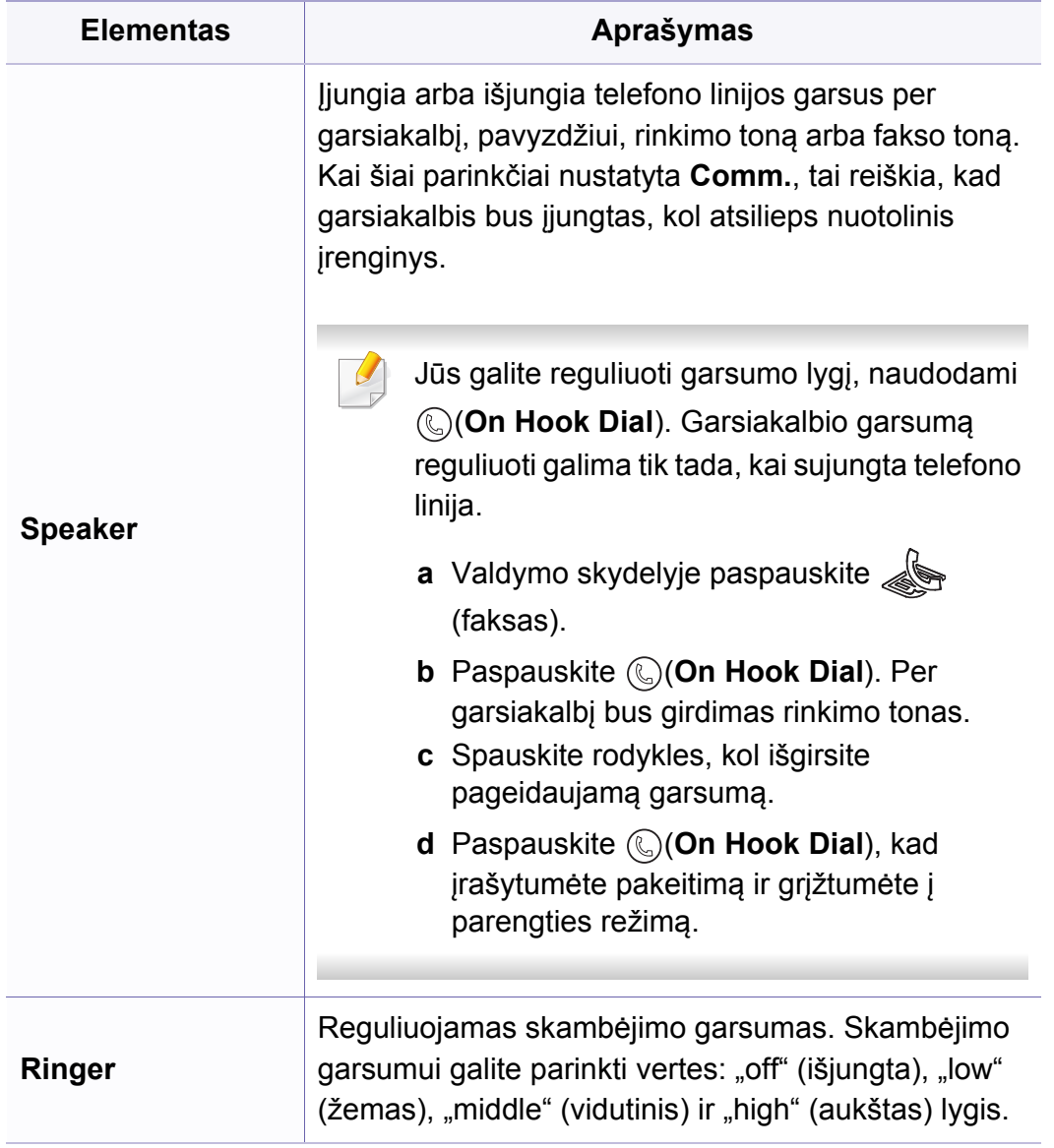

### **ataskaitos**

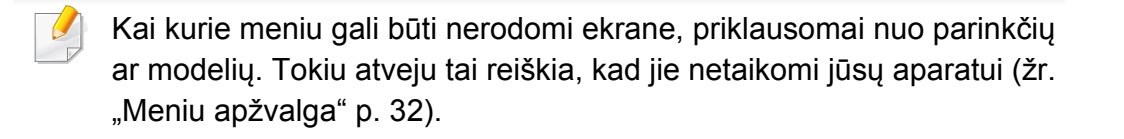

Norėdami pakeisti meniu parinktis:

• Valdymo skydelyje paspauskite  $\sqrt{m}$  (Menu) > System Setup > Report.

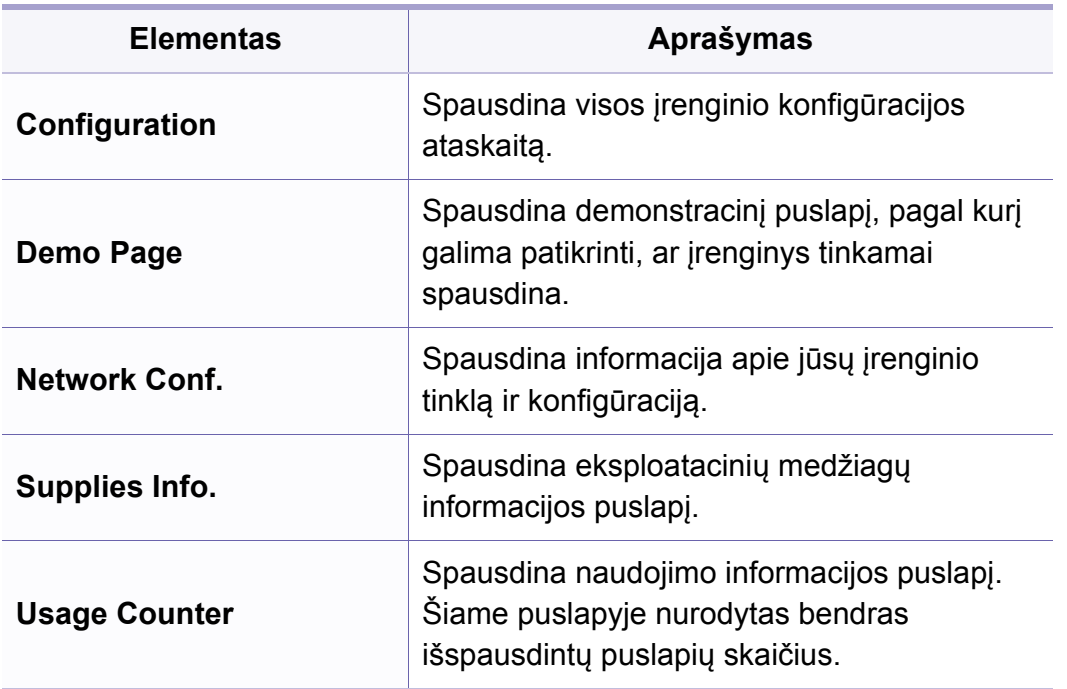

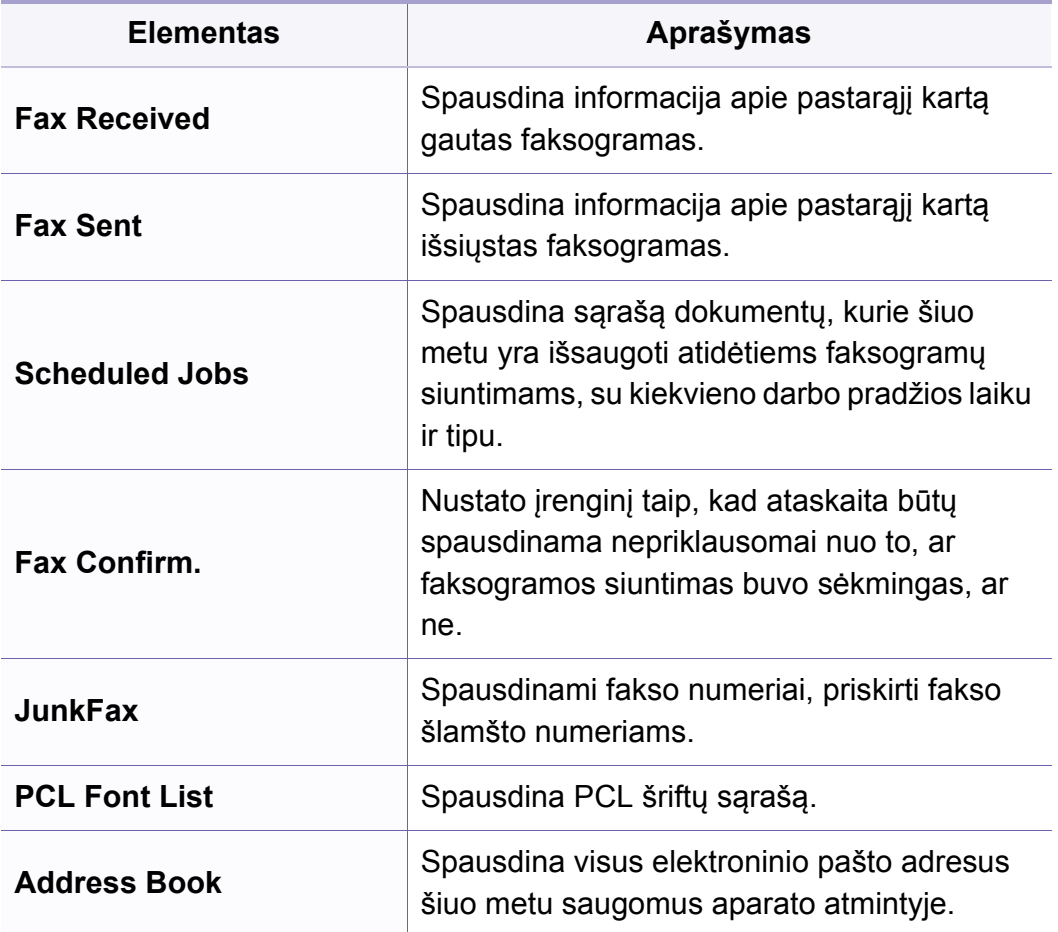

#### **Techninė priežiūra**

Kai kurie meniu gali būti nerodomi ekrane, priklausomai nuo parinkčių  $\overline{B}$ ar modelių. Tokiu atveju tai reiškia, kad jie netaikomi jūsų aparatui (žr. ["Meniu apžvalga" p. 32](#page-31-0)).

Norėdami pakeisti meniu parinktis:

• Valdymo skydelyje paspauskite (**Menu**) > **System Setup** > **Maintenance**.

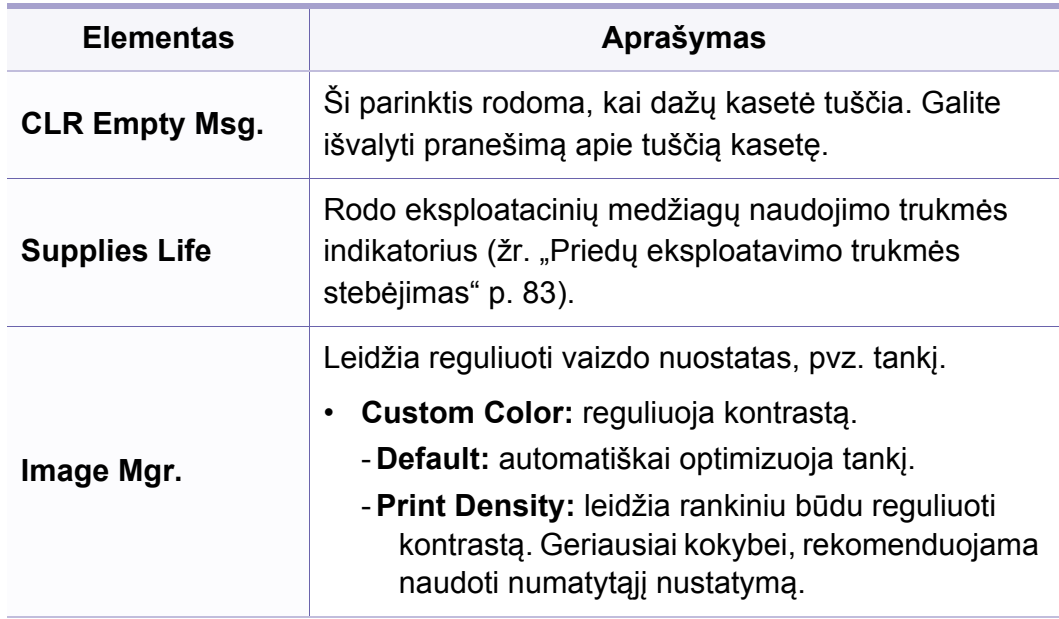

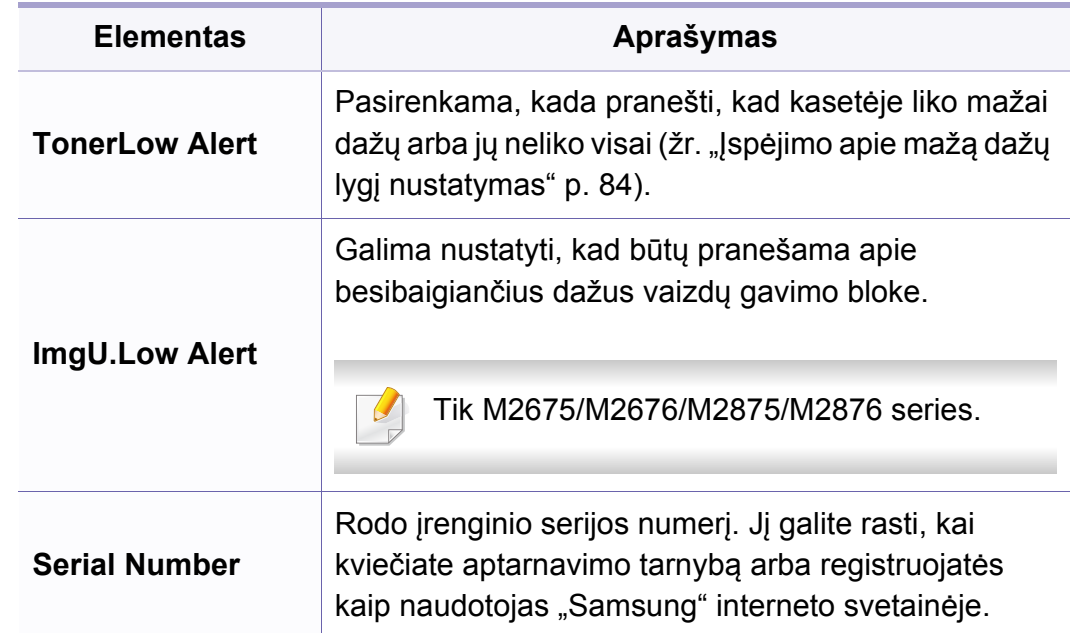

### **Tinklo sąranka**

- Kai kurie meniu gali būti nerodomi ekrane, priklausomai nuo parinkčių  $\overline{\mathcal{L}}$ ar modelių. Tokiu atveju tai reiškia, kad jie netaikomi jūsų aparatui (žr. ["Meniu apžvalga" p. 32](#page-31-0)).
- Valdymo skydelyje paspauskite  $\sqrt{\frac{m}{n}}$  (Menu) > Network.

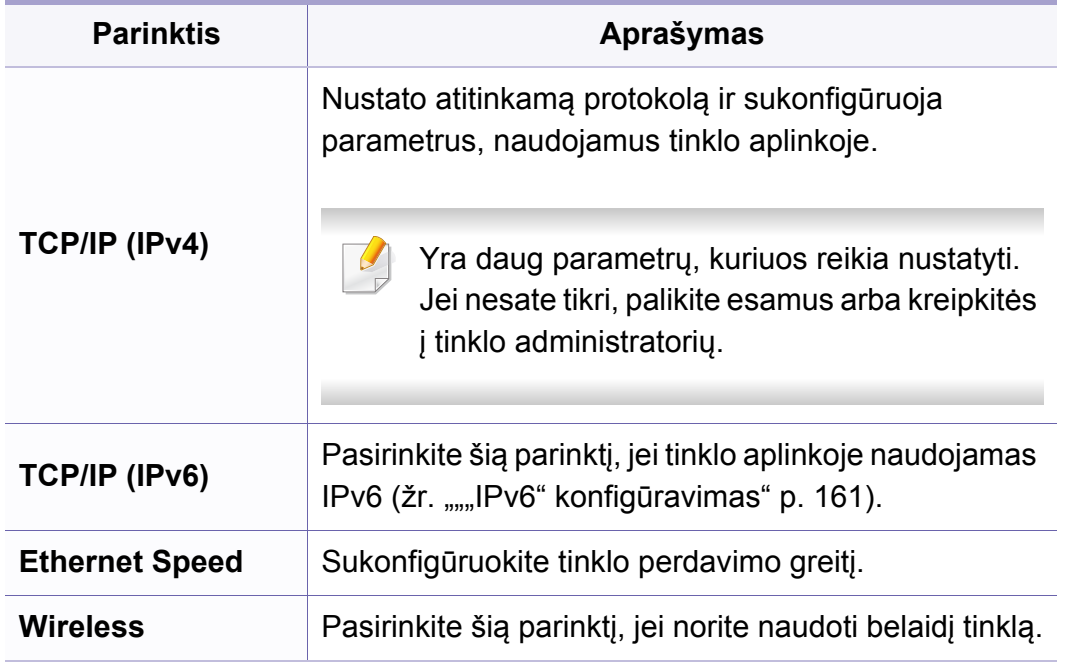

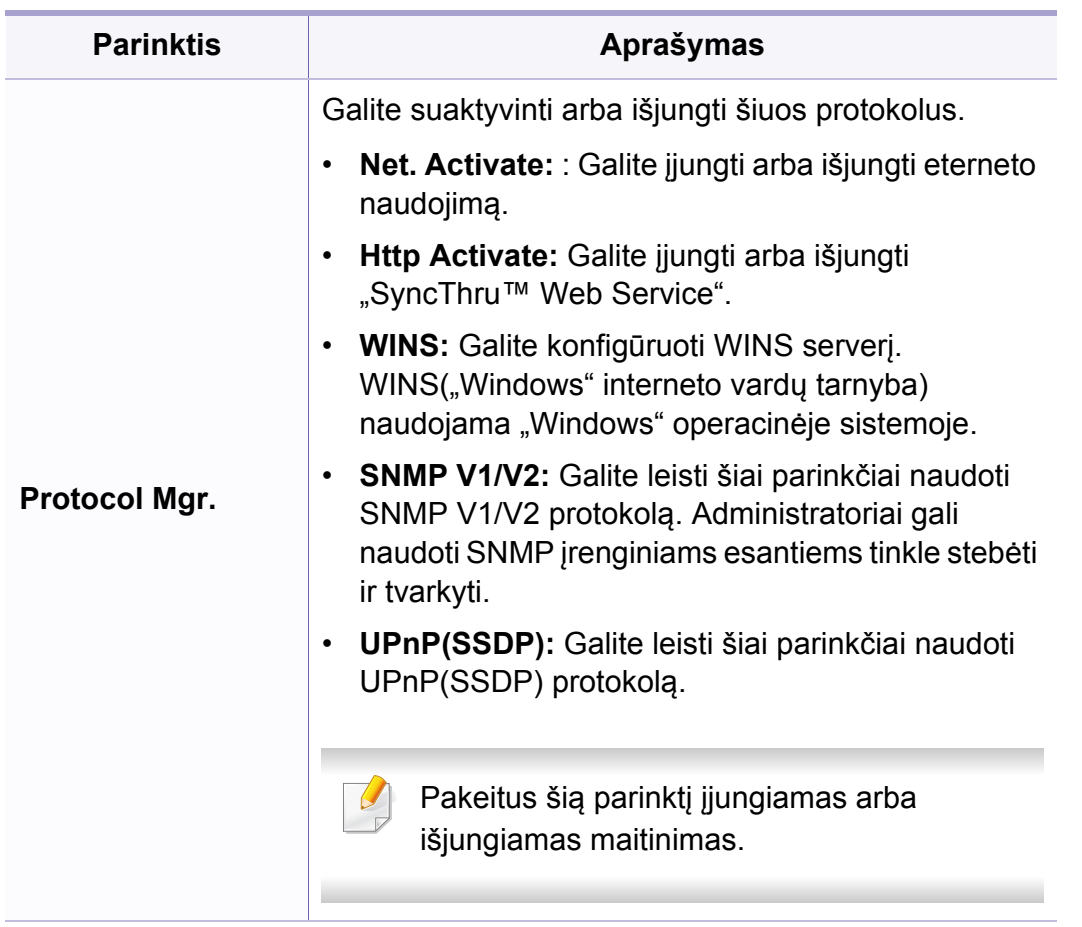

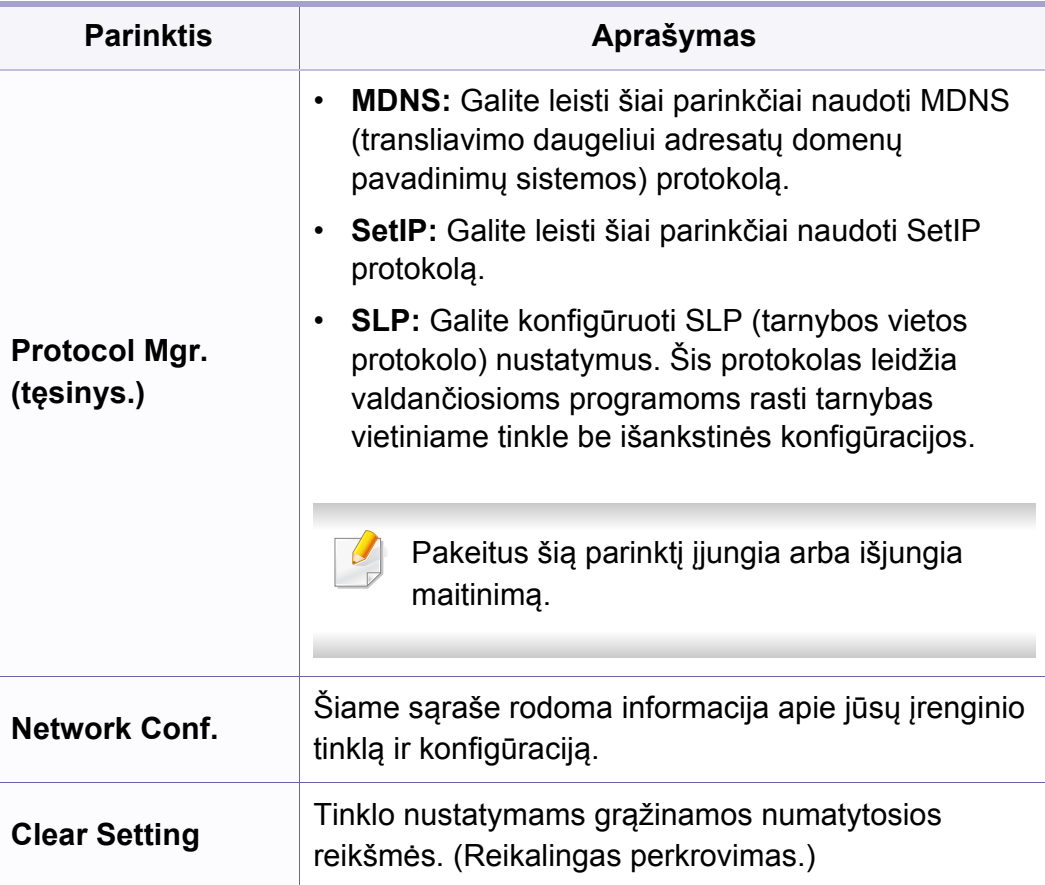

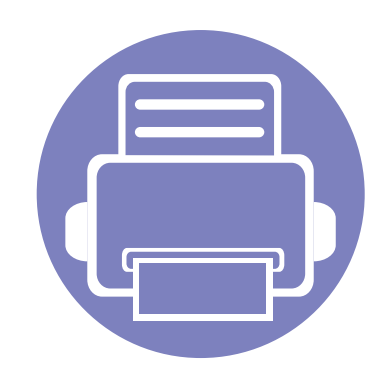

# **4. Specialiosios funkcijos**

Šiame skyriuje aiškinamos specialios kopijavimo, nuskaitymo, faksogramų siuntimo ir spausdinimo funkcijos.

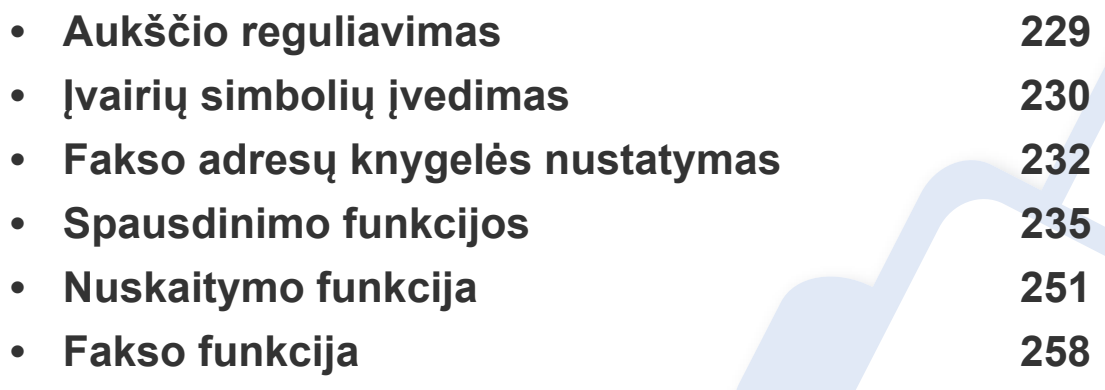

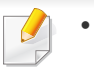

• Šiame skyriuje aprašytos procedūros daugiausiai paremtos operacine sistema "Windows 7".

• Kai kuriuose modeliuose norint pereiti į žemesnio lygmens meniu gali reikėti paspausti mygtuką **OK**.

# <span id="page-228-0"></span>**Aukščio reguliavimas**

Spausdinimo kokybę įtakoja atmosferos slėgis, kurį lemia įrenginio aukštis virš jūros lygio. Toliau pateikiama informacija padės jums nustatyti įrenginį taip, kad būtų užtikrinta geriausia spausdinimo kokybė.

Prieš nustatydami aukščio reikšmę, nustatykite vietos, kurioje esate, aukštį virš jūros lygio.

- **Normal:** 0-1.000 m(3.280 ft)
- **High1:** 1.000 m(3.280 ft)-2.000 m(6.561 ft)
- **High2:** 2.000 m(6.561 ft)-3.000 m(9.842 ft)
- **High3:** 3.000 m(9.842 ft)-4.000 m(13.123 ft)
- **High4:** 4.000 m(13.123 ft)-5.000 m(16.404 ft)

Aukščio reikšmę galite nustatyti pasirinkę **Device Settings** programoje Samsung Easy Printer Manager arba pasirinkę **Machine** skyrių programoje Printer Settings Utility.

- "Windows" ir "Mac" naudotojai, tą gali nustatyti **Samsung Easy Printer Manager** > **(perjunkite į papildomą režimą)** > **Device Settings**, žr. ["Device Settings" p. 278.](#page-277-0)
	- Jei įrenginys prijungtas prie tinklo, aukštį galite nustatyti su programa "SyncThru™ Web Service" (žr. .....,SyncThru™ Web Service [naudojimas" p. 272](#page-271-0)).
		- Aukštį virš jūros lygio taip pat galite nustatyti įrenginio ekrano parinktimi **System Setup** (žr. ["Meniu apžvalga" p. 32\)](#page-31-0).

# <span id="page-229-0"></span>**Įvairių simbolių įvedimas**

Atliekant įvairias užduotis, gali tekti įvesti vardus ir numerius. Pavyzdžiui, kai konfigūruojate įrenginį, įvedate savo vardą ar įmonės pavadinimą bei fakso numerį. Kai atmintyje išsaugote fakso numerius ar el. pašto adresus, kartu galite įvesti atitinkamus vardus.

### **Raidžių ir skaičių įvedimas**

Spauskite mygtuką tol, kol reikiama raidė atsiras ekrane. Pavyzdžiui, kad įvestumėte raidę O, paspauskite mygtuką 6, kuris pažymėtas MNO. Kaskart paspaudus 6, ekrane bus rodoma skirtinga raidė: M, N, O, m, n, o ir galiausiai 6. Norėdami surasti norimą įvesti raidę, žr. ["Raidži](#page-229-1)ų ir skaičių klaviatū[ra" p. 230.](#page-229-1)

- Du kartus paspaudę 1 galite įvesti tarpą.
- Norėdami pašalinti paskutinį skaičių ar simbolį, paspauskite mygtuką su rodykle į kairę, dešinę arba aukštyn žemyn.

#### <span id="page-229-1"></span>**Raidžių ir skaičių klaviatūra**

- Specialių simbolių rinkiniai gali skirtis nuo jūsų įrenginio, priklausomai nuo įrenginio funkcijų ar modelio.
	- Priklausomai nuo atliekamos užduoties, kai kurios iš šių klavišų reikšmių gali nepasirodyti.

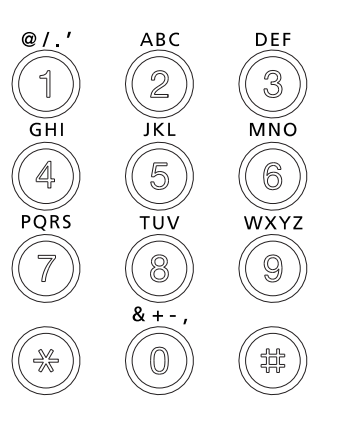

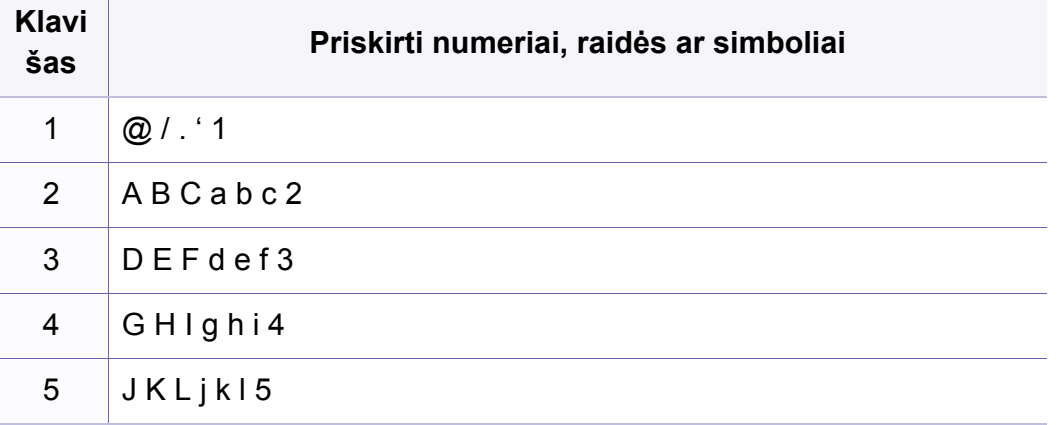

# **Įvairių simbolių įvedimas**

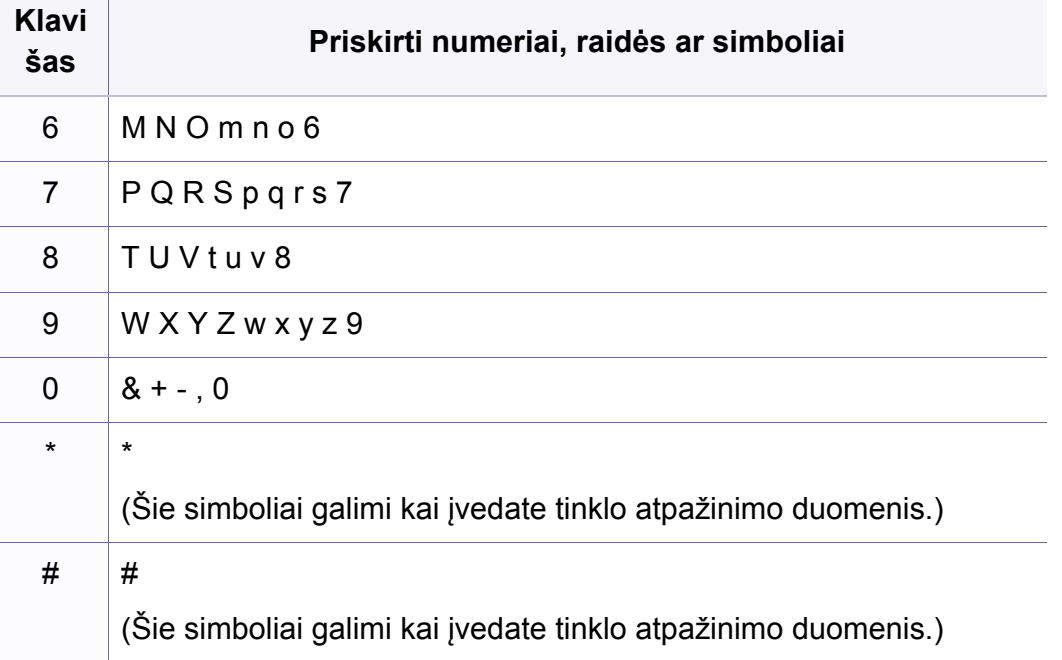

# <span id="page-231-0"></span>**Fakso adresų knygelės nustatymas**

Naudodami "SyncThru™ Web Service" galite nustatyti greituosius, dažnai naudojamus fakso numerius, ir po to lengvai ir greitai įvesti fakso numerius nurodydami jiems priskirtus vietos numerius adresų knygelėje.

#### **Sparčiojo rinkimo numerio registravimas**

- **1** Valdymo skydelyje pasirinkite (faksas) > (**Address Book**) > **New & Edit** > **Speed Dial**.
- **2** Įveskite sparčiojo rinkimo numerį ir paspauskite **OK**.
- Jei įrašas jau išsaugotas jūsų pasirinktoje pozicijoje, ekrane atsiras pranešimas, kuriuo leidžiama pakeisti pozicijos numerį. Norėdami pradėti nuo kito sparčiojo rinkimo numerio, paspauskite (**Back**).
- **3** Įveskite pageidaujamą vardą ir paspauskite **OK**.
- **4** Įveskite pageidaujamą fakso numerį ir paspauskite **OK**.
- **5** Paspauskite (**Stop/Clear**) mygtuką, kad grįžtumėte į parengties režimą.

#### **Sparčiojo rinkimo numerių naudojimas**

Kai būsite paraginti įvesti paskirties vietos numerį, kai siunčiate faksogramą, įveskite sparčiojo rinkimo numerio poziciją, kurioje išsaugotas reikiamas numeris.

- Vienaženklei (0-9) sparčiojo rinkimo numerio pozicijai įvesti nuspauskite ir palaikykite atitinkamą skaičių klaviatūros mygtuką ilgiau kaip 2 sekundes.
	- Dviženklei ar triženklei sparčiojo rinkimo numerio pozicijai įvesti nuspauskite pirmojo skaičiaus (skaičių) mygtuką, o paskui palaikykite paskutinio skaitmens mygtuką ilgiau kaip 2 sekundes.
	- Pasirinkdami (faksas) > (**Address Book**) > **Print** galite atspausdinti adresų knygelės sąrašą.

# **Fakso adresų knygelės nustatymas**

#### **Sparčiojo rinkimo numerių redagavimas**

- **1** Valdymo skydelyje pasirinkite (faksas) > (a) (Address Book) > **New & Edit** > **Speed Dial**.
- **2** Įjunkite norimą redaguoti sparčiojo rinkimo numerį ir paspauskite **OK**.
- **3** Pakeiskite vardą ir paspauskite **OK**.
- **4** Pakeiskite fakso numerį ir paspauskite **OK**.
- **5** Paspauskite (**Stop/Clear**), kad grįžtumėte į parengto naudoti režimą.

#### **Grupės rinkimo numerio registravimas**

- **1** Valdymo skydelyje pasirinkite (faksas) > (**a**) (Address Book) > **New & Edit** > **Group Dial** .
- **2** Įveskite grupės rinkimo numerį ir paspauskite **OK**.
- Jei įrašas jau išsaugotas jūsų pasirinktoje pozicijoje, ekrane atsiras pranešimas, kuriuo leidžiama pakeisti pozicijos numerį. Norėdami pradėti nuo kito sparčiojo rinkimo numerio, paspauskite (**Back**).
- **3** Ieškokite įvesdami kelias pirmas greitojo rinkimo vardo raides, kad pridėtumėte jį į grupę.
- **4** Pasirinkite norimą vardą ir numerį ir paspauskite **OK**.
- **5** Pasirinkite **Yes**, kai pasirodys **Another Number?**.
- **6** Pakartokite 3 žingsnį, jei prie grupės norite pridėti kitą sparčiojo rinkimo numerį.
- **7** Kai baigsite, pasirinkite **No** kai pasirodys **Another Number?** ir spauskite **OK**.
- **8** Paspauskite (**Stop/Clear**), kad grįžtumėte į parengto naudoti režimą.

# **Fakso adresų knygelės nustatymas**

#### **Grupės rinkimo numerių redagavimas**

- **1** Valdymo skydelyje pasirinkite (faksas) > (**Address Book**) > **New & Edit** > **Group Dial** .
- **2** Įjunkite norimą redaguoti grupės rinkimo numerį ir paspauskite **OK**.
- **3** Įveskite norimą pridėti greitojo rinkimo numerį ir spauskite **OK**, kai pasirodys **Add?**.

Įveskite grupėje išsaugotą greitojo rinkimo numerį ir spauskite **OK**, pasirodžius **Delete?**.

- **4** Paspauskite **OK**, jei norite pridėti arba ištrinti numerį.
- **5** Norėdami pridėti ar pašalinti daugiau numerių, kartokite 3 žingsnį.
- **6** Pasirinkite **No** pasirodžius **Another Number?** ir spauskite **OK**.
- **7** Paspauskite (**Stop/Clear**), kad grįžtumėte į parengto naudoti režimą.

#### **Adresų knygelės įrašo paieška**

Atmintyje išsaugotą numerį galima surasti dviem būdais. Jūs galite nuosekliai skaityti nuo A iki Z arba galite ieškoti įvedę kelias pirmąsias su numeriu susieto vardo raides.

- **1** Valdymo skydelyje pasirinkite (faksas) > (**a**) (**Address Book**) > **Search & Dial** > **Speed Dial** arba **Group Dial**.
- **2** Įveskite **All** arba **ID** ir spauskite **OK**.
- **3** Spauskite vardą ir numerį arba klaviatūros mygtuką, pažymėta raide, kurios norite ieškoti.

Pavyzdžiui, jeigu norite ieškoti vardo "MOBILUS", spauskite mygtuką 6, kuris pažymėtas raidėmis "MNO".

**4** Paspauskite (**Stop/Clear**), kad grįžtumėte į parengto naudoti režimą.

#### **Adresų knygelės spausdinimas**

Galite patikrinti (**Address Book**) nustatymus išspausdindami sąrašą.

- **1** Valdymo skydelyje pasirinkite (faksas) > (**Address Book**) > **Print**.
- **2** Įrenginys pradės spausdinti.

- <span id="page-234-0"></span>• Apie pagrindines spausdinimo funkcijas skaitykite Pagrindinės informacijos vadovas (žr. ["Pagrindinis spausdinimas" p. 54](#page-53-0)).
- Šios funkcijos gali nebūti, priklausomai nuo modelio arba papildomų priedu (žr. ["Funkcijos pagal modelius" p. 8](#page-7-0)).

#### **Numatytųjų spausdinimo nustatymų keitimas**

- **1** Spustelėkite "Windows" meniu **Pradėti**.
	- •"Windows 8" **Charms(Pagrindiniai mygtukai)** meniu pasirinkite **Ieškoti** > **Parametrai**.
- **2** "Windows XP/Server 2003": pasirinkite **Spausdintuvai ir faksai**.
	- •"Windows Server 2008/Vista": pasirinkite **Valdymo skydas** > **Aparatūra ir garsas** > **Spausdintuvai**.
	- •"Windows Server 2008 R2": pasirinkite **Valdymo skydas** > **Aparatūra** > **Įrenginiai ir spausdintuvai**.
	- •, Windows 7<sup>"</sup> / "Windows 8": pasirinkite **Valdymo skydas** > **Įrenginiai ir spausdintuvai**.
- **3** Dešiniuoju pelės klavišu spustelėkite savo įrenginį.

Jei naudojate "Windows XP" / "Server 2003" / "Server 2008" / "Vista", pasirinkite **Spausdinimo nuostatos**.

"Windows 7" / "Windows 8" ar "Windows Server 2008 R2": kontekstiniame meniu pasirinkite **Spausdinimo nuostatos**.

Jei elementas **Spausdinimo nuostatos** turi ► ženklą, pasirinktam spausdintuvui galite parinkti kitas prijungtų spausdintuvų tvarkykles.

- **5** Pakeiskite kiekvieno skirtuko nustatymus.
- **6** Spustelėkite **Gerai**.
	- Jei nustatymus norite keisti kiekvienam spausdinimo darbui, pakeiskite juos lange **Spausdinimo nuostatos**.

#### **Jūsų aparato nustatymas numatytuoju**

- **1** Spustelėkite "Windows" meniu **Pradėti**.
	- •"Windows 8" **Charms(Pagrindiniai mygtukai)** meniu pasirinkite **Ieškoti** > **Parametrai**.
- **2** "Windows XP/Server 2003": pasirinkite **Spausdintuvai ir faksai**.
	- •"Windows Server 2008/Vista": pasirinkite **Valdymo skydas** > **Aparatūra ir garsas** > **Spausdintuvai**.
	- •"Windows Server 2008 R2": pasirinkite **Valdymo skydas** > **Aparatūra** > **Įrenginiai ir spausdintuvai**.
	- •"Windows 7" / "Windows 8": pasirinkite **Valdymo skydas** > **Įrenginiai ir spausdintuvai**.
- **3** Pasirinkite savo aparatą.
- **4** Dešiniuoju pelės klavišu spustelėkite savo įrenginį ir pasirinkite **Nustatyti kaip numatytąjį spausdintuvą**.

"Windows 7" ar "Windows Server 2008 R2": jei Nustatyti kaip **numatytąjį spausdintuvą** turi ► ženklą, pasirinktam spausdintuvui galite parinkti kitas prijungtų spausdintuvų tvarkykles.

#### **Papildomų spausdinimo funkcijų naudojimas**

- **XPS spausdintuvo tvarkyklė**: naudojama spausdinant XPS formato failus.
	- Žr. ["Funkcijos pagal modelius" p. 8.](#page-7-0)
	- XPS spausdintuvo tvarkyklę galima įdiegti tik "Windows Vista" arba naujesnėje "Windows" operacinėje sistemoje.
	- Modeliams, kurių XPS tvarkyklę galima susirasti "Samsung" svetainė[je, http://www.samsung.com > raskite savo](http://www.samsung.com) įrenginį > Palaikymas ir atsisiuntimai.

### **Spausdinimas į failą (PRN)**

Kartais jums reikia išsaugoti spausdinimo duomenis failo formatu.

**1** Pažymėkite langel<sup>į</sup> **Spausdinti į failą** lange **Spausdinti**.

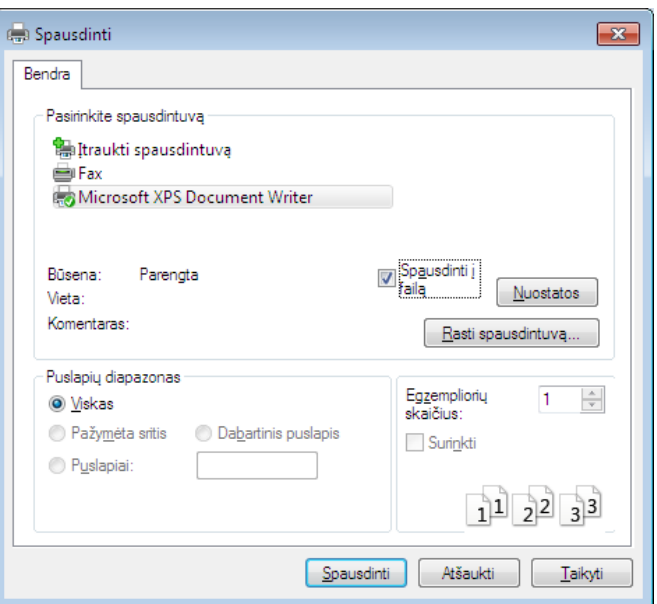

- **2** Spustelėkite **Spausdinti**.
- **3** Įveskite paskirties kelią ir failo pavadinimą, po to spustelėkite **OK**. Pavyzdžiui, **c:\Temp\failo pavadinimas**.

Jei įvesite tik failo pavadinimą, failas automatiškai išsaugomas aplanke  $\overline{\mathcal{L}}$ **Mano dokumentai**, **Documents and Settings** arba **Vartotojai**. Išsaugotas aplankas gali skirtis atsižvelgiant į naudojamą operacinę sistemą ar programą.

### **Specialiųjų spausdintuvo funkcijų supratimas**

Jūs galite naudotis papildomomis įrenginio spausdinimo funkcijomis.

Jei norite pasinaudoti spausdintuvo funkcijomis, kurias teikia spausdintuvo tvarkyklė, spustelėkite **Ypatybės** ar **Nuostatos** programos lange **Spausdinti** ir pakeiskite spausdinimo nustatymus. Įrenginio pavadinimas, rodomas spausdintuvo ypatybių lange, gali skirtis priklausomai nuo naudojamo įrenginio.

- Atsižvelgiant į parinktis ar modelius kai kurių meniu ekrane gali ir nebūti. Tokiu atveju tai reiškia, kad jie netaikomi jūsų aparatui.
	- Pasirinkite meniu **Help**, lange spustelėkite mygtuką arba spauskite klaviatūros klavišą F1 ir spustelėkite bet kurią parinktį, apie kurią norite sužinoti daugiau (žr. ["Žinyno naudojimas" p. 56](#page-55-0)).

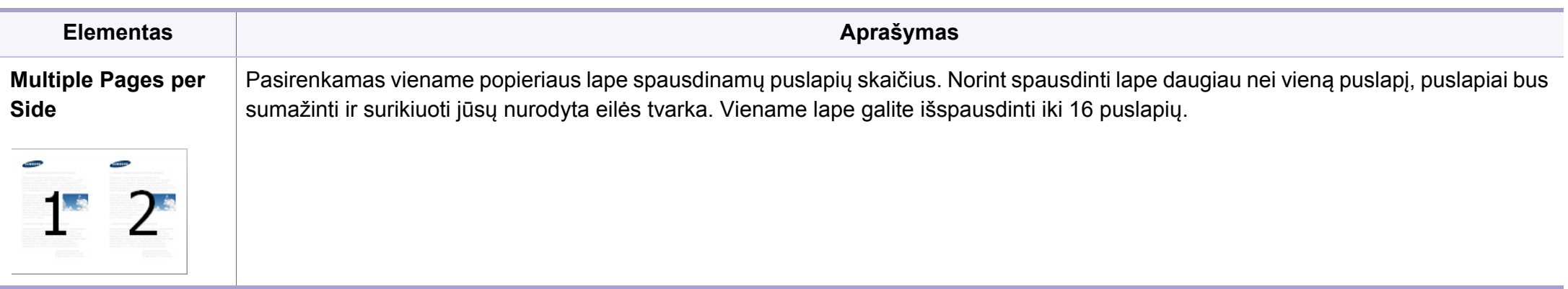

<span id="page-238-0"></span>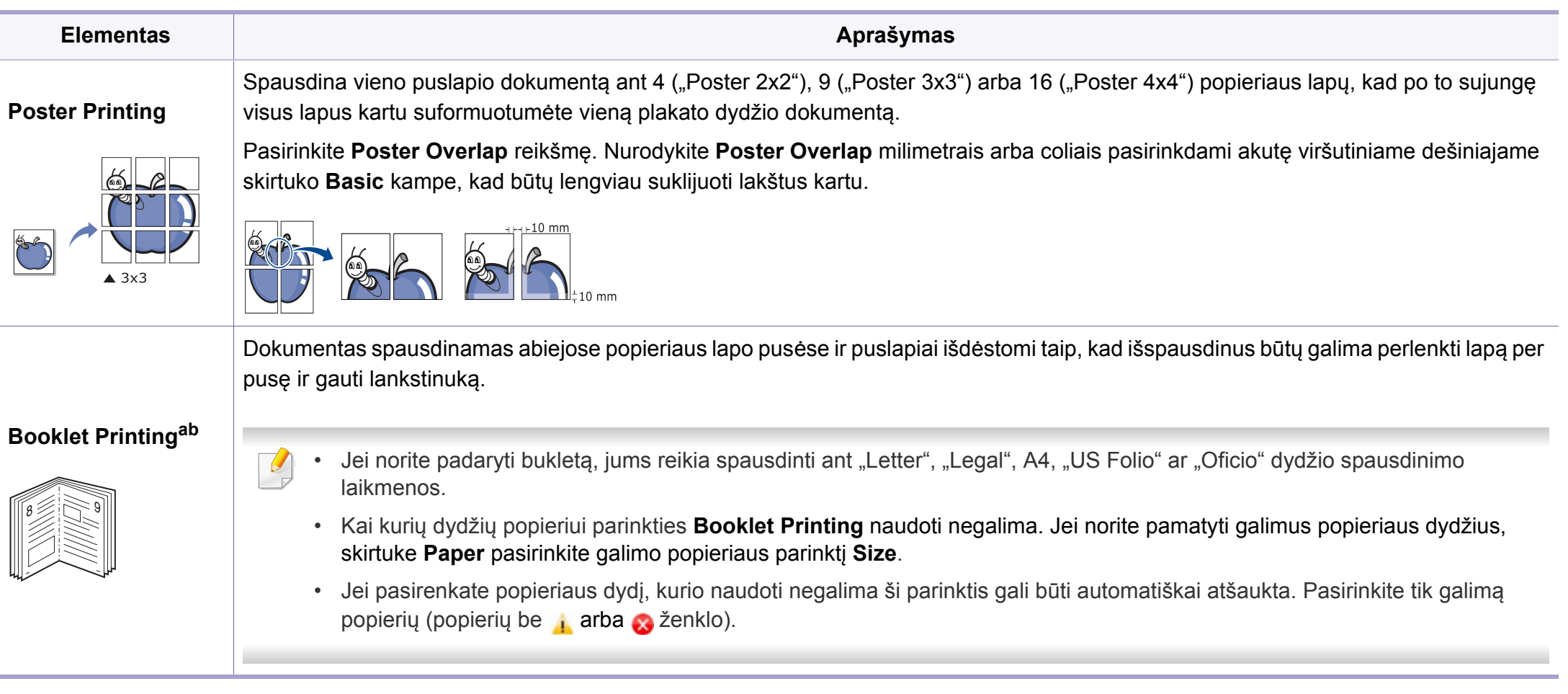

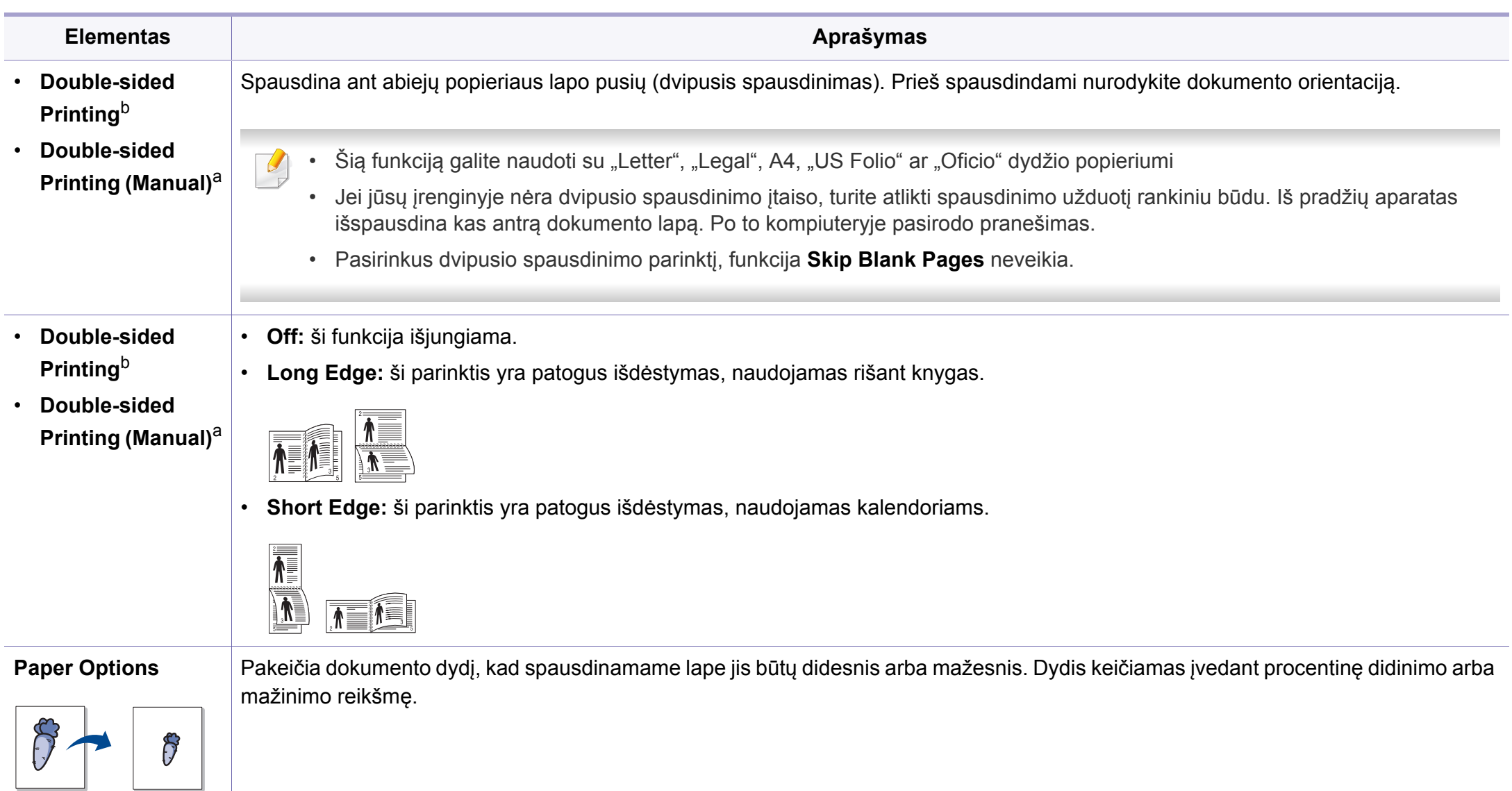

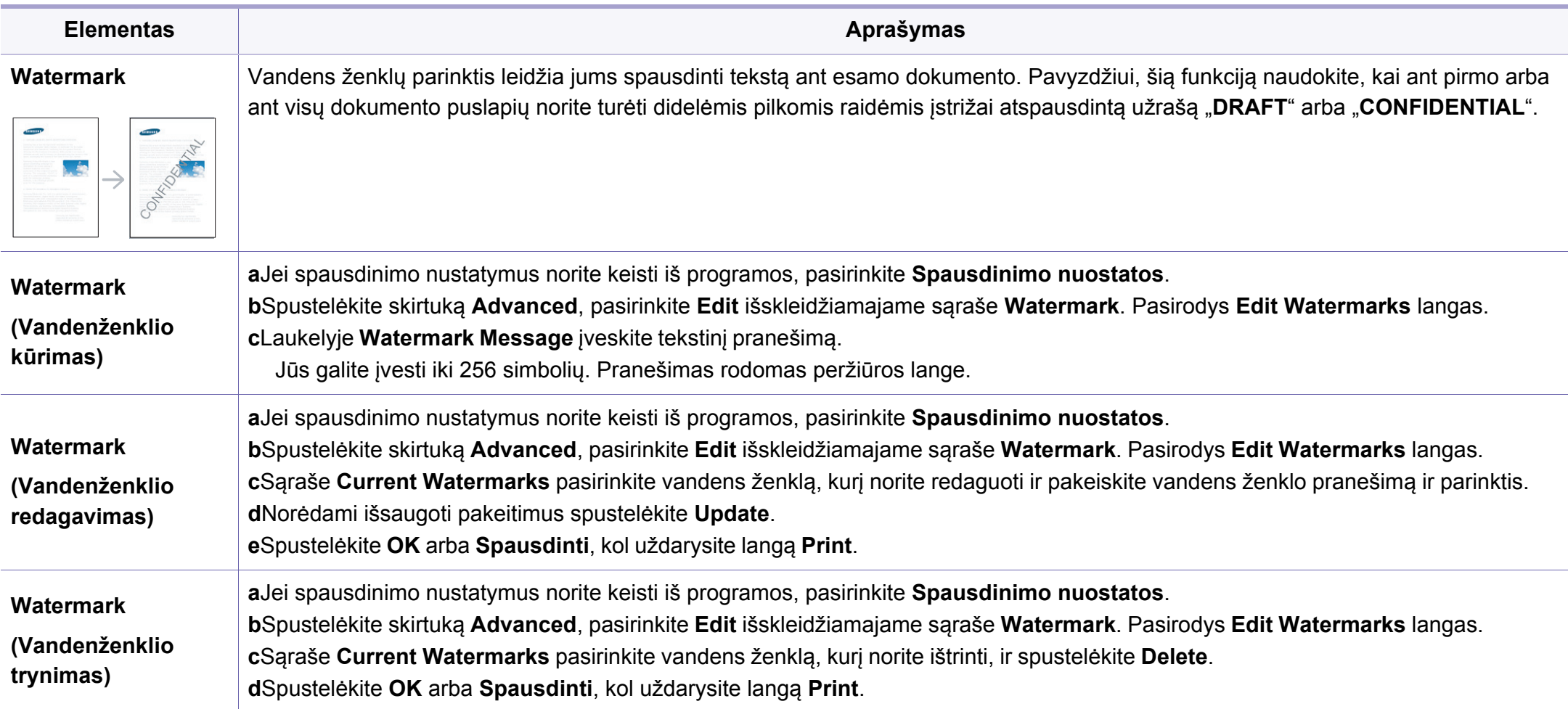

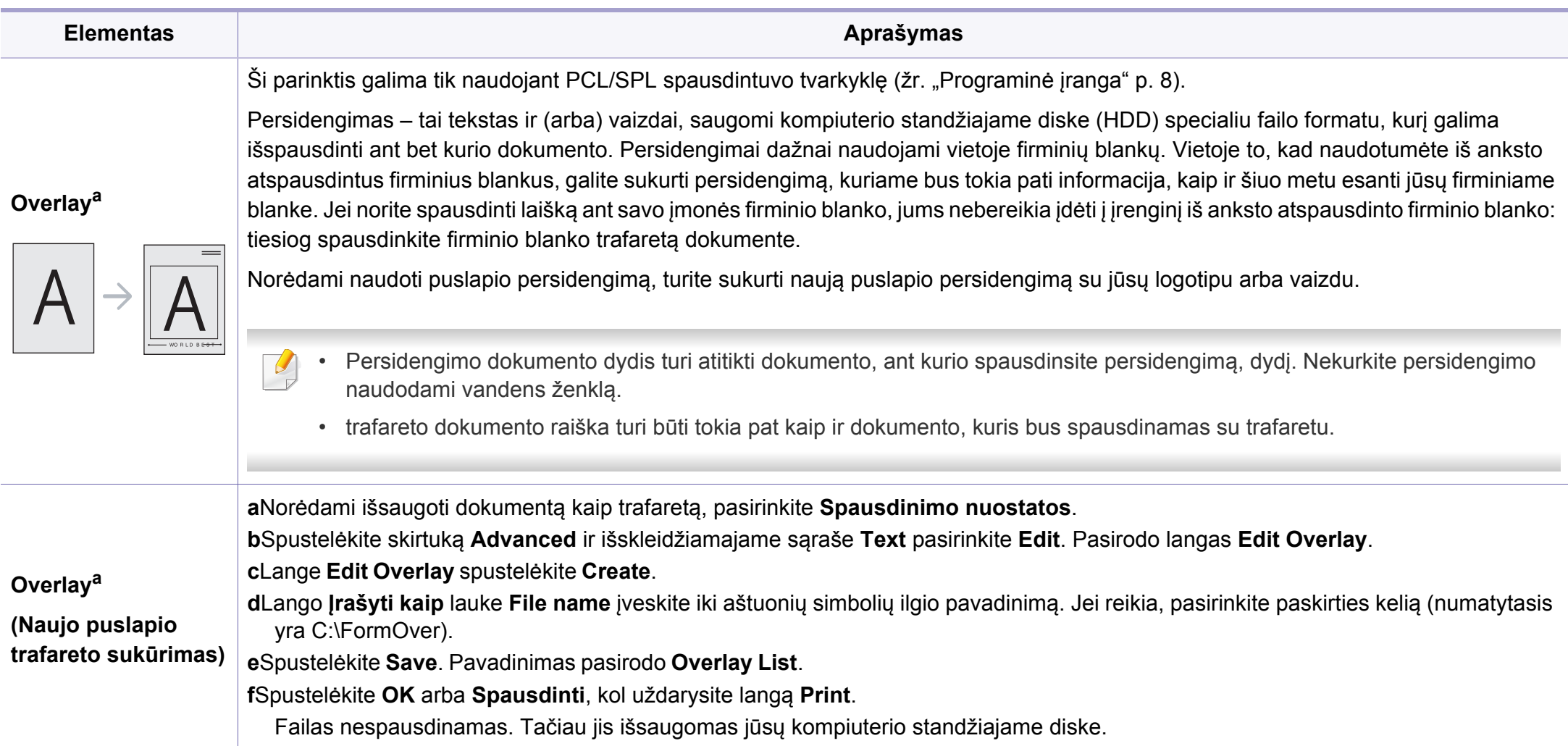

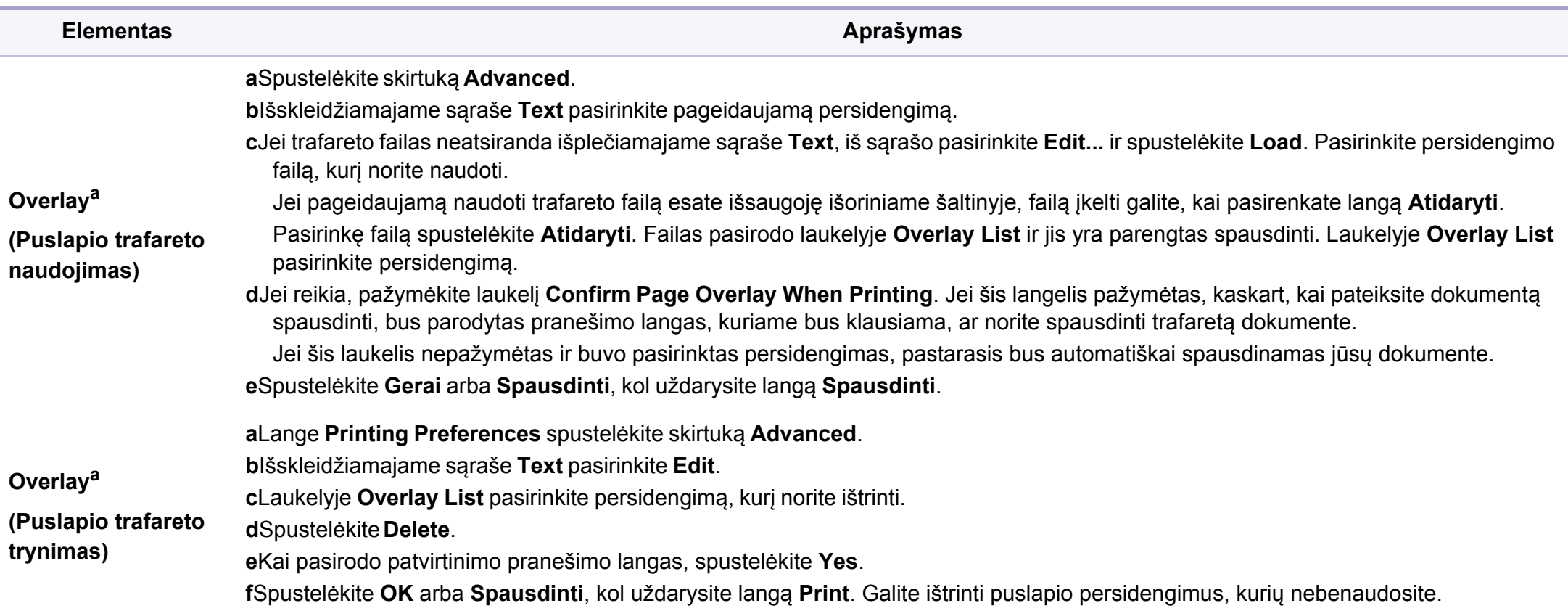

a. Ši parinktis negalima naudojant XPS spausdintuvo tvarkyklę.

b. Tik M287xND/M287xFD/M287xDW/M287xFW/M287xHN/M288xFW/M288xHW.

#### **"Direct Printing Utility" naudojimas**

- "Direct Printing Utility" gali nebūti, priklausomai nuo modelio arba papildomų priedų (žr. ["Programin](#page-7-1)ė įranga" p. 8).
	- Gali naudoti tik operacinės sistemos "Windows" naudotojai.

#### **Kas yra "Direct Printing Utility"?**

Direct Printing Utility – tai programa, kuri siunčia spausdinti PDF failus tiesiogiai į įrenginį jų neatverdama.

Kad įdiegtumėte šią programą:

Atsisiųskite programinę įrangą iš Samsung tinklalapio, tada ją išarchyvuokite ir i[diekite: \(http://www.samsung.com > raskite savo gamin](http://www.samsung.com)i > Pagalba arba Atsisiuntimai).

- Kad galėtumėte spausdinti failus naudodami šią programą, įrenginyje turi būti įdėta pasirinktinė atmintis, didelės talpos atminties įtaisas (standusis diskas) (žr. "Į[vairios savyb](#page-10-0)ės" p. 11).
	- Negalima spausdinti PDF failų, kurių spausdinimas apribotas. Išjunkite spausdinimo apribojimo funkciją ir bandykite spausdinti dar kartą.
	- Negalima spausdinti PDF failų, kurie apsaugoti slaptažodžiu. Išjunkite slaptažodžio funkciją ir bandykite spausdinti dar kartą.
- Ar galima spausdinti PDF faila naudojant programa "Direct Printing Utility" priklauso nuo PDF failo sukūrimo ypatybių.
- Programa "Direct Printing Utility" palaiko 1.7 ir senesnes PDF versijas. Jei norite spausdinti naujesnės versijos failą, jį reikia atverti.

#### **Spausdinimas**

Spausdinti naudojant programą "Direct Printing Utility" galima keliais būdais.

- **1** Meniu **Pradėti** pasirinkite **Programos** arba **Visos programos**.
	- •"Windows 8" meniu **Charms(Pagrindiniai mygtukai)** pasirinkite **Ieškoti** > **Apps(Programėlės)**.
- **2** Suraskite **Samsung Printers** > **Direct Printing Utility**.
- **3** Pasirinkite savo įrenginį išskleidžiamajame sąraše **Select Printer** ir spustelėkite **Browse**.
- **4** Pasirinkite norimą spausdinti failą ir spustelėkite **Open**. Failas pridedamas į sekciją **Select Files**.
- **5** Tinkinkite įrenginio nustatymus pagal savo poreikius.
- **6** Spustelėkite **Print**. Pasirinktas PDF failas siunčiamas <sup>į</sup> <sup>į</sup>renginį.

#### **Dešiniuoju pelės klavišu iškviečiamo meniu naudojimas**

**1** Dešiniuoju pelės klavišu spustelėkite norimą spausdinti PDF failą ir pasirinkite **Direct Printing**.

Bus parodytas "Direct Printing Utility" langas su pridėtu PDF failu.

- **2** Pasirinkite norimą naudoti įrenginį.
- **3** Tinkinkite įrenginio nustatymus.
- **4** Spustelėkite **Print**. Pasirinktas PDF failas siunčiamas <sup>į</sup> <sup>į</sup>renginį.

#### **""Mac" spausdinimas**

Atsižvelgiant į modelį arba parinktis, kai kurių funkcijų gali nebūti. Tai reiškia, jog funkcijos nepalaikomos.

### **Dokumento spausdinimas**

Kai spausdinate operacinėje sistemoje "Mac", turite pažymėti spausdintuvo tvarkyklės nustatymus kiekvienoje naudojamoje programoje. Norėdami spausdinti iš "Mac" atlikite žemiau nurodytus veiksmus:

- **1** Atverkite norimą spausdinti dokumentą.
- **2** Atverkite meniu **File** ir spustelėkite **Page Setup** (kai kuriose programose **Document Setup**).
- **3** Pasirinkite popieriaus dydį, orientaciją, mastelį, kitas parinktis ir patikrinkite, ar pasirinktas įrenginys. Spustelėkite **OK**.
- **4** Atidarykite meniu **File** ir spustelėkite **Print**.
- **5** Pasirinkite kopijų skaičių ir nurodykite, kuriuos puslapius norite spausdinti.
- **6** Spustelėkite **Print**.

### **Spausdintuvo nustatymų keitimas**

Jūs galite naudotis papildomomis įrenginio spausdinimo funkcijomis.

Atidarykite programą ir pasirinkite **Print** iš meniu **File**. Įrenginio pavadinimas, rodomas spausdintuvo ypatybių lange, gali skirtis priklausomai nuo naudojamo įrenginio. Išskyrus pavadinimą, spausdintuvo savybių lango išvaizda yra panaši į pavaizduotą.

### **""Kelių puslapių spausdinimas viename lape**

Viename popieriaus lakšte galite spausdinti daugiau kaip vieną puslapį. Ši funkcija leidžia ekonomiškai spausdinti juodraštines kopijas.

- **1** Atidarykite programą ir pasirinkite **Print** iš meniu **File**.
- **2** Pasirinkite **Layout** išplečiamame meniu po **Orientation**. Išskleidžiamajame sąraše **Pages per Sheet** pasirinkite, kiek puslapių norite spausdinti viename popieriaus lakšte.
- **3** Pasirinkite kitas parinktis, kurias norite naudoti.
- **4** Spustelėkite **Print**.

Įrenginys spausdins pasirinktą puslapių skaičių viename popieriaus lape.

### **"Spausdinimas ant abiejų popieriaus lapo pusių**

Atsižvelgiant į modelį arba parinktis, kai kurių funkcijų gali nebūti. Tai reiškia, jog funkcijos nepalaikomos (žr. "Funkcijos pagal modelius" p. [8\)](#page-7-0).

Prieš spausdindami dvipusiu režimu nuspręskite, kuris kraštas bus siejamas su užbaigtu dokumentu. Galimos susegimo parinktys:

- **Long-Edge Binding:** tai yra įprastinio išdėstymo, naudojamo knygoms įrišti, parinktis.
- **Short-Edge Binding:** tai yra parinktis, dažniausiai naudojama spausdinant kalendorius.
- **1** "Mac" sistemos programos meniu **File** pasirinkite **Print**.
- **2** Pasirinkite **Layout** išplečiamame meniu po **Orientation**.
- **3** Parinktyje **Two-Sided** pasirinkite susegimo padėtį.
- **4** Pasirinkite kitas parinktis, kurias norite naudoti.
- **5** Spustelėkite **Print**. Įrenginys spausdins abiejose popieriaus lapo pusėse.
- Jei spausdinsite daugiau nei 2 kopijas, abi kopijos gali būti  $\sqrt{1}$ išspausdintos tame pačiame popieriaus lape. Jei spausdinate daugiau nei 1 kopiją, nespausdinkite ant abiejų popieriaus lapo pusių.

### **Žinyno naudojimas**

Spustelėkite klaustuko ženklą viršutiniame kairiajame lango kampe, tuomet spustelėkite temą, apie kurią norite sužinoti daugiau. Bus parodytas iškylantysis langas su informacija apie tvarkyklės parinkties ypatybes.

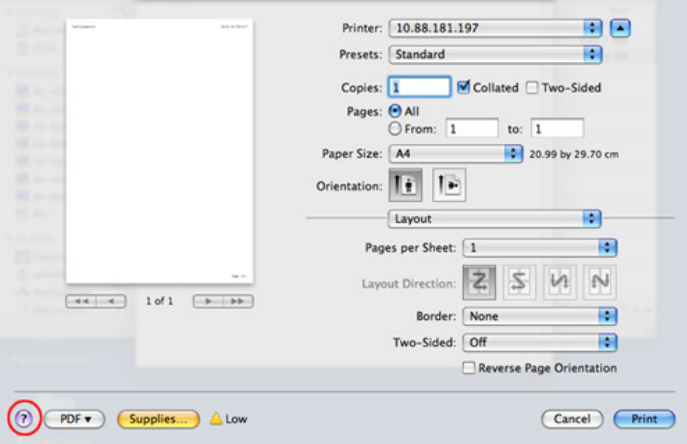

#### ",,,,Spausdinimas operacinėje sistemoje "Linux"

Atsižvelgiant į modelį arba parinktis, kai kurių funkcijų gali nebūti. Tai  $\overline{\mathcal{G}}$ reiškia, jog funkcijos nepalaikomos.

#### **Spausdinimas iš programų**

Yra daug "Linux" programų, kuriose galite spausdinti naudodami bendrąją UNIX spausdinimo sistemą (CUPS). Jūs galite spausdinti šiuo įrenginiu iš bet kokios programos.

- **1** Atverkite norimą spausdinti dokumentą.
- **2** Atverkite meniu **File** ir spustelėkite **Page Setup** (kai kuriose programose **Print Setup**).
- **3** Pasirinkite popieriaus dydį, padėtį ir patikrinkite ar pasirinktas jūs<sup>ų</sup> įrenginys. Spustelėkite **Apply**.
- **4** Atidarykite meniu **File** ir spustelėkite **Print**.
- **5** Pasirinkite įrenginį, kuriuo spausdinsite.
- **6** Pasirinkite kopijų skaičių ir nurodykite, kuriuos puslapius norite spausdinti.

- **7** Jei reikia, kiekvienoje kortelėje pakeiskite kitas spausdinimo parinktis.
- **8** Spustelėkite **Print**.
- Atsižvelgiant į modelį, automatinis / rankinis dvipusis spausdinimas gali būti nepalaikomas. Lyginiams ir nelyginiams puslapiams spausdinti galite naudoti "Ipr" spausdinimo sistemą arba kitas programas (žr. ["Funkcijos pagal modelius" p. 8](#page-7-0)).

### **Failų spausdinimas**

Šiuo įrenginiu galite spausdinti tekstą, atvaizdus, PDF failus naudodami standartinį CUPS būdą, tiesiai iš komandų eilutės sąsajos. CUPS "lp" arba "lpr" paslaugų programa leidžia tai daryti. Tokius failus galite spausdinti naudodami toliau nurodyto formato komandą.

#### "**lp -d <spausdintuvo pavadinimas> -o <parinktis> <failo pavadinimas>**"

Daugiau informacijos ieškokite sistemoje esančio "lp" arba "lpr" žinyno puslapyje.

#### **""Spausdintuvo ypatybių konfigūravimas**

Numatytąsias spausdinimo parinktis ar ryšio tipą galite pakeisti naudodami operacinės sistemos spausdinimo paslaugų programą.

- **1** Paleiskite spausdinimo paslaugų programą (Pereikite <sup>į</sup> **System**<sup>&</sup>gt; **Administration** > **Printing** arba "Terminal" programoje įvykdykite komandą "**system-config-printer**").
- **2** Pasirinkite spausdintuvą ir du kartus jį spustelėkite.
- **3** Pakeiskite numatytąsias spausdinimo parinktis ar ryšio tipą.
- **4** Spustelėkite mygtuk<sup>ą</sup> **Apply**.

#### $\overline{......}$ Unix" spausdinimas

Atsižvelgiant į modelį arba parinktis, kai kurių funkcijų gali nebūti. Tai reiškia, jog funkcijos nepalaikomos (žr. "Funkcijos pagal modelius" p. [8\)](#page-7-0).

#### **Spausdinimo užduoties paleidimas**

Kai idiegsite spausdintuva, pasirinkite bet kokius vaizdo, teksto, PS arba HPGL failus, kuriuos norite spausdinti.

**1** <sup>Į</sup>vykdykite komandą "**printui <file\_name\_to\_print>**".

Pavyzdžiui, jei spausdinate "**document1**"

**printui** document1

Ši komanda atvers "UNIX" spausdintuvo tvarkyklę **Print Job Manager**, kurioje naudotojas galės pasirinkti įvairias spausdinimo parinktis.

- **2** Pasirinkite jau pridėtą spausdintuvą.
- **3** Lange pasirinkite spausdinimo parinktis, pvz., **Page Selection**.
- **4** Parinktimi **Number of Copies** pasirinkite reikiamą kopijų skaičių.
- Jei norite pasinaudoti spausdintuvo tvarkyklės teikiamomis funkcijomis, paspauskite **Properties**.
- **5** Paspausdami **OK** pradėkite spausdinimo užduotį.

#### **Įrenginio nustatymų keitimas**

"UNIX" spausdintuvo tvarkyklės **Print Job Manager** lange **Properties** naudotojas gali pasirinkti įvairias spausdinimo parinktis.

Galima naudoti šiuos sparčiuosius klavišus: "H" – **Help**, "O" – **OK**, "A" – Apply, o .C" – Cancel.

#### **Skirtukas General**

- **Paper Size:** pagal savo poreikius nustatykite A4, "Letter" arba kita popieriaus dydį.
- **Paper Type:** Pasirinkite spausdintuvo tipą. Sąrašo langelyje galima pasirinkti šias parinktis: **Printer Default**, **Plain** ir **Thick**.
- **Paper Source:** pasirinkite dėklą, iš kurio bus imamas popierius. Numatytoji parinktis yra **Auto Selection**.
- **Orientation:** pasirinkite informacijos spausdinimo kryptį puslapyje.
- **Duplex:** Spausdinkite ant abiejų lapo pusių, kad taupytumėte popierių.

Atsižvelgiant į modelį, automatinis / rankinis dvipusis spausdinimas gali būti nepalaikomas. Lyginiams ir nelyginiams puslapiams spausdinti galite naudoti "lpr" spausdinimo sistemą arba kitas programas (žr. ["Funkcijos pagal modelius" p. 8](#page-7-0)).

- **Multiple pages:** spausdinkite keletą puslapių vienoje lapo pusėje.
- **Page Border:** pasirinkite kurį nors iš galimų rėmelių stilių (pvz., **Singleline hairline**, **Double-line hairline**)

#### **Skirtukas Image**

Šiame skirtuke galite keisti dokumento ryškumą, raišką arba vaizdo padėtį.

#### **Skirtukas Text**

Nustatykite ženklų paraštę, eilučių intervalą arba stulpelius faktiniuose spaudiniuose.

#### **Skirtukas Margins**

- **Use Margins:** nustatykite dokumento paraštes. Numatytoje sąrankoje paraštės nenustatytos. Naudotojas gali keisti paraščių nustatymus keisdamas reikšmes atitinkamuose laukuose. Numatytosios reikšmės priklauso nuo pasirinkto puslapio dydžio.
- **Unit:** keiskite matavimo vienetus į taškus, colius arba centimetrus.

#### **Skirtukas Printer-Specific Settings**

Pasirinkite įvairias parinktis ir tinkinkite nustatymus kadruose **JCL** bei **General**. Tai yra specifinės spausdintuvo parinktys, priklausančios nuo PPD failo.

# <span id="page-250-0"></span>**Nuskaitymo funkcija**

- Apie pagrindines nuskaitymo funkcijas skaitykite Pagrindinės informacijos vadovas (žr. ["Bendrai apie skenavim](#page-63-0)ą" p. 64).
- Šios funkcijos gali nebūti, priklausomai nuo modelio arba papildomų priedų (žr. ["Funkcijos pagal modelius" p. 8](#page-7-0)).
- Didžiausia raiška, kurią galima pasiekti priklausomai nuo įvairių faktorių, įskaitant kompiuterio greitį, esamą laisvą vietą diske, atmintį, nuskaitomo vaizdo dydį ir bitų nustatymus. Taigi priklausomai nuo to, ką norite nuskaityti bei nuo jūsų sistemos, jums gali nepavykti nuskaityti tam tikra raiška, ypač jei pasirinksite didesnę dpi reikšmę.

#### **Pagrindinis nuskaitymo būdas**

Šios funkcijos gali nebūti, priklausomai nuo modelio arba papildomų priedų (žr. "Į[vairios savyb](#page-10-0)ės" p. 11).

Savo įrenginiu nuskaityti originalus galite naudodami USB kabelį arba tinklą. Dokumentus nuskaityti galima toliau nurodytais būdais:

- **Scan to PC:** nuskaitykite originalus iš valdymo skydelio. Po to nuskaityti duomenys bus išsaugoti prijungtuose kompiuteriuose, aplanke **Mano dokumentai** (žr. .., Paprastas nuskaitymas" p. 64).
- **TWAIN:** TWAIN yra viena iš numatytų vaizdų apdorojimo taikomųjų programų. Nuskaičius vaizdą paleidžiama pasirinkta programa, leidžianti kontroliuoti nuskaitymo procesą. Šią funkciją galima naudoti per vietinį ryšį arba tinkle (žr. ["Nuskaitymas iš vaizd](#page-254-0)ų redagavimo [programos." p. 255](#page-254-0)).
- **Samsung Easy Document Creator:** Paveikslų ar dokumentų nuskaitymui galite naudoti šią programą. **Rekomenduojame naudotis pridėtame programinės įrangos kompaktiniame diske įrašytoje programoje Samsung Easy Document Creator esančiomis funkcijomis.**

-Žr. ["Samsung Easy Document Creator naudojimas" p. 275](#page-274-0).

• **WIA:** WIA reikia "Windows Images Acquisition". Kad galėtumėte naudoti šią funkciją, jūs kompiuteris turi būti tiesiogiai sujungtas su įrenginiu USB kabeliu (žr. ["Nuskaitymas naudojant WIA tvarkykl](#page-254-1)ę" p. [255](#page-254-1)).

# **Nuskaitymo funkcija**

#### **Nuskaitymo nustatymų nustatymas kompiuteryje**

Šios funkcijos gali nebūti, priklausomai nuo modelio arba papildomų priedų (žr. ["Funkcijos pagal modelius" p. 8](#page-7-0)).

- **1** Atverkite "**Samsung Easy Printer Manager**" (žr. [""Samsung Easy](#page-275-0)  [Printer Manager" naudojimas" p. 276\)](#page-275-0).
- **2** Iš **Printer List** pasirinkite atitinkam<sup>ą</sup> <sup>į</sup>renginį.
- **3** Pasirinkite meniu **Scan to PC Settings**.
- **4** Pasirinkite norimą parinktį.
	- •**Scan Activation:** Nustato ar įrenginyje nuskaitymas aktyvintas ar ne.
	- •**Profile:** Rodo pasirinktame įrenginyje išsaugotus nuskaitymo profilius.
	- •Skirtukas **Basic:** Rodomi nustatymai, susiję su bendraisiais nuskaitymo ir įrenginio nustatymais.

•Skirtukas **Image:** Rodomi vaizdų keitimo nustatymai.

**5** Paspauskite **Save** > **OK**.

#### **Nuskaitymas prie tinklo prijungtu įrenginiu**

Patikrinkite, ar spausdintuvo tvarkyklė kompiuteryje įdiegta iš programinės įrangos CD disko, nes spausdintuvo tvarkyklė turi nuskaitymo programą (žr. "Vietinis tvarkyklė[s diegimas" p. 28\)](#page-27-0).

**1** <sup>Į</sup>dėkite vieną dokumentą (žr. "Originalų uždė[jimas" p. 51](#page-50-0)).

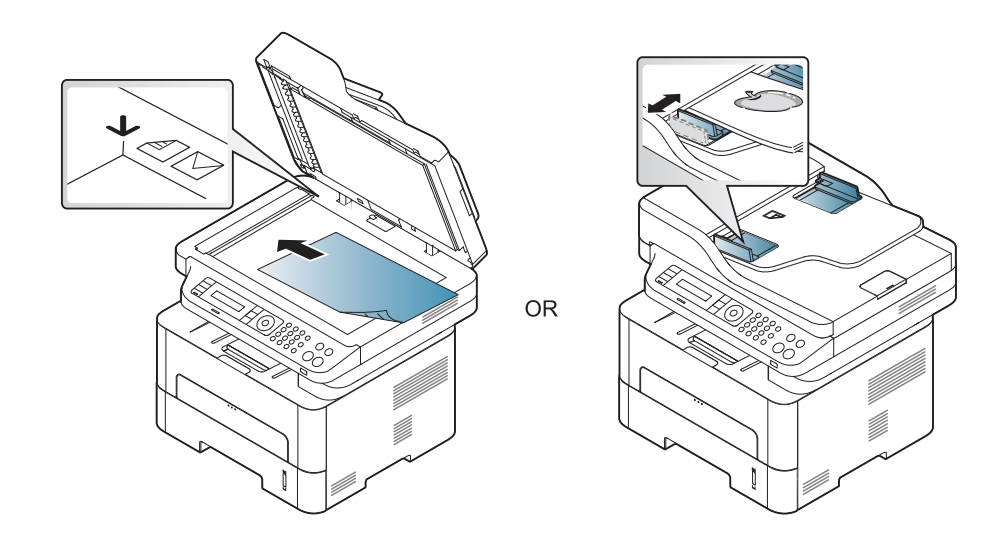

**2** Valdymo skydelyje paspauskite mygtuką (**Scan**) > **Scan to PC** > **Network PC**.

Arba valdymo skydelyje paspauskite mygtuką **Scan to** > **Scan to PC** > **Network PC**.
Jei matote pranešimą **Not Available**, patikrinkite sujungimą su prievadu.

- **3** Pasirinkite užregistruoto kompiuterio **ID** ir, jei reikia, įveskite **Password**.
	- **ID** tai tas pats ID, kaip ir registruotasis nuskaitymo ID, skirtas

"Samsung Easy Printer Manager" > **Pacifylia** Perjunkite į papildoma režimą > **Scan to PC Settings**.

• **Password** - tai iš keturženklio skaičiaus sudarytas registruotasis slaptažodis, skirtas "**Samsung Easy Printer Manager**" >

Perjunkite į papildomą režimą > **Scan to PC Settings**.

- **4** Pasirinkite norimą parinktį ir paspauskite **OK**.
- **5** Nuskaitymas prasideda.

Nuskaitytas vaizdas saugomas kompiuterio aplanke **C:\Users\users name\Pictures\folder**. Išsaugotas aplankas gali skirtis atsižvelgiant į naudojamą operacinę sistemą ar programą.

#### **Nuskaitymas į WSD**

Nuskaito originalus ir išsaugo nuskaitytą medžiagą prijungtame kompiuteryje, jeigu kompiuteris palaiko WSD ("Web Service for Device") funkciją. Norėdami naudoti WSD funkciją, kompiuteryje turėsite įdiegti WSD spausdintuvo tvarkyklę. "Windows" 7, WSD tvarkyklę galite įdiegti **Valdymo skydas** > **Įrenginiai ir spausdintuvai** > **Pridėti spausdintuvą**. Vedlio lange spustelėkite **Add a network printer**.

- - Įrenginys nepalaiko tinklo sąsajos, todėl šios ypatybės naudoti nebus galima (žr. ["Funkcijos pagal modelius" p. 8\)](#page-7-0).
	- WSD funkcija veikia tik "Windows Vista"®, ar naujesnėje versijoje, kuri yra WSD palaikančiame kompiuteryje.
	- Šie diegimo etapai parodyti kompiuteryje su "Windows" 7 operacine sistema.

### **WSD spausdintuvo tvarkyklės diegimas**

- **1** Pasirinkite**Pradėti** > **Valdymo skydas** > **Įrenginiai ir spausdintuvai** > **Pridėti spausdintuvą**.
- **2** Vedlio lange spustelėkite **Pridėti tinklą, bevielį arba Bluetooth spausdintuvą**.

- **3** Spausdintuvų sąraše, pasirinkite tą, kurį norite naudoti, ir spustelėkite **Pirmyn**.
	- WSD spausdintuvo IP adresas yra http://IP adresas/ws/ (pvz.: http:/ /111.111.111.111/ws/).
		- Jei sąraše nėra WSD spausdintuvo, spustelėkite **The printer that I want isn't listed** > **Pridėti spausdintuvą naudojant TCP/IP adresą arba pavadinimą** ir **Įrenginio tipas** lauke pasirinkite **Žiniatinklio paslaugų įrenginys**. Įveskite spausdintuvo IP adresą.
- **4** Vykdykite nurodymus įdiegimo lange.

### **Skenavimas naudojant WSD funkciją.**

- **1** Patikrinkite, ar įrenginys prijungtas prie kompiuterio ir įjungtas jo maitinimas.
- **2** Padėkite vieną dokumentą ant dokumentų stiklo gerąja puse žemyn arba padėkite dokumentus į dokumentų tiektuvą gerąja puse aukštyn (žr.originalų įdėjimas).
- **3** Valdymo skydelyje pasirinkite (**Scan**) > **Scan to WSD**.
	- Jei matote pranešimą **Not Available**, patikrinkite sujungimą su prievadu. Arba patikrinkite ar teisingai įdiegta spausdintuvo WSD tvarkyklė.
- **4** Lauke **Destination List**, pasirinkite savo kompiuterio pavadinimą.
- **5** Pasirinkite norimą parinktį ir paspauskite **OK**.
- **6** Nuskaitymas prasideda.

#### **Nuskaitymas iš vaizdų redagavimo programos.**

Galite nuskaityti ir įkelti dokumentus į vaizdo redagavimo programą arba naudodami vaizdo redagavimo programą, pvz. "Adobe Photoshop", jei ji atitinka TWAIN reikalavimus. Vykdykite toliau pateikiamus žingsnius, jei norite skenuoti su TWAIN suderinama programine įranga:

- **1** Patikrinkite, ar įrenginys prijungtas prie kompiuterio ir įjungtas jo maitinimas.
- **2** Įdėkite vieną dokumentą (žr. "Originalų uždė[jimas" p. 51\)](#page-50-0).

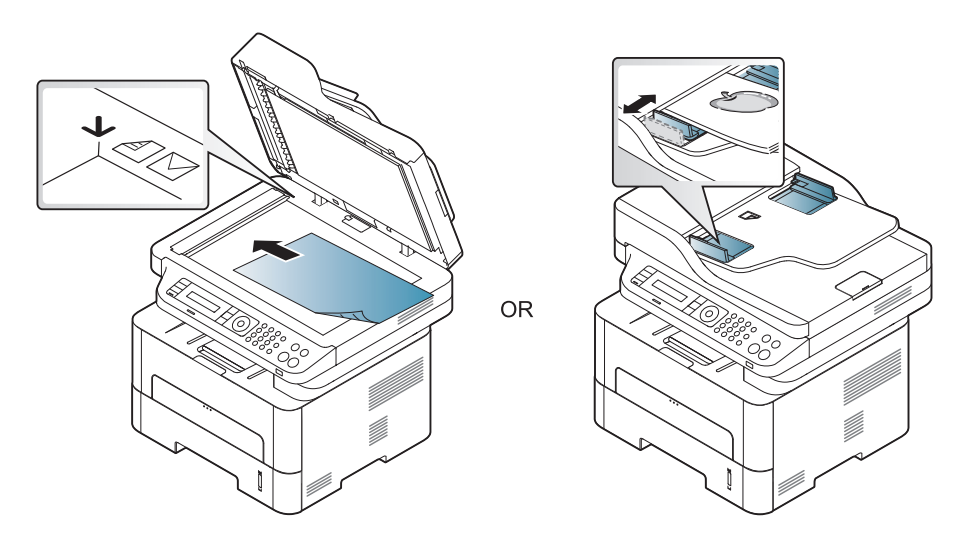

- **3** Atidarykite programą, pavyzdžiui, "Adobe Photoshop".
- **4** Spustelėkite **Failas** > **Įkelti**, ir pasirinkite nuskaitymo įrenginį.
- **5** Nustatykite nuskaitymo parinktis.
- **6** Nuskaitykite ir išsaugokite nuskaitytą vaizdą.

### **Nuskaitymas naudojant WIA tvarkyklę**

Su įrenginiu vaizdams nuskaityti galima naudoti tvarkyklę WIA ("Windows Image Acquisition"). WIA yra vienas iš standartinių komponentų, kuriuos teikia "Microsoft Windows 7", ir kurie veikia su skaitmeniniais fotoaparatais ir skaitytuvais. Priešingai nei TWAIN tvarkyklė, WIA tvarkyklė leidžia skenuoti ir reguliuoti vaizdus nenaudojant papildomos programinės įrangos:

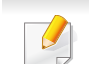

WIA tvarkyklė veikia tik su "Windows" OS ir naudojant USB prievada.

- **1** Patikrinkite, ar aparatas prijungtas prie kompiuterio ir ar prie jo prijungta elektros srovė.
- **2** Įdėkite vieną dokumentą (žr. "Originalų uždė[jimas" p. 51\)](#page-50-0).

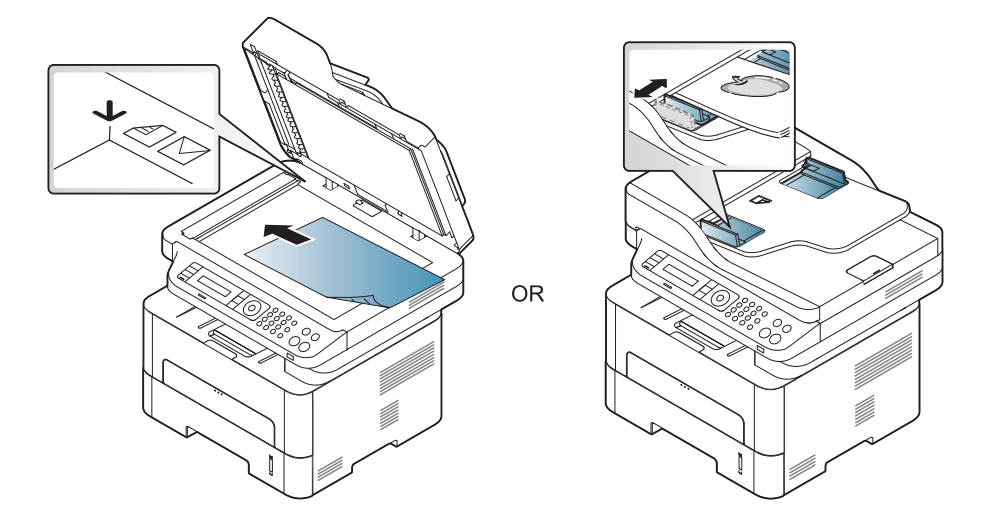

- **3** Spustelėkite **Pradėti** > **Valdymo skydas** > **Aparatūra ir garsas**<sup>&</sup>gt; **Įrenginiai ir spausdintuvai**.
- **4** Dešiniu pelės mygtuku spustelėkite įrenginio tvarkyklės piktogramą, esančią **Spausdintuvai ir faksai** > **Pradėti nuskaitymą**.
- **5** Atsiras taikomoji programa **Naujas nuskaitymas**.
- **6** Pasirinkite nuskaitymo nuostatas ir spustelėkite **Peržiūra**, kad pamatytumėte, kaip nuostatos keičia paveikslėlį.
- **7** Nuskaitykite ir išsaugokite nuskaitytą vaizdą.

### **""Nuskaitymas "Mac"**

### **Nuskaitymas įrenginiu prijungtu per USB**

- **1** Patikrinkite, ar aparatas prijungtas prie kompiuterio ir ar prie jo prijungta elektros srovė.
- **2** Padėkite vieną dokumentą ant dokumentų stiklo gerąja puse žemyn arba padėkite dokumentus į dokumentų tiektuvą gerąja puse aukštyn (žr. "Originalų uždė[jimas" p. 51\)](#page-50-0).
- **3** Paleiskite **Applications** ir spustelėkite **Image Capture**.
- Jei pasirodo pranešimas **No Image Capture device connected**,  $\overline{\mathcal{C}}$ atjunkite USB laidą ir vėl jį prijunkite. Jei sutrikimas nepašalinamas, žr. **Image Capture** pagalbos skyrių.
- **4** Pasirinkite norimą parinktį.
- **5** Nuskaitykite ir išsaugokite nuskaitytą vaizdą.
- Jei **Image Capture** nuskaitymas neveikia, atnaujinkite "Mac" OS iki naujausios versijos.

### **Nuskaitymas prie tinklo prijungtu įrenginiu**

- Tik prie laidinio ir belaidžio tinklo jungiami modeliai (žr. "Funkcijos pagal [modelius" p. 8\)](#page-7-0).
- **1** Patikrinkite, ar aparatas prijungtas prie tinklo.
- **2** Padėkite vieną dokumentą ant dokumentų stiklo gerąja puse žemyn arba padėkite dokumentus į dokumentų tiektuvą gerąja puse aukštyn (žr. "Originalų uždė[jimas" p. 51](#page-50-0)).
- **3** Paleiskite **Applications** ir spustelėkite **Image Capture**.
- **4** Atlikite žemiau pateiktus žingsnius priklausomai nuo naudojamos operacinės sistemos.
	- •10.5 versijai
		- -Meniu juostoje spustelėkite **Devices** > **Browse Devices**.
		- -Patikrinkite, ar pažymėtas **Connected** žymės langelis prie jūsų įrenginio lange **Bonjour Devices**.
	- •10.6-10.9 versijoms, pasirinkite savo įrenginį, esantį žemiau **SHARED**.
- **5** Nustatykite nuskaitymo parinktis šioje programoje.
- **6** Nuskaitykite ir išsaugokite nuskaitytą vaizdą.
- Jei "Image Capture" nuskaitymas neveikia, atnaujinkite "Mac" OS iki naujausios versijos.
	- Daugiau informacijos, žr. **Image Capture** žinyną.
	- Taip pat galite nuskaityti naudodami su TWAIN suderinamą programinę įrangą, pvz., "Adobe Photoshop".
	- Galite nuskaityti naudodami Samsung Scan Assistant programinę įrangą. Atverkite **Applications folder** > **Samsung folder** > **Samsung Scan Assistant**.

### **"""Linux" nuskaitymas**

- **1** Patikrinkite, ar įrenginys prijungtas prie kompiuterio ir įjungtas jo maitinimas.
- Paleiskite nuskaitymo programą, pvz., "xsane" arba "simple-scan" (Jei tokios neturite, įdiekite ją rankiniu būdu, kad galėtumėte naudotis nuskaitymo funkcijomis. Pavyzdžiui, kad įdiegtumėte "xsane", galite naudoti "yum install xsane" rpm paketų sistemoms arba "apt-get install xsane" deb paketų sistemoms).
- **3** Sąraše pasirinkite savo įrenginį ir nustatykite nuskaitymo parinktis.
- **4** Spustelėkite mygtuk<sup>ą</sup> **Scan**.

- Apie pagrindines faksogramų siuntimo funkcijas skaitykite Pagrindinės informacijos vadovas (žr. ["Faksogram](#page-64-0)ų siuntimo [pagrindai" p. 65](#page-64-0)).
	- Serijos M267xN ir M287xND/M287xDW modeliuose fakso funkcijų nėra.

#### **Automatinis perrinkimas**

Jei numeris kuriuo skambinate yra užimtas, arba jei neatsako, kai siunčiate faksogramą, aparatas automatiškai perrenka numerį. Perrinkimo laikas priklauso nuo šalies gamyklos numatytojo nustatymo.

Kai ekrane rodoma **Retry Redial?**, paspauskite mygtuką (**Start**), kad numeris būtų perrinktas nelaukiant. Jei norite atšaukti automatinį

perrinkimą, paspauskite (**Stop/Clear**).

Jei norite pakeisti perrinkimo laiko intervalą ir perrinkimo bandymų skaičių.

- **1** Valdymo skydelyje paspauskite (faksas) >  $\sqrt{2}$  (Menu) > **Fax Setup** > **Sending**.
- **2** Pasirinkite norim<sup>ą</sup> **Redial Times** arba **Redial Term**.
- **3** Pasirinkite norimą parinktį.

#### **Fakso numerio perrinkimas**

- **Valdymo skydelyje paspauskite mygtuką (d) (Redial/Pause).**
- **2** Pasirinkite norimą fakso numerį.

Bus rodomi dešimt neseniai išsiųstų faksogramų numerių su gautais skambintojo ID.

**3** Jei originalas įdedamas į dokumentų tiektuvą, įrenginys automatiškai pradeda siuntimą.

Jei originalas padedamas ant skenerio stiklo, pasirinkite **Yes** kitam puslapiui pridėti. Įdėkite kitą originalą ir paspauskite **OK**. Baigę pasirinkite **No**, kai pasirodys **Another Page?**.

#### **Siuntimo patvirtinimas**

Kai bus sėkmingai nusiųstas paskutinis originalo puslapis, įrenginys pyptelės ir grįš į parengto naudoti režimą.

Jei siunčiant faksogramą kas nors nepavyks, ekrane atsiras klaidos

pranešimas. Jei gaunate klaidos pranešimą, paspauskite (**Stop/Clear**), kad išvalytumėte pranešimą, ir faksogramą bandykite išsiųsti dar kartą.

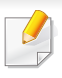

Jūs galite nustatyti įrenginį automatiškai atspausdinti ataskaitą kaskart, kai baigiamas faksogramos siuntimas. Valdymo skydelyje paspauskite (faksas) > (**Menu**) > **System Setup** > **Report** > **Fax Confirm.**.

#### **Faksogramos siuntimas iš kompiuterio**

Šios funkcijos gali nebūti, priklausomai nuo modelio arba papildomų priedų (žr. ["Funkcijos pagal modelius" p. 8](#page-7-0)).

galite siųsti faksogramas iš kompiuterio neprieidami prie įrenginio.

Kad galėtumėte nusiųsti faksogramą iš savo kompiuterio, turi būti įdiegta **Samsung Network PC Fax** programa. Ši programa bus įdiegta kartu su spausdintuvo tvarkykle.

- **1** Atidarykite siųstiną dokumentą.
- **2** Pasirinkite **Spausdinti** iš meniu **Failas**.

Bus rodomas langas **Spausdinti**. Jis gali šiek tiek skirtis atsižvelgiant į programą.

**3** Pasirinkite **Samsung Network PC Fax** lange **Spausdinti**.

- **4** Spustelėkite **Spausdinti** arba **Gerai**.
- **5** Įveskite gavėjų numerius ir pasirinkite parinkt<sup>į</sup>
- Paspauskite lange esantį mygtuką **Help** ir spustelėkite bet kokią parinktį, apie kurią norėtumėte sužinoti.
- **6** Spustelėkite **Send**.

#### **Faksogramos perdavimo atidėjimas**

Jūs galite nustatyti įrenginį faksogramą nusiųsti vėliau, kai jūsų jau nebus. Naudojantis šia funkcija spalvotos faksogramos siųsti negalima.

- **1** Padėkite vieną dokumentą ant dokumentų stiklo gerąja puse žemyn arba padėkite dokumentus į dokumentų tiektuvą gerąja puse aukštyn.
- **Valdymo skydelyje paspauskite (faksas).**
- **3** Sureguliuokite raišką ir tamsumą, kad faksograma atitiktų jūs<sup>ų</sup> poreikius.
- **4** Valdymo skydelyje paspauskite (**Menu**) > **Fax Feature** > **Delay Send**.

- **5** Įveskite faksogramą gausiančio įrenginio numerį ir paspauskite **OK**.
- **6** Ekrane paprašys įvesti kitą fakso numerį dokumentui siųsti.
- **7** Norėdami įvesti daugiau fakso numerių, paspauskite **OK**, kai pasirodo **Yes**, ir kartokite 5 veiksmą.
	- Galite įvesti iki 10 adresatų.
		- Įvedę grupės rinkimo numerį, kitos grupės rinkimo numerio įvesti negalėsite.
- **8** Įveskite darbo pavadinimą ir laiką.
	- Jei laiką nustatysite anksčiau už esamąjį, faksograma bus išsiųsta nustatytu laiku kitą dieną.
- **9** Prieš siunčiant originalas nuskenuojamas į atmintį.

Įrenginys grįš į parengto naudoti režimą. Ekrane bus priminta, kad naudojate parengto naudoti režimą ir nustatyta atidėta faksograma.

Galite patikrinti atidėtų faksogramų sąrašą.

Valdymo skydelyje paspauskite (**Menu**) > **System Setup** > **Report** > **Schduled Jobs**.

### **Dokumentų pridėjimas į rezervuotąją faksogramą**

- **1** Padėkite vieną dokumentą ant dokumentų stiklo gerąja puse žemyn arba padėkite dokumentus į dokumentų tiektuvą gerąja puse aukštyn.
- **2 Yaldymo skydelyje paspauskite (faksas) >**  $\sqrt{2}$  **(Menu) > Fax Feature** > **Add Pages**.
- **3** Pasirinkite fakso darbą ir paspauskite **OK**.

Baigę pasirinkite **No**, kai pasirodys **Another Page?**. Įrenginys nuskaitys originalą į atmintį.

**4** Paspauskite (**Stop/Clear**), kad grįžtumėte į parengto naudoti režimą.

### **Rezervuoto fakso darbo atšaukimas**

- **1** Valdymo skydelyje paspauskite (faksas) >  $\sqrt{2}$  (Menu) > **Fax Feature** > **Cancel Job**.
- **2** Pasirinkite pageidaujamą fakso darbą ir paspauskite **OK**.
- **3** Paspauskite **OK**, kai bus paryškintas **Yes**.

Pasirinkta faksograma bus ištrinta iš atminties.

**4** Paspauskite (**Stop/Clear**), kad grįžtumėte į parengto naudoti režimą.

#### **Pirmenybinės faksogramos siuntimas**

Ši funkcija naudojama, kai reikia išsiųsti pirmenybinę faksogramą anksčiau nei atlikti rezervuotas operacijas. Originalas nuskaitomas į atmintį ir perduodamas nedelsiant, kai užbaigiamas dabartinis veiksmas.

- **1** Padėkite vieną dokumentą ant dokumentų stiklo gerąja puse žemyn arba padėkite dokumentus į dokumentų tiektuvą gerąja puse aukštyn.
- **2** Valdymo skydelyje paspauskite **(faksas)** > (**Menu**) > **Fax Feature** > **Priority Send**.
- **3** Įveskite paskirties fakso numerį ir paspauskite **OK**.
- **4** Įveskite darbo pavadinimą ir paspauskite **OK**.
- **5** Jei originalas padedamas ant skenerio stiklo, pasirinkite **Yes** kitiems puslapiams pridėti. Įdėkite kitą originalą ir paspauskite **OK**. Baigę pasirinkite **No**, kai pasirodys **Another Page?**.

Įrenginys pradės skenuoti ir nusiųs faksogramą į paskirties vietas.

### **Siųstos faksogramos persiuntimas į kitą paskirties vietą**

Jūs galite nustatyti įrenginį persiųsti išsiųstoms faksogramoms į kitą paskirties vietą faksu. Šią funkciją patogu naudoti, kai nesate darbe, bet turite priimti faksogramą.

- Jei siunčiate ar gaunate spalvotas faksogramas, peradresuojami duomenys bus paverčiami pilkais tonais.
- **1** <sup>Į</sup>dėkite vieną dokumentą (žr. "Originalų uždė[jimas" p. 51](#page-50-0)).

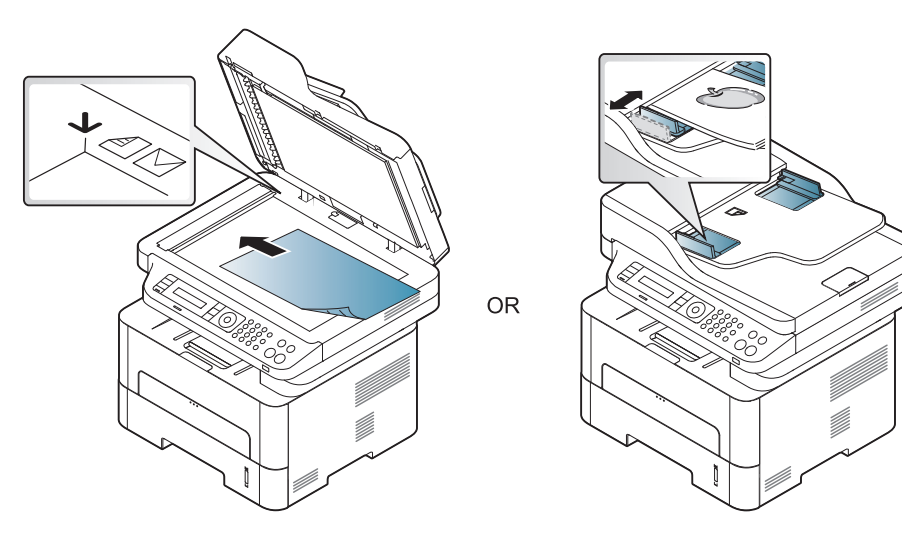

**2** Valdymo skydelyje paspauskite (Faksas) >  $\sqrt{2}$  (Menu) > Fax **Feature** > **Send Forward** > **Forward to Fax** > **On**.

**Forward** parinkties gali nebūti, priklausomai nuo modelio arba papildomų priedų (žr. "Į[vairios savyb](#page-10-0)ės" p. 11).

- **3** Įveskite paskirties fakso numerį ir paspauskite **OK**.
- **4** Paspauskite (**Stop/Clear**), kad grįžtumėte į parengto naudoti režimą.

Visos kitos išsiųstos faksogramos bus persiųstos į nurodytą fakso įrenginį.

#### **Gautos faksogramos peradresavimas**

Jūs galite nustatyti įrenginį persiųsti priimtoms faksogramoms į kitą paskirties vietą faksu arba kompiuteriu. Šią funkciją patogu naudoti, kai nesate darbe, bet turite priimti faksogramą.

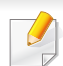

Jei siunčiate ar gaunate spalvotas faksogramas, peradresuojami duomenys bus paverčiami pilkais tonais.

- **1** Valdymo skydelyje paspauskite (faksas) >  $\sqrt{2}$  (Menu) > **Fax Feature** > **Rcv.Forward** > **Forward to Fax** arba **Forward to PC** > **On**.
- **Forward** parinkties gali nebūti, priklausomai nuo modelio arba papildomų priedų (žr. "Į[vairios savyb](#page-10-0)ės" p. 11).
- **2** Jei norite nustatyti įrenginį atspausdinti faksogramą, kai užbaigiamas persiuntimas, pasirinkite **Forward & Print**.
- **3** Įveskite paskirties fakso numerį ir paspauskite **OK**.
- **4** Įveskite pradžios laiką ir pabaigos laiką, tada paspauskite **OK**.
- **5** Paspauskite (**Stop/Clear**), kad grįžtumėte į parengto naudoti režimą.

Visos kitos išsiųstos faksogramos bus persiųstos į nurodytą fakso įrenginį.

#### **Priėmimo režimų pakeitimas**

- **1** Valdymo skydelyje paspauskite (faksas) >  $\boxed{f}$  (Menu) > **Fax Setup** > **Receiving** > **Receive Mode**.
- **2** Pasirinkite norimą parinktį.
	- •**Fax:** Atsiliepia į įeinantį fakso skambutį ir nedelsiant persijungia į faksogramos priėmimo režimą.
	- •**Tel:** Paspaudus (**On Hook Dial**), o tada (**Start**), priimama faksograma.
	- •**Ans/Fax:** naudojama, kai prie įrenginio prijungtas atsakiklis. Jūsų įrenginys atsilieps į įeinantį skambutį, o skambintojas galės palikti žinutę atsakiklyje. Jei faksas aptiks fakso signalą linijoje, įrenginys automatiškai persijungs į fakso režimą faksogramai priimti.

Norėdami naudoti **Ans/Fax** režimą, atsakiklį prijunkite prie EXT lizdo įrenginio nugarėlėje.

•**DRPD:** galite priimti skambutį naudodami funkciją "Atskirto skambučio šablono aptikimas" (DRPD). Atskirtas skambutis – tai telefono bendrovės paslauga, leidžianti naudotojui naudoti vieną telefono liniją norint atsiliepti į kelis skirtingus telefono skambučius. Jei norite rasti daugiau informacijos, žr. "Faksogramų priė[mimas naudojant DRPD režim](#page-263-0)ą" p. 264.

- Atsižvelgiant į šalį šio nustatymo gali nebūti.
- **3** Paspauskite **OK**.
- **4** Paspauskite (**Stop/Clear**), kad grįžtumėte į parengto naudoti režimą.

#### **Rankinis priėmimas telefono režimu**

Fakso skambutį priimti galite paspausdami mygtuką (**On Hook Dial**), o pasigirdus fakso signalui paspausdami (**Start**). Jei jūsų įrenginyje yra telefono ragelis, atsiliepti į skambučius galite su rageliu (žr. "Funkcijos [pagal modelius" p. 8](#page-7-0)).

#### **Priėmimas atsakiklio/fakso režimu**

Norėdami naudoti šį režimą, atsakiklį prijunkite prie EXT lizdo įrenginio nugarėlėje. Jei skambintojas paliks žinutę, atsakiklis ją išsaugos. Jei įrenginys aptiks fakso signalą linijoje, automatiškai prasidės faksogramos priėmimas.

- Jei įrenginį nustatėte šiam režimui, o atsakiklis yra išjungtas arba nėra prijungtas prie EXT lizdo, po nustatyto skambučių skaičiaus jūsų įrenginys automatiškai pereis į fakso režimą.
	- Jei atsakiklyje yra naudotojo pasirenkamas skambučio skaitiklis, nustatykite įrenginį atsiliepti į įeinančius skambučius po 1 skambėjimo.
- Jei aparatas veikia telefono režimu, atjunkite arba išjunkite atsakiklį ir fakso aparatą. Priešingu atveju iš atsakiklio siunčiamas pranešimas pertrauks jūsų telefoninį pokalbį.

#### **Faksogramų priėmimas su papildomu telefonu**

Jei naudojate prie EXT lizdo prijungtą papildomą telefoną, galite priimti faksogramas iš asmens su kuriuo kalbate papildomu telefonu, neprieidami prie fakso aparato.

Kai gaunate skambutį į papildomą telefoną arba girdite fakso signalus, paspauskite **\*9\*** mygtukus papildomame telefone. Įrenginys priims faksogramą.

**\*9\*** yra gamykloje nustatytas nuotolinio priėmimo kodas. Pirmoji ir paskutinė žvaigždutės yra fiksuotos, o vidurinį skaičių galite keisti.

Kol kalbate telefonu prijungtu prie EXT lizdo, kopijavimo ir nuskaitymo funkcijos neveikia.

#### <span id="page-263-0"></span>**Faksogramų priėmimas naudojant DRPD režimą**

Atskirtas skambutis – tai telefono bendrovės paslauga, leidžianti naudotojui naudoti vieną telefono liniją norint atsiliepti į kelis skirtingus telefono skambučius. Šia funkcija dažniausiai naudojasi atsiliepimo paslaugos, kurios atsiliepia į daugelio skirtingų klientų skambučius, ir reikia žinoti skambintojo numerį, kad tinkamai atsilieptų telefonas.

- **1** Valdymo skydelyje pasirinkite (faksas) >  $\sqrt{2}$  (Menu) > **Fax Setup** > **Receiving** > **DRPD** > **Waiting Ring**.
- **2** Paskambinkite savo fakso numeriu iš kito telefono.
- **3** Neatsiliepkite į skambutį, kai įrenginys pradės skambėti. Įrenginiui reikalingi keli skambučiai, kad išmoktų šabloną.

Kai įrenginys nustos skambėti, ekrane bus rodoma **Completed DRPD Setup**. Jei DRPD nustatyti nepavyko, atsiras **Error DRPD Ring**.

**4** Kai pasirodys DRPD paspauskite **OK** ir pradėkite nuo 2 žingsnio.

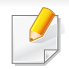

• DRPD reikia nustatyti dar kartą, jei norite iš naujo priskirti savo fakso numerį arba prijungiate įrenginį prie kitos telefono linijos.

• Nustačius DRPD dar kartą paskambinkite savo fakso numeriu, kad patikrintumėte, ar įrenginys atsiliepia su fakso signalu. Tada paskambinkite į kitą numerį, priskirtą tai pačiai linijai, kad įsitikintumėte, jog skambutis nukreipiamas į papildomą telefoną arba atsakiklį, prijungtą prie EXT lizdo.

### **Priimtų faksogramų spausdinimas**

- **1** Valdymo skydelyje pasirinkite (faksas) >  $\mathbb{F}$  (**Menu**) > **Fax Feature** > **Secure Receive** > **Print**.
- **2** Įveskite keturženklį slaptažodį ir paspauskite **OK**.
- **3** Įrenginys atspausdins visas atmintyje išsaugotas faksogramas.

#### **Priėmimas saugiu priėmimo režimu**

Šios funkcijos gali nebūti, priklausomai nuo modelio arba papildomų priedų (žr. ["Funkcijos pagal modelius" p. 8](#page-7-0)).

Galbūt norite, kad jūsų priimtų faksogramų nematytų pašaliniai. Įjunkite saugų režimą ir visos įeinančios faksogramos bus saugomos atmintyje. Gautas faksogramas galite atspausdinti įvedę slaptažodį.

Norėdami naudoti saugų priėmimo režimą, valdymo skydelyje aktyvinkite meniu (faksas) > (**Menu**) > **Fax Feature** > **Secure Receive**.

#### **Faksogramų spausdinimas ant abiejų popieriaus lapo pusių**

- Atsižvelgiant į parinktis ar modelius kai kurių meniu ekrane gali ir nebūti. Tokiu atveju tai reiškia, kad jie netaikomi jūsų aparatui.
	- Šios funkcijos gali nebūti, priklausomai nuo modelio arba papildomų priedų (žr. ["Funkcijos pagal modelius" p. 8](#page-7-0)).

- **1** Padėkite vieną dokumentą ant dokumentų stiklo gerąja puse žemyn arba padėkite dokumentus į dokumentų tiektuvą gerąja puse aukštyn.
- **2** Valdymo skydelyje paspauskite (faksas) >  $\sqrt{2}$  (Menu) > **Fax Setup** > **Receiving** > **Duplex Print**.

•**Off:** Spausdina įprastu režimu.

•**Long Edge:** spaudinių puslapiai skaitomi kaip knyga.

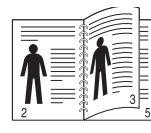

•**Short Edge:** spaudinių puslapiai skaitomi kaip verčiant užrašinę.

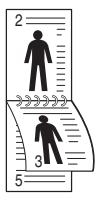

- **3** Paspauskite **OK**.
- **4** Paspauskite (**Stop/Clear**), kad grįžtumėte į parengto naudoti režimą.

### **Faksogramų priėmimas atmintyje**

Kadangi jūsų įrenginys yra daugiafunkcis, jis gali priimti faksogramas, kol kopijuojate ar spausdinate. Jei faksograma priimama, kol kopijuojate ar spausdinate, įrenginys priimtą faksogramą išsaugos atmintyje. Tada, kai tik bus baigtas kopijavimas arba spausdinimas, įrenginys automatiškai atspausdins faksogramą.

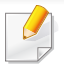

Jeigu faksograma buvo priimta ir yra spausdinama, tuo pačiu metu kitų kopijavimo ir spausdinimo darbų vykdyti nebus galima.

### **Automatinis išsiųstos faksogramos ataskaitos spausdinimas**

Galite nustatyti įrenginį atspausdinti ataskaitą su išsamia informacija, įskaitant laiką ir datą, apie 50 paskutinių ryšio operacijų.

- **1** Valdymo skydelyje paspauskite (faksas) >  $\sqrt{2}$  (Menu) > **System Setup** > **Report** > **Fax Sent**.
- **2** Paspauskite (**Stop/Clear**), kad grįžtumėte į parengto naudoti režimą.

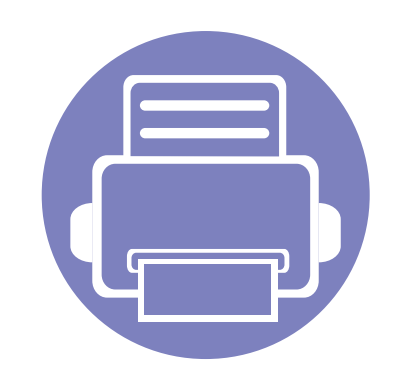

# **5. Naudingi valdymo įrankiai**

Šiame skyriuje pristatomi valdymo įrankiai, skirti padėti jums visapusiškai pasinaudoti aparatu.

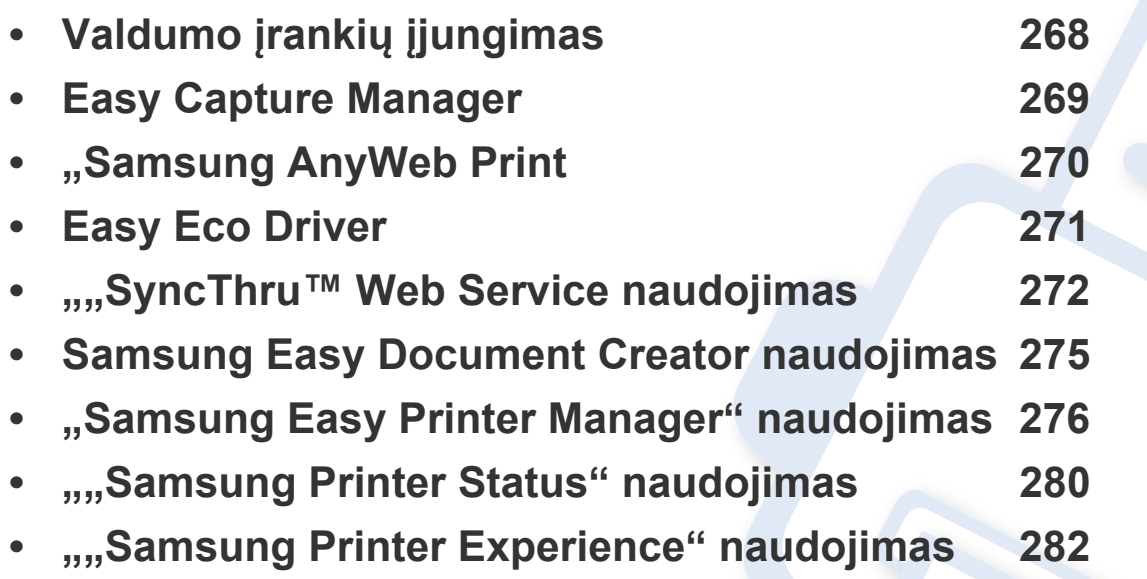

## <span id="page-267-0"></span>**Valdumo įrankių įjungimas**

"Samsung" savo spausdintuvams tiekia daugybę valdymo įrankių.

- **1** Patikrinkite, ar įrenginys prijungtas prie kompiuterio ir įjungtas jo maitinimas.
- **2** Meniu **Pradėti** pasirinkite **Programos** arba **Visos programos**.

•"Windows 8", iš **Charms(Pagrindiniai mygtukai)**, pasirinkite **Ieškoti** > **Apps(Programėlės)**.

- **3** Suraskite **Samsung Printers**.
- **4** Po **Samsung Printers**, matysite įdiegtus valdymo įrankius.
- **5** Spustelėkite norimą naudoti įrankį.
	- Įdiegę tvarkyklę, kai kuriuos įrankius galėsite įjungti meniu **Pradėti** > **Programos** arba **Visos programos**.
		- Jei naudojatės "Windows 8", įdiegę tvarkyklę kai kuriuos įrankius galėsite įjungti ekrane **Pradėti**, spustelėję atitinkamą plytelę.

## <span id="page-268-0"></span>**Easy Capture Manager**

• Gali naudoti tik operacinės sistemos "Windows" naudotojai.

 $\overline{B}$ 

• Šios funkcijos gali nebūti, priklausomai nuo modelio arba papildomų priedų (žr. ["Programin](#page-7-1)ė įranga" p. 8).

Padarykite momentinę ekrano kopiją ir paleiskite "Easy Capture Manager" tiesiog paspausdami klavišą "Spausdinti ekraną". Dabar galite paprastai spausdinti padarytas (ir redaguotas) ekrano kopijas.

## <span id="page-269-0"></span>**"Samsung AnyWeb Print**

- Šios funkcijos gali nebūti, priklausomai nuo modelio arba papildomų priedų (žr. ["Programin](#page-7-1)ė įranga" p. 8).
- Gali naudoti tik operacinės sistemos "Windows" naudotojai.

 $\overline{6}$ 

Šis įrankis padeda nufotografuoti, peržiūrė[ti, iškirpti ir atspausdinti "Windows Internet Explorer" lang](http://www.samsung.com)ą daug lengviau nei naudojant įprastą programą. Atsisiųskite programinę įrangą iš "Samsung" svetainės, tada ją išpakuokite ir įdiekite: (http://www.samsung.com > suraskite savo įrenginį > "Support or [Downloads"\).](http://www.samsung.com)

## <span id="page-270-0"></span>**Easy Eco Driver**

- Šios funkcijos gali nebūti, priklausomai nuo modelio arba papildomų priedų (žr. ["Programin](#page-7-1)ė įranga" p. 8).
	- Gali naudoti tik operacinės sistemos "Windows" naudotojai (žr. ["Programin](#page-7-1)ė įranga" p. 8).

Naudodami programą "Easy Eco Driver", prieš spausdinimą galite jiungti ekonomiško spausdinimo funkcijas, kad būtų taupomas popierius ir dažai.

Programa "Easy Eco Driver" taip pat suteikia galimybę atlikti paprasto redagavimo užduotis, pvz., pašalinti vaizdus ir tekstą, ir kt. Dažnai naudojamus nustatymus galite išsaugoti kaip išankstinių parinkčių rinkinį.

#### **Naudojimas:**

- **1** Atverkite norimą spausdinti dokumentą.
- **2** Atidarykite langą **Spausdinimo nuostatos** (žr. ["Spausdinimo nuostat](#page-54-0)ų atidarymas" p. 55).
- **3** Kortelėje **Favorites**, pasirinkite **Eco Printing Preview**.
- **4** Lange spustelėkite **OK** > **Print**.

Bus parodytas peržiūros langas.

- **5** Pasirinkite parinktis, kurias norite taikyti dokumente. Matysite taikomų funkcijų peržiūros vaizdą.
- **6** Spustelėkite **Spausdinti**.

Jei Easy Eco Driver norite paleisti kiekvieną kartą spausdindami, pažymėkite žymimąjį langelį **Start Easy Eco Driver before printing job**, esantį spausdinimo nuostatų lango kortelėje **Basic**.

## <span id="page-271-0"></span>**"" Web Service naudojimas**

- Mažiausias reikalavimas SyncThru™ Web Service yra "Internet Explorer 6.0" arba naujesnė versija.
	- "SyncThru™ Web Service" apibūdinimas šiame naudotojo vadove gali skirtis nuo jūsų įrenginio. Tai priklauso nuo jo funkcijų ir modelio.
	- Tik prie tinklo jungiamas modelis (žr. ["Programin](#page-7-1)ė įranga" p. 8).
- **1** Spustelėkite **Login** svetainės SyncThru™ Web Service viršuje dešinėje.
- **2** Įveskite **ID** ir **Password**, tada spustelėkite **Login**.
	- •**ID: admin**
	- •**Password: sec00000**

### **Prieiga prie "SyncThru™ Web Service"**

Pasirinkite žiniatinklio naršyklę, pavyzdžiui, "Internet Explorer" iš "Windows".

Adreso lauke įveskite spausdintuvo IP adresą (http:// xxx.xxx.xxx.xxx) ir paspauskite klavišą Enter arba spustelėkite **Eiti**.

**2** Atsidarys jūs<sup>ų</sup> <sup>į</sup>renginio svetainė.

### **Prisijungimas prie SyncThru™ Web Service.**

Prieš konfigūruojant SyncThru™ Web Service esančias parinktis, jums reikės prisiregistruoti kaip administratoriui. Jūs vis dar galite naudoti SyncThru™ Web Service neprisijungę, tačiau negalėsite pasirinkti skirtukų **Settings** ir **Security**.

#### **SyncThru™ Web Service apžvalga**

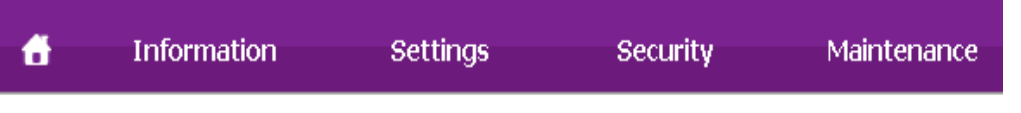

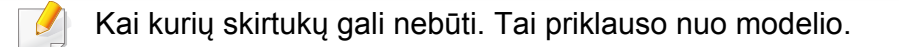

## **"" Web Service naudojimas**

### **Skirtukas Information**

Šiame skirtuke pateikiama bendrojo pobūdžio informacija apie jūsų įrenginį. Jūs galite patikrinti nustatymus, pavyzdžiui, likusį dažų kiekį. Taip pat galite spausdinti ataskaitas, pavyzdžiui, klaidų ataskaitą.

- **Active Alerts:** parodo įrenginio įspėjimus ir jų rimtumą.
- **Supplies:** parodo išspausdintų lapų skaičių ir kasetėje likusį dažų kiekį.
- **Usage Counters:** rodo naudojimo skaičių pagal spausdinimo tipus: vienpusį ir dvipusį.
- **Current Settings:** rodo įrenginio ir tinklo informaciją.
- **Print information:** spausdina ataskaitas, pavyzdžiui, susijusias su sistema, el. pašto adresą ir šrifto ataskaitas.

### **Skirtukas Settings**

Šis skirtukas suteikia galimybę nustatyti įrenginio ir tinklo konfigūracijas. Jums reikia prisijungti kaip administratoriui, jei norite peržiūrėti šį skirtuką.

- Skirtukas **Machine Settings:** nustatomos įrenginio parinktys.
- Skirtukas **Network Settings:** rodo tinklo aplinkos parinktis. Nustatomos tokios parinktys, kaip TCP/IP ir tinklo protokolai.

### **Skirtukas Security**

Šis skirtukas suteikia galimybę nustatyti sistemos ir tinklo saugos informaciją. Jums reikia prisijungti kaip administratoriui, jei norite peržiūrėti šį skirtuką.

- **System Security:** nustatoma sistemos administratoriaus informacija ir įjungiamos arba išjungiamos įrenginio funkcijos.
- Network Security: Nustato "IPSec" ir IPv4/IPv6 filtravimo nustatymus.

#### **Skirtukas Maintenance**

Šis skirtukas suteikia galimybę palaikyti įrenginį, atnaujinant programinę įrangą ir nustatant kontaktinę informaciją el. laiškams siųsti. Taip pat jūs galite prisijungti prie "Samsung" svetainės ir atsisiųsti tvarkykles, pasirinkę meniu **Link**.

- **Firmware Upgrade:** naujina įrenginio programinę įrangą.
- **Contact Information:** rodo kontaktinę informaciją.
- **Link:** rodo nuorodas į naudingas svetaines, kuriose galite atsisiųsti ar peržiūrėti informaciją.

## **"" Web Service naudojimas**

#### **El. pašto pranešimo sąranka**

Nustatę šią parinktį, galite gauti el. laiškus apie įrenginio būseną. Nustačius tokią informaciją kaip IP adresas, pagrindinis kompiuteris, el. pašto adresas ir SMTP serverio informacija, įrenginio būsena (dažų kasetėje trūkumas ar įrenginio klaida) konkrečiam asmeniui el. paštu bus siunčiama automatiškai. Šia parinktimi dažniausiai naudojasi įrenginio administratorius.

Paleiskite žiniatinklio naršyklę, pavyzdžiui, "Internet Explorer" iš "Windows".

Adreso laukelyje įveskite įrenginio IP adresą (http://xxx.xxx.xxx.xxx) ir paspauskite klavišą Enter arba spustelėkite **Eiti**.

- **2** Atsidarys jūs<sup>ų</sup> <sup>į</sup>renginio svetainė.
- **3** Skirtuke **Settings** pasirinkite **Machine Settings** > **E-mail Notification**.
	- Jei nesukonfigūravote siunčiamo pašto serverio, eikite į **Settings** > **Network Settings** > **Outgoing Mail Server(SMTP)** ir sukonfigūruokite tinklo aplinką prieš nustatydami el. pašto pranešimą.
- **4** Pasirinkite žymės langel<sup>į</sup> **Enable**, jei norite naudoti **E-mail Notification**.

**5** Spustelėkite mygtuk<sup>ą</sup> **Add**, kad pridėtumėte el. pašto pranešim<sup>ą</sup> naudotojui.

Nustatykite gavėjo vardą ir el. pašto adresą (-us) su pranešimo elementais, kuriuos norite gauti, kai esate įspėjami.

- **6** Spustelėkite **Apply**.
- Jei suaktyvinta užkarda, el. laiškas nebus sėkmingai siunčiamas. Tokiu atveju prisijunkite prie tinklo kaip administratorius.

#### **Sistemos administratoriaus informacijos nustatymas**

Šis nustatymas būtinas, jei norite naudoti el. pašto pranešimo parinktį.

Paleiskite žiniatinklio naršyklę, pavyzdžiui, "Internet Explorer" iš "Windows".

Adreso laukelyje įveskite įrenginio IP adresą (http://xxx.xxx.xxx.xxx) ir paspauskite klavišą Enter arba spustelėkite **Eiti**.

- **2** Atsidarys jūs<sup>ų</sup> <sup>į</sup>renginio svetainė.
- **3** Skirtuke **Security** pasirinkite **System Security** > **System Administrator**.
- **4** Įveskite administratoriaus vardą, telefono numerį, adresą ir el. pašto adresą.
- **5** Spustelėkite **Apply**.

## <span id="page-274-0"></span>**Samsung Easy Document Creator naudojimas**

Samsung Easy Document Creator tai programa, padedanti naudotojams skenuoti, kompiliuoti ir išsaugoti dokumentus skirtingais formatais, įskaitant formatą .epub. Šiuos dokumentus galima dalinti per socialinius tinklus arba fakso aparatais. Ar esate studentas, turintis atlikti tyrimą bibliotekoje, ar namų šeimininkė, skenuojanti nuotraukas iš paskutinio gimtadienio, Samsung Easy Document Creator parūpins jums būtinas priemones.

Programos Samsung Easy Document Creator funkcijos:

- **Image Scanning:** Naudojamas skenuojant vieną ar keletą vaizdų.
- **Document Scanning:** Naudojamas skenuojant dokumentus su tekstu, arba tekstu ir vaizdais.
- **Text Converting:** Naudojamas skenuoti dokumentams, kuriuos reikia išsaugoti redaguojamo teksto formatu.
- **Book Scanning:** Naudojamas knygoms skenuoti staliniu skeneriu.
- **SNS Upload:** Suteikia galimybę lengvai ir sparčiai įkelti nuskenuotus arba esamus atvaizdus į įvairiausių socialinių tinklų svetaines (SNS).
- **"E-Book Conversion:** Suteikia galimybę skenuoti keletą dokumentų į vieną el. knygą arba konvertuoti esamus failus į el. knygos formatą.
- **Papildinys:** Skirtas skenuoti, siųsti faksu ir keisti dokumento formatą į el. knygą tiesiogiai iš Microsoft Office programos.

Lange spustelėkite **Help** ( ) mygtuką ir spustelėkite bet kurią parinktį, apie kurią norite sužinoti daugiau.

## <span id="page-275-0"></span>**"Samsung Easy Printer Manager" naudojimas**

- Šios funkcijos gali nebūti, priklausomai nuo modelio arba papildomų priedų (žr. ["Programin](#page-7-1)ė įranga" p. 8).
	- Gali naudoti tik operacinių sistemų "Windows" ir "Mac" naudotojai (žr. ["Programin](#page-7-1)ė įranga" p. 8).
	- Operacinėje sistemoje "Windows" mažiausias reikalavimas programai "Samsung Easy Printer Manager" yra "Internet Explorer 6.0" arba naujesnė versija.

"Samsung Easy Printer Manager" – tai programa, kurioje vienoje vietoje pateikiami "Samsung" įrenginio nustatymai. Programoje "Samsung Easy Printer Manager" pateikiami ne tik įrenginio nustatymai, bet ir spausdinimo aplinkų, nustatymų / veiksmų bei paleidimo funkcijos. Visos šios funkcijos leidžia patogiai naudotis "Samsung" įrenginiu. "Samsung Easy Printer Manager" turi dvi skirtingas naudotojo sąsajas, kurias galima pasirinkti: pagrindinę ir papildomų nustatymų. Persijungti tarp dviejų sąsajų lengva: tik spustelėkite mygtuką.

#### **"Samsung Easy Printer Manager" supratimas**

Jei norite atidaryti programą:

**Operacinėje sistemoje "Windows"** 

Pasirinkite **Pradėti** > **Programos** arba **Visos programos** > **Samsung Printers** > **Samsung Easy Printer Manager** > **Samsung Easy Printer Manager**.

• "Windows 8": **Charms(Pagrindiniai mygtukai)** meniu pasirinkite **Ieškoti** > **Apps(Programėlės)**> **Samsung Printers** > **Samsung Easy Printer Manager** > **Samsung Easy Printer Manager**.

**"Mac" sistemai,**

Atverkite aplanką **Applications** > aplanką **Samsung** > **Samsung Easy Printer Manager**.

Programos "Samsung Easy Printer Manager" sąsają sudaro įvairios pagrindinės sekcijos, aprašytos toliau pateiktoje lentelėje:

## **, Samsung Easy Printer Manager" naudojimas**

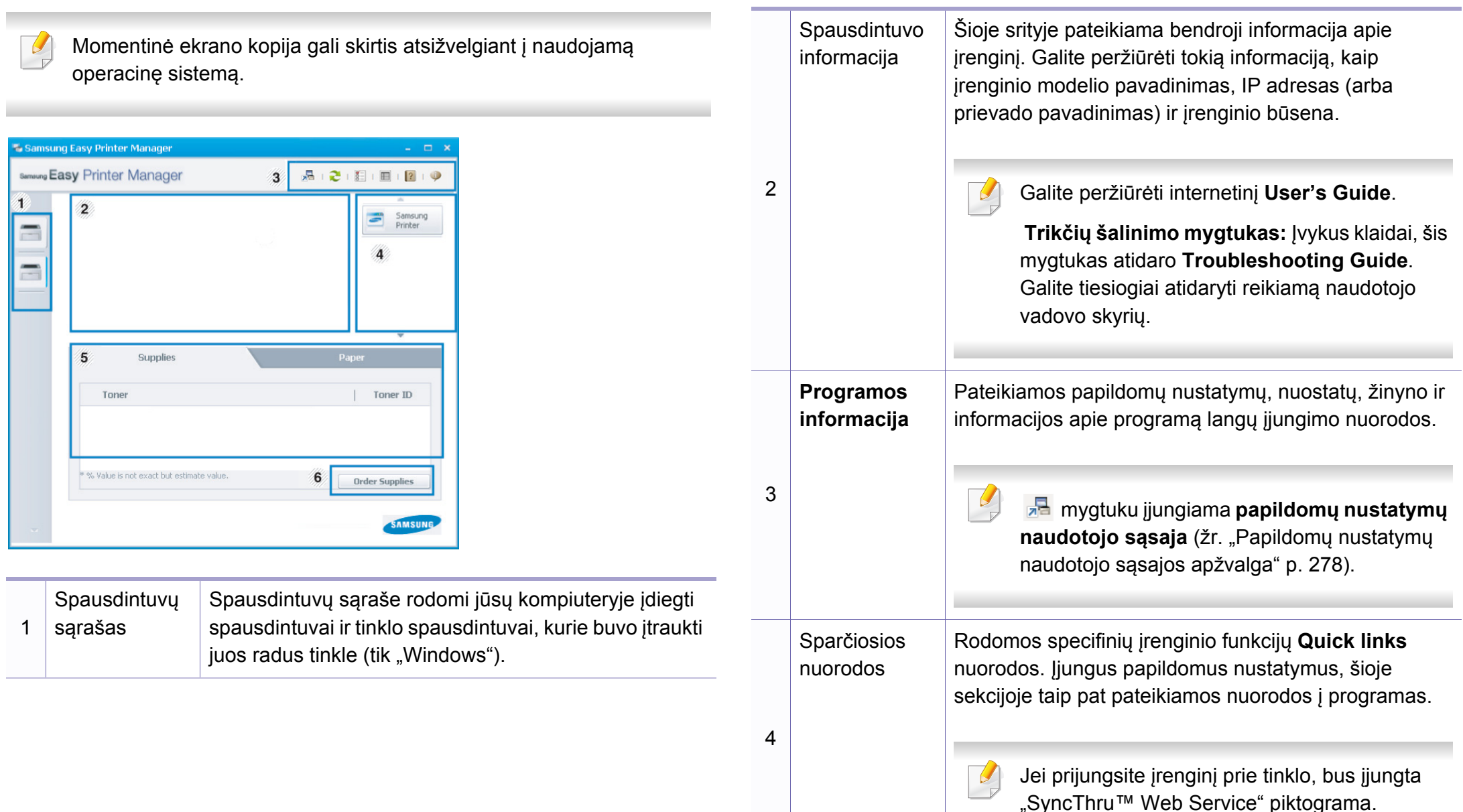

## **"Samsung Easy Printer Manager" naudojimas**

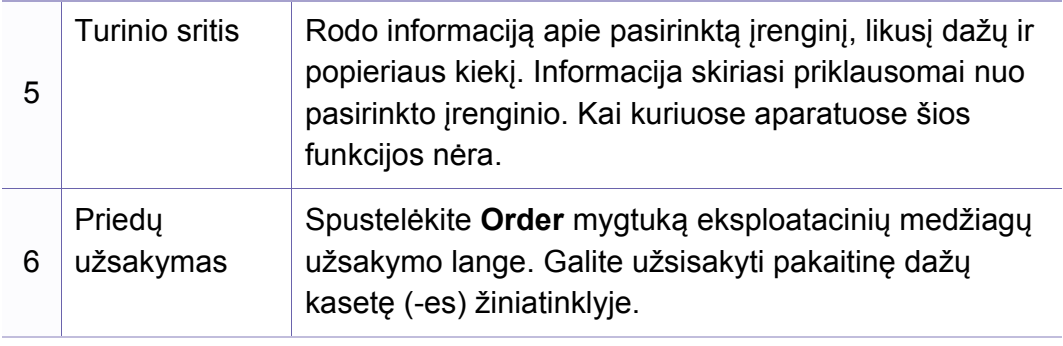

Pasirinkite meniu **Help** arba spustelėkite mygtuka **lange** ir spustelėkite bet kurią parinktį, apie kurią norite sužinoti daugiau.

### <span id="page-277-0"></span>**Papildomų nustatymų naudotojo sąsajos apžvalga**

Papildomų nustatymų naudotojo sąsaja skirta asmeniui, kuris yra atsakingas už tinklo ir įrenginių tvarkymą.

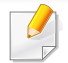

Kai kurie meniu gali būti nerodomi ekrane, priklausomai nuo parinkčių ar modelių. Tokiu atveju tai reiškia, kad jie netaikomi jūsų aparatui.

### **Device Settings**

Galite konfigūruoti įvairius aparato nustatymus, pvz., aparato sąranką, popieriaus, išdėstymo, emuliacijos, tinklo ir spausdinimo informaciją.

### **Scan to PC Settings**

Šiame meniu yra nustatymai nuskaitymo į AK profiliams sukurti ir pašalinti.

- **Scan Activation:** Nustato ar įrenginyje nuskaitymas aktyvintas ar ne.
- Skirtukas **Basic:** Jame yra bendros nuskaitymo ir įrenginio nuostatos.
- Skirtukas **Image:** Rodomi vaizdų keitimo nustatymai.

### **Fax to PC Settings**

Šiame meniu yra pasirinkto įrenginio bendrų fakso funkcijų nustatymai.

- **Disable:** Jei parinkties **Disable** nustatymas yra **On**, šis įrenginys nepriims gaunamų faksogramų.
- **Enable Fax Receiving from Device:** Aktyvina fakso funkcijas ir leidžia nustatyti daugiau parinkčių.

## **"Samsung Easy Printer Manager" naudojimas**

### **Alert Settings (tik ., Windows")**

Šiame meniu pateikiami su pranešimais apie klaidas susiję nustatymai.

- **Printer Alert:** pateikiami įspėjimų rodymo nustatymai.
- **Email Alert:** pateikiami įspėjimų siuntimo el. paštu nustatymai.
- **Alert History:** pateikiama su įrenginiu ir dažais susijusių įspėjimų retrospektyva.

### **Job Accounting**

Leidžia pateikti nurodyto užduočių apskaitos naudotojo kvotos informacijos užklausą. Šią kvotos informaciją galima sukurti ir taikyti įrenginiams naudojant užduočių apskaitos programinę įrangą, administratoriaus programa "SyncThru™" arba "CounThru™".

## <span id="page-279-0"></span>**,,,,Samsung Printer Status" naudojimas**

"Samsung Printer Status" – tai yra programa, kuri stebi įrenginio būseną ir informuoja apie ją.

- Šiame naudotojo vadove pavaizduotas "Samsung Printer Status" langas ir jo turinys gali skirtis priklausomai nuo įrenginio ir naudojamos operacinės sistemos.
- Patikrinkite, kurios operacinės sistemos suderinamos su jūsų įrenginiu (žr. ["Specifikacijos" p. 114](#page-113-0)).
- Gali naudoti tik operacinės sistemos "Windows" naudotojai (žr. ["Programin](#page-7-1)ė įranga" p. 8).

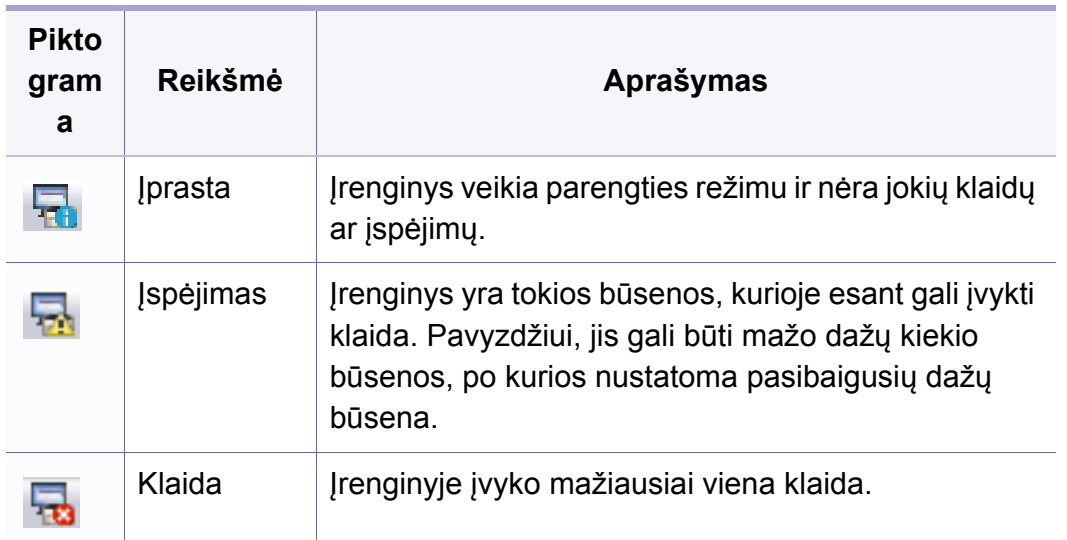

### **"Samsung Printer Status" apžvalga**

Jei darbo metu įvyksta klaida, galite ją patikrinti naudodami "Samsung Printer Status". Programa "Samsung Printer Status" automatiškai įdiegiama diegiant įrenginio programinę įrangą.

Paleisti "Samsung Printer Status" galima ir rankiniu būdu. Eikite į **Spausdinimo nuostatos**, spustelėkite skirtuką **Basic** > **Printer Status** mygtuką.

"Windows" užduočių juostoje rodomos šios piktogramos:

### **,,,,Samsung Printer Status" naudojimas**

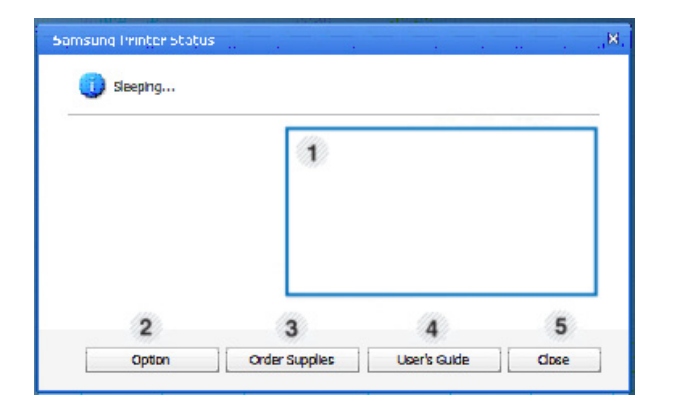

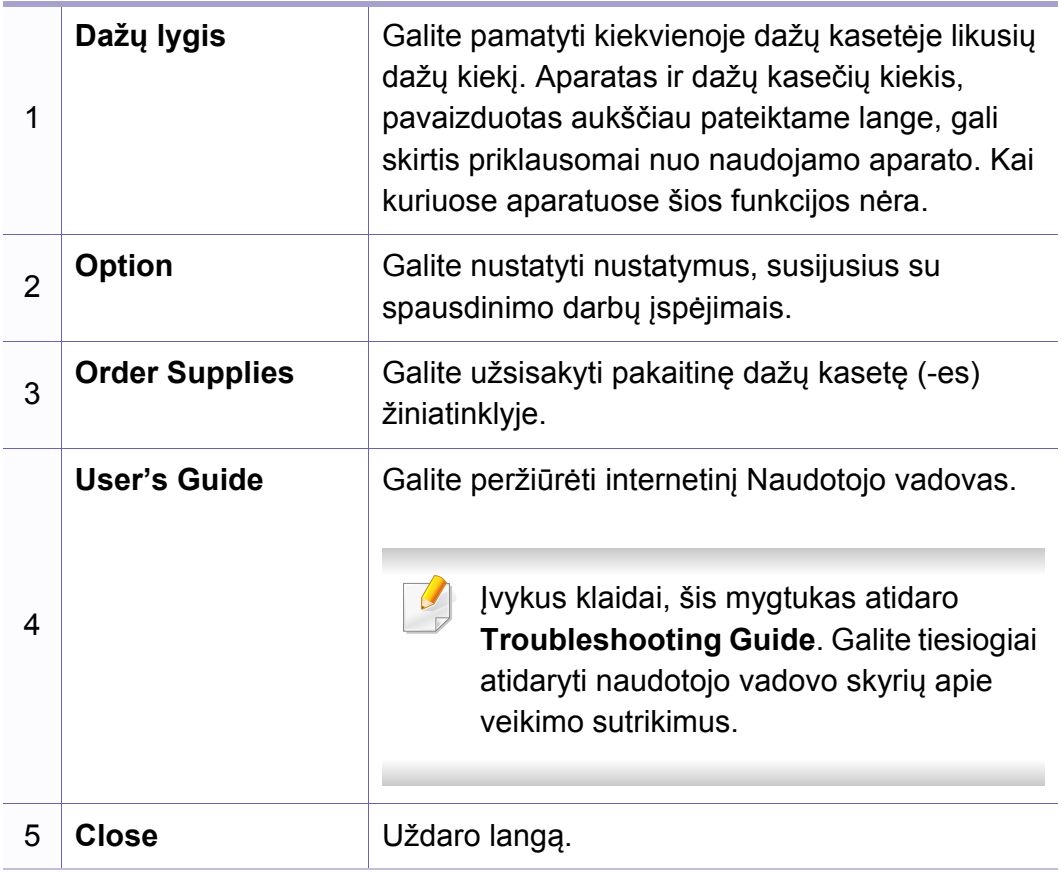

<span id="page-281-0"></span>**Samsung Printer Experience** yra "Samsung" programa, apjungianti "Samsung" įrenginio nuostatas ir įrenginio valdymą vienoje vietoje. Galite nustatyti įrenginio nuostatas, užsakyti eksploatacines medžiagas, peržiūrėti trikčių šalinimo gaires, apsilankyti "Samsung" interneto svetainėje ir peržiūrėti prijungto įrenginio informaciją. Prijungus įrenginį prie kompiuterio turinčio interneto ryšį, ši programa bus automatiškai atsiųsta iš "Windows" **Store(Parduotuvė)**.

#### **Samsung Printer Experience supratimas**

Jei norite programą atidaryti,

**Pradėti** ekrane pasirinkite **Samsung Printer Experience** ( ) langelį.

**Samsung Printer Experience** sąsaja sudaryta iš įvairių naudingų funkcijų, kurios aprašytos toliau pateiktoje lentelėje:

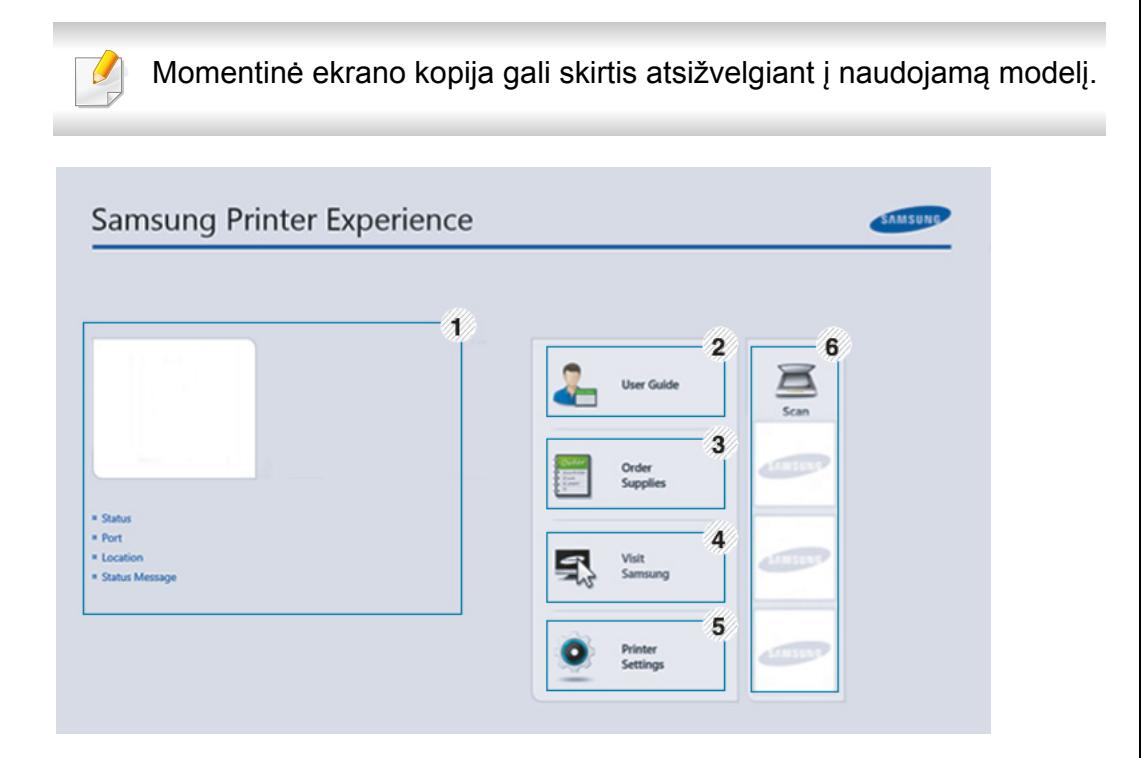

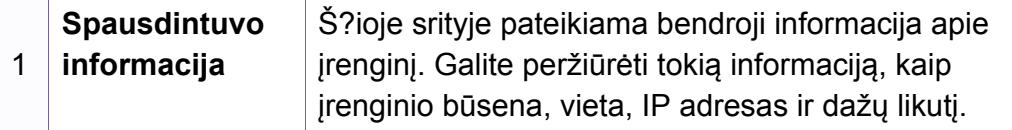

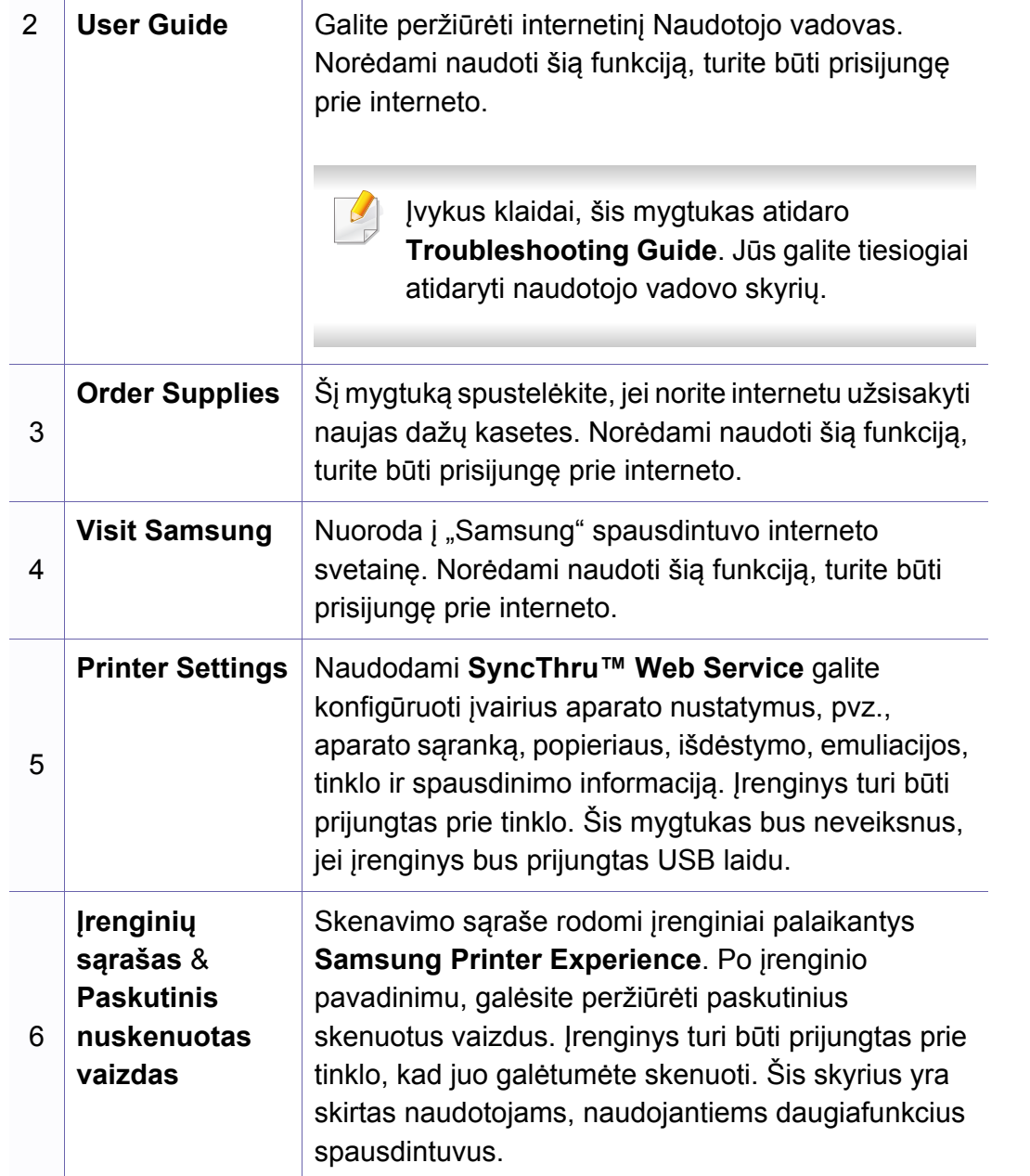

### **Spausdintuvų įtraukimas / pašalinimas**

Jei į **Samsung Printer Experience** nesate įtrauką spausdintuvų, arba jei norite įtraukti / pašalinti spausdintuvą, vadovaukitės toliau pateiktomis instrukcijomis.

Galite įtraukti / pašalinti tik prie tinklo prijungtus spausdintuvus.

### **Spausdintuvo įtraukimas**

**1** Meniu **Charms (Pagrindiniai mygtukai)**, pasirinkite **Nuostatos**.

Arba puslapyje **Samsung Printer Experience** spustelėkite dešinį pelės klavišą ir pasirinkite **Nuostatos**.

- **2** Pasirinkite **Įtraukti spausdintuv<sup>ą</sup>**
- **3** Pasirinkite norim<sup>ą</sup> <sup>į</sup>traukti spausdintuvą. Galite matyti įtrauktą spausdintuvą.

Jei matote žymę  $\bigoplus$ , galite spustelėję žymę  $\bigoplus$  įtraukti spausdintuvą.

### **Spausdintuvo šalinimas**

**1** Meniu **Charms (Pagrindiniai mygtukai)**, pasirinkite **Nuostatos**.

Arba puslapyje **Samsung Printer Experience** spustelėkite dešinį pelės klavišą ir pasirinkite **Nuostatos**.

- **2** Pasirinkite **Pašalinti spausdintuv<sup>ą</sup>**
- **3** Pasirinkite norimą pašalinti spausdintuvą.
- **4** Spustelėkite **Taip**.

Pamatysite, kad pašalintasis spausdintuvas buvo pašalintas iš lango.

#### **Spausdinimas "Windows 8"**

Šiame skyrelyje aprašytos bendros spausdinimo užduotys, atliekamos **Pradėti** ekrane.

#### **Pagrindinis spausdinimas**

- **1** Atverkite norimą spausdinti dokumentą.
- **2** Meniu **Charms(Pagrindiniai mygtukai)**, pasirinkite **Įrenginys**.
- **3** Iš sąrašo pasirinkite spausdintuv<sup>ą</sup>
- **4** Pasirinkite spausdintuvo nuostatas, pvz., kopijų skaičių ir padėtį.
- **5** Spausdinimo užduočiai pradėti, spustelėkite mygtuk<sup>ą</sup> **Spausdinti**.

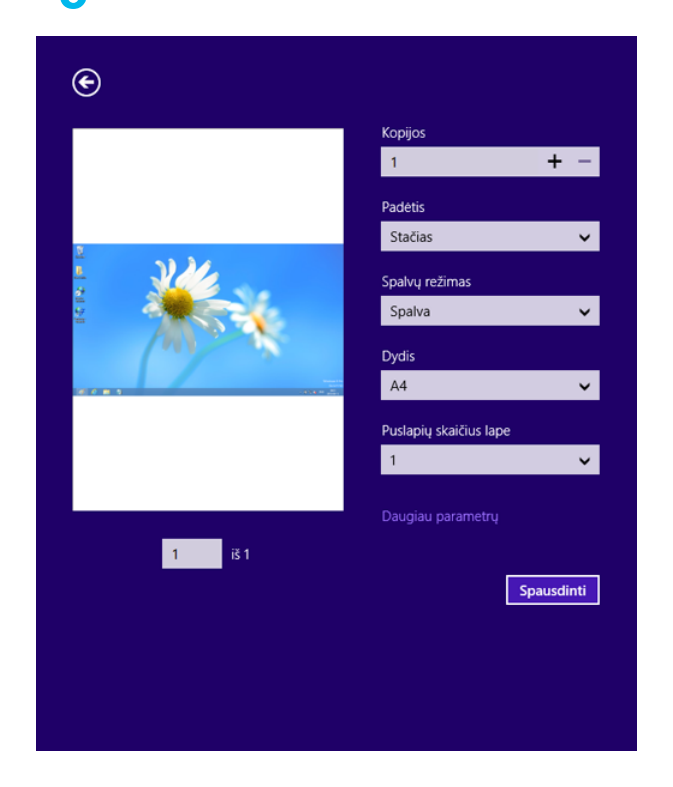

### **Spausdinimo darbo atšaukimas**

Jei spausdinimo darbas laukia spausdinimo eilėje, arba laikinoje spausdinimo atmintyje, jį atšaukti galite taip:

- Šį langą galite atverti du kartus spustelėdami įrenginio piktogramą ) "Windows" užduočių juostoje.
- Taip pat spausdinimo darbą galite atšaukti valdymo skydelyje paspausdami mygtuką (**Stop/Clear**).

### **Daugiau nuostatų naudojimas**

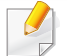

Priklausomai nuo naudojamo modelio ar parinkčių, ekrane matomas vaizdas gali skirtis.

Galite nustatyti daugiau spausdinimo parametrų.

- **1** Atidarykite dokumentą, kurį norite spausdinti.
- **2** Meniu **Charms(Pagrindiniai mygtukai)**, pasirinkite **Įrenginys**.
- **3** Iš sąrašo pasirinkite spausdintuv<sup>ą</sup>
- **4** Spustelėkite **Daugiau parametrų**.

#### **Skirtukas Basic**

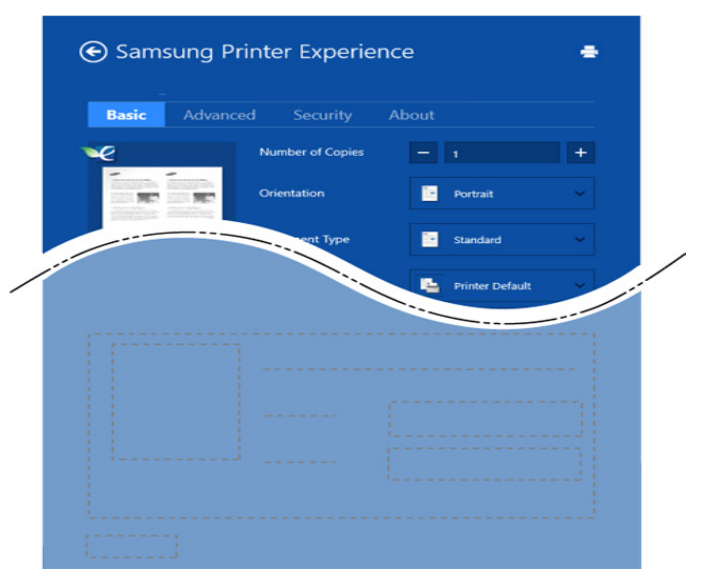

#### **Basic**

Ši parinktis leidžia jums pasirinkti pagrindines spausdinimo nuostatas, pvz., kopijas, padėtį ir dokumento tipą.

#### **Eco settings**

Ši parinktis leidžia taupyti popierių, spausdinant kelis lapus viename.

#### **Skirtukas Advanced**

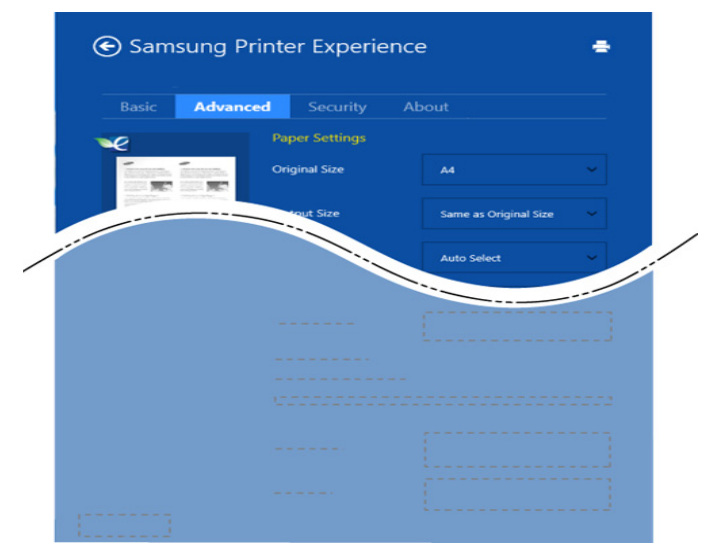

#### **Paper settings**

Ši parinktis leidžia nustatyti pagrindines popieriaus specifikacijas.

#### **Layout settings**

Ši parinktis leidžia nustatyti įvairius dokumento išdėstymo būdus.

### **Skirtukas Security**

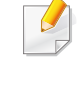

Atsižvelgiant į modelį arba parinktis, kai kurių funkcijų gali nebūti. Jei šis skirtukas nėra rodomas arba yra neveiksnus, tai reiškia kad šios funkcijos nėra palaikomos.

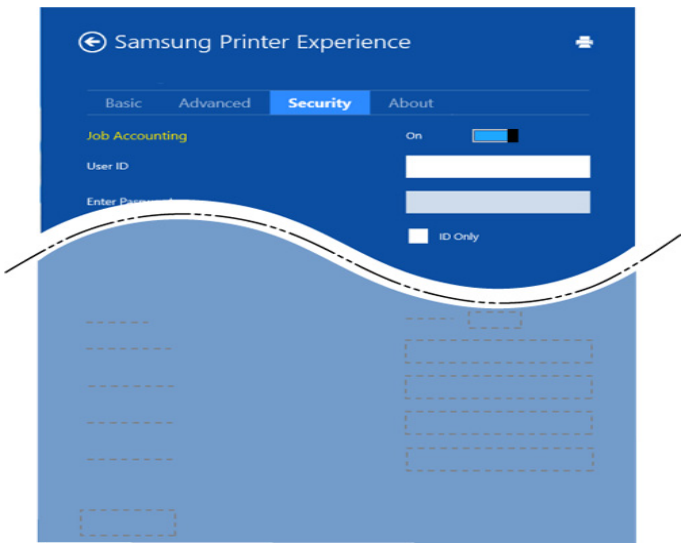

#### **Job Accounting**

Ši parinktis leidžia spausdinti su suteiktais leidimais.

#### **Confidential Printing**

Ši parinktis naudojama konfidencialiems dokumentams spausdinti. Norint spausdinti, reikia įvesti slaptažodį.

#### **Skenavimas "Windows 8"**

Šis skyrius yra skirtas naudotojams, naudojantiems daugiafunkcius spausdintuvus.

Nuskaitymas aparatu leidžia paversti nuotraukas ir tekstą skaitmeniniais failais, kuriuos galima išsaugoti kompiuteryje.

### **Skenavimas naudojant Samsung Printer Experience**

Greitam skenavimui, rodomi dažniausiai naudojami spausdinimo meniu.

- **1** Padėkite vieną dokumentą ant dokumentų stiklo gerąja puse žemyn arba padėkite dokumentus į dokumentų tiektuvą gerąja puse aukštyn.
- **2** Spustelėkite langel<sup>į</sup> **Samsung Printer Experience**, esant<sup>į</sup> **Pradėti** ekrane.
- **3** Spustelėkite **Scan** ( ).
- **4** Nustatykite skenavimo parametrus, pvz. vaizdo tipą, dokument<sup>ų</sup> dydį ir raišką.
- **5** Spustelėję Prescan ( $\bigotimes$ ) peržiūrėkite gautą vaizdą.
- **6** Nustatykite nuskenuotą vaizdą naudodami skenavimo funkcijas, pvz., pasukimą, veidrodinį kopijavimą.
- **Spustelėkite Scan** ( ) ir išsaugokite vaizdą.
- Jei originalus sudedate į ADF (automatinį dokumentų tiektuvą),(arba

DADF), **Prescan** ( ) naudoti nebus galima.

Jei pasirinkta "Prescan" parinktis, galite praleisti 5 veiksma.

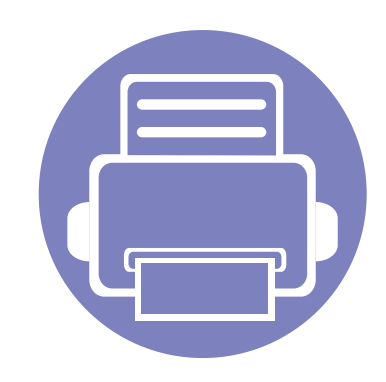

# **6. Trikčių šalinimas**

Šiame skyriuje pateikiama naudinga informacija apie tai, ką daryti trikties atveju.

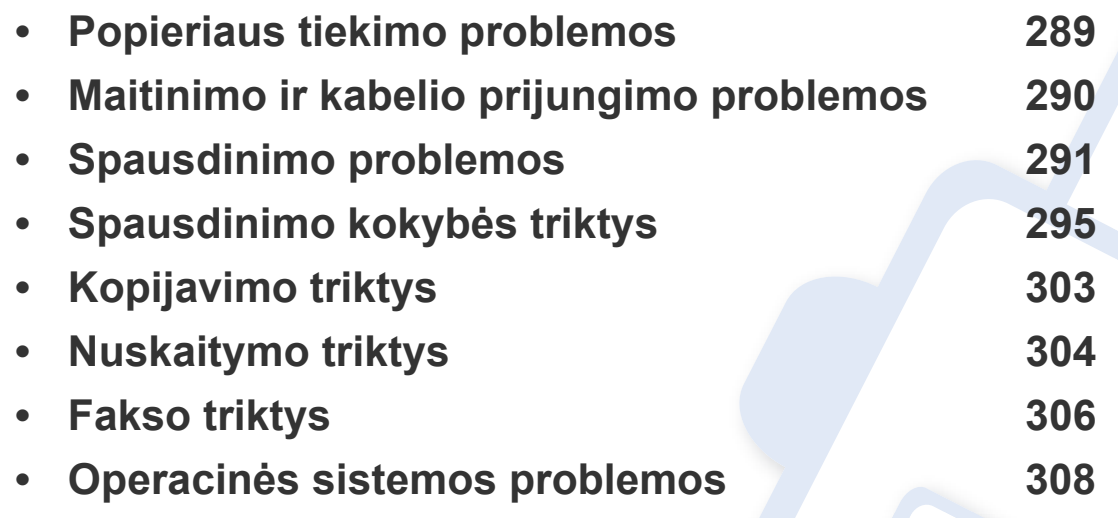
## **Popieriaus tiekimo problemos**

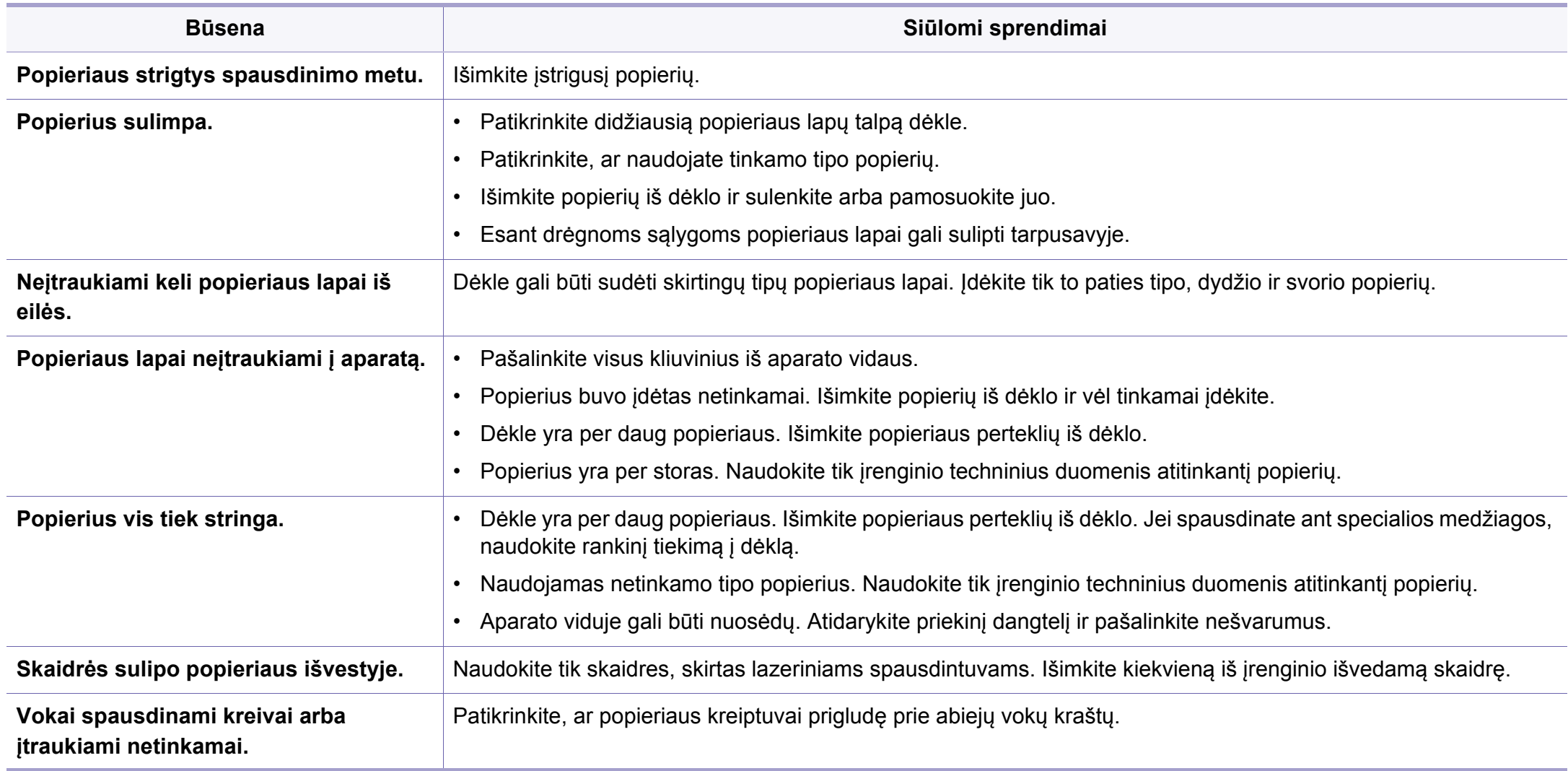

## **Maitinimo ir kabelio prijungimo problemos**

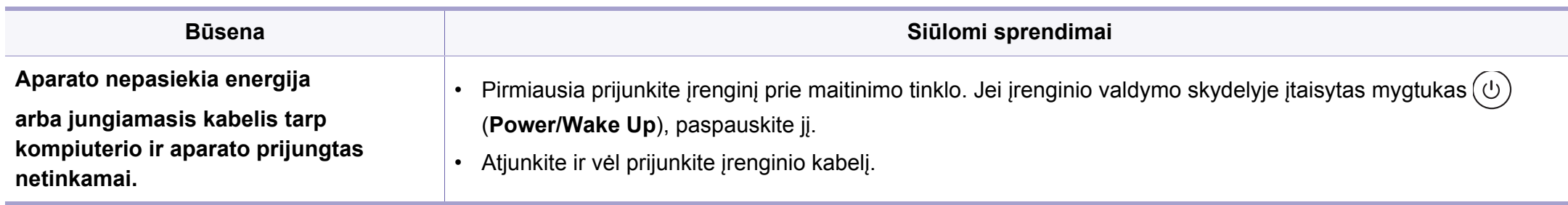

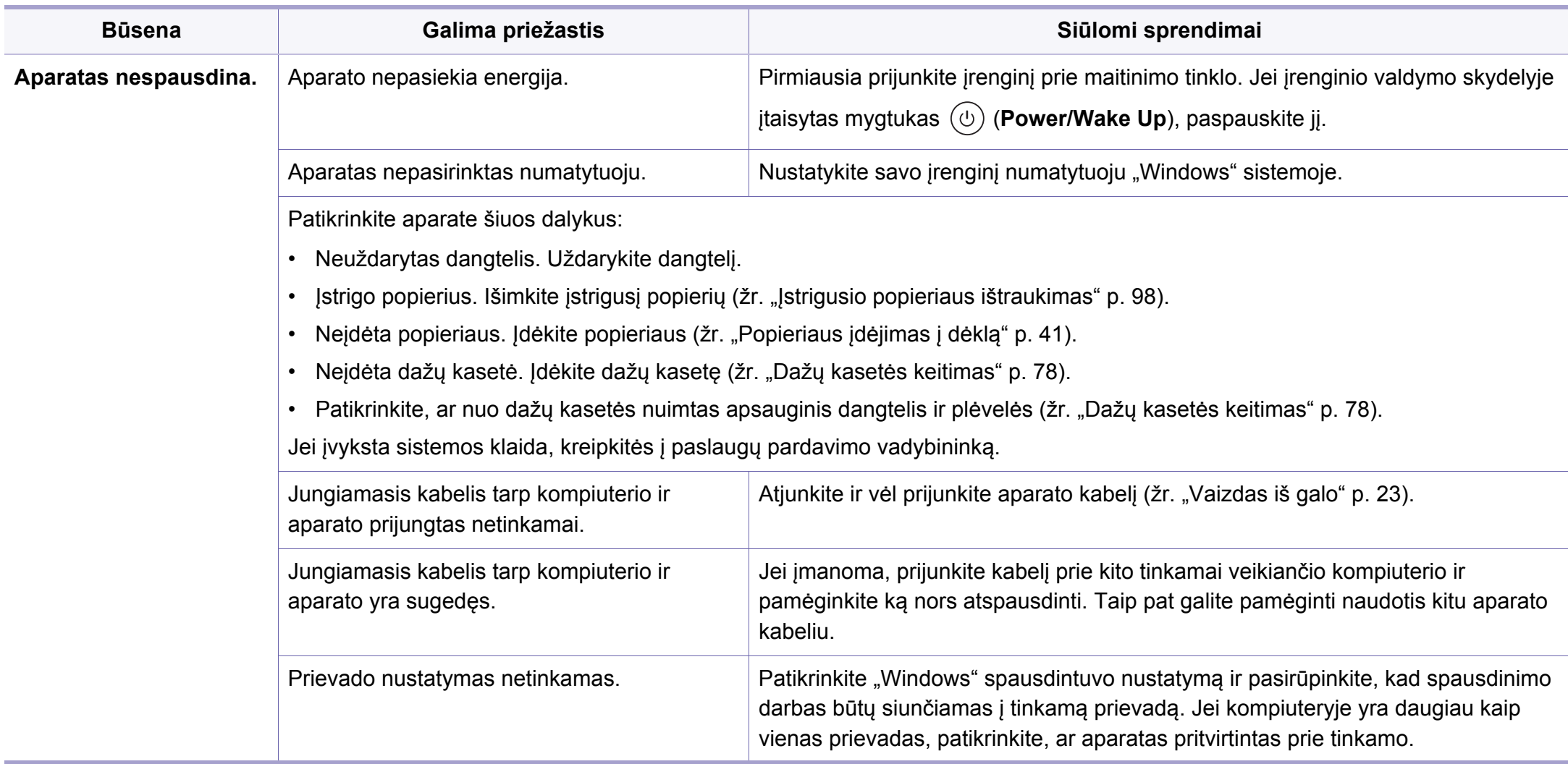

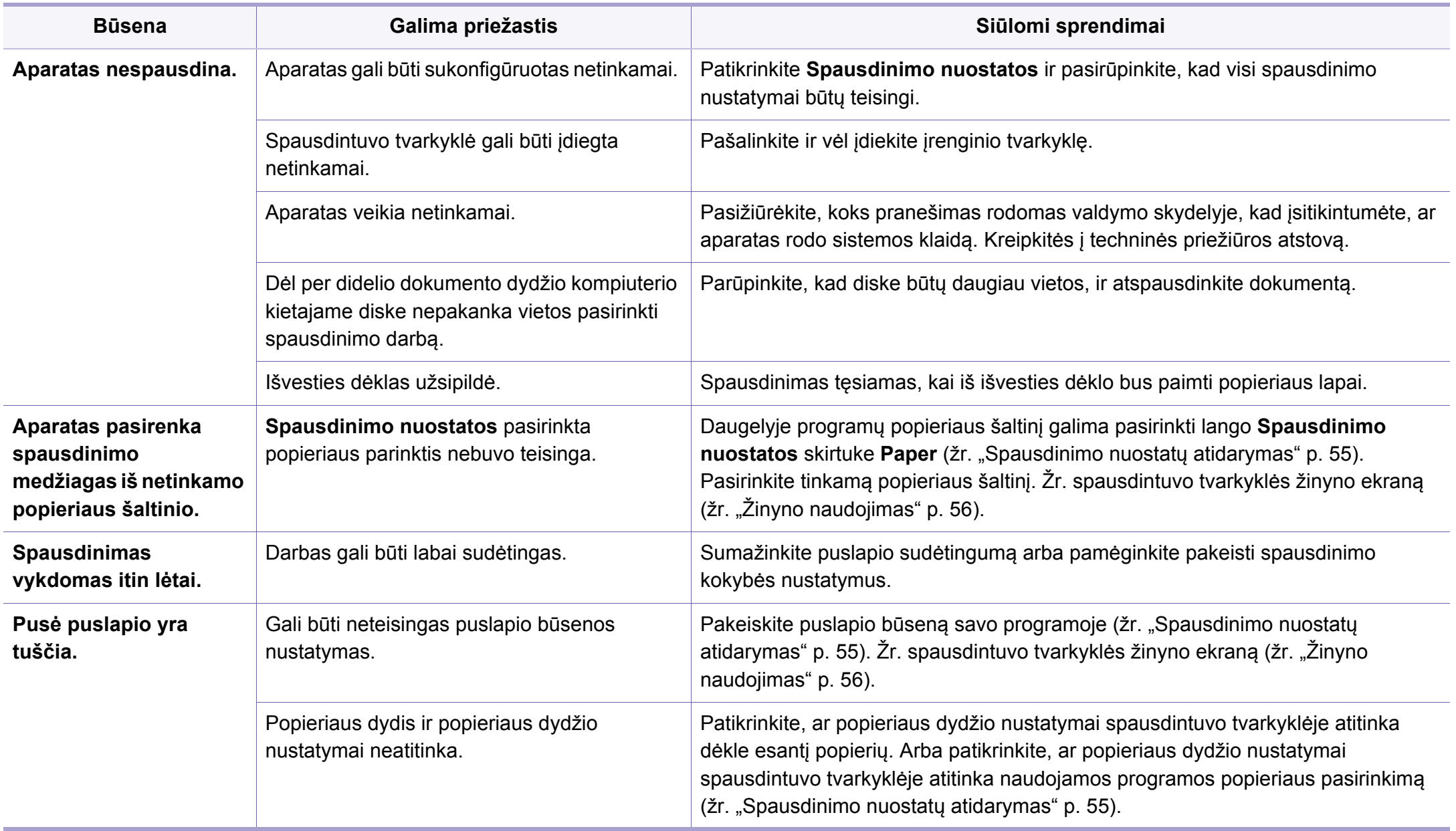

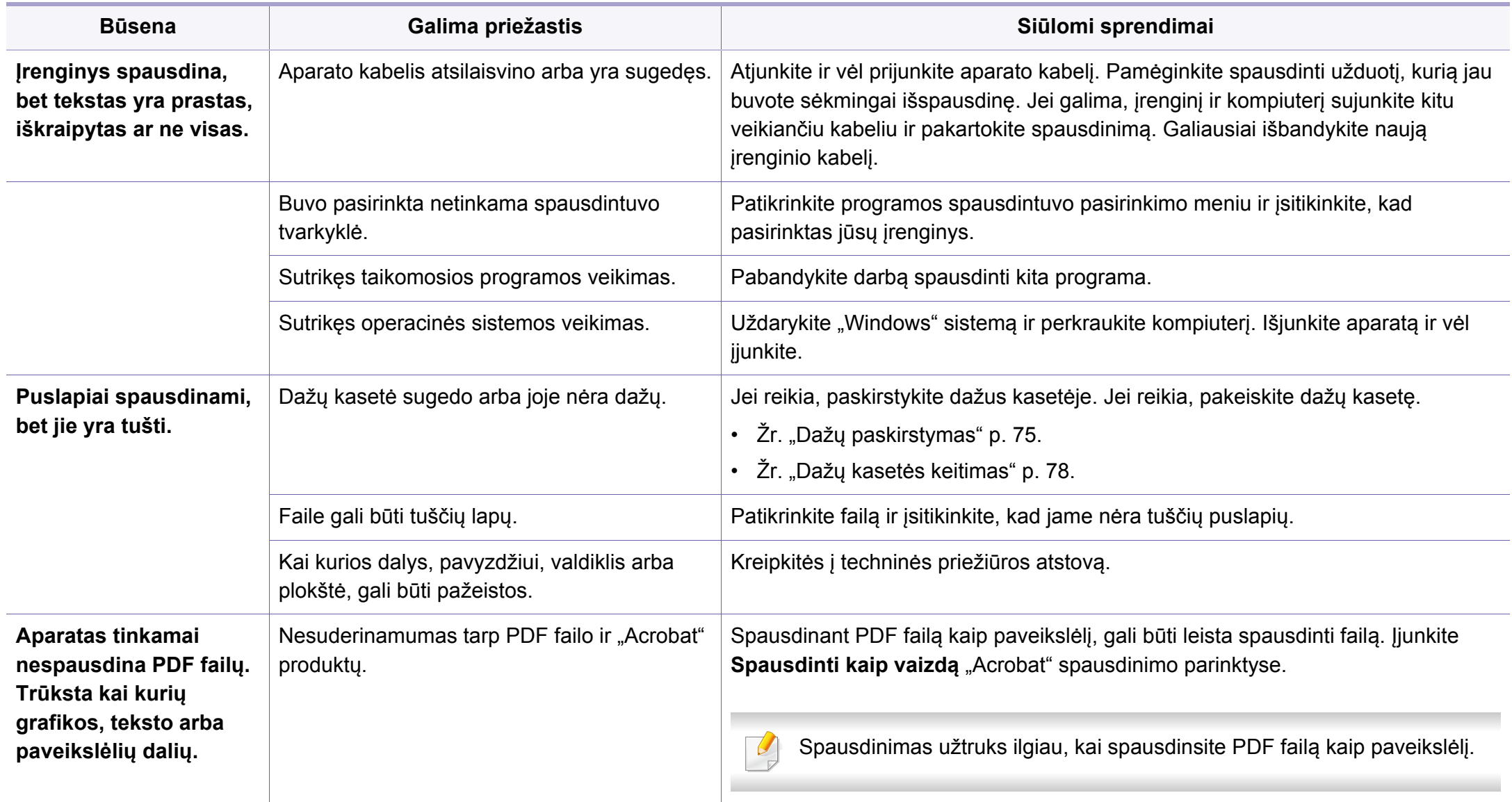

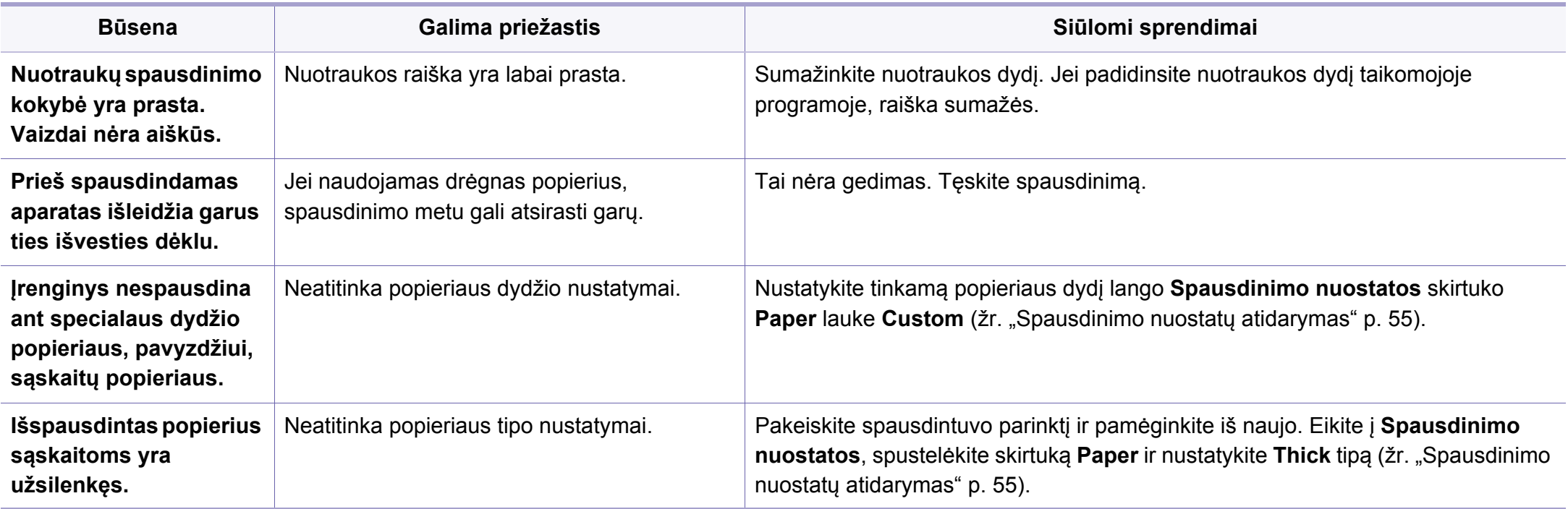

Jei įrenginio viduje yra nešvarumų arba popierius įdėtas netinkamai, gali pablogėti spausdinimo kokybė. Žr. lentelę toliau ir išspręskite problemą.

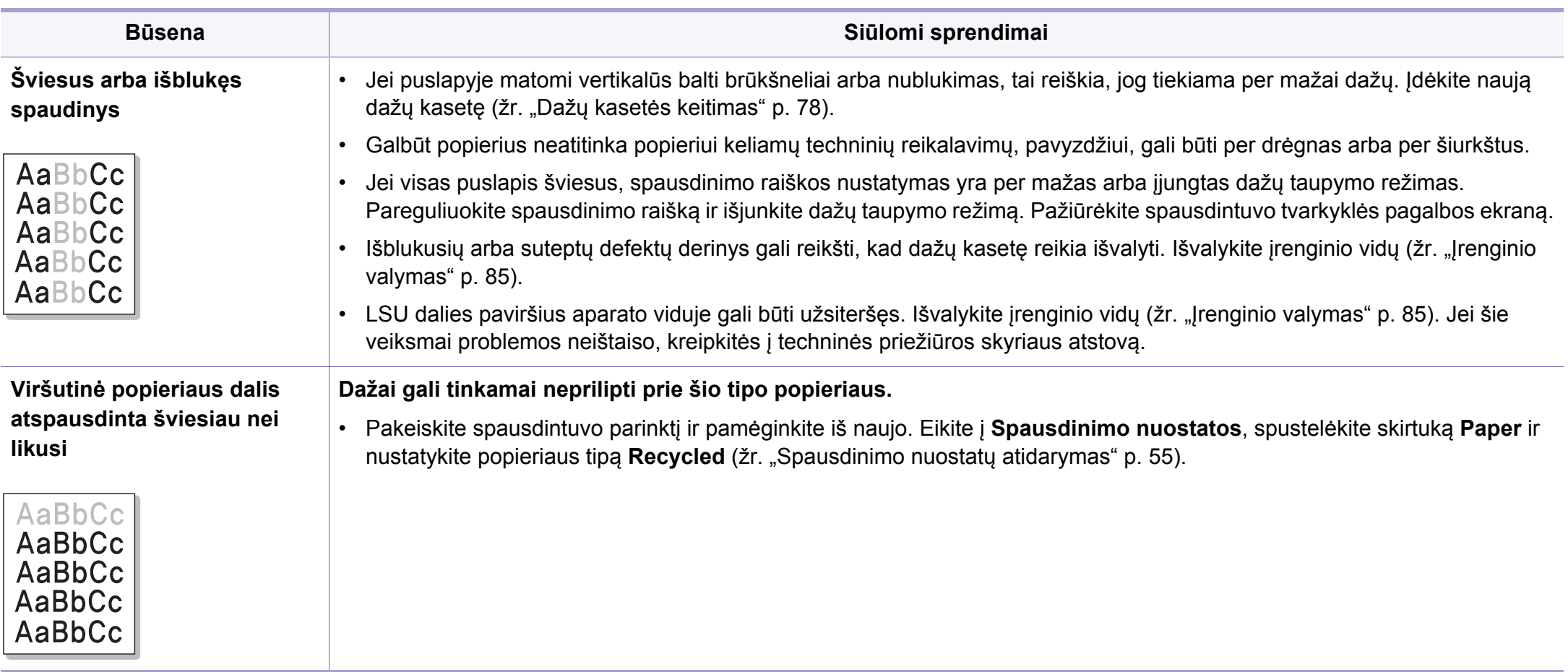

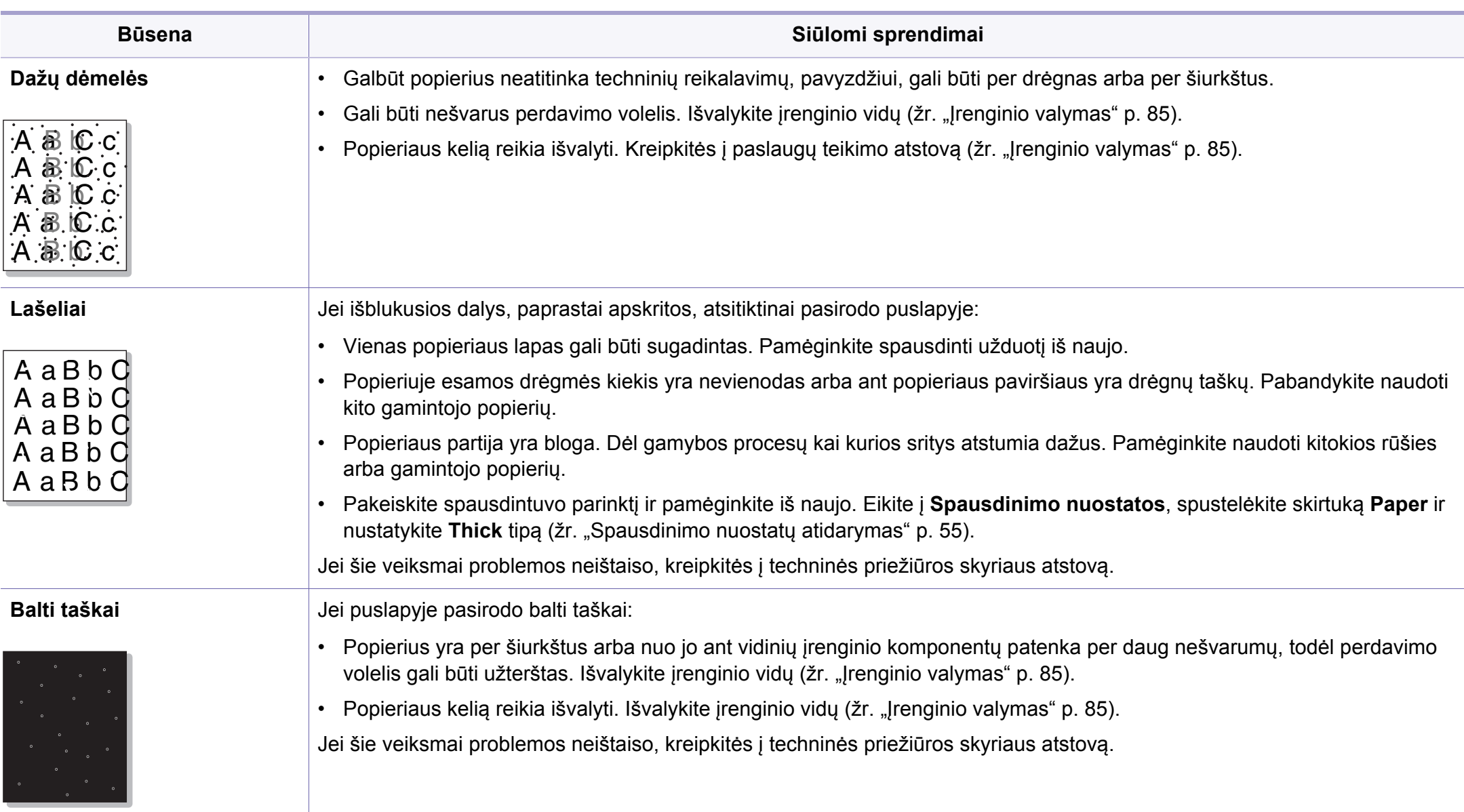

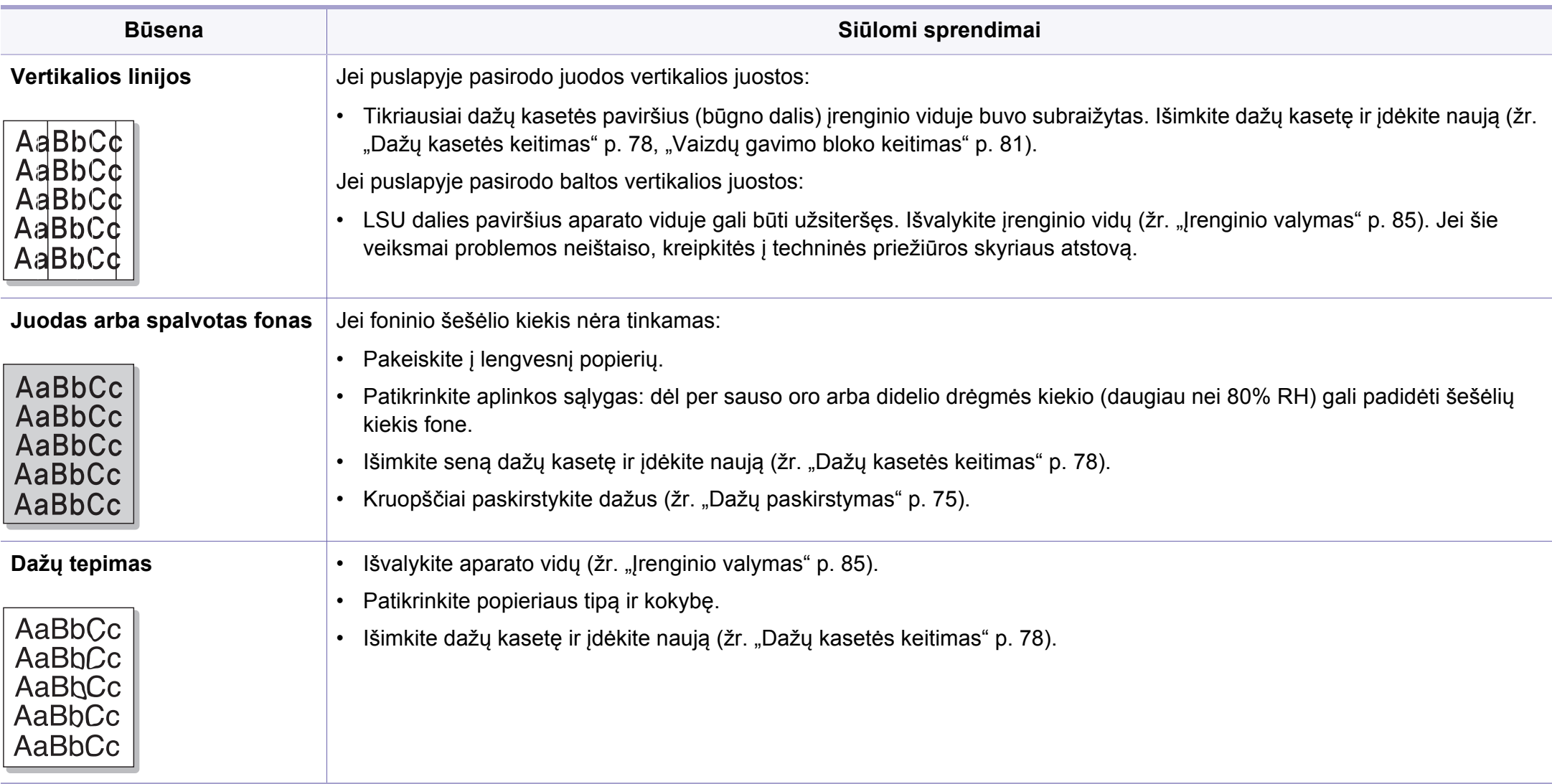

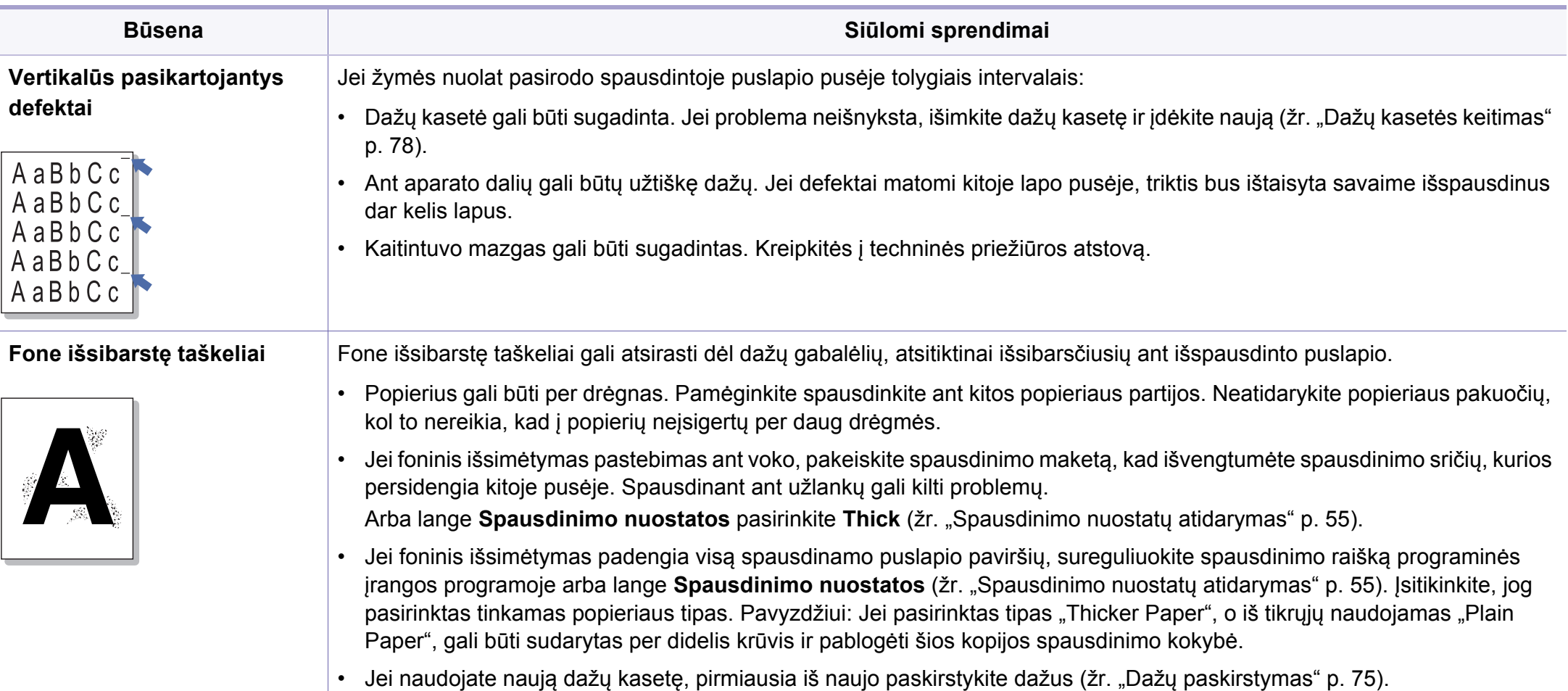

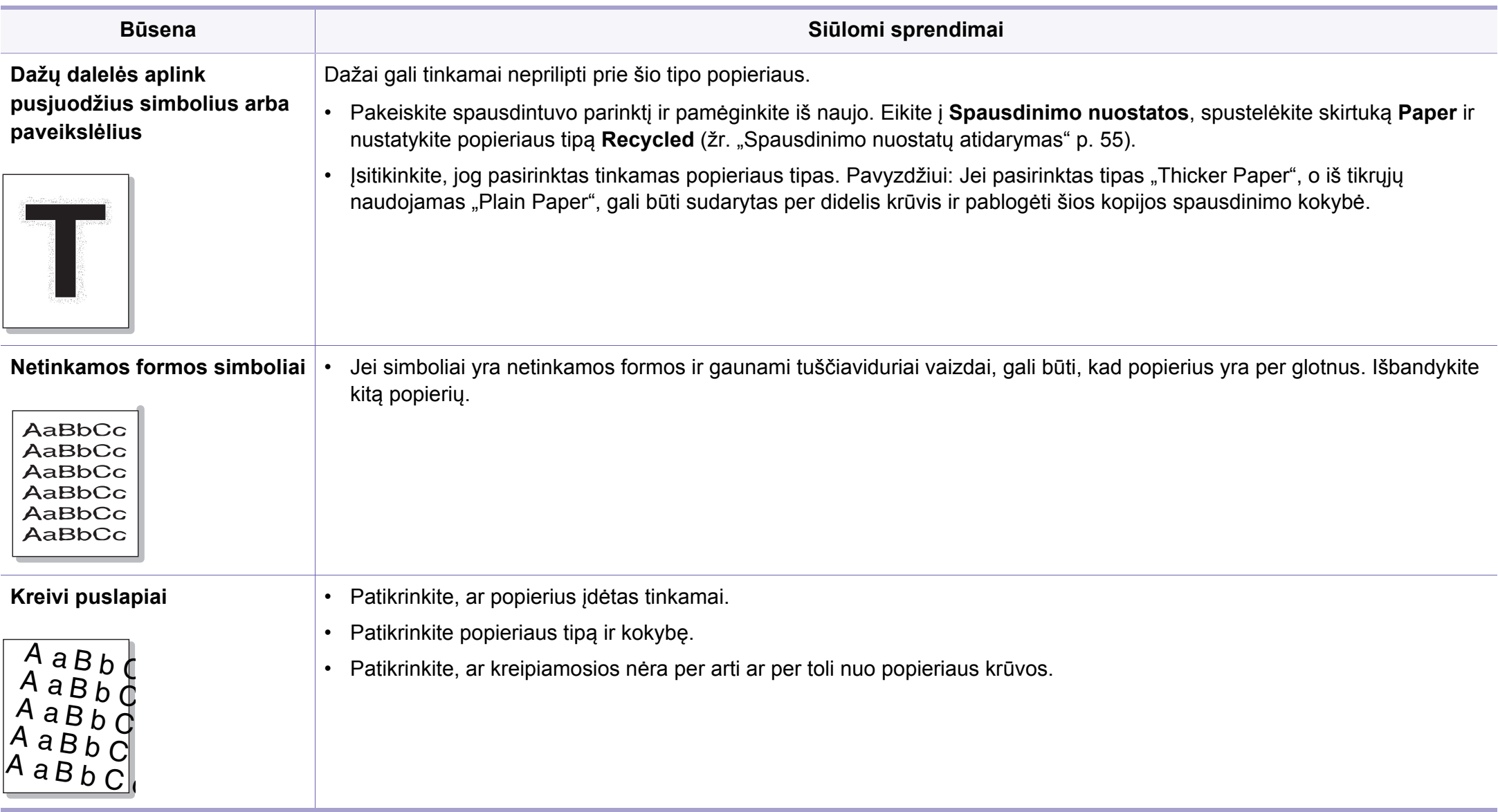

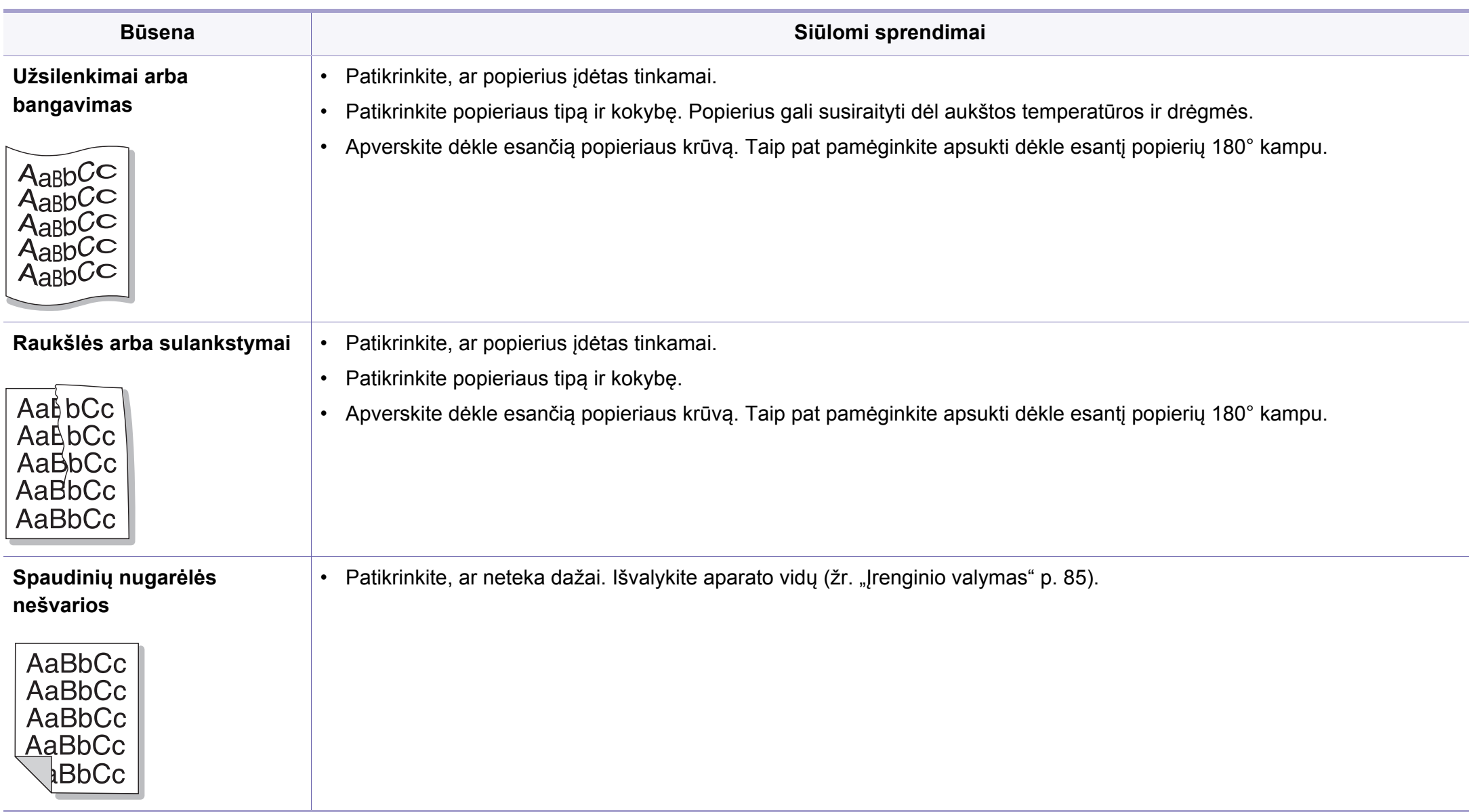

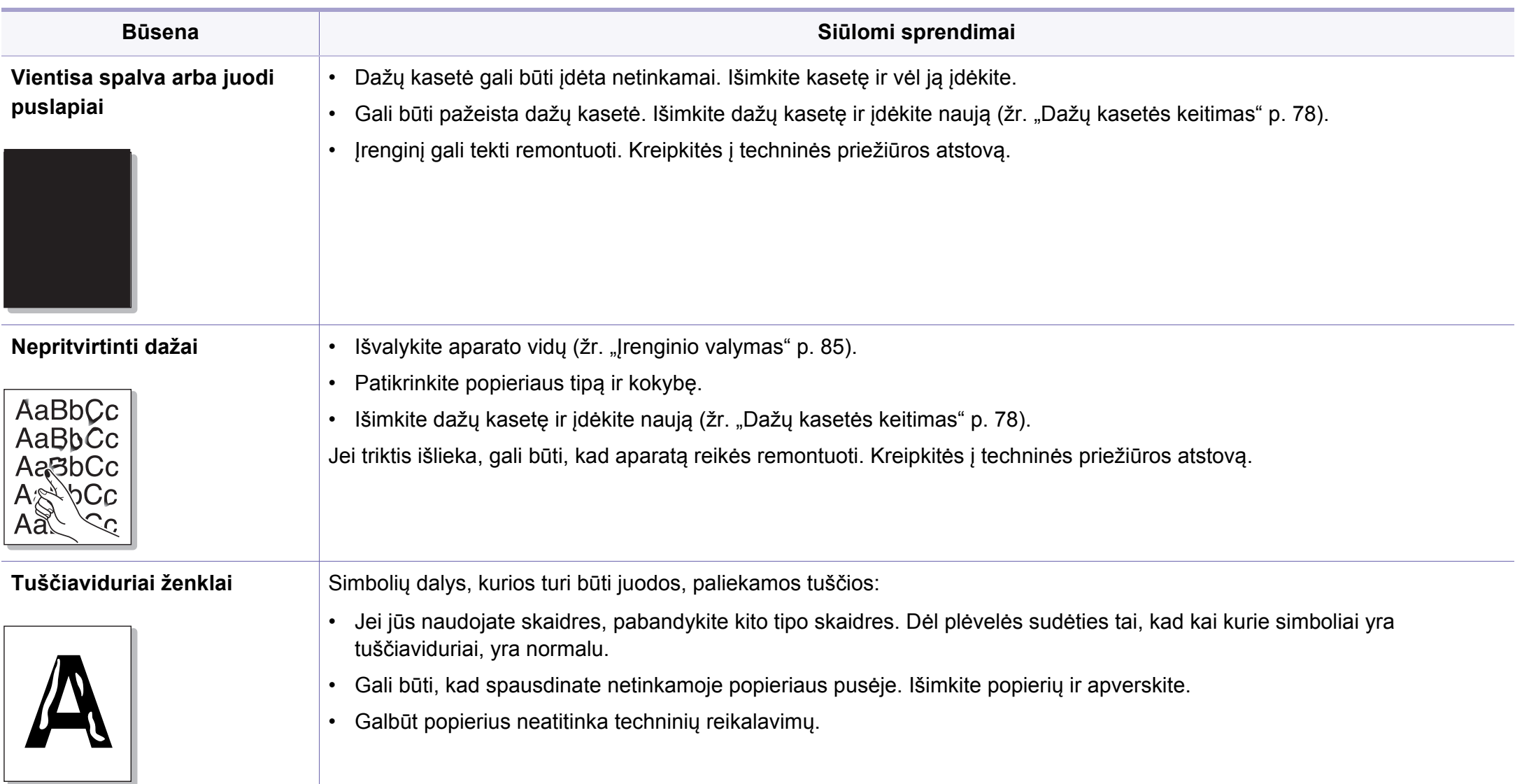

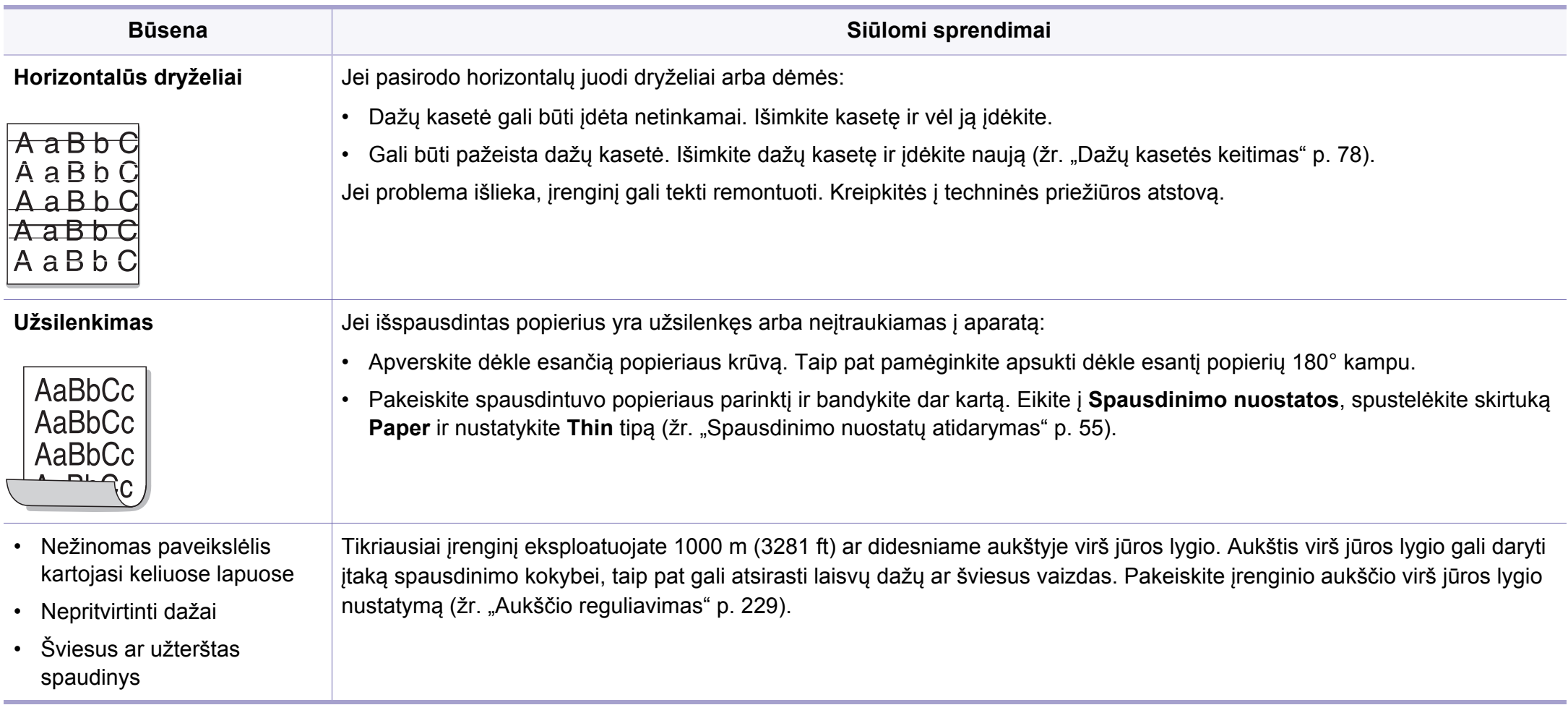

# **Kopijavimo triktys**

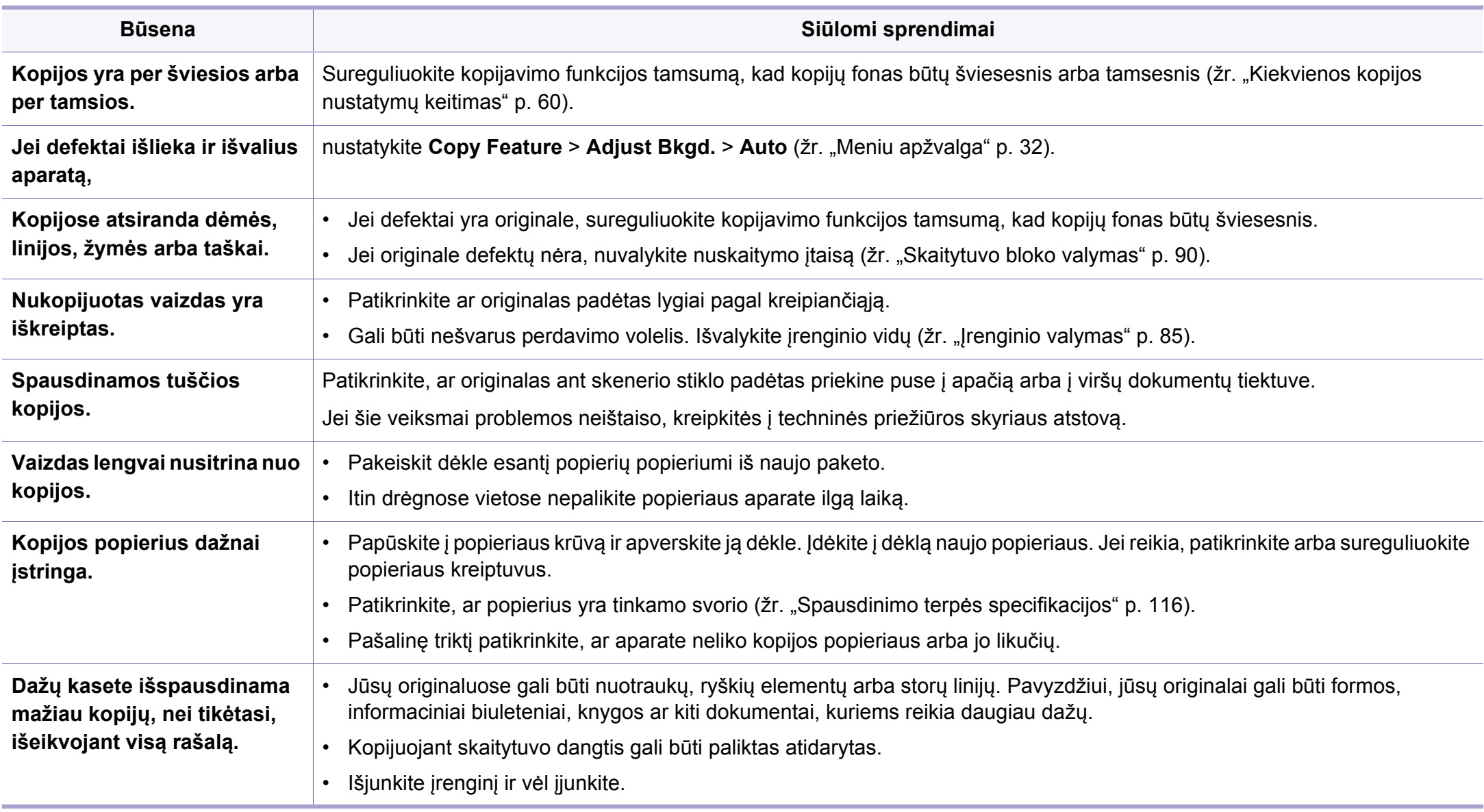

# **Nuskaitymo triktys**

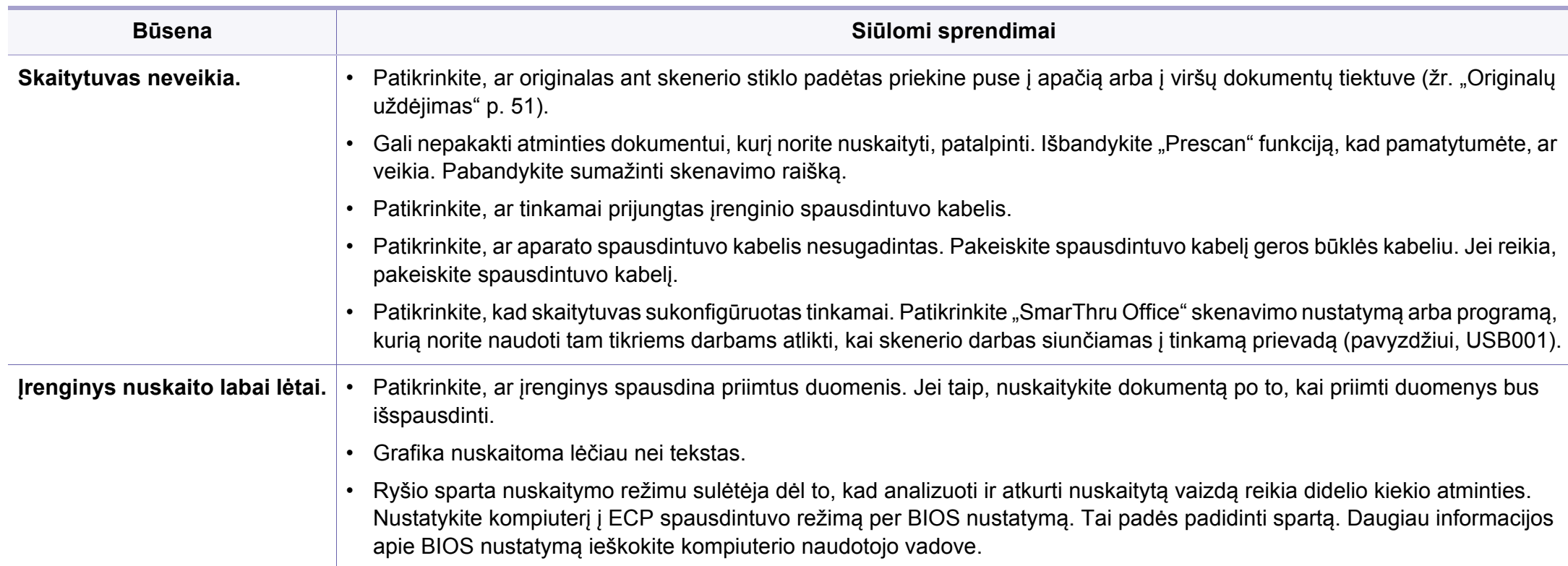

# **Nuskaitymo triktys**

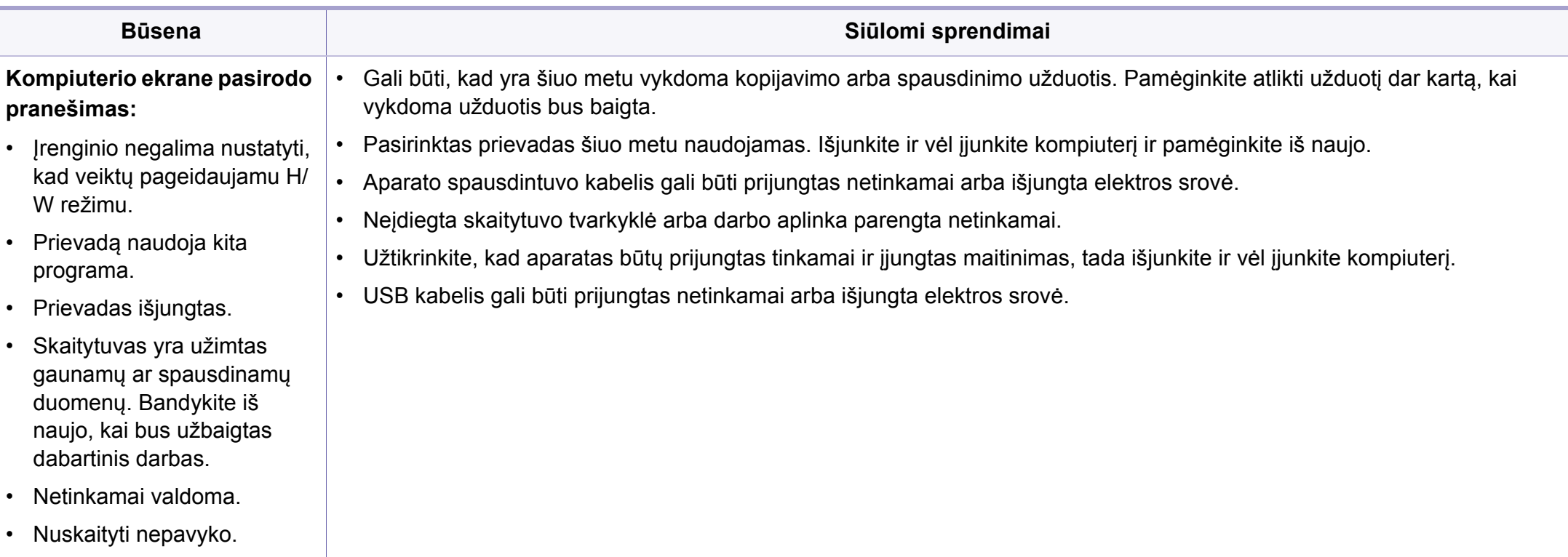

# **Fakso triktys**

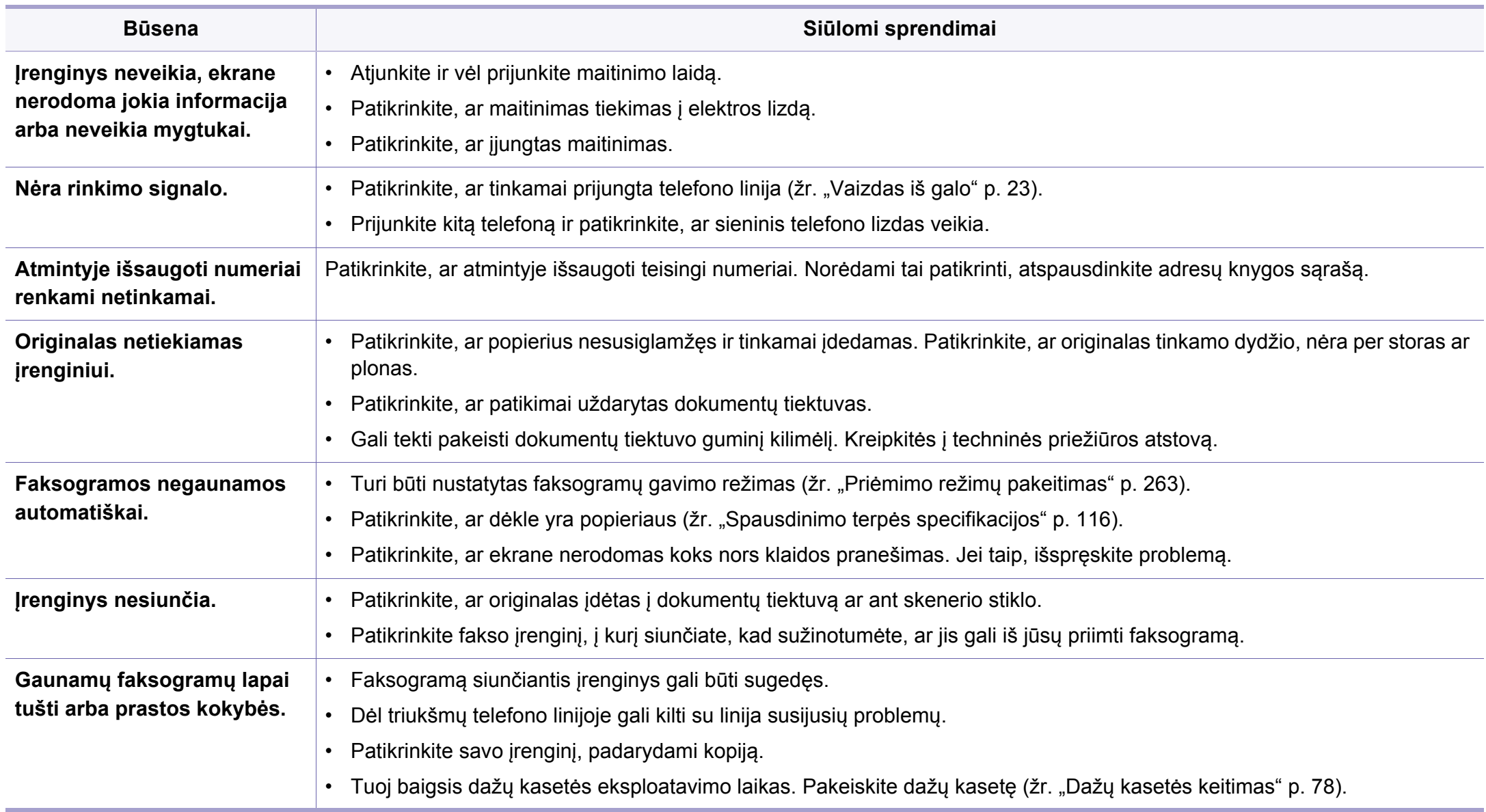

# **Fakso triktys**

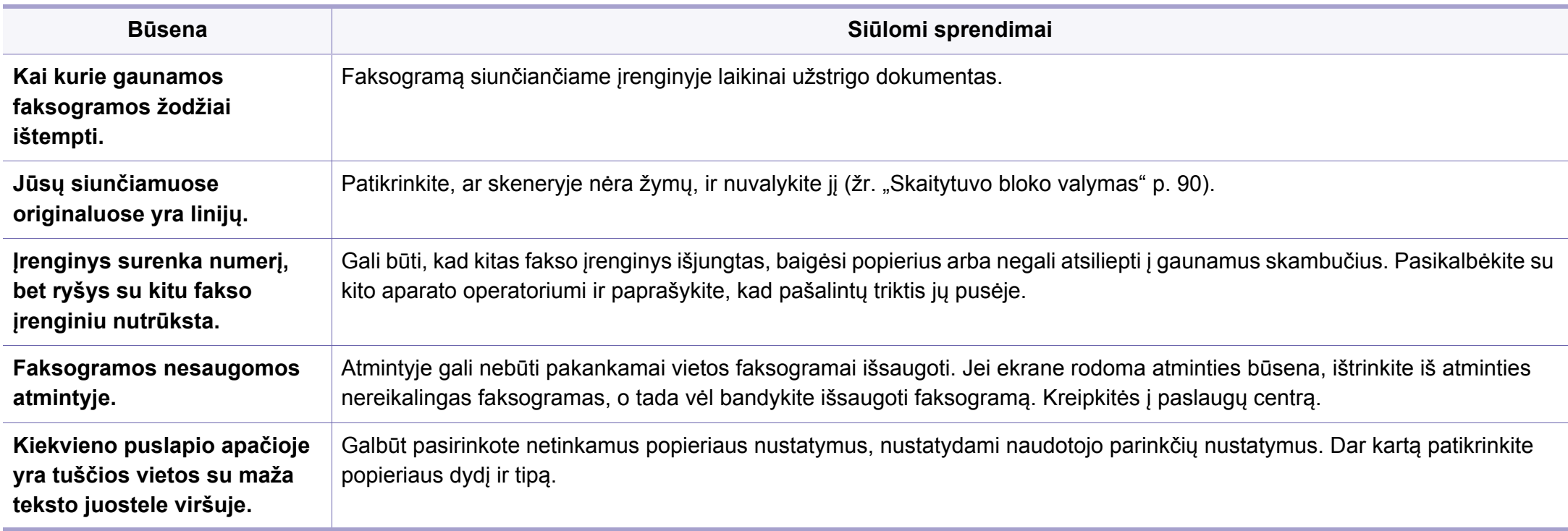

## **Operacinės sistemos problemos**

### **,,,,Bendrosios ,,Windows" triktys**

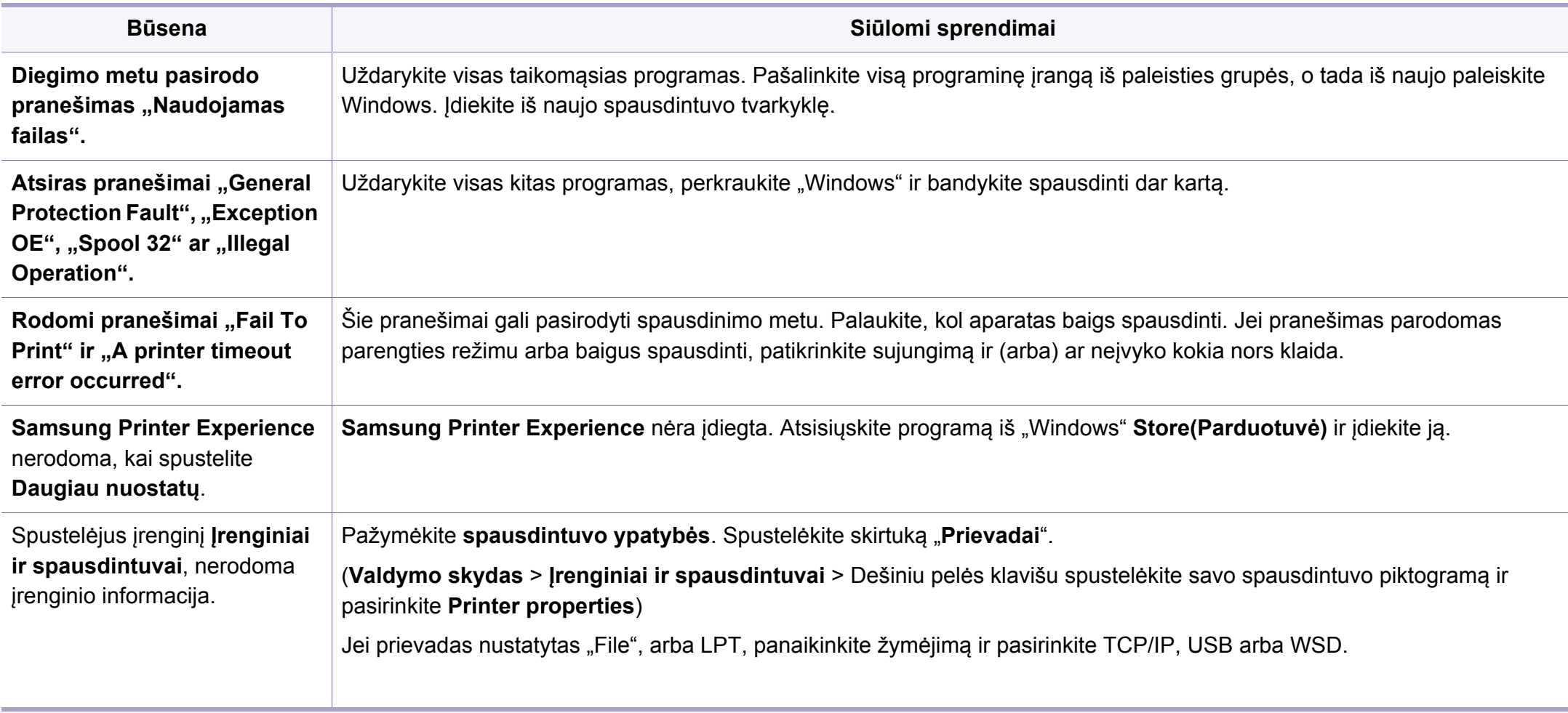

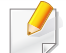

Jei reikia daugiau informacijos apie "Windows" klaidų pranešimus, žr. "Microsoft Windows" naudotojo vadovą, kuris pridedamas su jūsų kompiuteriu.

## **Operacinės sistemos problemos**

### $...,$ Bendros "Mac" problemos

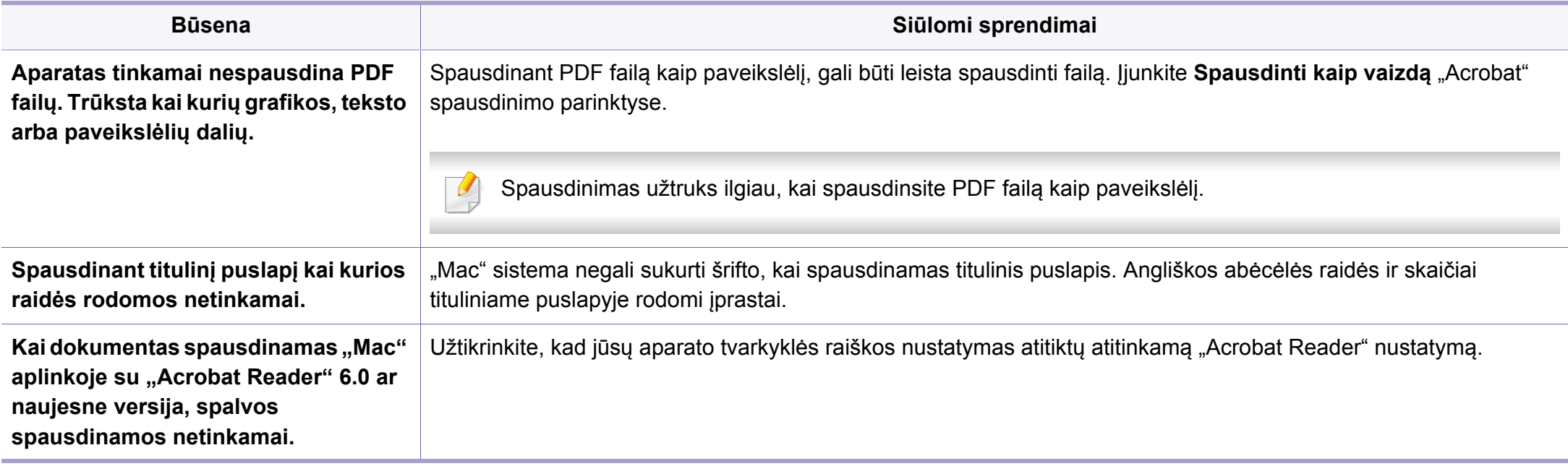

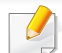

Jei reikia daugiau informacijos apie "Mac" klaidų pranešimus, žr. "Mac" naudotojo vadovą, kuris pridedamas su jūsų kompiuteriu.

## **Operacinės sistemos problemos**

### **,,,,Bendrosios ,,Linux" triktys**

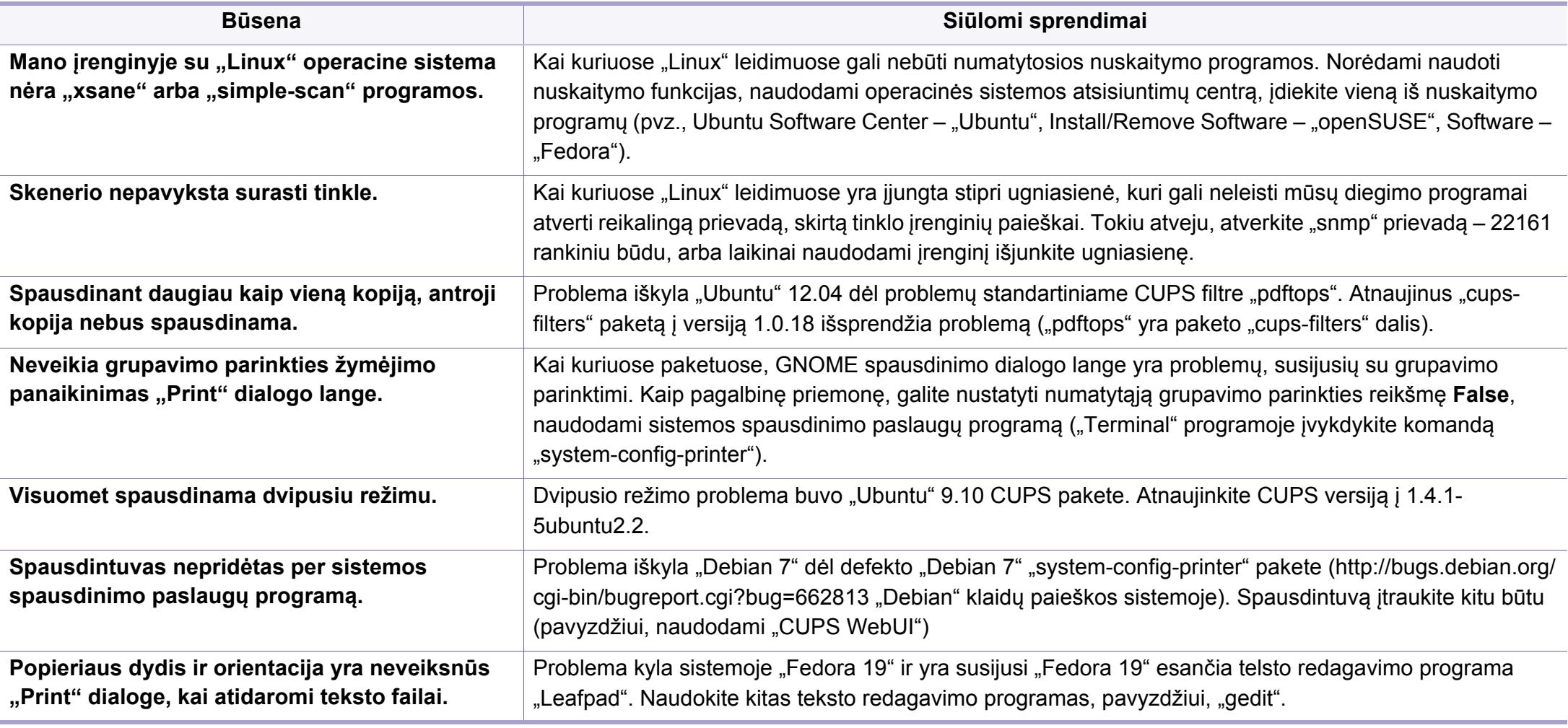

Jei reikia daugiau informacijos apie "Linux" klaidų pranešimus, žr. "Linux" naudotojo vadovą, kuris pridedamas su jūsų kompiuteriu.

If you have any comments or questions regarding Samsung products, contact the Samsung customer care center.

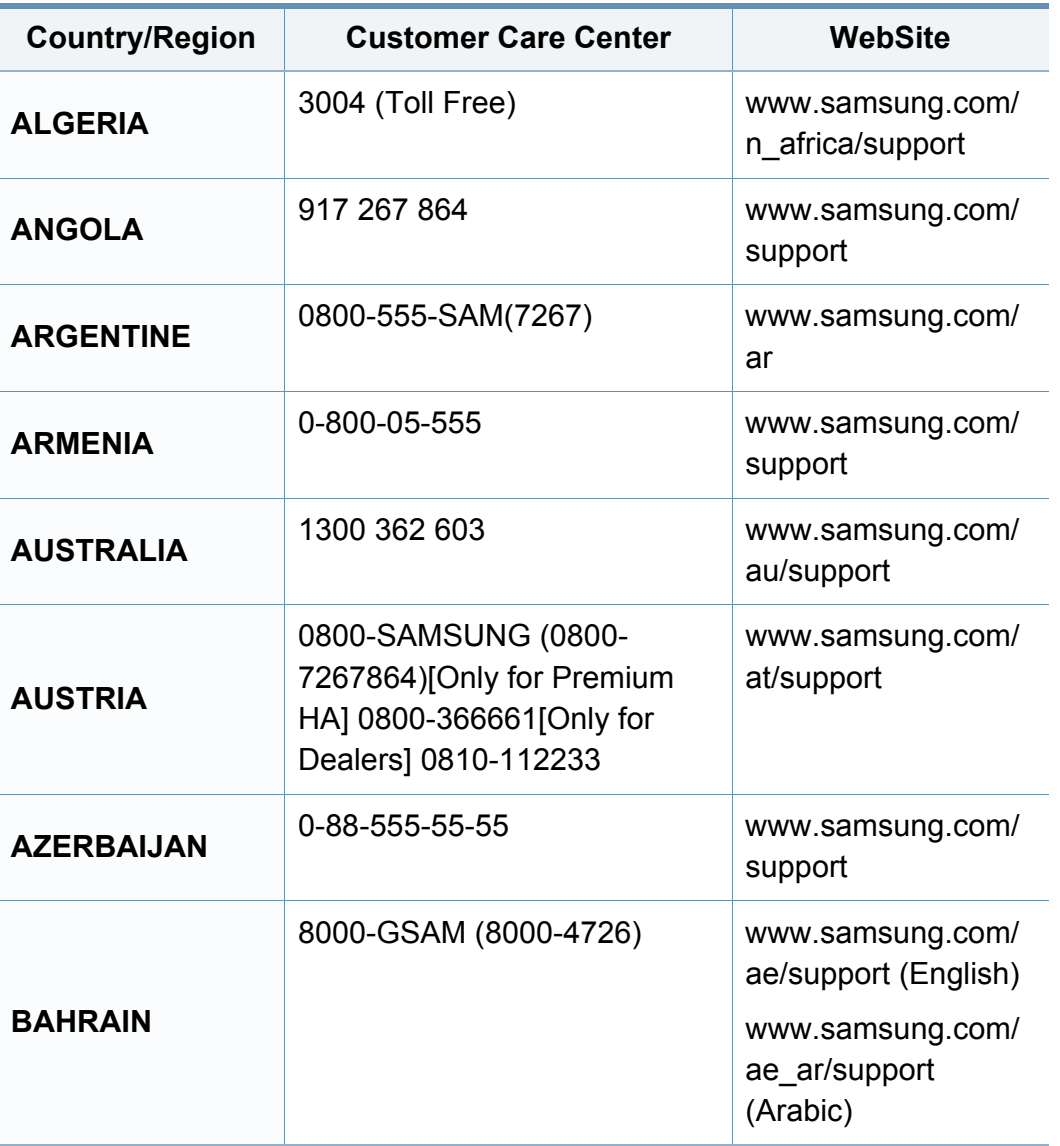

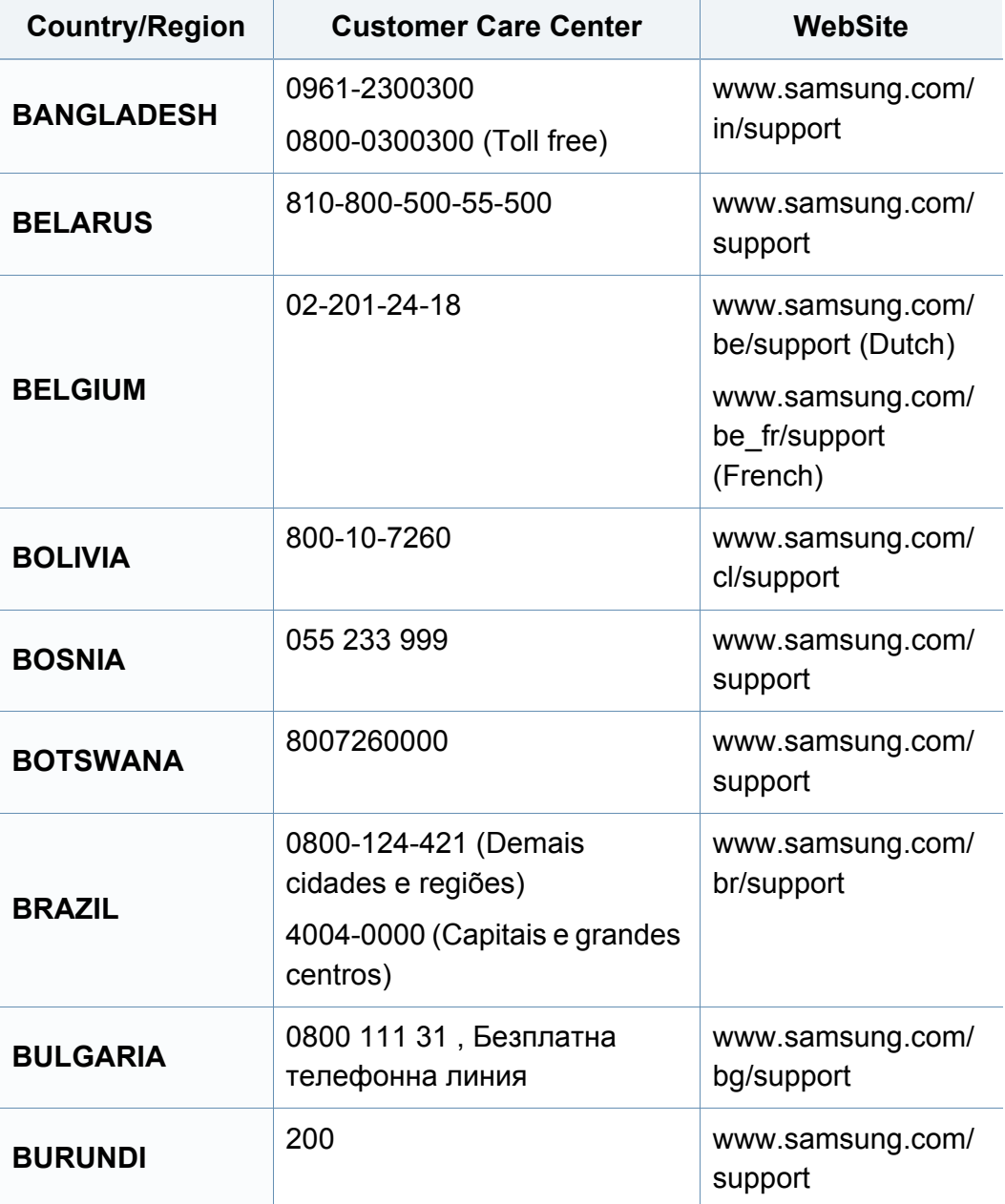

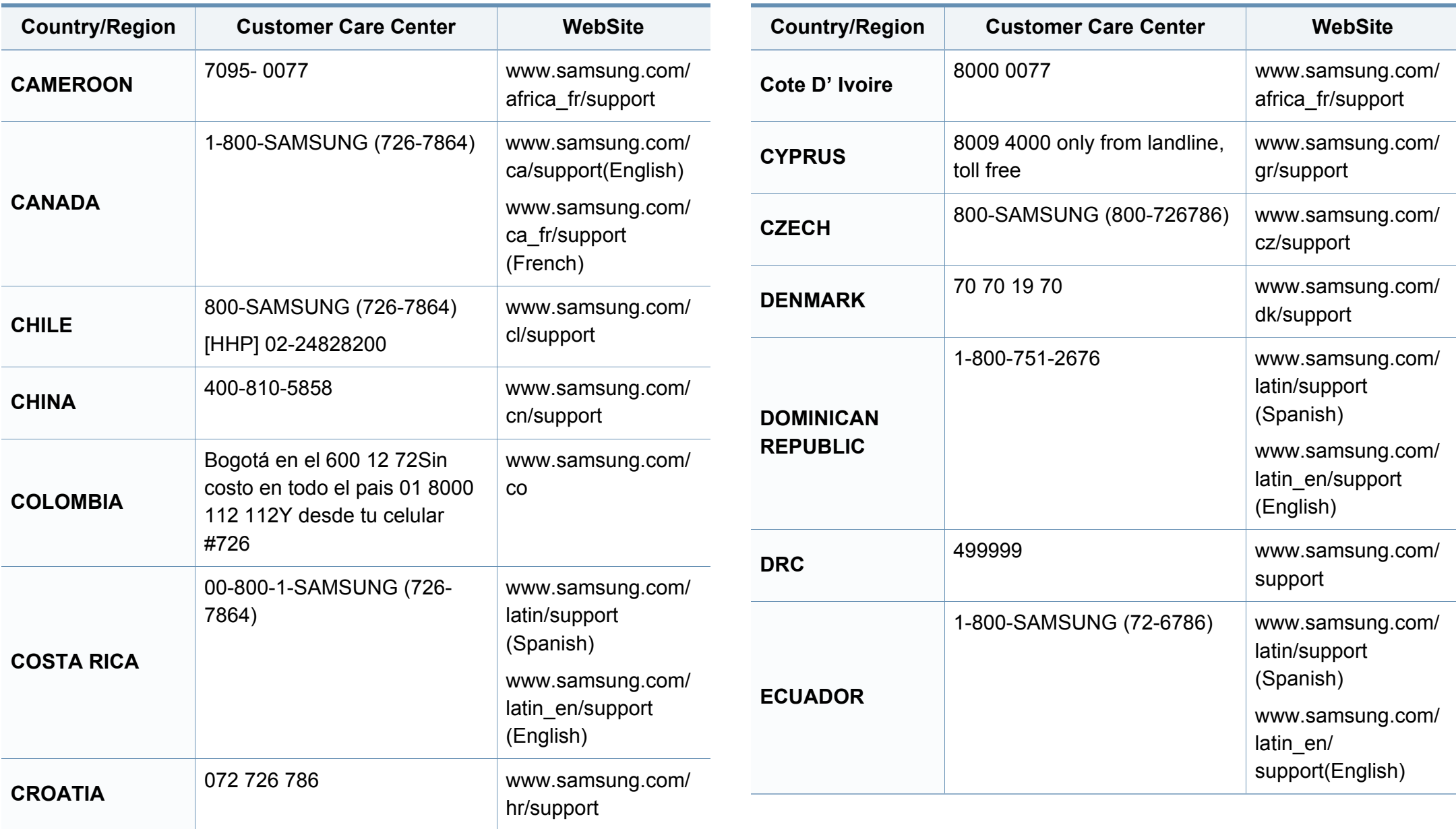

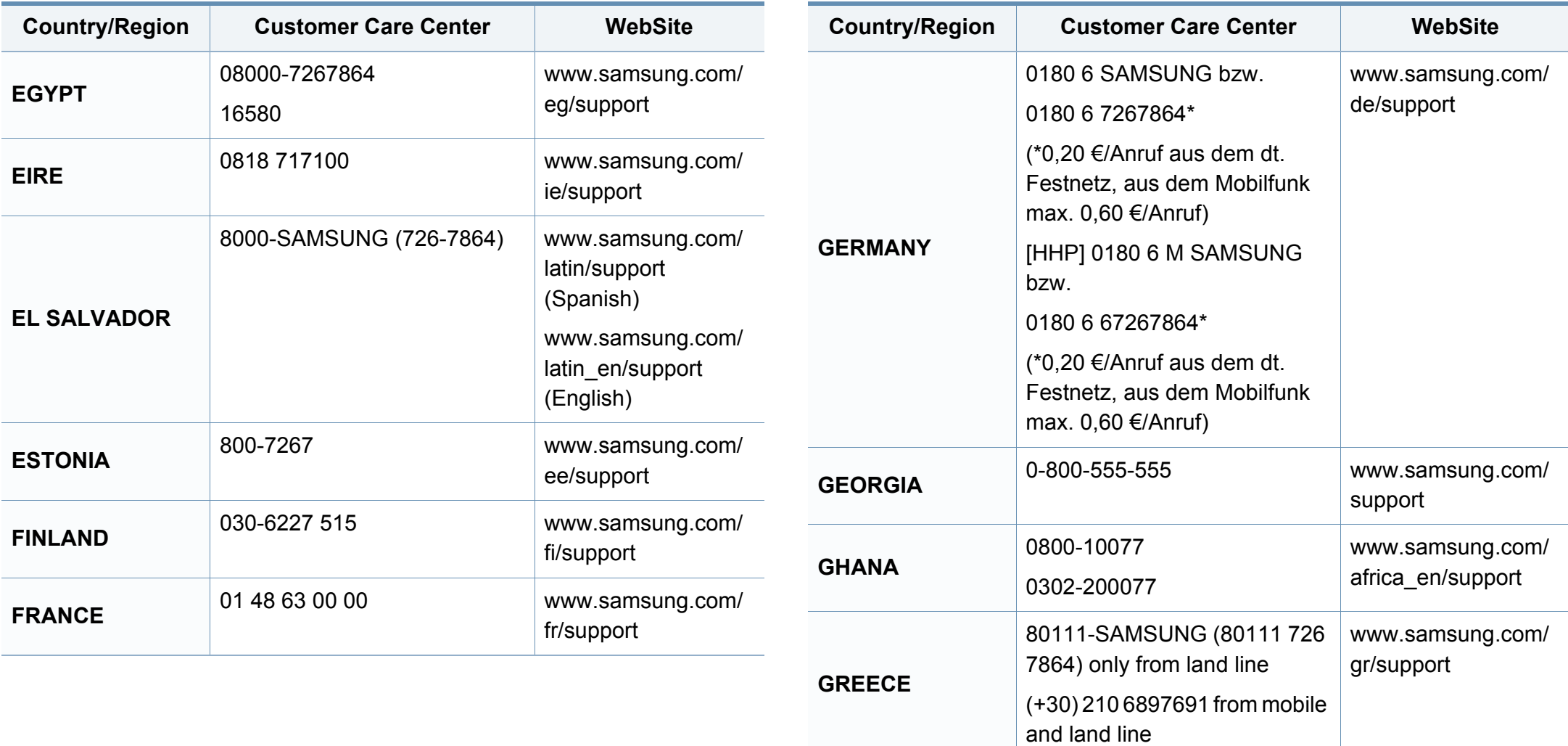

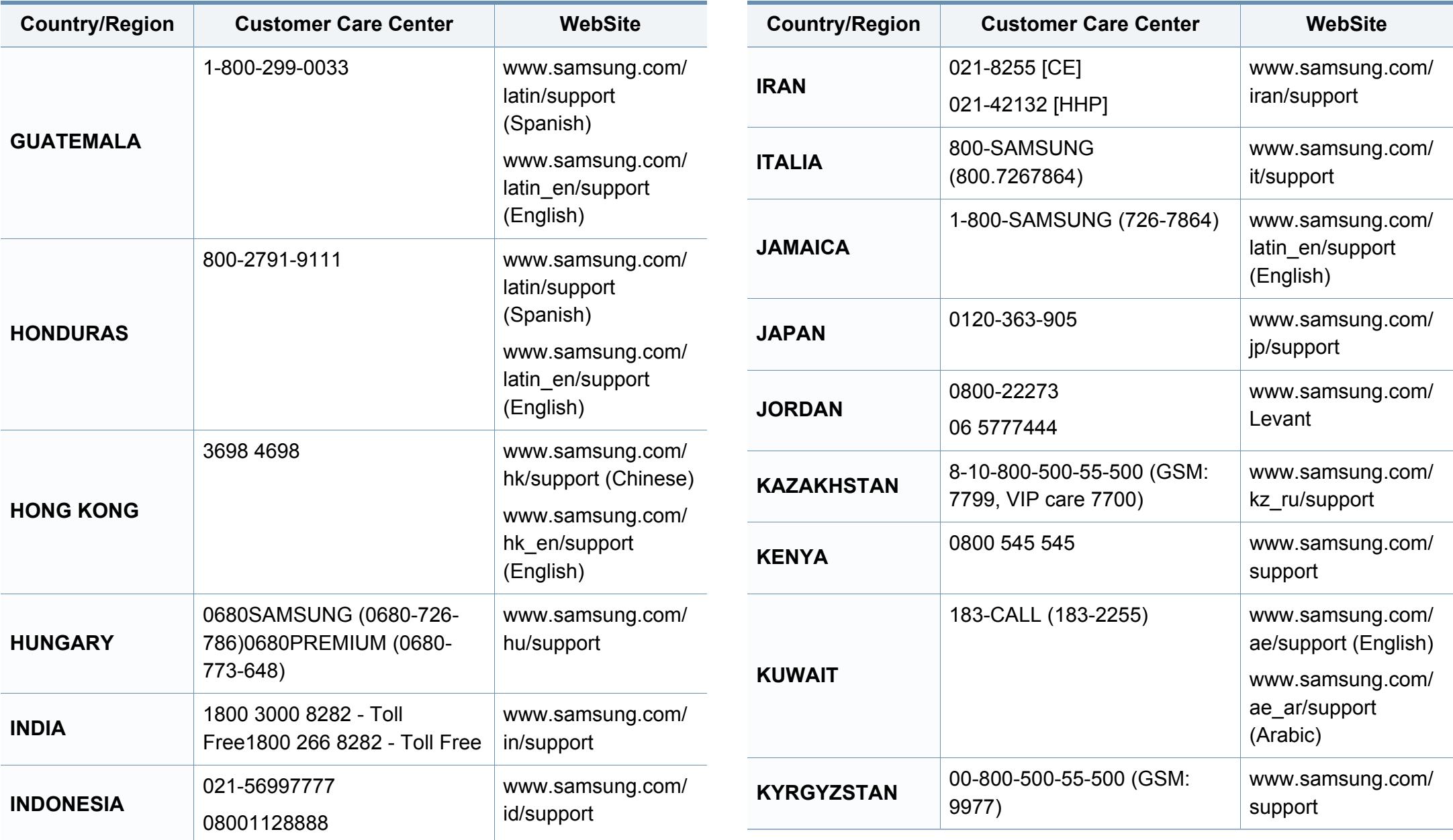

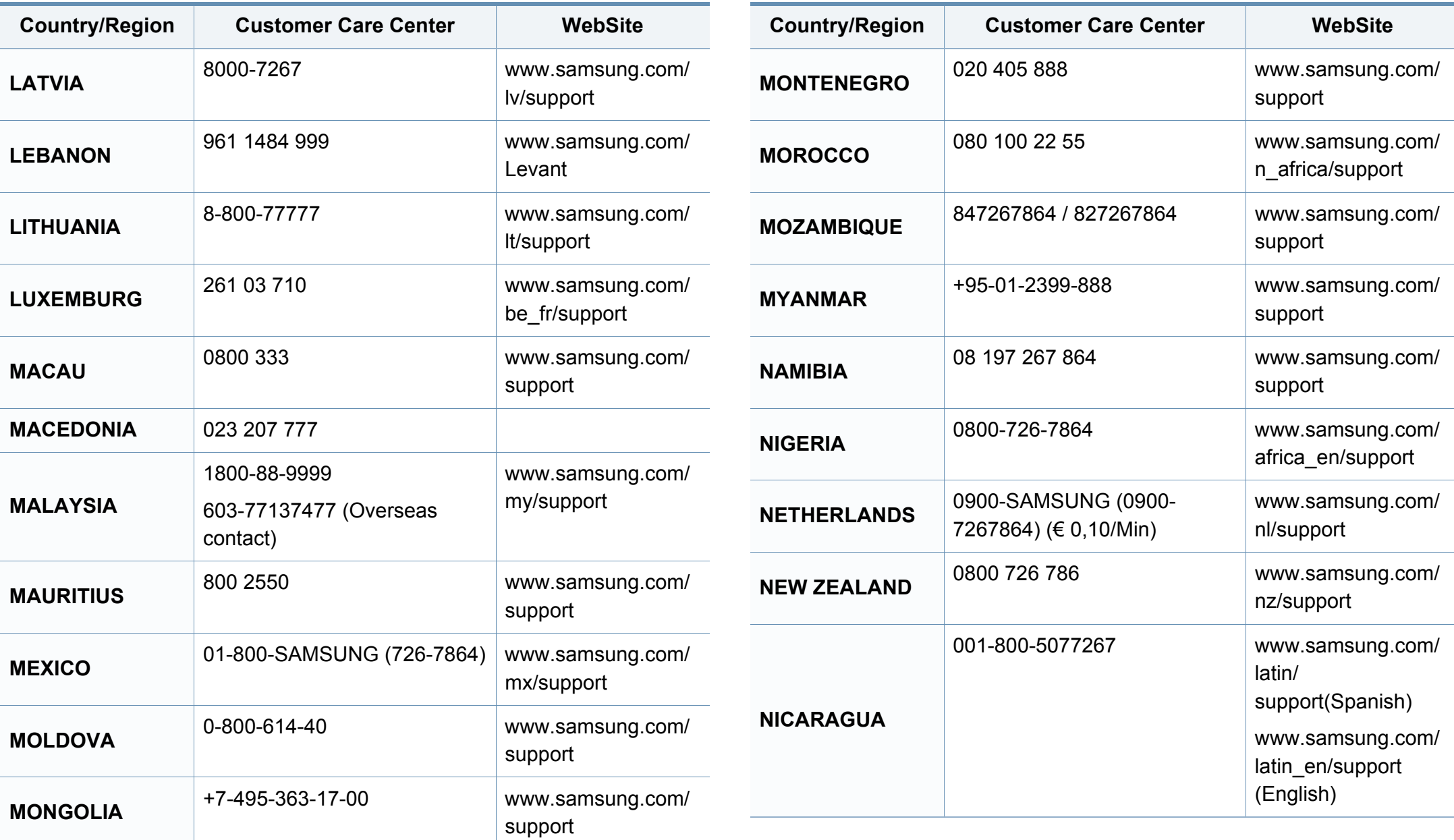

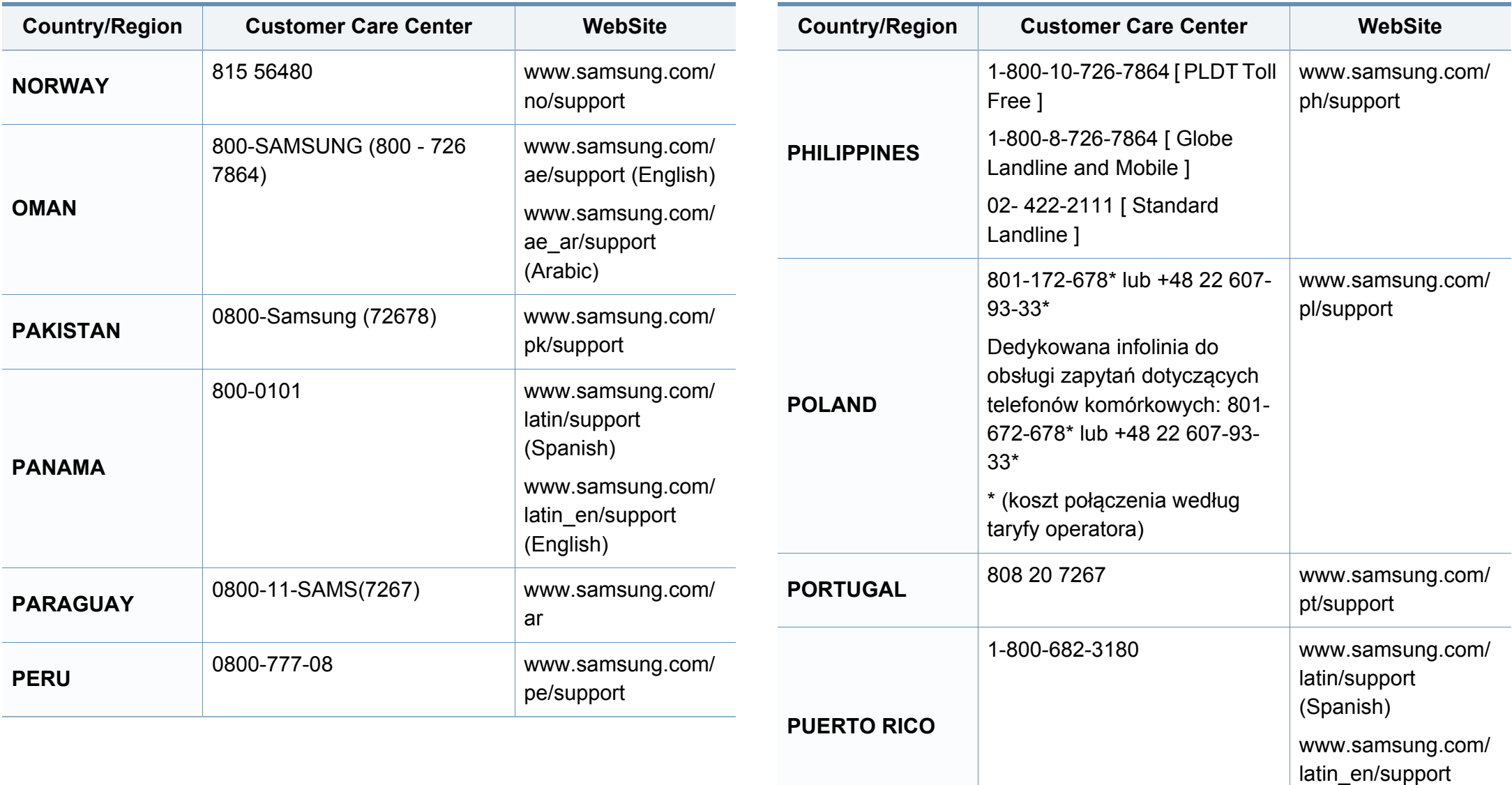

(English)

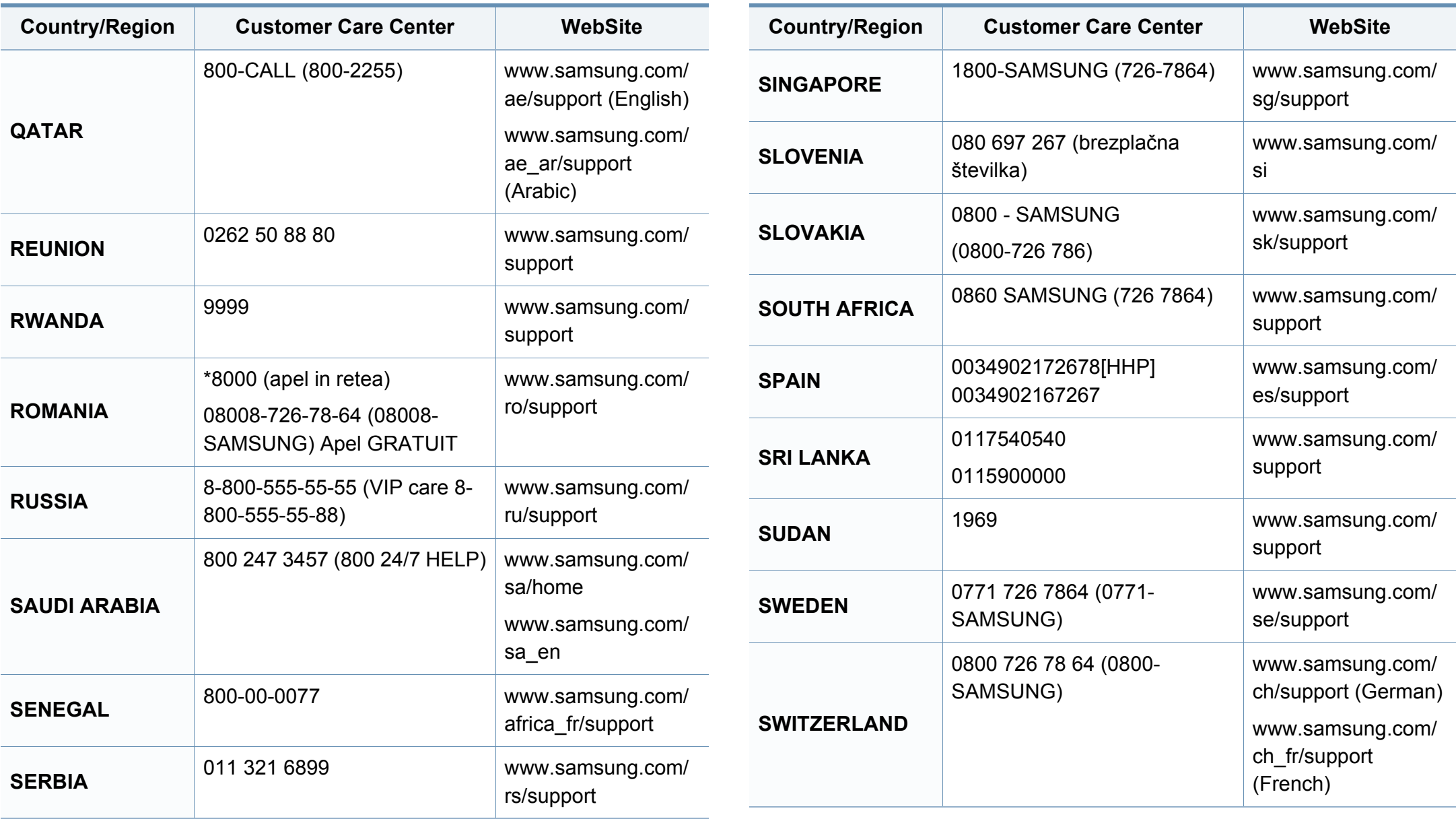

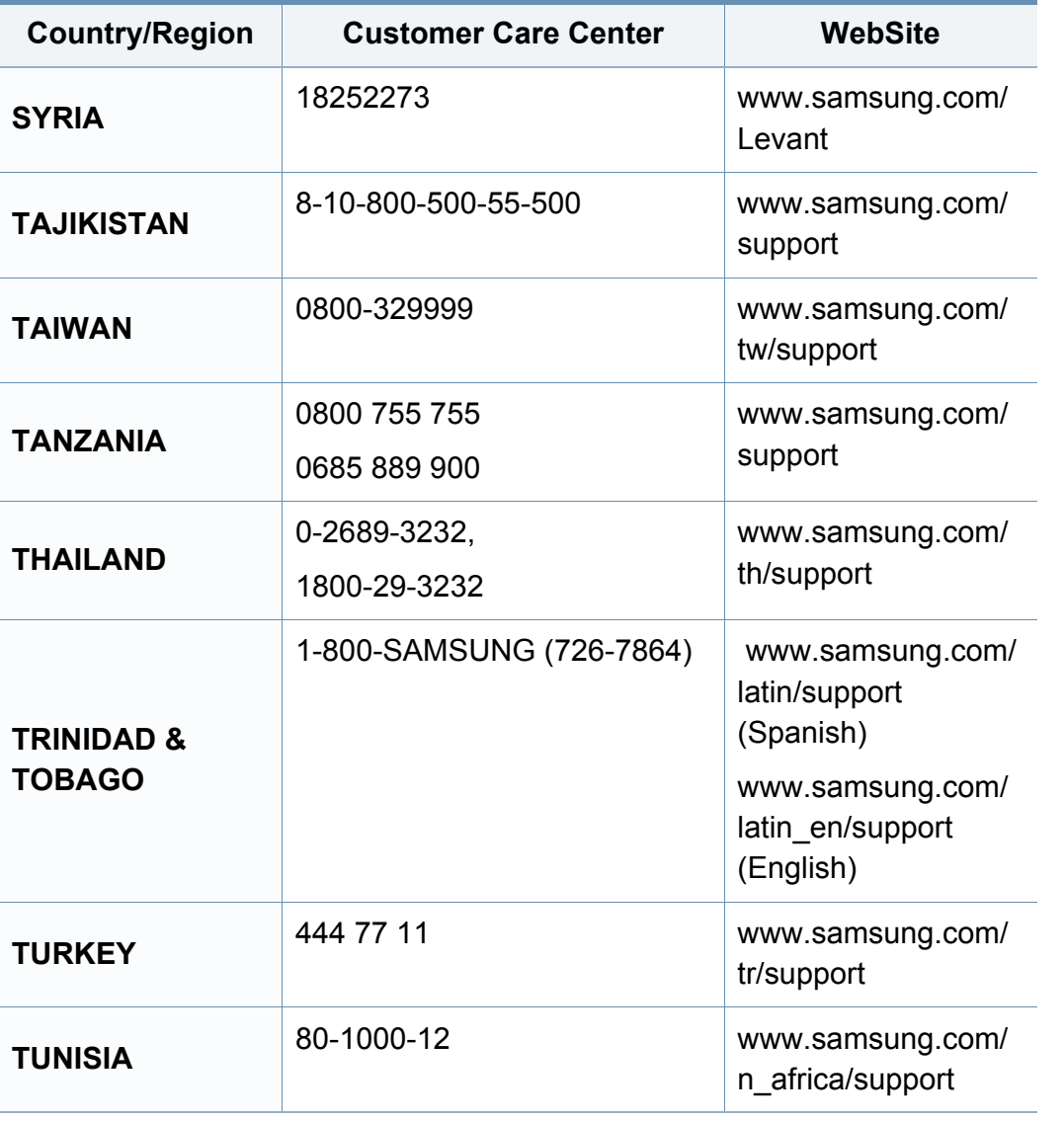

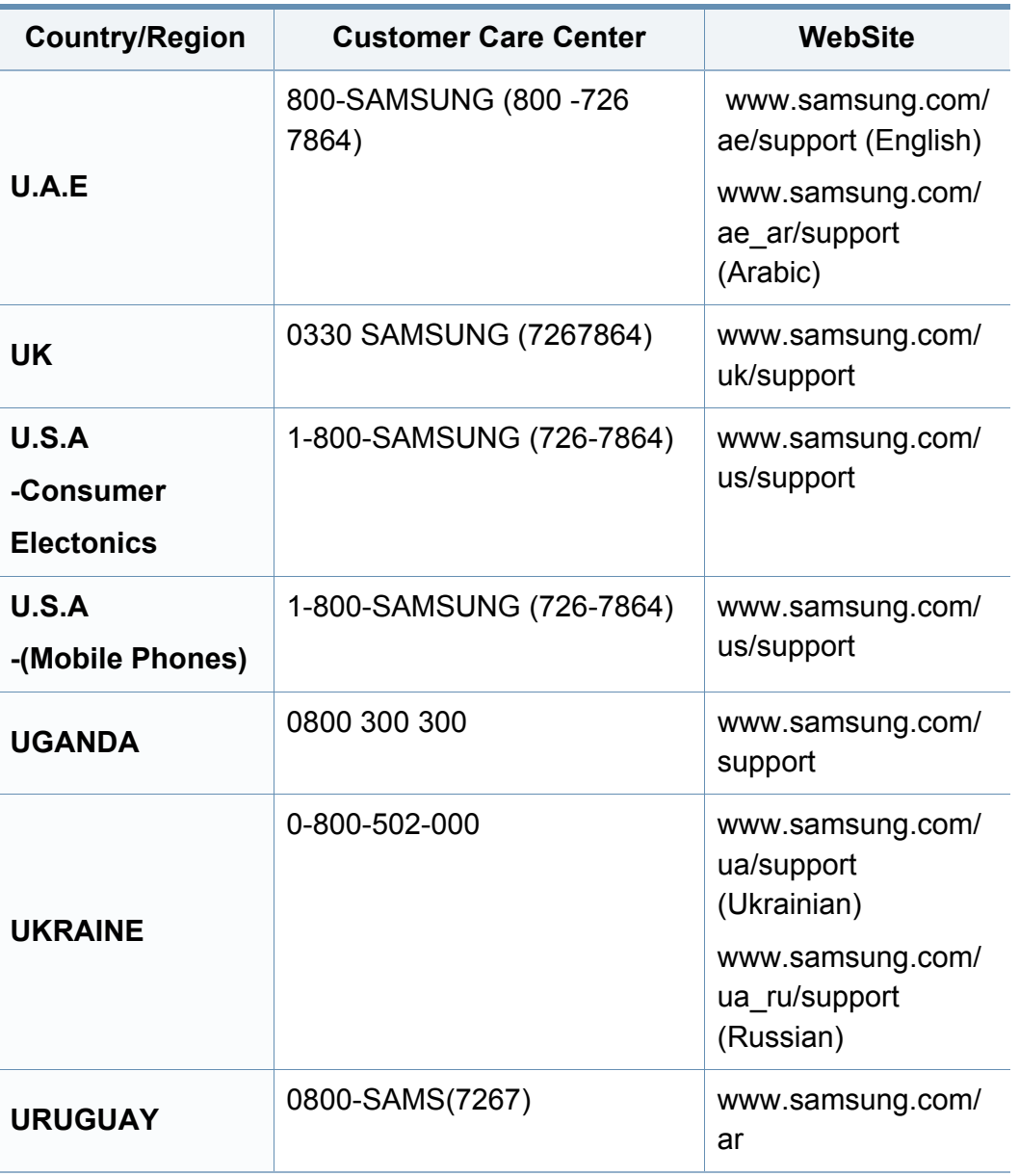

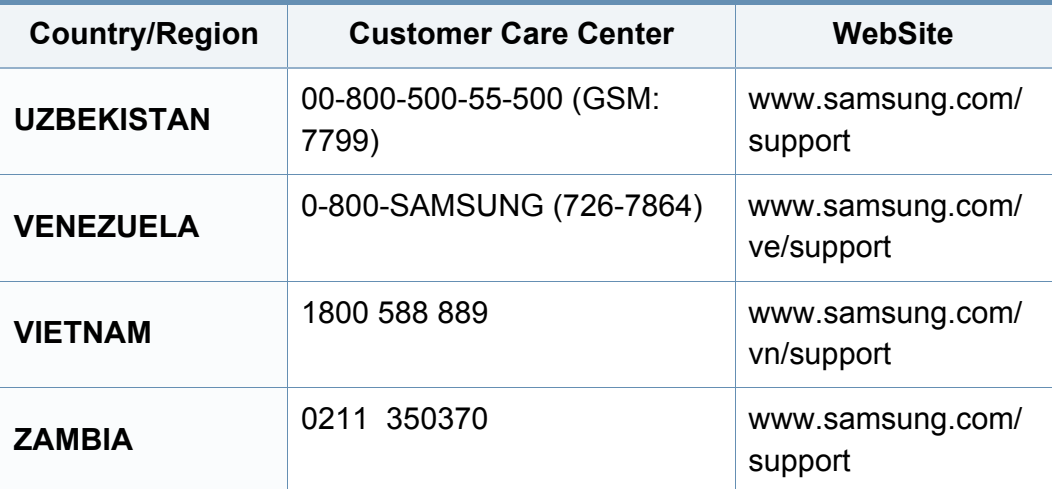

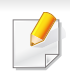

Šis terminų žodynas padės jums susipažinti su gaminiu, geriau supratus spausdinimo srityje naudojamą ir šiame naudotojo vadove minimą terminologiją.

### **802.11**

802.11 yra standartų rinkinys, skirtas belaidžio vietinio tinklo (WLAN) ryšiui, kurį parengė IEEE LAN/MAN standartų komitetas (IEEE 802).

### **802.11b/g/n**

802.11b/g/n gali dalytis ta pačia aparatine įranga ir naudoti 2,4 GHz juostą. 802.11b palaiko pralaidumą iki 11 Mbps, 802.11n palaiko pralaidumą iki 150 Mbps. 802.11b/g/n prietaisai kartais gali būti veikiami mikrobangų krosnelių, belaidžių telefonų ir "Bluetooth" įtaisų trukdžių.

### **Prieigos taškas**

Prieigos taškas arba belaidis prieigos taškas (AP arba WAP) – tai prietaisas, kuris sujungia belaidžio ryšio prietaisus belaidžiuose vietiniuose tinkluose (WLAN) ir veikia kaip centrinis WLAN radijo signalų siųstuvas ir imtuvas.

### **ADF**

Automatinis dokumentų tiektuvas (ADF) – tai prietaisas, kuris automatiškai tiekia iš anksto įdėtą popieriaus lapą, tokiu būdu aparatas gali nuskaityti tam tikrą popieriaus kiekį vienu kartu.

### **"AppleTalk"**

"AppleTalk" – tai nuosavybės teisėmis saugomas protokolų rinkinys, sukurtas "Apple, Inc" kompiuterių tinklams. Jis buvo naudojamas pirminiame MAC (1984), ir dabar "Apple" jį keičia TCP/IP tinklais.

## **BITŲ gylis**

Tai kompiuterinės grafikos terminas, apibūdinantis bitų skaičių, naudojamų vieno pikselio spalvai vaizduoti taškiniame paveiksle. Didesnis spalvos gylis suteikia platesnį atskirų spalvų intervalą. Didėjant bitų skaičiui, galimų spalvų kiekis spalvų paletėje tampa nerealiai dideliu. 1 bito spalva paprastai vadinama monochromine arba nespalvota.

### **BMP**

Taškinės grafikos formatas, naudojamas "Microsoft Windows" grafinės posistemės (GDI) viduje ir bendrai naudojamas kaip paprastas grafikos failo formatas šioje platformoje.

### **BOOTP**

Pakopinis protokolas. Tinklo protokolas, kurį naudoja tinklo klientas, kad automatiškai gautų savo IP adresą. Tai paprastai atliekama pakopinio kompiuterių proceso metu arba juose veikiančiose operacinėse sistemose. BOOTP serveriai priskiria kiekvienam klientui IP adresą iš adresų telkinio. BOOTP leidžia "darbo stoties be disko" kompiuteriams gauti IP adresą prieš įkeliant bet kurią pažangią operacinę sistemą.

### **CCD**

Krūvio sąsajos įtaisas (CCD) – tai aparatinė įranga, kuri leidžia atlikti nuskaitymo užduotį. CCD fiksavimo mechanizmas taip pat naudojamas CCD moduliui laikyti, apsaugant nuo sugadinimų, kai perkeliate aparatą.

### **Rikiavimas**

Rikiavimas – tai kelių kopijavimo užduočių spausdinimo rinkiniais procesas. Pasirinkus rikiavimą įtaisas spausdina visą rinkinį prieš spausdindamas papildomas kopijas.

### **Valdymo skydelis**

Valdymo skydelis – tai plokščia, paprastai vertikali sritis, kurioje rodomi valdymo ar stebėjimo įrankiai. Paprastai jie būna priekinėje aparato dalyje.

### **Aprėptis**

Tai spausdinimo terminas, naudojamas dažų naudojimui matuoti spausdinant. Pavyzdžiui 5 % aprėptis reiškia, kad A4 vienpusiame popieriaus lape yra maždaug 5% vaizdo arba teksto. Todėl jei popieriuje arba originale yra sudėtingų vaizdų arba daug teksto, aprėptis bus didesnė ir, tuo pačiu, dažų susinaudos atitinkamai pagal aprėptį.

### **CSV**

Kableliu atskirtos reikšmės (CSV). Failo formato tipas CSV yra naudojamas keistis duomenimis tarp atskirų programų. Failo formatas, toks, koks naudojamas "Microsoft Excel", tampa pseudostandartu pramonėje, net ir ne "Microsoft" platformose.

#### **DADF**

Dvipusis automatinis dokumentų tiektuvas (DADF) – tai nuskaitymo prietaisas, kuris automatiškai tiekia ir apverčia originalų popieriaus lapą, tokiu būdu aparatas gali nuskaityti abi lapo puses.

#### **Numatytasis**

Reikšmė arba nustatymas, kuris įsigalioja, kai spausdintuvas išimamas iš dėžės, atstatomas ar inicijuojamas.

## **DHCP**

Dinaminis pagrindinio kompiuterio konfigūravimo protokolas (DHCP) yra klientą ir serverį jungiantis tinklo protokolas. DHCP serveris teikia konfigūravimo parametrus, atitinkančius DHCP kliento pagrindinio kompiuterio užklausą, paprastai tai būna informacija, kurios prašo kliento pagrindinis kompiuteris, norėdamas prisijungti prie IP tinklo. DHCP taip veikia kaip mechanizmas, priskiriantis IP adresus kliento pagrindiniams kompiuteriams.

### **DIMM**

Dvigubos jungties atminties modulis (DIMM) – tai nedidelė grandinės plokštė, laikanti atmintį. DIMM saugomi visi aparato duomenys, pvz., spausdinimo, priimtų faksimilių duomenys.

### **DLNA**

Skaitmeninio tiesioginio tinklo sąjunga (DLNA) – tai standartas suteikiantis galimybę namų tinklo įrenginiams dalytis informacija vienam su kitu per tinklą.

### **DNS**

Domenų vardų serveris (DNS) – tai sistema, kurioje išsaugota informacija, susijusi su domenų vardais paskirstytoje duomenų bazėje, esančioje tinkluose, tokiuose kaip internetas.

### **Taškinės matricos spausdintuvas**

Taškinės matricos spausdintuvas nurodo kompiuterinių spausdintuvų tipą su spausdinimo galvute, kuri važinėja puslapiu pirmyn ir atgal, ir spausdina smūgiuodama, suduodama į rašalu išmirkytą medžiaginį kaspiną, prisiglaudžiantį prie popieriaus, panašiai kaip rašomoji mašinėlė.

#### **DPI**

Taškų kiekis colyje (DPI) – tai raiškos matavimo priemonė, naudojama nuskaitant ir spausdinant. Iš esmės, kuo didesnis DPI, tuo didesnė raiška, labiau matomos detalės vaizde ir didesnė failo apimtis.

### **DRPD**

Atskirto skambučio šablono aptikimas. Atskirtas skambutis – tai telefono bendrovės paslauga, leidžianti naudotojui naudoti vieną telefono liniją atsiliepti į kelis skirtingus telefono skambučius.

#### **Dupleksas**

Tai mechanizmas, automatiškai apverčiantis popieriaus lapą, tokiu būdu aparatas gali spausdinti (arba nuskaityti) abi lapo puses. Spausdintuvas su duplekso mechanizmu gali vienu kartu spausdinti ant abiejų lapo pusių.

### **Darbo režimo ciklas**

Darbo režimo ciklas – tai lapų kiekis, kuris nepaveikia spausdintuvo našumo per mėnesį. Paprastai spausdintuvo tinkamumo naudoti laikas yra apribotas puslapiais per metus. Tinkamumo naudoti laikas reiškia vidutinį spaudinių kiekį, paprastai garantinio laikotarpio metu. Pavyzdžiui, jei darbo ciklo režimas yra 48 000 puslapių per mėnesį, kai dirbama 20 dienų, spausdintuvo riba yra 2 400 puslapių per dieną.

### **ECM**

Klaidų ištaisymo režimas (ECM) – tai papildomas perdavimo režimas, įrengtas 1 klasės faksimiliniuose aparatuose arba faksiniuose modemuose. Jis automatiškai aptinka ir ištaiso faksimilių siuntimo proceso klaidas, kurias kartais sukelia telefono linijos triukšmas.

### **Emuliacija**

Emuliacija – tai technika, kurią naudodamas vienas aparatas pasiekia tų pačių rezultatų, kaip ir kitas.

Emuliatorius nukopijuoja vienos sistemos funkcijas į kitą sistemą, tokiu būdu antroji sistema veikia taip pat, kaip ir pirmoji. Emuliacija fokusuojasi į tikslų išorinės veiksenos atkūrimą, o tai kontrastuoja su imitacija, kuri susijusi su abstrakčiu imituojamos sistemos modeliu, dažnai įvertinant jos vidinę būklę.

### **Eternetas**

Eternetas yra rėminė kompiuterio tinklo technologija, skirta vietiniams tinklams (LAN). Ji nustato fizinio lygmens sujungimą ir signalizavimą bei rėminius formatus bei protokolus, skirtus OSI modelio prieigos prie terpės valdymui (MAC) / duomenų siejimo lygmeniui. Eternetas dažniausiai standartizuojamas kaip IEEE 802.3. Jis tapo plačiausiai paplitusia LAN technologija, naudojama nuo 1990 m. iki dabarties.

### **"EtherTalk"**

Tai nuosavybės teisėmis saugomas protokolų rinkinys, sukurtas "Apple Computer" kompiuterių tinklams. Jis buvo naudojamas pirminiame MAC (1984), ir dabar "Apple" jį keičia TCP/IP tinklais.

#### **FDI**

Svetimo įtaiso sąsaja (FDI) – tai kortelė, įrengta aparato viduje, skirta leisti naudoti trečiosios šalies įtaisus, pvz., su monetomis veikiantį įtaisą arba kortelių skaitytuvą. Šie įtaisai leidžia taikyti jūsų aparate mokėjimo už spausdinimą paslaugą.

#### **FTP**

Failų perdavimo protokolas (FTP) – tai įprastai naudojamas protokolas, skirtas keistis failais tinkle, palaikančiame TCP/IP protokolą (pvz., internetas arba intranetas).

### **Kaitinimo blokas**

Tai lazerinio spausdintuvo dalis, kuris lydo dažus į spausdinimo terpę. Jį sudaro karščio ir slėgio ritiniai. Perkėlus dažus ant popieriaus, terminio tvirtinimo įtaisas kaitindamas ir spausdamas užtikrina, kad dažai liks ant popieriaus visą laiką, todėl iš lazerinio spausdintuvo išstumiamas popierius yra šiltas.

### **Tinklų sietuvas**

Ryšys tarp kompiuterinių tinklų arba tarp kompiuterinio tinklo ir telefono linijos. Jis yra labai populiarus, nes kompiuteris arba tinklas leidžia užtikrinti prieigą prie kito kompiuterio ar tinklo.

### **Pilki tonai**

Pilkos spalvos atspalviai perteikia šviesias ir tamsiais vaizdo dalis, kai spalviniai vaizdai paverčiami pilkais tonais; spalvos perteikiamos įvairiais pilkos spalvos tonais.

### **Pustonis**

Vaizdo tipas, imituojantis pilkos spalvos tonus keisdamas taškų skaičių. Itin spalvotas sritis sudaro didelis skaičius taškų, tuo tarpu šviesias sritis sudaro mažesnis jų skaičius.

### **Didelės talpos atminties įtaisas (standusis diskas)**

Didelės talpos atminties įtaisas (standusis diskas), paprastai vadinamas kaupikliu arba standžiuoju disku, yra išliekamosios atminties įtaisas, kuris skaitmeniniu būdu koduotus duomenis išsaugo greitai besisukančiose plokštelėse su magnetiniais paviršiais.

#### **IEEE**

Elektros ir elektronikos inžinierių institutas (IEEE) – tai tarptautinė pelno nesiekianti profesinė organizacija, skirta su elektra susijusiai technologijai vystyti.

### **IEEE 1284**

1284 lygiagretaus prievado standartą sukūrė Elektros ir elektronikos inžinierių institutas (IEEE). Terminas "1284-B" taikomas specifinio tipo jungtims, esančioms lygiagrečiojo kabelio gale, kuris tvirtinamas prie periferinio įrenginio (pvz., spausdintuvo).

#### **Intranetas**

Privatus tinklas, naudojantis interneto protokolus, tinklo ryšį ir galimai viešąją telekomunikacijų sistemą saugiai dalydamasis dalimi organizacijos informacijos ar veiksmais su savo darbuotojais. Kartais šis terminas taikoma tik labiausiai matomai paslaugai – vidinei interneto svetainei.
### **IP adresas**

Interneto protokolo (IP) adresas – tai unikalus numeris, kurį taisai naudoja identifikavimui ir tarpusavio ryšiui tinkle naudodami interneto protokolo standartą.

### **IPM**

Vaizdų kiekis per minutę (IPM) – tai spausdintuvo greičio matavimo būdas. IPM reikšmė nurodo vienpusių lakštų skaičių, kurį spausdintuvas gali išspausdinti per vieną minutę.

### **IPP**

Interneto spausdinimo protokolas (IPP) nustato standartinį protokolą spausdinimui ir spausdinimo užduotims, terpės dydžiui, raiškai ir pan., valdyti. IPP gali būti naudojamas vietoje arba internetu šimtuose spausdintuvų, o taip pat palaiko prieigos valdymą, tapatumo nustatymą ir kodavimą, dėl to jis tampa daug galingesniu ir saugesniu spausdinimo sprendiniu, nei ankstesnieji.

## **IPX/SPX**

IPX/SPX nurodo interneto paketinių mainų / nuosekliųjų paketinių mainų protokolą. Tai tinklo protokolas, naudojamas "Novell NetWare" operacinėse sistemose. Tiek IPX, tiek SPX teikia ryšio paslaugas, panašias į TCP/IP, kai IPX protokolas turi panašumų į IP, o SPX – į TCP. IPX/SPX visų pirma buvo sukurtas vietiniams tinklams (LAN) ir yra labai efektyvus protokolas šiam tikslui (paprastai jo našumas viršija TCP/IP našumą vietiniame tinkle).

#### **ISO**

Tarptautinė standartizacijos organizacija (ISO) yra tarptautinė standartų nustatymo institucija, kurią sudaro nacionalinių standartų kūrimo institucijų atstovai. Ji rengia pasaulinius pramonės ir komercijos standartus.

#### **ITU-T**

Tarptautinė telekomunikacijų sąjunga – tai tarptautinė organizacija, sukurta standartizuoti ir tvarkyti tarptautinį radijo ir telekomunikacijų ryšį. Pagrindinės jos užduotys apima standartizavimą, radijo bangų spektro priskyrimą ir skirtingų šalių susitarimų dėl tarpusavio ryšių organizavimas, kad būtų galima užtikrinti tarptautinius telefono skambučius. ITU-T A -T išvadas nurodo telekomunikaciją.

#### **ITU-T Nr. 1 grafikas**

Standartizuota tyrimo grafikas, publikuojamas ITU-T dėl dokumentų perdavimo faksimiliniu ryšiu.

## **JBIG**

Jungtinė dvilygio vaizdo ekspertų grupė (JBIG) – tai vaizdo suspaudimo standartas neprarandant tikslumo ar kokybės, skirtas dvejetainių vaizdų suspaudimui, ypač faksams, bet taip pat gali būti naudojama kitiems vaizdams.

### **JPEG**

Jungtinė fotografijos ekspertų grupė (JPEG) – dažniausiai naudojamas standartinis fotografijos vaizdų suspaudimo patiriant nuostolius metodas. Tai formatas, naudojamas nuotraukoms išsaugoti ir siųsti pasauliniame žiniatinklyje.

## **LDAP**

Supaprastintas kreipties į katalogus protokolas (LDAP) – tai tinklo protokolas užklausoms pateikti ir per TCP/IP veikiančioms katalogų tarnyboms keisti.

## **Šviesos diodas**

Šviesą skleidžiantis diodas (LED) – tai puslaidininkinis prietaisas, nurodantis aparato būseną.

### **MAC adresas**

Prieigos prie terpės valdymo (MAC) adresas – tai unikalus identifikatorius, susietas su tinklo adapteriu. MAC adresas yra unikalus 48 bitų identifikatorius, paprastai parašytas kaip 12 šešioliktainių poromis sugrupuotų ženklų (pvz., 00-00-0c-34-11-4e). Šį adresą paprastai gamintojas sudėtingai integruoja į tinklo sąsajos kortelę (NIC) ir jis yra naudojamas kaip pagalbinė priemonė maršruto parinktuvams, mėginantiems surasti aparatus dideliuose tinkluose.

#### **MFP**

Daugiafunkcis įrenginys (MFP) – tai biuro aparatas, apimantis kelias funkcijas viename fiziniame korpuse, tokiu būdu jį galima naudoti spausdinimui, kopijavimui, faksimilių siuntimui, nuskaitymui ir pan.

#### **MH**

"Modified Huffman" (MH) – tai suspaudimo metodas, skirtas sumažinti duomenų kiekį, kuris turi būti persiųstas iš vieno fakso aparato į kitą, kad būtų perduotas ITU-T T.4 rekomenduojamas vaizdas. MH – tai nuoseklaus kodavimo schema kodų knygos pagrindu, optimizuota, kad būtų galima efektyviai suspausti tuščias vietas. Daugumą faksimilių daugiausiai sudaro tušti tarpai, taip sumažinama daugelio faksimilių perdavimo trukmė.

## **MMR**

"Modified Modified READ" (MMR) - tai ITU-T T.6 rekomenduojamas suspaudimo metodas.

### **Modemas**

Tai prietaisas, kuris moduliuoja nešėjo signalą, kad užkoduotų skaitmeninę informaciją, o taip pat išmoduliuoja tokį nešėjo signalą, kad iškoduotų perduotą informaciją.

### **MR**

"Modified Read" (MR) – tai ITU-T T.4 rekomenduojamas suspaudimo metodas. MR koduoja pirmą nuskaitytą eilutę naudodamas MH. Kita eilutė palyginama su pirmąja, nustatomi skirtumai, po to skirtumai užkoduojami ir persiunčiami.

### **"NetWare"**

Tai yra tinklo operacinė sistema, sukurta "Novell, Inc.". Iš pradžių ji naudojo kooperacinį daugiaprogramį apdorojimą, kad kompiuteryje veiktų įvairios paslaugos, o tinklo protokolai buvo pagrįsti prototipine "Xerox XNS" saugykla. Šiandien "NetWare" palaiko TCP/IP, kaip ir IPX/SPX.

## **OPC**

Organiniai fotolaidininkai (OPC) – tai mechanizmas, kuris paruošia virtualų vaizdą spausdinimui, naudodamas lazerio spindulį, kurį skleidžia lazerinis spausdintuvas ir kuris paprastai yra žalias arba pilkas, o jo forma – cilindrinė.

Naudojant spausdintuvą vaizdo gavimo prietaise esančio būgno paviršius palaipsniui dėvisi, todėl jį prireikus turėtumėte pakeisti jam nusidėvėjus dėl sąlyčio su kasetės šepetėliu, valomuoju mechanizmu ir popieriumi.

#### **Originalai**

Pirmasis ko nors pavyzdys, pvz., dokumentas, nuotrauka ar tekstas ir pan., kuris yra kopijuojamas, atkuriamas arba verčiamas, paruošiant kitus dokumentus, bet kuris pats nėra nukopijuotas arba atkurtas iš ko nors.

#### **OSI**

Atvirų sistemų tarpusavio ryšys (OSI) – tai modelis, kurį ryšiams sukūrė tarptautinė standartizacijos organizacija (ISO). OSI siūlo standartinį, modulinį požiūrį į tinklo konstrukciją, kuri padalija reikiamą sudėtinių funkcijų komplektą į valdomus, savarankiškus, funkcinius lygmenis. Lygmenys, nuo viršaus į apačią, yra tokie: programa, pateiktis, seansas, gabenimas, tinklo duomenų saitas ir fizinis.

## **PABX**

Žinybinė automatinė telefono ryšio stotelė (PABX) – tai automatinė telefonų perjungimo sistema privačioje įmonėje.

## **PCL**

Spausdintuvo komandų kalba (PCL) – tai puslapio aprašymo kalba (PDL), kurią sukūrė HP kaip spausdintuvo protokolą, ir kuri tapo pramonės standartu. Iš pradžių sukurta pirmiesiems rašaliniams spausdintuvams, PCL buvo išleistas keičiant terminių, taškinės matricos spausdintuvų ir lazerinių spausdintuvų lygius.

### **PDF**

Platinamų dokumentų formatas (PDF) – tai nuosavybės teisėmis saugomas failo formatas, kurį sukūrė "Adobe Systems" dviejų matmenų dokumentams vaizduoti nuo įtaisų ir raiškos nepriklausančiu formatu.

## **"PostScript"**

"PostScript" (PS) – tai puslapio aprašymo kalba ir programavimo kalba, iš pradžių naudota elektroninės ir darbalaukio leidybos srityse. - kuri veikia interpretatoriuje vaizdui generuoti.

### **Spausdintuvo tvarkyklė**

Tai programa, naudojama komandoms siųsti ir duomenims perduoti iš kompiuterio į spausdintuvą.

#### **Spausdinimo medija**

Tai medija, pavyzdžiui, popierius, vokai, etiketės ir plėvelės, kuri gali būti naudojama spausdintuve, skaitytuve, fakso ar kopijavimo aparate.

#### **PPM**

Puslapiai per minutę (PPM) – tai matavimo metodas, skirtas nustatyti, kaip greitai veikia spausdintuvas, nurodant puslapių skaičių, kurį spausdintuvas gali išspausdinti per vieną minutę.

#### **PRN failas**

Prietaiso tvarkyklės sąsaja, leidžianti programinei įrangai sąveikauti su prietaiso tvarkykle naudojant standartines įvesties / išvesties sistemų iškvietimus, kurios supaprastina daugelį užduočių.

#### **Protokolas**

Konvencija arba standartas, kontroliuojantis arba leidžiantis atlikti sujungimą, užmegzti ryšį ir perduoti duomenis iš dviejų apdorojančių galutinių taškų.

## **PS**

Žr. "PostScript".

### **PSTN**

Bendrojo naudojimo komutuojamas telefono tinklas (PSTN) – tai pasaulinio viešojo naudojimo telefono tinklai, kurie, pramoninėse patalpose, paprastai būna nukreipiamos per skirstomąjį skydą.

### **RADIUS**

Nuotolinės autentifikacijos rinkimo naudotojo paslauga (RADIUS) – tai protokolas, skirtas nuotolinei naudotojo autentifikacijai ir apskaitai. RADIUS leidžia centralizuotai valdyti autentifikacijos duomenis, pvz., vartotojo vardus ir slaptažodžius naudojant AAA (autentikacijos, autorizavimo ir apskaitos) koncepciją tinklo prieigai valdyti.

#### **Raiška**

Vaizdo ryškumas, išmatuota taškais colyje (DPI). Kuo didesnis dpi skaičius, tuo didesnė raiška.

### **SMB**

Serverio pranešimų blokavimas (SMB) – tai tinklo protokolas, dažniausiai taikomas bendrai naudojamiems failams, spausdintuvams, serijiniams prievadams ir įvairiems ryšiams tarp tinklo mazgų. Jis taip pat teikia autentifikuotą procesų ryšio mechanizmą.

#### **SMTP**

Paprastas pašto perdavimo protokolas (SMTP) – tai el. pašto perdavimo internetu standartas. SMTP yra santykinai paprastas, tekstu pagrįstas protokolas, kai nurodytas vienas ar daugiau pranešimo gavėjų ir tada perduodamas pranešimo tekstas. Tai kliento-serverio protokolas, kai klientas perduoda el. pašto pranešimą į serverį.

#### **SSID**

Paslaugų rinkinio identifikacinis numeris (SSID) – tai belaidžio vietinio tinklo pavadinimas (WLAN). Visi belaidžiai prietaisai vietiniame belaidžiame tinkle naudoja tą patį SSID, kad galėtų užmegzti ryšį vienas su kitu. SSID reaguoja į didžiųjų ir mažųjų raidžių registrą ir maksimalus jų ilgis yra 32 simboliai.

#### **Potinklio kaukė**

Potinklio kaukė yra naudojama kartu su tinklo adresu, siekiant nustatyti, kuri adreso dalis yra tinklo adresas, o kuri – pagrindinio kompiuterio adresas.

## **TCP/IP**

Perdavimo kontrolės protokolas (TCP) ir interneto protokolas (IP); ryšio protokolų rinkinys, kuriame įdiegiamas protokolų paketas, kuriame veikia internetas ir daugelis komercinių tinklų.

## **TCR**

Perdavimo patvirtinimo ataskaita (TCR) teikia duomenis apie kiekvieną perdavimą, tokius kaip užduoties būklė, perdavimo rezultatas ir išsiųstų puslapių skaičius. Gali būti nustatyta, kad ši ataskaita būtų spausdinama po kiekvienos užduoties arba tik po nepavykusių perdavimų.

### **TIFF**

Žymėtasis atvaizdų failo formatas (TIFF) – tai kintamos raiškos taškinės grafikos vaizdo formatas. TIFF aprašo vaizdo duomenis, kurie paprastai gaunami iš skaitytuvų. TIFF vaizdai naudoja faile esančias žymas, raktinius žodžius apibūdinančias vaizdo charakteristikas. Šis lankstus ir nuo platformos nepriklausantis formatas gali būti naudojamas vaizdams, kurie buvo parengti naudojant skirtingas vaizdo apdorojimo programas.

## **Dažų kasetė**

Tam tikras butelis arba talpykla, kuri naudojama tokiuose įrenginiuose kaip spausdintuvas ir kuriame yra dažų. Dažai – tai milteliai, naudojami lazeriniuose spausdintuvuose ir kopijavimo aparatuose, kurie suformuoja tekstą ir vaizdus spausdinamame popieriuje. Dažai gali būti lydomi naudojant šilumą ir slėgį, dėl to jie prisijungia prie popieriaus pluošto.

### **TWAIN**

Pramonės standartas, skirtas skaitytuvams ir programinei įrangai. Naudojant su TWAIN suderinamą skaitytuvą ir programą skaitytuvą galima inicijuoti per programą. Tai vaizdo fiksavimo API, skirta operacinėms sistemoms "Microsoft Windows" ir "Apple MAC".

### **UNC kelias**

Universaliųjų vardų suteikimo konvencija (UNC) – tai standartinis būdas pasiekti tinklo dalis "Window NT" ir kituose "Microsoft" produktuose. UNC kelio formatas yra:

\\<serveriopavadinimas>\<serveriopavadinimas>\<Papildomas katalogas>

#### **URL**

Universali šaltinio nuoroda (URL) – tai pasaulinis dokumentų ir išteklių adresas internete. Pirmoji adreso dalis nurodo, kuris protokolas turi būti naudojamas, antroji dalis nurodo IP adresą ar srities pavadinimą, kurioje patalpinti ištekliai.

## **USB**

Universalioji magistralė (USB) – tai "USB Implementers Forum, Inc." sukurtas standartas, skirtas kompiuteriams ir papildomiems įrenginiams prijungti. Ne taip kaip lygiagretusis prievadas, USB yra skirtas tuo pat metu prijungti vieną kompiuterio USB prievadą prie kelių papildomų įrenginių.

#### **Vandenženklis**

Vandens ženklas – tai atpažįstamas vaizdas ar šablonas popieriuje, kuris matomas šviesesnis, kai žiūrima prieš šviesą. Vandenženkliai pirmą kartą buvo pritaikyti 1282 m. Bolonijoje, Italijoje; juos naudojo spaustuvininkai, kad galėtų identifikuoti savo produktą, taip pat pašto spauduose, valiutoje ir kituose vyriausybiniuose dokumentuose siekiant apsisaugoti nuo klastočių.

#### **WEP**

Laidinio ekvivalento privatumas (WEP) – tai saugumo protokolas, nurodytas IEEE 802.11, siekiant užtikrinti tą patį saugumo lygį, kaip ir laidinio vietinio tinklo. WEP užtikrina saugumą koduojant radijo bangomis perduodamus duomenis taip, kad jie būtų apsaugoti, kaip perduodant iš vieno galutinio taško į kitą.

## **WIA**

"Windows" vaizdų gavimo architektūra (WIA) – tai vaizdų gavimo architektūra, kuri iš pradžių buvo pristatyta "Windows Me" ir "Windows XP". Nuskaitymas gali būti pradedamas iš bet kurios šių operacinių sistemų naudojant su WIA suderinamą skaitytuvą.

#### **WPA**

"Wi-Fi" apsaugota prieiga (WPA) – tai saugių belaidžių ("Wi-Fi") kompiuterio tinklų sistemų klasė, kuri buvo sukurta siekiant pagerinti WEP saugumo savybes.

#### **WPA-PSK**

WPA-PSK (WPA iš anksto padalytas raktas) – tai specialus WPA režimas, skirtas nedidelėms įmonėms arba buitiniams naudotojams. Bendrai naudojamas raktas arba slaptažodis yra konfigūruojamas belaidžiame prieigos taške (WAP) ir bet kuriame belaidžiame nešiojamame kompiuteryje arba darbalaukio įtaisuose. WPA-PSK sukuria unikalų raktą kiekvienam seansui tarp belaidžio kliento ir susieto WAP, kad būtų užtikrintas pažangesnis saugumas.

#### **WPS**

"Wi-Fi" apsaugotoji sąranka (WPS) – tai standartas, skirtas belaidžiam namų tinklui sukurti. Jei jūsų belaidžio tinklo prieigos taškas palaiko WPS, belaidį ryšį galite nesunkiai sukonfigūruoti be kompiuterio.

## **XPS**

XML popieriaus specifikacija (XPS) – tai puslapio aprašymo kalbos (PDL) specifikacija ir naujas dokumento formatas, pranašesnis už nešiojamus ir elektroninius dokumentus, sukurtas "Microsoft". Tai specifikacija XML pagrindu, pagrįsta nauju spausdinimo keliu ir nuo vektorinių prietaisų nepriklausančiu dokumentų formatu.

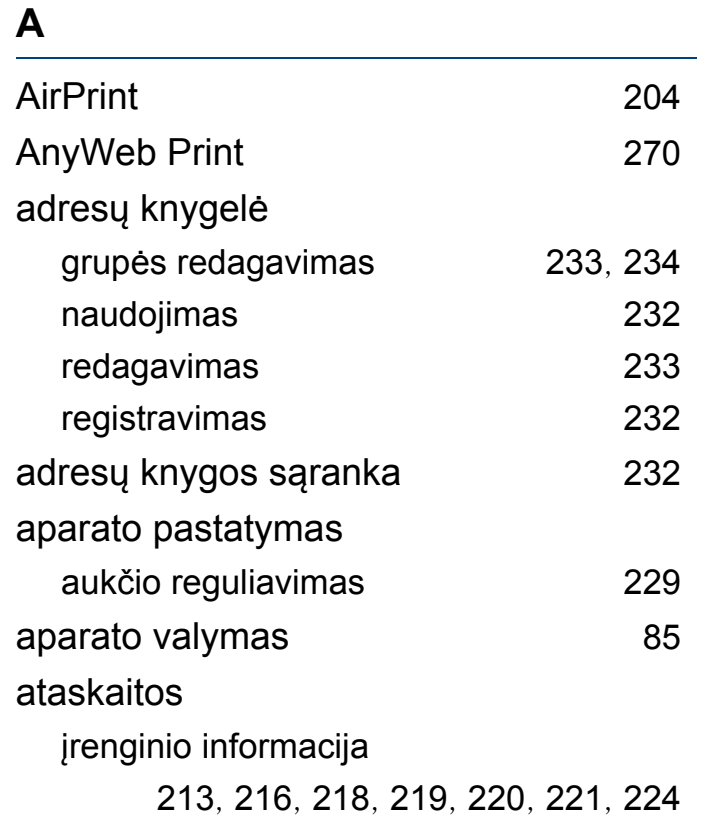

#### **B**

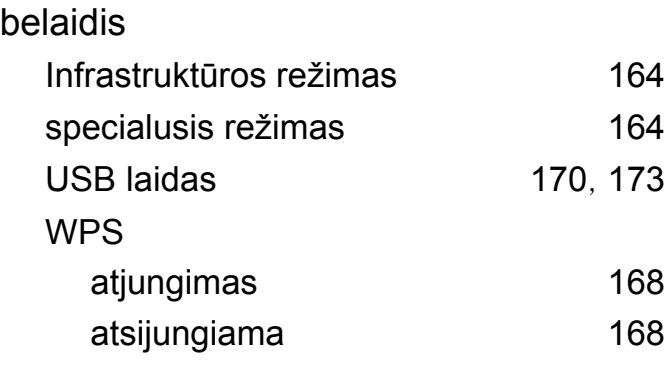

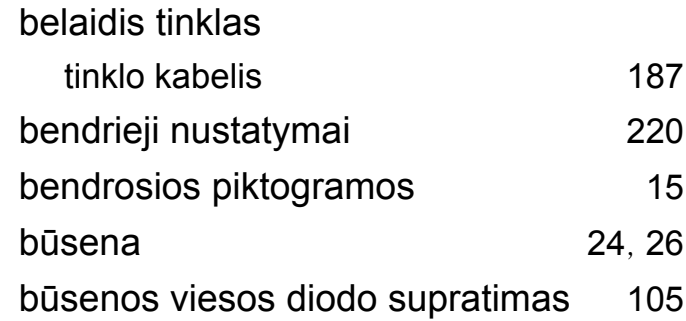

#### **D**

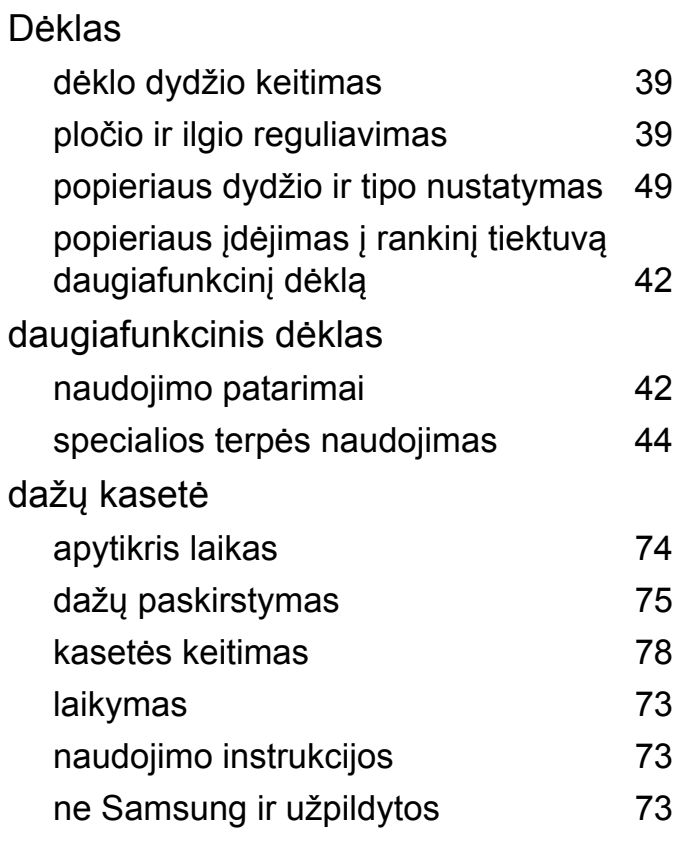

#### dokumento spausdinimas

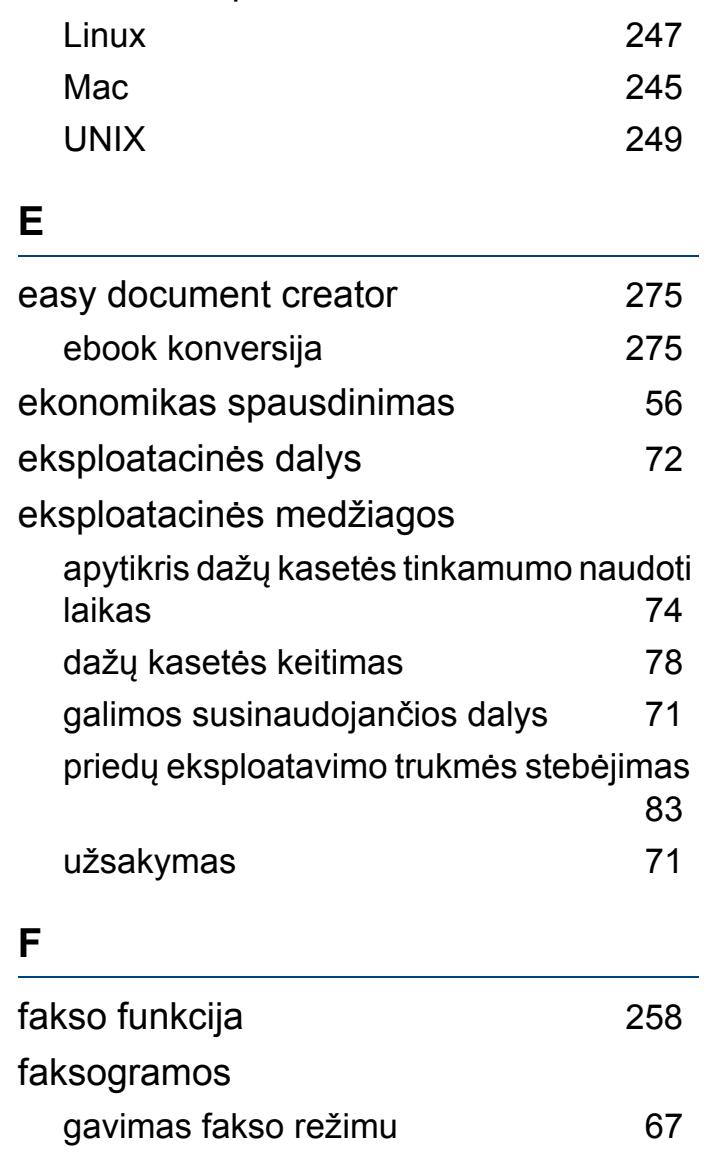

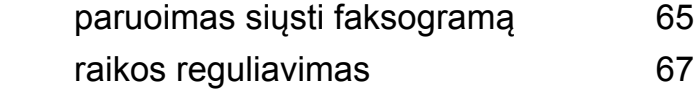

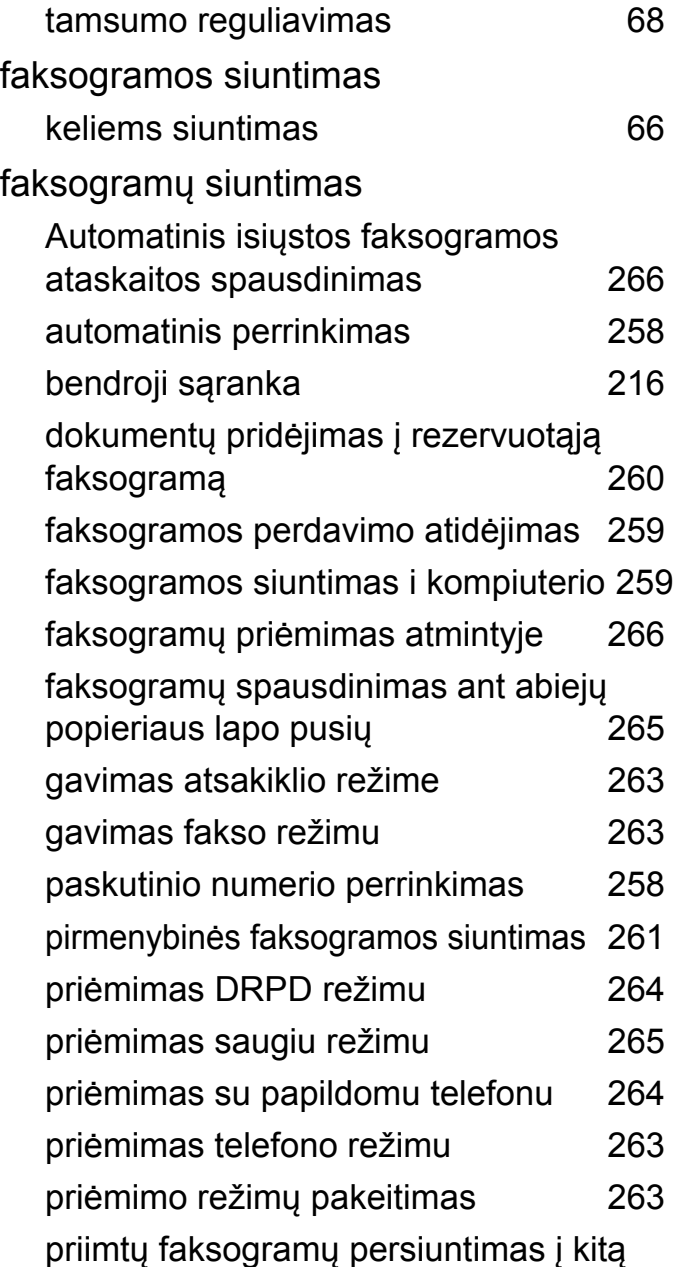

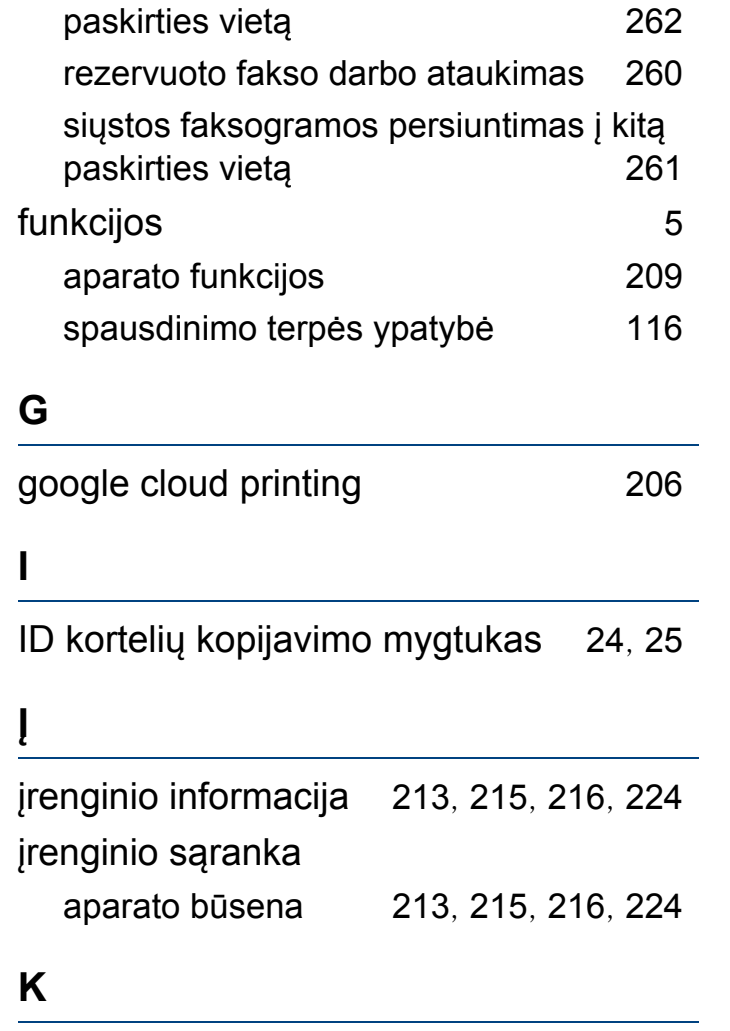

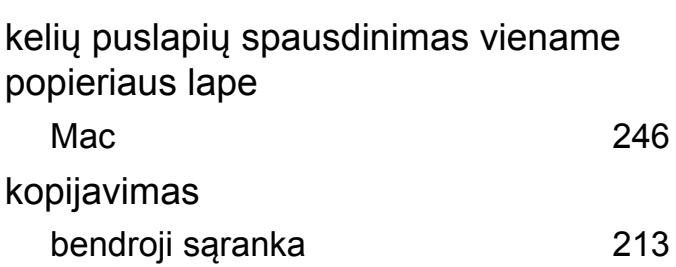

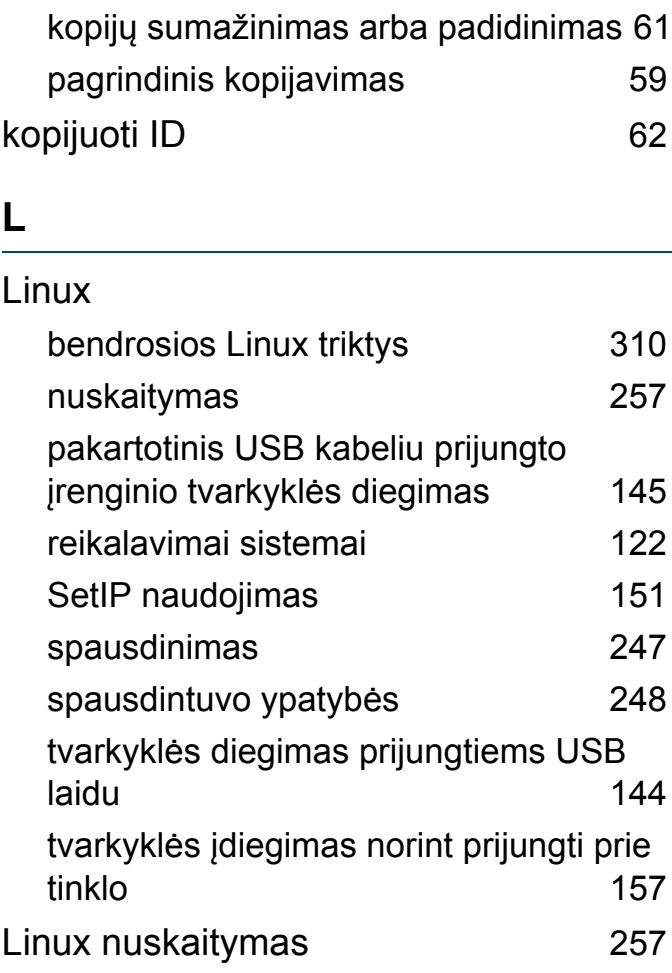

#### **M**

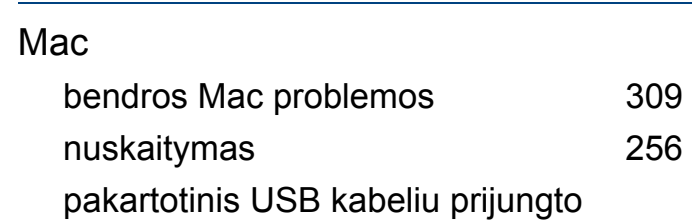

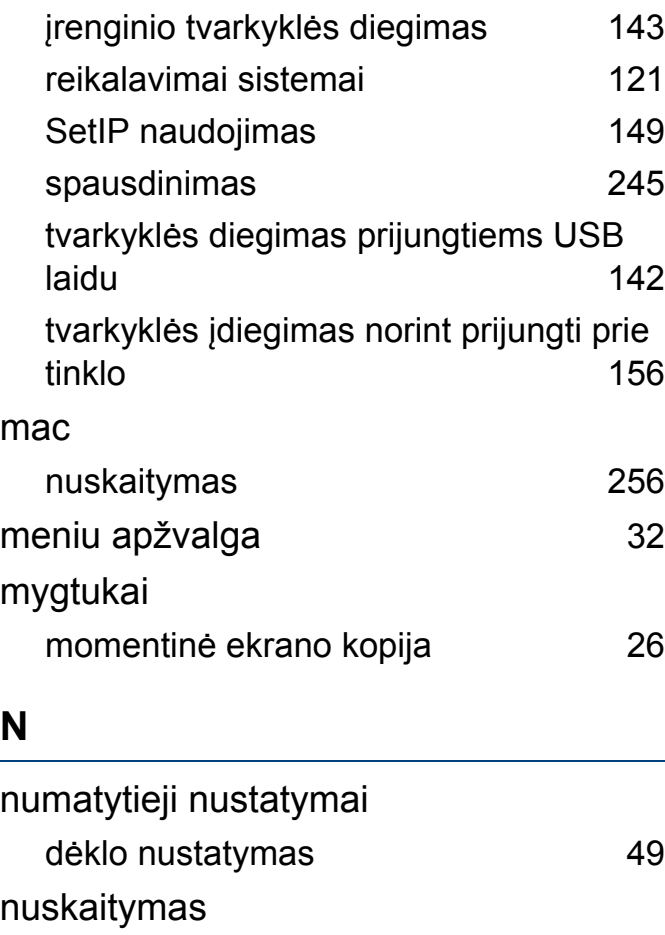

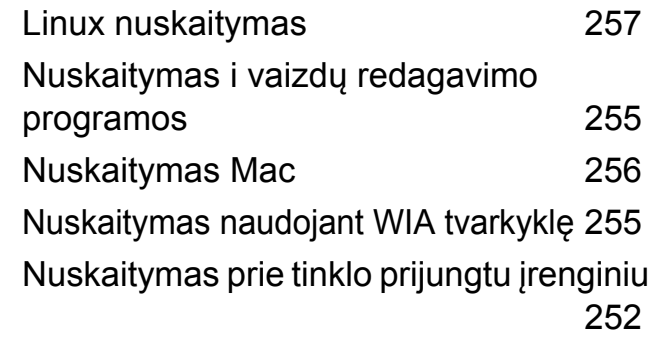

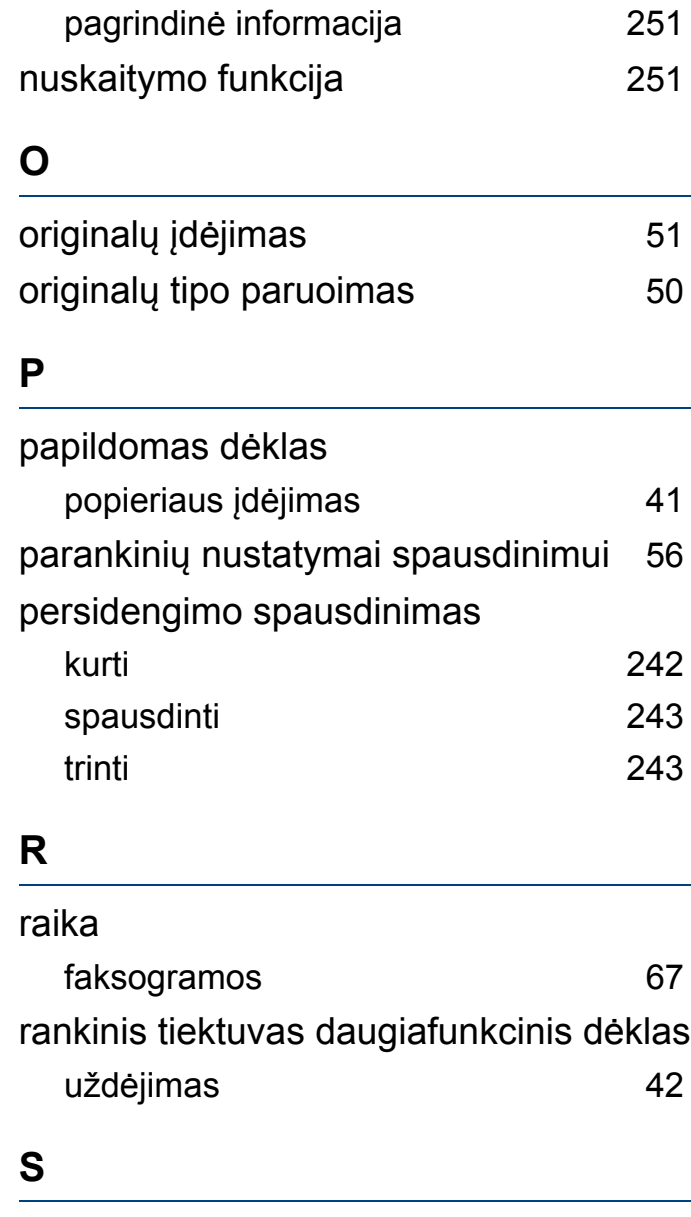

Samsung Printer Status apžvalga [280](#page-279-0)

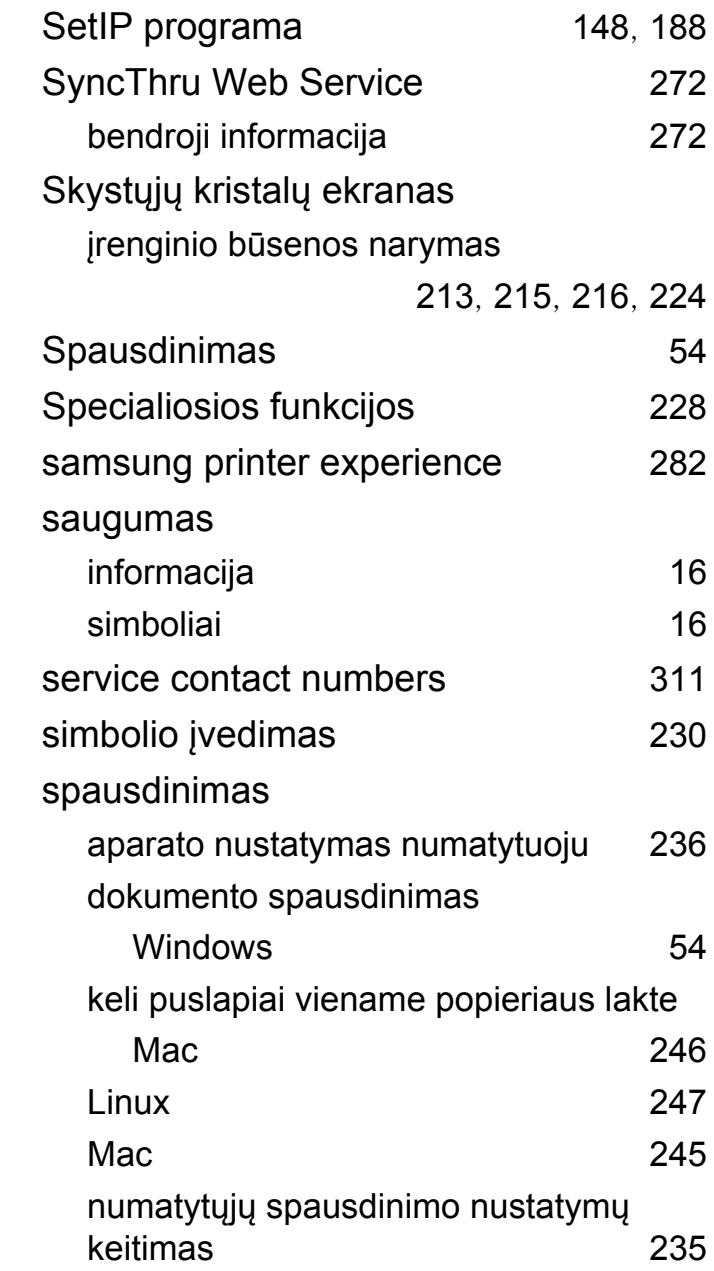

spausdinimas ant abiejų popieriaus lapo pusių

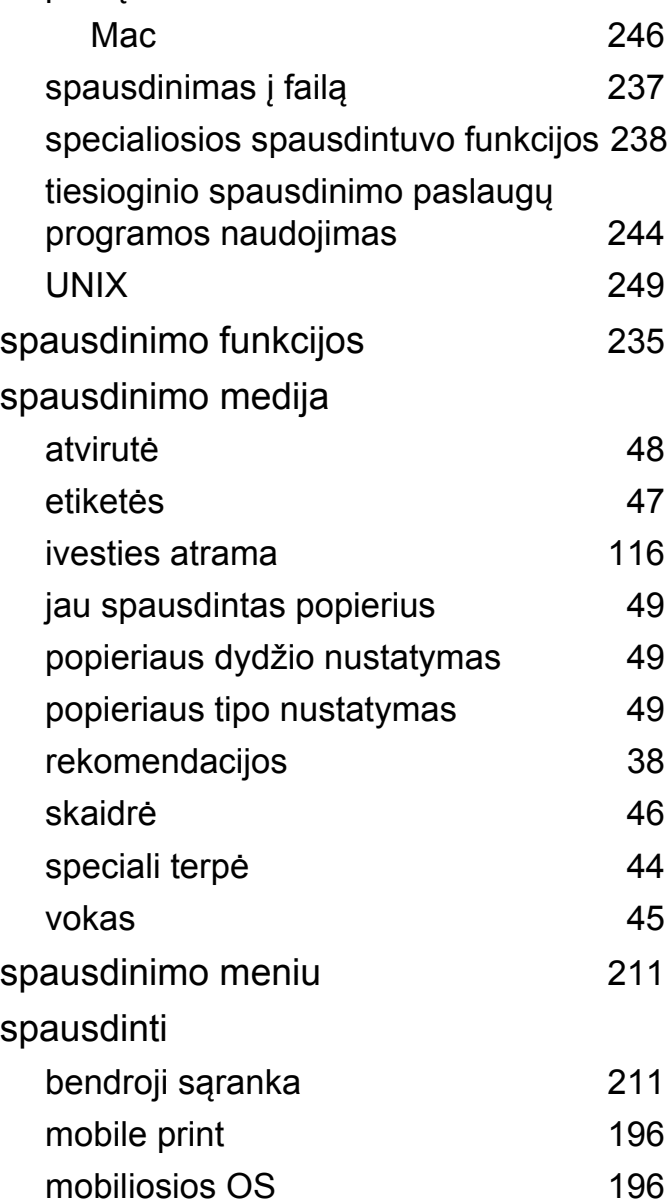

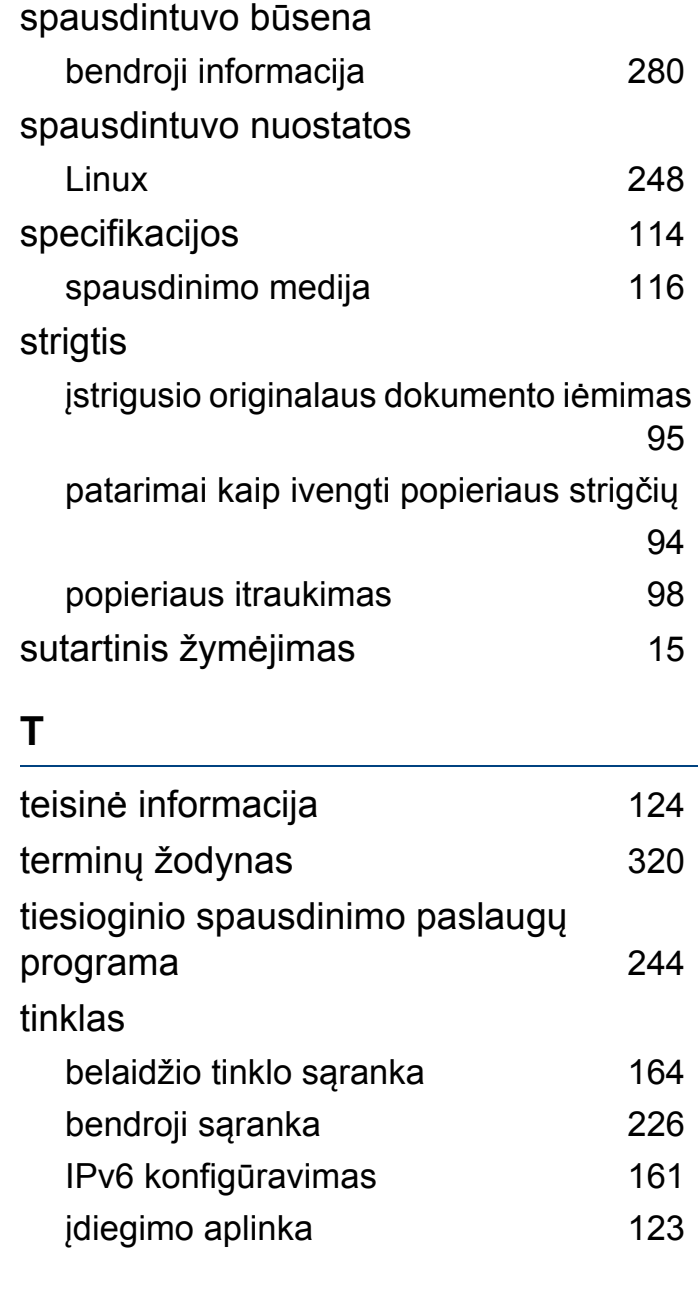

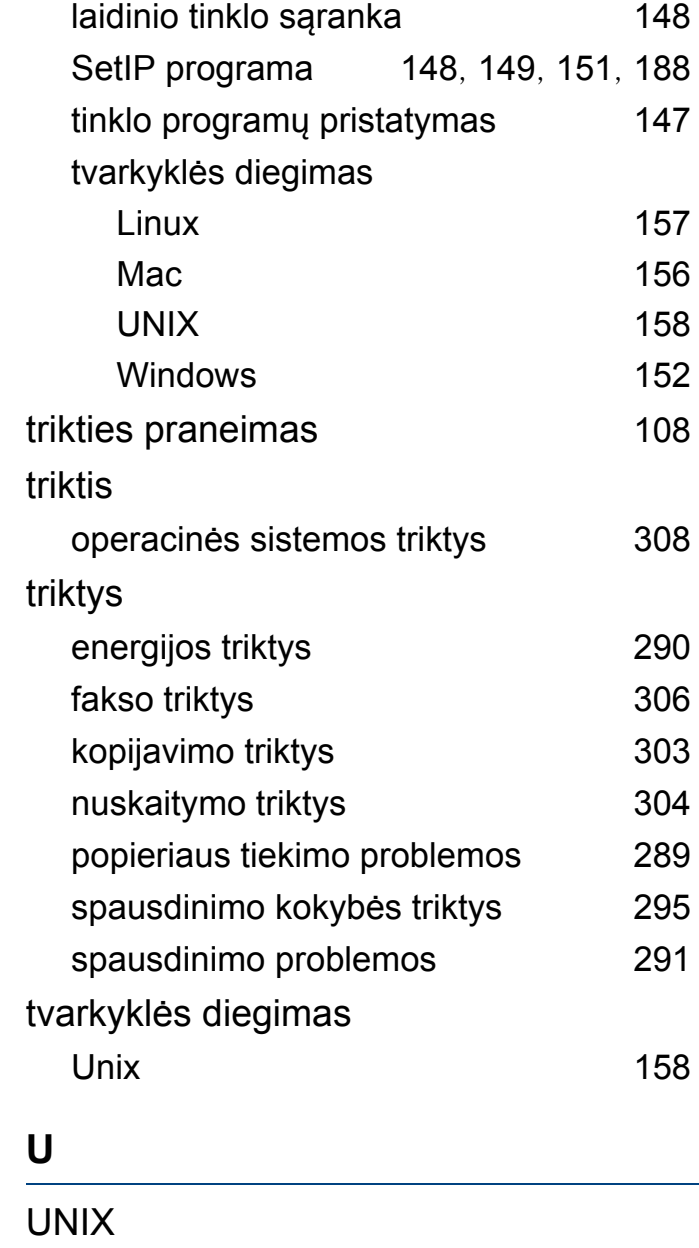

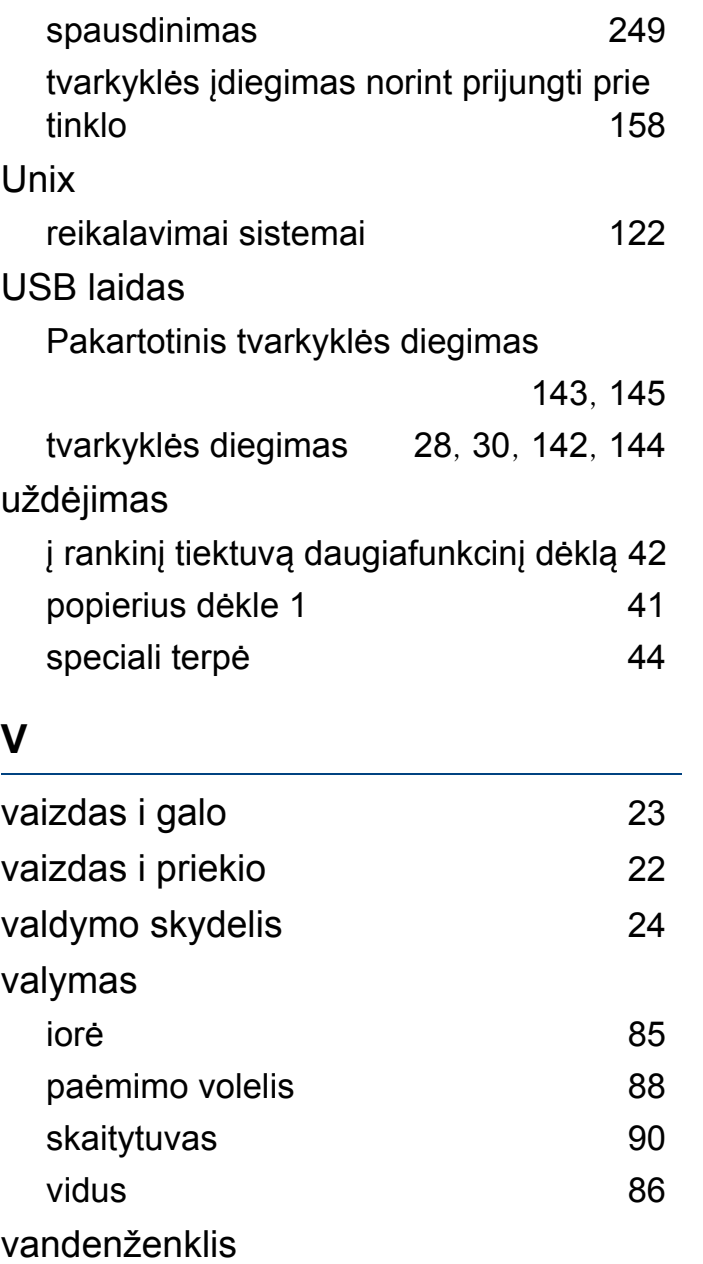

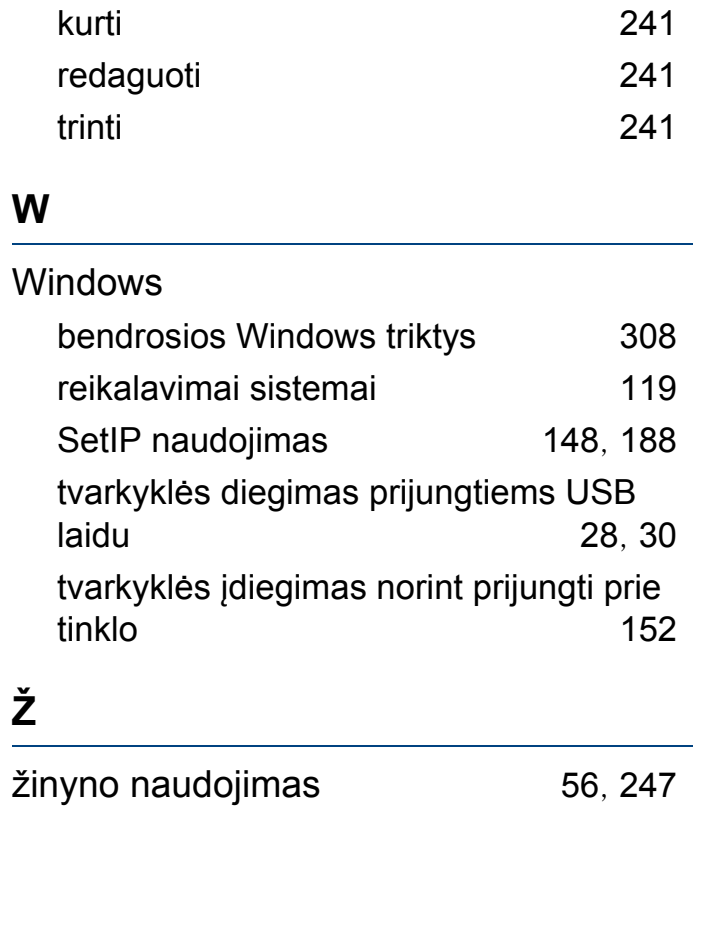